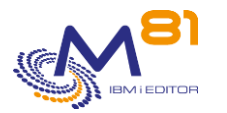

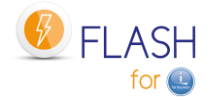

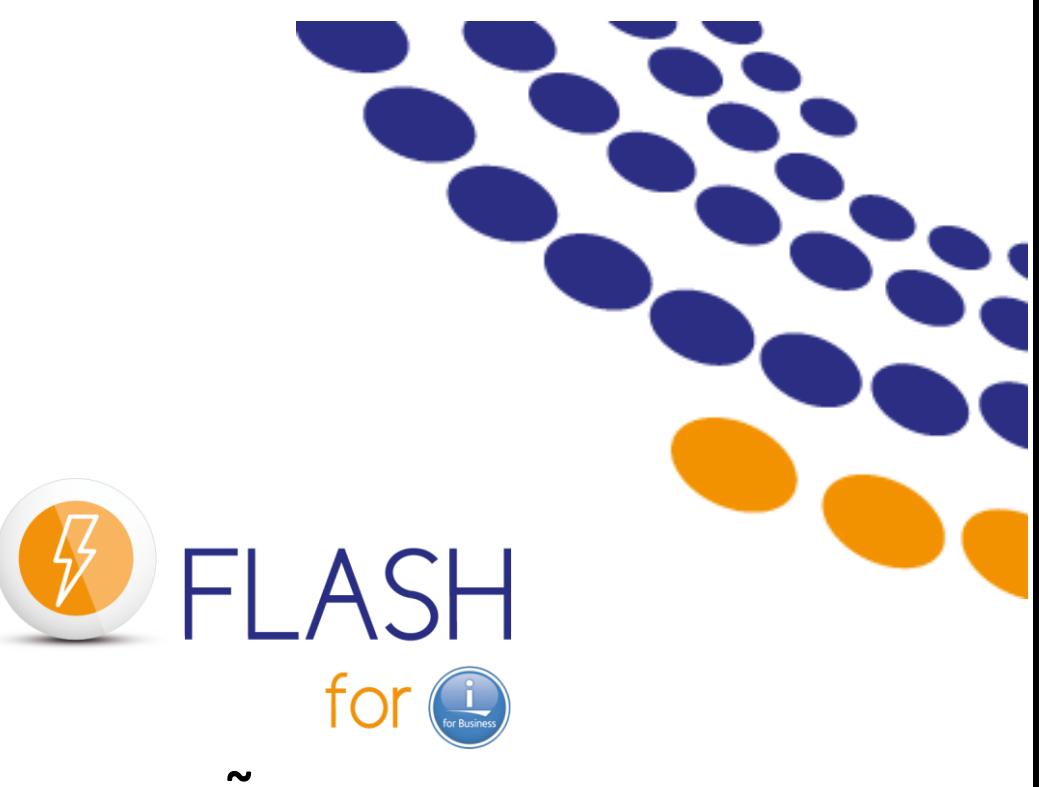

# **Using FlashCopy**

# **To perform backups Or create test environments**

# **In a CLONE partition**

# **Reference Document**

**~**

Reference documentation FLASH4I library version V05, Build 02/11/2023

Date 2 November 2023<br>ation V5.02

2 November 2023 Page 1/333

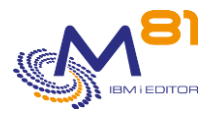

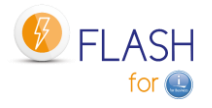

# *Contents*

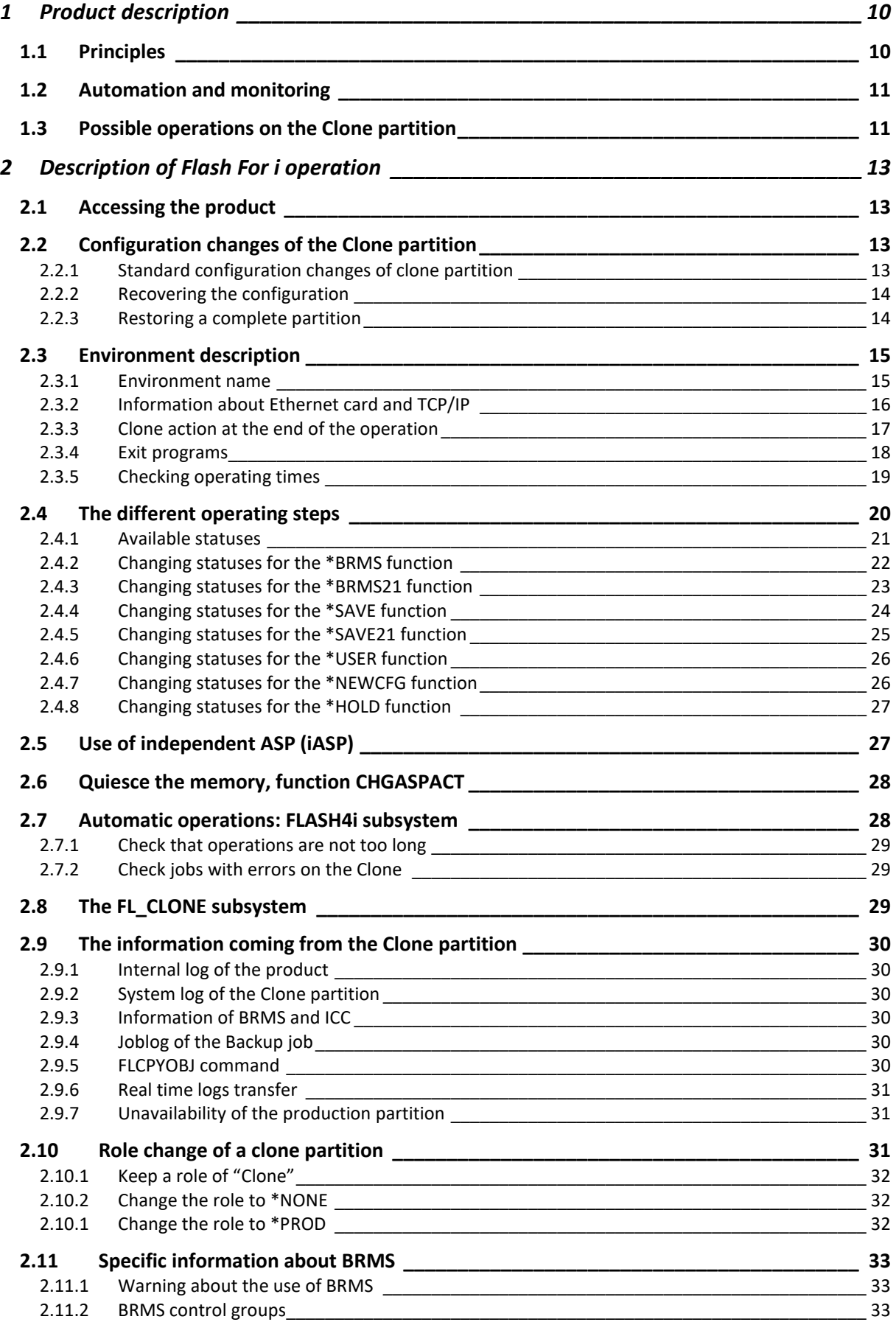

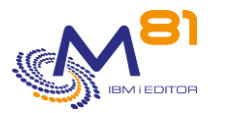

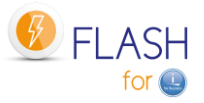

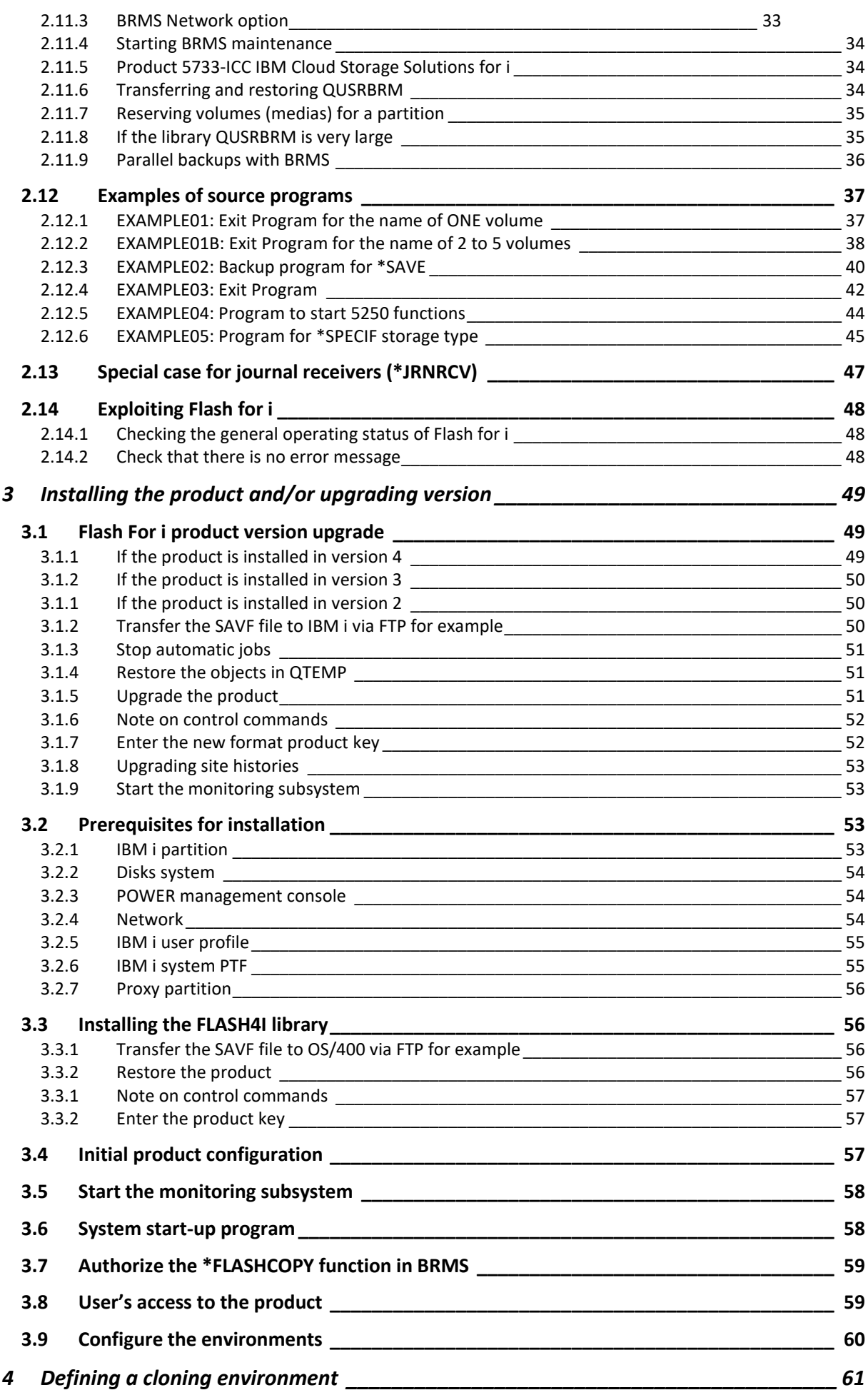

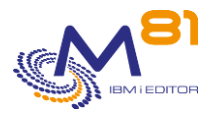

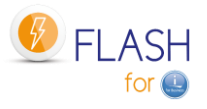

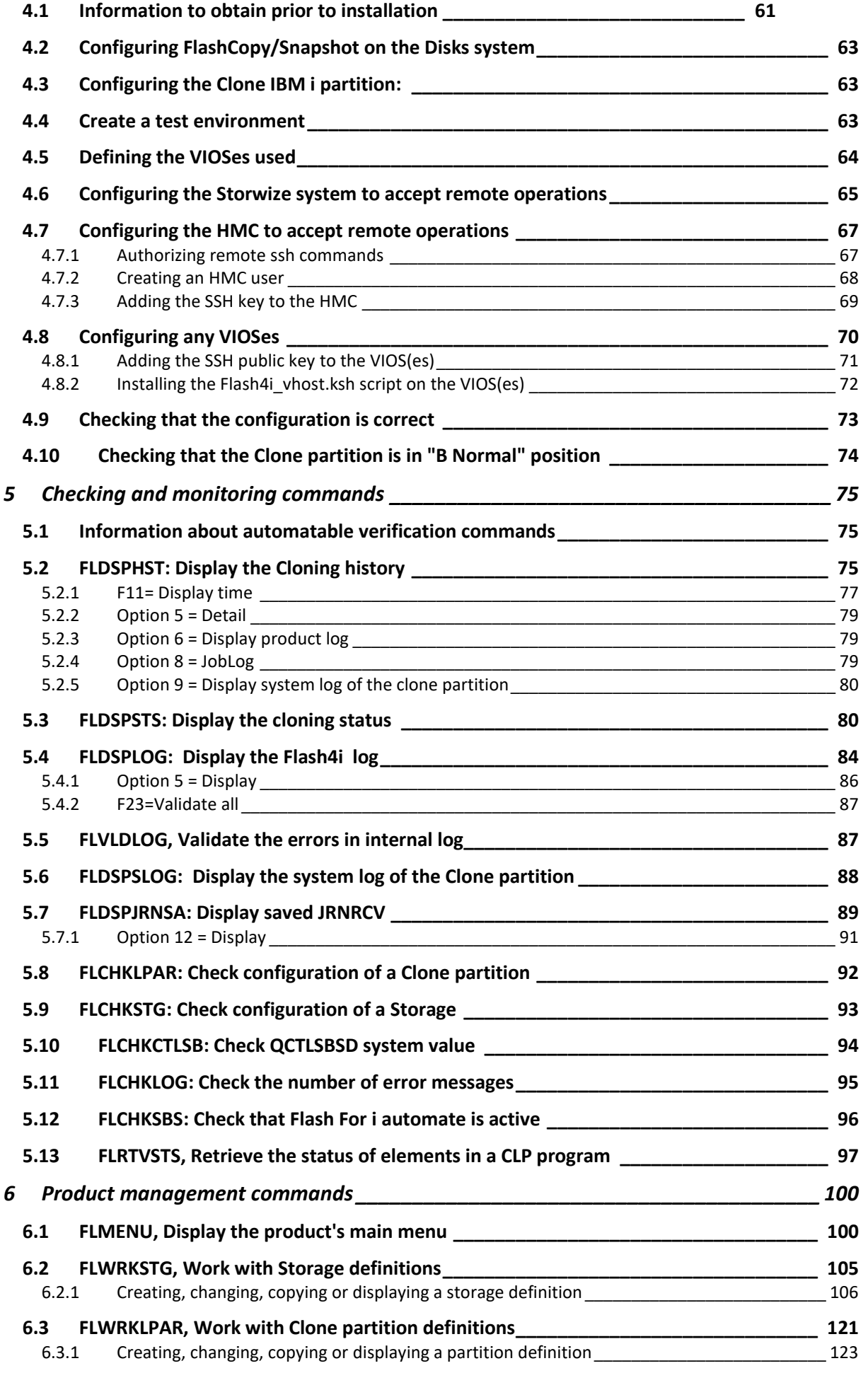

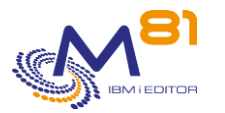

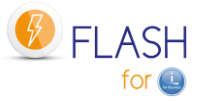

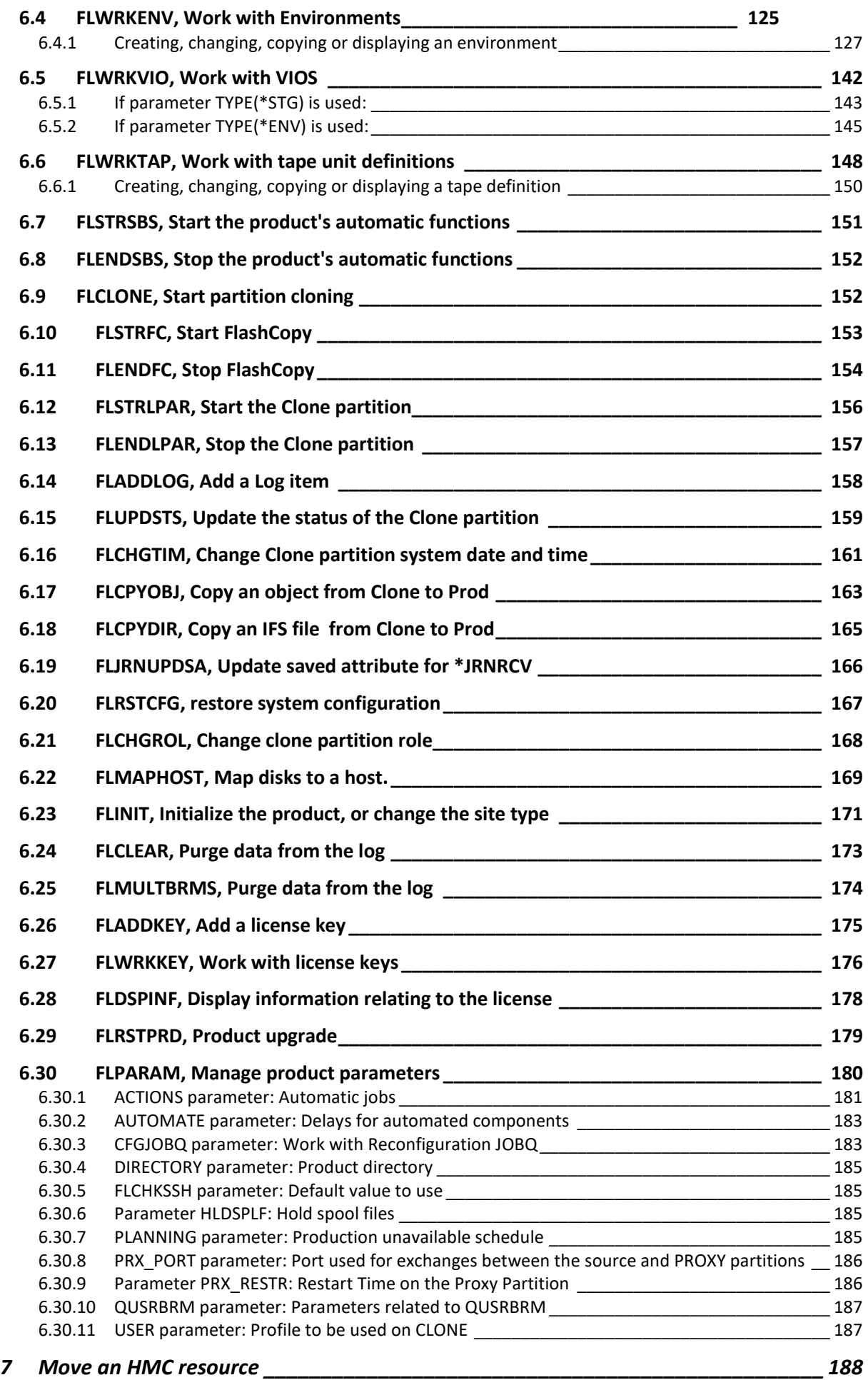

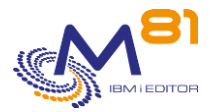

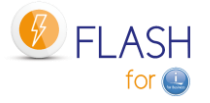

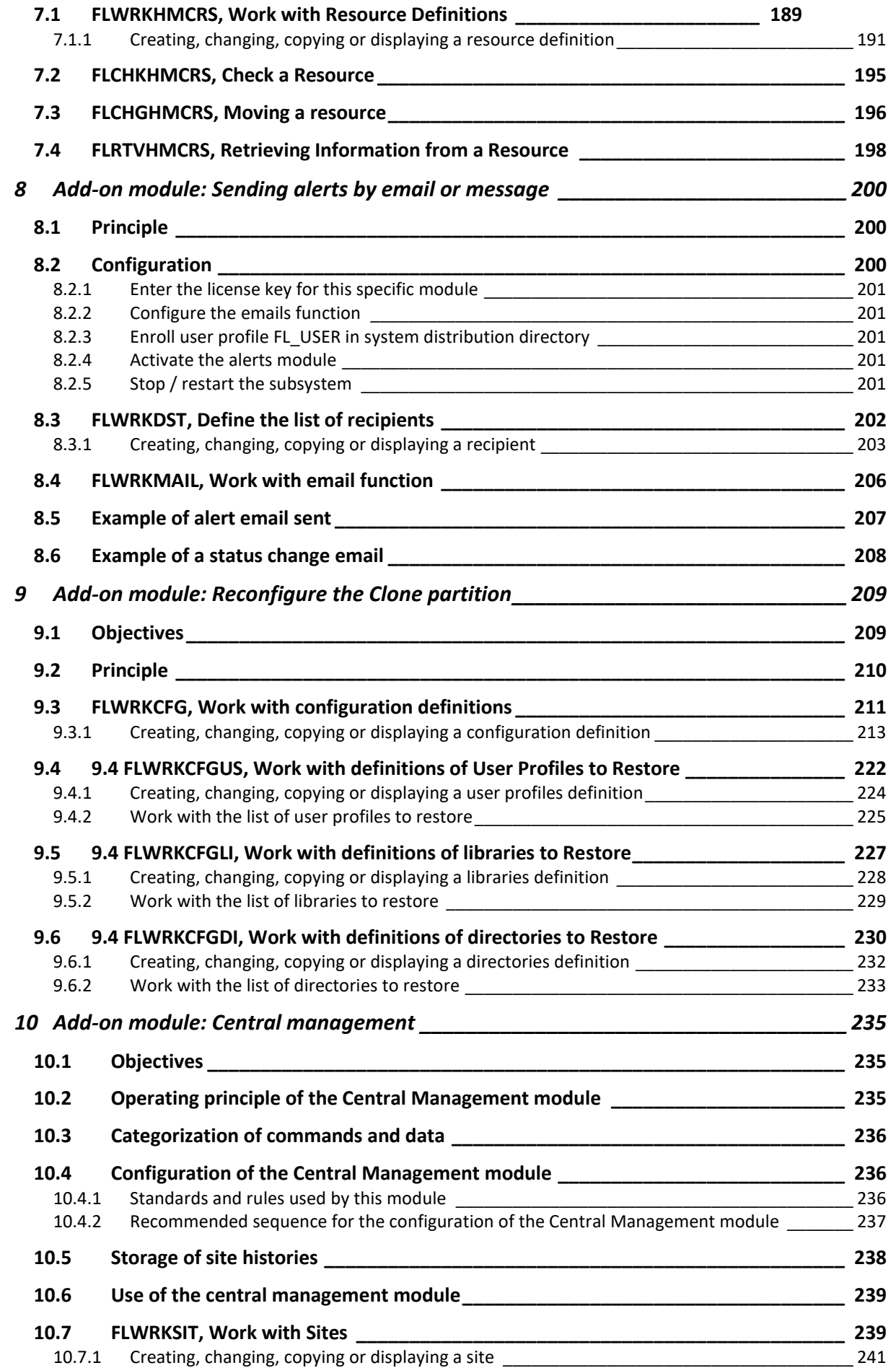

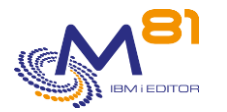

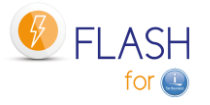

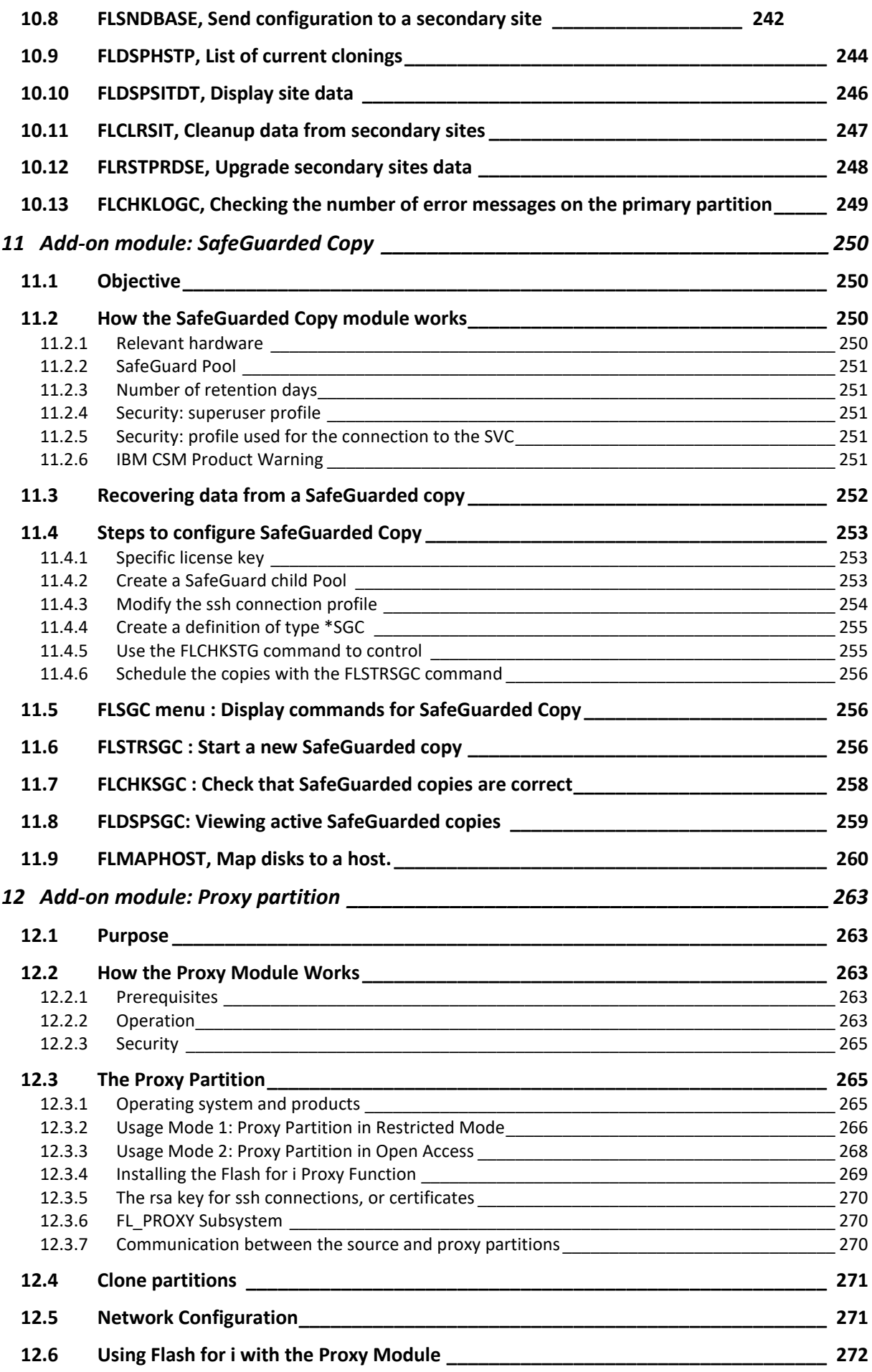

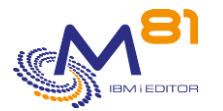

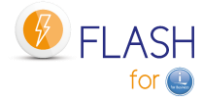

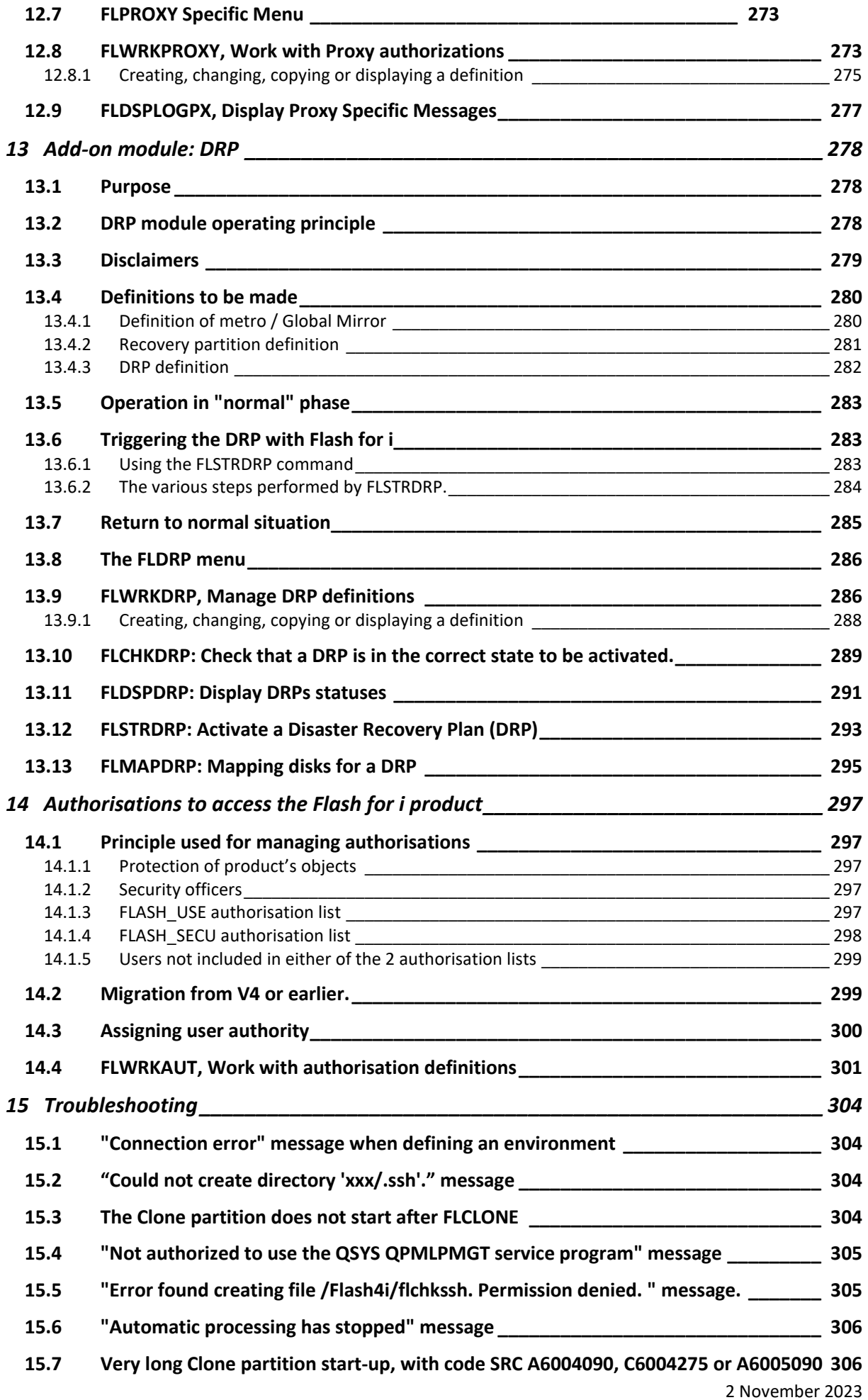

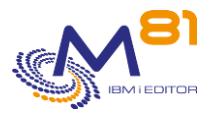

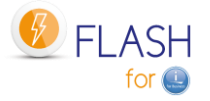

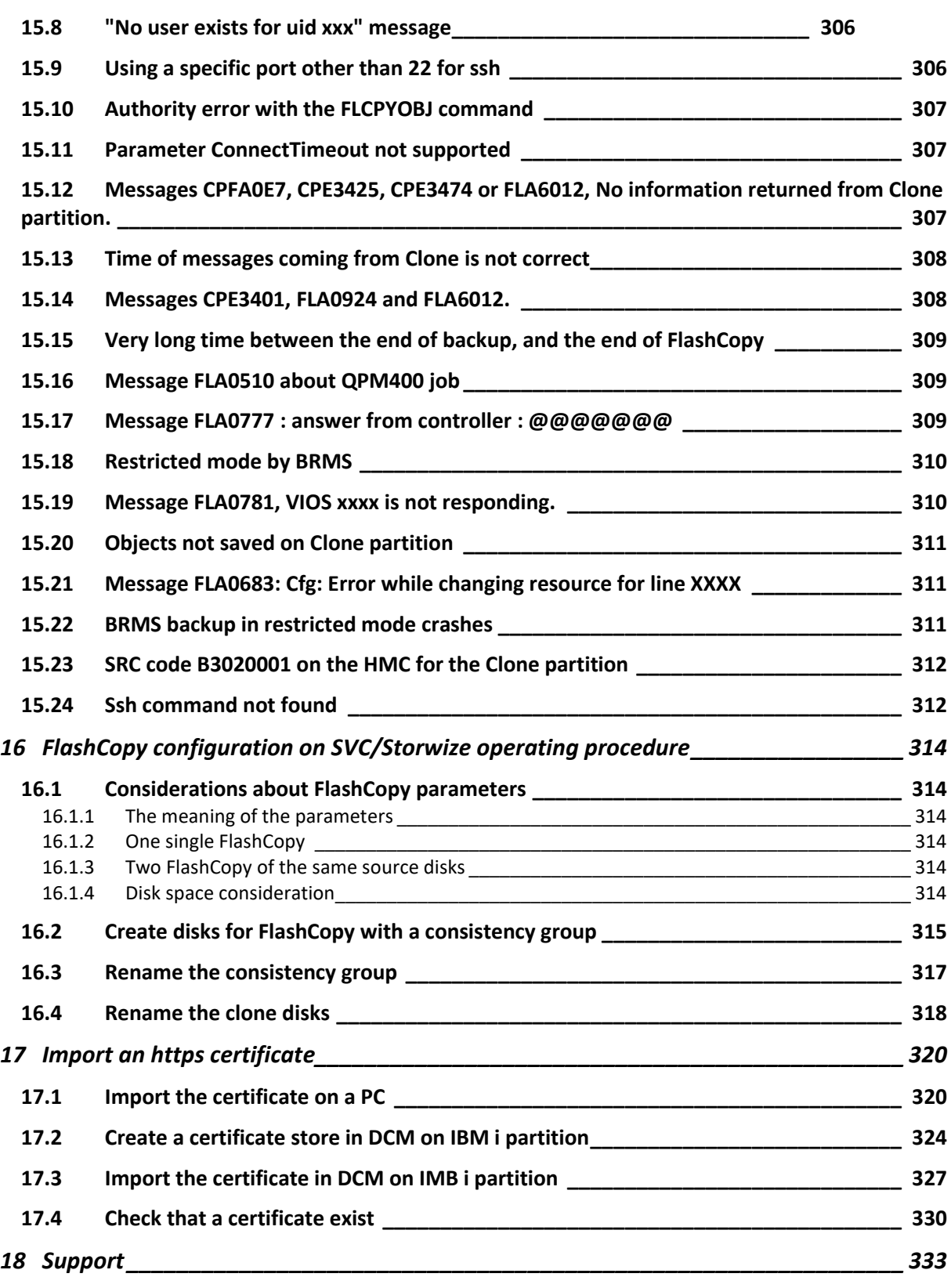

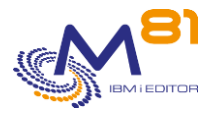

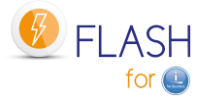

## <span id="page-9-0"></span>*1 Product description*

The purpose of the Flash For i product is to facilitate certain operations by duplicating an IBM I partition to perform operations such as backup, application testing or data extraction without disrupting production. For instance, users can remain active on the production partition while a full save (SAVE21) is being carried out on its clone.

## <span id="page-9-1"></span>*1.1 Principles*

The Flash For i product manages the various hardware and software components involved in the IBM i production partition cloning process with the aim of making backups with a minimal impact on production, for example.

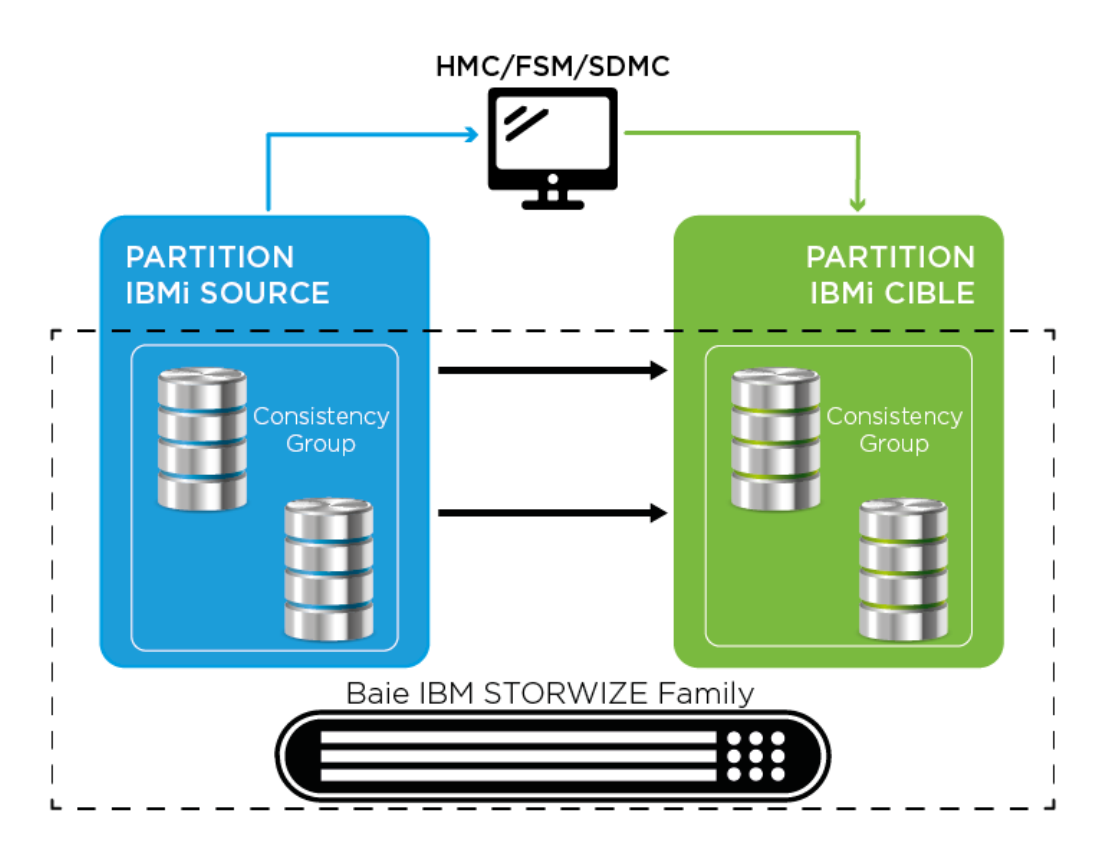

All operations are managed from the Production partition (also called the "source partition").

The source partition is cloned in 4 steps:

- Stop the clone partition if necessary.
	- o The source partition sends the HMC/FSM an instruction to immediately stop the clone partition.
- Quiesce the source partition.
	- o Using the CHGASPACT command, the source partition writes all the data contained in the memory to the disk.
- Start or restart the FlashCopy consistency group, or the Snapshot.
	- o The source partition sends an instruction to the disk array.
		- o At that point, the volumes presented to the target partition are an exact copy of the source partition volumes.
		- o The source and target volumes now can change independently.
- Start the clone partition.
	- o The source partition sends the HMC an instruction to start the clone partition.

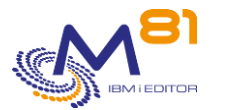

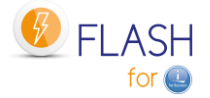

When it starts after cloning, the clone partition adjusts several of its configuration parameters:

- Change of system name
- Network/IP configuration
- Start-up program
- All scheduled jobs (WRKJOBSCDE, JS1) are suspended

If the system name has been changed (parameter in the environment), the clone partition then restarts in order to apply the new settings. Otherwise, the backup starts immediately.

The Flash For i product also maps/unmaps volumes in the VIOS before stopping or after starting FlashCopy in order to avoid numerous error messages in the VIOS(es) (unless NPIV-type configuration has been performed).

## <span id="page-10-0"></span>*1.2 Automation and monitoring*

All processing is fully automatic and conducted from the production partition. Several commands can be used to view the status of FlashCopy on the disk bay, the Clone partition and the progress of the requested function.

Several commands can be used to automatically monitor the smooth running of operations. These commands can be integrated into a monitoring tool such as Nagios.

It is possible to configure alerts by email. E-mails will then be sent automatically in case of errors detected by the product.

## <span id="page-10-1"></span>*1.3 Possible operations on the Clone partition*

The partition for which the disks are created by FlashCopy is called the "Clone Partition".

The Flash For i product makes it possible to use this partition for several types of operation. The function to perform is specified when defining the environment.

The following functions are possible:

- \*HOLD No automatic actions on the Clone partition The purpose of this function is to create a clone of the Production partition for safety reasons. The Clone partition will not be started. It will only be started if there is a major problem on the Production partition and it needs to be rolled back to the situation at the start of cloning. No data is changed on the partition before cloning. NB: if the clone partition needs to be started, it must be done in "Manual" mode by selecting console start-up only in order to avoid causing conflicts with the production partition (same IP address, etc.)
- \*BRMS Backup using BRMS The purpose of this function is to perform a backup using the BRMS product. The control group and all the elements required for the backup are defined in BRMS as though it were going to be performed directly on the Production partition. During FlashCopy, Flash For i changes the Clone partition environment to ensure that no operation from the production partition starts automatically, then automatically trigger backup. At the end of the process, every BRMS data are transferred to the production partition, and reintegrated it into BRMS.
- \*BRMS21 Backup using BRMS, without to change the system configuration

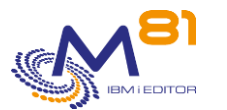

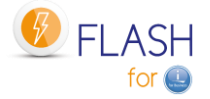

The purpose of this function is to perform a backup using the BRMS product, as if it were the Production partition. When the backup is performed, no system configuration element is changed on the clone partition in relation to the source partition (except the system value QCTLSBSD, due to a BRMS limitation).

The control group and all the elements required for the backup are defined in BRMS as though it were going to be performed directly on the Production partition.

At the end of the process, every BRMS data are transferred to the production partition, and reintegrated it into BRMS.

• \*SAVE Perform user-defined backup, without BRMS The purpose of this function is to enable the user to choose the operations he/she wants to perform on the clone partition. The user can, for example, choose to perform a backup without using BRMS, create an application testing partition or perform any other operation for which a production clone is necessary.

The log of what has been performed is sent to the Production partition so it can still be consulted after stopping the clone.

- \*SAVE21 Perform SAVE21, without BRMS The purpose of this function is to perform a full save of the clone partition as if it were the Production partition. When the backup is performed, no system configuration element is changed on the clone partition in relation to the source partition. The performed full save is the equivalent of the SAVE21 system function. At the end of the backup, the backup log is transferred to the production partition so it can still be
- \*USER Run a user-defined program to create a test (or other usage) partition The purpose of this function is to enable the user to create an application testing partition or perform any other operation for which a production clone is necessary. The Flash for I product creates the new partition and changes it's the configuration. Then the new partition may become independent from the production. The log of what has been performed is sent to the Production partition so it can still be consulted after stopping the clone.
- \*NEWCFG Automatically change the system configuration of the Clone partition The purpose of this function is to create a test, pre-production, education, ... partition from a production clone. In this case, the database content of this partition would be automatically updated with all the production data.

On the other hand, the system configuration (name, IP configuration, relational database configuration, ...) has to be modified to become completely independent of the production.

Several environments can be defined, making it possible to perform several different types of action according to the circumstances or requirements. For example, it is possible to perform:

- backup FlashCopy in the morning and at midday without starting the Clone partition
- FlashCopy to make daily backups on weekday evenings
- FlashCopy to perform SAVE21 on Sundays

consulted after stopping the clone.

it's possible to configure and start several clone partitions simultaneously. For example:

- Start a clone partition that will be used to run backups (without to lock the users)
- Start a second clone partition that will be used to send data to a data ware house during the night, then could be used during the day, in case of incident on production applications, for testing and debugging on fresh data, without to take any risk on real production data.
- When necessary (once a moth for example), create a third clone partition which configuration will be changed to become an independent and permanent partition, used for long term testing for example.

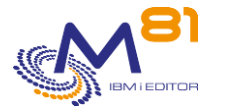

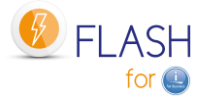

## <span id="page-12-0"></span>*2 Description of Flash For i operation*

This section provides details on the different constituent parts of the product and how it is used.

## <span id="page-12-1"></span>*2.1 Accessing the product*

All the constituent parts of the product are contained in the FLASH4I library. This library needs to be online (EDTLIBL) beforehand.

The FLMENU menu displays the main commands that will be used. To access it, the user can type the GO FLMENU command or create a user profile and assign it the FLMENU menu as a start menu.

Each command can also be used directly from a command line or integrated into specific programs. The commands the user can use are described in this document.

## <span id="page-12-2"></span>*2.2 Configuration changes of the Clone partition*

This chapter explains the changes made to the Clone partition configuration during the first IPL to make sure it is different from the Production partition, and avoid that an automatic production job start, and the operations to process to restore.

## <span id="page-12-3"></span>*2.2.1 Standard configuration changes of clone partition*

The changes indicated below do not concern the \*HOLD function, for which all operations performed on the Clone partition are the user's responsibility. It is advisable to start the Clone partition in "Manual" mode, to avoid any IP address conflict, or a production job to start on the clone partition.

For the \*SAVE21 and \*BRMS21 functions, these changes are made at the end of the backup so that the content of the cartridge is as close as possible to the Production partition content.

For the \*USER function, these changes are only made if parameter "Reconfig LPAR Flash for I" in the Environment definition is set to \*YES.

For the µNEWCFG function, look at chapter [9](#page-208-0) "[Add-on module: Reconfigure the](#page-208-0) Clone partition"

During the very first IPL of the Clone partition (just after activating FlashCopy), its configuration will be changed so that it does not conflict with the Production partition. The following changes are made:

- The control subsystem name is changed to FL\_CLONE
- Scheduled jobs (JOBSCDE) are backed up in SAVF FLASH4I/FLJOBSCD, then suspended
- IBM JS1 (IBM Advanced Job Scheduler for i) jobs are disabled (the auto starting job QIJSSCD is removed from subsystem QSYSWRK)
- The BRMS Network option is disabled so that the Clone partition is not known in the BRMS network (Subsystem Q1ABRMNET is renamed to Q1ABRMNETX).
- Print writer start-up is disabled with command CHGIPLA STRPRTWTR(\*NO)
- Automatic start of TCP/IP is disabled with command CHGIPLA STRTCP(\*NO)
- The name (DSPNETA) is changed for the 4 parameters SYSNAME, LCLCPNAME, LCLLOCNAME and NWSDOMAIN.
- All Communication line descriptions are changed to assign them a resource name that does not exist. This ensures that the Clone partition will have no access to the network

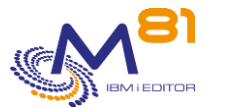

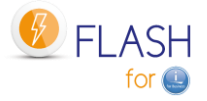

- A new specific Ethernet line called ETHFLASH is created. It will be the only link between the Clone partition and the network
- A new IP address is defined that will use the ETHFLASH line
- The name FLASH4I is added to the Host table.
- All tape library and LTO reader resources are analyzed to check that they use the same physical unit as on the Production partition.

If the system name (DSPNETA SYSNAME) is changed, a second IPL is done to activate this new name. Otherwise, the backup or user program is started immediately.

## <span id="page-13-0"></span>*2.2.2 Recovering the configuration*

It may be necessary to recover the configuration, for example in the following cases:

- If the partition must be restored from a backup, including the system configuration
- If, after the end of the backup, the clone partition must be used for another purpose (test, …)

Use the command FLRSTCFG to restore automatically some parameters:

- Start TCP/IP at IPL . . . . . . STRTCP
	- o Recover automatic start of TCP/IP using command CHGIPLA
- Start print writers at IPL . . . STRPRTWTR
- o Recover automatic start of print writers using command CHGIPLA
- Start Advanced Job Scheduler . . STRJS
	- o Reconfigure auto starting job QIJSSCD in subsystem QSYSWRK
	- Start BRMS Network . . . . . . . STRBRMSNET
		- o Rename subsystem Q1ABRMNET
- Control subsystem QCTLSBSD . . . QCTLSBSD
	- o Change system value QCTLSBSD with original subsystem name
	- Restore JOBSCDE ........ RSTJOBSCDE
		- o Restore scheduled jobs from SAVF FLASH4I/FLJOBSCD

The other changes must be recovered manually:

- Change the system name with command CHGNETA
- Change the communication lines resource name
- Remove the new IP address
- Remove the FLASH4I entry in host table

### <span id="page-13-1"></span>*2.2.3 Restoring a complete partition*

If a backup made on a Clone partition using Flash for i is to be used to restore a full partition (RESTORE21), then there are several scenarios to consider.

#### **Restoring from a \*SAVE or \*BRMS type backup**

In case a partition has been restored from a \*SAVE or \*BRMS backup, then part of the system configuration (on the Clone partition) has been changed before performing the backup. After restoration, the configuration can be recovered using the FLRSTCFG command shown above.

#### **Special considerations when restoring from a \*SAVE21 or \*BRMS21**

In the case of a partition fully restored from a \*SAVE21 backup type, there is no additional operation to do to recover the configuration. On the clone partition, nothing is changed on the configuration before to run the backup. The tape content is exactly the same as if the backup would have been done on the Production partition. The configuration changes on the clone partition are only made after the end of the backup to enable the transfer of history to the production partition.

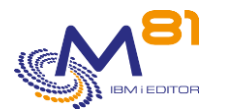

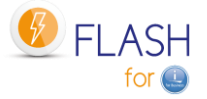

In the case of a partition fully restored from a \*BRMS21 backup type, the situation is the same, EXCEPT for the controlling subsystem name (system value QCTLSBSD) that must be changed. A limitation in BRMS prevents to change this value on the Clone partition before to run the SAVSYS.

#### **Using Flash for i after restoration**

Since the backup was made on a Clone partition, part of the product configuration was also changed to match the role of a Clone partition.

If the Flash for i product is to be used again on the restored partition, its role must be changed back to that of a Production partition. To do this, the FLCHGROL command must be used, with the following parameters:

FLCHGROL OLDROLE(\*CLONE) NEWROLE(\*PROD) CONFIRM(\*NO)

## <span id="page-14-0"></span>*2.3 Environment description*

The 3 following elements are the base of a cloning configuration:

- A storage definition, containing every necessary information about virtual disks on the disk bay, and information to connect to the bay.
- A clone partition definition, containing every necessary information about the HMC and the Clone partition.
- An environment definition

The environment is the central element to be used for cloning and starting the required actions. It contains all the definitions required for the correct operation of Flash For i.

The environments are managed via the FLWRKENV command. See section ["6.4](#page-124-0) [FLWRKENV, Work with](#page-124-0)  [Environment"](#page-124-0) for details on using this command.

## <span id="page-14-1"></span>*2.3.1 Environment name*

An environment is characterized by the following three items of information:

- Environment name
- Server serial number
- Partition number

When starting cloning (FLCLONE) or using the different available commands (FLSTRFC, FLSTRLPAR, etc.), only the environment name will be requested.

The other information (serial number and partition number) is compared with the information from the Production partition to determine which definition should be used.

This enables several definitions to be created with the same name but different characteristics (HMC and Storwize IP address, Power server name, etc.) for the infrastructures onto which a production partition can be migrated (by LVM for example) from one server to another or for infrastructures including high availability.

#### **Example 1: Infrastructure with a single server**

On a configuration with a single server, a single environment can be defined without specifying the serial number (\*ANY) or partition number (0).

This environment definition will contain information from the HMC and Storwize.

#### **Example 2: Infrastructure including a High-Availability server**

In a configuration including 2 servers:

- A server containing the Production partition and whose disks are managed by Storwize A
- A server containing a backup partition and whose disks are managed by Storwize B
- Backup may be performed by a high-availability product or by Remote Copy from one Storwize to another.

In this case, 2 environments with the same name will be defined.

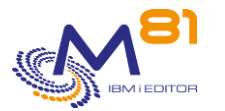

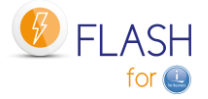

In the first one, the Production server serial number and IP address of Storwize A will be specified. In the second one, the Backup server serial number and IP address of Storwize B will be specified. In this way, if the backup plan is triggered, there will be no need to change the environment name in the automatic jobs that call the FLCLONE command. The Flash For i product will use the environment corresponding to the server on which the command is called.

## <span id="page-15-0"></span>*2.3.2 Information about Ethernet card and TCP/IP*

#### **IP configuration**

The IP configuration specified in the environment (address, mask, gateway) must enable the Clone partition to access the Production partition to transfer its information to it.

The Production partition's IP address must be specified in the environment definition. This is necessary in order to be sure that the information is sent to the correct IP address. It also makes it possible, for example, to use an IP address on a dedicated virtual LAN that is only accessible to the 2 Production and Clone partitions.

#### **Position of Ethernet port**

The Flash For i product must be able to identify the Ethernet card that will be used to connect to the network. Precise information enabling it to be identified is therefore required. It is made up of 3 elements:

- Bus number
- Adapter number
- Port number

The method for finding these 3 elements is as follows:

#### Case 1: use of a virtual resource

A "virtual adapter" was defined on the HMC to define the Ethernet card:

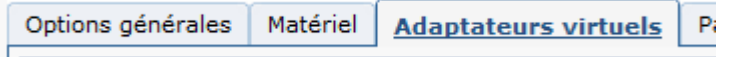

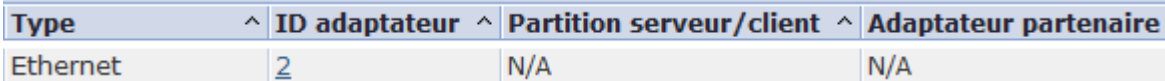

This adapter was defined with an "adapter ID"

In this case, the information will be:

- Bus = always the value 208
- Adapter = the adapter ID of the virtual resource
- Port = always the value  $0$

Case 2: use of a physical Ethernet card

Start the Clone partition for the first time, in manual mode, taking care to only start the console.

Once the command line is accessible, type the following command:

WRKHDWRSC \*CMN

Find the resource that will be used for the Ethernet connection and type option 7

Display Resource Detail

System: IT

Resource name . . . . . . . CMN03 Text . . . . . . . . . . . . : Ethernet Port

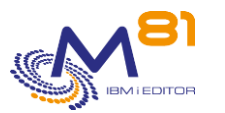

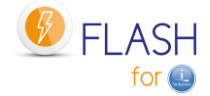

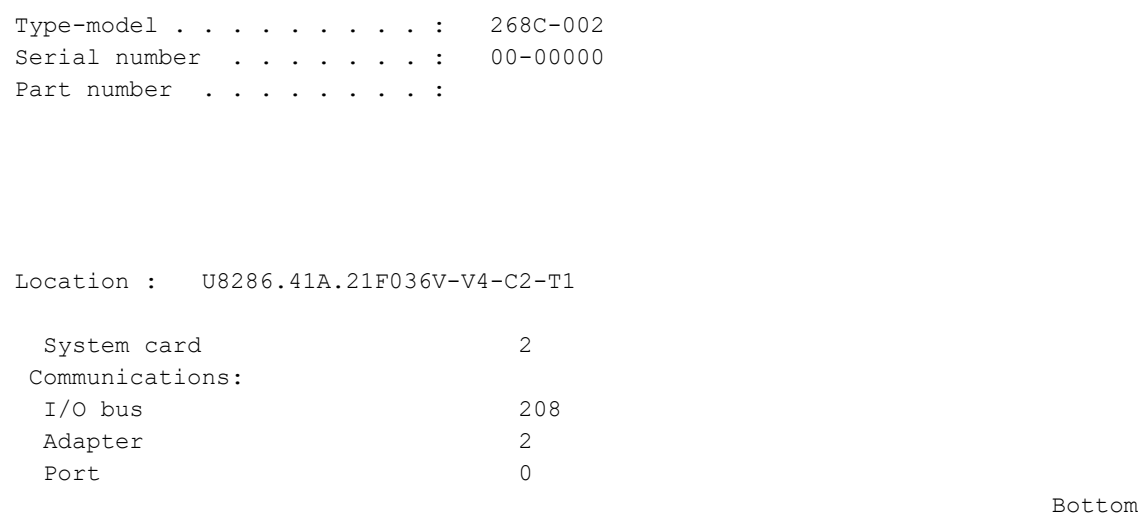

Then use the "page down" key to move to the end.

The sought information is in the "Communications" section: Bus, Adapter and Port

## <span id="page-16-0"></span>*2.3.3 Clone action at the end of the operation*

It is important to define what will happen to the Clone partition once the scheduled operation (backup for example) is completed.

The partition can remain active so that the user can subsequently connect in order to search for specific information or check how the operations were performed. But this means that as the Clone partition is active, it is consuming power and memory and FlashCopy is still active, generating a (slight) increase in activity on the disk bay.

The following procedure is recommended:

- When implementing the product, leave the Clone partition active to enable manual verification during the initial runs
- Then, after several days of validation, change the parameters to stop the partition and FlashCopy automatically at the end of the operation.

The product enables these operations to be performed automatically. The following options are possible:

\*KEEP:

FlashCopy remains active and the Clone partition remains started.

This means that the partition can continue to be accessed after the scheduled operation has ended. In general, only access via the console will be possible. This depends on the system configuration. This option consumes power, memory and disk access resources.

\*END\_LPAR:

The Clone partition will be stopped at the end of the operation but FlashCopy remains active. This makes it possible to release processor- and Memory-type resources.

The partition data is kept. The partition can therefore be restarted by the user if required.

No specific action will be performed when restarting. The Clone partition will be started in near restricted mode (only the control subsystem and TCP/IP).

\*END\_FC:

The Clone partition and FlashCopy will be stopped.

All the resources will be de-assigned.

All Clone partition data will be lost. It will no longer be possible to access it.

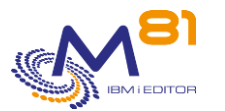

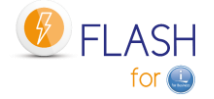

In all cases, when the FLCLONE command is next used, the Clone partition will be stopped and FlashCopy reinitialized to enable cloning.

## <span id="page-17-0"></span>*2.3.4 Exit programs*

Flash for i allows to use:

- 10 Exit programs in the environments
- 3 Exit programs in the reconfiguration definitions

These programs enable the user to integrate their own processing into certain key stages of cloning or when reconfiguring a clone partition.

The user is responsible for writing these programs and for their stability (ensure that they do not disrupt operations).

Those programs must accept one or two parameters.

The exit programs used in the environments (numbered from 1 to 9) must accept 1 parameter:

10 characters, that will contain the Environment name.

The exit programs used in the reconfiguration definitions (numbered from 11 to 13) must accept 2 parameters:

- 10 characters, that will contain the Environment name.
- 10 characters, that will contain the configuration definition name.

An Exit Program example associated to an environment is delivered with the product, in source file FLASH4I/FLEXAMPLES, source member EXAMPLE03.

These programs are triggered by the product at the following stages:

#### **Programs associated to an environment**

#### **Exit program 1:**

Used on Production Partition Called just before FlashCopy is triggered. Allows the user to put in place changes that will be taken into account by the Clone partition during its first IPL.

#### **Exit program 2:**

Used on Production Partition Called just after FlashCopy is triggered. Allows the changes made by Exit program 1 to be removed.

#### **Exit program 3:**

Used on Clone Partition Called during the very first IPL. Allows the user to place elements on the Clone partition that could be necessary during subsequent IPLs.

#### **Exit program 4A:**

Used on Clone Partition only in \*BRMS or \*BRMS21 type environments Called just before the beginning of the BRMS control group.

#### **Exit program 4B:**

Used on Clone Partition only in \*BRMS or \*BRMS21 type environments Called just after the end of the BRMS control group and before the transfer of QUSRBRM library to the Production.

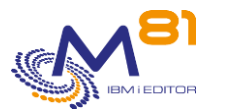

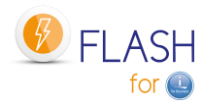

#### **Exit program 5:**

Used on Clone Partition only in \*BRMS or \*BRMS21 type environments Called just after the transfer of library QUSRBRM to the Production.

#### **Exit program 6:**

Used on Clone Partition only in \*SAVE21 or \*BRMS21 type environments Called just after the end of restricted mode (restart of controlling subsystem FL\_CLONE).

#### **Exit program 7:**

Used on Production Partition only in \*BRMS or \*BRMS21 environments Called by job FL\_AUTO (in subsystem FLASH4I) when the library QUSRBRM has been transferred from the Clone partition, before to restore this library.

Note that this program may be called several times if there are jobs locking files of library QUSRBRM.

#### **Exit program 8:**

Used on Production Partition only in \*BRMS or \*BRMS21 environments Called by job FL\_AUTO (in subsystem FLASH4I) after library QUSRBRM has been restored. For example, this program can be used to start the BRMS maintenance.

#### **Exit program 9:**

Used on Production Partition

Called when the status END is reached by the cloning (\*SAVE\_END, \*SAV21\_END, \*BRMS\_END, \*BRM21\_END et \*USER\_END). This status indicates that the operation (bakup or partition preparation for type \*USER) is finished on the Clone partition.

#### **Programs associated to an environment**

#### **Exit program 11:**

Used on Clone Partition Called during the very first IPL, after the Exit program 3. Allows the user to place elements on the Clone partition that could be necessary before the automatic reconfiguration.

#### **Exit program 12:**

Used on Clone Partition

Called after the automatic reconfiguration process, and before to restore elements (if there are). Allows the user to place elements on the Clone partition that could be necessary after the automatic reconfiguration.

#### **Exit program 13:**

Used on Clone Partition

Called after the end of restore elements.

Allows the user to place elements on the Clone partition that will use some of the elements that have been restored.

After this exit program Nb13 has been called, the following operations will be processed (if indicated in the definition):

- Send the last logs to the production partition
- Change the role of the partition (FLCHGROL)
- IPL

### <span id="page-18-0"></span>*2.3.5 Checking operating times*

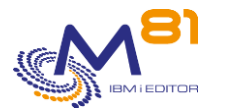

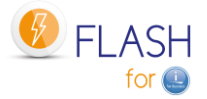

When defining an environment, the maximum permissible time to achieve a specific status can be specified.

This makes it possible to check the following 2 times:

1/ The time between starting cloning and achieving the \*RUN status on the Prod partition.

- This status is achieved when the Clone partition has responded the first time, just after starting.
- This check is available for \*BRMS, \*SAVE, \*USER and \*NEWCFG functions.
- For the \*HOLD function, the Clone partition is not started automatically. There is therefore no reason for this check
- For the \*BRMS21 and \*SAVE21 functions, the Clone partition performs the backup directly, without changing the configuration. It does not therefore make initial contact before the end of the backup.

2/ The time between starting cloning and the end of operations on the Clone partition. The end of operations is characterized by reaching one of the following statuses:

- \*BRMS\_END Backup with BRMS ended. The partition remains active
- \*BRM21\_END Full system backup with BRMS ended. The partition remains active
- \*SAVE\_END End of specific backup. The partition remains active
- \*SAV21\_END Full save (SAVE21) ended. The partition remains active
- \*USER END End of specific processing. The partition remains active
- \*NEWCF\_END Clone partition has been reconfigured. The partition remains active
- \*END\_LPAR Processing ended on the Clone partition. Partition stop is requested, FlashCopy will remain active.
- \*END\_FC Processing ended on the Clone partition. Partition and FlashCopy stop were requested.

When estimating the time to enter for these 2 checks, the suggested operating procedure is as follows:

- Start by performing cloning several times to obtain a log with the times of each event
- Display the log with the FLDSPLOG command
- Search for the FLA0201 message (Cloning performed for the xxx environment) which indicates that Cloning has started, and make a note of the time of this message
- Search for the FLA1101 message (automatic controller start-up) from the Clone partition.
	- $\circ$  The transfer of data from Clone to Production starts approximately 1 minute after this message.
	- o The time elapsed since the start of cloning corresponds to the time indicated for the first check.
- Search for the FLA0910 message (Change of status: xxx) from the Clone partition, which indicates the transition to one of the statuses defining the end of the operation (See list above).
	- $\circ$  The time elapsed since the start of cloning corresponds to the time specified for the second check.
- In all cases, several minutes need to be added to the time allocated for the check to allow for minor variations in operation times.

These times are checked by the FLASH4I subsystem jobs. This must therefore be constantly started-up. If the time is exceeded, the following messages are generated:

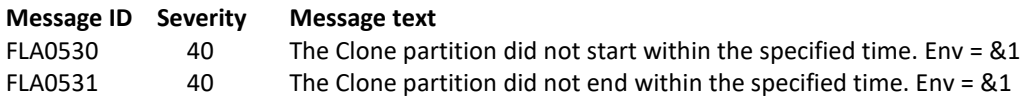

## <span id="page-19-0"></span>*2.4 The different operating steps*

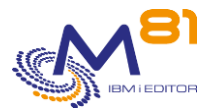

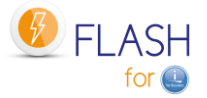

The progress of operations can be tracked using status, which are automatically modified by the product (cloning request, initial Clone start-up, start and end of backup, etc.). But status change information can also be changed by the user on the Clone partition, using the FLUPDSTS command.

### <span id="page-20-0"></span>*2.4.1 Available statuses*

On the Clone partition, the status is usually automatically changed by the product, but the FLUPDSTS command can be used to indicate the step the product is performing. This status or step will be automatically transferred to the production partition, where it will be visible with commands FLDSPHST and FLDSPSTS.

#### **The available statuses are as follows:**

#### **Specific status for \*HOLD type environment**

- \*HOLD The \*HOLD function has been requested. The Clone partition will not be started by the Flash For i product.

#### **Status indicating the beginning of cloning**

- \*INIT Process initialization.
- \*STR\_FC FlashCopy started
- \*STR LPAR Clone partition starting
- \*FIRST\_STR First IPL of the clone partition. The first messages have been transferred to the Production partition.

#### **Intermediate status**

\*BRMS TFR Backup with BRMS in completed. Logs transfer in progress

#### **Status indicating that the Backup or \*USER function are running**

- \*BRMS Backup with BRMS in progress
- \*BRM21 Full system backup with BRMS in progress
- \*SAVE Backup using a user program in progress
- \*SAV21 Full system save (SAVE21) in progress
- \*USER Specific processing managed by the User
- \*NEWCFG Reconfiguration of Clone partition

#### **Status indicating that the Backup or \*USER function are finished**

- \*BRMS END Backup with BRMS ended.
- \*BRM21\_END Full system backup with BRMS ended.
- \*SAVE\_END Backup using a user program ended.
- \*SAV21\_END Full system save (SAVE21) ended.
- \*USER\_END End of specific processing.
- \*NEWCF\_END End of reconfiguration of Clone partition

#### **Status indicating that the Clone Partition role has changed**

- \*CHG PROD The Clone partition role has changed (command FLCHGROL). The partition is now independent from the Production partition (from a Flash for I product point of view) and will no more send messages or history to the production. New clones can be created based on this partition.
- \*CHG\_NONE The Clone partition role has changed (command FLCHGROL). The partition is now independent from the Production partition (from a Flash for I product point of view) and will no more send messages or history to the production.

#### **Status indicating that the Clone partition or Flashcopy are stopped**

- \*END\_LPA\_W Processing ended on the Clone partition. Partition stop is requested, FlashCopy will remain active.
- \*END\_LPAR Processing ended on the Clone partition. Partition is stopped, FlashCopy will remain active.

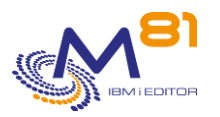

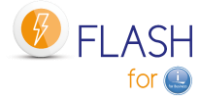

- \*END\_FC\_W Processing ended on the Clone partition. Partition and FlashCopy stop were requested.
- \*END\_FC Processing ended on the Clone partition. Partition and FlashCopy are stopped.

#### **Miscellaneous Status**

- \*ERROR An error occurred on the Clone partition

### <span id="page-21-0"></span>*2.4.2 Changing statuses for the \*BRMS function*

For the \*BRMS function (specified in the environment definition), processing is fully handled by Flash For i. The user does not need to intervene. The list below is therefore given for information purposes only.

- Start cloning with the FLCLONE command on the Production partition
	- o Automatic transition to \*STR\_LPAR status
- First Clone partition start-up
	- o Automatic transition to \*FIRST\_STR status
	- $\circ$  Configuration of the partition is changed partition (Hold scheduled jobs, add new IP address, reconfigure tape units, …)
	- o Exit program 3 is called
	- o If the system name has been changed, a second IPL is done
	- $\circ$  The Clone partition contacts the production partition and starts to send information to it
	- $\circ$  Check that the time difference is less than 5 minutes between Clone and production partition
	- o Automatic transition to \*BRMS status
- The following statuses are used on the Clone partition:
	- o \*BRMS, Start of \*BRMS function processing
	- o \*BRMS, TCP/IP start-up
	- o \*BRMS, automatic controller start-up
	- o Exit program 4A is called
	- o \*BRMS, INZBRM \*FLASHCOPY \*STRBKU command
	- o If defined in the environment, System is placed in restricted mode
	- o \*BRMS, Start backup with BRMS
- When backup is completed
	- o Exit program 4B is called
	- o \*BRMS, INZBRM \*FLASHCOPY \*ENDBKU command
	- o \*BRMS, TCP/IP restart
	- o If IBM product ICC is installed, wait for the last volume to be transferred to the Cloud
	- o \*BRMS\_TFR, QUSRBRM library backup (and QUSRICC if product installed)
	- o \*BRMS\_TFR, QUSRBRM library transfer (and QUSRICC if product installed)
	- o Exit program 5 is called
	- o Data about journal receivers are collected
	- o End of backup with BRMS on Clone partition
- FLUPDSTS and FLADDLOG commands can be added by the user to the BRMS control group to add intermediate messages relating to operation progress. These messages will be sent to the production partition.
- On the Production partition, the QUSRBRM (and eventually QUSRICC) library is received.
	- o Exit program 7 is called
		- o Check that library QUSRBRM (and eventually QUSRICC) is not used
			- If it is used, wait 1 minute, then go back to previews step (Exit 7)
			- After the number of tries indicated in the environment, the jobs using QUSRBRM are ended.
	- o Restore QUSRBRM (and eventually QUSRICC) library
	- o Exit program 8 is called
	- o \*BRMS, Re-establishment of BRMS after FlashCopy performed
	- o \*BRMS END, End of backup with BRMS
	- o Exit program 9 is called on Production partition
- According to the environment configuration ("Clone action at end of operation " parameter) the partition and/or FlashCopy can be stopped. This operation is performed by the FLASH4I subsystem.

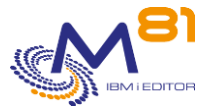

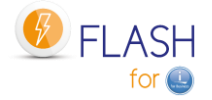

- $\circ$  \*KEEP: FlashCopy and the partition remain active. The clone partition remains active without any job.
- o \*END\_LPAR: The partition is stopped but FlashCopy remains active. The partition can be manually restarted by the user if required.
- $\circ$  \*END FC: The partition and FlashCopy are stopped. Access to this partition is no longer possible.

Note: If the if the partition has been places into restricted mode, the transfer of status and messages to the Production partition depends on the value of "Real time logs transfer" in the environment definition.

- If value is \*NO, the first messages telling that the clone partition has started will be sent from Clone to production, then no more message will be sent before the end of the backup. The cloning status will remain \*STR\_LPAR or \*BRMS until the backup is finished.
- If value is \*YES, messages and status will be sent to the Production at every important step (after first IPL, before and after tape initialization, after every step in the control group, and at the end of the backup)

## <span id="page-22-0"></span>*2.4.3 Changing statuses for the \*BRMS21 function*

For the \*BRMS21 function (specified in the environment definition), processing is fully handled by Flash For i. The user does not need to intervene. The list below is therefore given for information purposes only.

The user is responsible to use a BRMS control group that will operate a Full system backup. No other operation must be performed by the control group (specifically no subsystem start).

- Start cloning with the FLCLONE command on the Production partition
	- o Automatic transition to \*STR\_LPAR
- First (and only) Clone partition start-up.
	- o Automatic transition to \*FIRST\_STR status
	- The job that will perform the SAV21 is submitted to the control subsystem
		- o Automatic transition to \*BRM21 status
			- $\circ$  System configuration of the partition is returned to identical to production, Except the system value QCTLSBSD (limitation in BRMS)
			- $\circ$  If the parameter "Real time logs transfer" is set to \*YES, an IP address is configured
			- o Reconfigure tape units
			- o Exit program 3 is called
			- o Exit program 4A is called
			- o INZBRM \*FLASHCOPY \*STRBKU command
			- o System restricted mode request
			- o \*BRMS, Start backup with BRMS
- When backup is completed
	- o Configuration of the partition is changed (Hold scheduled jobs, add new IP address, reconfigure tape units, …)
	- o Exit program 4B is called
	- o INZBRM \*FLASHCOPY \*ENDBKU command
	- o Restart TCP/IP
	- $\circ$  The Clone partition contacts the production partition and starts to send information to it
	- $\circ$  Check that the time difference is less than 5 minutes between Clone and production partition
	- $\circ$  If IBM product ICC is installed, wait for the last volume to be transferred to the Cloud
	- o \*BRM21\_TFR, QUSRBRM library backup (and QUSRICC if product installed)
	- o \*BRM21\_TFR, QUSRBRM library transfer (and QUSRICC if product installed)
	- o Exit program 5 is called
	- o Exit program 6 is called
	- o Data about journal receivers are collected
	- o End of backup with BRMS on Clone partition
- FLUPDSTS and FLADDLOG commands can be added by the user to the BRMS control group to add intermediate messages relating to operation progress. These messages will be sent to the production partition.

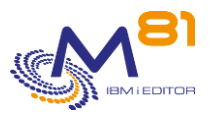

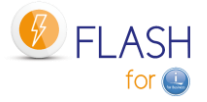

- On the Production partition, the QUSRBRM (and eventually QUSRICC) library is received.
	- o Exit program 7 is called
	- o Check that library QUSRBRM (and eventually QUSRICC) is not used
		- If it is used, wait 1 minute, then go back to previews step (Exit 7)
		- **EXECT** After the number of tries indicated in the environment, the jobs using QUSRBRM are ended.
	- o Restore QUSRBRM (and eventually QUSRICC) library
	- o Exit program 8 is called
	- o \*BRM21, Re-establishment of BRMS after FlashCopy performed
	- o Automatic transition to \*BRM21\_END status
	- o Exit program 9 is called on Production partition
- According to the environment configuration ("Clone action at end of operation " parameter) the partition and/or FlashCopy can be stopped. This operation is performed by the FLASH4I subsystem.
	- $\circ$  \*KEEP: FlashCopy and the partition remain active. The clone partition remains active without any job.
	- $\circ$  \*END LPAR: The partition is stopped but FlashCopy remains active. The partition can be manually restarted by the user if required.
	- o \*END\_FC: The partition and FlashCopy are stopped. Access to this partition is no longer possible.

Note: The transfer of status and messages to the Production partition depends on the value of "Real time logs transfer" in the environment definition.

- If value is \*NO, the first messages telling that the clone partition has started will be sent from Clone to production, then no more message will be sent before the end of the backup. The cloning status will remain \*STR\_LPAR or \*BRMS until the backup is finished.
- If value is \*YES, messages and status will be sent to the Production at every important step (after first IPL, before and after tape initialization, after every step in the control group, and at the end of the backup)

### <span id="page-23-0"></span>*2.4.4 Changing statuses for the \*SAVE function*

For the \*SAVE function (specified in the environment definition), processing will be as decided by the user. But the partition status is automatically managed by the product.

The recommended use is as follows:

- Start cloning with the FLCLONE command on the Production partition
	- o Automatic transition to \*STR\_LPAR
- First Clone partition start-up
	- o Automatic transition to \*FIRST\_STR status
	- $\circ$  Configuration of the partition is changed partition (Hold scheduled jobs, add new IP address, reconfigure tape units, …)
	- o Exit program 3 is called
	- o If the system name has been changed, a second IPL is done
	- o The Clone partition contacts the production partition and starts to send information to it
	- o Check that the time difference is less than 5 minutes between Clone and production partition
	- o Automatic transition to \*SAVE status
	- o If defined in the environment, System is placed in restricted mode
	- Call of program provided by the user in the environment
	- The FLADDOG command can be used to add information messages about the progress of operations.
	- These messages will be sent to the production partition.
- At the end of user program, when all the operations have been completed
	- o TCP/IP restart
	- o Data about journal receivers are collected
	- o Automatic transition to \*SAVE\_END status
	- o Exit program 9 is called on Production partition
- According to the environment configuration ("Clone action at end of operation " parameter) the partition and/or FlashCopy can be stopped. This operation is performed by the FLASH4I subsystem.

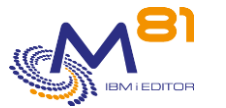

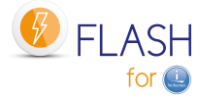

- o \*KEEP: FlashCopy and the partition remain active. The clone partition remains active without any job.
- o \*END\_LPAR: The partition is stopped but FlashCopy remains active. The partition can be manually restarted by the user if required.
- $\circ$  \*END FC: The partition and FlashCopy are stopped. Access to this partition is no longer possible.

## <span id="page-24-0"></span>*2.4.5 Changing statuses for the \*SAVE21 function*

For the \*SAVE21 function (specified in the environment definition), processing is fully handled by Flash For i. The user does not need to intervene. The list below is therefore given for information purposes only.

- Start cloning with the FLCLONE command on the Production partition
	- o Automatic transition to \*STR\_LPAR
- First (and only) Clone partition start-up.
	- o Automatic transition to \*FIRST\_STR status
- The job that will perform the SAV21 is submitted to the control subsystem
	- o Automatic transition to \*SAV21 status
	- o System configuration is returned to identical to production
	- o If the parameter "Real time logs transfer" is set to \*YES, an IP address is configured
	- o Reconfigure tape units
	- o Exit program 3 is called
	- $\circ$  Call program to get volume or volumes name if \*EXITPGM is defined in the Environment
	- o Tape initialization (if asked in the environment)
	- o \*SAV21, System restricted mode request
	- o \*SAV21, System in restricted mode. Start of SAVSYS
	- o SAVSYS command performed
	- o SAVLIB \*NONSYS command performed
	- o SAVDLO \*ALL command performed
	- $\circ$  SAV (/\*) command performed
	- $\circ$  If iASP have been defined in the environment, they are varied on and saved
- Partition reconfiguration to be able to send data to Production
	- o Configuration of the partition is changed (Hold scheduled jobs, add new IP address, reconfigure tape units, …)
	- $\circ$  The Clone partition contacts the production partition and starts to send information to it
	- o Check that the time difference is less than 5 minutes between Clone and production partition
	- o Exit program 6 is called
	- o Data about journal receivers are collected
	- o Automatic transition to \*SAV21\_END status
	- o Exit program 9 is called on Production partition
- According to the environment configuration ("Clone action at end of operation " parameter) the partition and/or FlashCopy can be stopped. This operation is performed by the FLASH4I subsystem.
	- $\circ$  \*KEEP: FlashCopy and the partition remain active. The clone partition remains active without any job.
	- $\circ$  \*END LPAR: The partition is stopped but FlashCopy remains active. The partition can be manually restarted by the user if required.
	- o \*END\_FC: The partition and FlashCopy are stopped. Access to this partition is no longer possible.

Note: If the if the partition has been places into restricted mode, the transfer of status and messages to the Production partition depends on the value of "Real time logs transfer" in the environment definition.

- If value is \*NO, the first messages telling that the clone partition has started will be sent from Clone to production, then no more message will be sent before the end of the backup. The cloning status will remain \*STR\_LPAR or \*SAV21 until the backup is finished.
- If value is \*YES, messages and status will be sent to the Production at every important step (after first IPL, before and after tape initialization, after every step in the backup, and at the end of the backup)

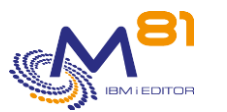

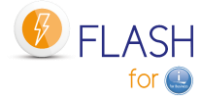

## <span id="page-25-0"></span>*2.4.6 Changing statuses for the \*USER function*

For the \*USER function (specified in the environment definition), a part of processing will be done by the product, but most of them must be decided by the user.

FLUPDSTS and FLADDLOG commands can be added by the user to his program to add intermediate messages relating to operation progress. These messages will be sent to the production partition.

- Start cloning with the FLCLONE command on the Production partition o Automatic transition to \*STR\_LPAR status
- First Clone partition start-up
	- o Automatic transition to \*FIRST\_STR status
	- The job that will perform the function is submitted to the control subsystem
		- o Automatic transition to \*USER status
			- o If the parameter "Reconfig LPAR Flash for i" is set to \*YES, Configuration of the partition is changed (Hold scheduled jobs, add new IP address, reconfigure tape units, …)
			- o Start TCP/IP
			- o Exit program 3 is called
			- o If the parameter "Restricted mode" is set to \*YES, System is placed in restricted mode
			- $\circ$  Call of program provided by the user in the environment in parameter "Reconfig LPAR user" to reconfigure the partition
		- o Change the control subsystem (QCTLSBSD) and startup program (QSTRUPPGM)
		- o Data about journal receivers are collected
		- o Automatic transition to \*USER\_END status
		- o Change the role of the Clone partition
		- $\circ$  If the parameter "IPL after set up" is set to \*YES, IPL the partition
	- At the end of processing, when all the operations have been completed
		- o If the Clone partition has to remain active (Value \*KEEP in the environment) the clone partition remains active without any active job.
		- o If the partition and/or FlashCopy need to be stopped, Clone partition and FlashCopy end will be automatically triggered from the Production partition.

## <span id="page-25-1"></span>*2.4.7 Changing statuses for the \*NEWCFG function*

For the \*NEWCFG function (indicated in the environment definition), the goal is to change the configuration of the Clone partition so that it has another role, often with a longer duration of activity than for a backup (a few days to a few months).

The FLWRKCFG\* commands are used to define the future configuration.

It is possible to add 3 Exit programs (11, 12 and 13) to perform more specific operations that would not be automatically supported.

The FLUPDSTS and FLADDLOG commands can be added by the user in his program to add intermediate messages about the progress of the operations. These messages will be transmitted to the production partition.

- Start cloning with the FLCLONE command on the Production partition
	- o Automatic transition to \*STR\_LPAR status
- First Clone partition start-up
	- o Automatic transition to \*FIRST\_STR status
	- The job that will perform the function is submitted to the control subsystem
		- o Control the license key of the reconfiguration module
		- o Automatic transition to \*NEWCFG status
		- o If the parameter "Restricted mode" is set to \*YES, System is placed in restricted mode
		- o Change the configuration part to allow to start TCP/IP securely (Hold scheduled jobs, TCP/IP configuration, reconfigure tape units, …)
		- o Exit program 3 is called

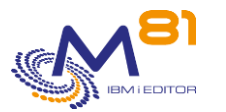

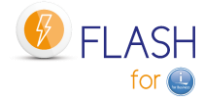

- o Exit program 11 is called
- o Start TCP/IP if not in restricted mode
- o Change other elements of configuration
- o Exit program 12 is called
- o Restore user profiles defined in FLWRKCFGUS
- o Restore libraries defined in FLWRKCFGLI
- o Restore directories defined in FLWRKCFGDI
- o Exit program 13 is called
- o Start TCP/IP
- o Update time
- o Automatic transition to \*NEWCF\_END status
- o Change the role of the Clone partition
- o If the parameter "IPL after set up" is set to \*YES, IPL the partition
- At the end of processing, when all the operations have been completed
	- $\circ$  If the Clone partition has to remain active (Value \*KEEP in the environment) the clone partition remains active without any active job.
	- $\circ$  If the partition and/or FlashCopy need to be stopped, Clone partition and FlashCopy end will be automatically triggered from the Production partition.

### <span id="page-26-0"></span>*2.4.8 Changing statuses for the \*HOLD function*

For the \*HOLD function (specified in the environment definition), the Clone partition will not be automatically started and no infrastructure is put in place by Flash For i to carry out status changes.

This means that if the Clone partition is started, even if the FLUPDSTS command is given, the status will not be sent to the Production partition.

## <span id="page-26-1"></span>*2.5 Use of independent ASP (iASP)*

The Flash For i product allows users to use iASP at 3 places :

- During the Quiesce function (flush memory to disk), the CHGASPACT command is systematically called for each iASP entered in the Environment definition, then for System ASP (\*SYSBAS).
- During the Clone partition IPL, the defined iASP are automatically varied on
- If function \*SAVE21 is selected in the environment, then the defined iASP will be saved, with the same logic used in the system SAVE21 function.

The \*SAVE21 function will automatically save the iASP defined in the environment. For the other functions, (\*BRMS, \*BRMS21 and \*SAVE) It is the user's responsibility to ensure the content of the iASP will be effectively saved.

If an iASP is varied off while using the FLCLONE command, the quiesce will not be realized for this iASP, but it will be taken by the SAVE21 function (if this function is used).

If an iASP is part of a cluster and is in used by an other partition, it will be considered as varied off by the partition running the FLCLONE command. When the Clone partition will start, the vary on of the iASP will be done as an abnormal IPL, and the files that were open at the time of FLCLONE command will have an automatic access path rebuild

It is possible to define up to 30 iASP in an environment. The standard screen definition displays only 3 iASP names. Press F10 to see/change the list of 30 iASP.

If the production partition has more than 30 iASP, or if at least one iASP of the production partition is not defined in the environment, then the quiesce function will not be done for those not defined iASP, they will not be varied on during the IPL of the clone partition, and they will not be saved by the \*SAVE21 function.

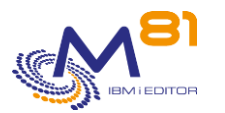

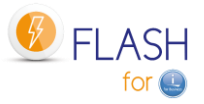

If the production partition has no iASP, leave the value \*NONE for the 30 iASP name in the environment definition.

## <span id="page-27-0"></span>*2.6 Quiesce the memory, function CHGASPACT*

The notion of Single Level Storage used by the IBM i system means that the user never knows whether the data is in the memory or on disk. Before copying the disks (with the FlashCopy function or the Snapshot), it is important to ensure that data located in the memory is copied onto disk. This operation is performed by the CHGASPACT command (also known as Quiesce).

The operation is automatically performed by Flash For i when using FLCLONE and FLSTRFC commands on the \*SYSBAS ASP, and on all iASPs whose name is indicated in the environment definition.

The choice of the method to perform the Quiesce is indicated in the environment definition and correspond to the OPTION parameter of the CHGASPACT command. The 2 possible values are \*FRCWRT and \*SUSPEND. In both cases, the data for the specified ASP will be written to disk. This refers to data that has been written by the programs, but which the system has not yet copied to disk.

#### \*FRCWRT

The data for the specified ASP will be written to disk. The ASP will remain active during this operation. That is, there is no impact on the users' jobs. This option can be used without stopping any job.

#### \*SUSPEND

The data related to the specified ASP will be written to disk.

ASP activity will be interrupted, and all jobs attempting to write data to disk will be suspended. They will resume to normal activity as soon as all data has been written to disk.

Only jobs running a program with Commitment control remain active to allow them to complete their validation cycle. A timeout (in seconds) indicates the maximum time that these jobs are allowed to complete their transactions. At the end of the timeout, the quiesce ends even if transactions are still in progress.

In the big majority of cases, the \*FRCWRT option is sufficient.

In all cases, it is strongly advised to use the FLCLONE command at a time when there is the least possible activity on the Production partition. Either by having stopped all jobs beforehand, or at a time when there are very few users who could write to the database.

The option \*SUSPEND is only supported for IBM disks arrays Storwize, FlashSystem and SVC. It is not supported for the other types of disks arrays.

## <span id="page-27-1"></span>*2.7 Automatic operations: FLASH4i subsystem*

The FLASH4i subsystem must be active on both partitions (Production and Clone) in order to handle the various automated components the product requires.

It contains an automatic start-up job (FL\_AUTO) which will perform these operations.

If the email alert module has been configured, the FL\_ALERT job is also present, and supports this part.

The following commands are used to manage it:

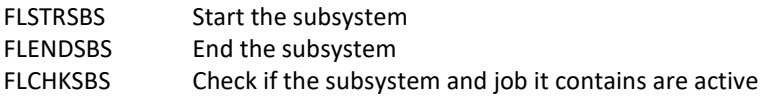

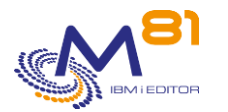

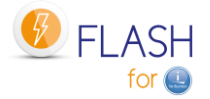

The FL\_AUTO and FL\_ALERT jobs are executed under the FL\_USER user profile which is created during installation.

This profile can be changed by specifying its name in the parameters (see FLPARAM command). The specified profile must have a password and be active.

The FL\_AUTO job performs the following functions:

- On the Production partition:
	- o Receives messages from the Clone partition
	- o Receives and updates the Clone partition status
	- o Updates the Production partition status
	- o Checks operation execution times
	- o Receives and restores the BRMS log
- On the Clone partition
	- o Sends messages to the Production partition
	- o Checks the presence of jobs in MSGW status

The FL\_ALERT job performs the following functions:

- On the Production score:
	- o Searches for new Flash For i errors
	- o Sends emails in case new errors have been found
	- o Sends an email when a new status occurs for a cloning.

### <span id="page-28-0"></span>*2.7.1 Check that operations are not too long*

In the environment definition, the maximum permissible time for 2 important steps can be specified:

The time between starting cloning and the retrieval of the first messages from the Clone partition

The time between starting cloning and the end of the operation on the Clone partition These checks are performed by the FLASH4I subsystem

If one of these time limits is exceeded, an error message is generated in the log

The FLDSPLOG command displays these error messages

The FLCHKLOG command can be used in an automatic check (in a monitoring tool such as Nagios for example) to generate an alert.

## <span id="page-28-1"></span>*2.7.2 Check jobs with errors on the Clone*

On the Clone partition, the automated component will check for jobs with errors at regular intervals, i.e. in MSGW status.

An error message will be generated for each job in MSGW status found. This will be sent to the Production partition.

It is therefore possible to know from the Production partition whether a problem has occurred on the Clone partition.

The FLDSPLOG command displays these error messages

The FLCHKLOG command can be used in an automatic check (in a monitoring tool such as Nagios for example) to generate an alert.

This check is automatic and does not require any configuration.

## <span id="page-28-2"></span>*2.8 The FL\_CLONE subsystem*

The FL\_CLONE subsystem is supplied with the product.

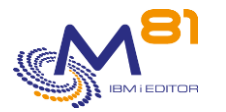

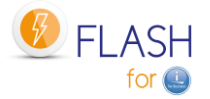

It is used on the Clone partition as a start-up subsystem. For the product to function correctly, it is recommended that this subsystem is not changed.

The FL\_CLONE subsystem has never to be started on Production partition.

## <span id="page-29-0"></span>*2.9 The information coming from the Clone partition*

The goal of the Flash For i product is to move a part of the exploitation to a Clone partition, in order to gain available time for the production partition. But the disks of Clone partition will be erased and reused every day. It is then important that a maximum of information generated on the Clone partition are transferred to the Production partition. To do that, several mechanisms are used:

## <span id="page-29-1"></span>*2.9.1 Internal log of the product*

The product generates an internal log for every operation. Every message generated on the Clone partition is automatically transferred to the production partition. Use the command FLDSPLOG to see this log.

## <span id="page-29-2"></span>*2.9.2 System log of the Clone partition*

The system Log (DSPLOG command) generated on the Clone partition is automatically transferred to the Production partition.

Use the command FLDSPHST to see this system log.

## <span id="page-29-3"></span>*2.9.3 Information of BRMS and ICC*

When the Environment type is \*BRMS or \*BRMS21, all information managed by BRMS on the Clone partition are automatically transferred to the Production partition at the end of the backup. That information is available with usual BRMS command on the Production partition.

- Library QUSRBRM
- Directory /tmp/brms and/or /QIBM/UserData/BRMS/logs

If the IBM product 5733-ICC "IBM Cloud Storage Solutions for I" is installed, the library QUSRICC containing this product data will be transferred and restored too.

## <span id="page-29-4"></span>*2.9.4 Joblog of the Backup job*

When the backup is finished on the Clone partition, the Job log of the job that realized the backup is generated on a spool file, and transferred to the production partition in OUTQ FLASH4I.

In the FLMENU menu, option 5 can be used to access to this OUTQ.

In the command FLDSPHST, option 8 on the line corresponding to the cloning displays this spool.

### <span id="page-29-5"></span>*2.9.5 FLCPYOBJ command*

The FLCPYOBJ command can be used on the Clone partition to transfer object with type \*FILE, \*DTAARA and \*OUTQ, or an entire library.

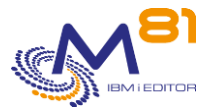

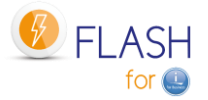

## <span id="page-30-0"></span>*2.9.6 Real time logs transfer*

This option defined in the environment allows to send information from Clone partition to Production partition at certain steps when the Clone partition is in restricted mode.

- The transferred elements are:
	- Internal product log
	- System log of the Clone partition
	- The BRMS steps are included in the internal log.

The information is transferred at the following steps:

- Before beginning of restricted mode
- Before beginning of BRMS control group, or beginning of backup if \*SAVE21
- For \*BRMS and \*BRMS21, after each item from the control group
- For \*SAVE21, after each backup command
- At the end of the backup

#### ATTENTION:

For \*BRMS21 and \*SAVE21 environments, it is necessary define a minimum configuration for TCP/IP to enable the real time transfer. The configuration saved will be exactly the same as the production partition's one, except:

- Resource name of every communication line changed
- A new Ethernet line ETHFLASH created
- A new IP address defined for the clone partition
- A new entry FLASH4I added in the host table

No other element is changed.

### <span id="page-30-1"></span>*2.9.7 Unavailability of the production partition*

Sometimes the production partition is stopped, for example to perform exceptional maintenance or a weekly IPL.

If a clone partition is active during this period, it cannot send any information to production, and this generates the following error messages:

FLA6012 Error while transferring the product state to the system xxx

CPE3447 A remote host did not respond within the timeout period.

FLA6011 Error while transferring a message to the system xxx

CPE3447 A remote host did not respond within the timeout period.

To avoid these error messages, it is possible to define time periods during which the production partition will be unavailable. No information will be sent from the clone partition, which avoids unnecessary error messages.

Use the FLPARAM command, then select the PLANNING parameter to define these time slots. It is possible to define a regular time slot occurring every week, or to indicate one or more specific dates. This entry must be made before to start the cloning.

Attention, during this period, no information will be sent from the clone partition. So, the monitoring commands from the production partition will appear frozen until the end of the defined period. This concerns the status and messages, but also the QUSRBRM library, or the email module.

At the beginning of an unavailability period, the following message will indicate that no information will come from the clone partition and will give the expected end date and time.

FLA2320 PLANNING: Production partition unavailable until &1 to &2.

## <span id="page-30-2"></span>*2.10 Role change of a clone partition*

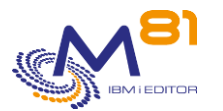

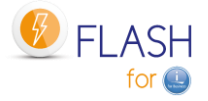

When a clone partition is only used to run backups, it permanently remains with a role of "clone", until it is stopped, then started again for backups the next day.

But it is possible to use the Clone partitions for other purposes that backups. For example, it can be used for:

- Use as a test partition, with data actualized from the production partition
- Get frozen production data, which will not change for a few hours, to feed a Data Warehouse Get real and new production data to anonymize them, then clone the partition again to get test partitions.
- And many other cases.

In those cases, the clone partition may keep its role of "clone" (history will continue to be transferred to the production partition, and it will not be possible to create other clones from itself) or change its role.

<span id="page-31-0"></span>This role only applies to the Flash for I product.

### *2.10.1 Keep a role of "Clone"*

The clone partition remains in its role of clone; That is, it continues to send logs to the Production partition (the one from which it was cloned).

This is usually the case for temporary clone partitions, used to perform backups, for example, or regenerated every day.

### <span id="page-31-1"></span>*2.10.2 Change the role to \*NONE*

The Clone partition will stay active longer (from a few days to several months). It is therefore useless for it to continue sending logs to the Production partition.

The \*NONE role breaks the link between the 2 partitions. The clone partition is now autonomous. It no longer sends history to the original Production partition.

When a partition has taken the \*NONE role, it is not possible to use the FLCHGROL command again to change the \*PROD role or return to the Clone role. If this was necessary, the Flash for i product should be reinstalled.

Example of use:

The Production partition was cloned to provide the software management team access to a partition containing the updated production data, with the aim of performing tests over a period of a few weeks. Once created and its configuration modified, the new test partition does not need to continue sending its logs to the Production partition.

### <span id="page-31-2"></span>*2.10.1Change the role to \*PROD*

The Clone partition must be used to serve as a base for generating other clones. It must therefore change its role to become Production partition (regarding the product Flash for i only).

The \*PROD role breaks the link between the 2 partitions. The clone partition is now autonomous. It can be used to create other clone partitions using the Flash for i product.

When a partition has taken the role \*PROD, it is not possible to use again the command FLCHGROL to modify the role in \*NONE or to return to the role of Clone.

Example of use:

The IT department needs a partition containing data close to the production data, but this data must be anonymized to be in good standing with the GDPR.

The production partition will be cloned once.

On the Clone partition, a process will anonymize the entire contents of the database. This treatment is usually resource intensive.

Then it is this partition containing anonymized data that will be cloned again to generate one or more test partitions.

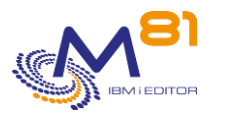

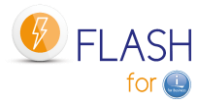

## <span id="page-32-0"></span>*2.11 Specific information about BRMS*

## <span id="page-32-1"></span>*2.11.1 Warning about the use of BRMS*

When the system is in FlashCopy mode, a BRMS synchronization job will not run on the production system. BRMS activity should not be performed on the production system until all steps in post FlashCopy steps are completed.

Any update to the BRMS database on the production system via any BRMS activity such as save, restore, BRMS maintenance will be lost.

When the system is in FlashCopy state, all BRMS incoming communication from the BRMS networked system will be blocked.

BRMS backup information about the current system might be outdated when backup is being performed on the clone system.

Source[: https://www.ibm.com/support/knowledgecenter/ssw\\_ibm\\_i\\_71/brms/flashcpy.htm](https://www.ibm.com/support/knowledgecenter/ssw_ibm_i_71/brms/flashcpy.htm)

#### **PTF**

It is also imperative not to apply PTFs on BRMS if a backup is in progress in a Clone partition. The PTFs applied could modify some tables of the QUSRBRM library on the production. When restoring this library from the Clone partition, old versions of these tables would be restored.

Before restoring the QUSRBRM library to the production partition, Flash for i checks that the BRMS tables have the same format as those from the clone partition. If there is a difference, the QUSRBRM library will not be restored and the error message FLA2271 will be added in the log.

## <span id="page-32-2"></span>*2.11.2 BRMS control groups*

Backup on the Clone partition will be performed using a control group.

Existing control groups do not need to be modified for use with Flash for i. But it is important to observe the following few rules:

- It should contain only the backup commands, or commands that will be executed on the Clone partition.
- It must not start a sub-system that activates a function that should only be found on the Production side.
- It must not stop the partition at the end of the backup. This would prevent the transfer of QUSRBRM to production.

### <span id="page-32-3"></span>*2.11.3 BRMS Network option*

The BRMS Network option (product 5770BR1, option 1: "BRMS - Network Feature" is not mandatory.

If it is installed, the configuration as described in chapter ["3.7 Authorize the \\*FLASHCOPY function in](#page-58-0) BRMS" must be carried out.

When starting the cloning (FLCLONE or FLSTRFC command), the BRMS status is changed to \*STRPRC for FlashCopy. This state can be seen by using the following commands: WRKPCYBRM TYPE(\*SYS) Option 4 Information at the top of the page :

FlashCopy state . : \*STRPRC

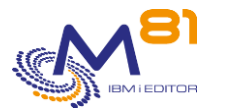

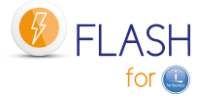

When the FlashCopy status is \*STRPRC, the Q1ABRMNET subsystem is automatically stopped. It must not be restarted.

It will be automatically restarted after the QUSRBRM library is restored from the Clone partition, and returning the FlashCopy state to \*ENDPRC.

## <span id="page-33-0"></span>*2.11.4 Starting BRMS maintenance*

BRMS maintenance must be performed on the Production partition after the \*BRMS\_END or \*BRM21\_END status has been reached. If it is done before, the data it has modified will be overwritten by restoring the QUSRBRM library.

It is possible, for example, to trigger maintenance by the Exit 9 program, which will be automatically called when the \*BRMS\_END or \*BRM21\_END state is reached.

## <span id="page-33-1"></span>*2.11.5 Product 5733-ICC IBM Cloud Storage Solutions for i*

The IBM 5733-ICC product "IBM Cloud Storage Solutions for i" is a product associated with BRMS that allows volumes to be exported to the Cloud, or to an FTP server.

Flash for i is compatible with this product.

Backups can be performed on the Clone partition with BRMS, and then the volumes exported to the Cloud from the Clone partition.

At the end of the BRMS backup, Flash for i waits until all volumes have been transferred to the Cloud before considering the backup complete.

The data for this product is stored in the QUSRICC library. If it is present, it will be automatically transferred to the Production partition at the same time as QUSRBRM.

## <span id="page-33-2"></span>*2.11.6 Transferring and restoring QUSRBRM*

The QUSRBRM library (and possibly QUSRICC) should not be used on production until it has been restored. BRMS commands should therefore not be used.

The data it contains may be obsolete because

- The data related to the backup made on the Clone partition is not yet available.
- The BRMS network being stopped, the data from the other partitions are not valid.

At the end of the backup on the Clone partition, the QUSRBRM library (and QUSRICC eventually) will be automatically sent to the production partition, and restored.

Before restoring the library, the Flash for i product will check that it is not in use. If it is:

- Error messages will be sent to the Flash for i internal log,
- For interactive jobs, a break message will be sent to the workstation

After a certain number of attempts (configurable), the jobs using it will be stopped.

During a \*BRMS or \*BRMS21 backup, the contents of the QUSRBRM library are backed up on the clone partition, transferred to the production partition, and then restored.

To reduce the size of the backup, and thus the transfer time, the access paths are not saved by default. Once the QUSRBRM library is restored, the system will automatically recreate these access paths. In the case of large BRMS files, this operation can use a lot of CPU, and have a bad effect for users.

The QUSRBRM parameter is used to tell the product to save the access paths before transferring them to Production.

As a result, if \*YES is entered, the transfer time will be longer, but there will be no more CPU overhead on Production after restoration.

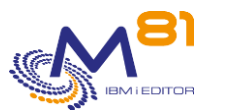

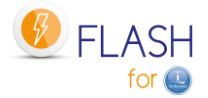

## <span id="page-34-0"></span>*2.11.7 Reserving volumes (medias) for a partition*

If the media class used by the control group is shared by several partitions, there is a risk that the Clone partition will choose a volume, and another partition in the BRMS network will choose the same volume. The following operating procedure explains why.

When the Clone partition is IPLed, the BRMS network is disabled (the subsystem is renamed, to make sure it does not start). So when the Clone partition is active, it has no way of knowing the volumes movements made by the other partitions.

To avoid this problem, it is better to

- Either define different media classes for each partition
- Or dedicate a certain number of volumes to a specific partition if it uses Flash for i for its backups with the STRBALBRM command.

The STRBALBRM command must be used long enough before the FLCLONE so that the BRMS network has time to propagate the information to other partitions.

## <span id="page-34-1"></span>*2.11.8 If the library QUSRBRM is very large*

If a large amount of historical data is stored in BRMS, the QUSRBRM library can use a lot of disk space. This is not really an issue, except that at the end of the backup on the Clone partition, transferring and then restoring QUSRBRM can take a very long time.

An option in the environment definition (on the last definition screen) allows you to choose to delete the history.

If the transfer time is not a problem for the operation, it is strongly advised to leave the default values, and to keep the BRMS history.

If the transfer time is a real problem for the operation, the option to delete the logs can have a significant effect on the transfer time.

Example found for the size of the QUSRBRM library:

- With logs: 1.8 TB
- Without logs: 34 GB

By specifying \*YES for the "reduce BRMS history size" setting, some files containing BRMS histories will be cleared on the Clone partition before the backup is performed.

This only affects 10 files where information is simply added by BRMS. The list of affected files is shown below.

Translated with www.DeepL.com/Translator (free version)

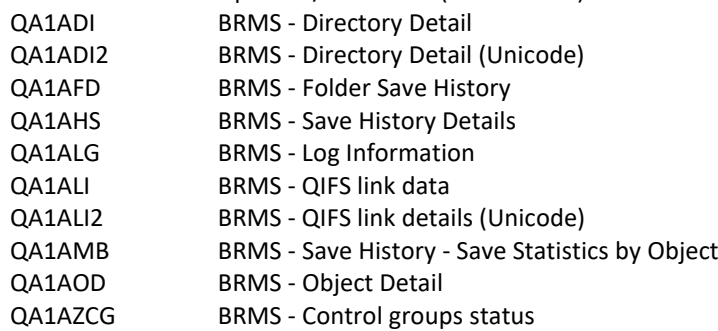

These tables contain the BRMS log messages, and the list of backed up objects or directories.

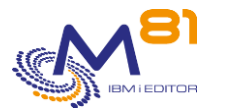

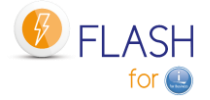

All data prior to the current backup will be cleared.

Only the information corresponding to the current backup will be present on the Clone partition.

#### **The consequences are as follows:**

- On the Clone partition, only the historical data (BRMS log, list of backed up objects or directories, ...) of the current backup will be present.
- On the backup tape, only today's history will be present. Older logs will not be present.
- On the Production partition, historical data are not deleted. When the QUSRBRM library is returned, today's history data will be added to the current history data. There is therefore no difference on the Production partition. All BRMS data will be identical to normal operation

#### **Tip:**

When using this option, it is strongly advised to set up a parallel backup of the QUSRBRM library. For example, during the day, on the Production partition, back up the QUSRBRM library to a SAVF.

### <span id="page-35-0"></span>*2.11.9 Parallel backups with BRMS*

In some cases, the backup takes too long to be performed on a single drive. It becomes necessary to perform backups in parallel on several drives. In this case, several jobs must be submitted. The return of the QUSRBRM library (containing all BRMS histories) to the Production partition should only be done when all batches are completed.

To perform parallel backups, the following technique is recommended.

First, there must be a different control group for each backup that will be performed in parallel. Create a control group whose role will be to submit all the others and then wait until they are all finished. We will call this group MASTER for example.

The MASTER control group must use the FLMULTBRMS command for each control group to be used in parallel. This command will perform the following operations:

- Submit the backup with the control group indicated in the JOBQ FLASH4I/FL\_MULTI. The name of the submitted job will be the name of the control group.
- Add messages in the Flash for i history to indicate the start and end of the control group, or if any errors have been detected.
- Generate the joblog of the job performing the backup. This joblog will be transferred to the production partition at the end of backup.

The last operation contained in the MASTER group must be the call to the program: CALL PGM(FLWAITMULT) PARM(FLASH)

This program will check for active jobs in the subsystem, and will only return control to the MASTER group when all other batch jobs are finished.

The MASTER control group can look like this:

```
Edit Backup Control Group Entries PROD
Group . . . . . . . . . . : MASTER 
Default activity . . . . . FFFFFFF
Text . . . . . . . . . . . *NONE 
Type information, press Enter. 
      Backup 
Seq Items Exit command
```
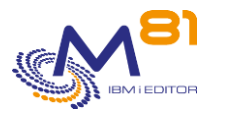

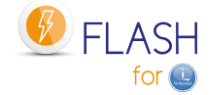

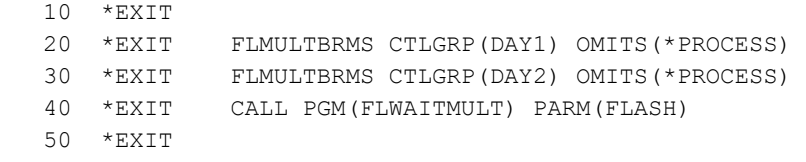

Once an hour, a FLA1029 message will indicate the number of batch jobs remaining active in the subsystem.

# *2.12 Examples of source programs*

The Flash For i product is delivered with a source file: FLEXAMPLES This file contains examples of programs that the users may want to use as a base for their own programs.

### *2.12.1 EXAMPLE01: Exit Program for the name of ONE volume*

This program can be used to return the name of ONE volume that will be used for the function \*SAVE21, if the value \*EXITPGM is entered for the parameter "Volume" and the value 1 in parameter "Nb vol. returned by Exitpgm".

If the number of volumes is higher than 1, use the program EXAMPLE01B as a model.

In this example, the returned volume name is formed with 3 characters for the name of the day (MON, TUE, WED, THU, FRI, SAT, SUN) followed by 01 if the week number is an even number, or 02 if it is an odd week.

The user may use this example as a model to create it's own program.

```
/********************************************************************/ 
/* Example program for Flash4i */ 
/* --------------------------- */ 
/* Program : Example01 */
/* Description : Exit program that returns the name of volume */ 
\frac{1}{x} to use for the SAVE21 \frac{x}{x}/* The environment must be defined with value 1 for */ 
/* parameter "Nb vol. returned by Exitpgm". */ 
/* Use EXAMPLE01B for more volumes returned. */ 
/* This program will be called on CLONE partition */ 
/* at the beginning of SAVE21 operation. */
\frac{1}{\sqrt{2}} *
/* Parameters : &ENV (In ) Environment name. */ 
/* &DEV (In ) Device name */ 
/* &VOL (Out) Volume name to use for backup */ 
\frac{1}{\sqrt{2}} *
/* In this example, the program will return a volume name calculated*/ 
/* with the name of the day, and the value 01 if the week number */\frac{1}{2} is odd, 02 if the week number is even. \frac{x}{4}\frac{1}{\sqrt{2}} *
\frac{1}{\sqrt{2}} *
/* Copyright M81, 2016-2019 */ 
/********************************************************************/ 
         PGM PARM(&ENV &DEV &VOL) 
         DCL VAR(&ENV) TYPE(*CHAR) LEN(10)
```
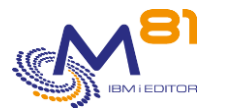

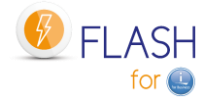

```
 DCL VAR(&DEV) TYPE(*CHAR) LEN(10) 
      DCL VAR(&VOL) TYPE(*CHAR) LEN(6) 
      DCL VAR(&DAY) TYPE(*CHAR) LEN(4) 
      DCL VAR(&WEEKNBR) TYPE(*DEC) LEN(2 0) 
      DCL VAR(&TMP1 ) TYPE(*DEC) LEN(2 0) 
      DCL VAR(&TMP2 ) TYPE(*DEC) LEN(2 0) 
 /**************************************************************/
 /* Get the name of the day (3 chars) */
 /**************************************************************/
      RTVSYSVAL SYSVAL(QDAYOFWEEK) RTNVAR(&DAY) 
      CHGVAR VAR(&VOL) VALUE(%SST(&DAY 2 3)) 
 /**************************************************************/ 
\frac{1}{2} Get the number of the week \frac{1}{2} /**************************************************************/ 
      CALL PGM(FLWEEKNBR) PARM(&WEEKNBR) 
 /**************************************************************/ 
/* Generate volume number
 /**************************************************************/ 
     CHGVAR VAR(&TMP1) VALUE(&WEEKNBR / 2)
      CHGVAR VAR(&TMP2) VALUE(&TMP1 * 2) 
      IF COND(&TMP2 = &WEEKNBR) THEN(DO) 
        CHGVAR VAR(&VOL) VALUE(%SST(&DAY 2 3) *cat '02') 
      ENDDO 
      ELSE CMD(DO) 
       CHGVAR VAR(&VOL) VALUE(%SST(&DAY 2 3) *cat '01') 
      ENDDO 
      ENDPGM
```
### *2.12.2 EXAMPLE01B: Exit Program for the name of 2 to 5 volumes*

This program can be used to return the name of several volumes that will be used for the function \*SAVE21, if the value \*EXITPGM is entered for the parameter "Volume" and a value between 2 and 5 in parameter "Nb vol. returned by Exitpgm".

The number of parameters for this program depends on the value entered for "Nb vol. returned by Exitpgm".

In this example, the returned volume name is formed with 3 characters for the name of the day (MON, TUE, WED, THU, FRI, SAT, SUN) followed by 01 if the week number is an even number, or 02 if it is an odd week, and finally followed by the letter A to E.

The user may use this example as a model to create it's own program.

```
/********************************************************************/
/* Example program for Flash for i */
/* ------------------------------- */
/* Program : Example01B \star//* Description : Exit program that returns the name of 5 volumes */
\frac{1}{x} to use for the SAVE21 \frac{x}{x}/* The environment must be defined with value 5 for */
/* parameter "Nb vol. returned by Exitpgm". */
\frac{1}{\sqrt{2}} \frac{1}{\sqrt{2}} \frac{1}{\sqrt{2}}
```
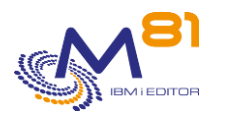

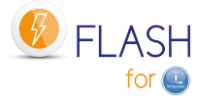

 $/$  \* The number of parameters of this program depends  $\star/$  $/$ \* on the value entered for "Nb vol. returned by  $\star/$  $/$  \* Exitpgm".  $\star/$  $/$ \*  $\star/$  $/$ \*  $\star$  /  $/$ \* This program will be called on CLONE partition  $\star$  /  $/$ \*  $\star/$ at the beginning of SAVE21 operation.  $/$ \*  $\star/$  $/$ \*  $\star/$ Parameters : &ENV (In ) Environment name.  $/$ \* & DEV (In ) Device name  $\star$  /  $/$ \* &VOL1 (Out) Volume 1 name to use for backup  $\star/$  $/$ \* &VOL2 (Out) Volume 2 name to use for backup  $\star/$  $/$  \* &VOL3 (Out) Volume 3 name to use for backup  $\star/$ &VOL4 (Out) Volume 4 name to use for backup  $/$ \*  $\star/$  $/$  \* &VOL5 (Out) Volume 5 name to use for backup  $\star/$  $/$ \*  $\star/$ /\* In this example, the program will return 5 volume names  $\star/$  $/$  \* calculated with the name of the day, and the value 01 if the  $\star$  /  $/$ \* week number is odd, 02 if the week number is even, and a  $\star/$  $/$ \* letter from A to E at the end.  $\star/$  $/$  \*  $\star$  /  $\star/$ /\* Copyright M81, 2016-2019 /\* Example if "Nb vol. returned by Exitpgm" =  $5$  \*/ PGM PARM (& ENV & DEV & VOL1 & VOL2 & VOL3 & VOL4 & VOL5) /\* If "Nb vol. returned by Exitpgm" = 1, use this first instruction \*/  $/$ \* **PGM** PARM (& ENV & DEV & VOL1)  $\star$  /  $/$  \*  $\star/$ /\* If "Nb vol. returned by Exitpgm" = 2, use this first instruction \*/  $/$  \* PGM PARM(&ENV &DEV &VOL1 &VOL2)  $\star/$  $/$ \*  $\star$  / /\* If "Nb vol. returned by Exitpgm" = 3, use this first instruction \*/  $/$  \* PGM PARM(&ENV &DEV &VOL1 &VOL2 &VOL3)  $\star$  /  $\star/$  $/$  \* /\* If "Nb vol. returned by Exitpgm" = 4, use this first instruction \*/  $/$ \* PGM PARM (& ENV & DEV & VOL1 & VOL2 & VOL3 & VOL4)  $\star$  /  $/$ \*  $\star$  / /\* If "Nb vol. returned by Exitpam" = 5, use this first instruction \*/  $/$  \* PARM(&ENV &DEV &VOL1 &VOL2 &VOL3 &VOL4 &VOL5) \*/  $PGM$  $\star$  /  $/$ \* DCT. VAR (&ENV) TYPE (\*CHAR) LEN (10) VAR(&DEV) TYPE(\*CHAR) LEN(10) **DCL** VAR(&VOL1) TYPE(\*CHAR) LEN(6) DCT. VAR(&VOL2) TYPE(\*CHAR) LEN(6) DCT. VAR (& VOL3) TYPE (\* CHAR) LEN (6)  $DCT.$  $DCL$ VAR(&VOL4) TYPE(\*CHAR) LEN(6)  $DCL$ VAR(&VOL5) TYPE(\*CHAR) LEN(6) VAR(&DAY) TYPE(\*CHAR) LEN(4) **DCL DCL** VAR (&WEEKNBR) TYPE (\*DEC) LEN (20) VAR( $\&$ TMP1) TYPE(\*DEC) LEN(20) **DCL** VAR( $\&$ TMP2) TYPE(\*DEC) LEN(20) DCT. VAR(&WEEK) TYPE(\*CHAR) LEN(2) DCT. 

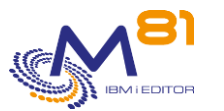

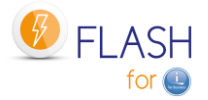

```
/* Get the name of the day (3 chars)
                                             \star /
RTVSYSVAL SYSVAL (QDAYOFWEEK) RTNVAR (&DAY)
/* Get the number of the week
                                            \star/CALL
           PGM(FLWEEKNBR) PARM(&WEEKNBR)
/* Generate volume number
                                             \star/VAR (& TMP1) VALUE (& WEEKNBR / 2)
    CHGVAR
    CHGVAR
           VAR (\text{GTMP2}) VALUE (\text{GTMP1} \times 2)
    IF
           COND (\&TMP2 = \&WEEKNBR) THEN (DO)
     CHGVAR
             VAR (&WEEK) VALUE ('02')
    ENDDO
    ELSE EXECUTE
           CMD(DO)CHGVAR VAR (& WEEK) VALUE ('01')
    ENDDO
           VAR (&VOL1) VALUE (%SST (&DAY 2 3) *cat &WEEK *cat 'A')
    CHGVAR
    CHGVAR
           VAR (&VOL2) VALUE (%SST (&DAY 2 3) *cat &WEEK *cat 'B')
    CHGVAR
           VAR (&VOL3) VALUE (%SST (&DAY 2 3) *cat &WEEK *cat 'C')
    CHGVAR
           VAR (&VOL4) VALUE (%SST (&DAY 2 3) * cat & WEEK * cat 'D')
           VAR(&VOL5) VALUE(%SST(&DAY 2 3) *cat &WEEK *cat 'E')
    CHGVAR
    ENDPGM
```
### 2.12.3 EXAMPLE02: Backup program for \*SAVE

This program can be used as backup program for the \*SAVE function.

In this function, the user places himself the instructions that will run the backup, or any other operation, on the Clone partition. The EXAMPLE02 program runs a backup on an internal virtual tape. It can be used to run a first test to validate that the partition cloning is running correctly.

```
/*
                Example program for Flash4i
                                                           \star//*
                ----------------------------
                                                           \star//* Program
                                                          \star /
           : Example02
/* Description : Backup program that can be used for the function
                                                         \star /
/*
                                                           \star /
                *SAVE.
/*
              This program will be called on CLONE partition
                                                           \star /
/*
                                                           \star /
                after the IPL to run a backup, or any other
/*
                                                           \star /
                operation.
/*
                                                           \star /
/* Parameters : None
                                                           \star /
/ *
                                                           \star /
/ *
                                                           \star//* Copyright M81, 2016-2018
                                                           \star/PGM
```
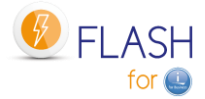

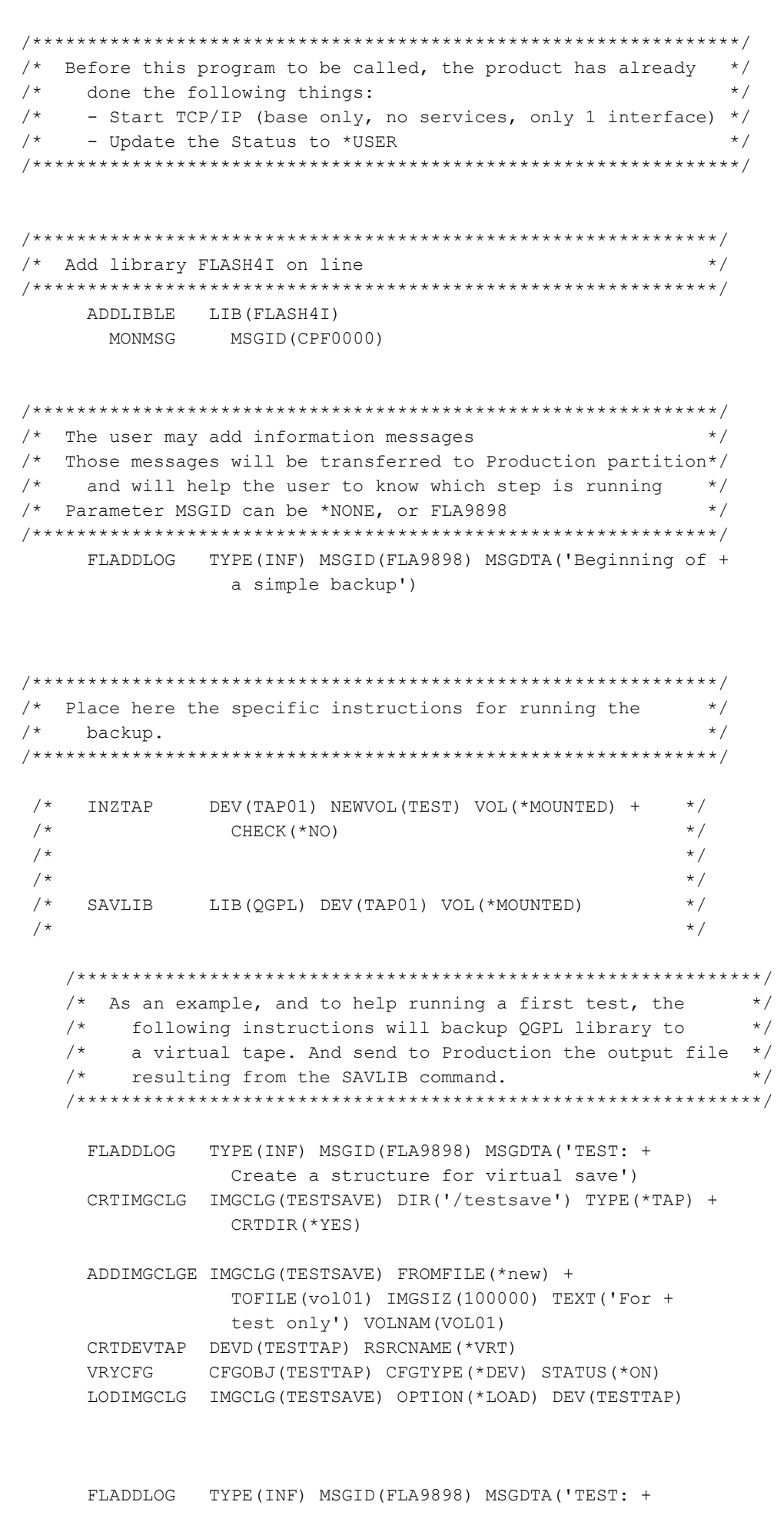

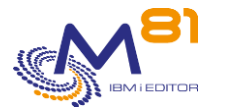

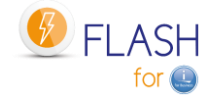

Initialize virtual tape') DEV (TESTTAP) NEWVOL (TEST01) VOL (\*MOUNTED) + INZTAP CHECK (\*NO) FLADDLOG TYPE (INF) MSGID (FLA9898) MSGDTA ('TEST: Save + QGPL library') LIB(QGPL) DEV(TESTTAP) VOL(\*MOUNTED) + SAVLIB OUTPUT (\*OUTFILE) OUTFILE (FLASH4IUSR/OUTFILE) MONMSG MSGID (CPF0000) EXEC (DO) FLADDLOG TYPE (ERR) MSGID (FLA9898) MSGDTA ('TEST: Error + durring QGPL Backup') GRAV (40) GOTO CMDLBL (NEXT) **ENDDO** NEXT: /\* As this test may be very fast:  $\star/$  $/*$  we add a 1 minute delay to make sure that the  $\star$  /  $/$  \* communication job had the time to start  $\star/$ DLYJOB DLY (120)  $/*$  Now we can transfer the output file  $\star$  / FLADDLOG TYPE (INF) MSGID (FLA9898) MSGDTA ('TEST: + Transfer output file to Production') FLCPYOBJ OBJ (FLASH4IUSR/OUTFILE) FLADDLOG TYPE (INF) MSGID (FLA9898) MSGDTA ('TEST: End + of OGPL backup') /\* After the end of this program, the product will  $\star$  / automaticaly update the status to \*SAVE END. If the \*/  $/$ \*  $/$ \* "Action on Clone at end" is \*END LPAR or \*END FC, the \*/  $\star$  /  $/$   $\star$ product will run this action. **ENDPGM** 

### 2.12.4 EXAMPLE03: Exit Program

This program is an example of exit program defined in the environments. It can be used as an Exit Program Number 3 (right after the first IPL on the clone partition) This example creates a virtual tape device.

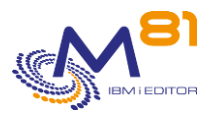

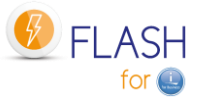

```
/ *
                                                              \star/Example program for Flash for i
/ *
                 __________________________________
                                                              \star//* Program : Example03
                                                              \star /
/* Description : Exit program that will be used on Clone partition */
/ \starduring the first IPL.
                                                              \star /
/*
               This program is defined in the Environment as
                                                             \star//*
                                                              \star/the EXIT3 program.
/*
                                                              \star//* Parameters : &ENV (In ) Environment name.
                                                              \star//*
                                                              \star /
/* In this example, the program will
                                                              \star// *- Recreate the definition for virtual OPT and TAP
                                                              \star/- Add a message to the Product log
/ *
                                                              \star// *
                                                              \star//*
                                                              ^{\star} /
/* Copyright M81, 2018
                                                              \star /
PGM
                   PARM (&ENV)
          DCLVAR(&ENV) TYPE(*CHAR) LEN(10)
                    VAR (& DEV) TYPE (* CHAR) LEN (10)
          DCLDCL
                    VAR(&VOL) TYPE(*CHAR) LEN(6)
     /* When the clone partition starts for the first time
                                                         \star /
     / *
        virtual devices are not operational. They have to be */
     / *
         recreated.
                                                             \star /
     /* In this example, we assume that there is an Optical device*/
     /*
          OPTVRT, and a tape device TAPVRT.
                                                             \star /
     VRYCFG CFGOBJ (OPTVRT) CFGTYPE (*DEV) STATUS (*OFF)
                   MSGID (CPF0000)
          MONMSG
          VRYCFG CFGOBJ (TAPVRT) CFGTYPE (*DEV) STATUS (*OFF)
          MONMSG MSGID (CPF0000)
          DLYJOB
                   DLY(5)DLTDEVD
                   DEVD (OPTVRT)
                   MSGID (CPF0000)
          MONMSG
          DLTDEVD DEVD (TAPVRT)
          MONMSG MSGID (CPF0000)
          CRTDEVTAP DEVD (OPTVRT) RSRCNAME (*VRT)
          MONMSG MSGID (CPF0000)
          CRTDEVTAP DEVD (TAPVRT) RSRCNAME (*VRT)
          MONMSG MSGID (CPF0000)
          VRYCFG CFGOBJ (OPTVRT) CFGTYPE (*DEV) STATUS (*ON)
          MONMSG MSGID (CPF0000)
          VRYCFG
                   CFGOBJ (TAPVRT) CFGTYPE (*DEV) STATUS (*ON)
          MONMSG
                   MSGID (CPF0000)
          DLYJOB
                   DLY (5)
```
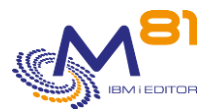

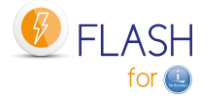

```
/* Add a message in log
                                   \star/FLADDLOG TYPE (INF) CLONENBR (*LAST) MSGID (*NONE) +
         MSGDTA ('Description of OPTVRT and TAPVRT +
          recreated')
        MSGID (FLA0000)
   MONMSG
   ENDPGM
```
### 2.12.5 EXAMPLE04: Program to start 5250 functions

In some cases, the user wants to allow some users to have an interactive access to the clone partition after the backup., or in a \*USER environment.

This program shows the minimal instructions to allow 5250 access to the partition.

It can be used for example as an exit program number 5, after an BRMS control group.

```
/*
                                                            \star/Example program for Flash for i
                                                            ^{\star} /
/*
                ___________________________________
/* Program : Example04
                                                            \star /
/* Description : This program start the subsystems and services
                                                            \star// *
               necessary for users to connect to the partition */
/*
               using 5250 sessions.
                                                            \star//*
                                                           \star /
              it can be used for example at the end of a
/*
                backup program, or as Exit 5 (after BRMS backup) */
/*
                                                            \star /
                or Exit 6 (after SAVE21).
/ *
                                                            ^{\star} /
/* Parameters : &ENV (In) Environment name
                                                            \star//*
                                                            \star /
/* In this example, the program will
                                                            \star// *
                                                            \star /
   - Start QSYSWRK subsystem
/*
   - Start QSERVER subsystem
                                                            \star//*
  - Start QINTER subsystem
                                                            \star// *
    - Start Telnet service
                                                            ^{\star} /
/*
    - Start Host services
                                                            \star//*
                                                            \star /
/*
                                                            \star//* Copyright M81, 2019
                                                            \star/PARM (&ENV)
           PGM
           DCL
                    VAR (& ENV) TYPE (* CHAR) LEN (10)
      SBSD (QSYSWRK)
           STRSBS
           MONMSG
                    MSGID (CPF0000)
           STRSBS
                    SBSD (OSERVER)
           MONMSG
                   MSGID (CPF0000)
```
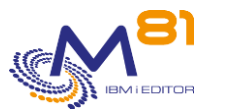

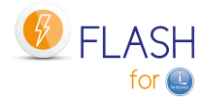

STRSBS SBSD (QINTER) MSGID (CPF0000) MONMSG STRTCPSVR SERVER (\*TELNET) MONMSG MSGID (CPF0000) STRHOSTSVR SERVER (\*ALL) MONMSG MSGID (CPF0000) /\* Add a message in log  $\star/$ FLADDLOG TYPE (INF) CLONENBR (\*LAST) MSGID (\*NONE) + MSGDTA ('Services and subsystems started + to allow 5250 sessions') MONMSG MSGID (FLA0000) **ENDPGM** 

# 2.12.6 EXAMPLE05: Program for \*SPECIF storage type

It is possible to define storage (command FLWRKSTG) with type \*SPECIF in order to use disk bays other than IBM SVC, Storwize or DS8000, or to secure the access to the bay by managing the FlashCopy functions by another way than the product or the IBM I partition. The user must give 3 programs to start and stop the FlashCopy or Snapshot, and to get information about status.

This program is an example for this function. The real specific instructions for the disk bay must be added. In this example, the same program can be used for all 3 operations \*START, \*END and \*GETINFO.

```
/*
                                                                       \star /
                   Example program for Flash for i
/*
                                                                       \star/_____________________________________
                                                                       \star//* Program
              : Example05
/* Description : Program that will be used for storage type *SPECIF */
/ *
                  to communicate with the disk bay.
                                                                       \star// \star\star/- Start or end the snapshot
/*
                                                                       \star/- Get status of the snapshot
/*
                                                                       \star /
/* Parameters : & OPERATION (In) Type of operation asked
                                                                       \star /
                                                                       \star// *
                 &RESULT
                              (Out)/*
                 &MESSAGE
                              (Out)\star//*
                 &STATUS (Out)
                                                                       \star//*
                                                                       \star /
                 &SPACE USED (Out)
/*
                                                                       \star//* The possible values for the parameters are:
                                                                       \star /
/ *
     &OPERATION : *START : Request to start the Snapshot
                                                                       \star// *
                           : Request to stop the Snapshot
                                                                       \star/\star END
/*
                                                                       \star/*GETINFO : Request to start the Snapshot
/*
                                                                       \star//*
                                                                       \star/&RESULT : OK if the operation has completed successfully
/*
                  ER if there was an error
                                                                       \star//*
                                                                       \star /
                 required for every operation
/ *
                                                                       \star// *
     &MESSAGE : A message (50 characters) giving additional
                                                                       \star/
```
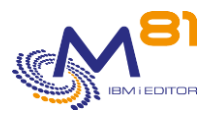

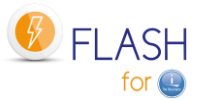

```
/* information on the operation. \star//* 25 car required for *GETINFO operation */
/* Optional for *START and *END */
\frac{1}{\sqrt{2}} \frac{1}{\sqrt{2}} 
/* &STATUS : Status of the Snapshot or FlashCopy */
/* 1 if snapshot is active * */
\frac{1}{x} and \frac{1}{x} if snapshot is inactive \frac{x}{x}/* Required for *GETINFO operation */
\frac{1}{\sqrt{2}} \frac{1}{\sqrt{2}} 
/* &SPACE_USED: % of disk space used */
                     Required for *GETINFO operation * /
\frac{1}{\sqrt{2}} \frac{1}{\sqrt{2}} 
\frac{1}{\sqrt{2}} \frac{1}{\sqrt{2}} 
/* In this example, the program will only call an other program *//* that is supposed to contact the disk bay */ 
\frac{1}{\sqrt{2}} *
\frac{1}{\sqrt{2}} *
\frac{1}{\sqrt{2}} *
\frac{1}{2} Copyright M81, 2019
/********************************************************************/ 
                PGM PARM(&OPERATION &RESULT &MESSAGE &STATUS + 
                              &SPACE_USED) 
                DCL VAR(&OPERATION) TYPE(*CHAR) LEN(10) 
                DCL VAR(&RESULT) TYPE(*CHAR) LEN(2) 
 DCL VAR(&MESSAGE) TYPE(*CHAR) LEN(50) 
 DCL VAR(&STATUS) TYPE(*CHAR) LEN(1) 
              DCL VAR(&SPACE USED) TYPE(*DEC) LEN(5 0)
              DCL VAR(&RETURN) TYPE(*CHAR) LEN(1)
        /**************************************************************/ 
       /* Start Snapshot
        /**************************************************************/ 
               IF COND(&OPERATION = '*START') THEN(DO) 
                 \frac{1}{x} Call the program or run the procedure \frac{x}{x}/* that will start the snapshot */
                 CALL PGM(STARTXXXX) PARM(&RETURN) 
                MONMSG MSGID(CPF0000) EXEC(DO)<br>CHGVAR VAR(&RESULT) VALUE('E
                              VAR (&RESULT) VALUE ('ER')
                   CHGVAR VAR(&MESSAGE) VALUE('Connexion error to the + 
                            bay') 
                   GOTO CMDLBL(ENDPGM) 
                 ENDDO 
                 IF COND(&RETURN = 'Y') THEN(DO) 
                   CHGVAR VAR(&RESULT) VALUE('OK') 
                   CHGVAR VAR(&MESSAGE) VALUE('Snapshot has been + 
                              started successfully') 
                 ENDDO 
                 ELSE CMD(DO) 
                   CHGVAR VAR(&RESULT) VALUE('ER') 
                   CHGVAR VAR(&MESSAGE) VALUE('Error while starting + 
                             Snapshot') 
                 ENDDO 
               ENDDO
```
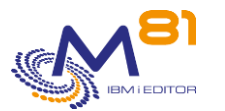

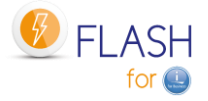

```
/\star Stop Snapshot
                                                         \star /
     COND (&OPERATION = \cdot *END') THEN (DO)
         IF/* Call the program or run the procedure
                                                  \star/\star//* that will stop the snapshot
                  PGM(STOPXXXX) PARM(&RETURN)
           CALL
                   MSGID (CPF0000) EXEC (DO)
           MONMSG
             CHGVAR VAR (&RESULT) VALUE ('ER')
             CHGVAR
                     VAR (&MESSAGE) VALUE ('Connexion error to the +
                     bay')
            GOTO
                     CMDLBL (ENDPGM)
           ENDDO
                   COND (& RETURN = 'Y') THEN (DO)
           TF.
             CHGVAR
                     VAR (& RESULT) VALUE ('OK')
             CHGVAR
                     VAR (&MESSAGE) VALUE ('Snapshot has been +
                     stopped successfully')
           ENDDO
           ELSE CMD (DO)
             CHGVAR
                     VAR (&RESULT) VALUE ('ER')
                     VAR (&MESSAGE) VALUE ('Error while stopping +
             CHGVAR
                      Snapshot')
           ENDDO
         ENDDO
     /* Get information about the Snapshot
                                                         \star /
     COND (& OPERATION = \cdot * GETINFO') THEN (DO)
         \operatorname{IF}/* Call the program or run the procedure */
            /* that will stop the snapshot
                                                  \star /
           CALL PGM (INFOXXXX) PARM (&RETURN & SPACE USED)
           MONMSG
                   MSGID(CPF0000) EXEC(DO)
             CHGVAR
                     VAR(&RESULT) VALUE('ER')
                     VAR (&MESSAGE) VALUE ('Connexion error to the +
             CHGVAR
                     bay')
             GOTO
                     CMDLBL (ENDPGM)
           ENDDO
                   COND (&RETURN = 'S') THEN (DO)TE<sup>1</sup>
            CHGVAR VAR (& RESULT) VALUE ('OK')
                     VAR(&STATUS) VALUE('1')
            CHGVAR
                     VAR (&MESSAGE) VALUE ('Snapshot active')
            CHGVAR
           ENDDO
                   CMD (DO)
           ELSE
             CHGVAR
                     VAR (&RESULT) VALUE ('OK')
             CHGVAR
                     VAR (& STATUS) VALUE ('2')
             CHGVAR
                     VAR (&MESSAGE) VALUE ('Snapshot not active')
           ENDDO
         ENDDO
ENDPGM:
         ENDPGM
```
# 2.13 Special case for journal receivers (\*JRNRCV)

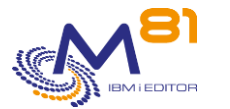

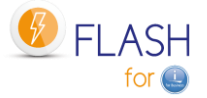

When we try to delete a journal receiver (object type \*JRNRCV), the system first checks if this object has been saved.

If it has been saved (after being detached from the journal), then it can be deleted.

If it has not been saved after being detached from the journal, the system sends a CPA7025 message to ask confirmation before to delete.

With the Flash For i product, the backup is done on another partition, then the journal receivers are never marked as saved on the production partition. This changes the way to cleanup them.

The product gives a solution for this issue :

- In the environment definition, enter \*YES for the parameter "Extract JRNRCV info" (last screen of the environment definition)
- On the clone partition, at the end of the backup, the product will make a list of all journal receivers on the system, and calculate if they were effectively detached from the journal before to clone the partition, and if they have been saved on the clone partition.
- The generated table is transferred to the production partition
- On production partition
	- o The command FLDSPJRNSA shows the list of JRNRCV that have been saved in a specific cloning.
	- o The command FLJRNUPDSA can then be used to change, for every journal receiver identified, to change their attribute saying that they have been saved.

# *2.14 Exploiting Flash for i*

The aim of this chapter is:

Describe the operations that must be performed regularly to monitor the proper operation of Flash For i

In this chapter, reference is made to several commands. The description of these commands can be found in the chapter "[5](#page-74-0) [Checking and monitoring commands](#page-74-0)"

# *2.14.1 Checking the general operating status of Flash for i*

Use the FLDSPHST command to see, at a glance, the general operating status of the cloning. Use the FLDSPSTS command to see the operating status of the current cloning.

It is possible to write a specific CLP program, which will be used to track the evolution of the clone state, using the FLRTVSTS command. This command returns in real time the state of several elements participating in the cloning (Flash copy active or not, Clone partition started or stopped, Flash For i internal states, ...).

### *2.14.2 Check that there is no error message*

Use the FLDSPLOG command to search for error messages.

It is possible to obtain the same information using

- FLDSPLOG command
- FLDSPHST command, then option 6 on the line of a cloning
- FLDSPSTS command, then F10

FLCHKLOG command to automate the search for error messages, in Nagios for example.

Consideration of error messages is important because it allows you to know if an incident occurred on the Clone partition during the backup.

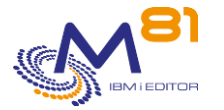

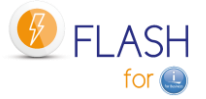

# <span id="page-48-1"></span>*3 Installing the product and/or upgrading version*

This section is about installing the product on the system (object restore) or changing Flash For i version.

For a version upgrade, only the ["3.1](#page-48-0) Flash For i [product version upgrade"](#page-48-0) section is applicable.

For initial product installation, start at the ["3.2](#page-52-0) [Prerequisites"](#page-52-0) section.

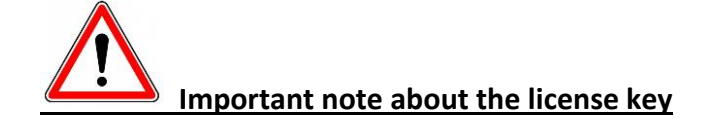

The format of the product license key has changed between version 3 and version 4. The old 15-digit keys are no longer valid.

It is imperative to obtain a new key (on 42 characters) from M81 before you can use this product in Version 4. It is recommended that you obtain a new key BEFORE upgrading the version.

It is possible to obtain a temporary key in emergency by logging on to [www.m81.eu,](http://www.m81.eu/) then select Intranet / Temporary Key.

A key valid for 4 days will be sent by email. It will then be necessary to make an official request to M81 at [support@m81.eu](mailto:support@m81.eu) to obtain a permanent key, or a temporary key with a longer delay. This operation requires a user account and a password to be able to identify oneself.

# <span id="page-48-0"></span>*3.1 Flash For i product version upgrade*

This section describes the operations to perform to **change the Flash For i product version**.

Use the FLDSPINF command to find out the installed version, then F1 on the resulting message (If it's not already fully displayed). The message indicates the version installed, as well as the date of generation of the product (in the format yyyy/mm/dd).

**See chapter "[3.2Prerequisites for installation](#page-52-0)" for the prerequisites.**

### *3.1.1 If the product is installed in version 4*

Apart from setting up user authorities on product objects (see below), there are no restrictions or specific operations to be carried out to change the version of Flash for i from V4 to V5. All configuration and history data will be retained, as will the licence keys.

See the evolutions tracking document for details of changes To this version.

It is nevertheless advisable to make a security backup of the FLASH4I library by specifying the SECSAVE(\*YES) parameter in the FLRSTPRD command.

#### **Authority to access objects**

Migration to V5 will automatically set up these authorisations and block access for users with no special authority.

We strongly advise you to

- Make an inventory of the user profiles with access to the product
- For each profile, determine what operations it performs.

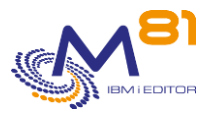

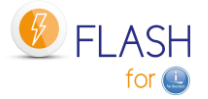

- Enroll in the FLASH\_USE list the profiles that perform operational monitoring (FLDSP\* commands) or checks (FLCHK\* commands).
- Enroll the profiles that use action commands (FLCLONE, FLSTR\*, FLEND\*, etc.) in both lists FALSH\_SECU and FLASH\_USE.

See chapter "[14 Authorisations to access](#page-296-0) the Flash for i product" for more details.

# *3.1.2 If the product is installed in version 3*

This chapter describes the prerequisites or precautions for migrating the product from version 3 to version 4 or 5. It is possible to upgrade directly to version 5 by following the same steps as for upgrading to version 4.

#### **Get a new license key**

The format of the license key has changed between version 3 and version 4. It is imperative to obtain a key in the new format (42 characters instead of 15) before changing versions. Without this new key, the product will no longer work.

If the "Email Alert" module is installed and used, it is also necessary to obtain a new key for this module. **Clean up the internal historical data**

Sometimes, log files may be very large.

Before to upgrade product Flash for i, it is advised to clean up the internal data. Use command FLCLEAR (using default values or changing them according to customer needs). In some cases, this command may run for a long time. It is better to submit it.

#### **Stop every Clone partition**

Before to change the version of Flash for I, it is advised to stop all clone partitions. Indeed, the transfer mode of certain information has changed between both versions. Feedback may not work anymore.

The only impact is about data transfer from Clone to Production partition. Upgrading the version doesn't stop a clone partition

#### **Upgrading the histories**

The FLUPGRADE job will be submitted in FLASH4I JOBQ at the end of the migration. Its role is to update some internal tables whose format has changed.

### **Previous backup**

It is recommended to save the configuration of the product in version 2 before migrating. This is possible by saying \*YES to the SECSAVE parameter of the FLRSTPRD command.

### *3.1.1 If the product is installed in version 2*

In this case, it is strongly advised to install version 3 of the product beforehand, before being able to install version 5.

# *3.1.2 Transfer the SAVF file to IBM i via FTP for example*

The supplied SAVF containing the product must be transferred to the production partition. Place this SAVF in the QGPL library for example. Do not restore its content at this stage. Follow the operating procedure below.

Use FTP for example to perform the transfer:

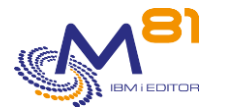

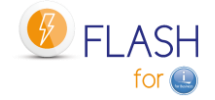

```
On the IBM i partition:
     CRTSAVF QGPL/FLASH4I
On the PC, using a DOS command line:
     FTP Partition_Address
     Enter profile and password
    bin
     put c:\xxxx\FLASH4I.savf qgpl/FLASH4I
     quit
```
### *3.1.3 Stop automatic jobs*

Stop automatic jobs beforehand and check that no-one is using it (display commands)

```
To stop the product:
     ADDLIBLE FLASH4I
```
FLENDSBS

If one of the Menu of Flash For i product is used on current session, leave this menu.

```
To check that no-one is using it:
     WRKOBJLCK OBJ(FLASH4I) OBJTYPE(*LIB)
```
If jobs appear in the list given by this command, it means that they are at least using the product library (FLASH4I). These jobs must be stopped or must no longer use the library. For interactive jobs, type the EDTLIBL command and remove the FLASH4I library from the list.

### *3.1.4 Restore the objects in QTEMP*

RSTOBJ OBJ(\*ALL) SAVLIB(QTEMP) DEV(\*SAVF) SAVF(\*LIBL/FLASH4I)

### *3.1.5 Upgrade the product*

The QALWOBJRST system value must contain \*ALL to restore all objects correctly. If not, change this system value to \*ALL, and then restore the original value after the FLRSTPRD command is completed.

IMPORTANT: The command bellow has a parameter SECSAVE that allows to run a security backup of FLASH4I library into a SAVF prior to start the upgrade.

The sequence of commands below is used to restore the product:

- Creation of user profile FLASH4IOWN (object owner)
- If the product is already installed, restore the product with the existing settings, including the license key.

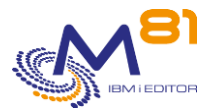

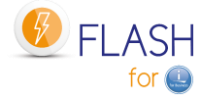

In the command FLRSTPRD, select the primary language, and the eventual secondary language. Possible values are EN for English and FR for French.

RMVLIBLE FLASH4I

QTEMP/FLRSTPRD MAINLNG(xx) SECSAVE(yyy)

At the end of the operation, the following message is displayed (at the bottom of the screen)

Product FLASH4I version V03 installation, build xxxxxx completed successfully

xxxxxx being the product creation date (in yymmdd format)

### *3.1.6 Note on control commands*

If the M81 Control for i product is installed on the partition, the Flash for i control commands have been automatically copied to the CTL4IUSR library.

The commands concerned are those whose name starts with FLCHK\*.

This operation allows the Flash for i controls to be integrated into the monitoring tool.

### *3.1.7 Enter the new format product key*

If the product is already installed in version 4 and already has its new format own license key. This step is not necessary.

If this is the first installation of the product, or **if it is a version change from version 2 or 3** of the product, then a new license key must be obtained and entered.

Type the following command to find out the information required to generate the license key:

FLDSPINF

The following message appears at the bottom of the screen. Press F1 on the message to see all the information. Make a note of this information and send it to your contact at M81

```
 Additional Message Information 
Message ID . . . . . . : GEN0005
Date sent . . . . . . : 09/11/20 Time sent . . . . . . : 19:15:21
Message . . . . : Flash for i: System name = M81DEV, Serial Nb = 0612345,
 Partition = 003, Model = 41A, Version = V4, Generation date = 2020/11/07
```
Obtain a valid license key from M81 then enter this key with the following command.

It is possible to obtain a temporary key in emergency by logging on t[o www.m81.eu,](http://www.m81.eu/) then select Intranet / Temporary Key.

A key valid for 4 days will be sent by email. It will then be necessary to make an official request to M81 at [support@m81.eu](mailto:support@m81.eu) to obtain a permanent key, or a temporary key with a longer delay. This operation requires a user account and a password to be able to identify oneself.

FLADDKEY KEY(123456 123456 123456 123456 123456 123456 123456 )

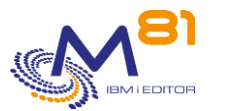

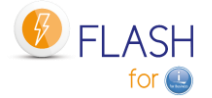

### *3.1.8 Upgrading site histories*

If the "Central Management" module is not used, skip this step.

If the partition is defined as primary site, and secondary sites are defined, the tables containing their history must be updated.

This operation can be long. It is advisable to submit the command that will perform it.

```
SBMJOB CMD(FLRSTPRDSE SITE(*ALL)) 
        JOB(FL_SITES)
```
During this operation, the FLASH4I subsystem must be shut down to prevent it from attempting to receive data from a secondary site.

### *3.1.9 Start the monitoring subsystem*

Start the FLASH4I subsystem which will be used to monitor the log of operations performed on the Clone partition. To do this, use the command:

#### FLSTRSBS

Check that the subsystem is active and contains the FL\_AUTO job.

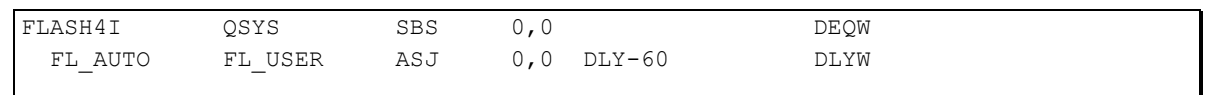

This confirms that installation was correctly performed and the license key is valid.

**This is the end of the operations to perform to change the product version.**

# <span id="page-52-0"></span>*3.2 Prerequisites for installation*

### *3.2.1 IBM i partition*

- V7R3 or above
- For systems is in V7R1 or V7R2, the evolution of the product Flash for i is stopped. The release 4.14 from 8 August 2023 is the last one compatible and supported for V7R1 and V7R2.
- openssh (5733-SC1 option 1) must be installed and operational
	- $\circ$  If a Proxy partition is used, this product is not necessary because the ssh connections will be done by the Proxy partition.
- For the disk arrays using http/https (DELL/EMC VMAX, PowerMax and UNITY)
	- o The product 5770-DG1 must be installed
	- o The product 5770-SS1 option 34 (DCM) must be installed
- All ASP disks must be on a single disk system:
	- o No disks must be attached to a native controller (SAS or SCSI)

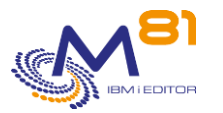

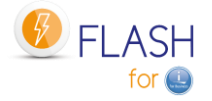

- o The source partition disks can be mirrored on two disks systems using the IBM i mirroring function but Flashcopy/Snapshot will only be performed on one system and the copy partition will not be mirrored.
- o If Hyperswap is configured, the FlashCopy will be configured on only one side.
- The disks system volumes can be presented to the VIOS in VSCSI or NPIV

#### **Disclaimer:**

If the IBM i partition is configured with IBM i mirror (system-managed mirror) between 2 disk arrays.

- In this case, iASPs are not supported.
- The system does not allow them to be turned on automatically on the Clone partition.

### *3.2.2 Disks system*

The following disk arrays are supported:

An IBM SVC, Storwize or FlashSystem

- Version 7.1 or higher
- Version 8.4.2 minimum to use the SafeGuarded Copy module.
- FlashCopy can be performed on a remote synchronous (Metro-Mirror) copy of the volumes presented to the source partition.
- FlashCopy license.
	- $\circ$  The V3700 has a basic license allowing 64 FlashCopy targets. It is possible to acquire a license removing this limitation.
	- $\circ$  The V5000 does not have the basic FlashCopy function. The license must be acquired.
	- o The V7000 has the required license base.
	- o On SVC, the license must be paid for according to the volume.
- The protocol used is ssh

#### An IBM DS8xxx

- Version 8.3 or higher
- Library QDSCLI installed on IBM I partition
- Copy Services license
- The communication is done by DSCLI

#### A DELL/EMC disk array

- Version 8.4 for the bay
- The IBM I partition must be in 7.2 minimum
- The protocol used is http or https

A PureStorage disk array

- Purity Version 6.0.1
- The protocol used is ssh

### *3.2.3 POWER management console*

The POWER on which the target partition is run must be managed by one of the following consoles:

- Hardware Management Console (HMC)
- Novalink

### *3.2.4 Network*

The Production partition must be able to access the different elements (HMC, Storwize) with the protocols:

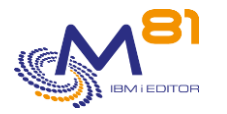

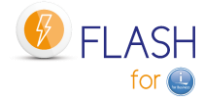

#### **Between the source partition and the HMC**

- Port 22 (ssh)

#### **Between the source partition and the Storwize, SCV, FlashSystem or PureStorage**

- Port 22 (ssh)

#### **Between the source partition and the DELL/EMC VMAX or DELL/EMC Unity**

- Port http (80) or https (443)
- Port 8443 for VMAX et PowerMax

#### **Between the source partition and the clone partition(s)**

- Ports 449 and 8473

#### **Between each source partition and the Proxy partition**

- Port 7358

#### **Between each source partition and the Central (or Primary) partition**

- Port 8473

### *3.2.5 IBM i user profile*

The Flash for i product uses the AIX Shell (PASE) for some commands. PASE retains an old AIX characteristic that limited profile names to 8 characters.

All profiles who will use the product must therefore have a profile name of at most 8 characters.

It is possible to eliminate this limitation by running the following command:

ADDENVVAR ENVVAR(PASE\_USRGRP\_LIMITED) VALUE(N) LEVEL(\*SYS)

# *3.2.6 IBM i system PTF*

Some system PTFs are necessary

#### **The following PTFs are required:**

- Version 7.2 : PTF MF64640
- Version 7.3 : PTF MF64641
- Version 7.4 : PTF SI71939, MF67310

#### **If BRMS is used**

The following PTFs are required if BRMS is used:

- Version 7.3 : PTF SI76737
- Version 7.4 : PTF SI76738

#### **If the partition has iASP**

The following PTFs are required if the iASP is vary off:

- Version 7.2 : PTF SI71927
- Version 7.3 : PTF SI71928
- Version 7.4 : PTF SI71929

#### **Command FLCHGTIM**

The following PTFs are required before to use this command:

- Version 7.1 : PTF SI65116
- Version 7.2 : PTF SI53458

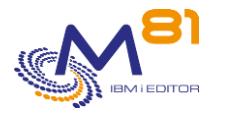

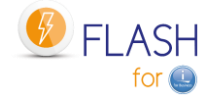

#### **If the disk bay is a VMAX with https access**

The following PTFs are required:

- Version 7.2 : PTF SI68347
- Version 7.3 : PTF SI68348

### *3.2.7 Proxy partition*

If a Proxy partition is used, all partitions (the Proxy partition and all partitions that connect to the Proxy) must use at least version 5 of the Flash for i product.

### *3.3 Installing the FLASH4I library*

The operations below are the same for an initial installation or change of version of Flash For i.

### *3.3.1 Transfer the SAVF file to OS/400 via FTP for example*

The supplied SAVF containing the product must be transferred to the production partition. Place this SAVF in the QGPL library for example. Do not restore its content at this stage. Follow the operating procedure below.

Use FTP for example to perform the transfer:

```
On the IBM i partition:
     CRTSAVF QGPL/FLASH4I
On the PC, using a DOS command line:
     FTP Partition_Address
     Enter profile and password
    bin
    put c:\xxxx\FLASH4I.savf qgpl/FLASH4I
     quit
```
### *3.3.2 Restore the product*

The QALWOBJRST system value must contain \*ALL to restore all objects correctly. If not, change this system value to \*ALL, and then restore the original value after the FLRSTPRD command is completed.

The sequence of commands below is used to restore the product:

- Creation of user profile FLASH4IOWN (object owner)
- If the product is already installed, restore the product with the existing settings, including the license key.
- In the command FLRSTPRD, select the primary language, and the eventual secondary language. Possible values are EN for English and FR for French.

```
RSTOBJ OBJ(*ALL) SAVLIB(QTEMP) DEV(*SAVF) SAVF(*LIBL/FLASH4I) 
QTEMP/FLRSTPRD MAINLNG(xx)
```
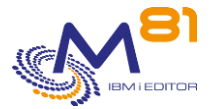

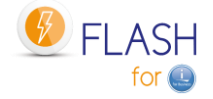

At the end of the operation, the following message is displayed (at the bottom of the screen)

Restoring the product FLASH4I to version V02, build 160927 done properly

xxxxxx being the product creation date (in yymmdd format)

### *3.3.1 Note on control commands*

If the M81 Control for i product is installed on the partition, the Flash for i control commands have been automatically copied to the CTL4IUSR library. The commands concerned are those whose name starts with FLCHK\*.

This operation allows the Flash for i controls to be integrated into the monitoring tool.

### *3.3.2 Enter the product key*

If the product is already installed in version 4 and already has its own license key. This step is not necessary.

If this is the first installation of the product, or **if it is a version change from version 2 or 3** of the product, then a new license key must be obtained and entered.

Type the following command to find out the information required to generate the license key:

#### FLDSPINF

The following message appears at the bottom of the screen.

Press F1 on the message to see all the information. Make a note of this information and send it to your contact at M81

```
 Additional Message Information 
Message ID . . . . . . : GEN0005
Date sent . . . . . . : 09/11/20 Time sent . . . . . . : 19:15:21
Message . . . . : Flash for i: System name = M81DEV, Serial Nb = 0612345,
 Partition = 003, Model = 41A, Version = V5, Generation date = 2020/11/07
```
Obtain a valid license key from M81 then enter this key with the following command.

It is possible to obtain a temporary key in emergency by logging on t[o www.m81.eu,](http://www.m81.eu/) then select Intranet / Temporary Key.

A key valid for 4 days will be sent by email. It will then be necessary to make an official request to M81 at  $support@m81.eu$  to obtain a permanent key, or a temporary key with a longer delay. This operation requires a user account and a password to be able to identify oneself.

FLADDKEY KEY(123456 123456 123456 123456 123456 123456 123456)

# *3.4 Initial product configuration*

The operations described below must be performed when configuring the product for the first time. They do not need to be performed when changing the product version.

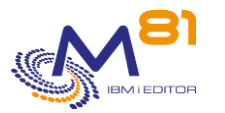

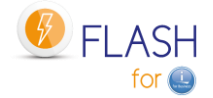

Use the following command:

FLINIT DIR(\*DFT) USER(\*DFT) PWD(xxxx) SITETYPE(\*STD)

Specify the password that must be assigned to the user profile.

If a Proxy partition is used, it is not necessary to generate a rsa key for the protocol ssh. Enter the parameter RSAKEY(\*NONE).

The default values are:

The default directory is /Flash4i

The default user profile is FL\_USER This profile will be used by the automatic jobs (FL\_AUTO job) as well as for setting up communications between the Production partition and the CLONE partition.

The password must be specified. It is used for configuration but not stored by the product.

The command performs the following operations:

- Initializes content of product's internal elements
- Creates the user profile passed as a parameter (or change if it already exists)
- Adapts product JOBD to use this profile
- Defines rights for this profile to be able to use DDM
- Creates the default directory (if it doesn't already exist)
- Generates the pair of ssh keys in the product directory. If these keys already exist, they are not modified.
- Creates the /home/USER directory (USER being the name passed as a parameter)

# *3.5 Start the monitoring subsystem*

Start the FLASH4I subsystem which will be used to monitor the log of operations performed on the Clone partition. To do this, use the command:

#### FLSTRSBS

Check that the subsystem is active and contains the FL\_AUTO job.

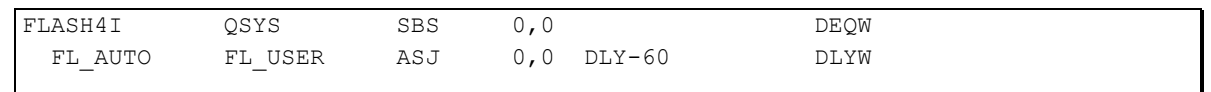

This confirms that installation was successfully performed and the license key is valid. If the module "email alerts" is configured, the job FL\_ALERT is also active.

# *3.6 System start-up program*

Change the initial system program (the name of which is specified in the QSTRUPPGM system value) to add the FLSTRSBS command. This systematically starts the subsystem containing the automatic jobs.

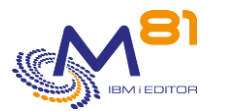

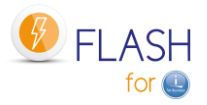

# *3.7 Authorize the \*FLASHCOPY function in BRMS*

If BRMS will be used for the backups, it is necessary to activate the \*FLASHCOPY function in BRMS parameters.

This configuration must be done if the product 5770BR1, option 1: "BRMS – Network Feature" is installed. **Otherwise, disregard this step.**

### WRKPCYBRM TYPE(\*SYS)

Option 1: Display or Change system policy Enter \*YES for the parameter "Enable FlashCopy"

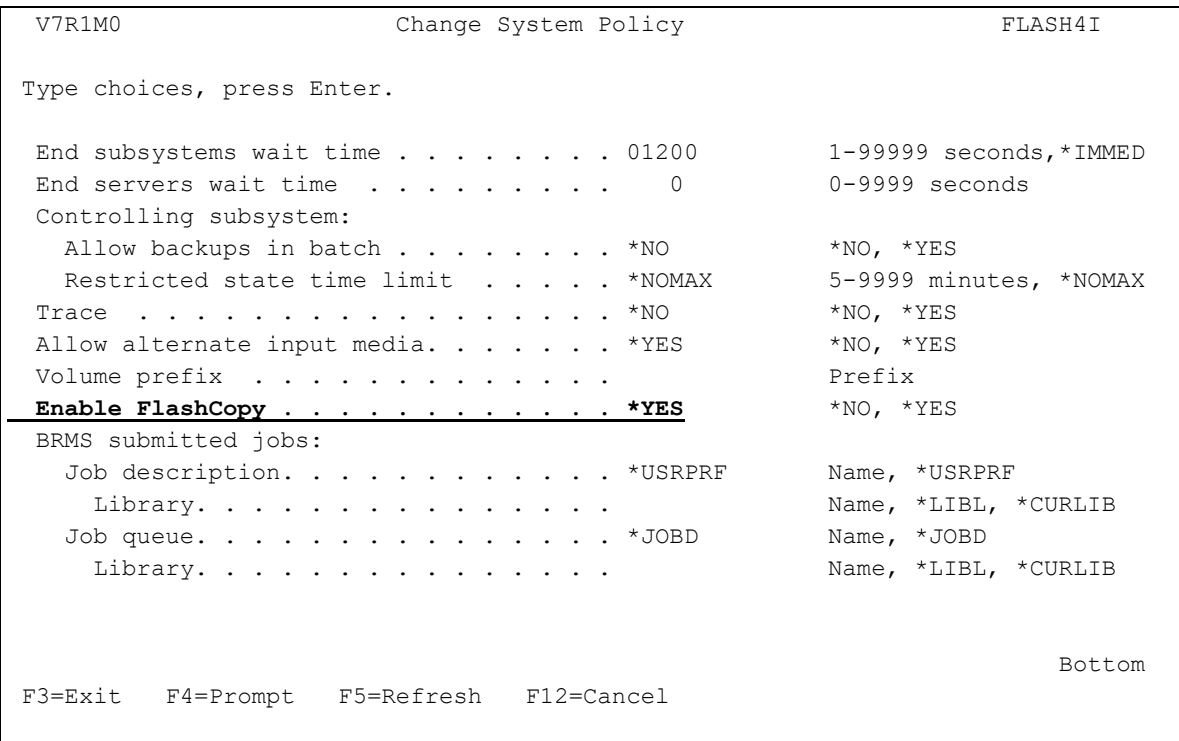

# *3.8 User's access to the product*

Starting with version 5 of Flash for i, all the objects contained in the FLASH4I library are protected by an authorisation list, which prevents users from directly accessing the data contained in a table via an SQL query, or from directly calling a product program.

Security officer profiles (class \*SECOFR and/or with all special rights) have unrestricted access to everything by default. They are a special case.

Other user profiles must be registered in one of the 2 FLASH\_SECU or FLASH\_USE authorisation lists to be able to access the product.

We strongly advise you to

- Make an inventory of the user profiles with access to the product
- For each profile, determine what operations it performs.
- Enroll in the FLASH\_USE list the profiles that perform operational monitoring (FLDSP\* commands) or checks (FLCHK\* commands).
- Enroll the profiles that use action commands (FLCLONE, FLSTR\*, FLEND\*, etc.) in both lists FALSH\_SECU and FLASH\_USE.

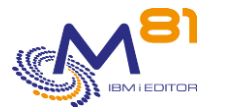

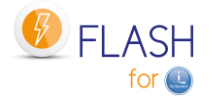

See chapter "[14 Authorisations to access](#page-296-0) the Flash for i product" for more details.

# *3.9 Configure the environments*

The initial configuration phase is complete. This part must only be carried out once during initial product installation. It must not be carried out when updating or changing Flash4i version.

To continue the installation, an environment now needs to be created. Go to the ["4 Defining a cloning](#page-60-0)  [environment"](#page-60-0) section to do this.

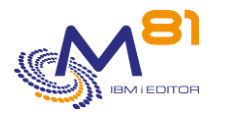

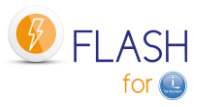

# <span id="page-60-0"></span>*4 Defining a cloning environment*

This section describes the operations to perform to define a new cloning environment.

The Flash For i product needs to have been installed in order to clone a partition. See section ["3](#page-48-1) [Installing the](#page-48-1)  [product and/or upgrading version"](#page-48-1) to install the product and perform initial installation.

The user then needs to define an environment for each function they wish to perform using a Clone partition. The following environments can be defined, for example:

- An environment for making daily backups with BRMS
- An environment for making weekly backups with BRMS
- An environment to perform a SAVE21
- An environment that will be used occasionally to create a backup copy of the Production partition (when changing the system or application version for example)

Once these 4 environments have been created, they can be used via the FLCLONE command which will clone the Production disks then start the Clone partition so that the requested function is performed.

The following sequence of operations must be performed to define an environment:

- Configure the Clone partition on Storwize, HMC and any VIOSes
- Use the FLWRKENV command to create a new environment
- Configure the Storwize system to accept remote operations
- Configure the HMC to accept remote operations
- Configure any VIOSes to allow virtual disks to be managed by Flash For i

# *4.1 Information to obtain prior to installation*

The following information must be obtained before installing and configuring the Flash For i product.

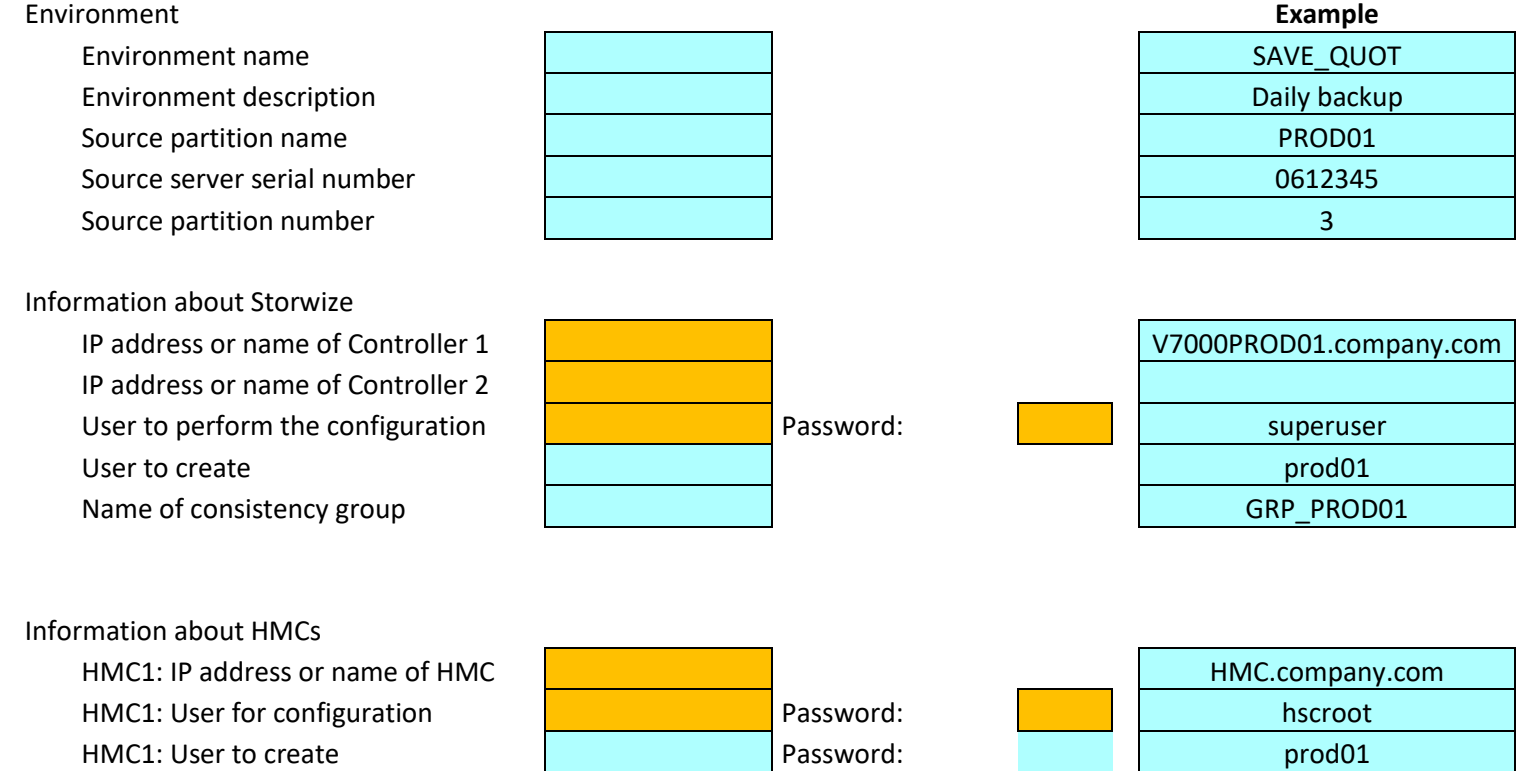

2 November 2023 Page 61/333

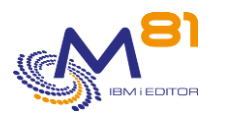

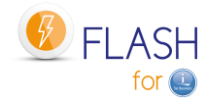

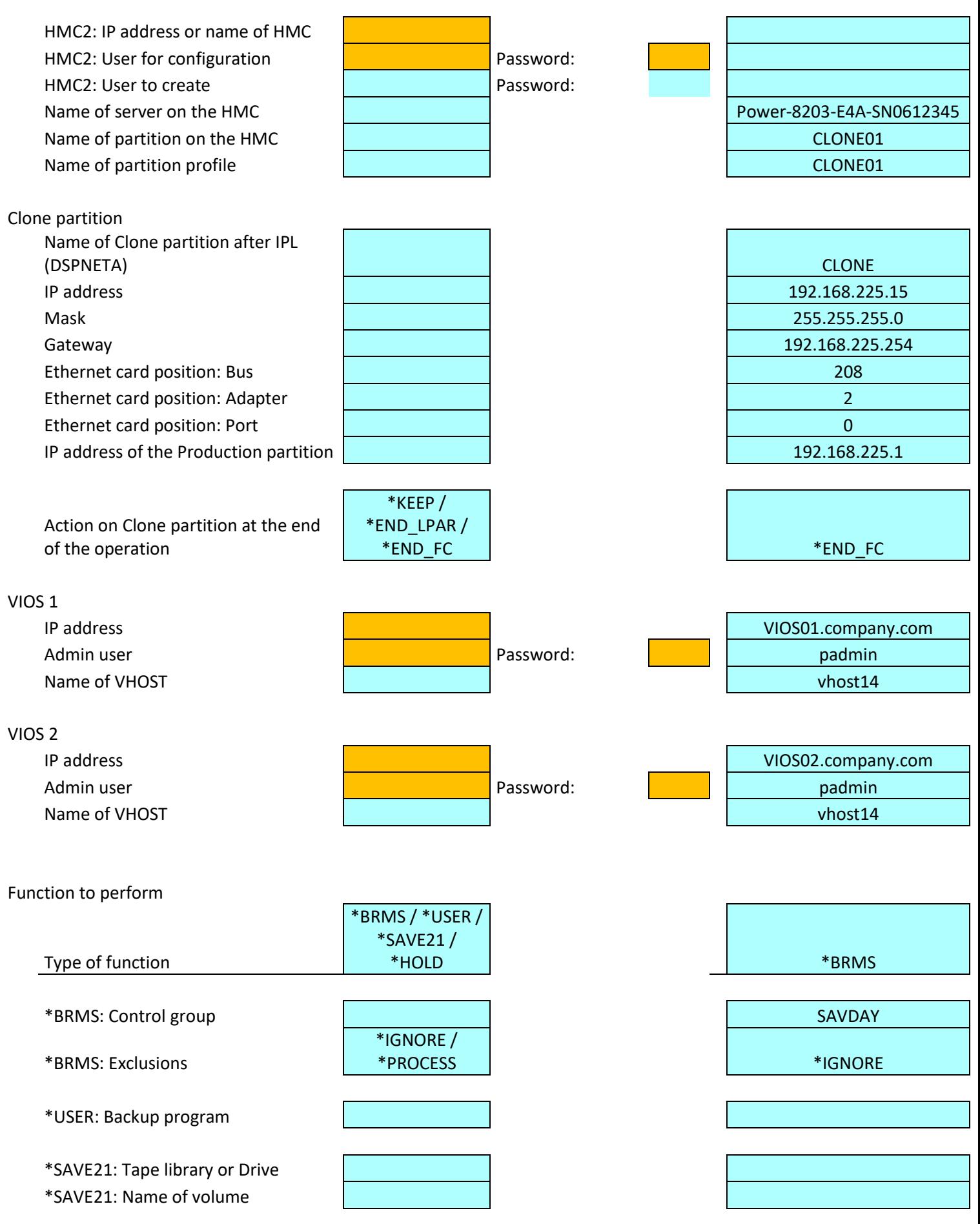

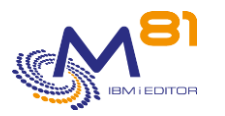

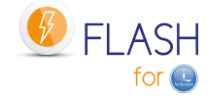

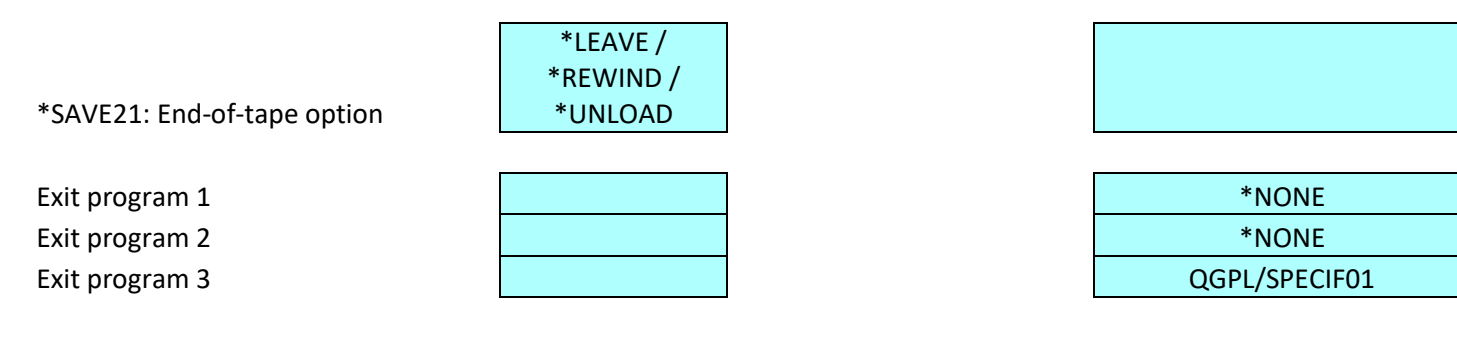

# *4.2 Configuring FlashCopy/Snapshot on the Disks system*

All volumes of all source partition ASPs must be copied by FlashCopy or Snapshot on the disks system.

The target volumes may be assigned fully or thin provisioned. FlashCopy mapping can be configured with or without data copying according to requirements.

A consistency group must be created to contain the mappings of all the volumes of all source partition ASPs.

The ["16](#page-313-0) [FlashCopy configuration on SVC/Storwize operating procedure"](#page-313-0) section provides an example of the operating procedure for configuring disks using FlashCopy on an IBM SVC, Storwize or Flash system.

# *4.3 Configuring the Clone IBM i partition:*

The Clone IBM i partition must be configured like a "normal" IBM i partition with the CPU and memory quantities required to perform the assigned function (backup for example).

The FlashCopy target disks must be presented to this partition. If one or two VIOSes are used to present the VSCSI disks, the disks must be accessible to the VIOS in read-write mode for mkvdev to create the mapping. It may be necessary to start FlashCopy on the Storwize system to perform this operation.

Start the Clone partition for the first time in "B Manual" position to check that it starts correctly. NB: when starting, specify that only the console must start to avoid duplicate address problems when starting the TCP/IP.

This first IPL will be much longer than normal. It is highly likely that there is a warning to indicate that disks are missing. Press F10 to ignore this message.

Check and eventually change the date and time of the Clone partition.

Search for "Ethernet card information" which is required to define the environment. Details of this operation are in section ["2.3.2](#page-15-0) [Information "](#page-15-0).

Stop the Clone partition straight after checking it starts without trying to use it.

# *4.4 Create a test environment*

In the rest of the installation, it will be interesting to validate as the configuration of the different elements is correct. For this, the following elements can be prepared.

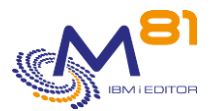

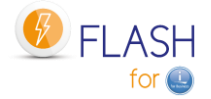

#### **Compile the example program EXAMPLE02**

The source of this program is in the source file FLASH4I/FLEXAMPLES. Compile this program in the FLASH4IUSR library.

This program can be used in a test environment to validate that the configuration is correct and that the sequences are running correctly, initially without using BRMS or drives or tape libraries.

#### **Create a Storage Definition**

Use the FLWRKSTG command to create the storage definition that will be used. The FLCHKSTG command will be able to use this definition to validate that the communication is operational (in ste[p 4.6\)](#page-64-0).

#### **Create a Clone Partition Definition**

Use the FLWRKLPAR command to create the Clone partition definition.

The FLCHKLPAR command will be able to use this definition to validate that communication is operational (in ste[p 4.7\)](#page-66-0).

#### **Create the test environment definition**

Use the FLWRKENV command to create an initial test environment. It should be as simple as possible, in order to validate that the configuration part is correct.

Only enter a value for the following parameters:

- Storage definition name (definition created with the FLWRKSTG command)
- Partition definition name (definition created with the FLWRKLPAR command)
- IP address
- Mask
- **Gateway**
- Eth card :Bus, Adap, Port
- Prod IP address on Clone.
- Action on Clone after Op. The Senter \*KEEP
- Function to be performed on Clone Enter \*SAVE
- Backup program enter EXAMPLE02
- 

Library **Enter FLASH4IUSR** 

# *4.5 Defining the VIOSes used*

This part must only be performed if the disks are configured as VSCSI on the VIOS(es).

Exception for PureStorage arrays where clone virtual disks are never deleted in the array. Therefore, there is no need to configure VIOS in Flash for i in this case.

If the Storwize system is directly connected to the Production partition or if the VIOS(es) are defined with the NPIV protocol, this step must not be performed. Move to the next step.

VIOS definition can be accessed in 2 ways:

- From the environments list (of the FLWRKENV command), use option 12 opposite the newly created environment to access VIOS definition.
- Use the FLWRKVIO command

See section ["6.5](#page-141-0) [FLWRKVIO, Work with VIOS "](#page-141-0) for details on defining VIOSes.

Use the F6 key to define a new VIOS then enter the requested information.

If the environment was created by copying from another environment, the VIOS definitions can also be copied. To do this, access the list of VIOSes defined for the source environment then use option 3 to copy them, indicating the name of the new environment.

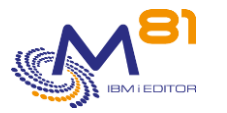

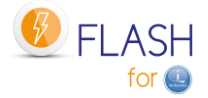

# <span id="page-64-0"></span>*4.6 Configuring the Storwize system to accept remote operations*

This operation must only be performed once per "Production partition <--> Storwize system" pair. If several environments need to be created for a production partition, simply specify the same user profile name for all the environments.

Import the public key (which was created during initial Flash For i installation) from the Production partition to the PC performing the installation. By FTP for example.

The file to transfer is: /Flash4i/id\_rsa.pub.Flash4i.Partition-Name

Type the following commands on the PC:

```
ftp Partition-IP-Address
bin
get /Flash4i/id_rsa.pub.Flash4i.Partition-Name 
            C:\temp\id_rsa.pub.Flash4i.Partition-Name
```
Access the graphical interface on the Storwize with a "Superuser"-type profile:

Select the "Users" menu

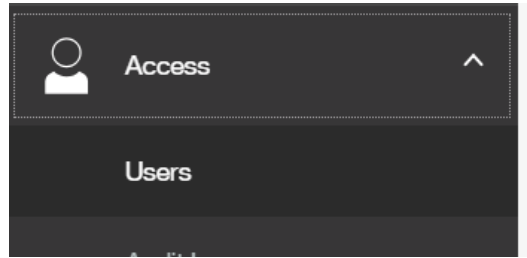

Select "Create user"

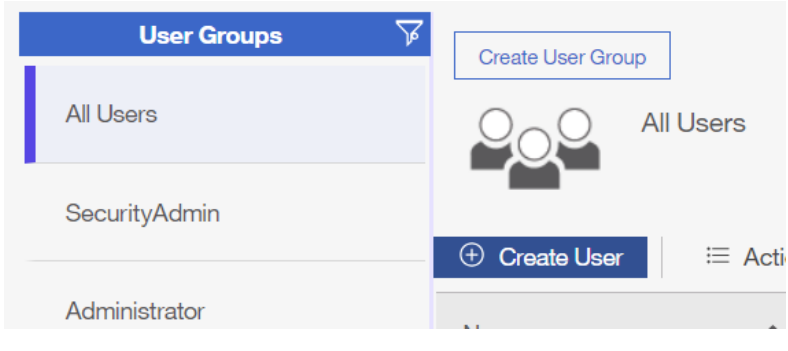

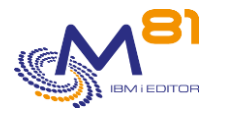

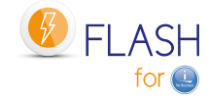

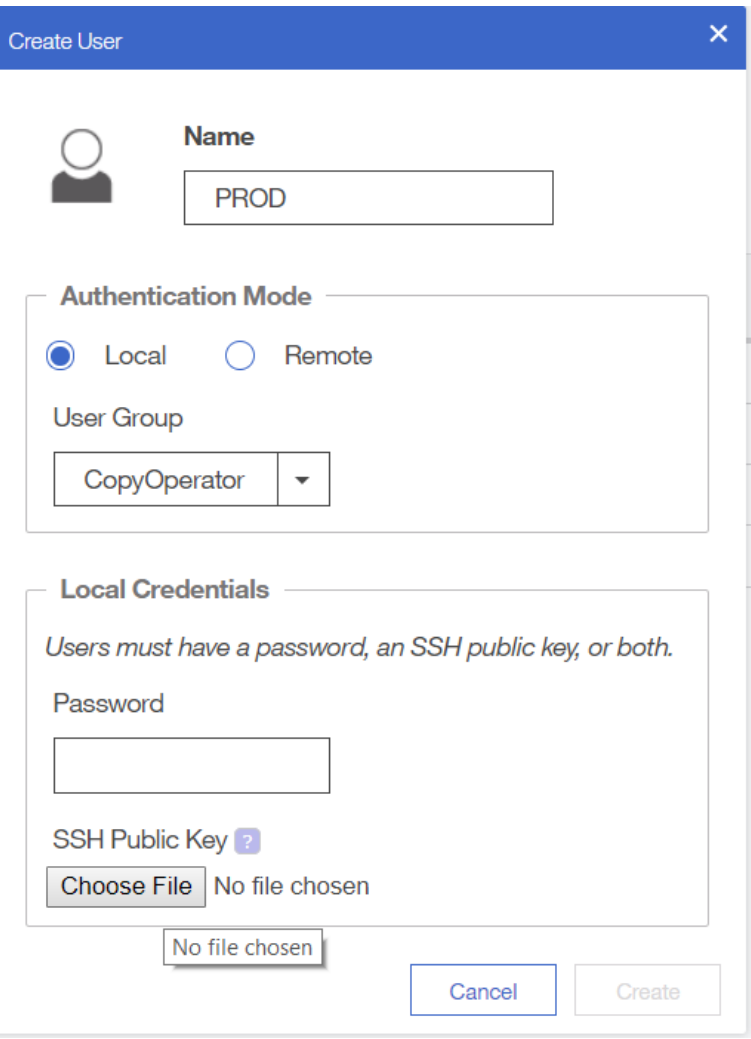

**Tip**: If there are only one or two production partitions, specify the production partition name as the username. If there are many production partitions, create only one user for all partitions, and use the same ssh public and private key file on every partition.

Choose the user group "CopyOperator". Do not enter a password Import the file with the public key that was previously transferred to the PC.

**SSH Public Key** Choose File id\_rsa.pub.Flash4i.M81

Click "Create" to create the profile.

Check that the connection is working by using the Storage definition created with the command FLWRKSTG:

FLCHKSTG STG(xxx)

The result should be a message like: Ok, FlashCopy status : copying

If no storage definition has been created, it's also possible to use the following command, and specify every information:

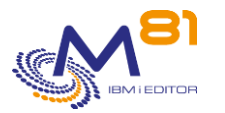

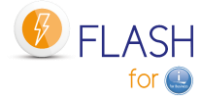

#### FLCHKSSH CTLTYPE(\*STWSTS) IP('192.168.1.67') USER(IT) DISKGRP(FLASH\_IT)

The parameters have the following meanings:

- IP IP address or name of Disk array
- USER Newly created profile
- LPAR Name of the consistency group in Storwize

The answer should be a message at the bottom of the screen indicating the FlashCopy status.

**If the connection does not work** ("Connection error" response when using the FLCHKSTG command): There may have been an error when entering the rsa key on the disk array, or several keys may have been entered and they may conflict.

In this case, delete the profile created on the disks array and repeat the procedure.

# <span id="page-66-0"></span>*4.7 Configuring the HMC to accept remote operations*

This operation must only be performed once per "Production partition <--> HMC console" pair. If several environments need to be created for a production partition, simply specify the same user profile name for all the environments.

### *4.7.1 Authorizing remote ssh commands*

Connect to the HMC graphical interface

On the left-hand side of the screen, select "Systems and Console Security":

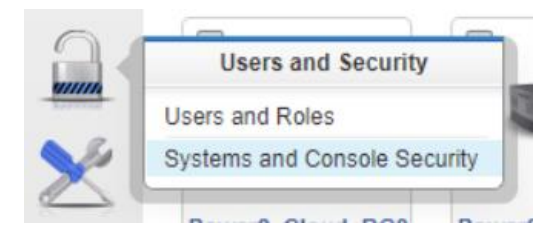

On the left-hand side of the screen, select "Enable Remote Command Execution":

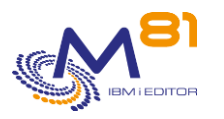

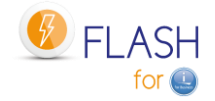

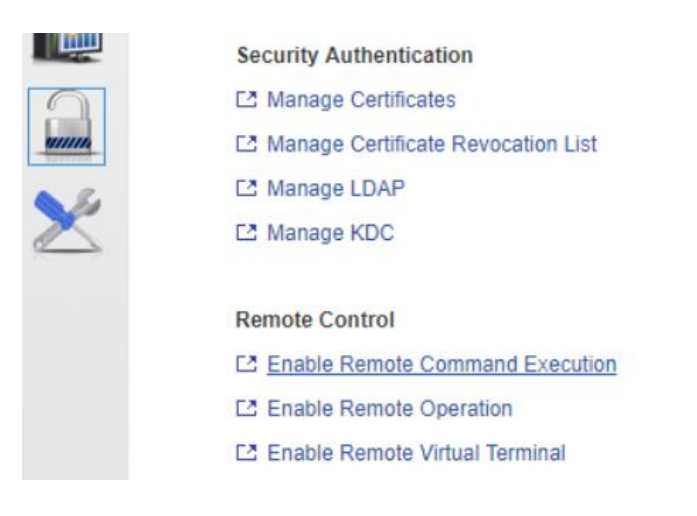

Then check the box enabling remote commands to be executed.

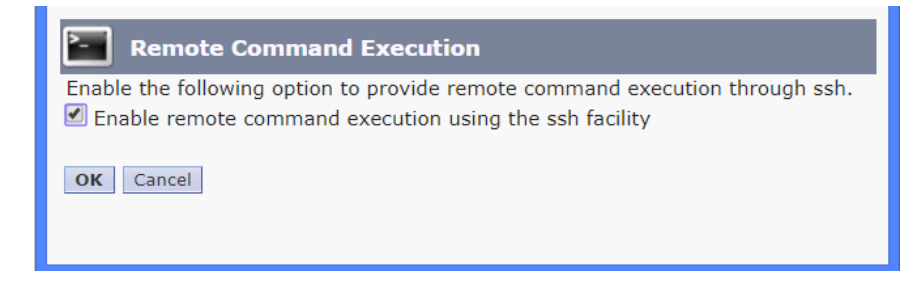

# *4.7.2 Creating an HMC user*

Connect to the HMC graphical interface to create a user profile

On the left-hand side of the screen, select "users and Roles":

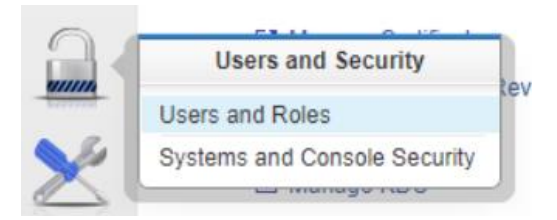

On the left-hand side of the screen, select "Manage User Profiles and Access":

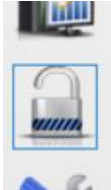

**Users** 

- L2 Change User Password
- L2 Manage User Profiles and Access
- L2 Manage Users and Tasks

**Roles** L2 Manage Task and Resource Roles

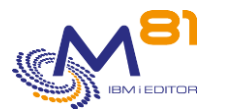

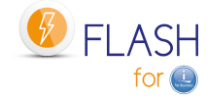

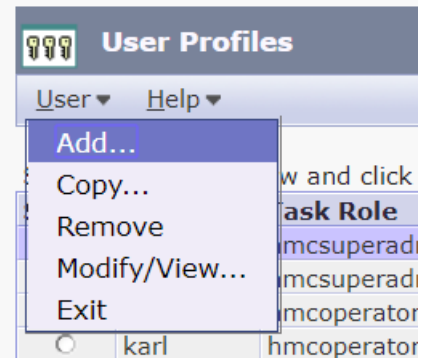

### Select "User" then "Add"

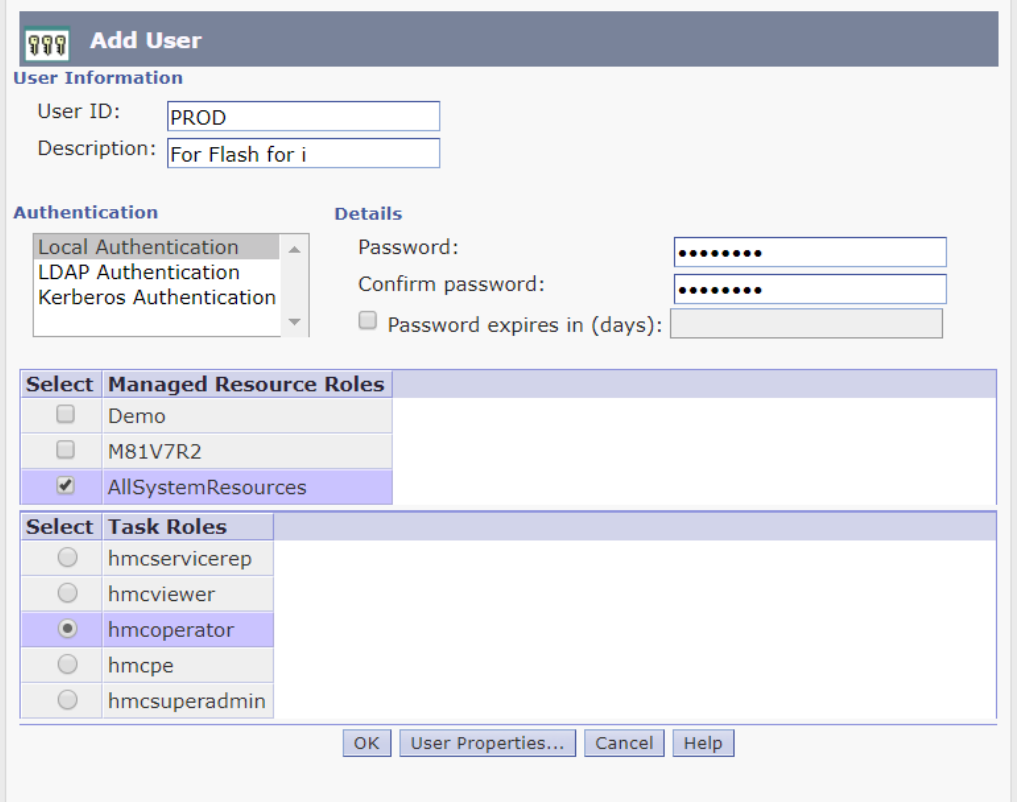

**Tip**: Specify the production partition name as the username

Enter a password. This will only be used once (in the next step)

Select all resources: "AllSystemResources", or create a specific resource for this user, and select it. Select the "hmcoperator" role

### *4.7.3 Adding the SSH key to the HMC*

Use putty, or a similar product, to open an ssh connection on the HMC. DO NOT make this connection from the IBM i partition. The command line will not be long enough to enter all the characters of the key.

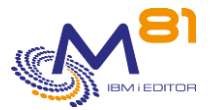

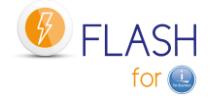

Use the profile created above to log on to the HMC.

```
Run the command:
mkauthkeys -a "Public_key"
Example :
mkauthkeys -a "ssh-rsa AAAAB3NzaC1yc2EAAAADAQABAAABAQDjAHW6SxNixZFlyG5rWdFsReUMbD
MIU0E4NrKkGSOUJwu+b9kT2gD+iI3g3fikkjLCby3LcXO9JZuODTeLGAH90HlzWfEq+e90EqCyAp73s56
6gjEQkHILtRiSu3z7z55Q7ZFsB6I2yTugv0J/i9qyvfsf1HRsoPKKA71Hjt/2aikvGTAj535eYbu7rGrQ
BdB2zFKT/B0fqoH+fruG6YeLrdr862PO5gTeplWOIiihQu6QlBqlNwZVtTKkY1yLmq1W7eAyJYiLPTdwA
wNccmLlwGxy6DbzOsZFnA4GCKmY4QFcy5Qru09cwfQa6FaljCF+pKeiROHneaBNKhprofil@IT.CLIENT
.IT"
```
public\_key is the content of the /Flash4i/id\_rsa.pub.Flash4i.Partition-Name file on the IBM i partition (use the copy/paste function from the file that was transferred to the PC in the previous step).

Disconnect from the HMC

 $e$   $\frac{1}{2}$ 

Check that the connection is working by using the LPAR definition created with the command FLWRKLPAR:

```
FLCHKLPAR LPAR(xxx)
```
The result should be a message like: Ok, clone partition status: Running, SRC code: 00000000

If no LPAR definition has been created, it's also possible to use the following command, and specify every information:

```
 FLCHKSSH CTLTYPE(*LPARSTS) 
        IP('192.168.1.67') 
        USER(IT) 
         SYSTEM('Server-8286-41A-PROD') 
        LPAR(FLASH_IT)
```
The parameters have the following meanings:

- IP IP address or name of HMC
- USER Newly created profile
- SYSTEM Name of system managed as it is known in the HMC
- LPAR Name of the partition as it is known in the HMC

The answer should be a message at the bottom of the screen indicating the partition status.

**If the connection does not work** ("Connection error" response when using the FLCHKLPAR command): There may have been an error when entering the rsa key on the HMC, or several keys may have been entered and they may conflict.

In this case, delete the profile created on the HMC and repeat the procedure.

# *4.8 Configuring any VIOSes*

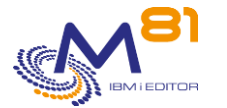

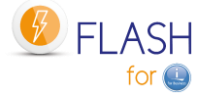

The operations below must be performed if the Storwize disks are presented to the Production partition via one or more VIOSes using a **VSCSI-type** configuration.

If the configuration on the VIOS(es) is carried out in NPIV mode. No configuration must be carried out on the VIOSes.

#### **Special consideration for**

- **PureStorage FlashArrays**
- **Dell/EMC Unity**

Virtual disks from a PureStorage FlashArray and Dell/EMC Unity for the Clone partition are defined in VSCSI, but they are never "deleted" in the array. The VIOS therefore sees these disks all the time. Therefore, there is no need to make a VIOS definition for this type of array.

### *4.8.1 Adding the SSH public key to the VIOS(es)*

Transfer the "id\_rsa.pub.Flash4i.*Partition-Name*" public key from the "/Flash4i" directory of the IBM i partition to the "/home/padmin" directory of the VIOS.

Replace the "*Partition-Name*" value with the Production partition name. Use FTP, for example, from the Production partition.

```
FTP VIOS-Address
```

```
> padmin 
   331 Password required for padmin. 
   230-Last login: Tue Feb 23 15:12:09 CET 2016 on /dev/pts/0 from 192.168.1.1 
   230 User padmin logged in. 
  UNIX Type: L8 Version: BSD-44 
> bin 
   200 Type set to I. 
> name 1 
   500 'SITE NAMEFMT 1': command not understood. 
   Client NAMEFMT is 1. 
> put /Flash4i/id rsa.pub.Flash4i.Partition-Name id rsa.pub.Flash4i.Partition-
Name
   229 Entering Extended Passive Mode (|||65227|) 
   150 Opening data connection for id_rsa_Partition-Name.pub. 
   226 Transfer complete. 
      405 bytes transferred in 0,013 seconds. Transfer rate 31,902 KB/sec. 
> quit
```
Connect to the VIOS via SSH from the Production partition to add the public key to padmin so that a password is not required in the future.

It is important that this connection is made from the Production partition to validate the connection between the 2 systems (automatic registration in the know\_hosts file).

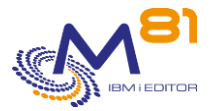

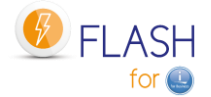

If the VIOS version is 2.2.6 minimum, use the file authorized\_keys For previous versions, use the file authorized\_keys2 Use command ioslevel to display the VIOS version.

```
STRQSH
\ddot{s}> ssh padmin@VIOS-Address
   The authenticity of host 'VIOS-Address (192.168.1.2)' can't be established. 
   RSA key fingerprint is 35:32:e8:b3:71:33:52:10:a5:75:22:d6:d4:a5:f7:2b. 
   Are you sure you want to continue connecting (yes/no)? 
> yes 
  Warning: Permanently added 'flash vios1' (RSA) to the list of known hosts.
   padmin@VIOS-Address 's password: tcgetattr: Invalid argument 
   Last unsuccessful login: Mon May 18 10:18:22 CEST 2015 on ssh from 192.168.1.1 
  Last login: Tue Feb 23 15:15:24 CET 2016 on ftp from ::ffff:192.168.1.1 
\ddot{\mathsf{s}}> cat id_rsa.pub.Flash4i.Partition-Name | tee -a .ssh/authorized_keys2 
  cat id rsa Partition-Name.pub | tee -a .ssh/authorized keys
ssh-rsa AAAB3NzaC1yc2EAAAADAQABAAABAQC/BuO6o7QXY6EeZbpofb89rIAJzHL9rqZPgThBd/DUN8 
XK4VrjUoEYRHcSRt5DtEIuG299UjEeDckFs+oHcy3rg77PpKynNhD1hvpHgBYACKN1ErTzcwB+SbpCkRf
p4sAqgLJMBaTdRlXjtf8N2d6MUIG/BHzLCmnFXie4zifQgNwjDEehB+ZAztaprlmJnhy29tQBEre0Dshk
MZoILtsv8wqEaay4SOgqH0o0eiZKyZKCqMv18difgCgiSnWqhdd3IOo3jYE/cFAteLT1kRhKl6z4Sb5zA
TUPahKfz15LWgPl pru@FLASH4I.FR
  \mathcal{S}> exit 
   exit 
   Connection to VIOS-Address closed. 
  \ddot{\rm c}F3 to leave
```
Check that the connection is working:

FLCHKSSH CTLTYPE(\*CONNECT) IP(VIOS-Address) USER(padmin)

**Repeat this operation for all VIOSes managing vSCSI disks from the production partition**

# *4.8.2 Installing the Flash4i\_vhost.ksh script on the VIOS(es)*

The Flash4i vhost.ksh script must be transferred to the VIOS(es). It will be called each time FlashCopy is started to map virtual disks on the vhost and each time FlashCopy is stopped to unmap these same disks. The aim is to prevent error messages appearing on the VIOS (errlog command) when FlashCopy is stopped.

Transfer the Flash4i\_vhost.ksh script from the /Flash4i directory of the IBM i partition to the /home/padmin directory of the VIOS.
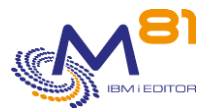

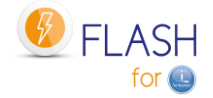

Use FTP, for example, from the Production partition.

```
FTP VIOS-Address
> padmin 
  331 Password required for padmin. 
  230-Last login: Mon Feb 22 16:59:22 CET 2016 on ftp from prod 
  230 User padmin logged in. 
  UNIX Type: L8 Version: BSD-44 
> bin 
   200 Type set to I. 
> name 1 
   500 'SITE NAMEFMT 1': command not understood. 
  Client NAMEFMT is 1. 
> put /Flash4i/Flash4i_vhost.ksh Flash4i_vhost.ksh 
   229 Entering Extended Passive Mode (|||59690|) 
  150 Opening data connection for Flash4i vhost.ksh.
   226 Transfer complete. 
     1570 bytes transferred in 0.019 seconds. Transfer rate 84.615 KB/sec. 
> quit
```
Connect to the VIOS via SSH then execute the following commands:

```
STRQSH
ssh padmin@VIOS-Address
oem_setup_env
mv Flash4i_vhost.ksh /usr/ios/oem
chmod +x /usr/ios/oem/Flash4i_vhost.ksh
exit
exit
F3 to leave
```
**Repeat this operation for all VIOSes managing vSCSI disks from the production partition**

# *4.9 Checking that the configuration is correct*

Use the FLWRKENV command and specify option 8 opposite the created environment

The screen must indicate that everything is working correctly and that there are no errors.

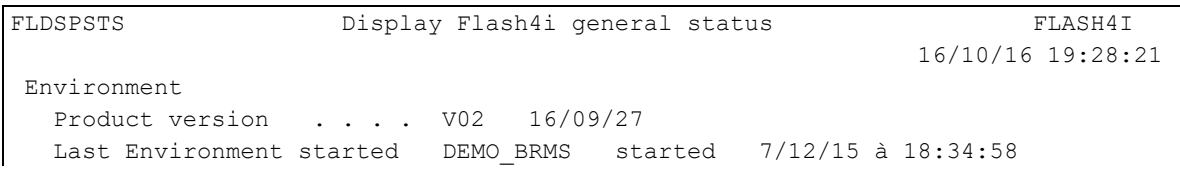

2 November 2023 Page 73/333

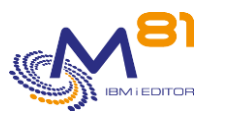

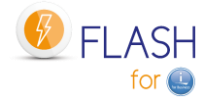

```
Asked Environment . . . DEMO_BRMS Backup with BRMS
  Action to be realized . . *BRMS 
Production Partition 
 Serial and Partition Nb . 067DAFB 05
 Subsystem status . . . . Active
 Production step . . . . . *STRCLONE
Clone Partition 
 Power Server Name . . . . LIMVIO05PAP
 Clone Partition Name . . BKP_FLASH
  Disk Consistency group . FLASH 
  FlashCopy status . . . . copying % Disk used . . . % 
  Clone Partition status . Not Activated 
 Job step on Clone . . . . *INIT Initializing Clone partition
                          000 
 Last error message . . . 12/09/16 14:25:48
 Errors number last 24h . Nb errors : 0 Nb Valid. : 0 Total : 0
   Press ENTER to continue 
F3=Exit F5=Refresh F10=Log F12=Cancel
```
# *4.10 Checking that the Clone partition is in "B Normal" position*

In the environment, if the value \*LASTUSED has been entered for the Partition profile, it is essential that the Clone partition on the HMC is in "B Normal" position and has started at least once

If a partition profile name has been entered, the product will manage to start the clone partition in "N Normal" mode.

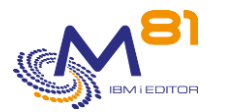

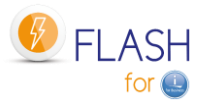

# *5 Checking and monitoring commands*

The user must regularly check that the product is operating correctly. There are 2 types of tools available for this:

- Commands used to view the status. These show the status of the product's various parts.
- Commands showing the status of a part of the product. These commands can be used by a monitoring tool such as Nagios.

# *5.1 Information about automatable verification commands*

Some commands are used to carry out automatic checks to ensure that the functions of Flash For i are being performed correctly. These command names start with FLCHKxxx for easy recognition.

The operating method for these commands is as follows:

- The command call performs the requested check
- The result is a message sent in return. There is no other return than this message
	- $\circ$  If the result is correct, the returned message is \*COMP type (Completion) with a 0 severity message.
	- $\circ$  If the result is not correct, an \*ESCAPE (Stop program) error message is generated with a severity of 40.
- Certain commands can have 2 error levels:
	- o Critical: Indicates a serious error requiring rapid intervention.
	- o Warning: Indicates an error without requiring urgent action.
	- The type of error is characterized by the message's level of severity returned by the command: Severity 40 for Critical-type messages. Severity 20 for Warning-type messages.

# *5.2 FLDSPHST: Display the Cloning history*

### **The command parameters are as follows:**

This command has no parameters.

## **Using the command:**

The FLDSPHST command is used to obtain a list of every cloning realized, and display the dates and times, or durations, of the main operations realized by Flash For i product.

Every cloning operation (FLCLONE or FLSTRFC command) is stored with the date and time of every important step (start of Flashcopy, start of partition, start and end of backup, …). The FLDSPHST command allow to display all those information.

To use this command more effectively, it is advisable to configure a session with 132 columns.

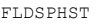

FLDSPHST Display Cloning history M81FLASH

10/05/19 11:38:40

Local partition type . . . . . PROD / \*Standard Subsystem status . . . . . . . Active Errors not related to a cloning since 48h: 1 Position to . . . . . . . . 0/00/00 Enter your options, then press Enter

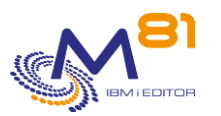

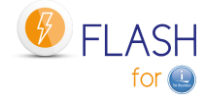

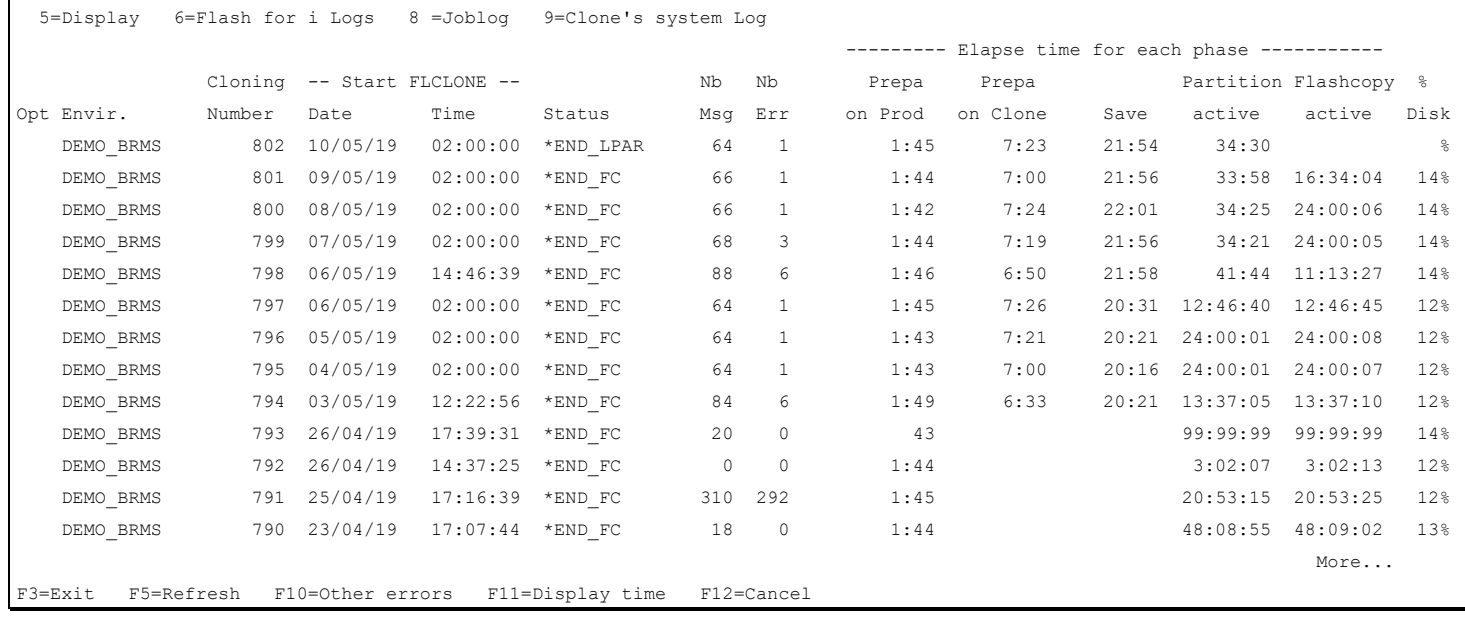

This screen displays the list of every cloning that have been made, indicating the status in which the cloning is, the date and the start time (execution of the FLCLONE command), and the duration of each step. All durations are displayed at format hhh:mm:ss.

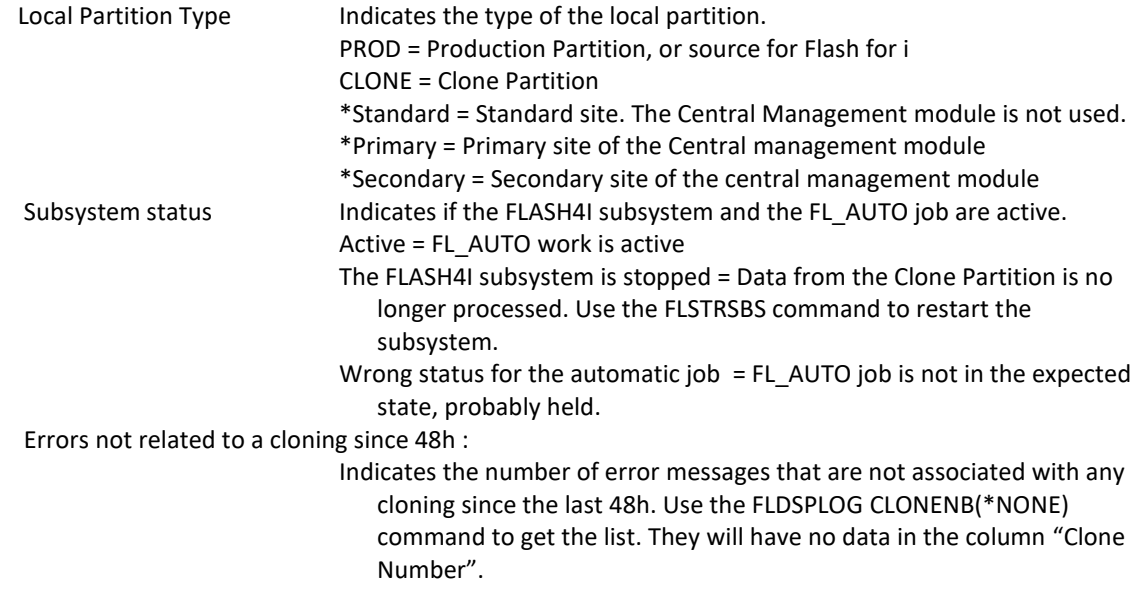

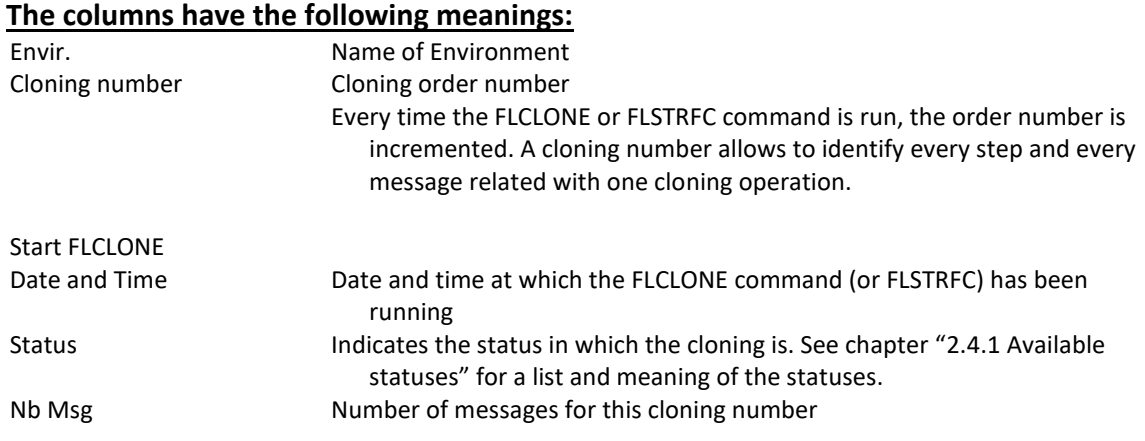

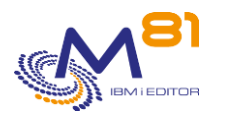

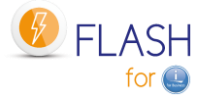

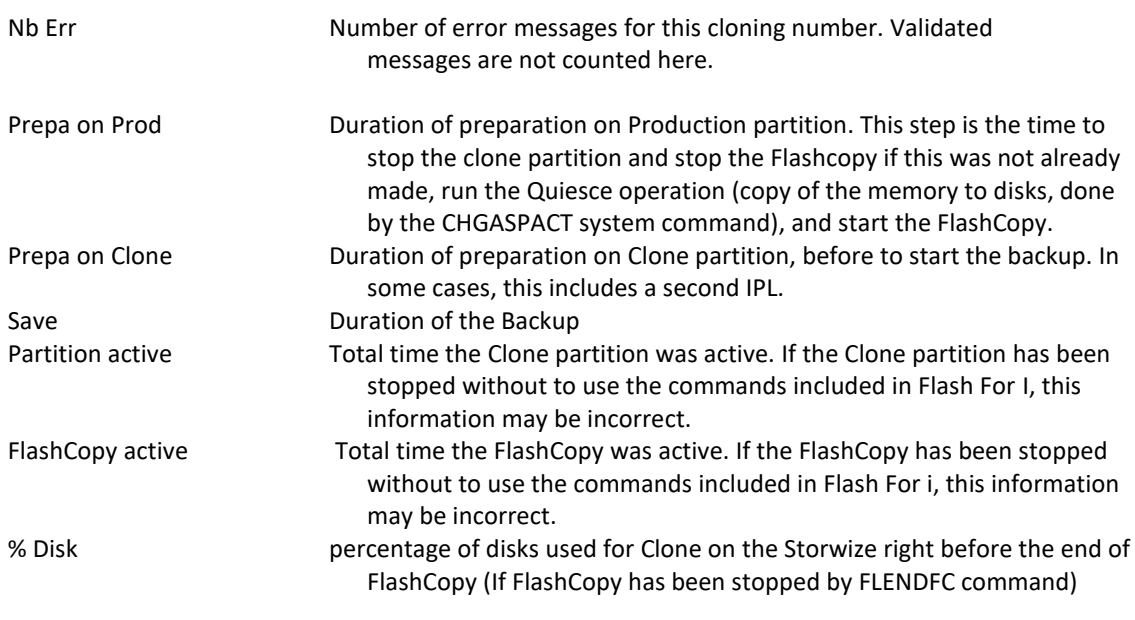

### **Possible inputs:**

Position to : Specifies from which date Cloning data need to be displayed.

### **Function keys**

F3 = Exit the screen

F5 = Update the values

F10=Other errors

Display errors that are not associated with any cloning. The number of these errors is shown at the top of the screen: " Errors not related to a cloning since 48h".

F11 = Display time Displays the same list with the Time that each step occurred, instead of the duration of the step

 $F12 = Fx$ it the screen

## *5.2.1 F11= Display time*

Displays the same list with the Time that each step occurred, instead of the duration of the step

FLDSPHST Display Cloning history M81FLASH 10/05/19 11:47:31 Local partition type . . . . . PROD / \*Standard Subsystem status . . . . . . . Active Errors not related to a cloning since 48h: 1 Position to . . . . . . . . . 0/00/00 Enter your options, then press Enter 5=Display 6=Flash for i Logs 8 =Joblog 9=Clone's system Log

> 2 November 2023 Page 77/333

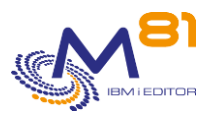

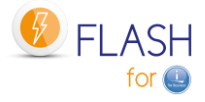

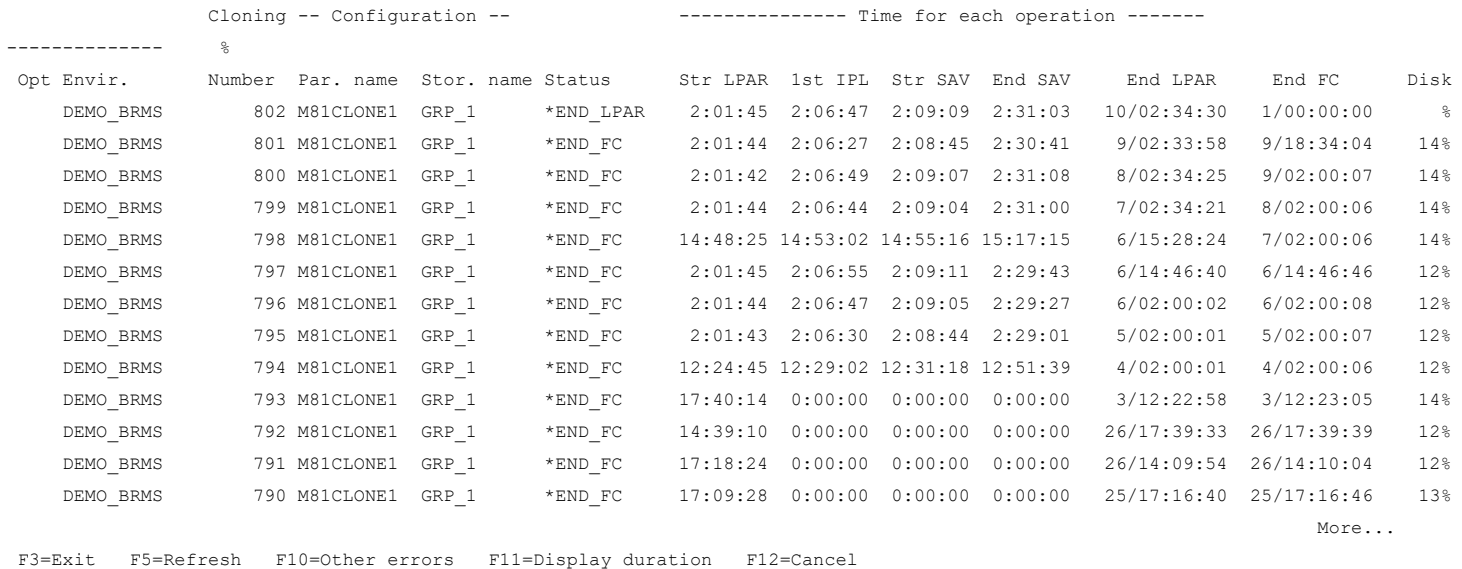

This screen displays the list of every cloning realized, with the storage and partition definitions used, and the time the step occurred.

All times are displayed at format hh:mm:ss.

For the columns "End LPAR" and "End FC", the format is dd/hh:mm:ss. The number of day is given in addition because most of the time, the partition and FlashCopy are stopped the day following the cloning.

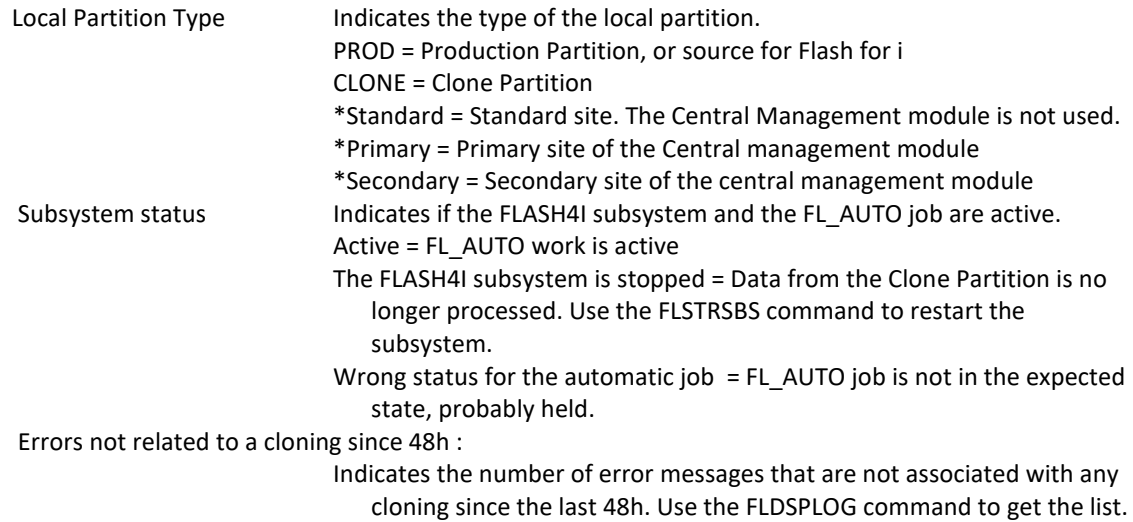

They will have no data in the column "Clone Number".

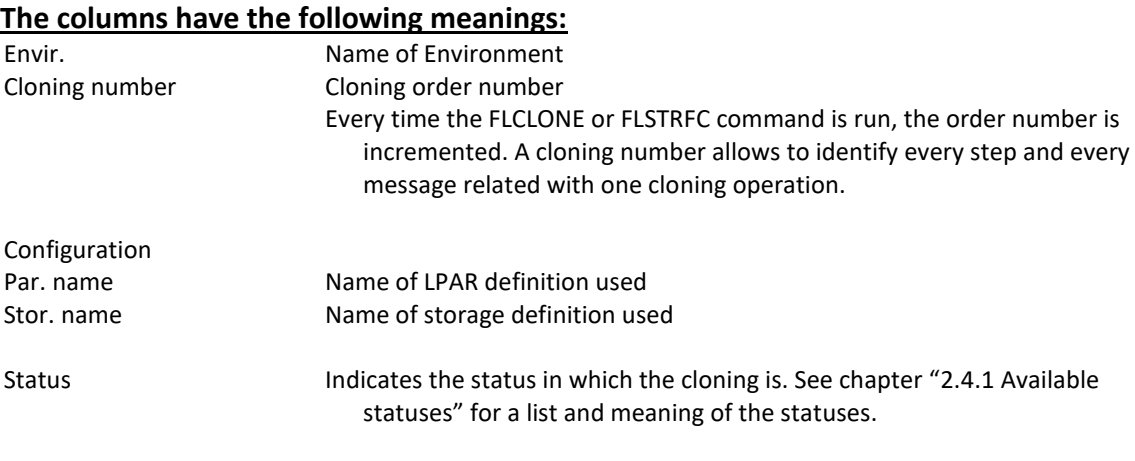

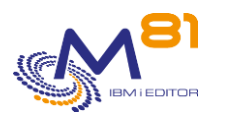

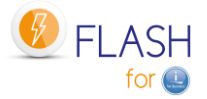

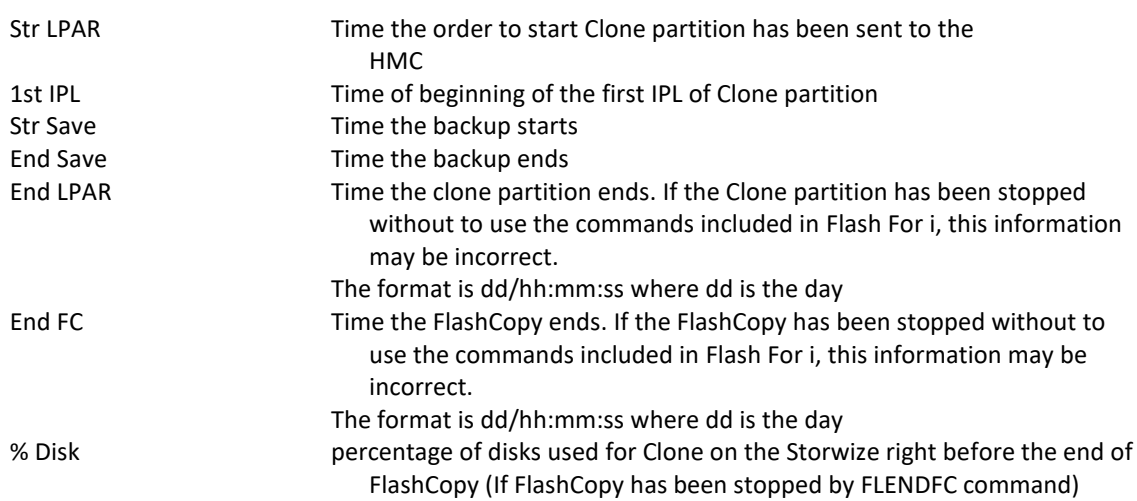

### **Possible inputs:**

Position to : Specifies from which date Cloning data need to be displayed.

## **Function keys**

F3 = Exit the screen

F5 = Update the values

F10=Other errors

Display errors that are not associated with any cloning. The number of these errors is shown at the top of the screen: " Errors not related to a cloning since 48h".

F11 = Display duration Displays the same list with the duration of each step.

F12 = Exit the screen

## *5.2.2 Option 5 = Detail*

Display every available details for the selected cloning This option calls the command FLDSPSTS. Refer to chapter "[5.3](#page-79-0) [FLDSPSTS: Display the cloning status](#page-79-0)" for more information.

## *5.2.3 Option 6 = Display product log*

Flash for i product historical messages related to the selected clone number are displayed. This option calls the command FLDSPLOG. Refer to chapter "[5.4 FLDSPLOG: Display the](#page-83-0) Flash4i log" for more information.

## *5.2.4 Option 8 = JobLog*

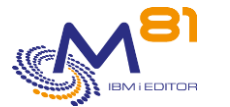

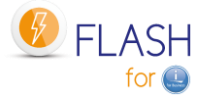

This option displays the list of spool files generated by the job that ran the backup. These spools are transferred automatically from the Clone partition to the Production partition at the end of the Backup.

## *5.2.5 Option 9 = Display system log of the clone partition*

System log (DSPLOG command) of the Clone partition related to the selected clone number are displayed. This option calls the command FLDSPSLOG. Refer to chapter "[5.6 FLDSPSLOG: Display the system log of the](#page-87-0)  [Clone partition](#page-87-0)" for more information.

# <span id="page-79-0"></span>*5.3 FLDSPSTS: Display the cloning status*

The FLDSPSTS command displays certain information concerning a cloning number or an environment and the different statuses concerned.

## **The command parameters are as follows:**

Product general status (FLDSPSTS)

Type choices, press Enter.

Cloning number . . . . . . . . CLONENBR \*LAST Environment . . . . . . . . . ENV \*LAST

## **Description of parameters:**

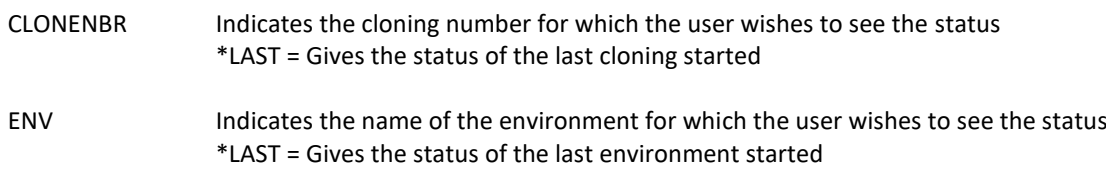

## **Using the command:**

The FLDSPSTS command is used to interactively obtain information about the status of the different elements involved in cloning. It is a good indicator of the product's functioning.

To use this command more effectively, it is advisable to configure a session with 132 columns.

The command displays the following 2 screens:

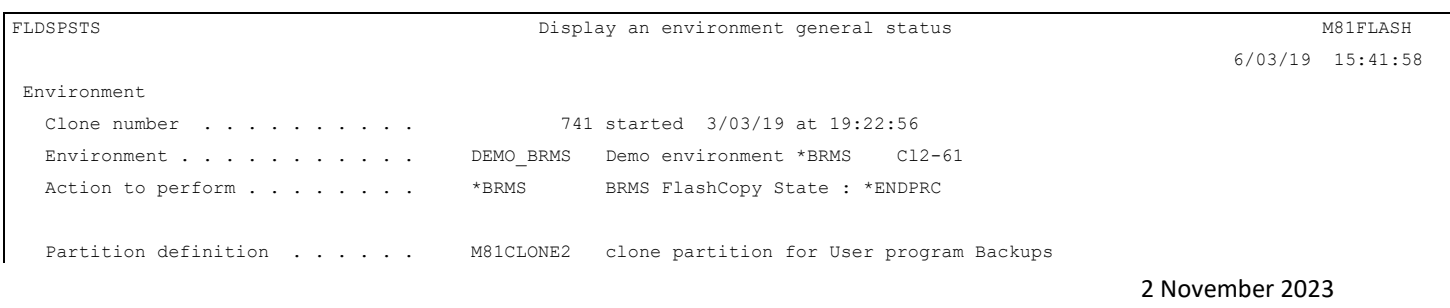

Page 80/333

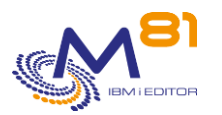

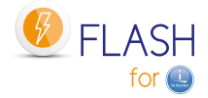

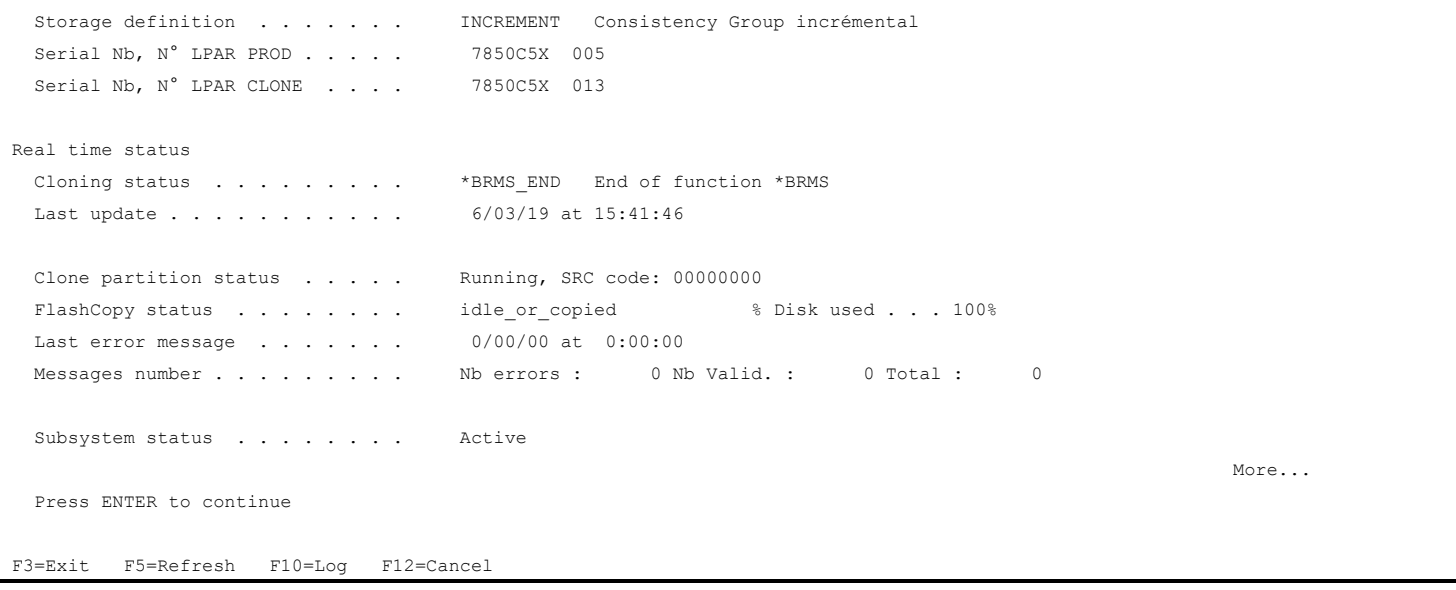

This first screen displays information about configuration, and real time status. Press page down to see next screen.

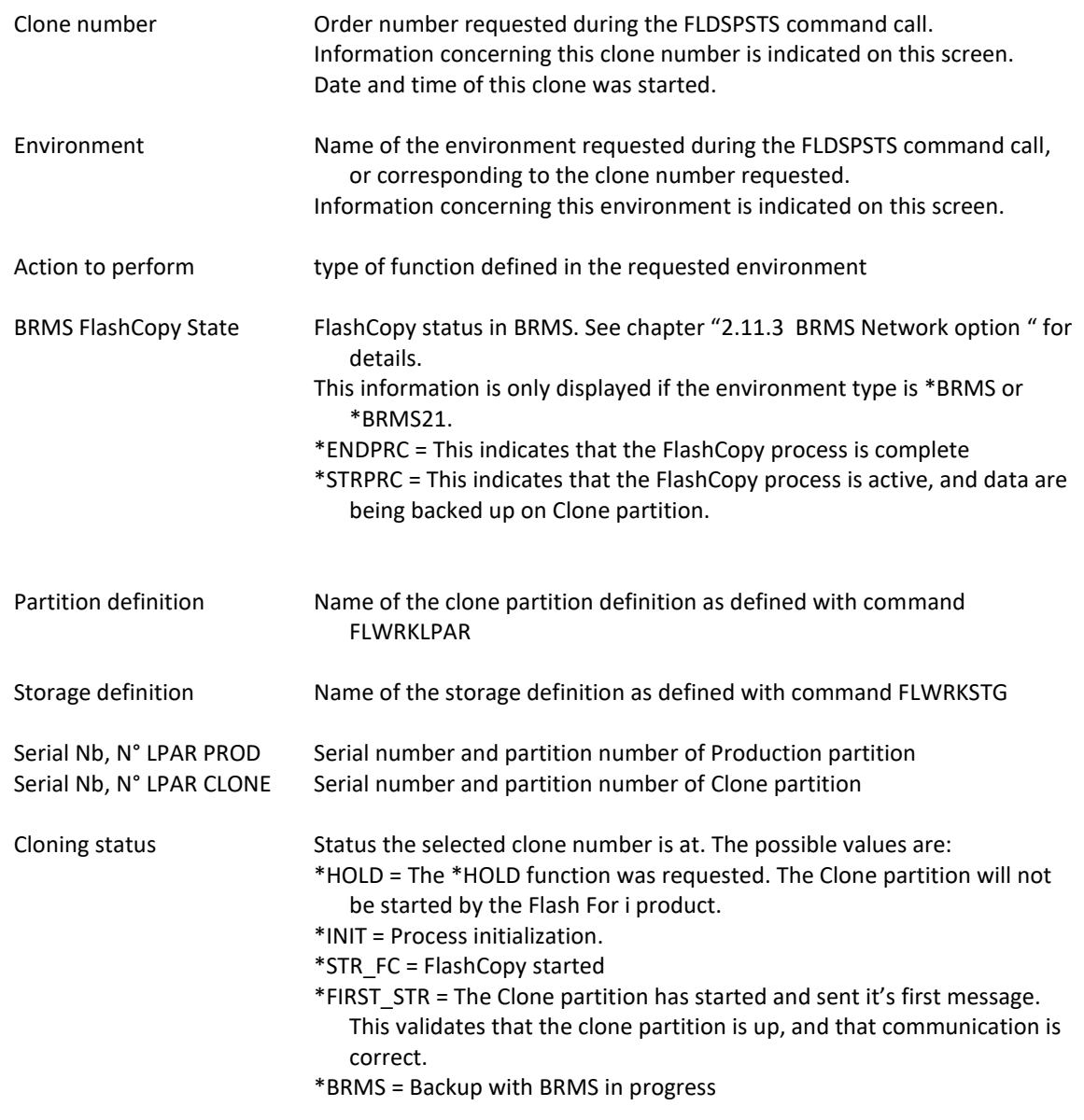

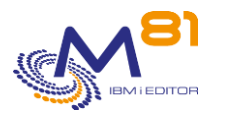

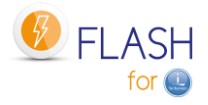

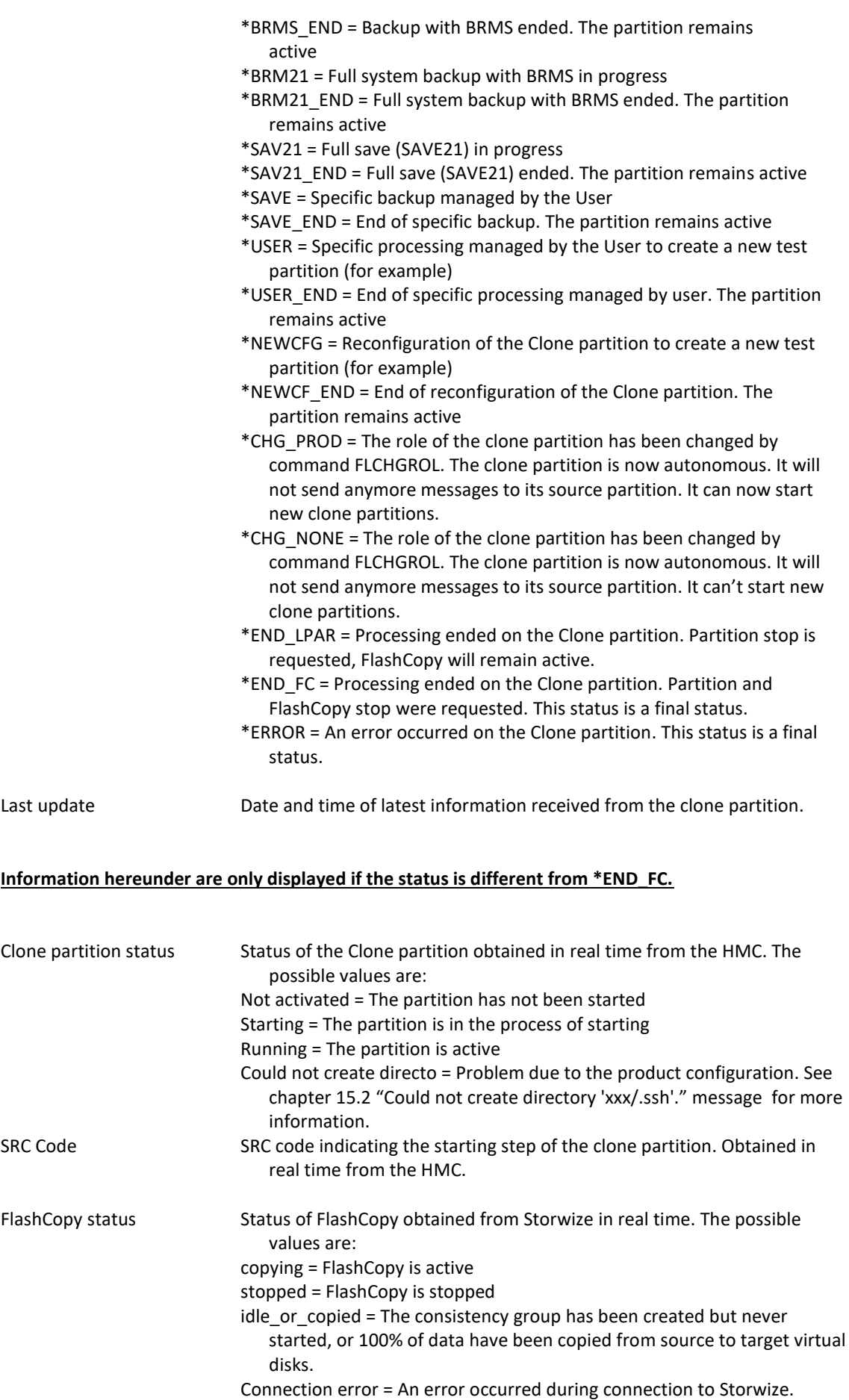

Disk usage percentage of clone disks used (information obtained from Storwize)

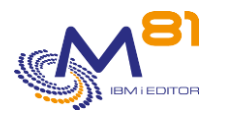

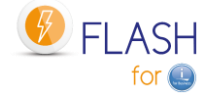

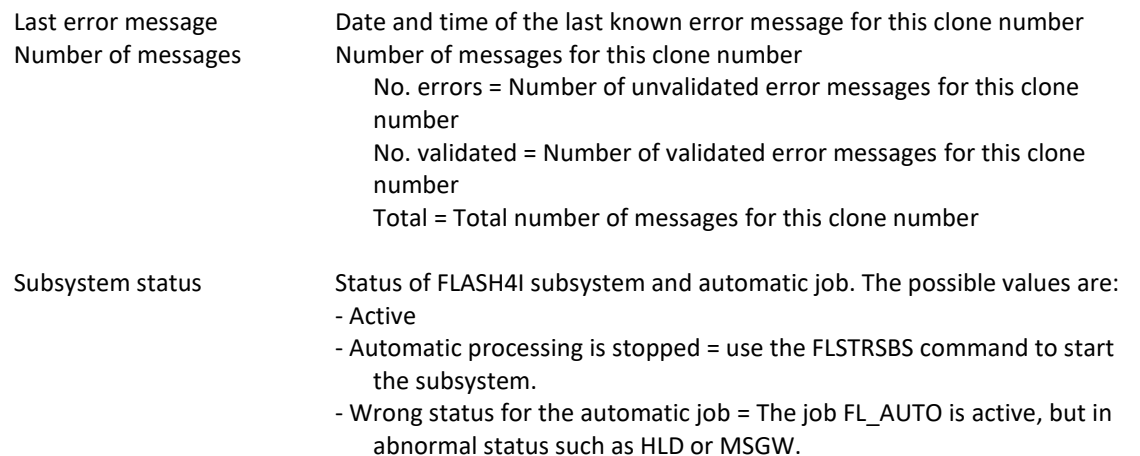

#### **Next page:**

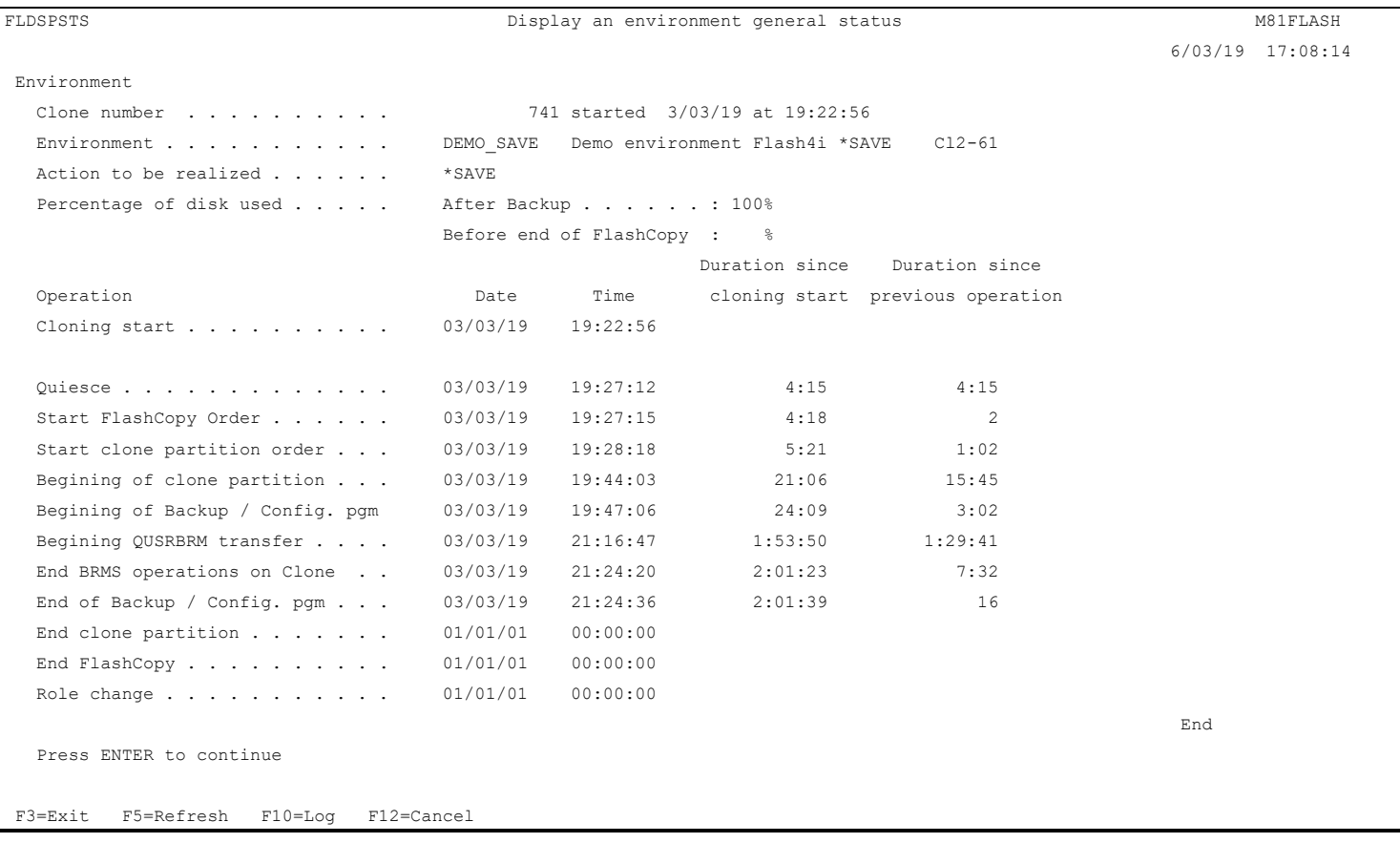

### Display every available details for the selected cloning

For every operation, the following information are displayed:

- Name of operation
- Date and time the operation occurred
- Time spent between the beginning of cloning and the operation
- Time spent between the operation and the previews one

All times are displayed at format hh:mm:ss.

The disk occupation % is given for 2 different operations:

- Right after the end of backup<br>- Right before the end of Flash
- Right before the end of FlashCopy. If the FlashCopy has been stopped without to use the commands included in Flash For i, this information may be incorrect.

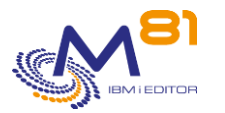

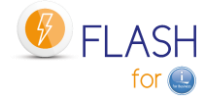

### **Function keys**

- F3 = Exit the screen
- F5 = Update the values
- F10 = Display the messages for this clone. Identical to the FLDSPLOG command.

#### F12 = Exit the screen

## <span id="page-83-0"></span>*5.4 FLDSPLOG: Display the Flash4i log*

### **The command parameters are as follows:**

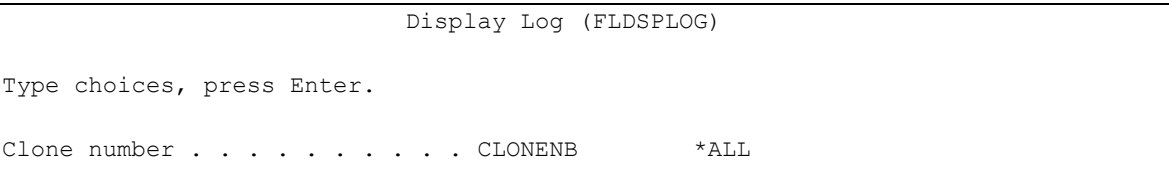

### **Description of parameters:**

CLONENBR Indicates the cloning number for which the user wishes to see the messages Number from 1 to 999999999 = Clone number for witch the user wishes to see the messages. \*ALL = Every message will be displayed \*NONE = The messages with no clone number will be displayed. For example, the messages resulting from file cleaning, or sent after an upgrade of the product.

### **Using the command:**

The FLDSPLOG command is used to obtain a list of messages generated by Flash For i.

Each operation performed by the product produces a message which is recorded in the log. The FLDSPLOG command is used to view this log.

Most of the messages have been generated on the production partition when starting a new clone, or on a clone partition. They are associated with a clone number. But some messages are not associated to a clone number. For example, the messages sent when files are cleaned, or during the upgrade of the product, or for automatic jobs on the production partition.

To use this command more effectively, it is advisable to configure a session with 132 columns.

The command displays the list of messages

┓

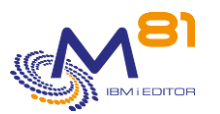

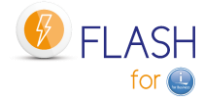

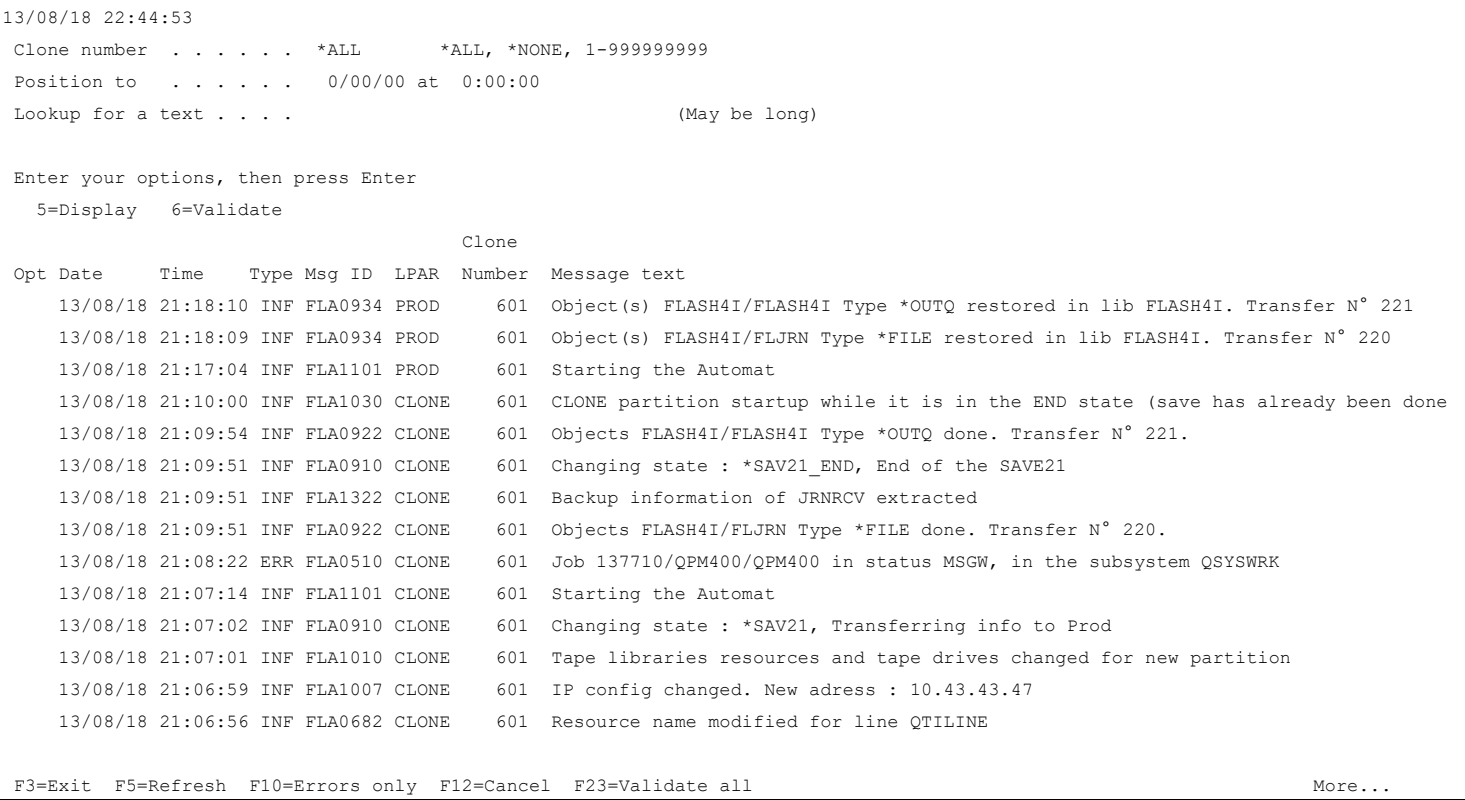

The log of all the operations performed by the product is displayed. The messages are sorted in reverse chronological order. The message at the top corresponds to the last message generated.

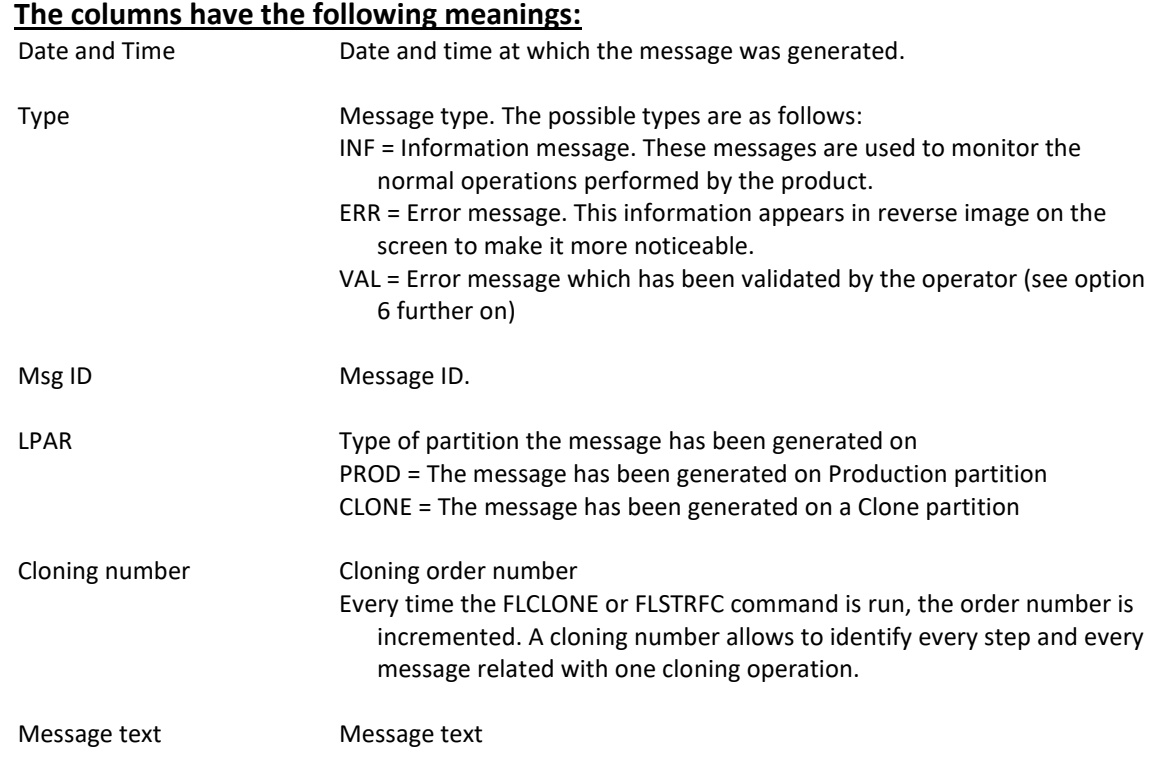

### **Possible inputs:**

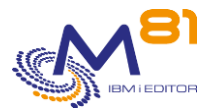

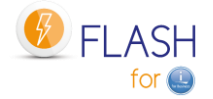

#### Clone number

Enter the cloning number for which the user wishes to see the messages

- Number from 1 to 999999999 = Clone number for witch the user wishes to see the messages.
- \*ALL = Every message will be displayed
- \*NONE = The messages with no clone number will be displayed. For example, the messages resulting from file cleaning, or sent after an upgrade of the product.

#### Display from

Specifies from which date and time messages need to be displayed.

As messages are sorted into decreasing order, entering a date only and leaving the time as 0 will display the first message from the previous date. For example, entering 170814 in the date field and nothing in the time field will display the last message available for Aug 16, 2014. The user needs to page up to see the first messages from the selected date.

Look up a string

Used to search for a character string in the message text or ID. NB: the whole log is searched. If the character string looked up is not present in any message, the search may

take a long time before the following screen is displayed.

### **Options:**

Option 5 = Display Displays the detail of a message. See further information below.

Option 6 = Validate

Used to validate an error message.

This option can only be used on error messages (type = ERR) to indicate that an error has been taken into account and must no longer be processed. This enables the operator to concentrate on the remaining errors, without being concerned about the ones he/she has already validated.

This validation only has an effect for the operator. It has no effect on the product itself.

This option may be used for several messages at the same time.

A confirmation screen is displayed. Press Enter to confirm that the messages need to be validated.

### **Function keys**

- F3 = Exit the screen
- F5 = Update the values
- F10 = Display error messages only
- F12 = Exit the screen
- F23 = Validate all

Allows to validate all error messages within a range of date / time

## *5.4.1 Option 5 = Display*

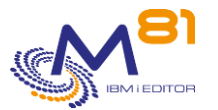

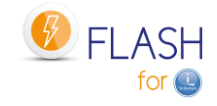

The detail of the selected message is displayed.

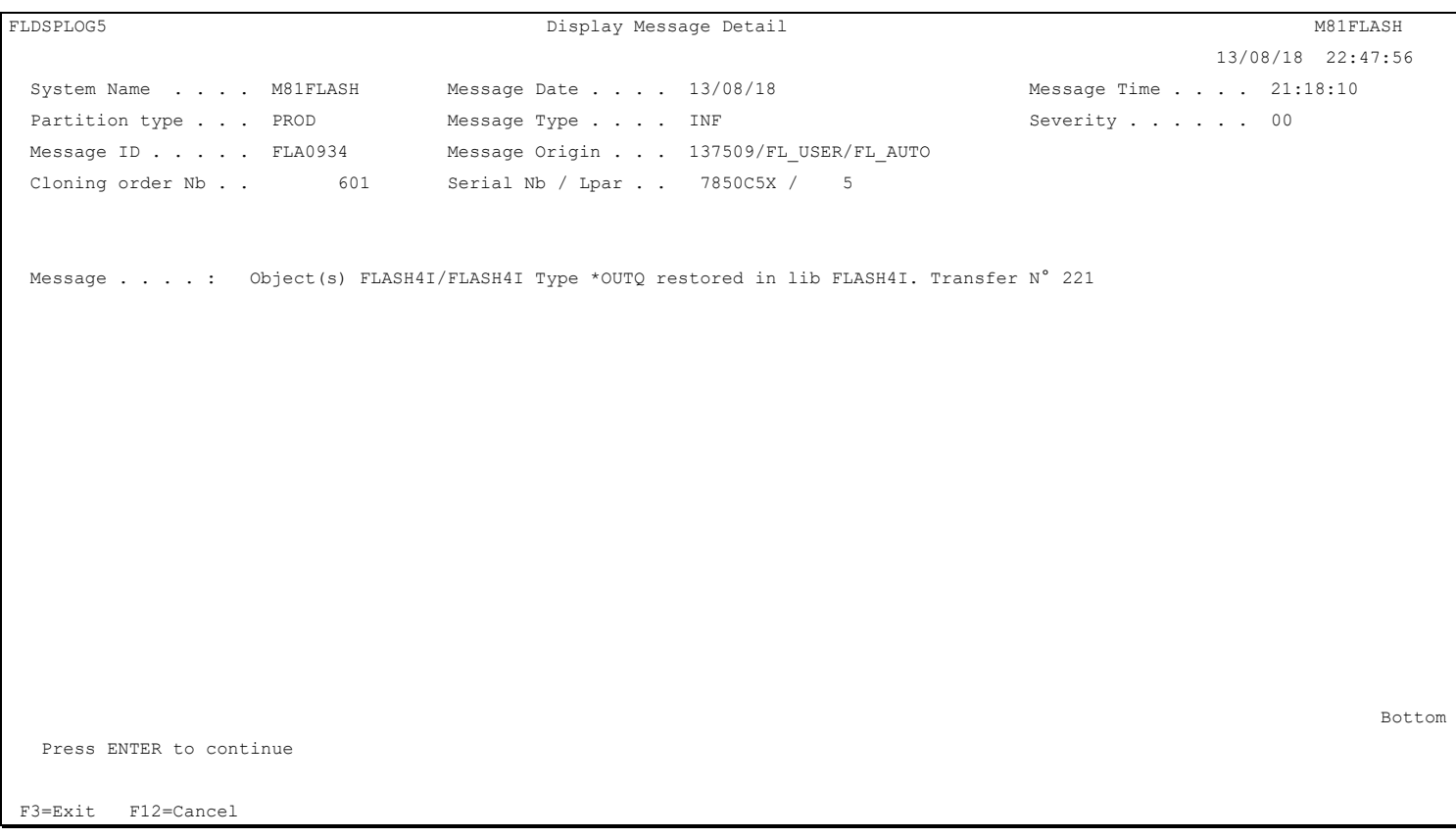

## *5.4.2 F23=Validate all*

The function key displays the following window:

 Enter the range of Date/Time inside which every Error message must be validated. Then press Enter Start Date and Time  $1/01/01$  0:00:00<br>End Date and Time  $4/11/16$  17:21:45 End Date and Time F12=Cancel

Enter the date and time of the first message, and date and time of the last message. All error message within this range will be validated.

This operation is equivalent to option 6 in front of every error message in the selected range.

# *5.5 FLVLDLOG, Validate the errors in internal log*

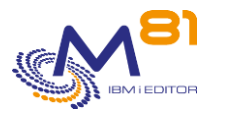

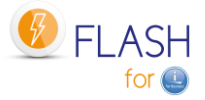

The FLVLDLOG command allows errors to be validated without the need to use an interactive session. It has the same effect as using the FLDSPLOG command, then option 6. This command can be used in a CLP program, or in a user-defined automation.

## **The command parameters are as follows:**

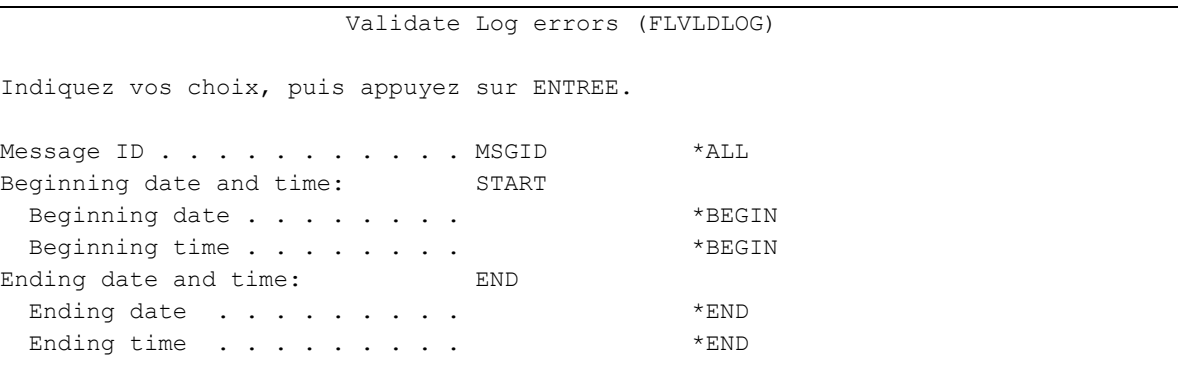

### **Description of parameters:**

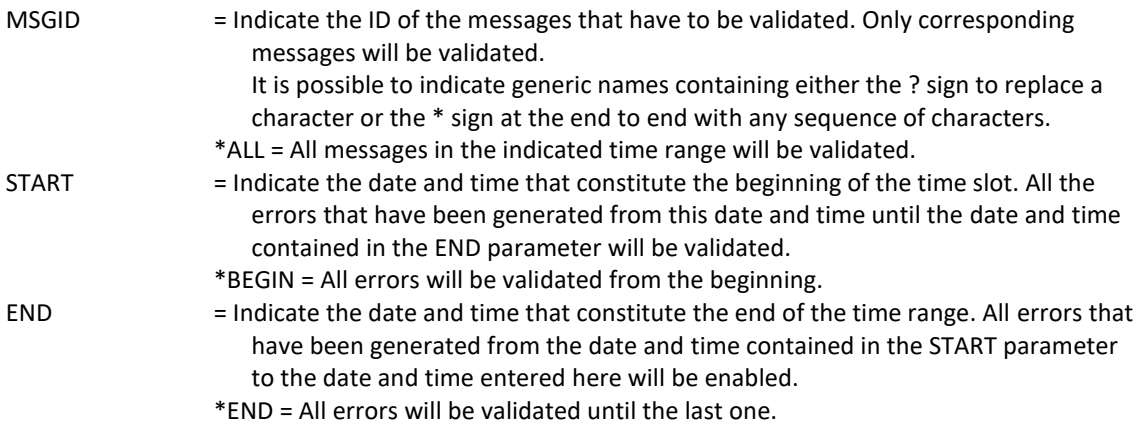

### **This command generates the following messages in return:**

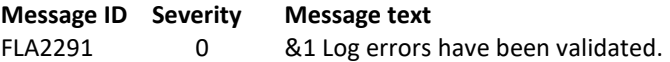

### **Using the command:**

This command allows you to validate errors without having to connect to an interactive session. It has the same effect as using the FLDSPLOG command, then option 6.

# <span id="page-87-0"></span>*5.6 FLDSPSLOG: Display the system log of the Clone partition*

## **The command parameters are as follows:**

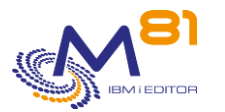

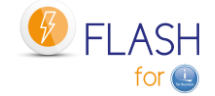

Type choices, press Enter. Clone number . . . . . . . . . CLONENB \*ALL

### **Description of parameters:**

CLONENBR Indicates the cloning number for which the user wishes to see the messages Number from 1 to 999999999 = Clone number for witch the user wishes to see the messages. \*ALL = Every message will be displayed

\*NONE = The messages with no clone number will be displayed. For example, the messages resulting from file cleaning, or sent after an upgrade of the product.

### **Using the command:**

The system messages (DSPLOG) of the Clone partition are extracted and sent to the Production partition. The FLDSPSLOG command is used to display those messages. This allows to:

- Display the clone partition messages by connecting on Production partition. No need to connect to the Clone partition console.
- Keep a history of the clone system messages

To use this command more effectively, it is advisable to configure a session with 132 columns.

The FLDSPSLOG works the same way as FLDSPLOG command. See chapter " [5.4](#page-83-0) [FLDSPLOG: Display the](#page-83-0) Flash4i [log](#page-83-0) " for more details.

# *5.7 FLDSPJRNSA: Display saved JRNRCV*

## **The command parameters are as follows:**

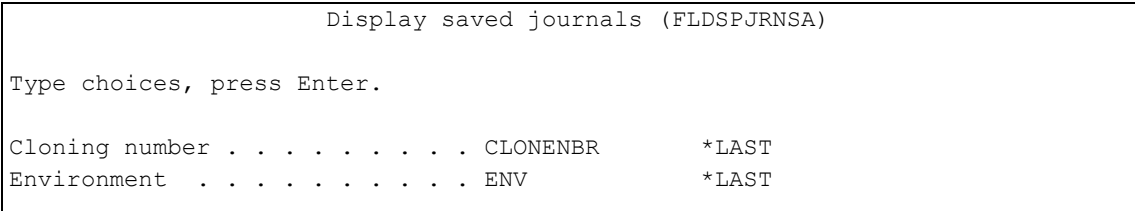

### **Description of parameters:**

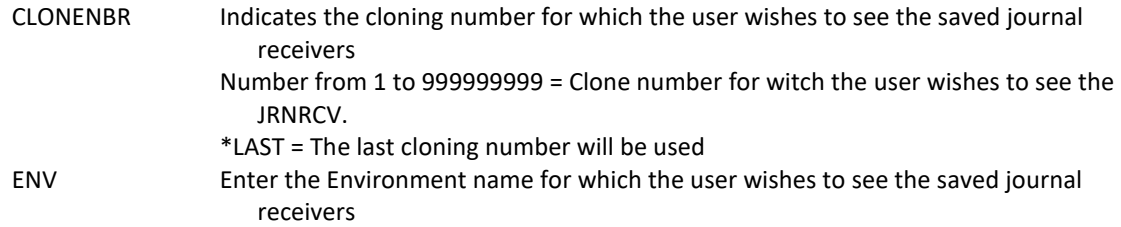

**Using the command:**

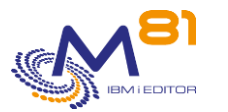

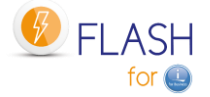

The FLDSPJRNSA command allows to see the list of journal receivers (JRNRCV) that have actually been saved on a Clone partition.

This command will show a result only if the information about the saved JRNRCVs is collected on the Clone partition. To do this, check that the parameter "Extract \*JRNRCV info" contains \*YES in the definition of an environment. (see the last screen of the environment creation: FLWRKENV command).

This command must be used on the Production partition when the backup is completed on the Clone partition, and that all the information has been retrieved from the Production (at least, that the message "FLA1322: Backup information of extracted JRNRCVs" has arrived.

All \*JRNRCVs that were detached from the journal on the Production partition before cloning, and that were actually backed up to the Clone partition will be displayed, along with the date and time of the actual backup to the Clone partition.

See Chapter ["2.13 Special case for journal receivers](#page-46-0) (\*JRNRCV) " for more information.

The command displays the list of journals found on the Clone partition after the backup.

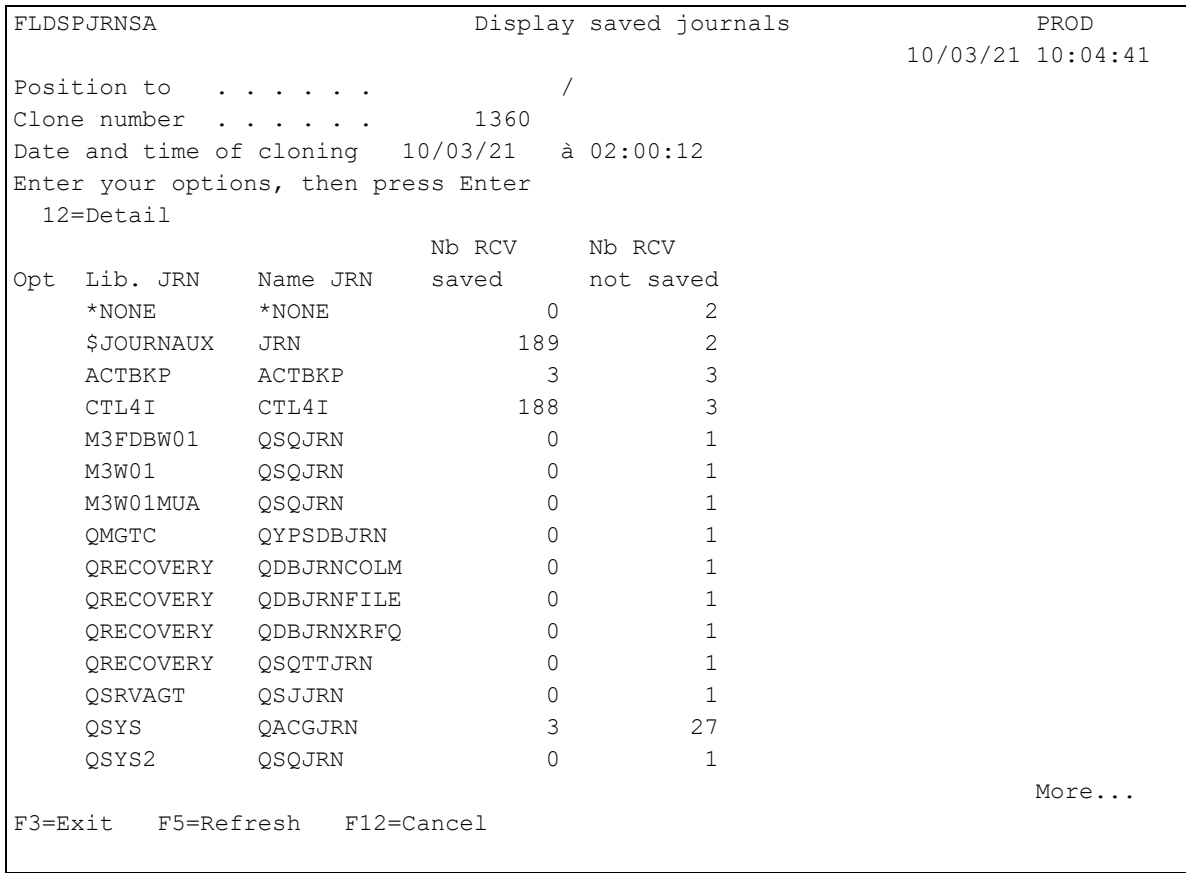

The list of every journals found on Clone partition is displayed.

**The columns have the following meanings:**

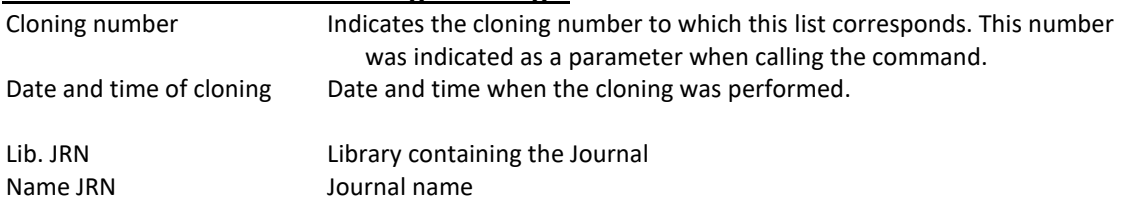

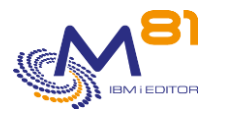

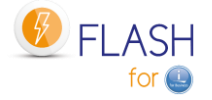

Nb RCV saved Number of JRNRCV associated to this journal that have been saved Nb RCV not saved Number of JRNRCV associated to this journal that have not been saved

## **Possible inputs:**

Position to Specifies from which library / journal need to be displayed.

### **Options:**

Option 12 = Display Displays the list of known journal receivers.

### **Function keys**

F3 = Exit the screen

F5 = Update the values

F12 = Exit the screen

## *5.7.1 Option 12 = Display*

Displays the list of receivers for the selected journal.

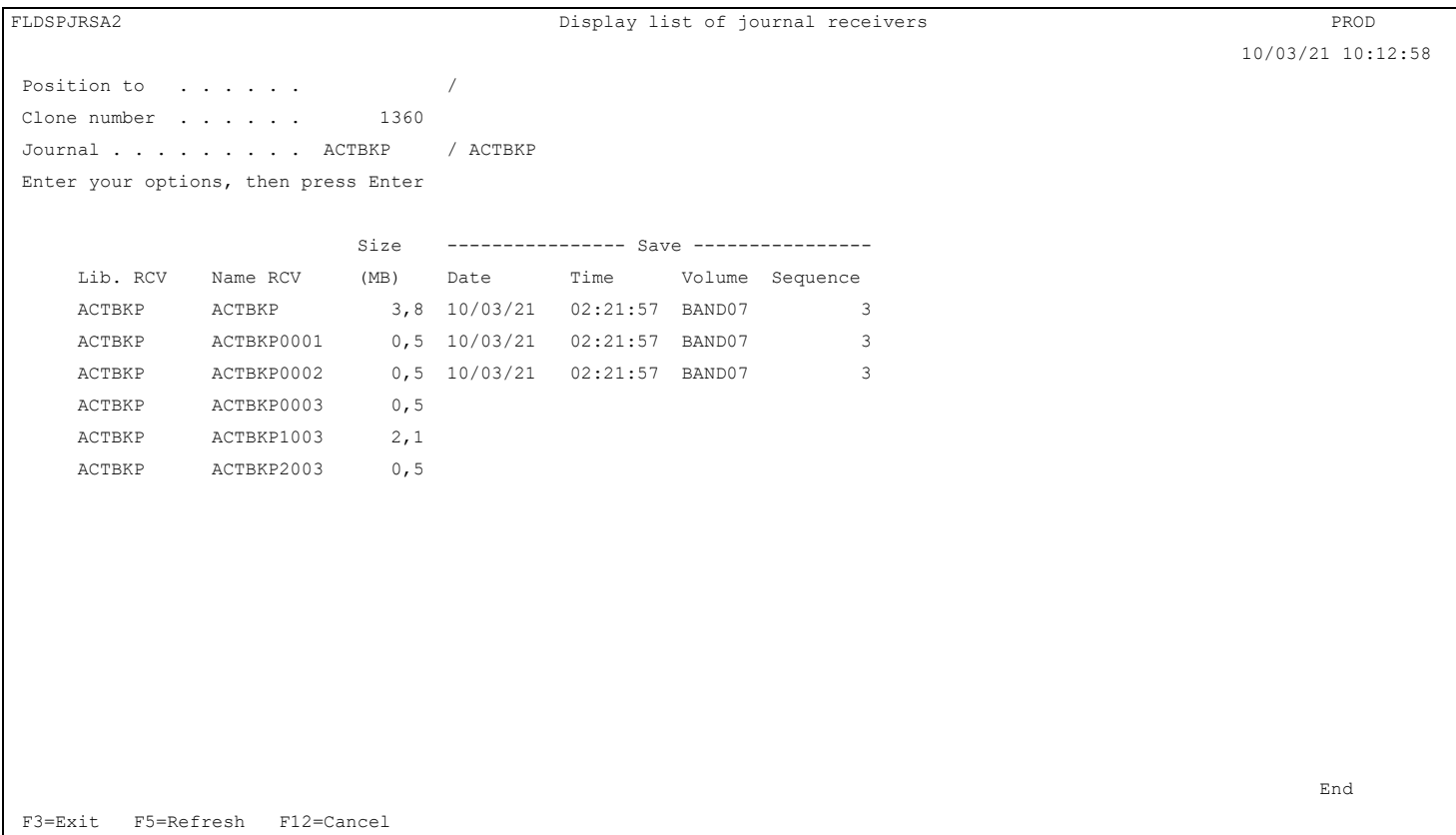

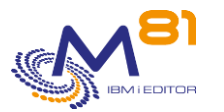

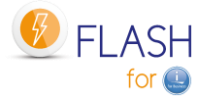

### **The columns have the following meanings:**

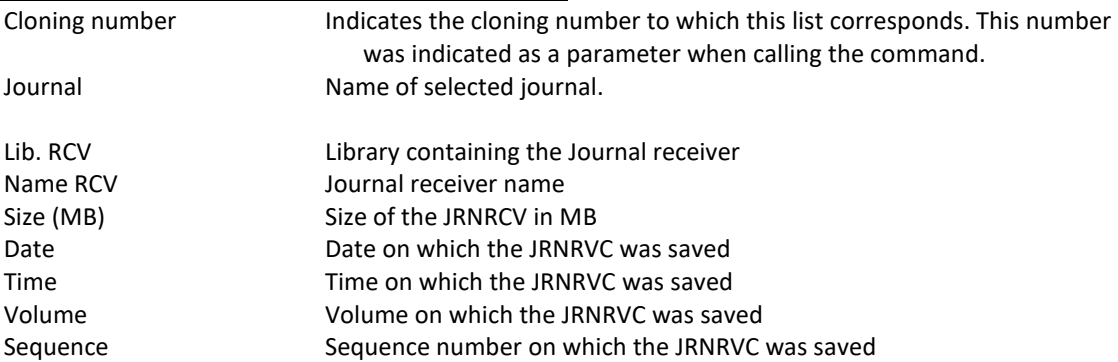

Backup information is only related to the cloning number selected for this view, and for backups made on the Clone partition.

If the JRNRCV was backed up later during another cloning, you must consult the data of this other cloning to get the latest information.

If the JRNRCV was backed up on the Production partition, this information is not known or searched by Flash for i. It is therefore not indicated here.

For a JRNRCV, if no backup information appears in the list, it means that the JRNRCV was not backed up during the selected cloning, or that at the instant the Cloning started, it didn't exist on the production partition or was still attached to the journal.

## **Possible inputs:**

Position to Specifies from which library / receiver need to be displayed.

## **Function keys**

F3 = Exit the screen

F5 = Update the values

F12 = Exit the screen

# *5.8 FLCHKLPAR: Check configuration of a Clone partition*

The FLCHKLPAR command is used to check that a Clone partition definition (defined with command FLWRKLPAR) is correct, and that the HMC can be reached.

## **The command parameters are as follows:**

```
 Check clone partition status (FLCHKLPAR) 
Type choices, press Enter. 
LPAR definition . . . . . . . . LPAR 
HMC to test . . . . . . . . . HMC *DFT
```
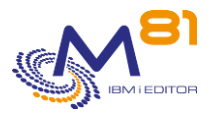

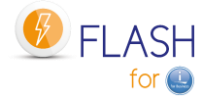

### **Description of parameters:**

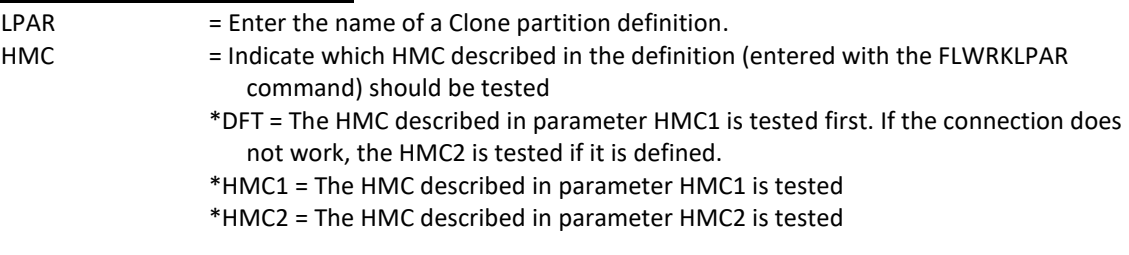

### **This command generates the following messages in return:**

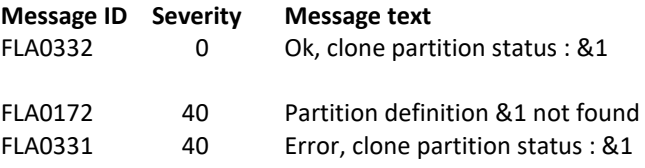

### **Using the command:**

The command checks that the connection to the HMC is correct and returns the status of the partition defined via the FLWRKLPAR command.

The \*HMC1 and \*HMC2 values of the HMC parameter are used to select a specific HMC to test. The \*DFT value will indicate the result for the first of the 2 HMCs for which the connection is correct.

This command does not display a screen. The result of this command is a message sent in return indicating the necessary information.

It uses the information contained in the clone partition definition passed as a parameter, connects to the HMC to retrieve the status of the partition, and then returns a message indicating this status.

If the definition type is \*PROXY, the request will be sent to the proxy partition, and only the final message will be sent back by the command. Connect to the Proxy partition to obtain more details if necessary.

This command will mainly be used when installing the product, or configuring a new clone partition, to verify that the HMC is being accessed correctly, or that the information entered in the definition is correct.

# *5.9 FLCHKSTG: Check configuration of a Storage*

The FLCHKSTG command is used to check that a storage definition (defined with command FLWRKSTG) is correct.

### **The command parameters are as follows:**

```
 Check Storage status (FLCHKSTG) 
Type choices, press Enter. 
Storage definition . . . . . . . STG
```
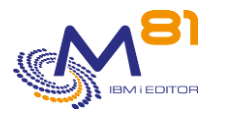

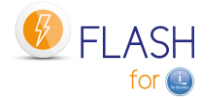

### **Description of parameters:**

STG = Enter the name of a Storage definition.

### **This command generates the following messages in return:**

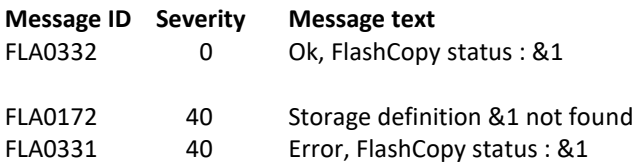

### **Using the command:**

This command does not display a screen. The result of this command is a message sent in return indicating the necessary information.

It uses the information contained in the storage definition passed as a parameter, connects to the storage system to retrieve the status of the FlashCopy, and then returns a message indicating this status.

This command will mainly be used when installing the product, or configuring a new storage system, to verify that the connection to the storage system is OK, or that the information entered in the definition is correct.

If the definition type is \*SGC (SafeGuarded Copy),

- The following elements will be automatically created on the storage system if they don't already exist:
	- o The SafeGuarded policy
	- o The volume group
	- o The disks of the selected host will be added in the volume group
- The command only checks the infrastructure to allow SafeGuarded copies to be made. Use the FLCHKSGC command to verify that copies are actually made.

If the definition type is \*PROXY, the request will be sent to the proxy partition, and only the final message will be sent back by the command. Connect to the Proxy partition to obtain more details if necessary.

# *5.10 FLCHKCTLSB: Check QCTLSBSD system value*

The FLCHKCTLSB command is used to check that there are no errors concerning the control subsystem on the Production partition.

#### **The command parameters are as follows:**

This command has no parameters.

### **This command generates the following messages in return:**

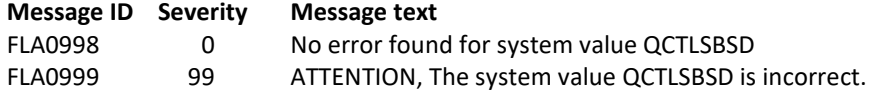

### **Using the command:**

If an error occurs when using the FLCLONE or FLSTRFC commands when starting the FlashCopy/Snapshot, e.g. a command stop with a System-request-2, or the job that performs the command is canceled, then there is a risk that the system value QCTLSBSD contains the sub-system name FL\_CLONE instead of QCTL or QBASE. This

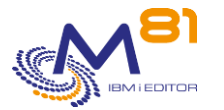

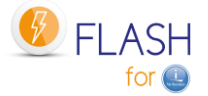

modification is performed by these commands to allow to IPL the Clone partition correctly, and then restored immediately after the FlashCopy/Snapshot. In this case, the next IPL on the production partition would use the FL\_CLONE subsystem by error.

The FLCHKCTLSB command checks that the content of the QCTLSBSD value is correct.

This command is launched automatically every hour by the FL\_AUTO job (in the FLASH4I subsystem).

#### **If an error is detected:**

- The error message FLA0999 is added to the product log. The second level of this message gives the commands to be used with the correct values.
- Reset the system value QCTLSBSD
	- o WRKSYSVAL SYSVAL(QCTLSBSD)
- Reset the automatic start of functions at the IPL
	- o CHGIPLA STRPRTWTR(\*YES) STRTCP(\*YES).

# *5.11 FLCHKLOG: Check the number of error messages*

The FLCHKLOG command is used to count the number of error messages in a specific time and to generate an alert if this number exceeds the quantities passed as parameters.

### **The command parameters are as follows:**

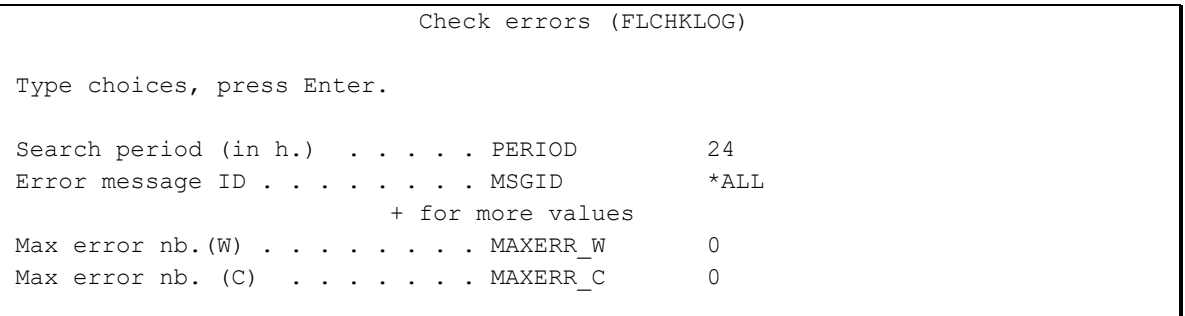

### **Description of parameters:**

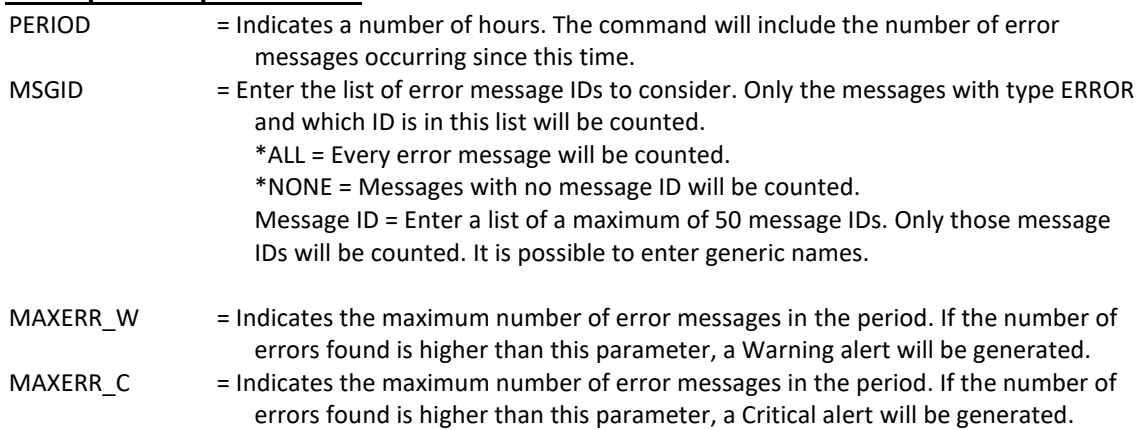

### **This command generates the following messages in return:**

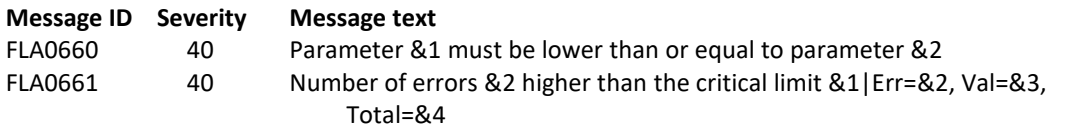

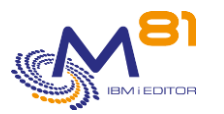

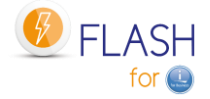

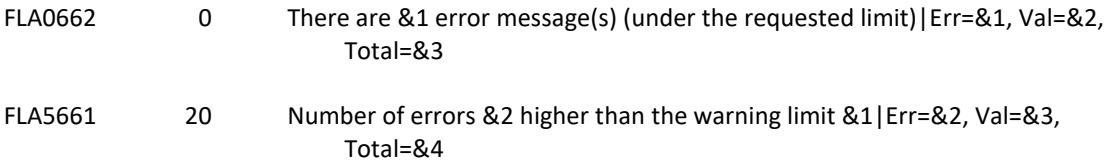

### **Using the command:**

This command does not display a screen. The result of this command is a message sent in return indicating the necessary information.

The messages resulting from this command contain some additional information. They end in |Err=&2, Val=&3, Total=&4. For information, this part gives the following values:

- Err = Number of error messages found in the period
- Val = Number of validated error messages found in the period
- Total = Total number of messages found in the period

This format is specially designed for use in monitoring products such as Nagios.

The second level of these messages Gives the list of the errors found (maximum 20 lignes)

Use this command for example in a monitoring tool to check that there are no errors relating to using Flash For i.

# *5.12 FLCHKSBS: Check that Flash For i automate is active*

The FLCHKSBS command is used to check that the FLASH4I subsystem and FL\_AUTO job are active.

### **The command parameters are as follows:**

This command has no parameters.

### **This command generates the following messages in return:**

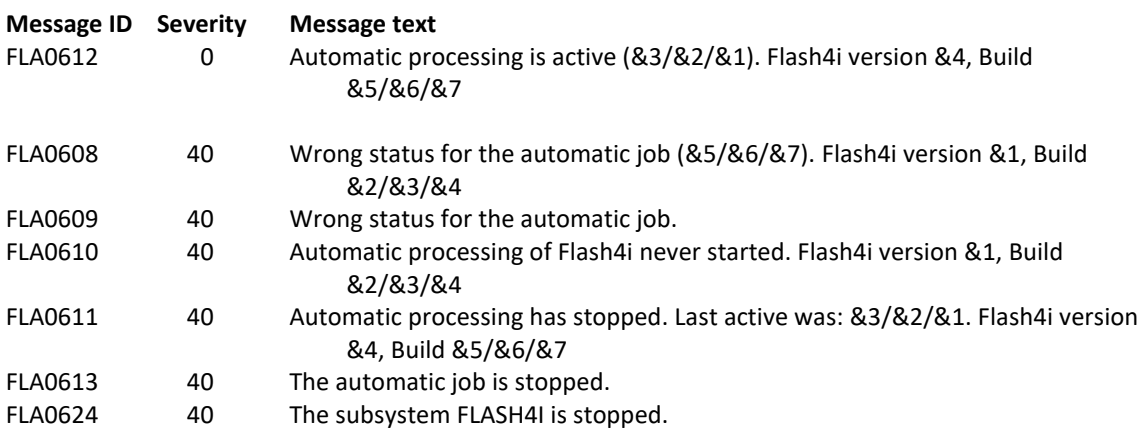

## **Using the command:**

This command does not display a screen. The result of this command is a message sent in return indicating the necessary information.

It checks the following points:

- FLASH4I subsystem is active

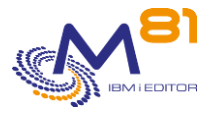

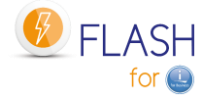

- FL\_AUTO job is active
- FL\_AUTO job is not in status MSGW

Use this command in a monitoring tool, for example, to check that the automatic jobs necessary to Flash For i are active.

# *5.13 FLRTVSTS, Retrieve the status of elements in a CLP program*

The FLRTVSTS command is used to find out the status of the different elements included in Flash For i in a CLP program.

### **The command parameters are as follows:**

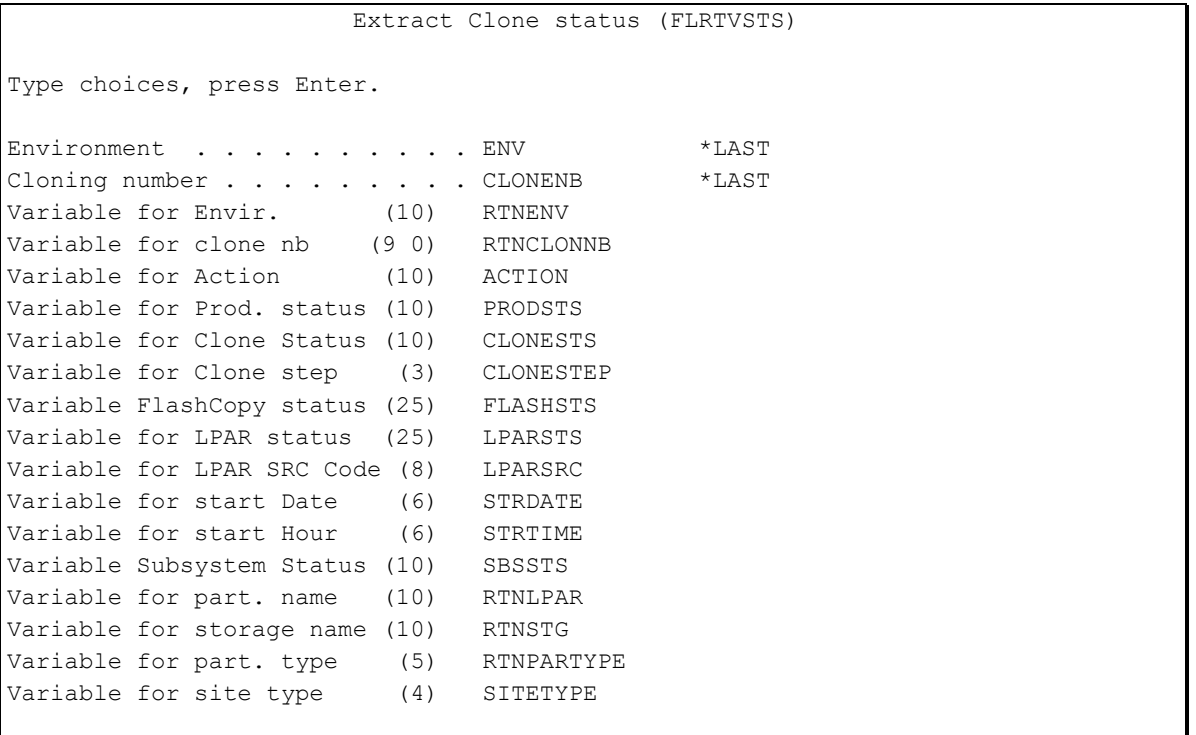

### **Description of parameters:**

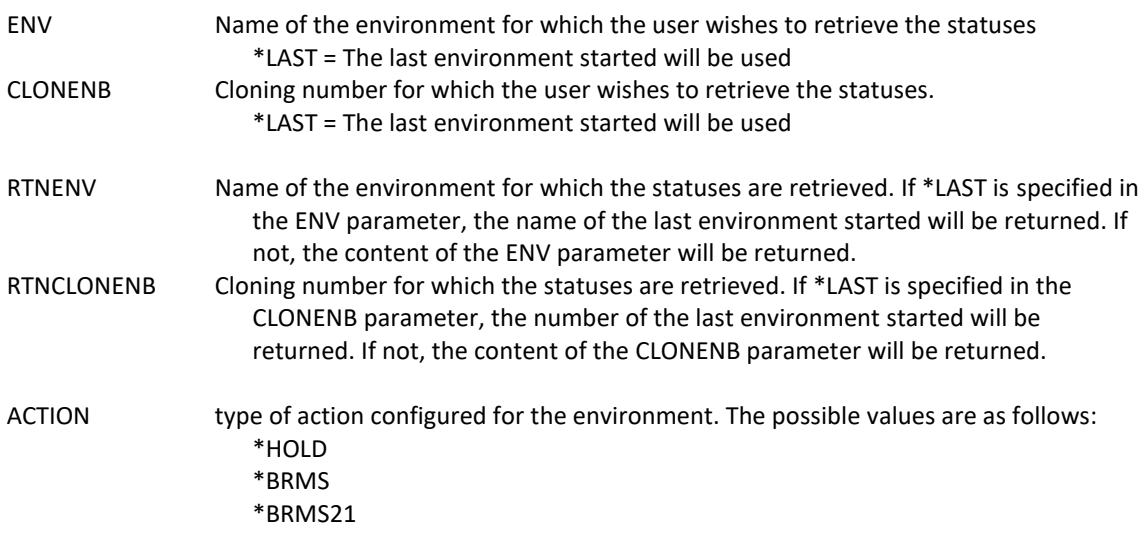

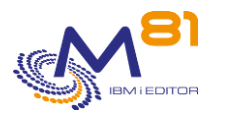

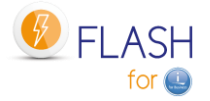

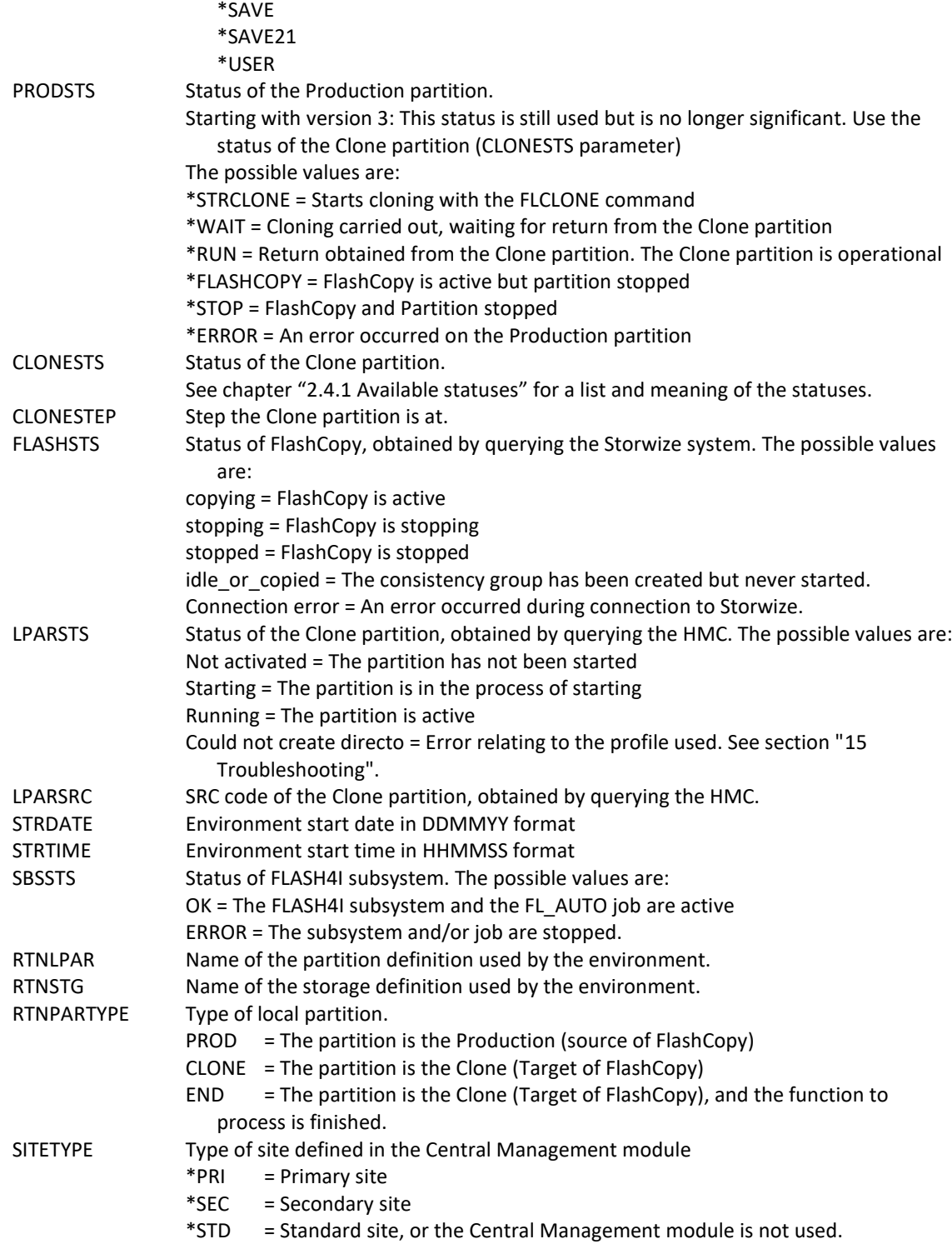

## **This command generates the following messages in return:**

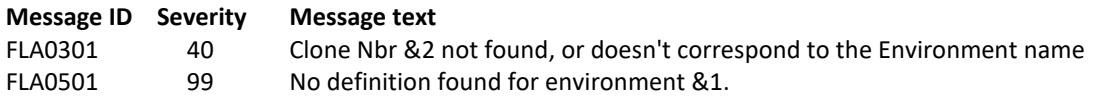

**Using the command:**

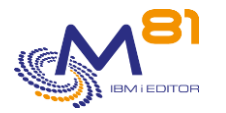

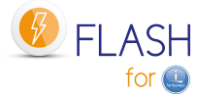

The FLRTVSTS command is used to find out the status of the different elements of an environment in a CLP program. This is used to carry out specific programs for monitoring changes in this environment.

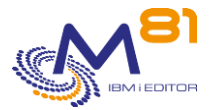

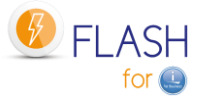

# *6 Product management commands*

The commands described in this section are used to manage the product.

- Define the environments and the list of VIOSes.
- Start and stop automatic processing
- Initialize the product
- Add information on the status of a function or add monitoring messages to the log

## *6.1 FLMENU, Display the product's main menu*

The FLMENU command displays the main menu of the Flash For i product. It displays the main available commands.

It's also available thru the command GO FLMENU.

The displayed menu is as follows:

```
FLMENU FLASH for i general menu
Select one of the following: 
    Commands for information and status 
      1. Display cloning history FLDSPHST 
      2. Display cloning status FLDSPSTS 
 3. Display Flash for i log FLDSPLOG 
 4. Display clone's system log FLDSPSLOG 
 5. Work with spools WRKOUTQ OUTQ(FLASH4I) 
      6. Display saved JRNRCV FLDSPJRNSA 
    Related Commands Menus 
    10. Menu for Configuration 
     11. Menu for Controls 
     12. Menu for Actions 
     13. Menu for key, authorisation and miscellaneous
     14. Menu for Central Management and DRP 
     15. Menu for SafeGuarded Copies 
Selection or command 
==->
```
This first menu is used to access Flash For i information and status commands. These are the commands that will be used daily to see information and status of clones. The commands called by options 1 to 4 are described in previous section.

Option "5. Work with spools" displays the content of the output queue FLASH4I. it contains the spools generated on Clone partition, and specially the job logs of the jobs that ran the backups.

Option 10 displays a menu containing the configuration commands.

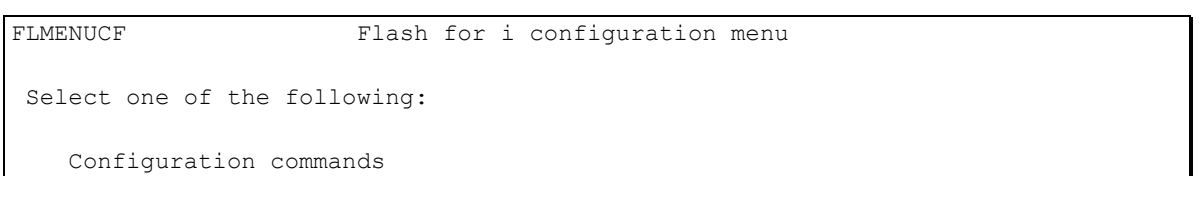

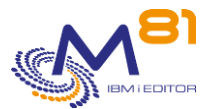

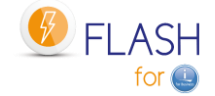

 1. Work with environments FLWRKENV 2. Work with storages FLWRKSTG 3. Work with partitions FLWRKLPAR 4. Work with VIOS (if vSCSI) FLWRKVIO 5. Work with tape libraries FLWRKTAP 6. Work with parameters FLPARAM Work with Flash for i eMails 11. eMail management menu Reconfiguration 12. Menu for Reconfiguration of a Clone partition 13. Menu for HMC resources management Selection or command ===>

Option 10 – submenu 11 displays a menu to work with email module configuration.

FLMENUMA Work with Flash for i eMails Select one of the following: Work with Flash for i eMails 1. Conditions for sending eMails FLWRKMAIL 2. List of eMail recipients FLWRKDST ===>

Option 10 – submenu 12 displays a menu to work with reconfiguration module.

```
FLMENURC Flash for i Reconfiguration menu
Select one of the following: 
    Definitions commands 
      1. Define reconfigurations FLWRKCFG 
      2. User profiles to restore FLWRKCFGUS 
      3. Libraries to restore FLWRKCFGLI 
      4. Directories to restore FLWRKCFGDI 
    Commands to use on a Clone partition 
    11. Apply new configuration FLCHGCFG
     12. Restore source system config FLRSTCFG 
    13. Change partition role FLCHGROL
==->
```
Option 10 – submenu 13 displays a menu to work with HMC resources.

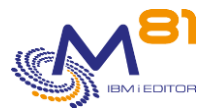

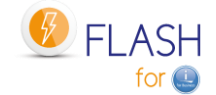

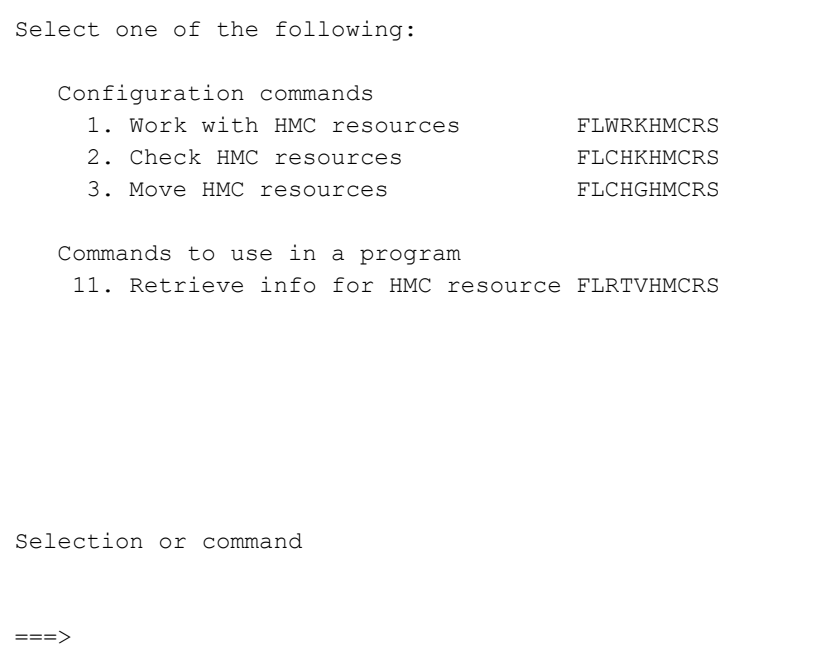

Option 11 displays a menu containing the checking commands.

```
FLMENUCT Flash for i Control Commands
Select one of the following: 
   Control commands 
1. Add a Log message FLADDLOG
2. Validate errors in Log FLVLDLOG
   3. Check Flash4i Subsystem Status FLCHKSBS
   4. Check errors in Flash4i Log FLCHKLOG
   5. Check status via ssh FLCHKSSH
   6. Check storage status FLCHKSTG
   7. Check Clone LPAR status FLCHKLPAR
   8. Test http request FLTSTHTTP
   Commands to use in a program 
   Commands to use in a program<br>11. Extract Clone status FLRTVSTS
Selection or command 
===>
```
Option 12 displays a menu containing the commands performing an action.

FLMENUAC Flash for i Actions commands Select one of the following: Actions Commands 1. Start Partition Cloning FLCLONE 2. Stop Partition FLENDLPAR

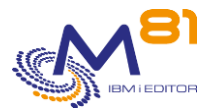

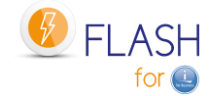

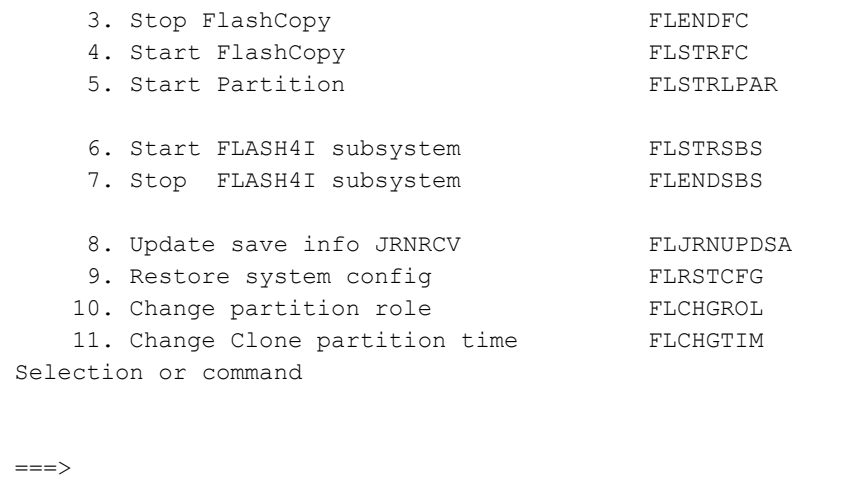

Option 13 displays a menu containing the commands for keys management, and miscellaneous commands.

```
FLMENUIN Flash for i key management, and miscellaneous menu 
Select one of the following: 
   Key management commands 
    1. Work with license keys FLWRKKEY
    2. add a license key FLADDKEY
   Miscellaneous commands
    11. Display product information FLDSPINF 
   12. initialize Flash for i FLINIT
   21. Clean up log FLCLEAR
   22. Copy an object to Prod FLCPYOBJ
   23. Copy IFS file to Prod FLCPYIFS
    Work with authorisations 
    31. Menu for authorisations 
Selection or command
===>
```
Option 13 – submenu 31 displays a menu to work with authorisations.

```
FLMENUAU Flash for i authorisations menu 
Select one of the following: 
   Work with authorisations 
1. Work with authorisations FLWRKAUT
 2. Enroll user profiles WRKAUTL AUTL(FLASH*) 
===>
```
Option 14 displays a menu containing the commands for Central management module.

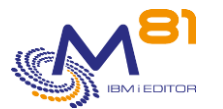

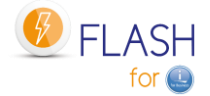

```
FLMENUMN Centralized management menu
Select one of the following: 
    Configuration commands 
     1. Work with sites FLWRKSIT
     2. Send definitions to sites FLSNDBASE
   Display information from sites<br>11. List of current clonings FLDSPHSTP<br>12. data superior
    11. List of current clonings
     12. data comming from a site FLDSPSITDT 
    21. Clean up log *SEC sites FLCLRSIT
    Menu for DRP assistance 
    31. Menu for DRP GO FLDRP
==->
```
Option 14 – submenu 31 displays a menu for DRP assistance.

```
FLDRP Flash for i, Work with DRP module
Choisir une des options suivantes : 
    1. Work with storages FLWRKSTG
    2. Work with partitions FLWRKLPAR
    3. Work with DRP definitions FLWRKDRP
   11. Check storage status FLCHKSTG
   12. Check Clone LPAR status FLCHKLPAR
   13. Check DRP status FLCHKDRP
    21. Display DRPs status FLDSPDRP 
   31. Start DRP FLSTRDRP
    90. Sign off 
Option ou commande
```
Option 15 displays a menu containing the commands for SafeGuarded Copy module.

```
FLSGC SafeGuareded Copy menu
Select one of the following: 
   Information and status commands 
     1. List active Safeguarded copies FLDSPSGC 
   Control commands 
   11. Check active SafeGuarded copies FLCHKSGC
```
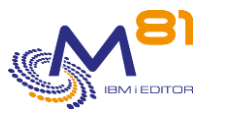

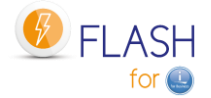

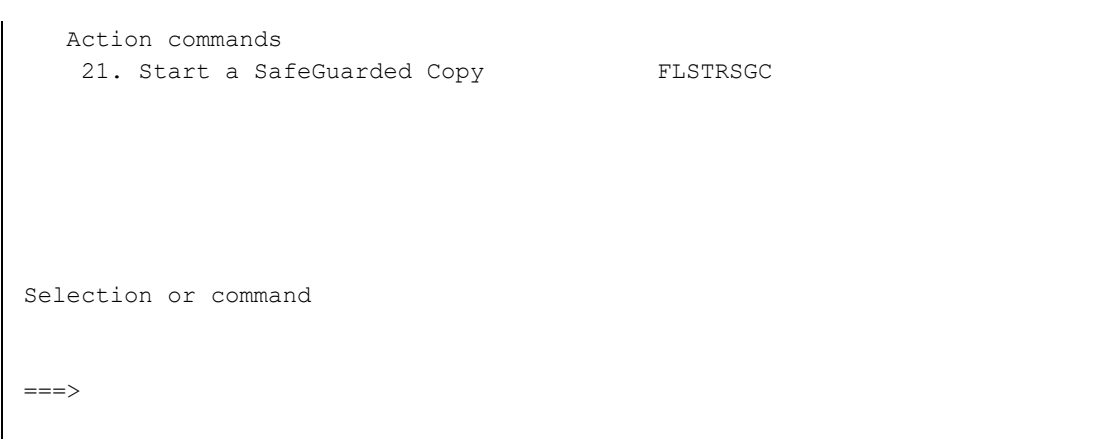

# *6.2 FLWRKSTG, Work with Storage definitions*

The FLWRKSTG command is used to manage storage definitions that will be used to clone the disks.

### **The command parameters are as follows:**

This command has no parameters.

## **Using the command:**

The command is used to create, modify or delete the storage definitions, i.e.: information that will be necessary to connect to the disk bay and start or stop the FlashCopy. Those definitions will be used in the Environments definitions.

The command displays the following screen:

```
FLWRKSTG Work with Storage definitions M81FLASH
                                                                6/02/19 15:37:24 
Position to . . . . . . . . .
Enter your options, then press Enter 
   2=Change 3=Copy 4=Delete 5=Display 7=Check connection 
   12=Work with VIOS 
 Opt Name Type Description and the Nb VIOS
GRP 1 *SVC Consistency Group for BRMS Backup Clone1 0
GRP 2 *SVC Consistency Group for specific backup Clone2 0
 INCREMENT *SVC Consistency Group incrémental 0 
    MAREMENT SYSTEMS CONSISTENCY GIOUP INCLEMENTAL<br>M81CLONE2 *PROXY For test only 0
end and the state of the state of the state of the state of the state of the state of the state of the state of the state of the state of the state of the state of the state of the state of the state of the state of the st
F3=Exit F5=Refresh F6=Create F12=Cancel
```
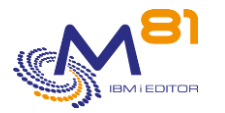

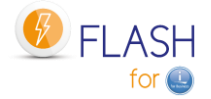

This screen provides the list of definitions which have already been defined. The definitions are sorted by alphabetical order.

### **The columns have the following meanings:**

Name Definition name Type Type of definition Description Free text describing the definition Nb VIOS Number of VIOSes defined for this storage definition

## **Possible inputs:**

Position to Used to specify which definition must be displayed first

## **Options:**

Option 2 = Change Used to change the specified definition.

Option 3 = Copy Used to copy the specified definition. The resulting screen will be similar to the definition creation screen

Option 4 = Delete Used to delete the specified definition.

Option 5 = Display Used to display definition

Option 7 = Check connection Check the definition with the command FLCHKSTG

Option 12 = Manage VIOSes Used to manage the VIOSes associated with this storage definition via the FLWRKVIO TYPE(\*STG) command.

## **Function keys**

F3 = Exit the screen

- F5 = Update the values
- F6 = Create a new storage definition

F12 = Exit the screen

## *6.2.1 Creating, changing, copying or displaying a storage definition*

From the main FLWRKSTG command menu, using the F6 key or options 2, 3 and 5 displays the following screen.

If option 5 = display is used, no information can be changed.

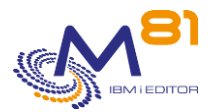

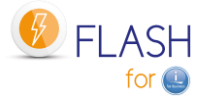

If option 3 is used, it is like when creating a definition, but all the fields are initialized with the values of the selected definition.

The information displayed on screen depend on the type of storage selected. The possible types are:

- \*SVC: IBM disk bay type SVC or Storwize
- \*DS8000: IBM disk bay of DS8000 series
- \*SPECIF: the access to the disk bay will be done thru specific programs written by the user.
- \* VMAX HTTP: DELL/EMC VMAX disk array with an http or https access
- \*UNITY : DELL/EMC disk array
- \*PURESTG : Pure Storage PURITY
- \*SGC : SafeGuarded Copy definition
- \*PROXY : When a Proxy partition is used

#### **Function keys**

F3 = exit the requested function and return to the list of definitions

F5 = Reset the values to what they were at the start.

F12 = Exit the requested function and return to the list of definitions

F22 = For certain screens, the F22 key can be used. It is used to display/change a field containing 250 characters. Only the first part of the field is displayed. Place the cursor on the selected field and press F22. Another screen will be displayed, enabling the user to enter the whole field if necessary. 250-character fields are indicated with the "...' sign.

### **Screen 1: Select the type of disk array**

Enter the definition name, and select the type of disk bay to define

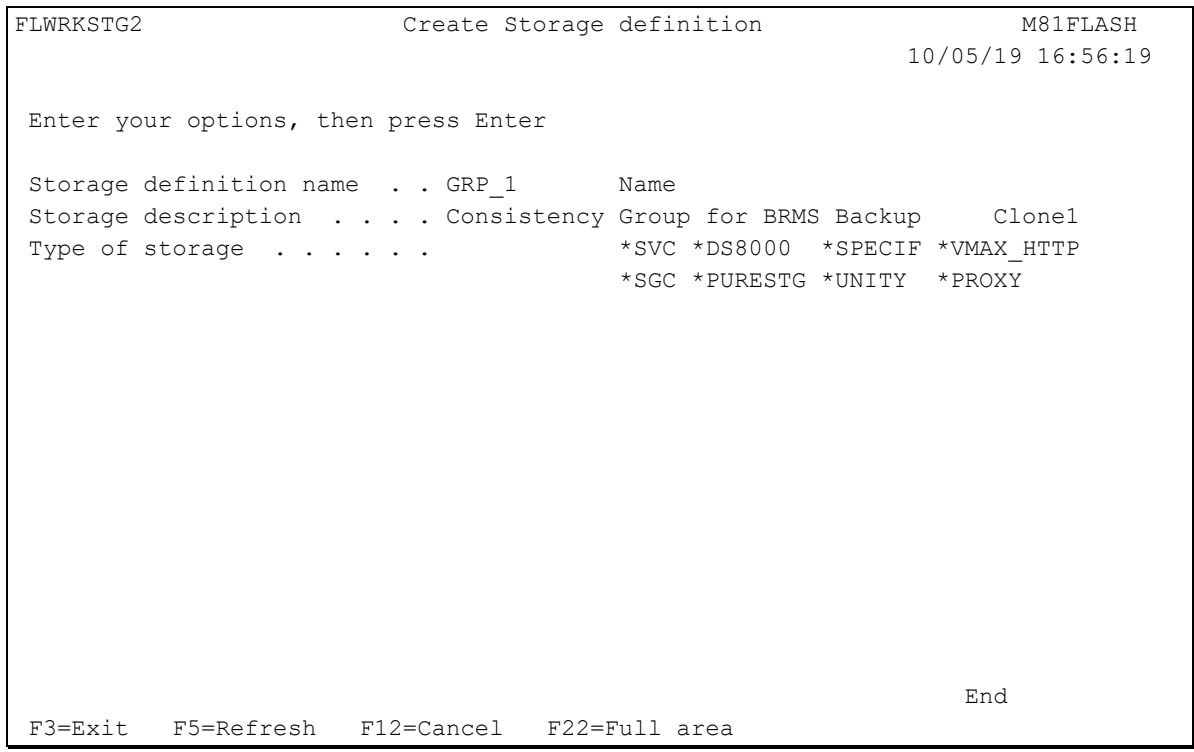

This screen is only displayed to create a new definition (F6 function key)

This first screen is used to specify the name of the storage definition, and to select the type of storage bay.

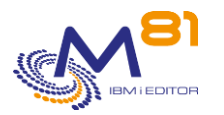

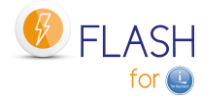

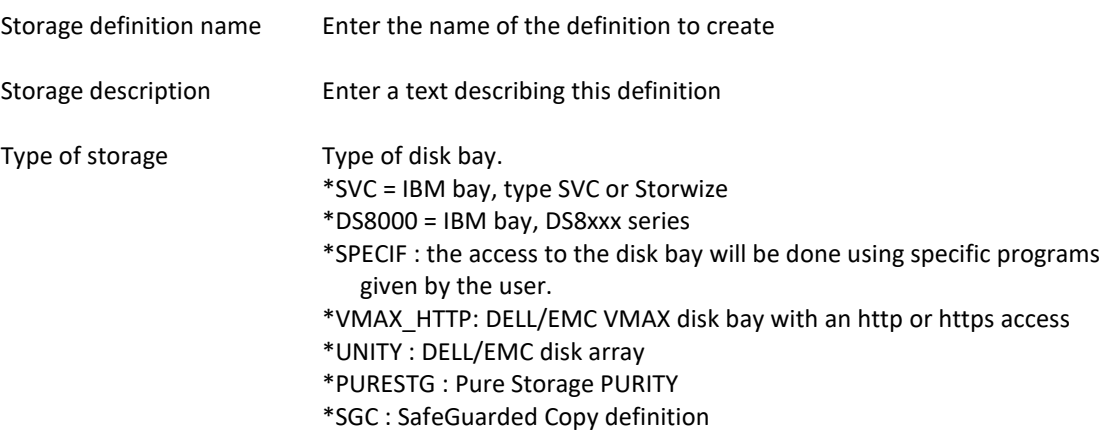

## **Screen 2: \*SVC: IBM bay, type SVC, FlashSystem or Storwize**

Enter the necessary information for an IBM SVC, FlashSystem or Storwize.

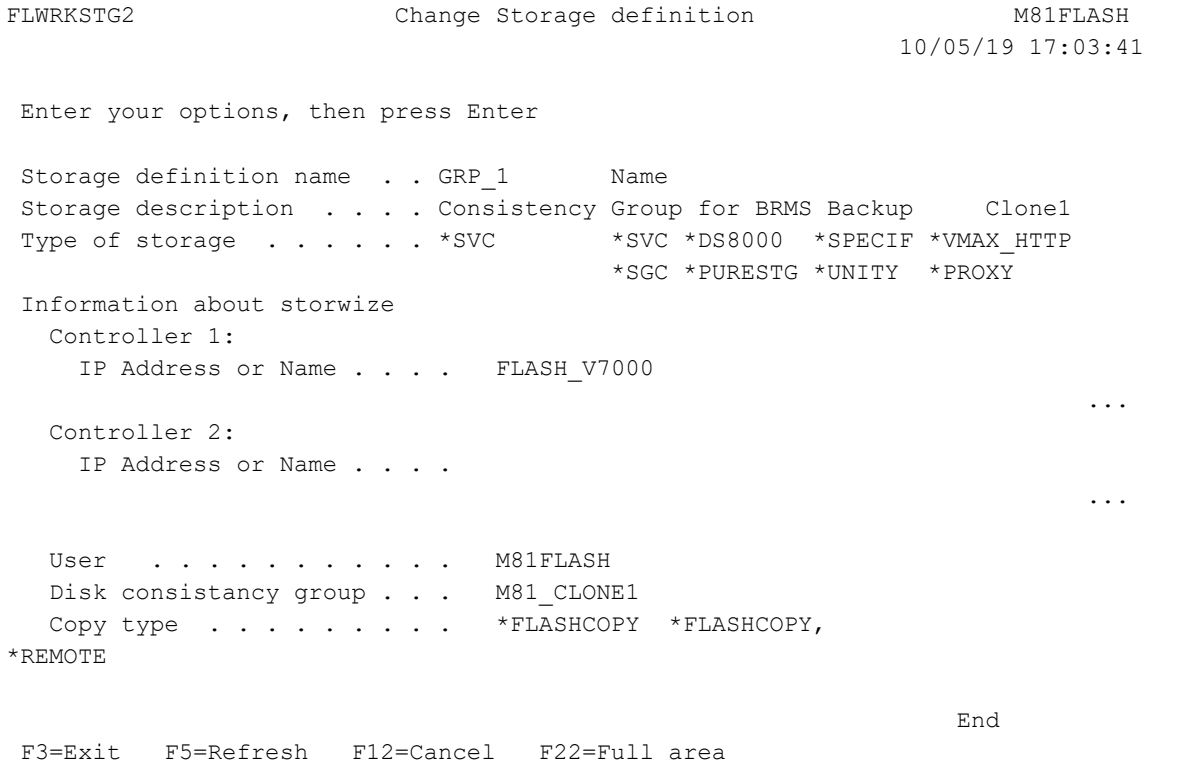

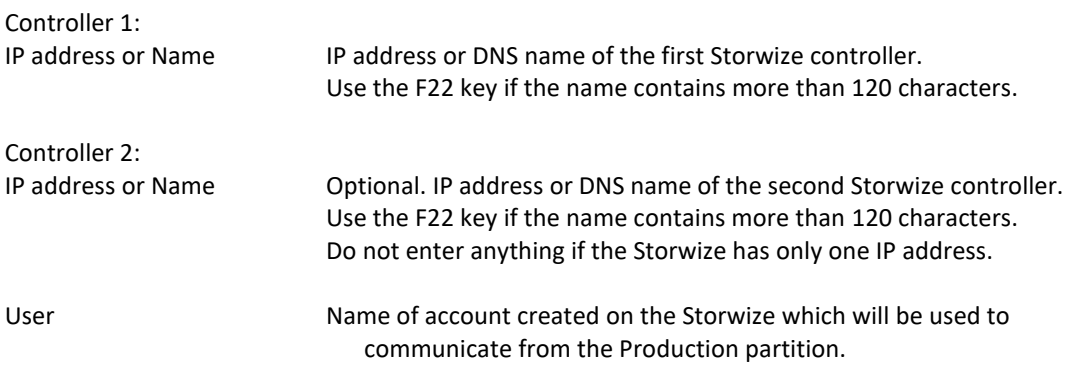
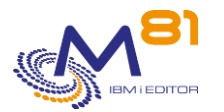

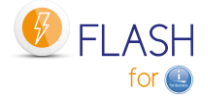

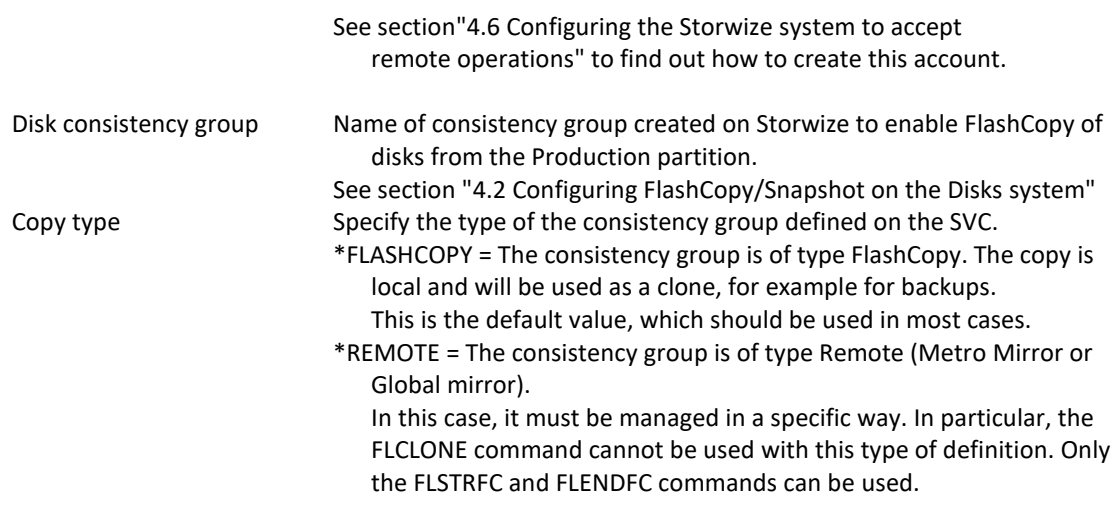

# **Screen 3: \*DS8000: IBM bay, DS8xxx series, part 1**

Enter the necessary information for an IBM DS8xxx bay using the 2 following screens.

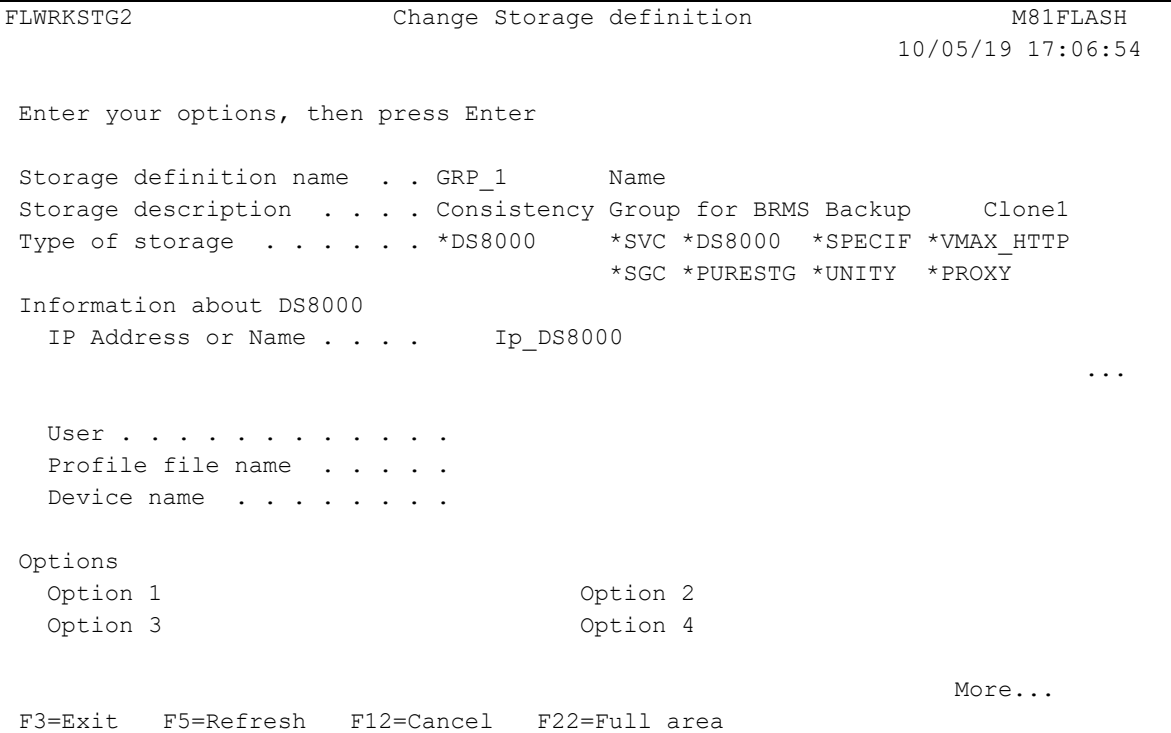

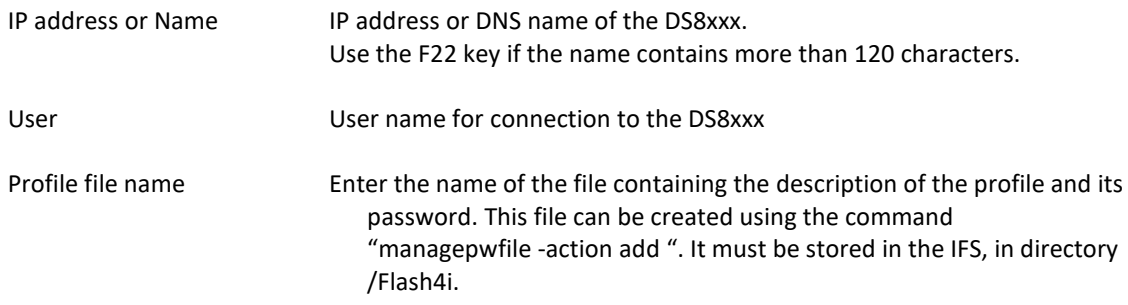

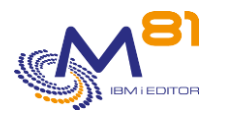

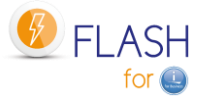

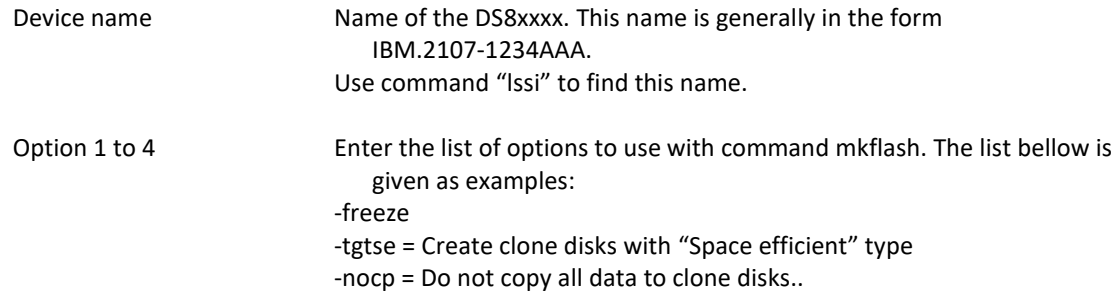

# **Screen 4: \*DS8000: IBM bay, DS8xxx series, part 2**

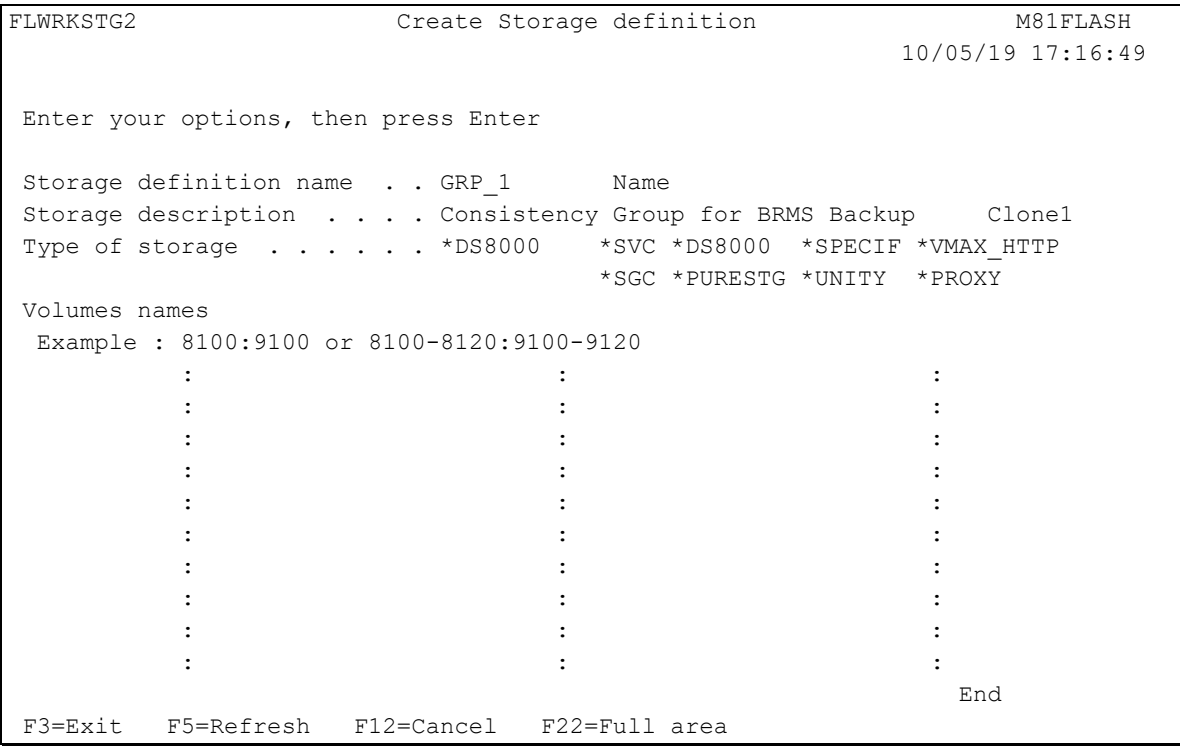

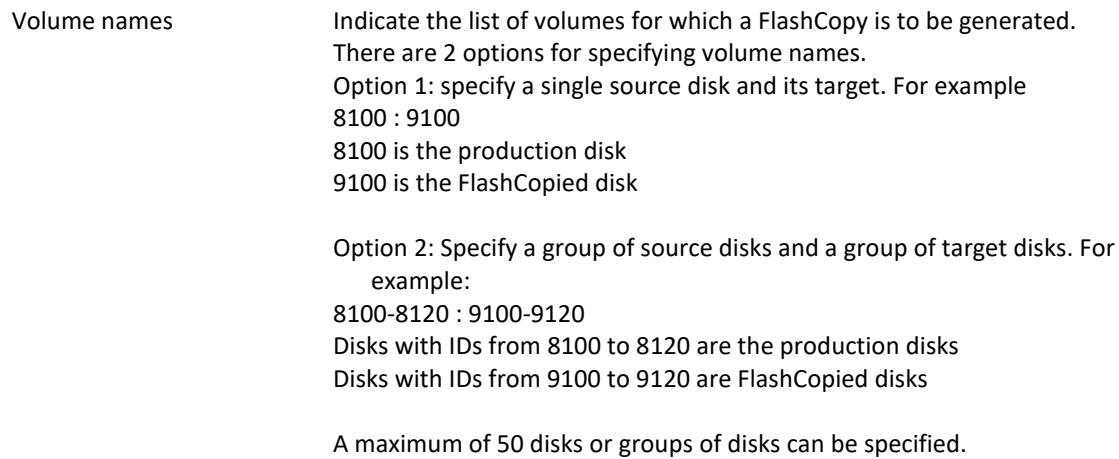

### **Screen 5: \*SPECIF: Access the disk bay thru specific programs**

Enter the list of programs to call for the snapshot or FlashCopy functions.

.

 $\mathsf{l}$ 

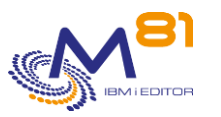

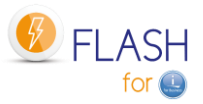

```
 10/05/19 
17:21:23 
Enter your options, then press Enter 
Storage definition name . . GRP_1 Name
Storage description . . . . Consistency Group for BRMS Backup Clone1
Type of storage . . . . . . *SPECIF *SVC *DS8000 *SPECIF *VMAX_HTTP
                                              *SGC *PURESTG *UNITY *PROXY 
Start the snapshot 
  Program name . . . . . . PGM_START Name
    Library . . . . . . . QGPL Name
Stop the snapshot 
  Program name . . . . . . PGM_END Name
    Library . . . . . . . QGPL Name
Snapshot state and disk occupation 
  Program name . . . . . . PGM_STS Name
    Library . . . . . . . QGPL Name
end and the state of the state of the state of the state of the state of the state of the state of the state of the state of the state of the state of the state of the state of the state of the state of the state of the st
F3=Exit F5=Refresh F12=Cancel F22=Full area
```
The \* SPECIF storage type allows you to define the elements needed to make a FlashCopy or Snapshot on an unsupported disk array (for now).

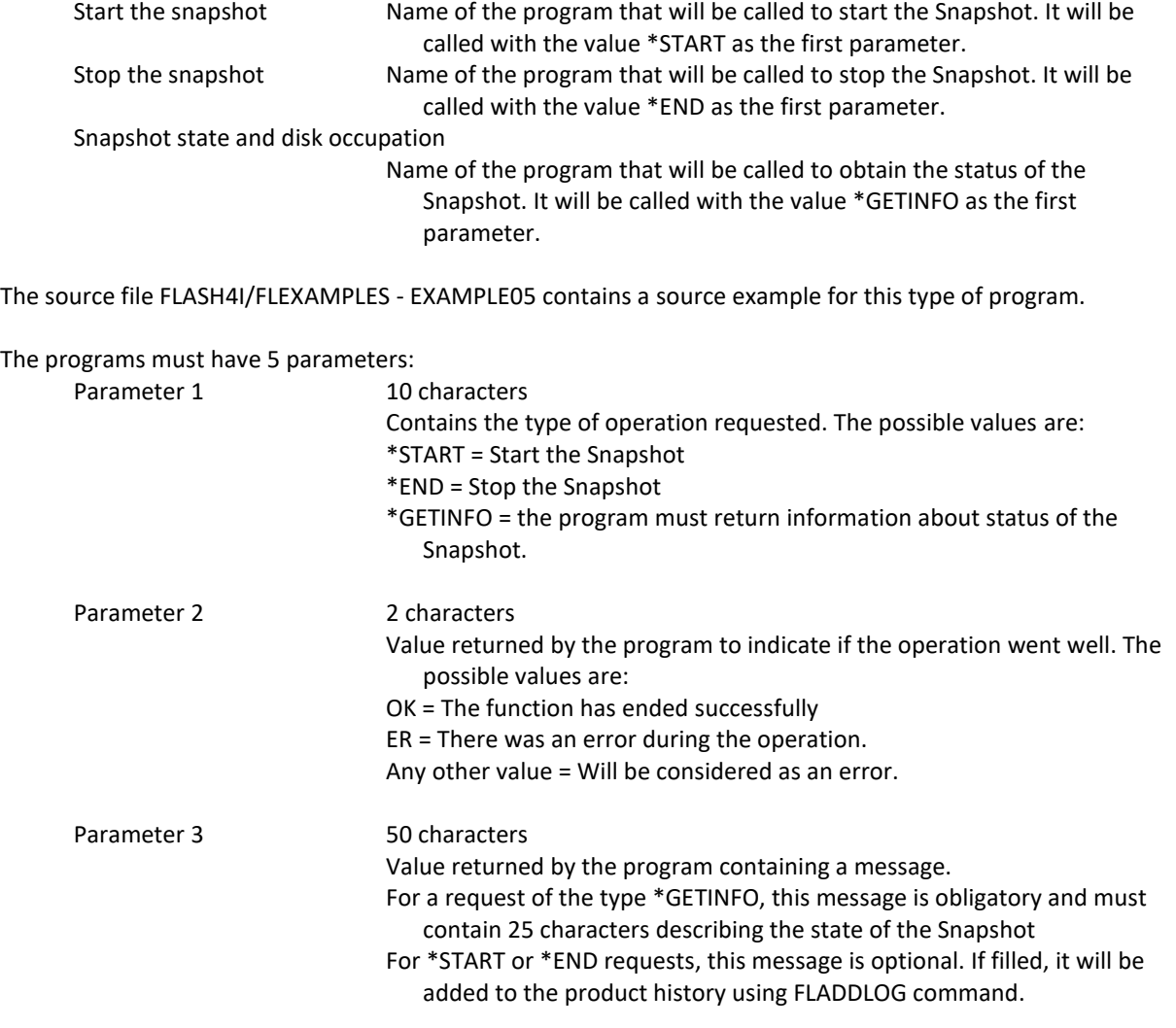

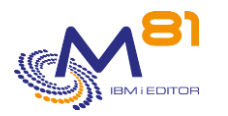

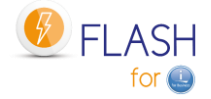

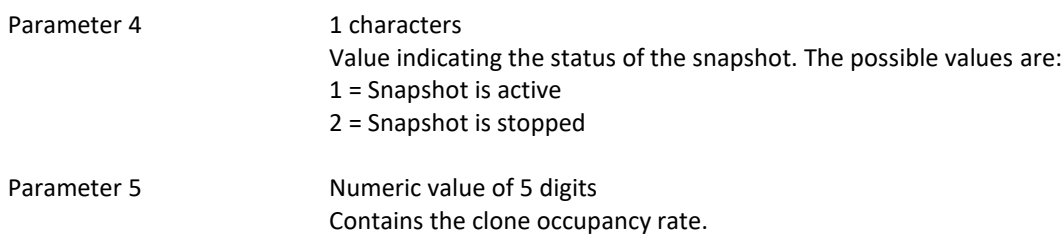

# Screen 6: \* VMAX\_HTTP: DELL/EMC VMAX in http or https, part 1

Enter the necessary information for a DELL/EMV VMAX array with an access in http or https, using the 2 following screens.

If the protocol used is https (secured), it is necessary to obtain the certificate used by the disk bay, and integrate it into the Digital Certificate Manager (DCM) of the IBM i partition. An operation mode if available in chapter "[17 Import an https certificate](#page-319-0)".

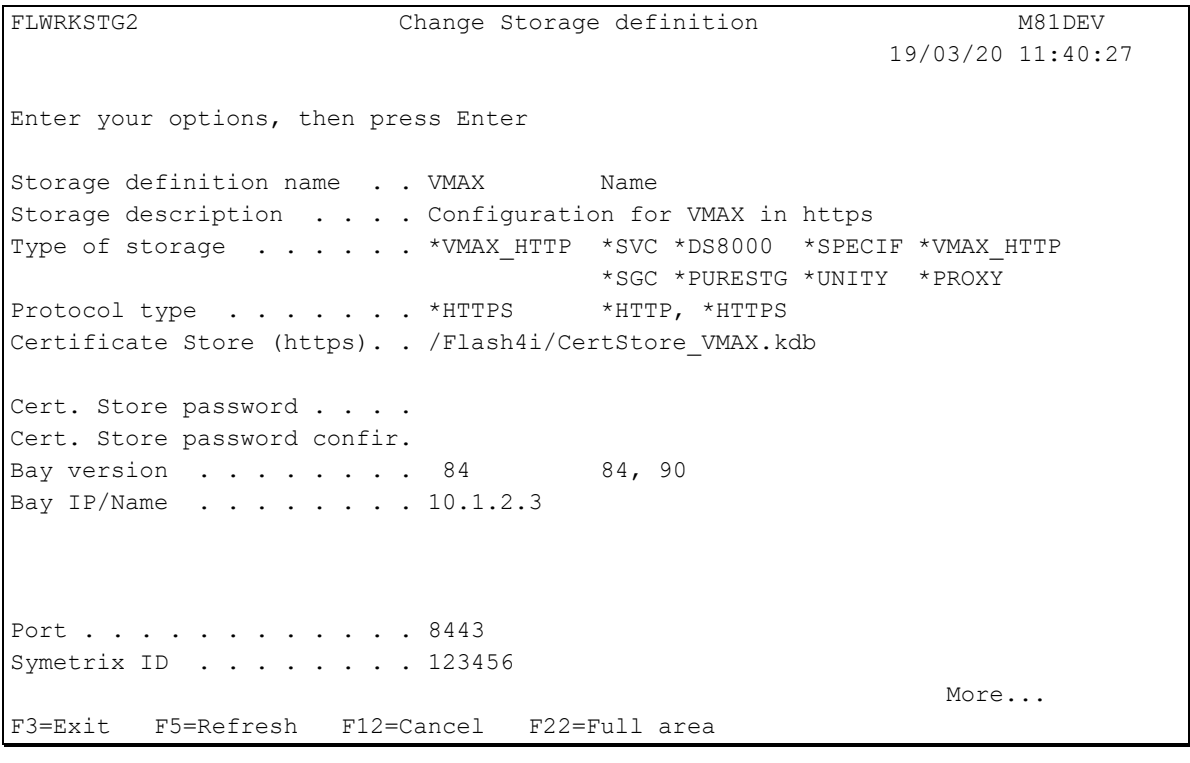

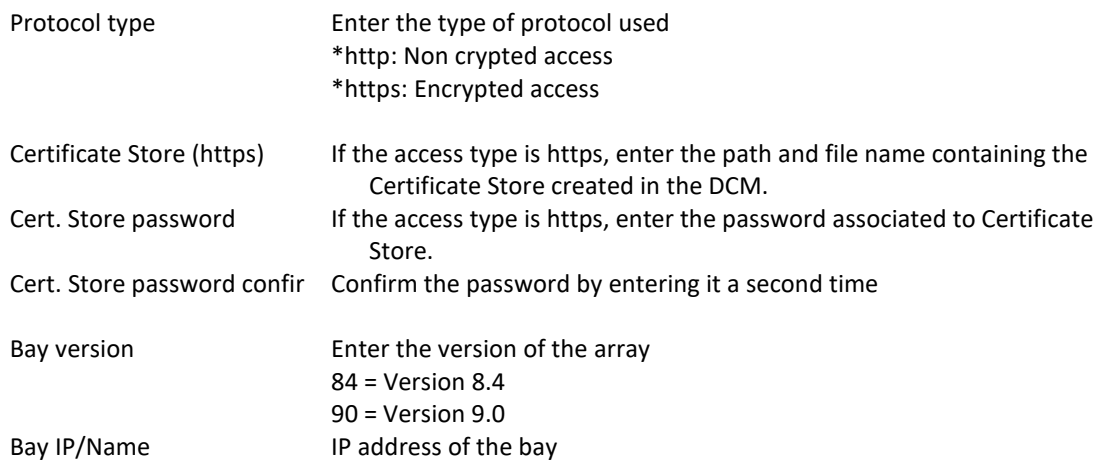

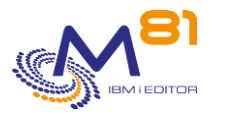

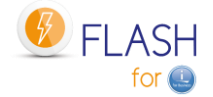

Port Port used for version 8.4 is 8443 Symetrix ID **ID** of the bay

# **Screen 7: \*VMAX\_HTTP: DELL/EMC VMAX in http or https, part 2**

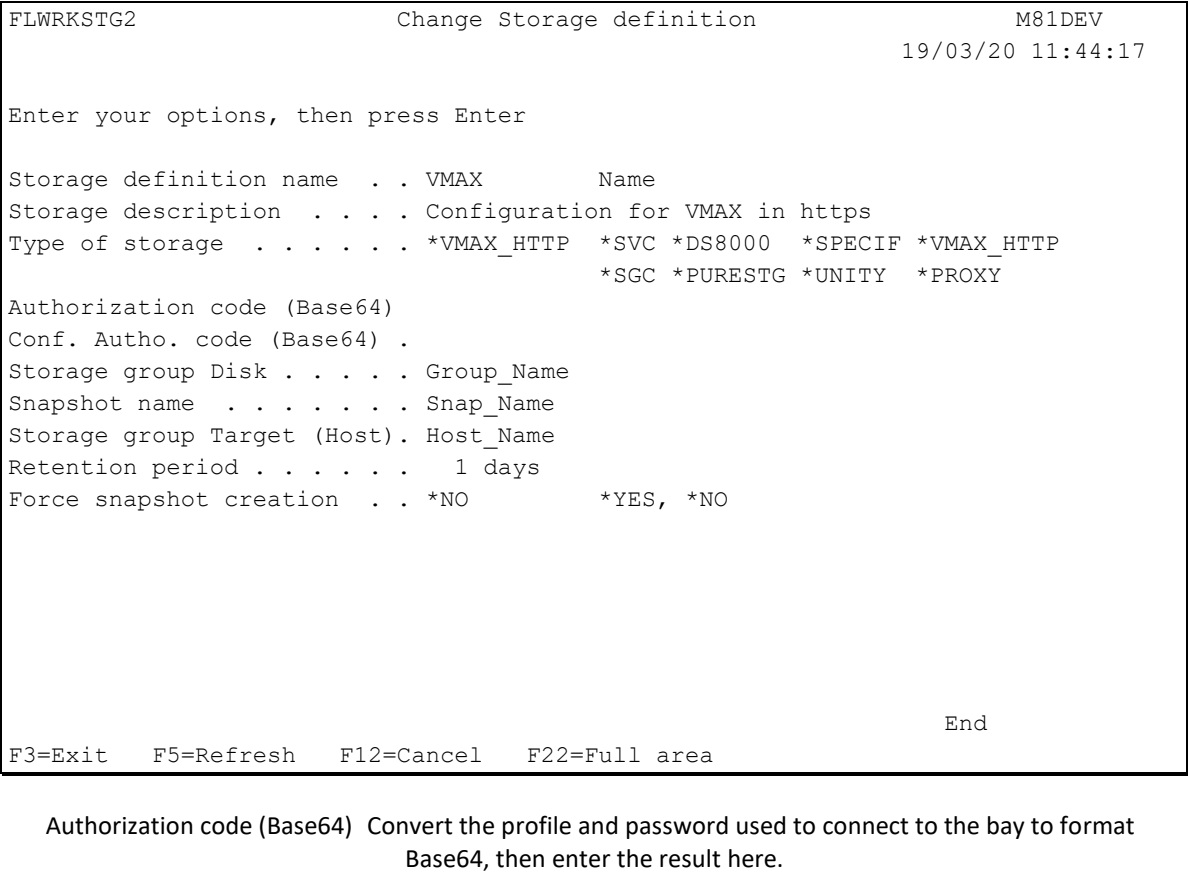

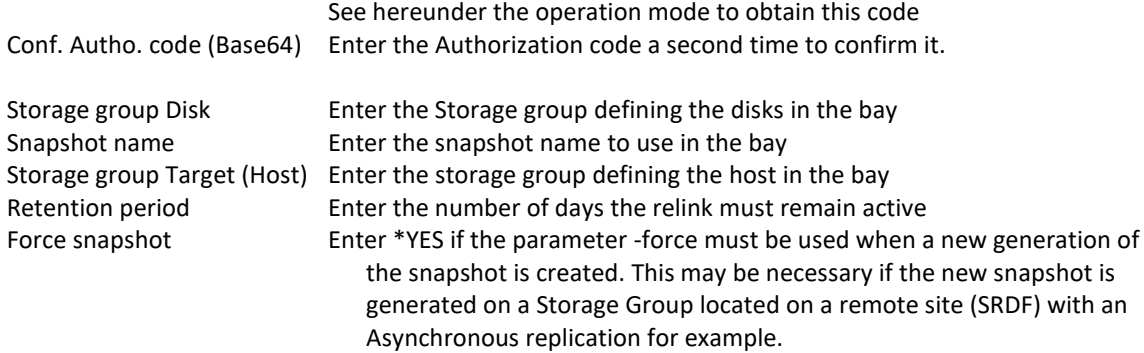

To obtain the code at format Base64, go to web site: <https://www.base64encode.org/> Enter the profile and password separated by ":", like this: smc:smc Then click "Encode" The result for default profile/password smc:smc is est c21jOnNtYw==

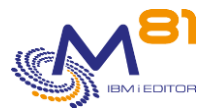

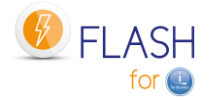

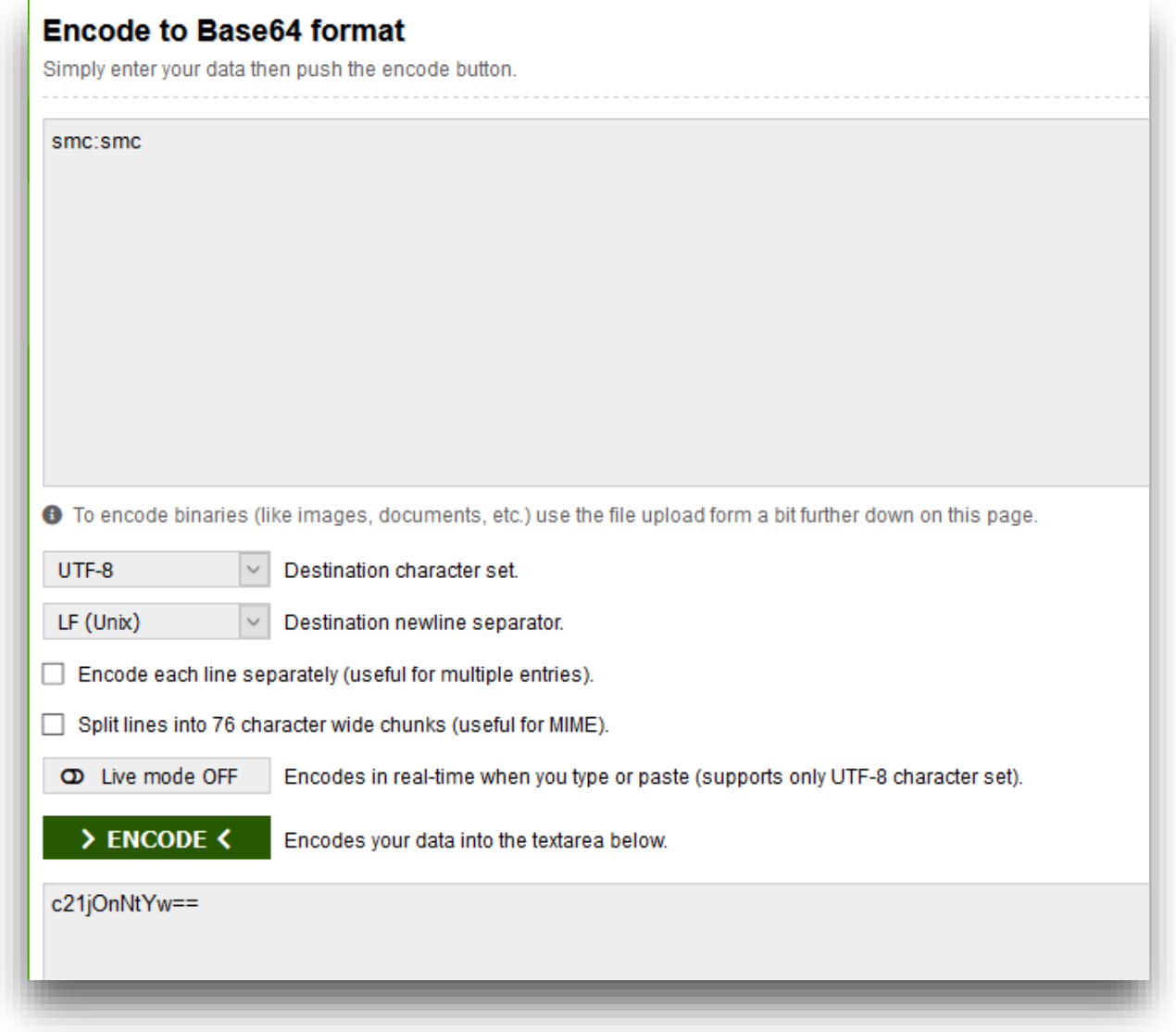

# **Screen 8: \*UNITY: DELL/EMC UNITY in http or https, part 1**

Enter the necessary information for a DELL/EMV UNITY array with an access in http or https, using the 2 following screens.

If the protocol used is https (secured), it is necessary to obtain the certificate used by the disk bay, and integrate it into the Digital Certificate Manager (DCM) of the IBM i partition. An operation mode if available in chapter "[17 Import an https certificate](#page-319-0)".

FLWRKSTG2 Create Storage definition M81DEV 29/10/21 14:46:29 Enter your options, then press Enter Storage definition name . . UNITY Name Storage description . . . . Configuration for UNITY in https Type of storage . . . . . \* UNITY \*SVC \*DS8000 \*SPECIF \*VMAX\_HTTP \*SGC \*PURESTG \*UNITY \*PROXY Protocol type . . . . . . \*HTTPS \*HTTP, \*HTTPS Certificate Store (https). . /Flash4i/Certstore\_Unity.kdb

> 2 November 2023 Page 114/333

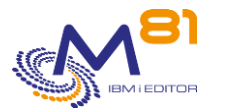

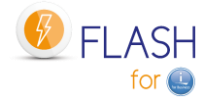

Cert. Store password . . . . Cert. Store password confir. IP Address/Name . . . . . . 10.1.2.2 ... Second IP Address/Name . . . 10.11.12.13 ... Authorization code (Base64) Conf. Autho. code (Base64) . More... F3=Exit F5=Refresh F8=Work with disks F12=Cancel F22=Full area

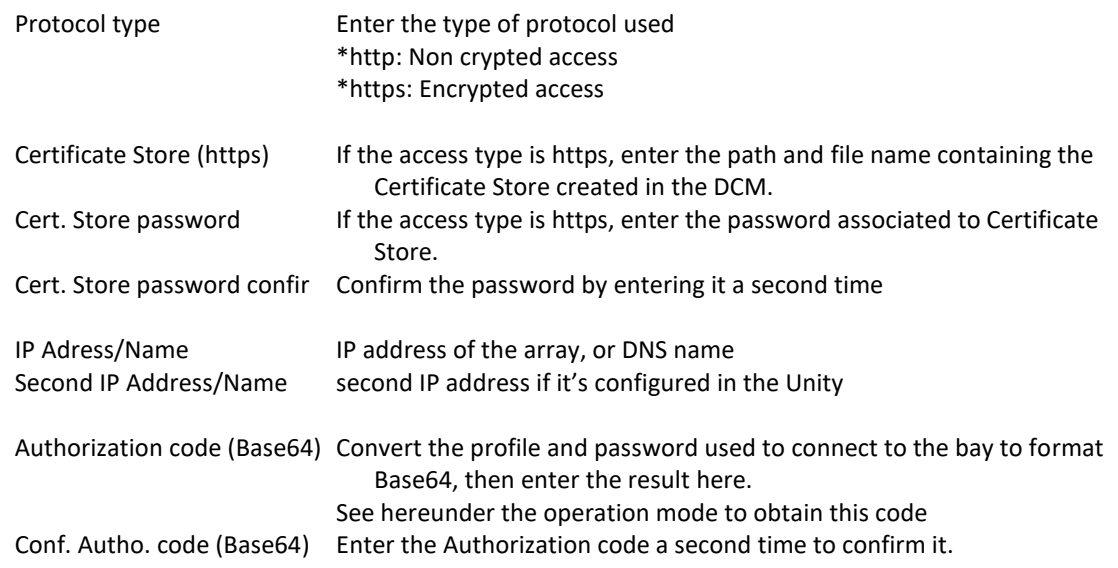

To obtain the code at format Base64, go to web site: <https://www.base64encode.org/>

Enter the profile and password separated by ":", like this: smc:smc Then click "Encode" The result for default profile/password smc:smc is est c21jOnNtYw==

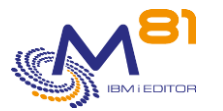

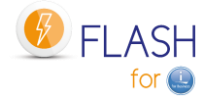

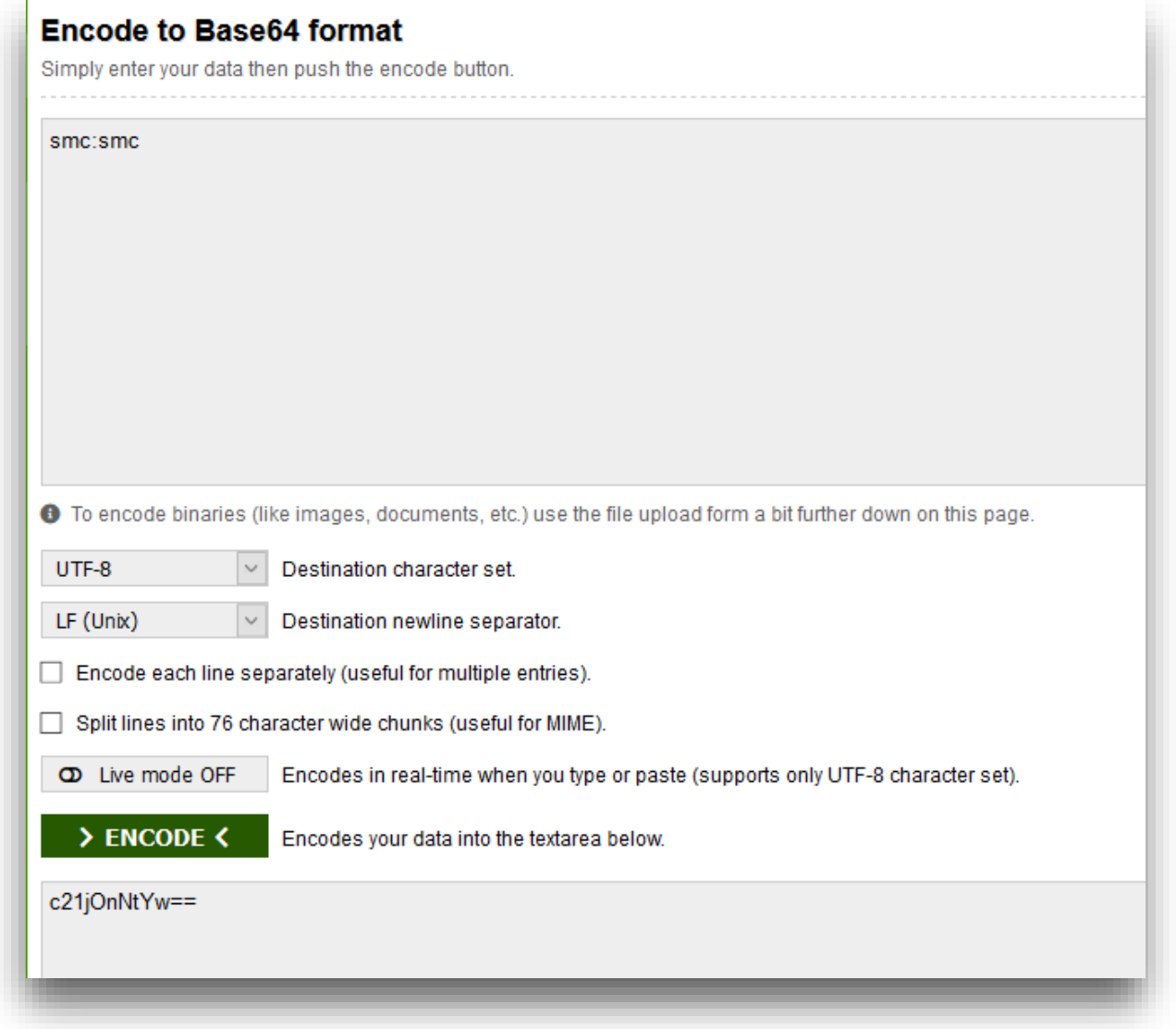

# **Screen 9: \*UNITY: DELL/EMC UNITY in http or https, part 2**

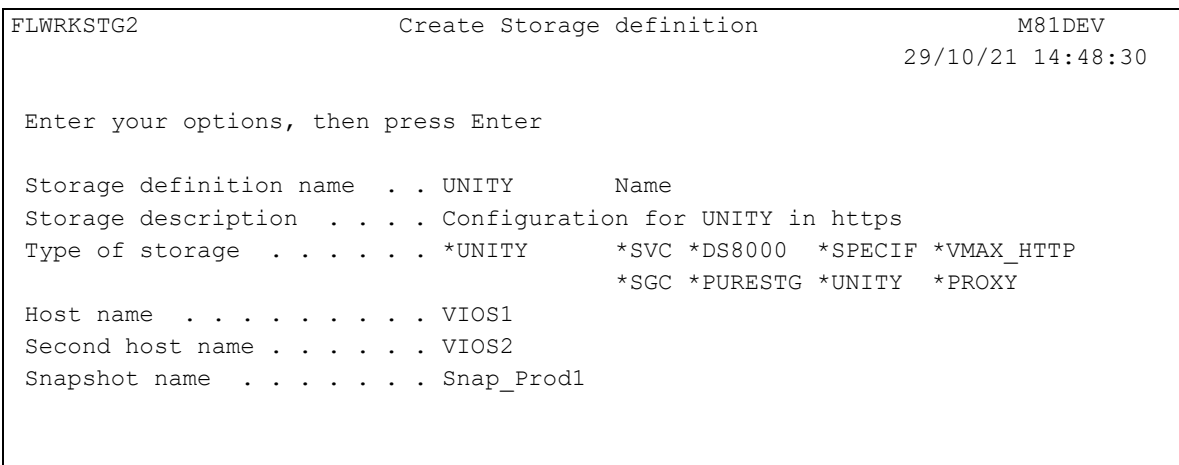

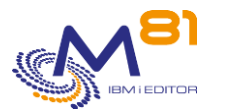

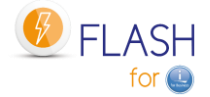

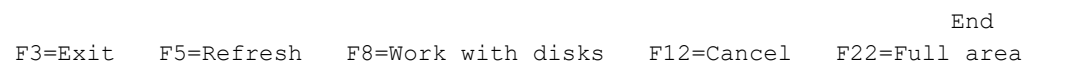

Host name Enter the name used for first host. Usually first VIOS The host name used here is the one defined in the Unity Second host name Enter the name used for second host. Usually second VIOS The host name used here is the one defined in the Unity Snapshot name Enter the snapshot name to use in the array

# **Screen 10: \*PURESTG: PureStorage, Part1: Definition**

The configuration for a PureStorage need 2 steps Step 1: Information that define the Snapshot Step 2: List of all disks. Use F8 to go to this screen.

#### **Special consideration about VIOS for PureStorage FlashArrays:**

Virtual disks from a PureStorage FlashArray for the Clone partition are defined in VSCSI, but they are never "deleted" in the array. The VIOS therefore sees these disks all the time. Therefore, there is no need to make a VIOS definition for this type of array.

The diagram below describes how the elements are defined in the PureStorage FlashArray.

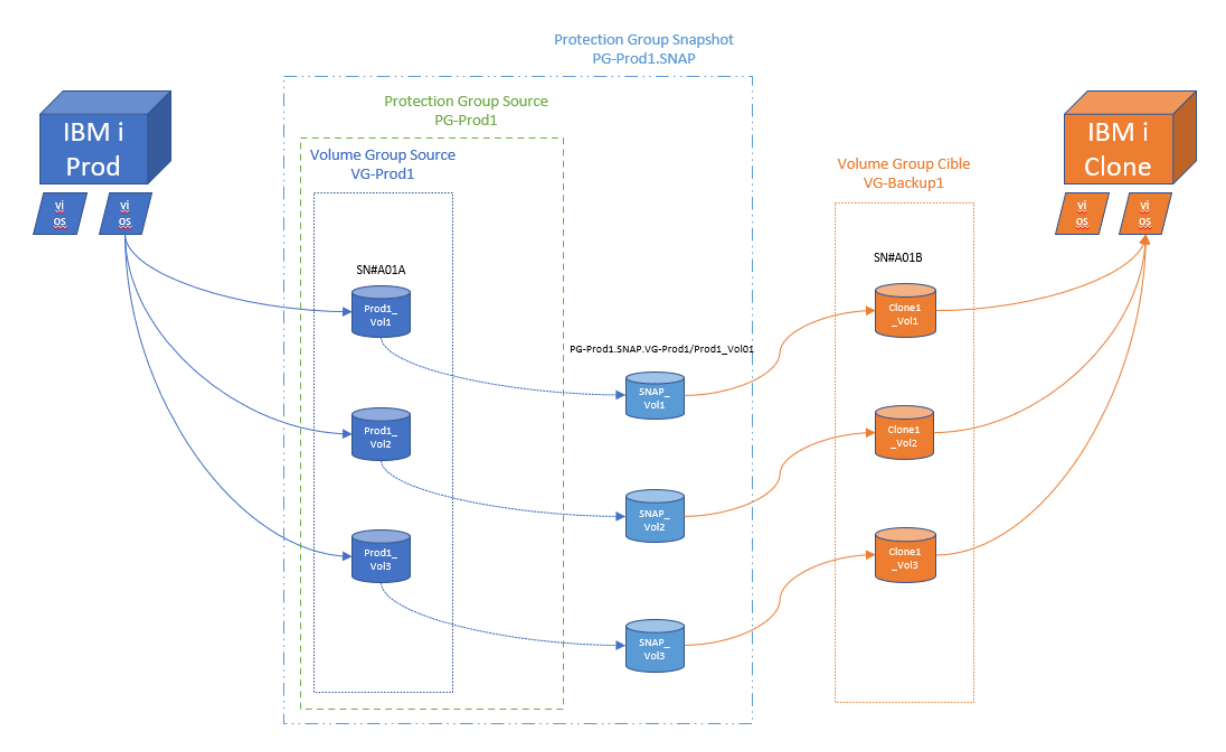

Enter the necessary information for a PureStorage FlashArray using the 2 following screens.

FLWRKSTG2 Change Storage definition PROD

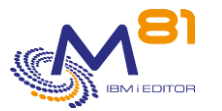

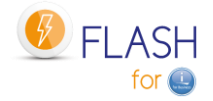

Enter your options, then press Enter Storage definition name . . PURE01 Name Storage description . . . . Pure Storage array Type of storage . . . . . \* PURESTG \*SVC \*DS8000 \*SPECIF \*VMAX\_HTTP \*SGC \*PURESTG \*UNITY \*PROXY IP Address or Name . . . . 10.1.2.3 ... User . . . . . . . . . . . Flash4i Source Protection Group . . PG-Prod1 Source Volume Group . . . . VG-Prod1 \*NONE, Volume Group Target Volume Group . . . . VG-Backup1 \*NONE, Volume Group Suffix . . . . . . . . . . . SNAP Number of defined disks . . 4 end and the state of the state of the state of the state of the state of the state of the state of the state of the state of the state of the state of the state of the state of the state of the state of the state of the st F3=Exit F5=Refresh F8=Work with disks F12=Cancel F22=Full area

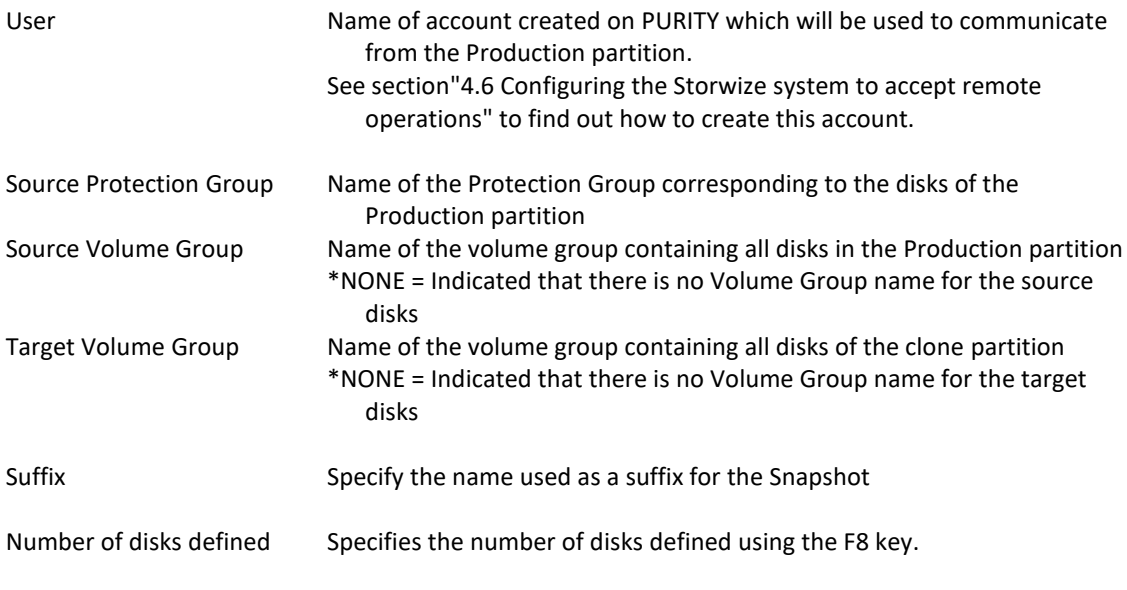

Use the F8 key to access the list of disks. Entering the list of volumes is mandatory.

# **Screen 11: \*PURESTG: PureStorage, Part2: List of disks**

Enter the list of source disks, and their correspondent for the Clone partition

FLWRKPRDSK Work with disks for \*PURESTG type PROD 19/07/21 14:18:44 Display the disk . . .  $\qquad \qquad$  Exact value Type new/changed information, press Enter. Source disk Target disk Prod1-Vol1 Clone1-Vol1 Prod1-Vol2 Clone1-Vol2

> 2 November 2023 Page 118/333

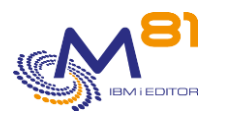

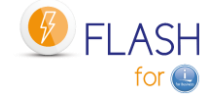

Prod1-Vol3 Clone1-Vol3 Prod1-Vol4 Clone1-Vol4 More... F3=Exit F5=Refresh F12=Cancel

Indicate in the left part all the disks of the Production partition (source partition), and in the right part their corresponding for the Clone partition.

# **Screen 12: \*SGC: SafeGuarded Copy on IBM storage type SVC, FlashSystem or Storwize, part 1**

For IBM storage type SVC, FlashSystem or Storwize, it is possible to define immutable copies called SafeGuarded Copy.

Look at chapter "[11](#page-249-0) [Add-on module: SafeGuarded Copy](#page-249-0)" for more information about this function.

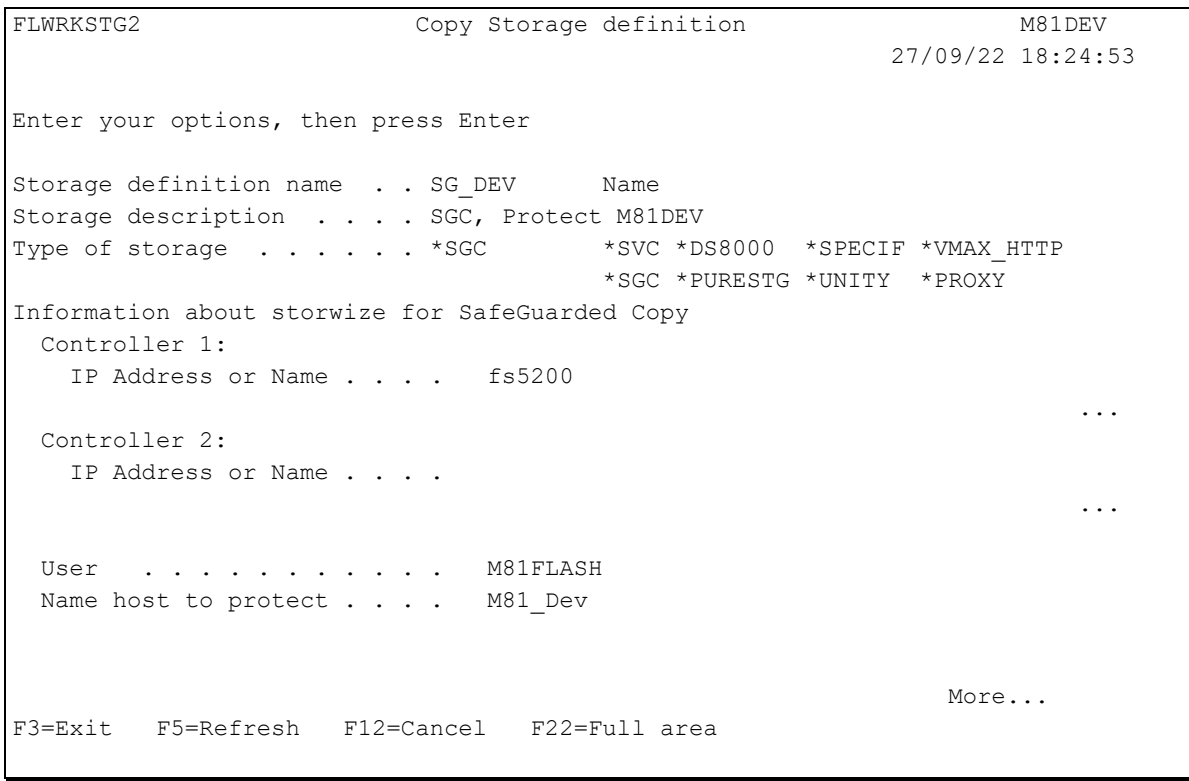

Controller 1:

IP address or Name IP address or DNS name of the first SCV, FlashSystem or Storwize controller. Use the F22 key if the name contains more than 120 characters.

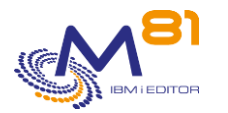

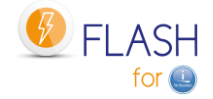

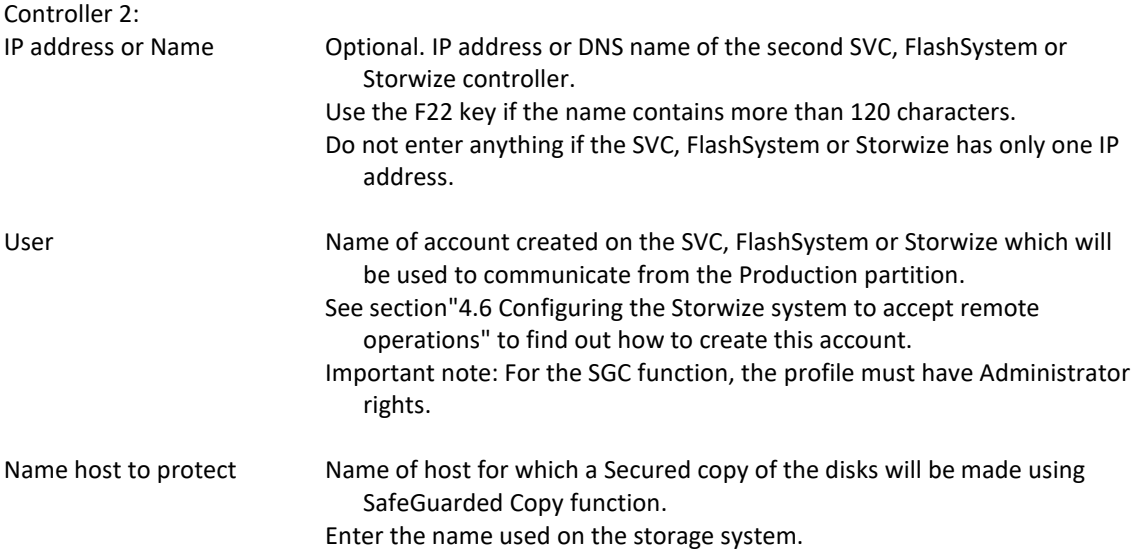

# **Screen 13: \*SGC: SafeGuarded Copy on IBM storage type SVC, FlashSystem or Storwize, part 2**

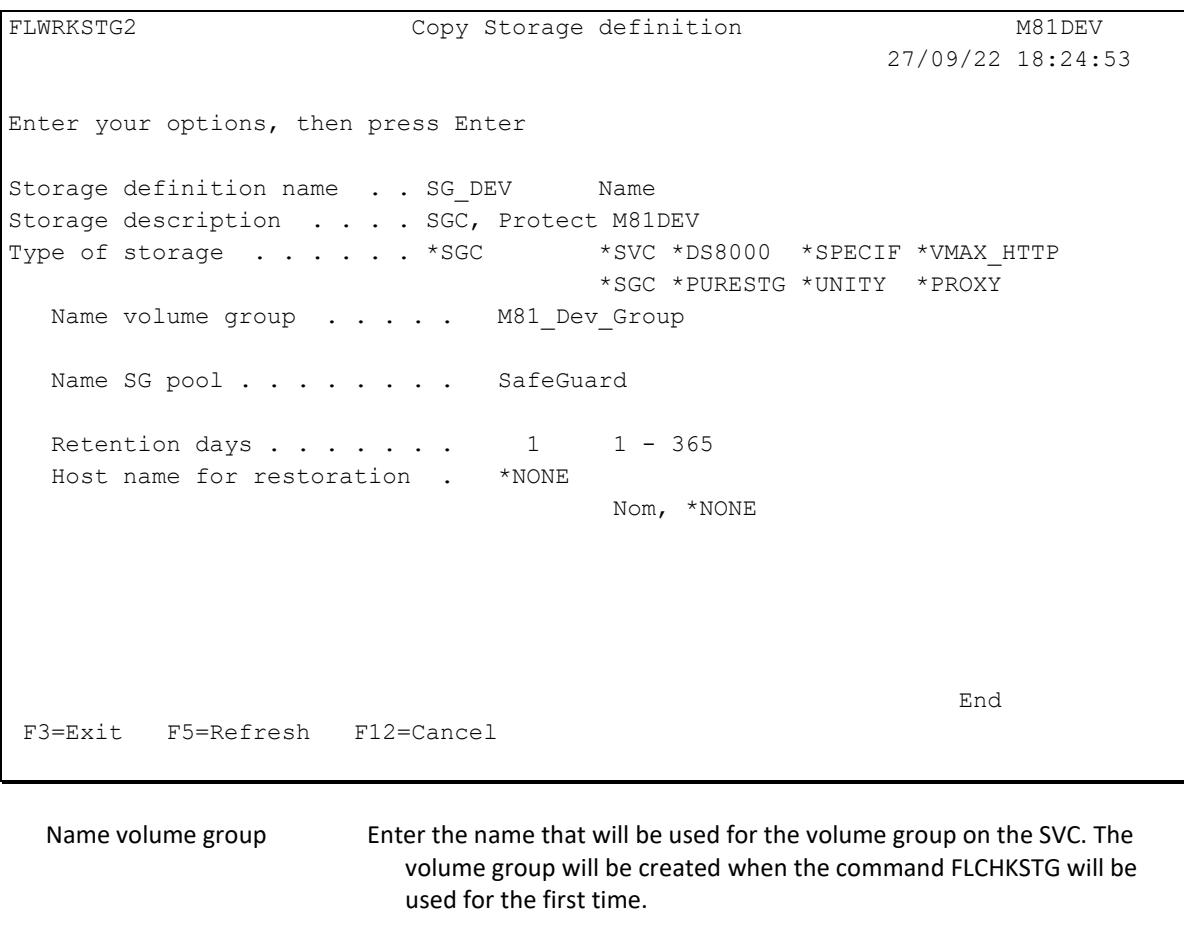

Name SG pool Enter the name of the SafeGuarded child pool that has been created on the SVC.

Retention days **Enter the number of days to keep the disks copies available** 

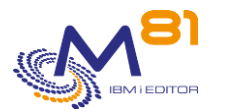

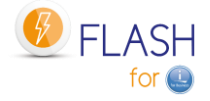

Host name for restoration Enter the name of the host that will be used by default if a restoration must be done. This name is entered for information. It will be possible to change it when using the disks mapping command FLMAPHOST. \*NONE = No host name is predefined. It will have to be entered when using the disks mapping command FLMAPHOST. Enter the name used on the storage system.

#### **Screen 14: \*PROXY: Using a Proxy Partition**

If the disk array is not directly accessible from the partition, a Proxy partition can be used. The \*PROXY type is used to specify the information needed to send requests to this Proxy partition. See Chapter ["12 Add-on module: Proxy partition"](#page-262-0) for more information on this function.

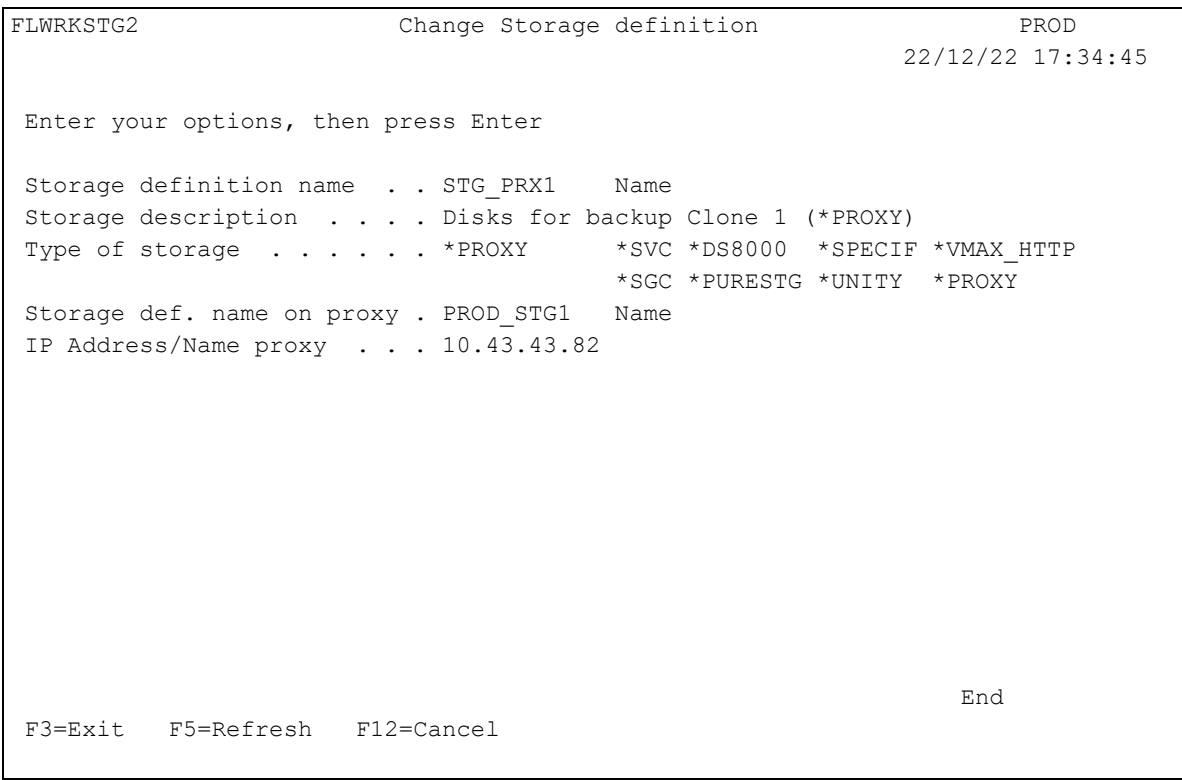

Storage def. name on proxy Specify the name of the definition that will be used on the proxy partition. This definition must have been defined on the Proxy partition with the FLWRKPROXY command.

IP address/Name Proxy IP address or DNS name of the Proxy partition

# *6.3 FLWRKLPAR, Work with Clone partition definitions*

The FLWRKLPAR command is used to manage HMC and clone partitions definitions that will be used.

#### **The command parameters are as follows:**

This command has no parameters.

#### **Using the command:**

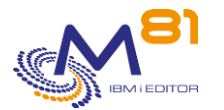

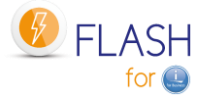

The command is used to create, modify or delete the Clone partitions definitions, i.e.: information that will be necessary to connect to the HMC and start or stop the Clone partitions. Those definitions will be used in the Environments definitions.

The command displays the following screen:

```
FLWRKLPAR Work with Clone partition definitions M81FLASH
                                                                           10/05/19 17:37:28 
 Position to . . . . . . . . .
Enter your options, then press Enter 
    2=Change 3=Copy 4=Delete 5=Display 7=Check connection 
Opt Name Type Description
      M81CLONE1 *HMC clone partition for BRMS Backups 
      M81CLONE2 *HMC clone partition for User program Backups 
end and the state of the state of the state of the state of the state of the state of the state of the state of the state of the state of the state of the state of the state of the state of the state of the state of the st
 F3=Exit F5=Refresh F6=Create F12=Cancel
```
This screen provides the list of definitions which have already been defined. The definitions are sorted by alphabetical order.

#### **The columns have the following meanings:**

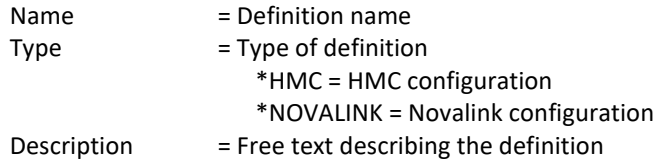

#### **Possible inputs:**

Position to Used to specify which definition must be displayed first

# **Options:**

Option 2 = Change Used to change the specified definition.

Option 3 = Copy Used to copy the specified definition. The resulting screen will be similar to the definition creation screen

Option 4 = Delete

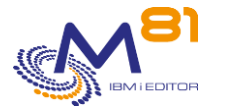

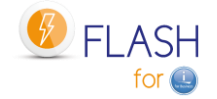

Used to delete the specified definition.

Option 5 = Display Used to display definition

Option 7 = Check connection Check the definition with the command FLCHKLPAR

#### **Function keys**

F3 = Exit the screen

F5 = Update the values

F6 = Create a new partition definition

F12 = Exit the screen

# *6.3.1 Creating, changing, copying or displaying a partition definition*

From the main FLWRKLPAR command menu, using the F6 key or options 2, 3 and 5 displays the following screen.

If option 5 = display is used, no information can be changed.

If option 3 is used, it is like when creating a definition, but all the fields are initialized with the values of the selected definition.

# **Function keys**

F3 = exit the requested function and return to the list of definitions

F5 = Reset the values to what they were at the start.

F12 = Exit the requested function and return to the list of definitions

F22 = For certain screens, the F22 key can be used. It is used to display/change a field containing 250 characters. Only the first part of the field is displayed. Place the cursor on the selected field and press F22. Another screen will be displayed, enabling the user to enter the whole field if necessary. 250-character fields are indicated with the '...' sign.

# **Screen: Create a clone partition definition for HMC (screen 1)**

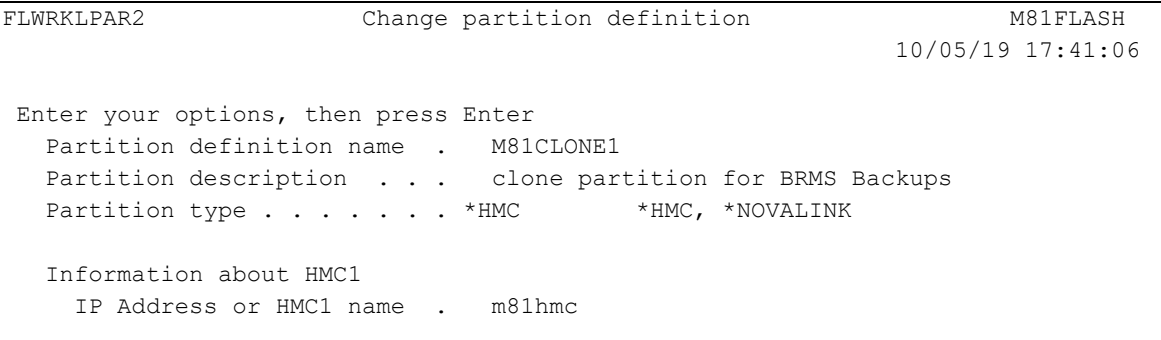

2 November 2023 Page 123/333

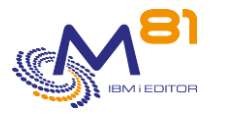

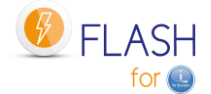

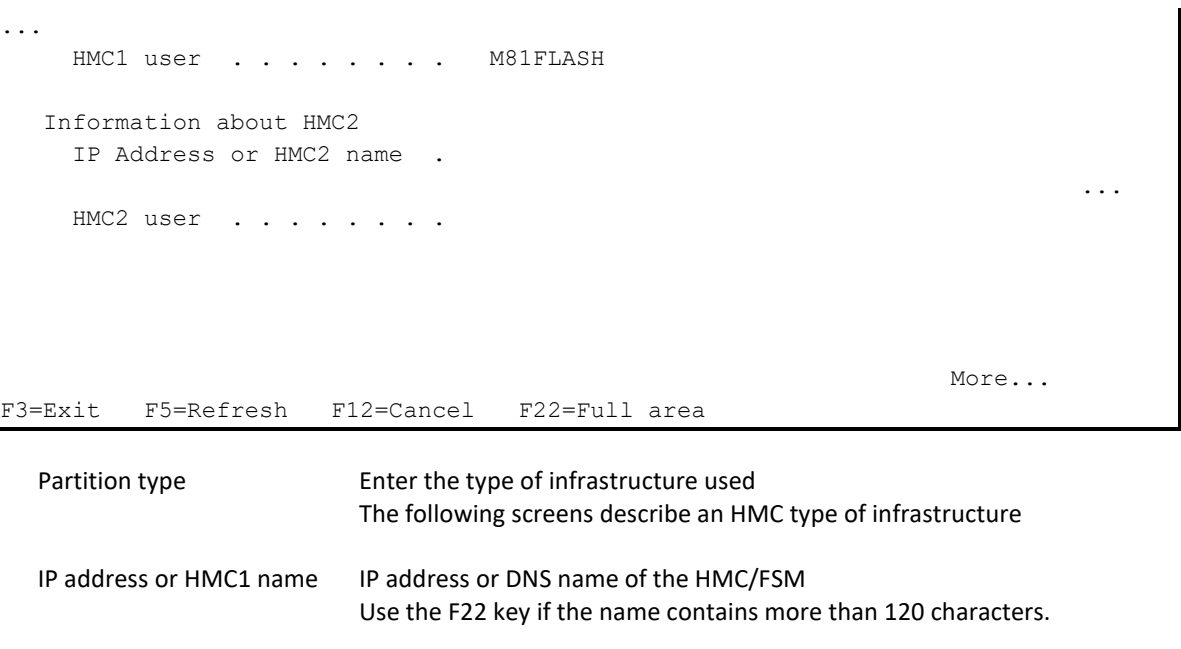

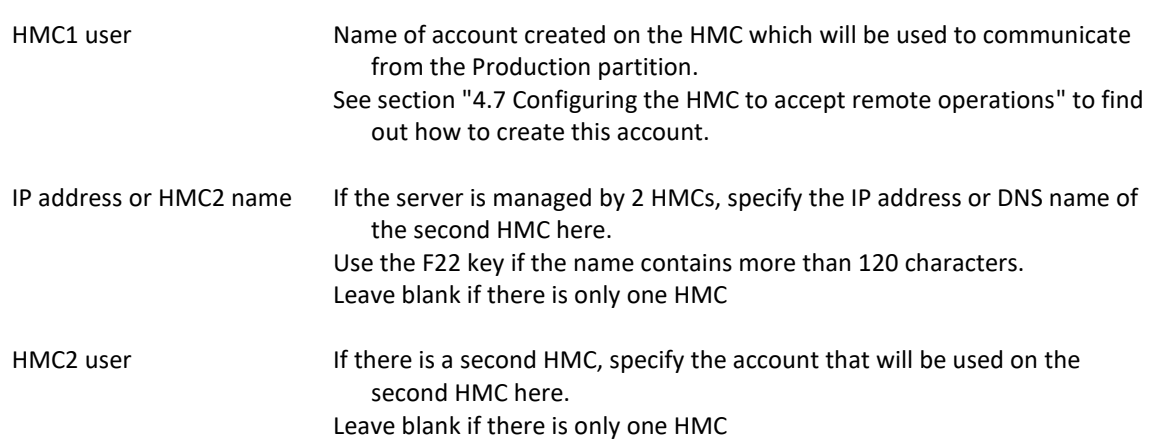

# **Screen: Create a clone partition definition for HMC (screen 2)**

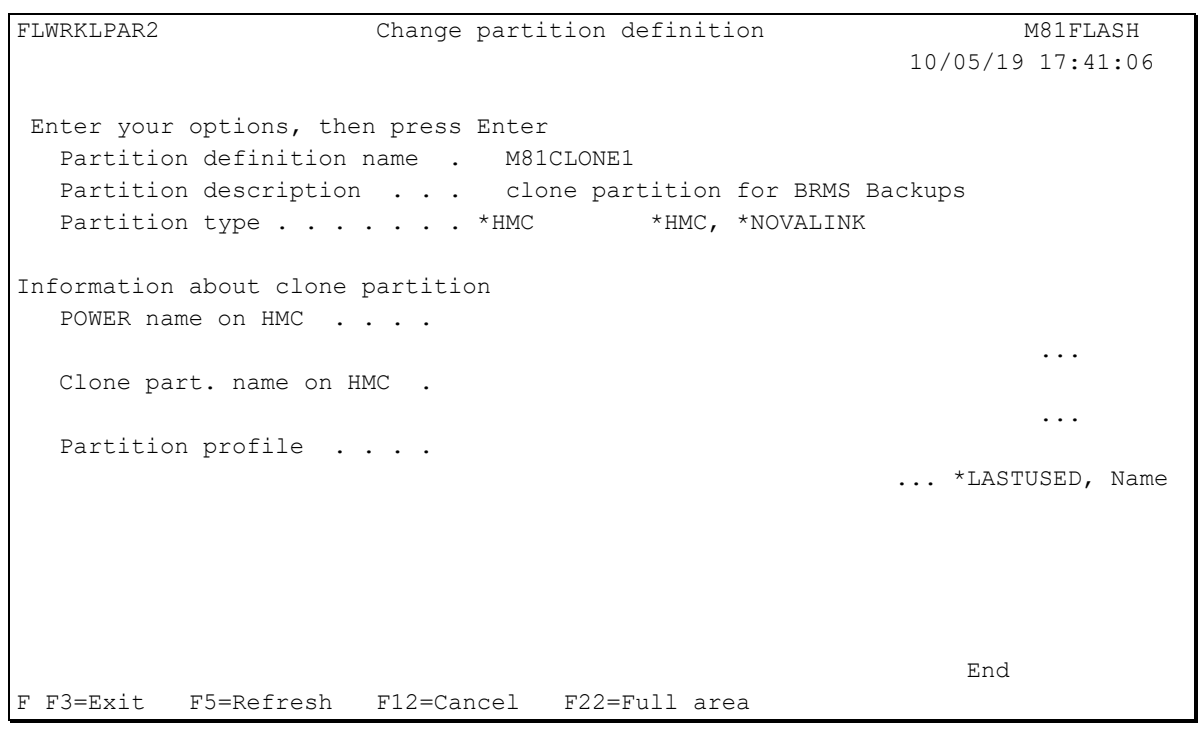

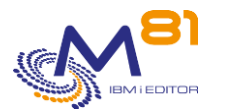

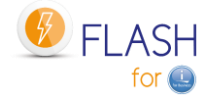

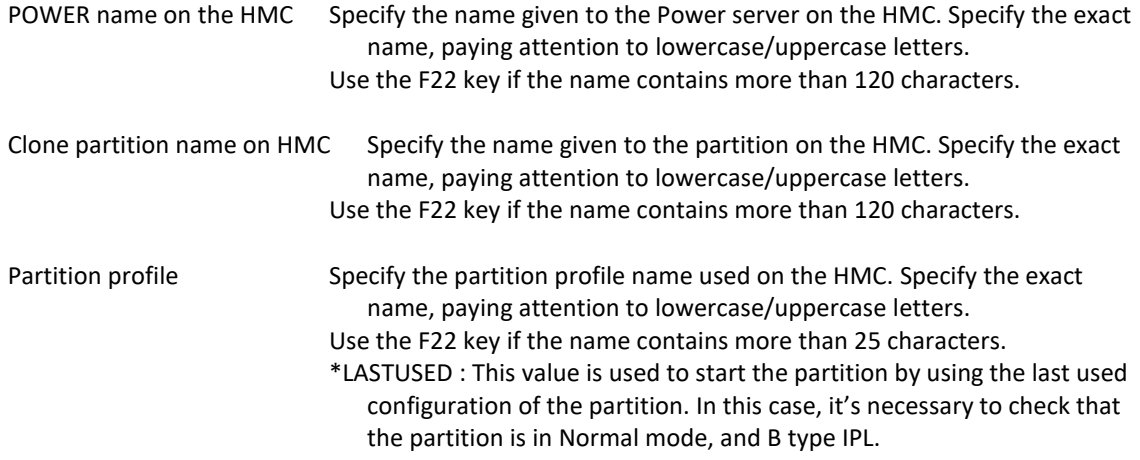

# **Screen: Create a clone partition definition for Novalink**

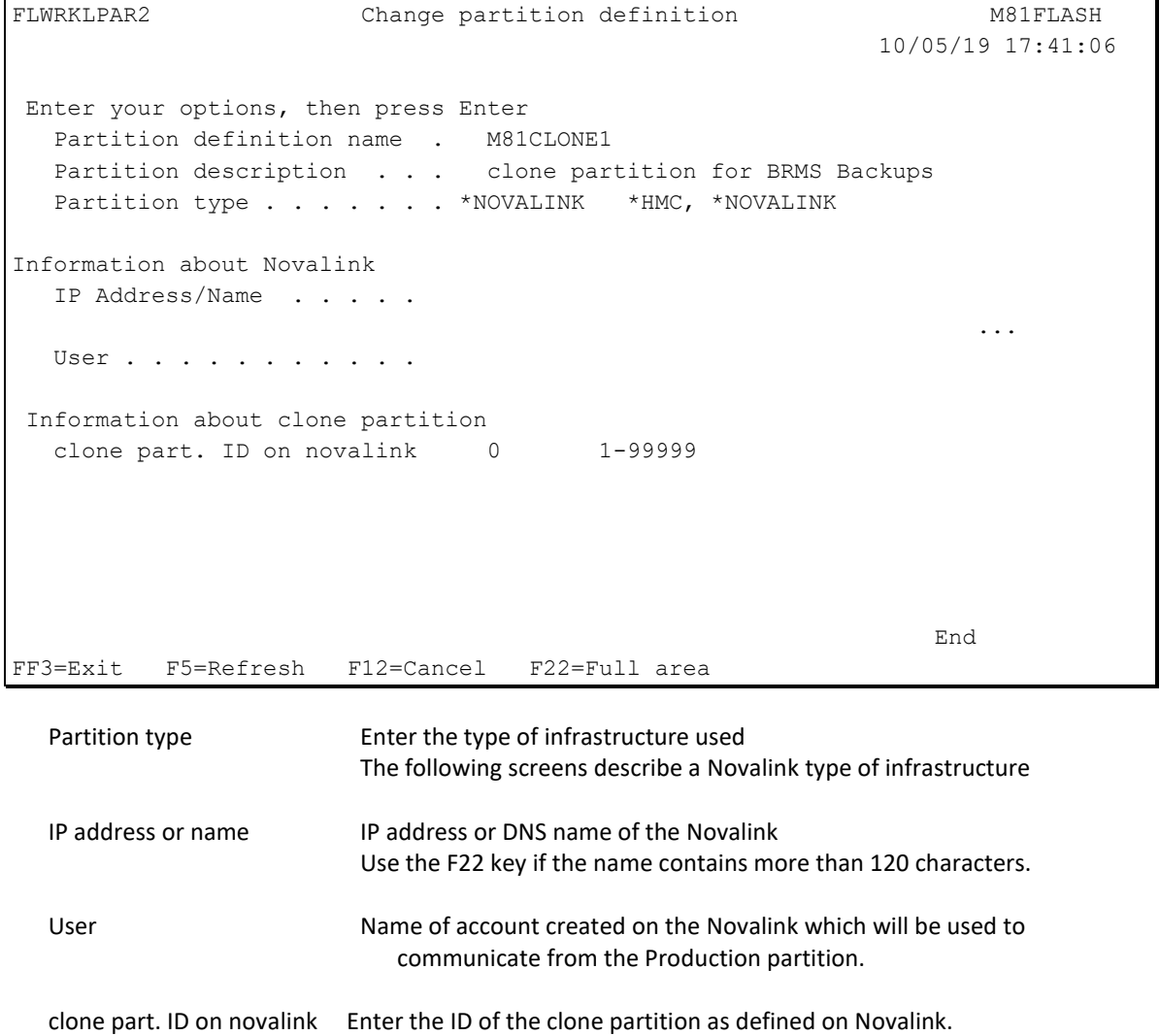

# *6.4 FLWRKENV, Work with Environments*

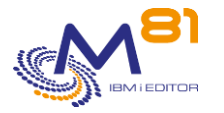

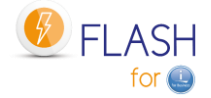

The FLWRKENV command is used to manage environment definitions.

#### **The command parameters are as follows:**

This command has no parameters.

### **Using the command:**

The command is used to create, modify or delete the environments which will be necessary to create a production partition clone and perform the chosen function on the Clone partition.

The command displays the following screen:

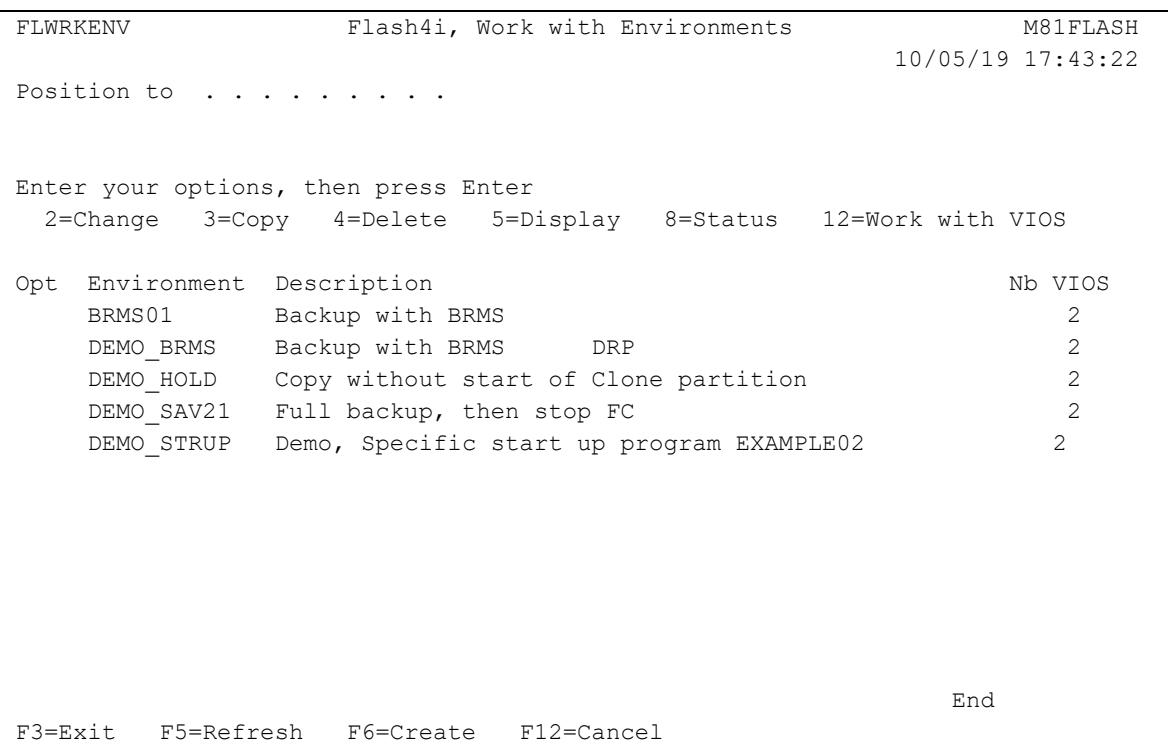

This screen provides the list of environments which have already been defined. The environments are sorted by alphabetical order.

If the text of an environment says "Environment not valid. Definition is not correct" in red, this means that the definition of the environment is not finished, or has errors. It is not possible to use this environment with the product's commands. Use option 2 to fix the errors.

#### **The columns have the following meanings:**

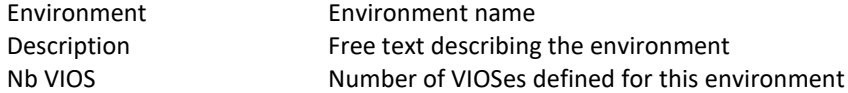

#### **Possible inputs:**

Position to Used to specify which environment must be displayed first

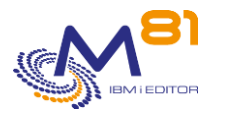

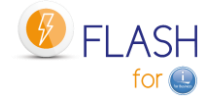

# **Options:**

Option 2 = Change Used to change the specified environment.

Option 3 = Copy Used to copy the specified environment. The resulting screen will be similar to the environment creation screen

Option 4 = Delete Used to delete the specified environment.

Option 5 = Display Used to display an environment definition

Option 8 = Status Used to display the status of an environment via the FLDSPSTS command.

Option 12 = Manage VIOSes Used to manage the VIOSes associated with this environment via the FLWRKVIO TYPE(\*ENV) command.

# **Function keys**

- F3 = Exit the screen
- F5 = Update the values
- F6 = Create a new environment
- F12 = Exit the screen

# *6.4.1 Creating, changing, copying or displaying an environment*

From the main FLWRKENV command menu, using the F6 key or options 2, 3 and 5 displays the following screen.

If option 5 = display is used, no information can be changed.

If option 3 is used, it is like when creating an environment, but all the fields are initialized with the values of the selected environment.

This function is made up of 7 consecutive screens which need to be fully completed without any errors in order to validate the input or change. The user can move from one screen to the next using the PgUp and PgDn keys.

When using options 3 (copy) and 4 (delete), the VIOS or library definitions associated with the chosen environment will also be copied or deleted.

# **Function keys**

F3 = exit the requested function and return to the list of environments

F4 = display list of possible values

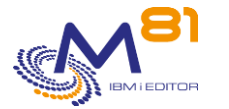

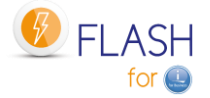

Page 128/333

F5 = Reset the values to what they were at the start.

F8 = Force to save the environment as it is currently, even with errors. It will be possible to change it later, to continue the definition. If the definition was not finished, or if there were errors or missing fields, it will not be possible to use the environment in the other product's commands.

F12 = Exit the requested function and return to the list of environments

# **Screen 1: Information about Storage and clone partition**

Enter the name of the environment and information concerning Storage and clone partition.

FLWRKENV1 Change Environment M81FLASH 10/05/19 18:06:16 Enter your options, then press Enter Environment name . . . . . DEMO BRMS \*DFT, Name Prod : Server serial number 0612345 \*ANY, \*LCL, Serial number Prod : Partition number . . 5 \*ANY, \*LCL, Number Description . . . . . . . . Demo using Flash4i \*BRMS Information about storage Storage name . . . . . . . . GRP 1 GRP 1, GRP 2, INCREMENT, ... Description . . . . . . . Consistency Group for BRMS Backup Clone1 Consistency group . . . . . M81\_CLONE1 Information about Clone partition Partition definition name . M81CLONE1 M81CLONE1, M81CLONE2 Description . . . . . . . clone partition for BRMS Backups Clone partition name on HMC M81CLONE1 More... F3=Exit F4=List F5=Refresh F8=Forced save F12=Cancel

### **NB:**

See section ["2.3.1](#page-14-0) [Environment name"](#page-14-0) for more information on the rules governing the {Name-Environment; Serial no.; Partition no.} set

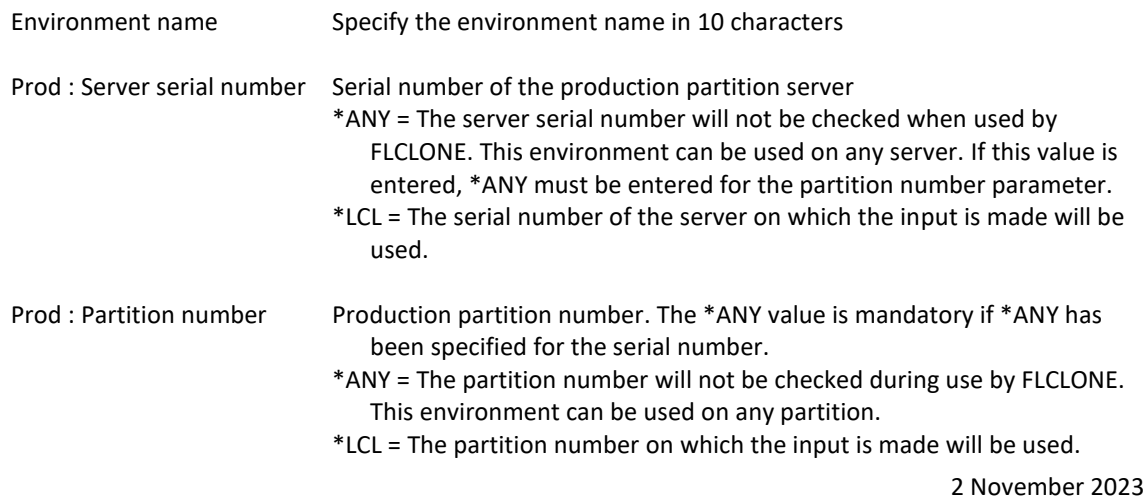

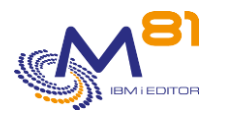

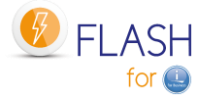

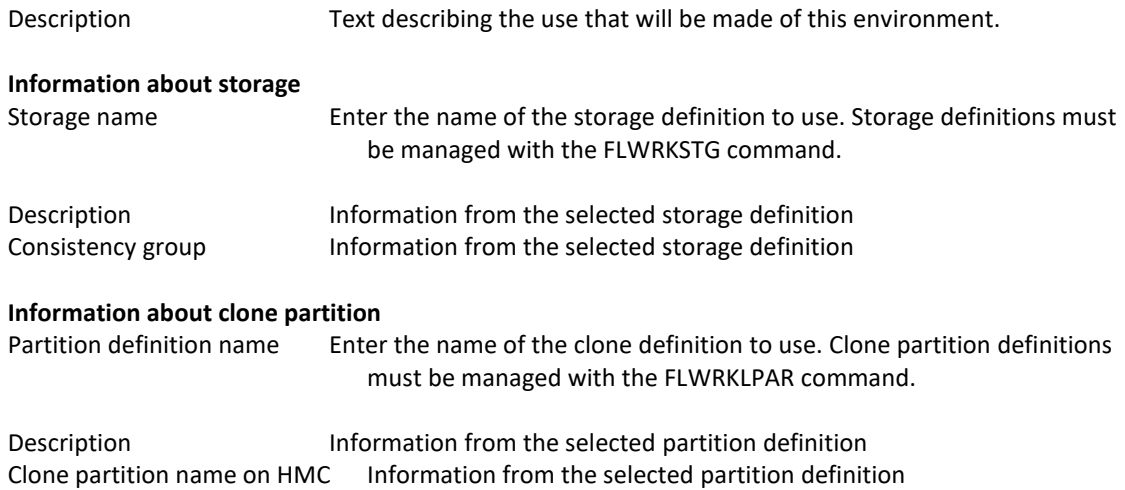

# **Screen 2: Information concerning the Production partition**

Input information concerning the Production partition and the parameter for the Quiesce function.

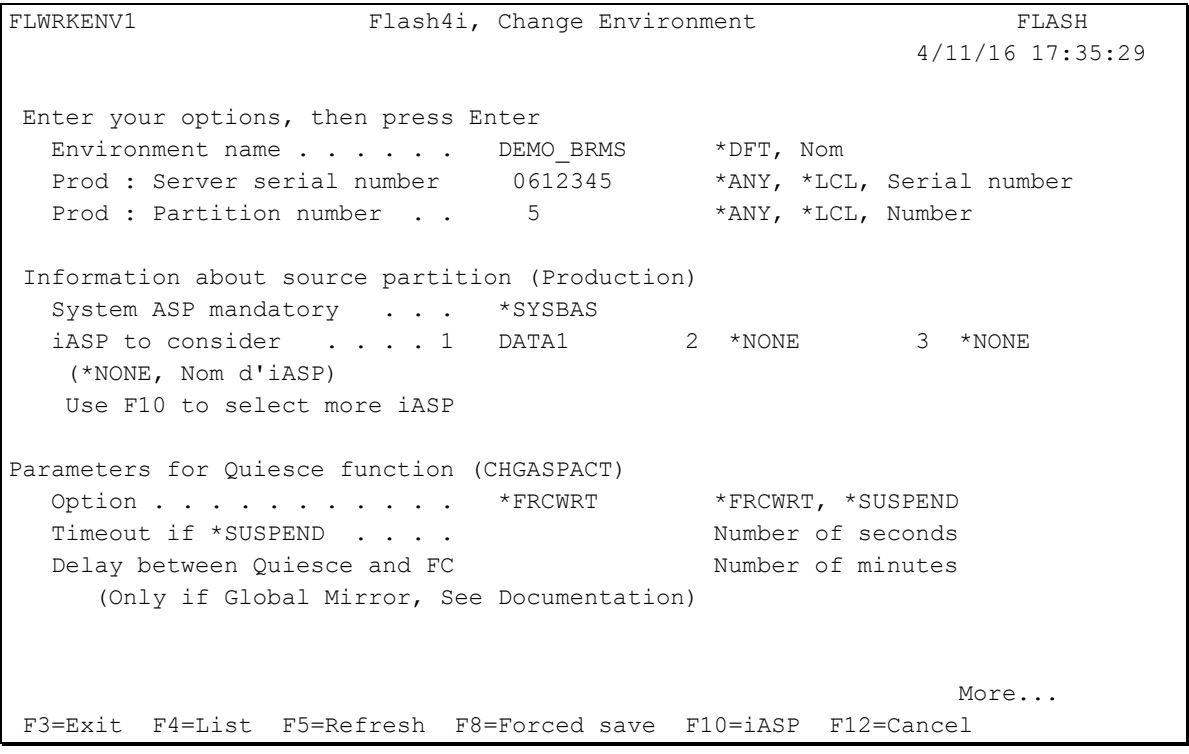

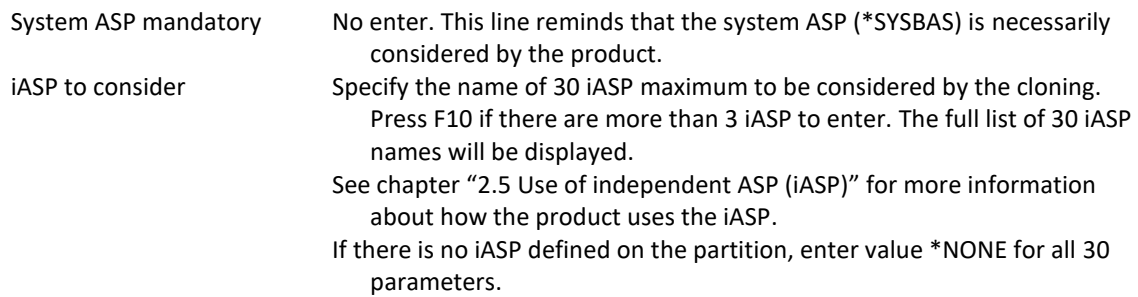

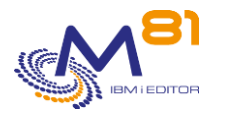

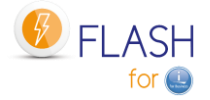

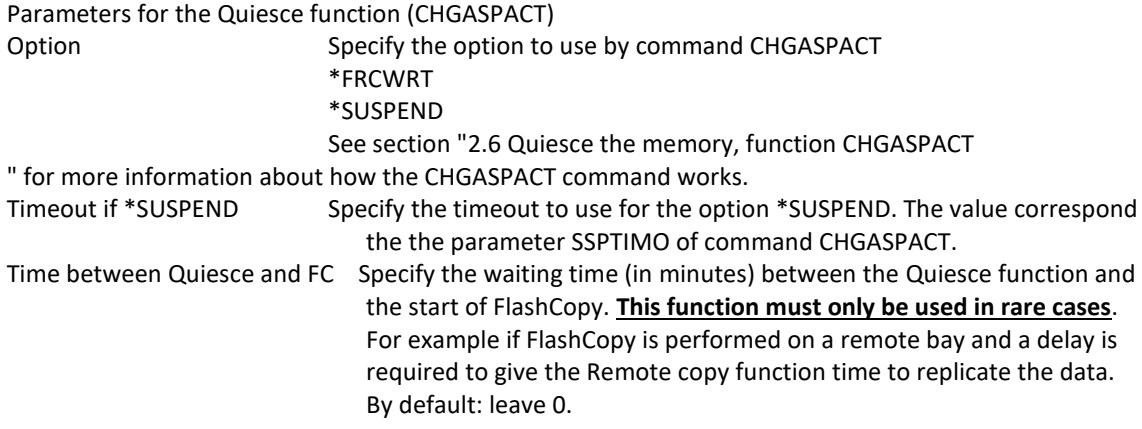

### **Screen 3: Information concerning the Clone partition**

Input information concerning the Clone partition.

FLWRKENV1 Flash4i, Change Environment FLASH 4/11/16 17:36:04 Enter your options, then press Enter Environment name . . . . . DEMO BRMS \*DFT, Nom Prod : Server serial number 0612345 \*ANY, \*LCL, Serial number Prod : Partition number . . 5 5 \*ANY, \*LCL, Number Information about Clone partition Clone part. name after IPL SAVE \*SAME, Name IP Address . . . . . . . . 10.123.123.124 Mask . . . . . . . . . 255.255.255.0 Gateway . . . . . . . . 10.123.123.1 Eth card :Bus, Adap, Port 208 2 0 Prod IP address on Clone . 10.123.123.123 Action on Clone after Op . \* XEEP \*KEEP, \*END LPAR, \*END FC More... F3=Exit F4=List F5=Refresh F8=Forced save F12=Cancel

#### **NB:**

See section ["2.3.2 Information about Ethernet card and TCP/IP"](#page-15-0) for further information on which information to enter concerning the IP configuration.

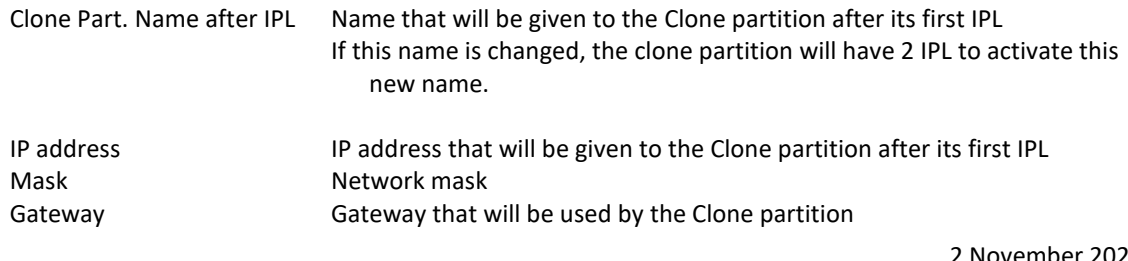

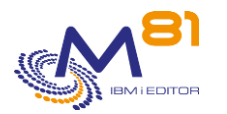

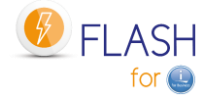

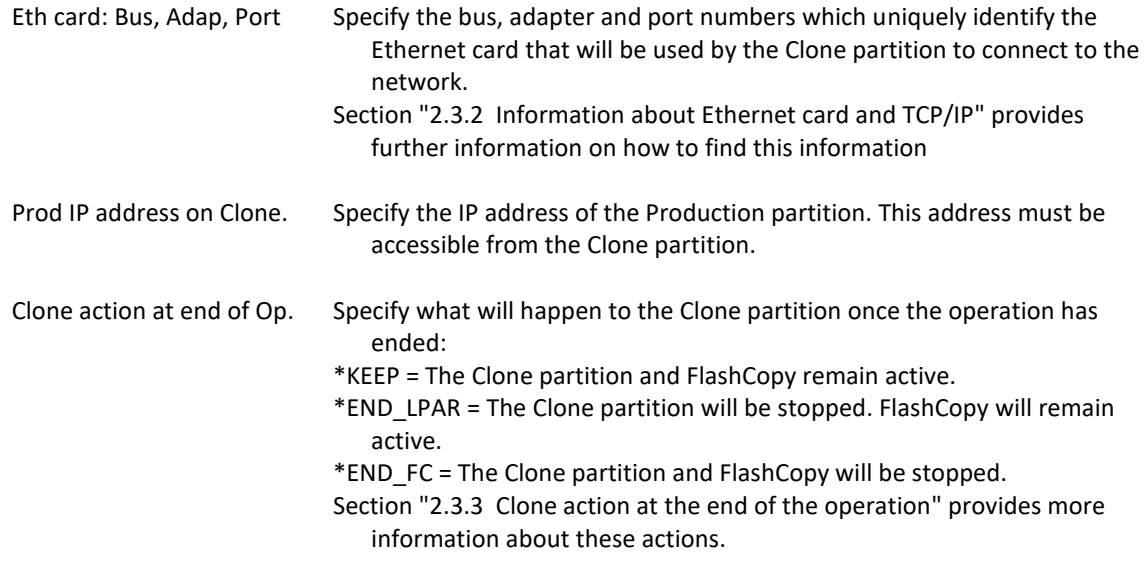

# **Screen 4: Choosing which function to perform on the Clone partition**

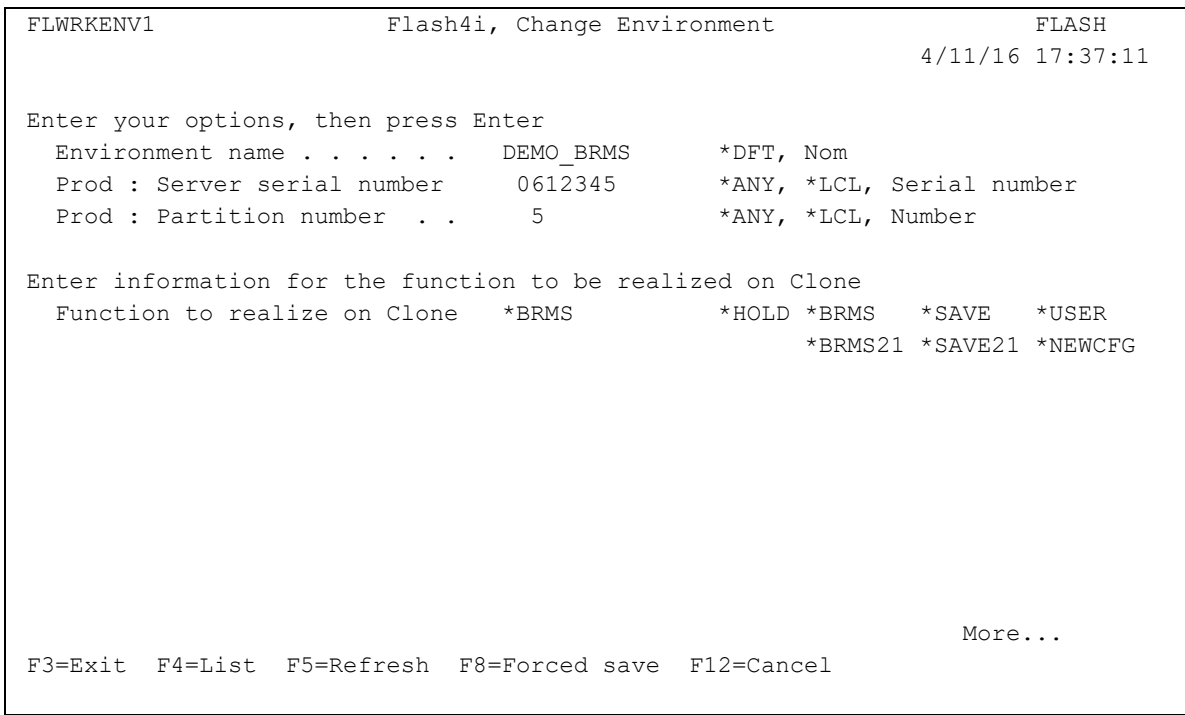

This screen is used to choose which function will be performed on the Clone partition.

Function to perform on Clone Specify the function that will be performed on the Clone partition.

- \*HOLD = No automatic action
- \*BRMS = Backup with BRMS
- \*BRMS21 = Full system backup with BRMS
- \*SAVE = Specific backup by a user program
- \*SAVE21 = Full system save
- \*USER = Specific action other than a backup by a user program
- \*NEWCFG = Automatic reconfiguration of the Clone partition

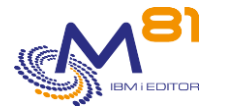

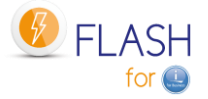

See section ["1.3](#page-10-0) [Possible operations on the Clone partition"](#page-10-0) for more information about these types of functions

Additional information will be requested according to the choice made, details of which are provided below.

# **Screen 4.1: Information for the \*BRMS function**

Input of information if the \*BRMS function was chosen.

```
FLWRKENV1 Flash4i, Change Environment FLASH 
                                                      4/11/16 17:38:14 
Enter your options, then press Enter 
 Environment name . . . . . DEMO_BRMS *DFT, Nom
 Prod : Server serial number 0612345 *ANY, *LCL, Serial number
 Prod : Partition number . . 5 *ANY, *LCL, Number
Enter information for the function to be realized on Clone 
 Function to realize on Clone *BRMS *HOLD *BRMS *SAVE *USER
                                               *BRMS21 *SAVE21 *NEWCFG
Parameters for *BRMS function 
  BRMS control group . . . . . WEEK 
 Omits . . . . . . . . . . . * PROCESS *PROCESS, *IGNORE
 Restricted mode . . . . . . *NO *YES, *NO
 End jobs using QUSRBRM . . . *ENDJOB *ENDJOB, *NO
 Number of try before ENDJOB . 4 Number of try (0-100)
 Real time logs transfer . . . *NO *YES, *NO
                                                More... 
F3=Exit F4=List F5=Refresh F8=Forced save F12=Cancel
```
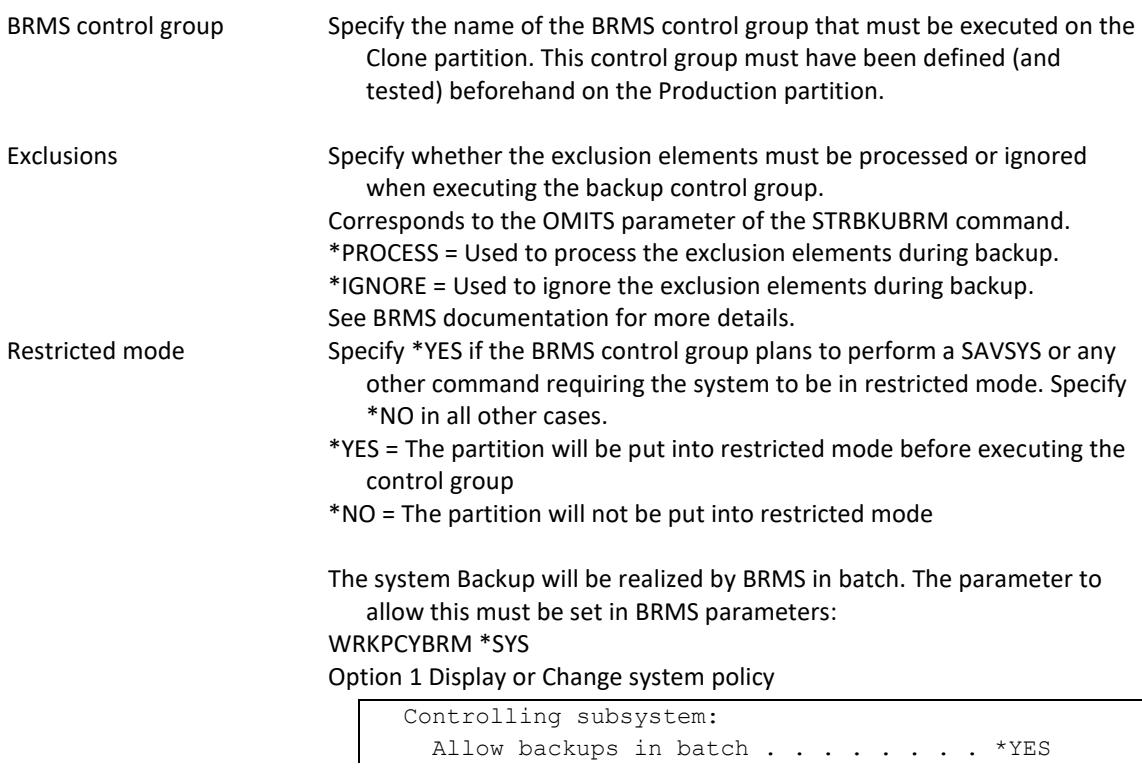

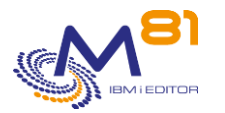

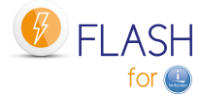

Restricted state time limit . . . . . \*NOMAX

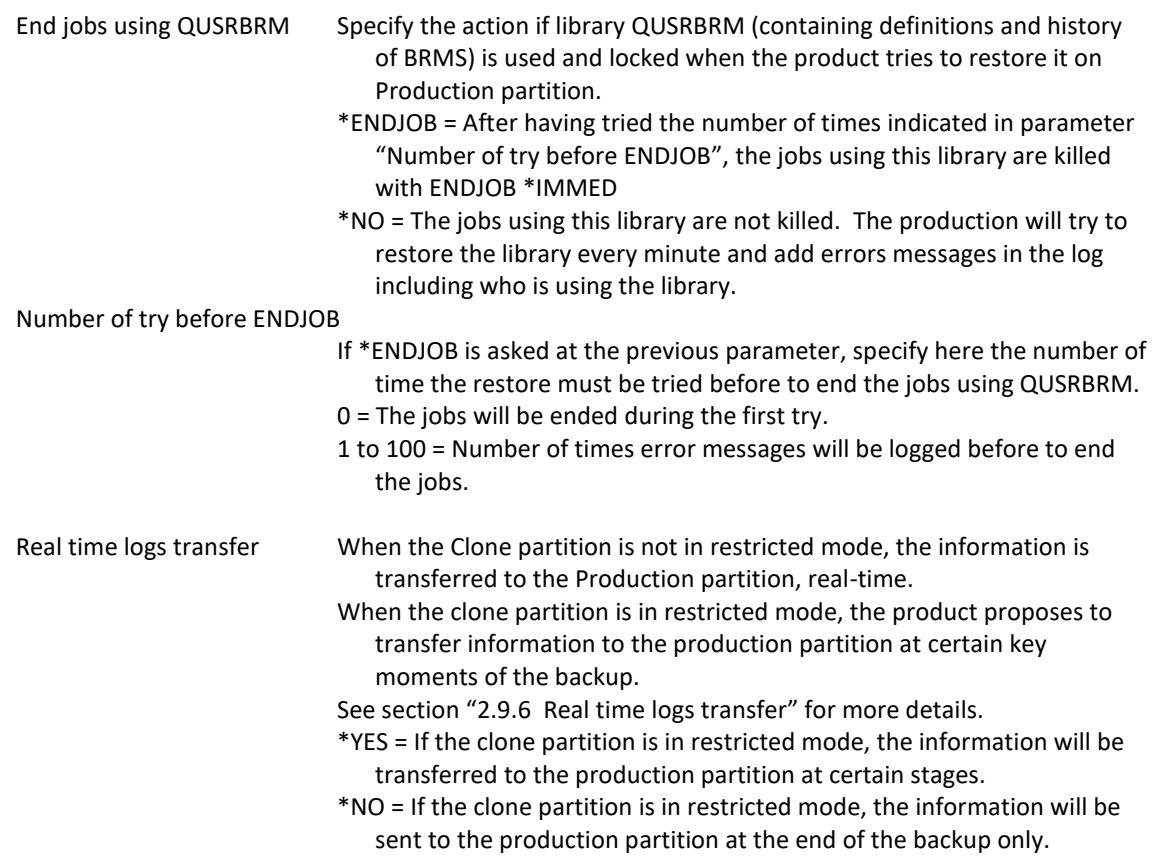

### **Screen 4.2: Information for the \*BRMS21 function**

Input of information if the \*BRMS21 function was chosen.

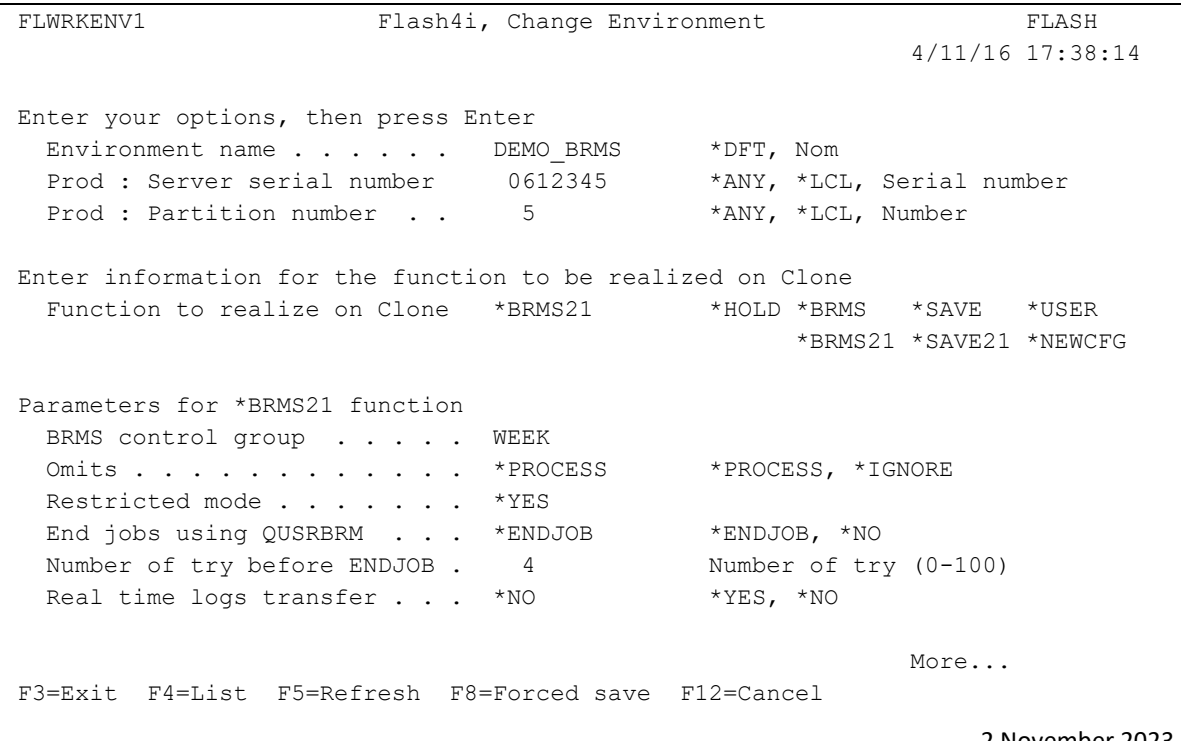

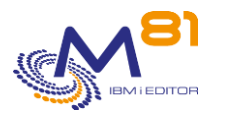

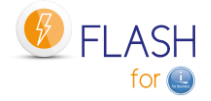

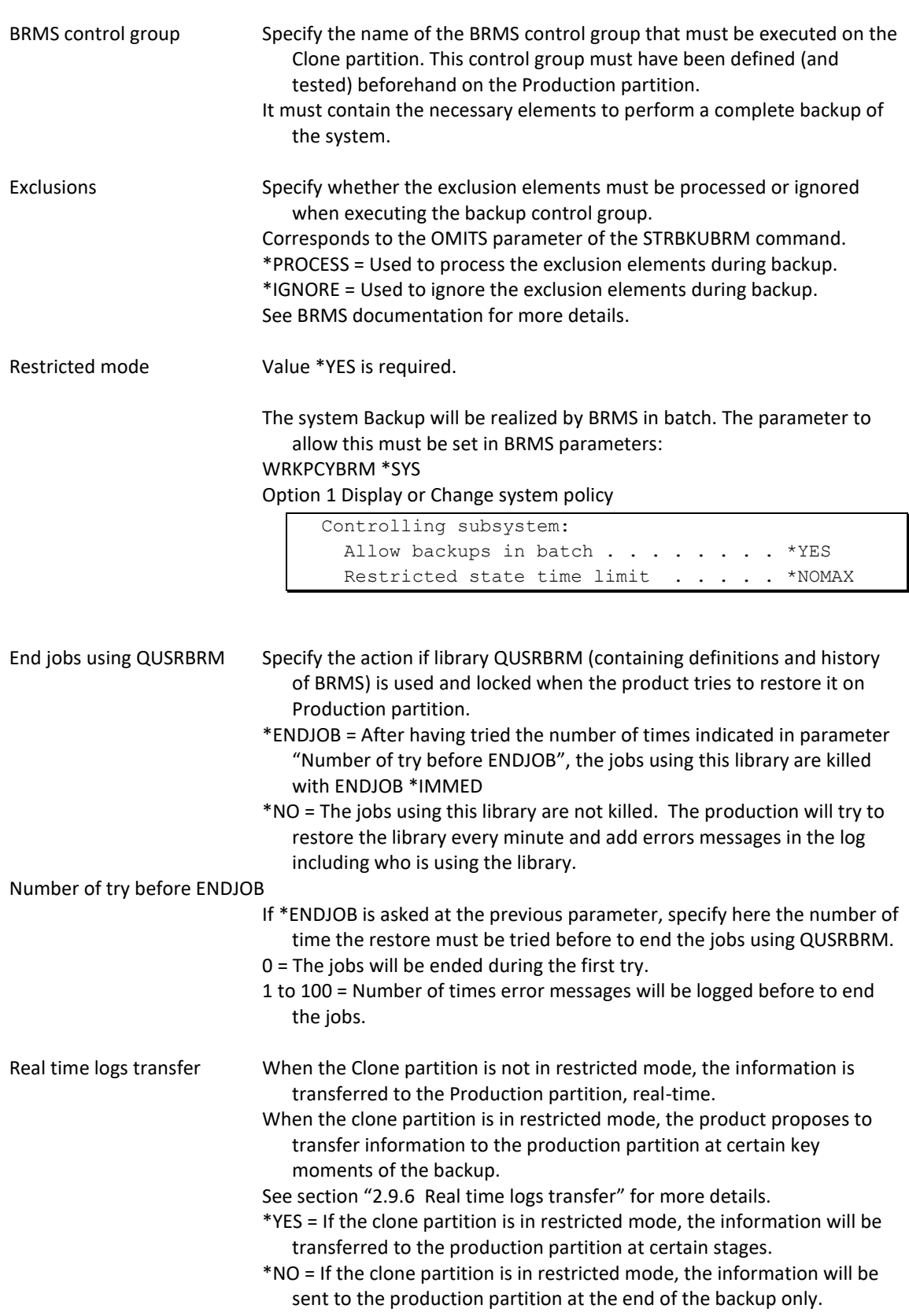

# **Screen 4.3: Information for the \*HOLD function**

Input of information if the \*HOLD function was chosen.

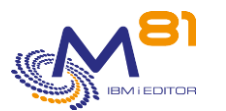

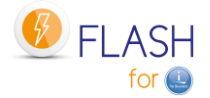

FLWRKENV1 Flash4i, Change Environment FLASH 4/11/16 17:38:49 Enter your options, then press Enter Environment name . . . . . DEMO BRMS \*DFT, Nom Prod : Server serial number 0612345 \*ANY, \*LCL, Serial number Prod : Partition number . . 5 \*ANY, \*LCL, Number Enter information for the function to be realized on Clone Function to realize on Clone \*HOLD \*\*HOLD \*BRMS \*SAVE \*USER \*BRMS21 \*SAVE21 \*NEWCFG More... F3=Exit F4=List F5=Refresh F8=Forced save F12=Cancel

There is no information to enter.

There is no automatic processing for the \*HOLD function.

The Clone partition must be started by the user and is their responsibility.

# **Screen 4.4: Information for the \*SAVE function**

Input of information if the \*SAVE function was chosen.

FLWRKENV1 Flash4i, Change Environment FLASH 4/11/16 17:39:23 Enter your options, then press Enter Environment name . . . . . DEMO BRMS \*DFT, Nom Prod : Server serial number 0612345 \*ANY, \*LCL, Serial number Prod : Partition number . . 5 \*ANY, \*LCL, Number Enter information for the function to be realized on Clone Function to realize on Clone \*SAVE \*HOLD \*BRMS \*SAVE \*USER \*BRMS21 \*SAVE21 \*NEWCFG Parameters for \*SAVE function Backup program . . . . . . EXAMPLE02 Library . . . . . . . . FLASH4IUSR Restricted mode . . . . . . \*YES, \*NO More... F3=Exit F4=List F5=Refresh F8=Forced save F12=Cancel

2 November 2023 Page 135/333

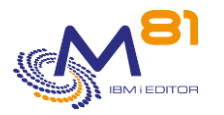

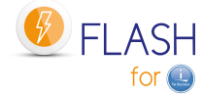

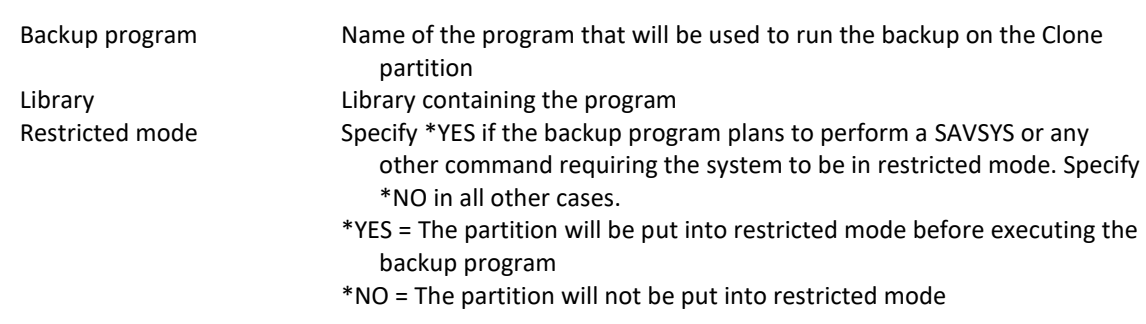

This program must already exist on the Production partition.

An example of start-up program is available in file FLEXAMPLES, member EXAMPLE02. See chapter "[2.12.3](#page-39-0)  [EXAMPLE02: Backup](#page-39-0) program for \*SAVE " for more information.

# **Screen 4.5: Information for the \*SAVE21 function**

Input of information if the \*SAVE21 function was chosen.

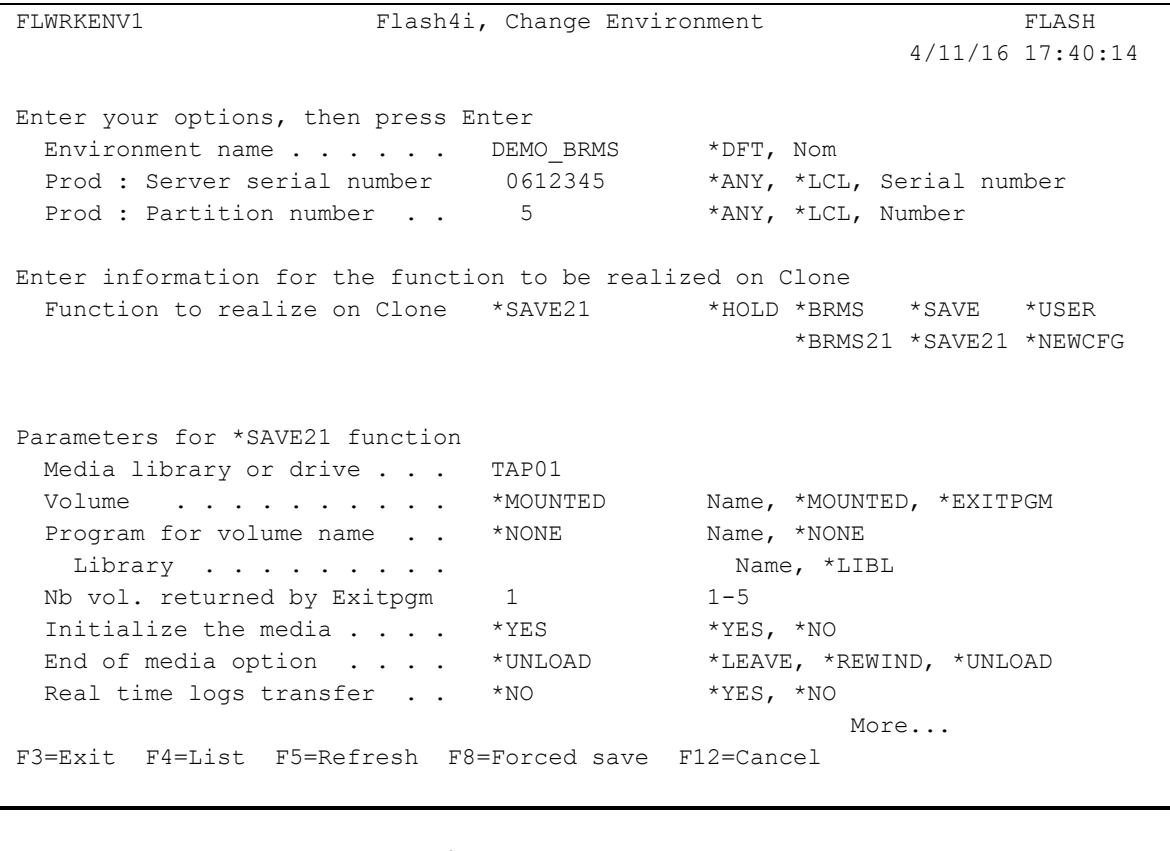

Tape library or Drive Name of the tape unit or tape library on which the backup will be performed. Specify the name as it is known on the Production partition. Volume Specify the name of the volume on which the backup must be performed. \*MOUNTED = The volume mounted in the drive will be used \*EXITPGM = The volume name will be given by an exit program written by the customer. The program name must be entered on the following line "program for volume name"

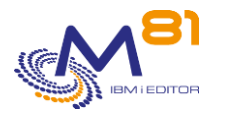

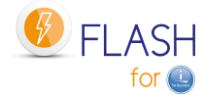

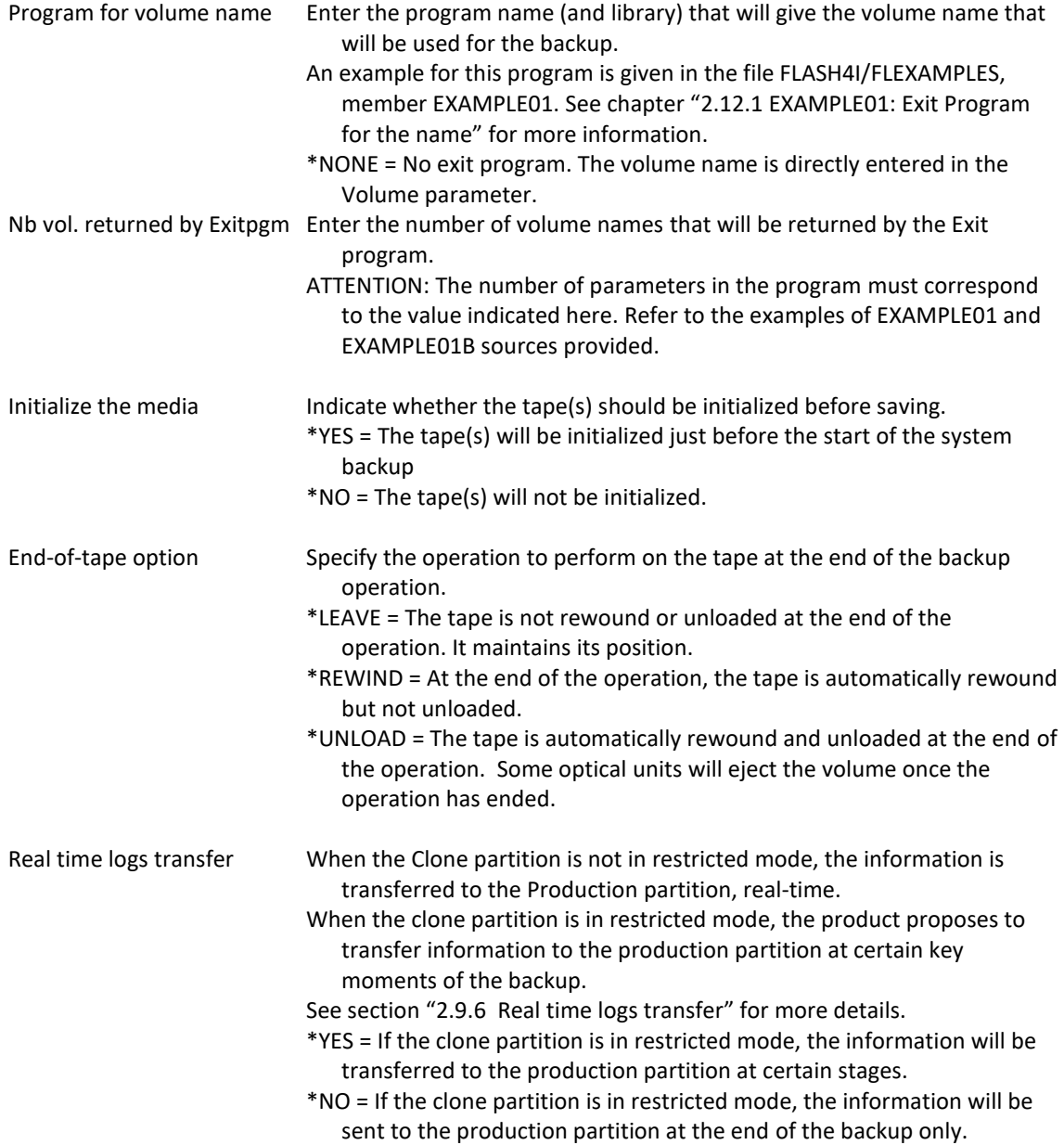

# **Screen 4.6: Information for the \*USER function**

Input of information if the \*USER function was chosen.

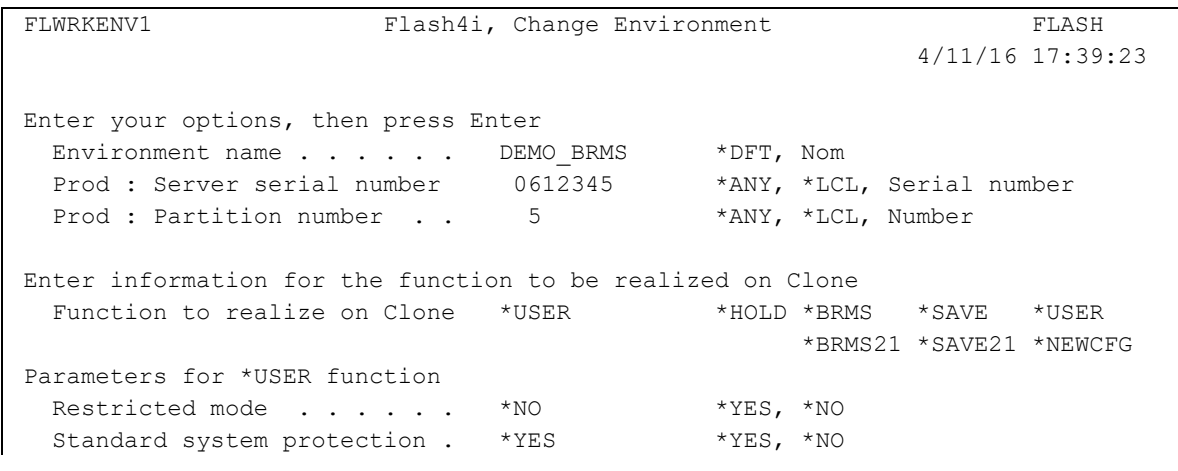

2 November 2023 Page 137/333

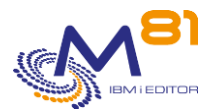

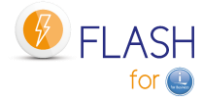

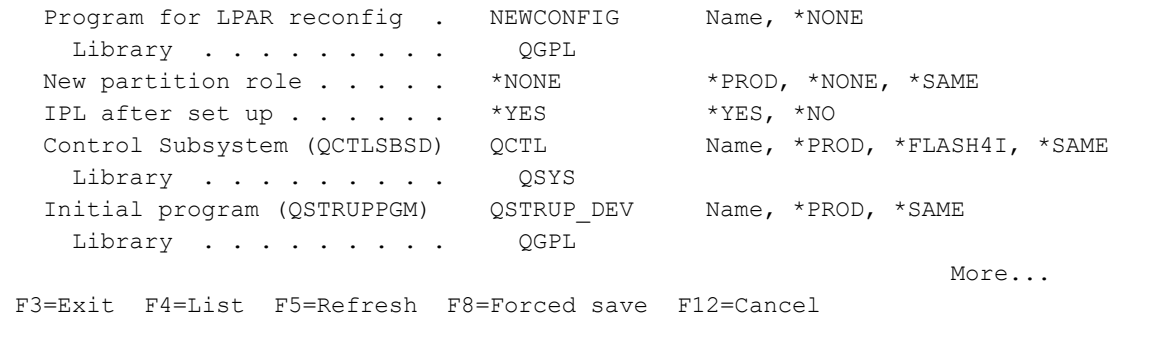

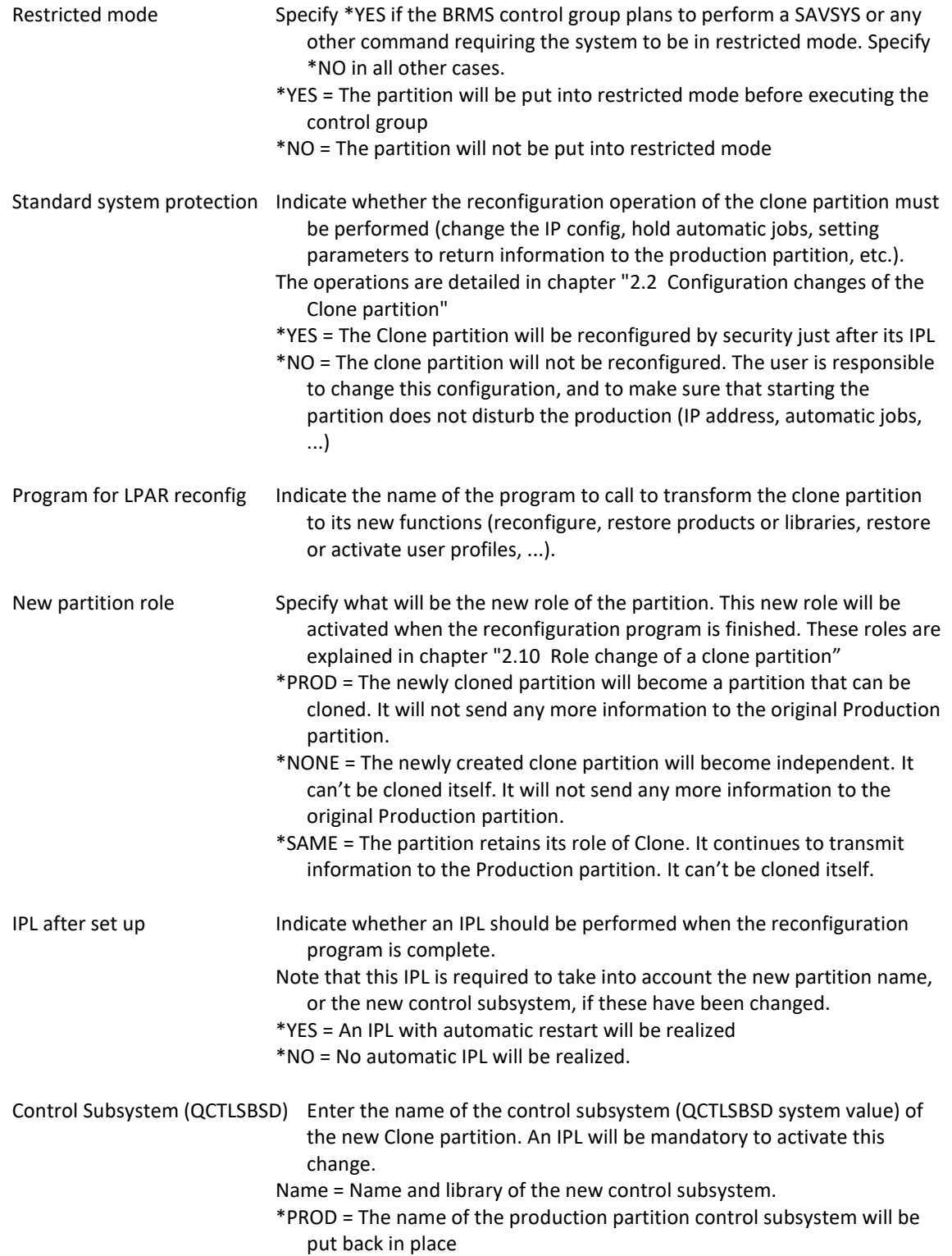

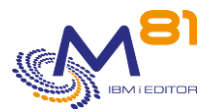

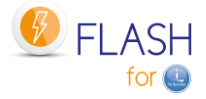

\*FLASH4I = The control subsystem will remain the one of the product Flash for i (FL\_CLONE). This value is prohibited if the new role of the partition is \*PROD. \*SAME = QCTLSBSD system value will not be changed

Initial program (QSTRUPPGM) Enter the name and library of the system startup program (QSTRUPPGM system value). Name = name and library of the system startup program \*PROD = The name of the startup program of the production partition will be put back in place \*SAME = QSTRUPPGM system value will not be changed This program must already exist on the Production partition.

# **Screen 4.7: Information for the \*NEWCFG function**

Input of information if the \*NEWCFG function was chosen.

FLWRKENV1 Flash4i, Change Environment FLASH 4/11/16 17:39:23 Enter your options, then press Enter Environment name . . . . . DEMO BRMS \*DFT, Nom Prod : Server serial number 0612345 \*ANY, \*LCL, Serial number Prod : Partition number . . 5 \*ANY, \*LCL, Number Enter information for the function to be realized on Clone Function to realize on Clone \*USER \*HOLD \*BRMS \*SAVE \*USER \*BRMS21 \*SAVE21 \*NEWCFG Parameters for \*NEWCFG function Configuration definition . . PREPROD1 PREPROD1 Part of the environment definition will not be taken into account for the \*NEWCFG function. It will be replaced by the content of the configuration definition. Refer to the documentation. More... F3=Exit F4=List F5=Refresh F8=Forced save F12=Cancel

Configuration definition Enter the name of configuration definition to use. The configuration's definitions are created with command FLWRKCFG

The configuration definition contains all the configuration items that will be modified on the Clone partition. Some of these items are identical to those defined in the environment. In this case, the items specified in the configuration definition will be used.

The items are:

The new name to be given to the Clone partition.

It is likely that in future versions, more elements will be concerned.

# **Screen 5: Information on the EXIT programs**

Input of Exit programs that will be used.

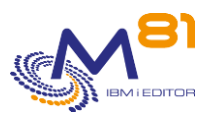

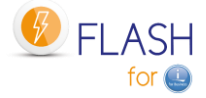

4/11/16

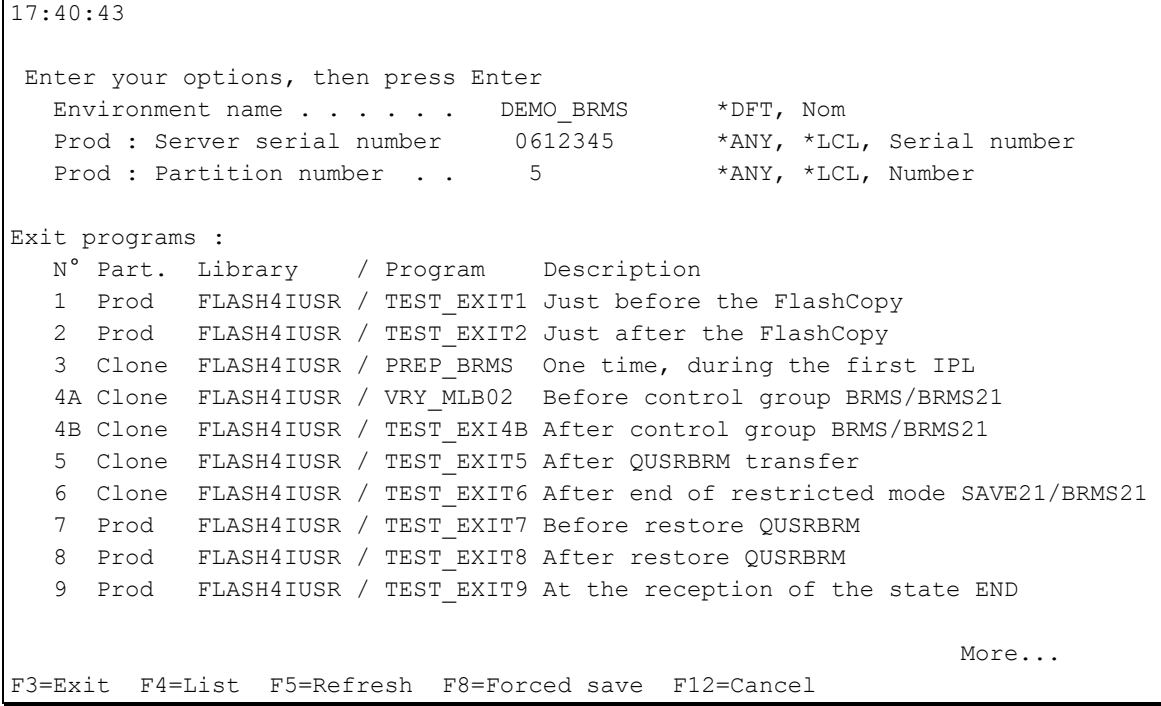

Specify the names of Exit programs that will be used when cloning the partition.

See section ["2.3.4](#page-17-0) [Exit programs"](#page-17-0) for further information on these Exit programs.

#### IMPORTANT :

The Exit programs must have 1 entry parameter defined:

- 10 characters, containing the Environment name

### **Screen 6: Information on operation time control**

Input of maximum operation times.

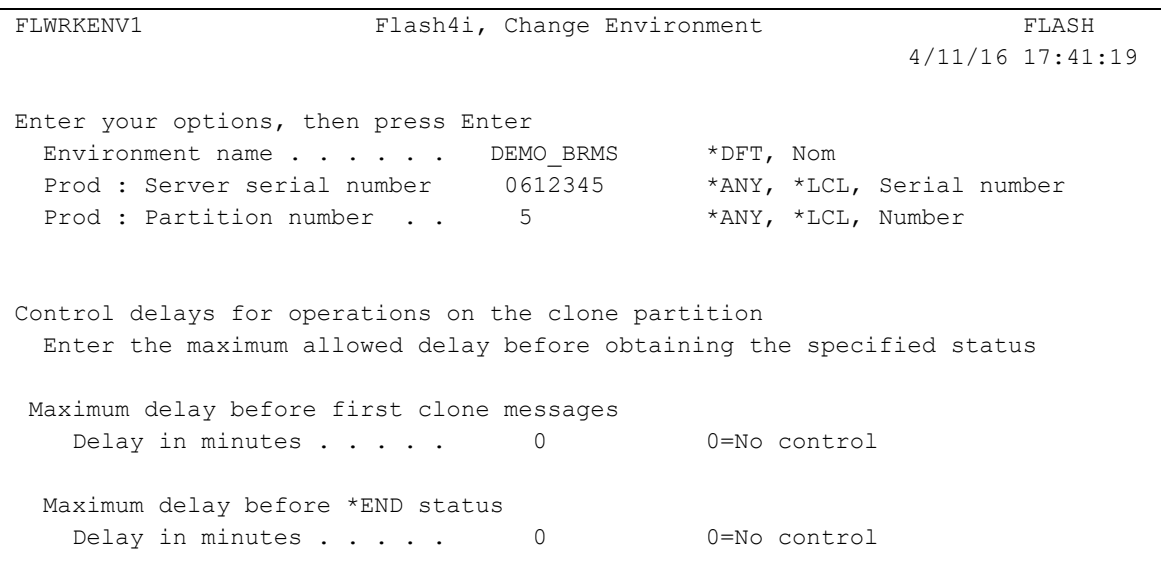

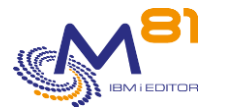

Bottom Bottom and the set of the set of the set of the set of the set of the set of the set of the set of the set of the set of the set of the set of the set of the set of the set of the set of the set of the set of the se

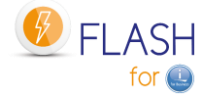

F3=Exit F4=List F5=Refresh F8=Forced save F12=Cancel

Specify the maximum permissible time to perform operations on the Clone partition.

See section ["2.3.5](#page-18-0) [Checking operating times"](#page-18-0) for more information on time controls performed by Flash For i.

#### **Screen 7: Information on transfers from Clone to Production**

Specify which information will be transferred from Clone partition to Production partition

FLWRKENV1 Flash4i, Change Environment FLASH 4/11/16 17:41:19 Enter your options, then press Enter Environment name . . . . . DEMO\_BRMS \*DFT, Nom Prod : Server serial number 0612345 \*ANY, \*LCL, Serial number Prod : Partition number . . 5 \*ANY, \*LCL, Number Informations about transfers from Clone to Production Trans. System log . . . . \*YES \*YES, \*NO Trans. Backup JobLog . . . \*YES \*YES, \*NO Extract \*JRNRCV info . . . \*YES \*YES, \*NO Stop transfers after backup \*NO \*YES, \*NO Reduce size history \*BRMS \*NO \*YES, \*NO (If \*YES: Refer to documentation to know the consequences) Bottom Bottom and the set of the set of the set of the set of the set of the set of the set of the set of the set of the set of the set of the set of the set of the set of the set of the set of the set of the set of the se F3=Exit F4=List F5=Refresh F8=Forced save F12=Cancel

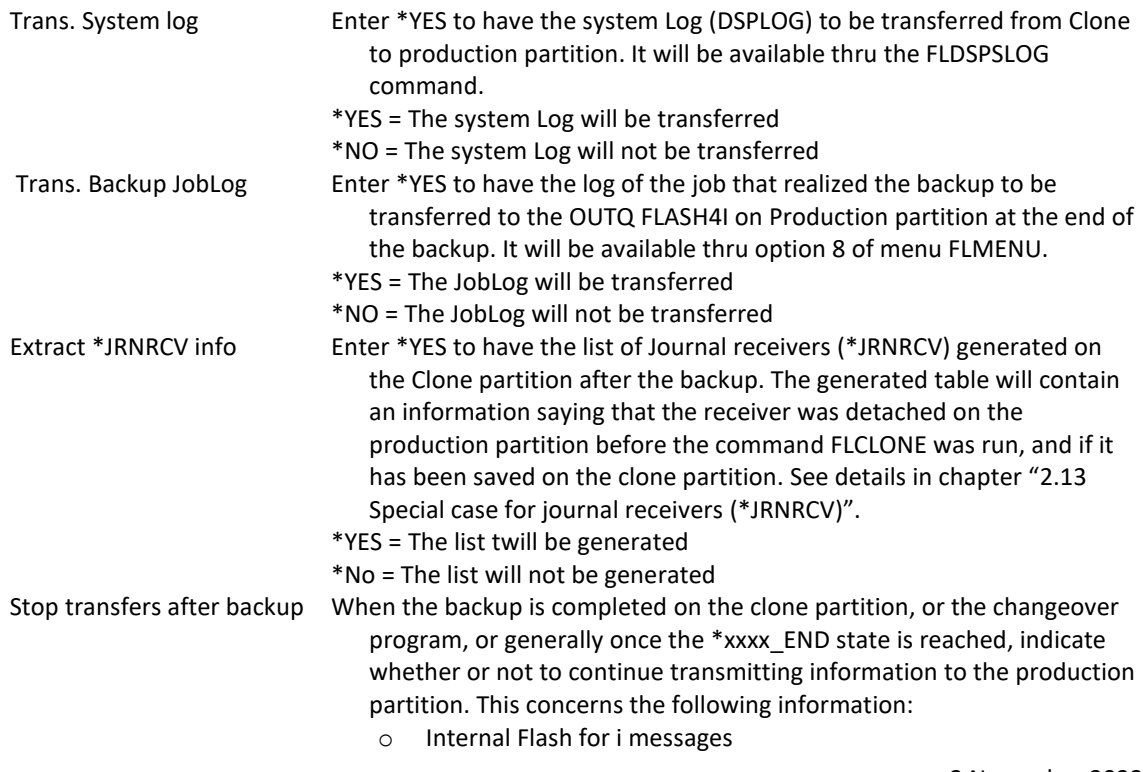

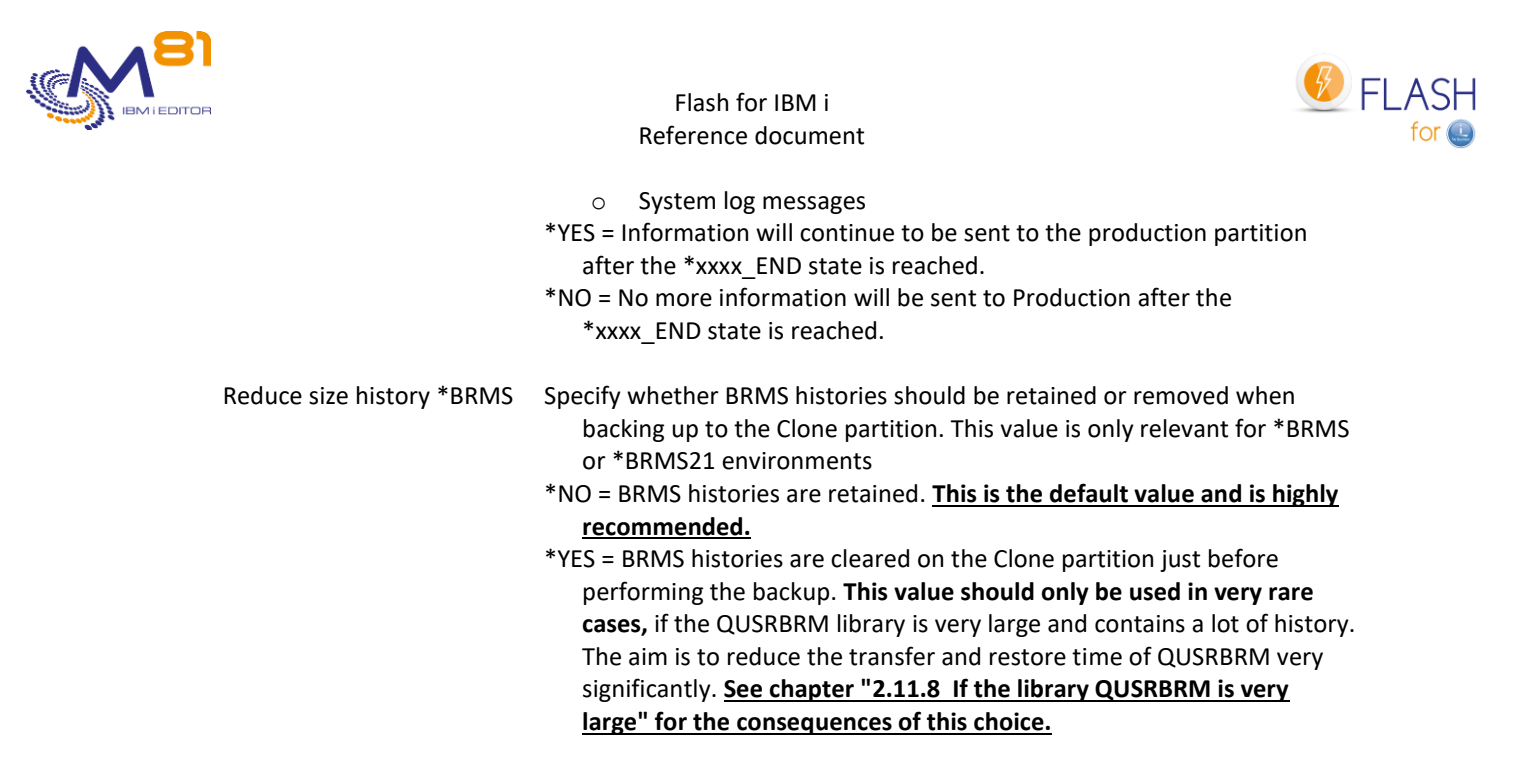

# *6.5 FLWRKVIO, Work with VIOS*

The FLWRKVIO command is used to provide information about the VIOSes.

### **The command parameters are as follows:**

Work with VIOS (FLWRKVIO)

```
Type choices, press Enter. 
Display type . . . . . . . . . TYPE *STG
Storage definition . . . . . . STG *ALL
Environment name . . . . . . . ENV *ALL
Serial number . . . . . . . . SRLNBR *ALL
Partition number . . . . . . . LPAR *ALL
```
#### **Description of parameters:**

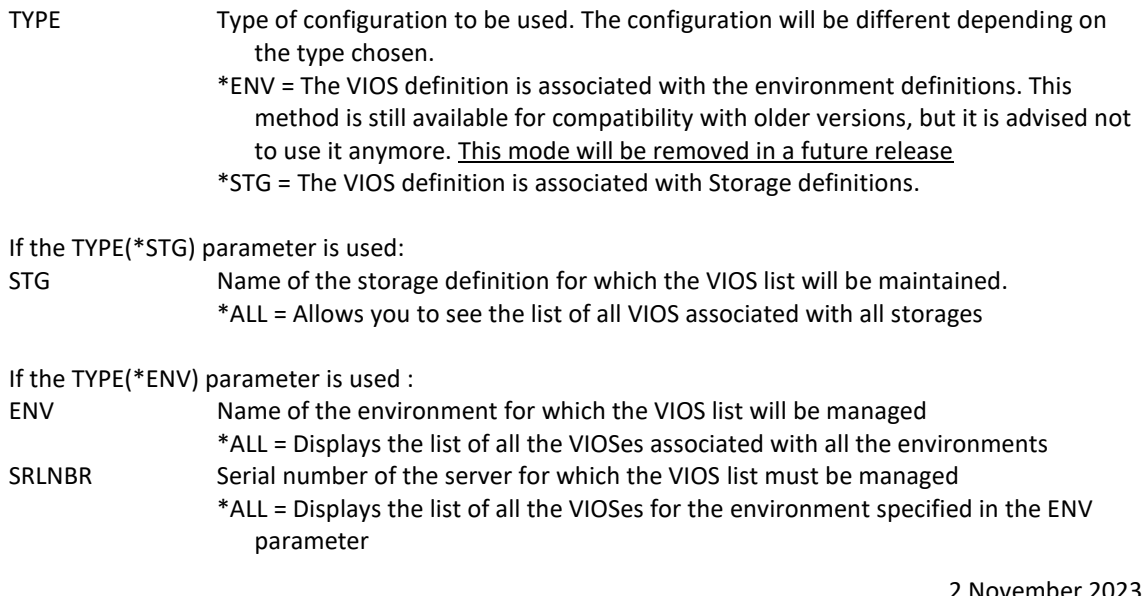

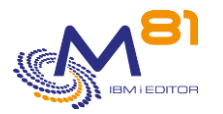

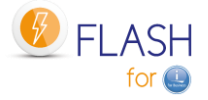

\*ANY = Displays the list of VIOSes defined for an environment in which \*ANY was specified as the server serial number LPAR Number of the partition for which the list of VIOSes must be managed

#### **Using the command:**

The FLWRKVIO command displays the list of defined VIOSes.

Remember that the VIOSes must only be defined if the configuration involves VSCSI disks for the Clone partition.

If the Clone partition disks are defined as NPIV, or for IBM i partitions which have a direct attachment to Storwize, no VIOS definition must be carried out.

#### **Special consideration for**

- **PureStorage FlashArrays**
- **Dell/EMC Unity**

Virtual disks from a PureStorage FlashArray and Dell/EMC Unity for the Clone partition are defined in VSCSI, but they are never "deleted" in the array. The VIOS therefore sees these disks all the time. Therefore, there is no need to make a VIOS definition for this type of array.

All the VIOSes managing VSCSI disks for the clone partition must be defined. If there are several vhosts used in a VIOS, there must be a VIOS definition for each vhost.

This command may be called directly from a command line or by using option 12 in front of an environment definition. In this case, only the VIOS definitions of this environment are displayed.

# *6.5.1 If parameter TYPE(\*STG) is used:*

This type of definition allows a VIOS definition to be linked to the storage definition (FLWRKSTG).

The command displays the following screen:

FLWRKVIO11 Work with VIOS PROD 22/12/22 16:31:20 Position to . . . . . . Enter your options, then press Enter 2=Change 3=Copy 4=Delete 5=Display Opt Storage VIOS VHOST VIOS  $\verb|FTPCL1| 10.43.43.67 \qquad \verb|vhost4| 10.43.43.67 \qquad \verb|vhost4| 10.43.43.67 \qquad \verb|vhost4| 10.43.43.67 \qquad \verb|vhost4| 10.43.43.67 \qquad \verb|vhost4| 10.43.43.67 \qquad \verb|vost4| 10.43.43.67 \qquad \verb|vost4| 10.43.43.67 \qquad \verb|vost4| 10.43.43.67 \qquad \verb|vost4| 10.43.43.67 \qquad$  $\texttt{FTP\_CL1}$   $10.43.43.68$  vhost4

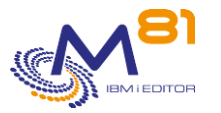

F3=Exit F5=Refresh F6=Create F12=Cancel

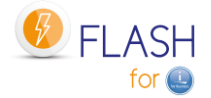

## **The columns have the following meanings:**

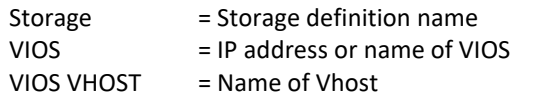

#### **Possible inputs:**

Position to Used to specify which environment must be displayed first

#### **Options:**

Option 2 = Change Used to change the specified VIOS definition

Option 3 = Copy Used to copy the specified VIOS definition. The resulting screen will be similar to the VIOS creation screen

Option 4 = Delete Used to delete the specified VIOS definition

Option 5 = Display Used to display the specified VIOS definition

#### **Function keys**

F3 = Exit the screen

- F5 = Update the values
- F6 = Create a new VIOS definition

F12 = Exit the screen

#### **Creating, changing, copying or displaying a VIOS**

From the main FLWRKVIO command menu, the F6 key or options 2, 3 and 5 displays the following screen.

If option 5 = display is used, no information can be changed.

If option 3 is used, it is similar to when creating a VIOS but all the fields are initialized with the values of the selected VIOS.

#### **Function keys**

F3 = exit the requested function and return to the list of VIOSes
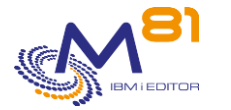

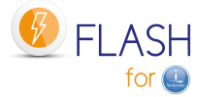

- F5 = Reset the values to what they were at the start.
- F12 = exit the requested function and return to the list of VIOSes

F22 = The F22 key is used to display/change a field with content of 250 characters. Only the first part of the field is displayed. Place the cursor on the selected field and press F22. Another screen will be displayed, enabling the user to enter the whole field if necessary. 250-character fields are indicated with the '...' sign.

### **Screen 1: Information concerning the VIOS**

Input of information concerning the VIOS

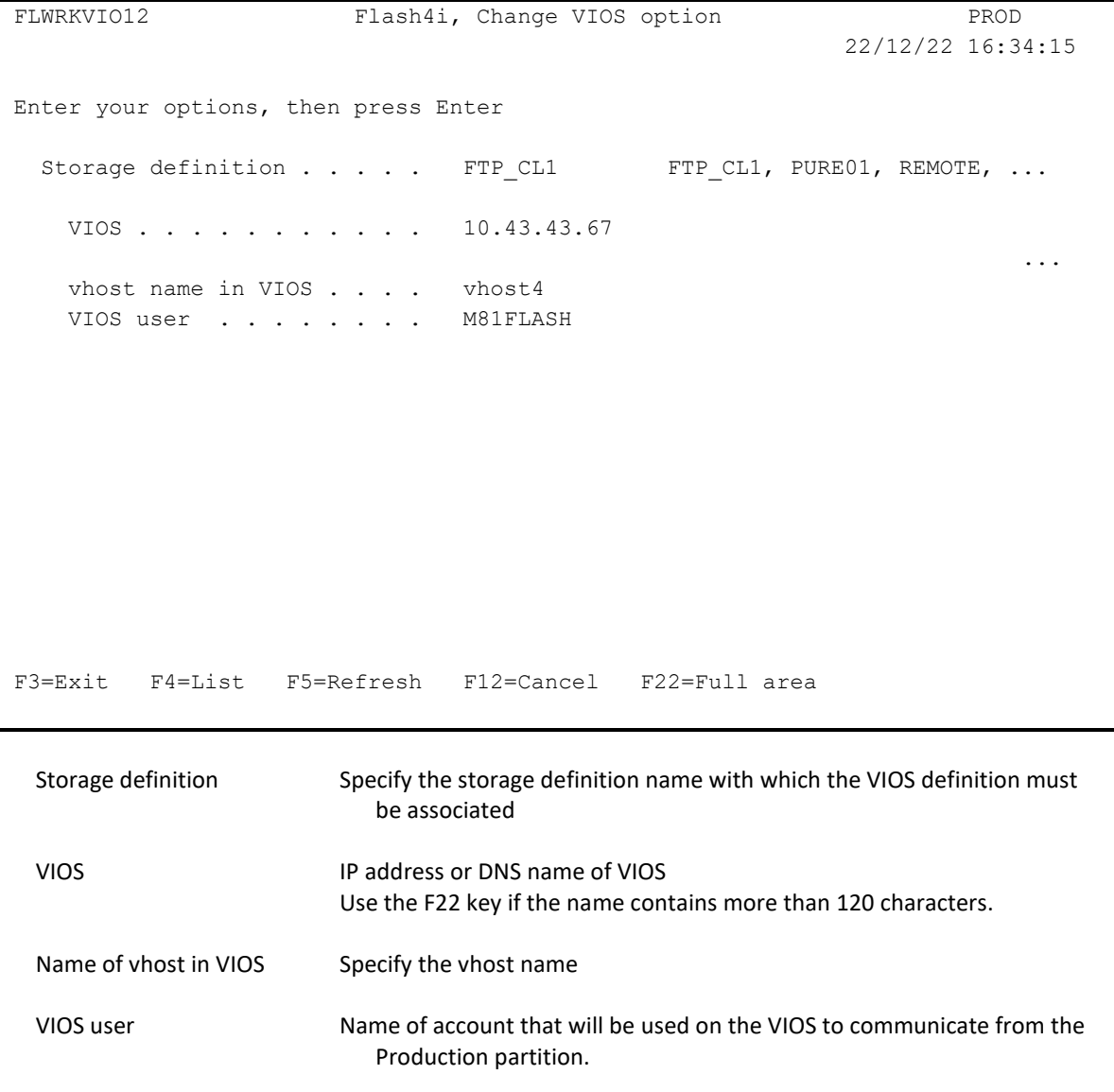

# *6.5.2 If parameter TYPE(\*ENV) is used:*

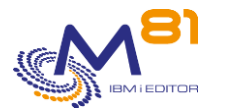

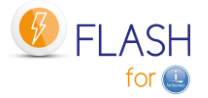

This type of definition attached to environments will be removed in a future version. It is retained for compatibility.

For a new definition, it is recommended to use the TYPE(\*STG) parameter to associate VIOS with storage definitions.

The command displays the following screen:

```
FLWRKVIO Gestion des VIOS 4/11/16
                                            17:46:01
Afficher à partir de . . . . .
Enter your options, then press Enter 
  2=Modifier 3=Copier 4=Supprimer 5=Afficher 
Opt Envir. N° série LPAR VIOS VHOST VIOS
 BRMS01 0612345 5 vios1 vhost14 
 BRMS01 0612345 5 vios2 vhost14 
  DEMO BRMS 0612345 5 flash vios1 vhost14
  DEMO BRMS 0612345 5 flash vios2 vhost14
  DEMO_HOLD 0612345 5 flash_vios1 vhost14
  DEMO_HOLD 0612345 5 flash_vios2 vhost14
   DEMO_SAV21 0612345 5 flash_vios1 vhost14 
   DEMO_SAV21 0612345 5 flash_vios2 vhost14 
   DEMO_STRUP 0612345 5 flash_vios1 vhost14 
  DEMO STRUP 0612345 5 flash vios2 vhost14
   H2IFLASH 0612345 5 vios1 vhost14 
   H2IFLASH 0612345 5 vios2 vhost14 
More...
F3=Exit F5=Refresh F6=Create F12=Cancel
```
# **The columns have the following meanings:**

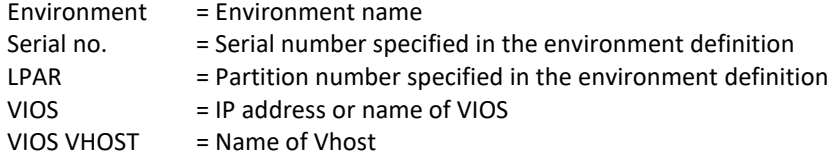

### **Possible inputs:**

Position to Used to specify which environment must be displayed first

# **Options:**

Option 2 = Change Used to change the specified VIOS definition

Option 3 = Copy Used to copy the specified VIOS definition. The resulting screen will be similar to the VIOS creation screen

Option 4 = Delete Used to delete the specified VIOS definition

Option 5 = Display

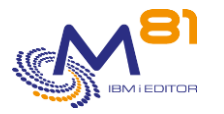

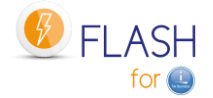

Used to display the specified VIOS definition

## **Function keys**

- F3 = Exit the screen
- F5 = Update the values
- F6 = Create a new VIOS definition
- F12 = Exit the screen

### **Creating, changing, copying or displaying a VIOS**

From the main FLWRKVIO command menu, the F6 key or options 2, 3 and 5 displays the following screen.

If option 5 = display is used, no information can be changed.

If option 3 is used, it is similar to when creating a VIOS but all the fields are initialized with the values of the selected VIOS.

# **Function keys**

F3 = exit the requested function and return to the list of VIOSes

- F5 = Reset the values to what they were at the start.
- F12 = exit the requested function and return to the list of VIOSes

F22 = The F22 key is used to display/change a field with content of 250 characters. Only the first part of the field is displayed. Place the cursor on the selected field and press F22. Another screen will be displayed, enabling the user to enter the whole field if necessary. 250-character fields are indicated with the '...' sign.

# **Screen 1: Information concerning the VIOS**

Input of information concerning the VIOS

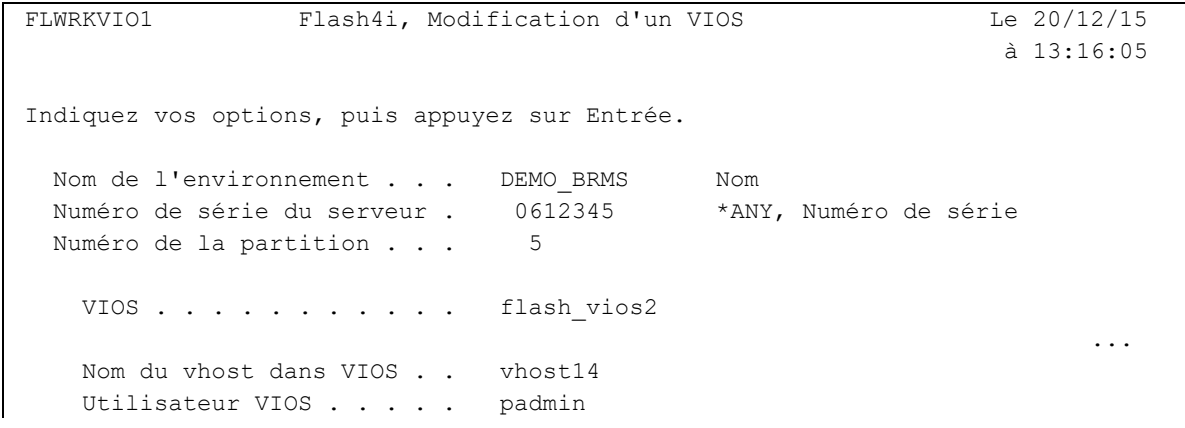

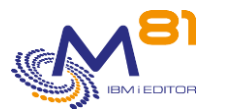

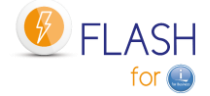

F3=Exit F5=Réafficher F12=Annuler F22=Zone complète

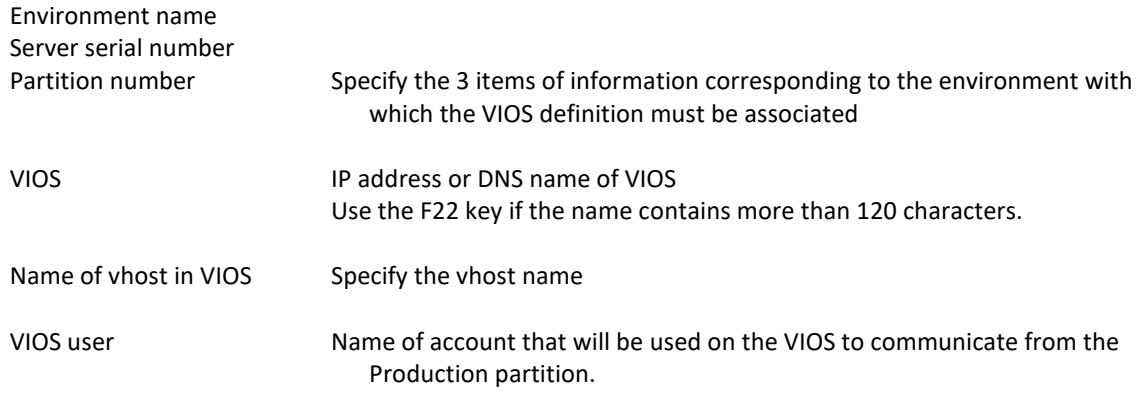

# *6.6 FLWRKTAP, Work with tape unit definitions*

The FLWRKTAP command is used to manage the list of tape and tape libraries devices that will have to be automatically created on the Clone partition.

### **The command parameters are as follows:**

This command has no parameters.

# **Using the command:**

The FLWRKTAP command displays the list of defined tape devices.

The goal is to define the list of tape drives (TAPxx) or tape libraries (TAPMLBxx) that will have to be recreated automatically by the Flash for i product on the clone partition during its first IPL.

This definition should only be made in 2 cases:

- A tape device is connected to the Clone partition, but is not connected or has never been recognized by the Production partition (for example, a direct attached SAS unit)
- A tape device is known on the Production partition, but must be renamed before to be used on the Clone partition.

As a reminder, all tape devices or tape libraries that are connected to both the Production Partition and the Clone Partition are automatically checked by the Flash for i product. If the resource name was changed by the system during the IPL of the clone partition, the product automatically reassigns resources so that a device name always points to the same resource, based on the serial number of the unit. It is not necessary to enter these units here.

The command displays the following screen:

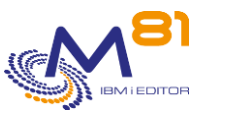

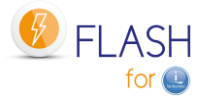

FLWRKTAP Work with tape unit definition M81FLASH 10/05/19 19:11:03 Position to . . . . . . . . . Enter your options, then press Enter 2=Change 3=Copy 4=Delete 5=Display Opt Name Category Serial number Environ. Description TAPCLONE \*TAPMLB 02-7805539 DEMO BRMS en de la provincia de la provincia de la provincia de la provincia de la provincia de la provincia de la provi F3=Exit F5=Refresh F6=Create F12=Cancel

This screen provides the list of definitions which have already been defined. The definitions are sorted by alphabetical order.

# **The columns have the following meanings:**

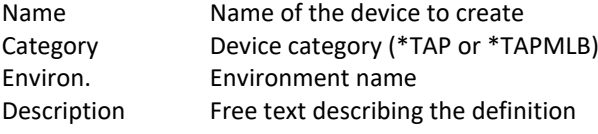

# **Possible inputs:**

Display from Used to specify which definition must be displayed first

### **Options:**

Option 2 = Change Used to change the specified definition.

Option 3 = Copy Used to copy the specified definition. The resulting screen will be similar to the definition creation screen

Option 4 = Delete Used to delete the specified definition.

Option 5 = Display Used to display definition

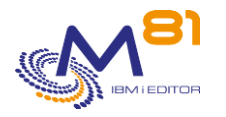

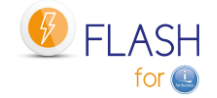

## **Function keys**

- F3 = Exit the screen
- F5 = Update the values
- F6 = Create a new partition definition
- F12 = Exit the screen

# *6.6.1 Creating, changing, copying or displaying a tape definition*

From the main FLWRKTAP command menu, using the F6 key or options 2, 3 and 5 displays the following screen.

If option 5 = display is used, no information can be changed.

If option 3 is used, it is like when creating a definition, but all the fields are initialized with the values of the selected definition.

#### **Function keys**

F3 = exit the requested function and return to the list of definitions

F5 = Reset the values to what they were at the start.

F12 = Exit the requested function and return to the list of definitions

# **Screen : Device information**

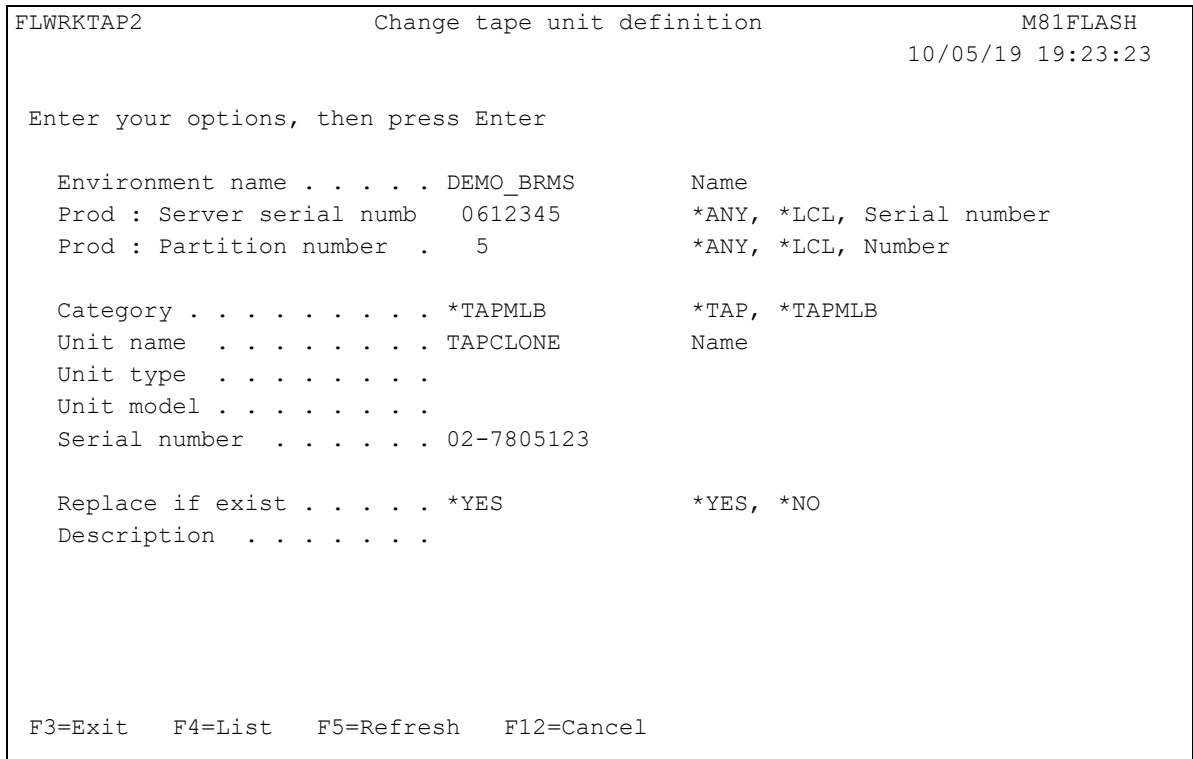

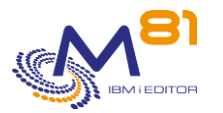

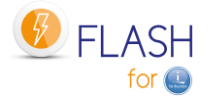

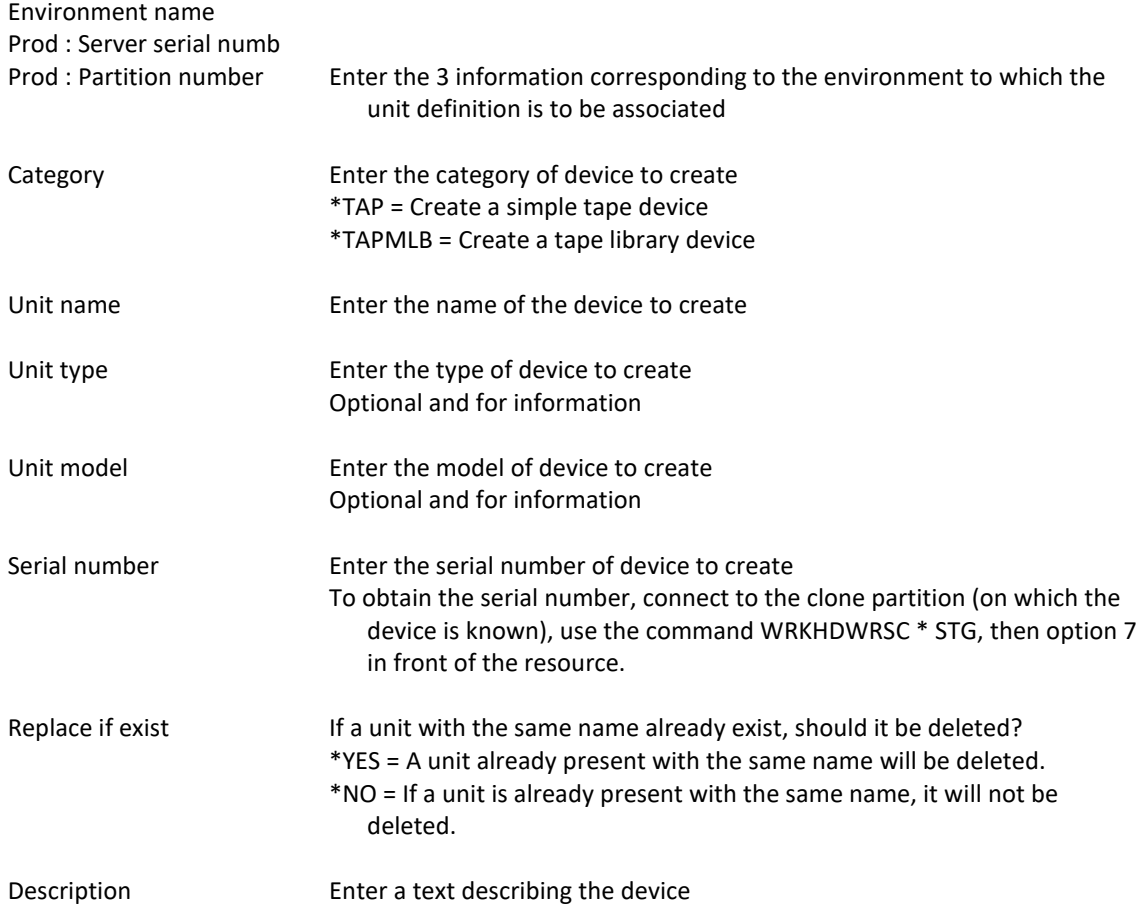

# *6.7 FLSTRSBS, Start the product's automatic functions*

The FLSTRSBS function starts the automatic functions necessary to the Flash For i product.

### **The command parameters are as follows:**

This command has no parameters.

## **This command generates the following messages in return:**

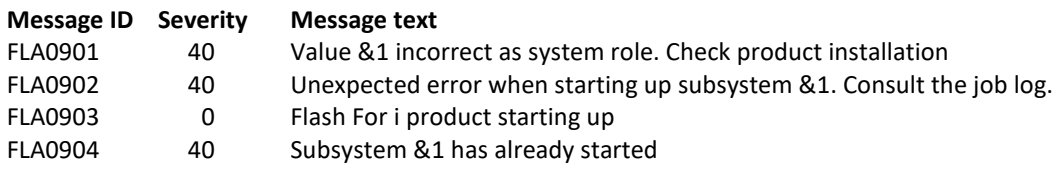

# **Using the command:**

The FLSTRSBS command is used to start the FLASH4I subsystem and FL\_AUTO automatic job.

It is advisable to add this command to the system start-up program (QSTRUP).

The same command can be used on the production partition and the Clone partition. The automatic jobs will perform the task specific to the type of partition on which they are running.

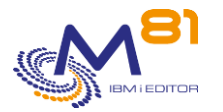

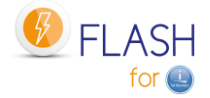

# *6.8 FLENDSBS, Stop the product's automatic functions*

The FLENDSBS command is used to stop the automatic functions of the Flash For i product.

### **The command parameters are as follows:**

This command has no parameters.

### **This command generates the following messages in return:**

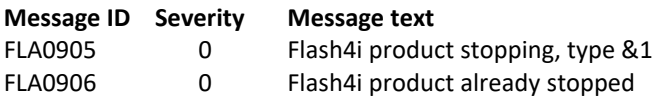

### **Using the command:**

The FLENDSBS command stops the FLASH4I subsystem and the jobs it contains

# *6.9 FLCLONE, Start partition cloning*

The FLCLONE command starts cloning for the environment whose name is passed as a parameter.

### **The command parameters are as follows:**

 Partition cloning (FLCLONE) Type choices, press Enter. Environment . . . . . . . . . . ENV Additional Parameters Wait for operation to finish . . WAITEND \*NO

### **Description of parameters:**

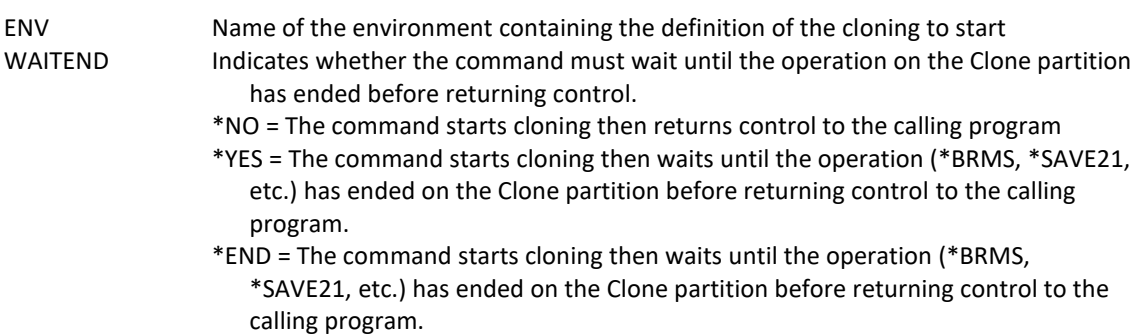

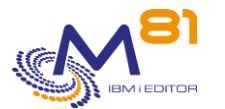

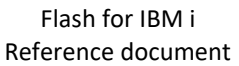

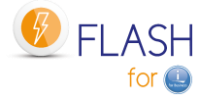

For the values below, the command starts cloning then waits until the operation has reached the specified state before returning control to the calling program. \*BRMS \*BRM21 \*SAVE \*SAV21 \*USER \*NEWCFG \*BRMS\_TFR

## **This command generates the following messages in return:**

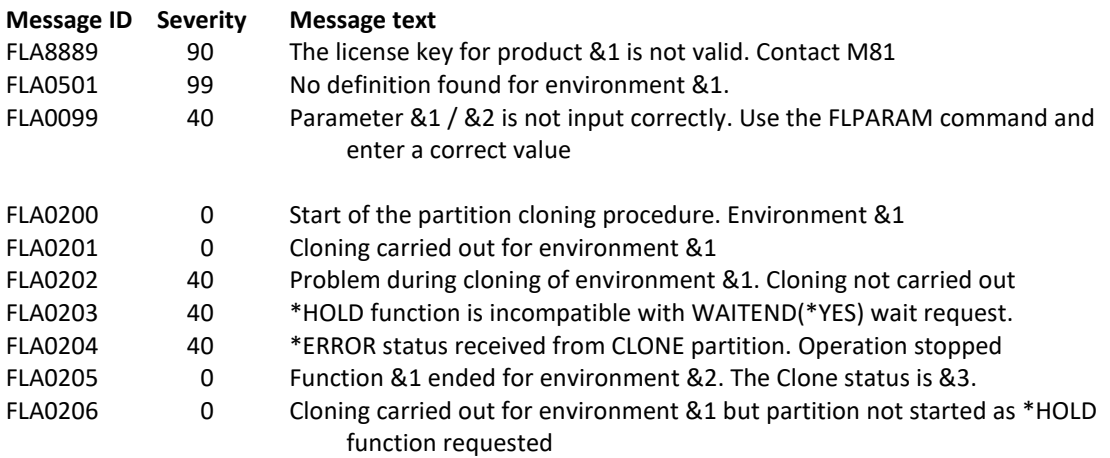

# **Using the command:**

The FLCLONE command is used to clone the disks of the production partition and start the partition. The ENV parameter is used to specify the name of the environment to use. This contains all the necessary information.

The FLCLONE command performs start-up by calling the following commands:

- FLENDLPAR, to stop the Clone partition (for safety reasons)
- FLENDFC, to stop FlashCopy (for safety reasons)
- FLSTRFC, to start FlashCopy (Including the memory Quiesce)
- FLSTRLPAR, to start the Clone partition (unless the \*HOLD function is defined in the environment)

**Warning**: if the WAITEND parameter contains the value \*BRM21 or \*SAV21, the environment must have been configured for the logs to be transferred in real time (parameter " Real time logs transfer" in the environment definition. Otherwise, the clone partition goes into restricted mode immediately after the IPL, and no information is sent to Production. Control would only be returned to the calling program at the end of the backup.

# *6.10 FLSTRFC, Start FlashCopy*

The FLSTRFC command is used to start FlashCopy/Snapshot on the disk bay defined in the environment passed as a parameter.

### **The command parameters are as follows:**

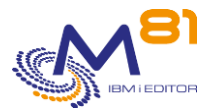

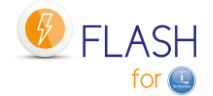

Type choices, press Enter. Environment . . . . . . . . . ENV Storage definition . . . . . . STG \*ENV

## **Description of parameters:**

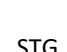

ENV Name of environment containing the definition for which FlashCopy must be started. \*STG = Specify the name of the storage definition to be used in the STG parameter STG Name of the storage definition for which the remote copy (Metro or Global Mirror) should be started. This parameter is only allowed for storage definitions of type

- \*SVC and \*REMOTE.
- \*ENV = The storage definition defined in the environment specified in parameter ENV is used.

# **This command generates the following messages in return:**

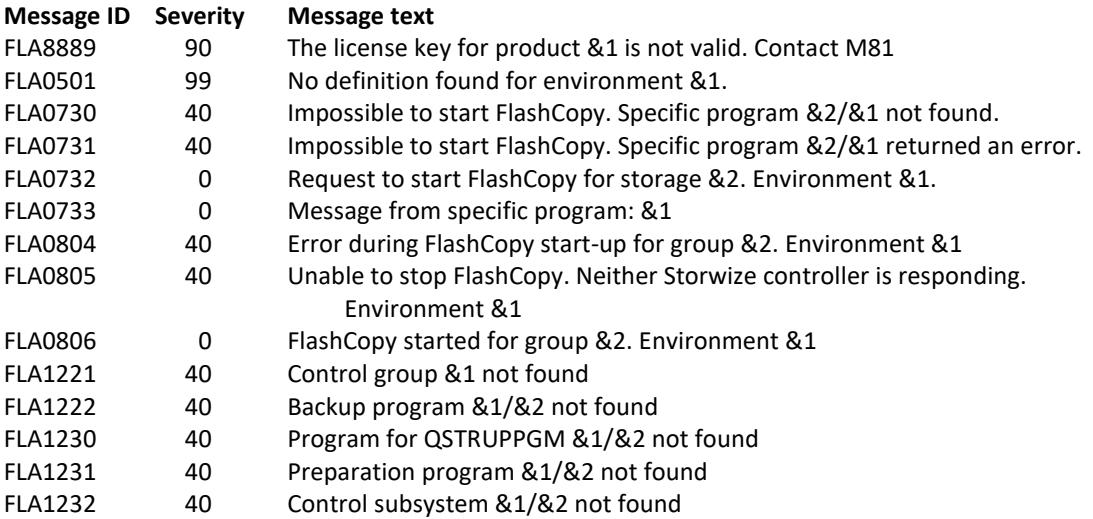

# **Using the command:**

The FLSTRFC command is used to start FlashCopy for the consistency group defined in the environment. It is one of the elements used during cloning by the FLCLONE command. It uses the information entered in screen 1 of the environment definition, and in command FLWRKSTG. It performs the following operations:

- Stops FlashCopy for safety reasons
- QUIESCES the memory so that all the data is on a disk
- Starts FlashCopy

The STG parameter is only allowed for storage definitions (FLWRKSTG) of type \*SVC and \*REMOTE.

# *6.11 FLENDFC, Stop FlashCopy*

The FLENDFC command is used to stop FlashCopy on the Storwize system and for the consistency group defined in the environment passed in as a parameter.

# **The command parameters are as follows:**

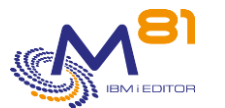

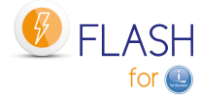

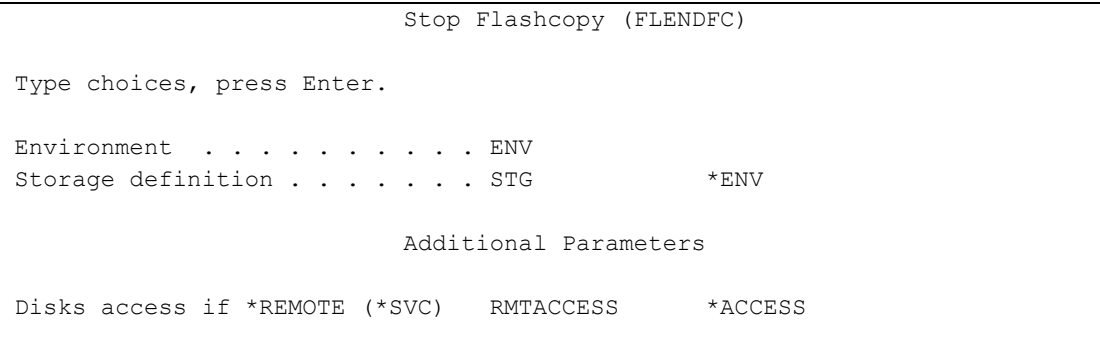

## **Description of parameters:**

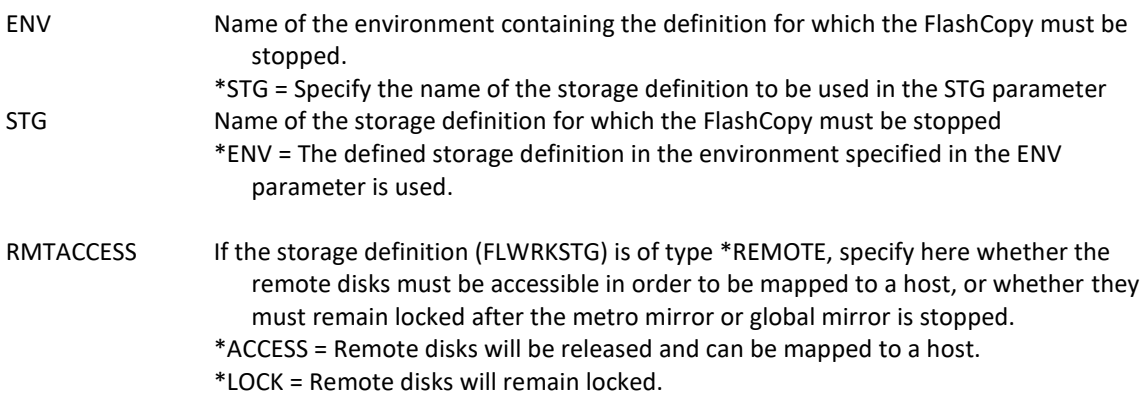

### **This command generates the following messages in return:**

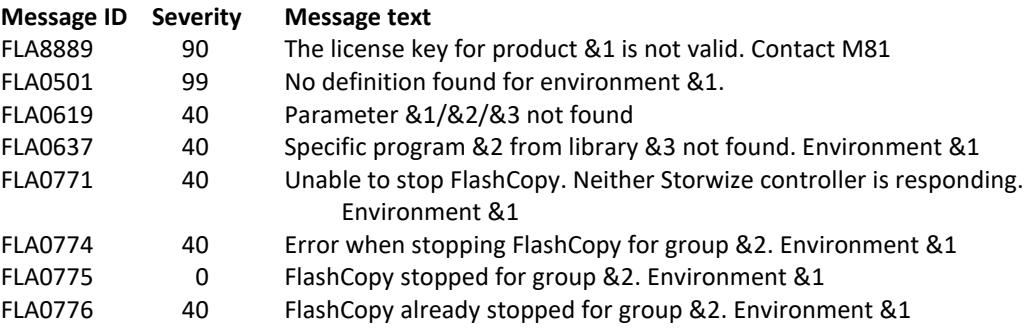

# **Using the command:**

The FLENDFC command is used to stop FlashCopy for the consistency group defined in the environment or in the storage definition. It is used automatically if the environment definition involves stopping FlashCopy at the end of the operation on the clone partition.

It can be used if the user wants to stop FlashCopy in operation.

NB: Once FlashCopy has been stopped, the content of the clone partition disks will be erased. It will no longer be possible to retrieve this data.

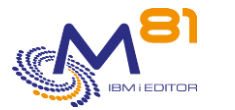

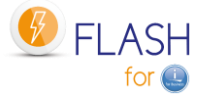

The RMTACCESS parameter can only be used if the storage definition (FLWRKSTG) is of type \*REMOTE, which corresponds to a consistency group for Metro Mirror or Global Mirror.

# *6.12 FLSTRLPAR, Start the Clone partition*

The FLSTRLPAR command is used to start the Clone partition defined in the environment passed as a parameter.

# **The command parameters are as follows:**

```
 Start partition (FLSTRLPAR) 
Type choices, press Enter. 
Environment . . . . . . . . . ENV
LPAR definition . . . . . . . LPAR *ENV
                        Additional Parameters 
Keylock position . . . . . . . KEYLOCK *LPAR
```
## **Description of parameters:**

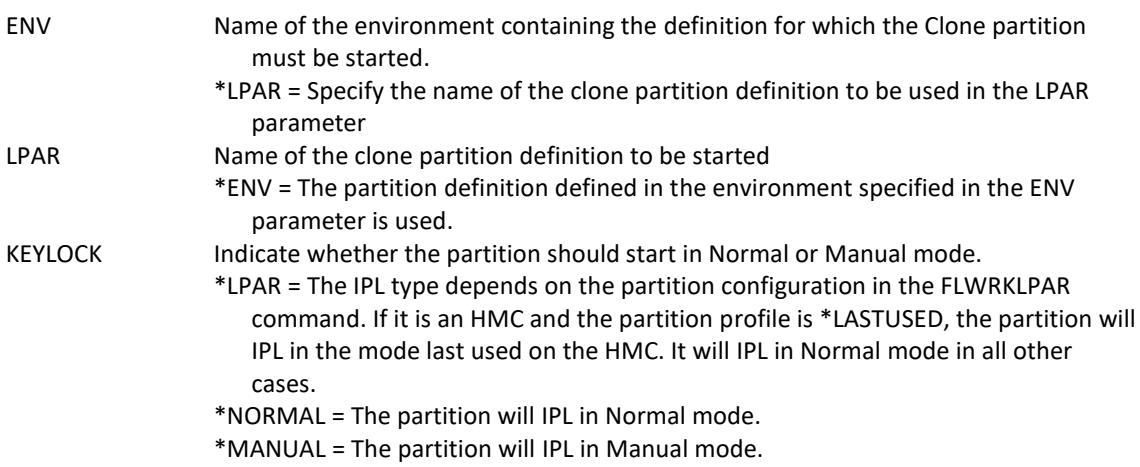

### **This command generates the following messages in return:**

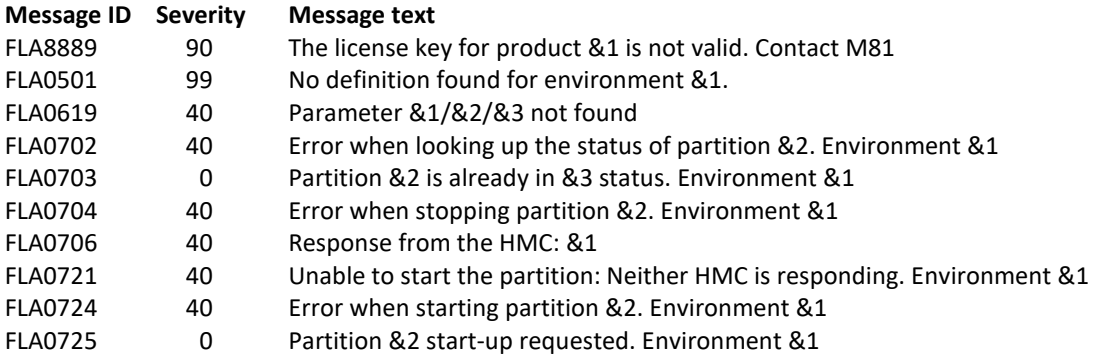

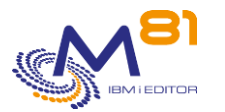

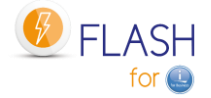

# **Using the command:**

The FLSTRLPAR command is used to start the clone partition by connecting to the HMC. It is one of the elements used during cloning by the FLCLONE command. It uses the information with the command FLWRKLPAR.

# *6.13 FLENDLPAR, Stop the Clone partition*

The FLENDLPAR command is used to stop the Clone partition defined in the environment passed as a parameter.

# **The command parameters are as follows:**

```
 Stop partition (FLENDLPAR) 
Type choices, press Enter. 
Environment . . . . . . . . . . ENV
LPAR definition . . . . . . . LPAR *ENV
```
## **Description of parameters:**

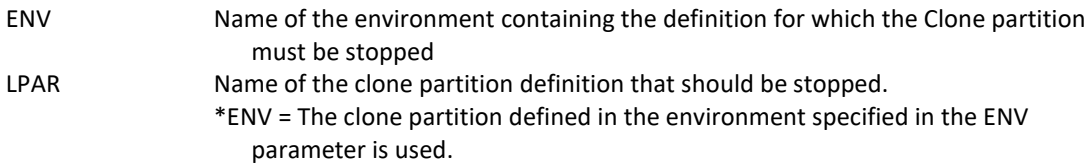

### **This command generates the following messages in return:**

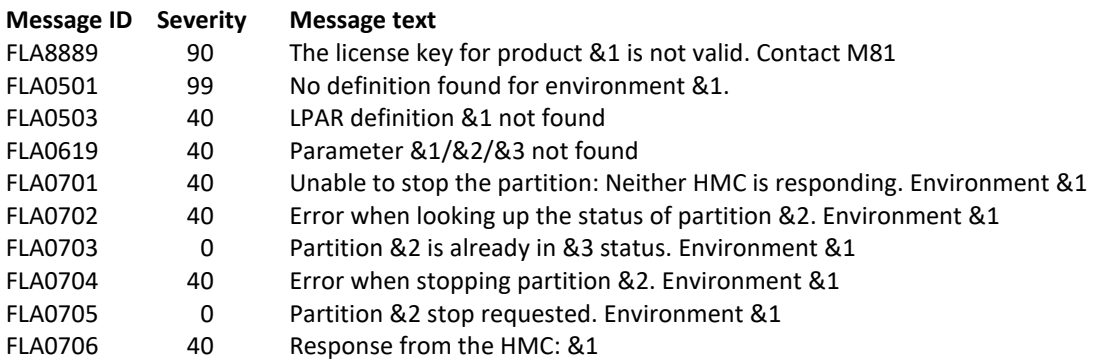

### **Using the command:**

The FLENDLPAR command is used to stop the clone partition by connecting to the HMC. It is used automatically if the environment definition involves stopping the partition at the end of the operation on the clone partition. It can be used if the user wants to stop the clone partition in operation.

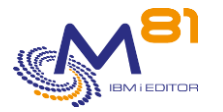

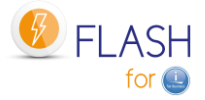

NB: The partition is stopped from the HMC. It is therefore a sudden stop. If the clone partition needed to be subsequently restarted, an abnormal IPL would be performed.

# *6.14 FLADDLOG, Add a Log item*

The FLADDLOG command is used to add a message to the product log.

# **The command parameters are as follows:**

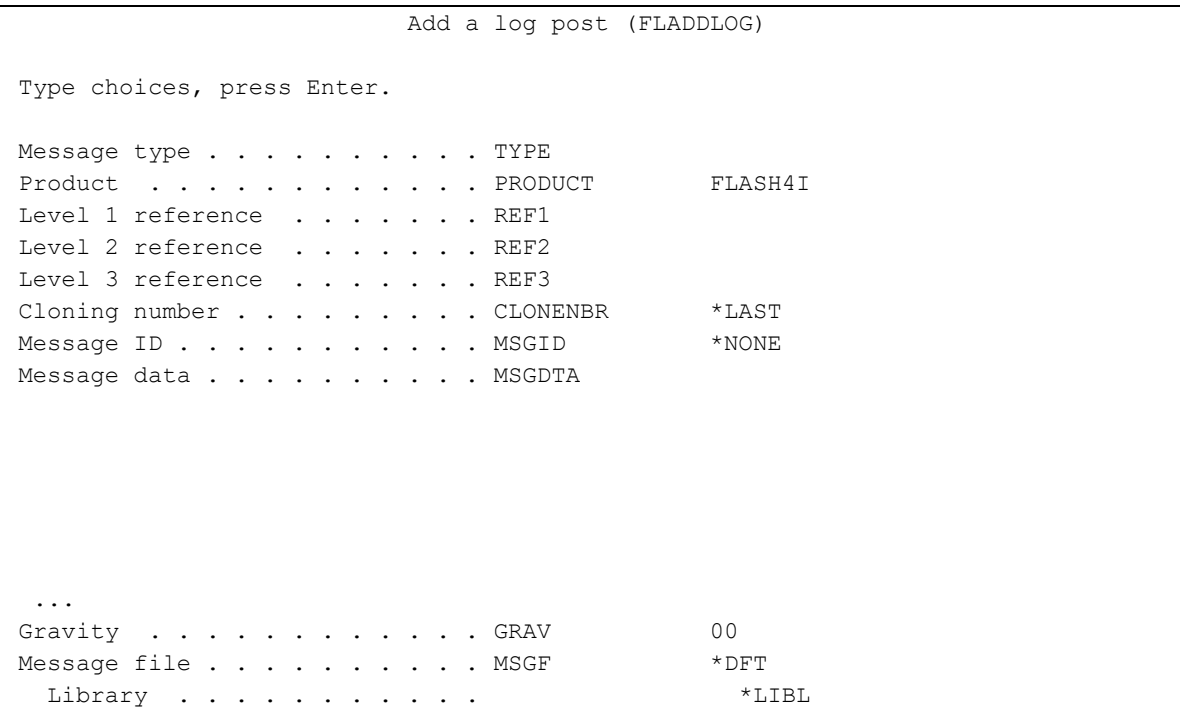

## **Description of parameters:**

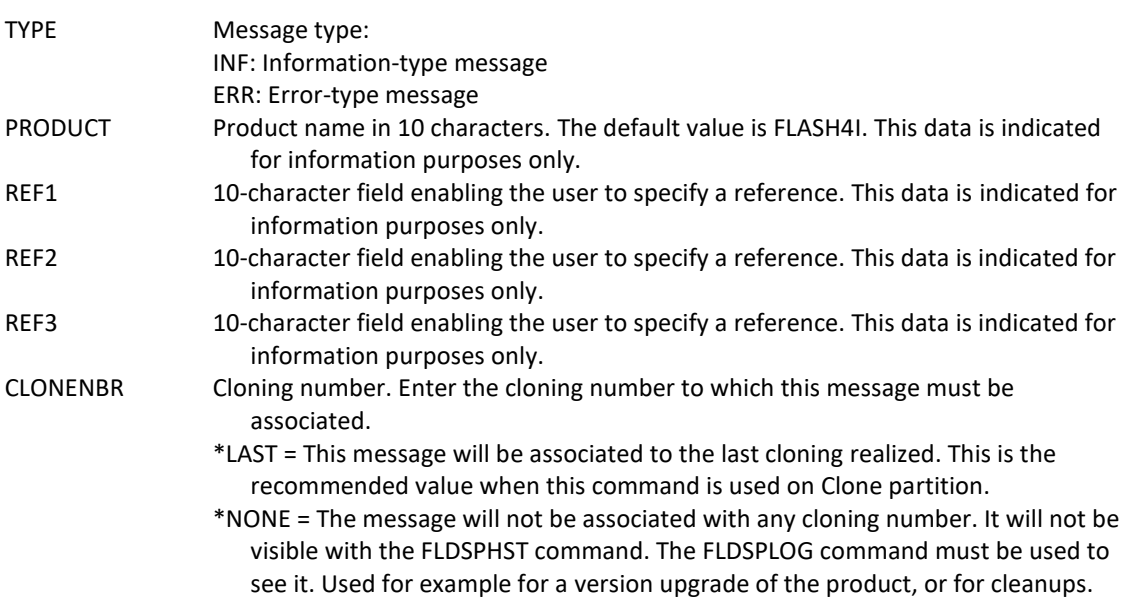

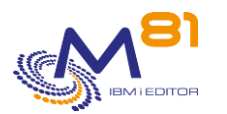

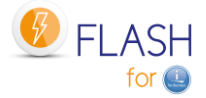

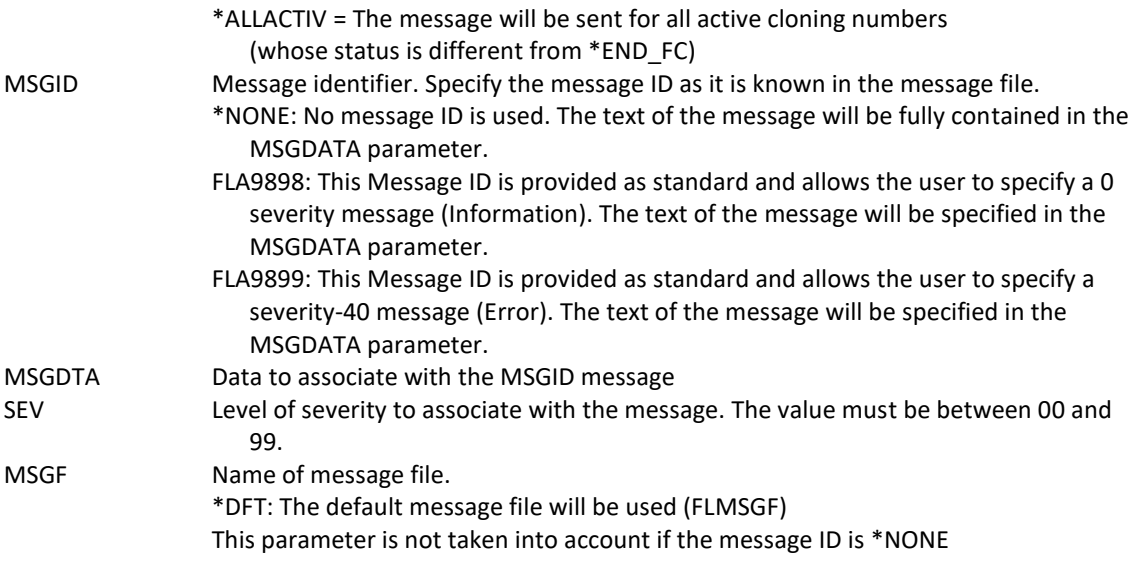

## **This command generates the following messages in return:**

No message is returned from this command

### **Using the command:**

This command is used to add a message to the product operations log. It will be possible to consult this message via the FLDSPLOG command. This same command is used internally by the product to monitor the performed operations.

The following 2 message IDs are used to add generic messages without having to create its own message file (\*MSGF)

FLA9898: Can be used as a basis for an information message FLA9899: Can be used as a basis for an error message

# *6.15 FLUPDSTS, Update the status of the Clone partition*

The FLUPDSTS command is used to change the step cloning has reached on the Clone partition.

### **The command parameters are as follows:**

```
 Status update on Clone (FLUPDSTS) 
Type choices, press Enter. 
Flash4i internal status . . . . PRDSTS *SAME
Processing step . . . . . . . STEP *SAME
Message ID showing the step . . MSGID *PRDSTS
Free text showing status . . . . STATUS *SAME
```
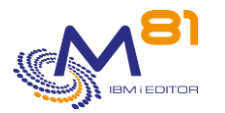

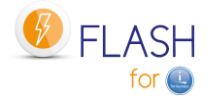

## **Description of parameters:**

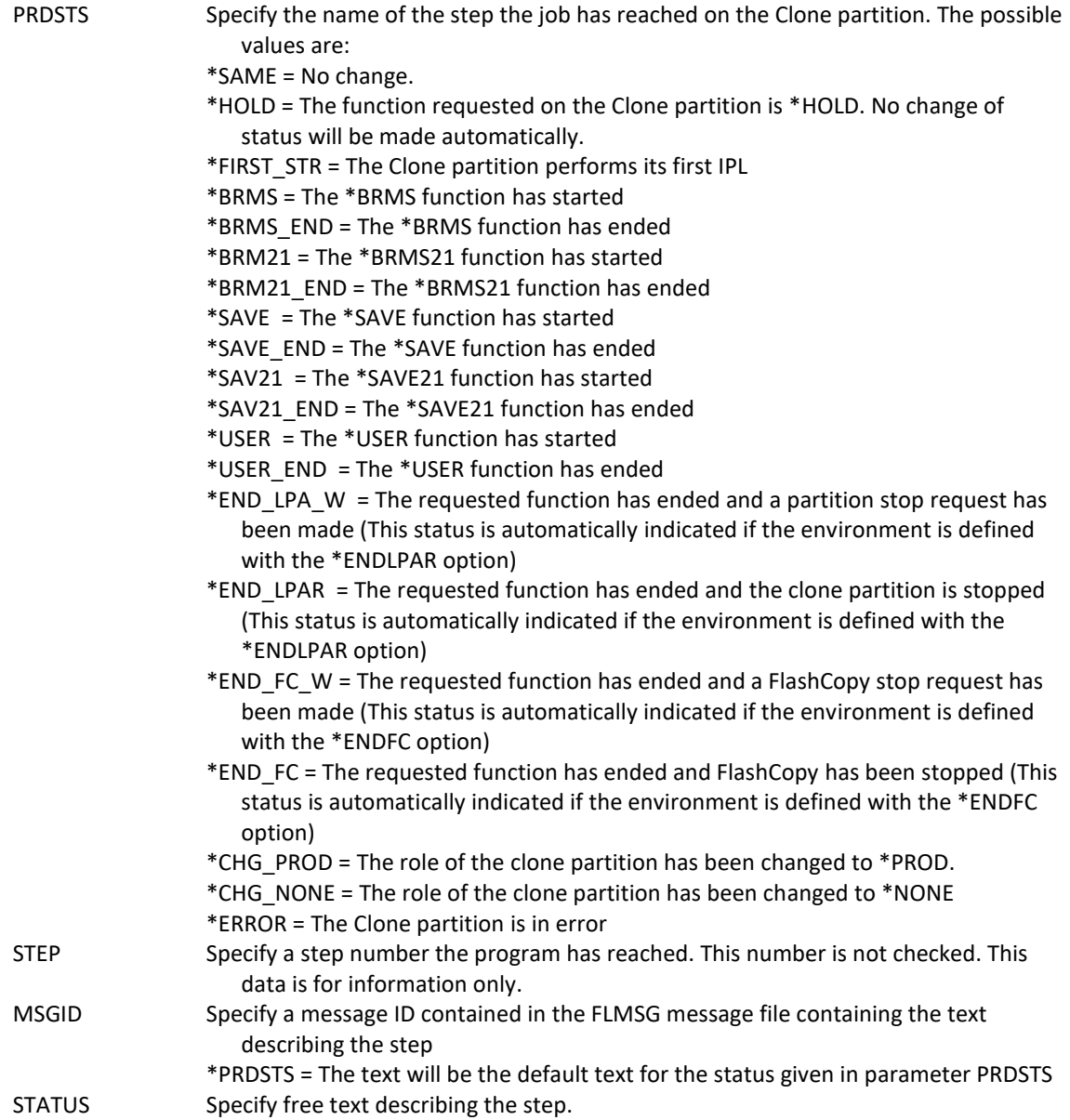

# **This command generates the following messages in return:**

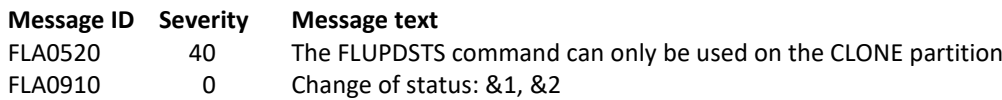

# **Using the command:**

The FLUPDSTS command enables the user to indicate to the product which step its process has reached on the Clone partition.

This status is automatically sent to the Production partition and is visible via the FLDSPSTS and FLRTVSTS commands.

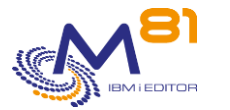

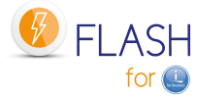

It must be used in the case of a \*USER-type environment, i.e. when the operations performed on the Clone partition are managed by a program performed by the user.

At the start of the program, use the command below to indicate that the user program has started: FLUPDSTS PRDSTS(\*USER)

At each important step in the program (e.g. cartridge initialized, start of SAVLIB, etc.), use the command below to indicate the step:

FLUPDSTS PRDSTS(\*USER) STEP(010) STATUS('Start of SAVLIB') In the STEP parameter, specify a step number chosen according to what the program is performing In the STATUS parameter, enter text which clearly indicates the operation in progress

At the end of the program, use the command below to indicate that the user program has ended: FLUPDSTS PRDSTS(\*USER\_END)

This information is automatically sent to the Production partition. The user can monitor the progress of their program in real time (with a maximum delay of 2 minutes).

At the end of the program, using this command with the PRDSTS(\*USER\_END) parameter indicates to Flash For i that the function has ended. It may act as defined in the environment with the "Clone action at end of Op." value . The possible values are \*KEEP, \*END\_LPAR or \*END\_FC.

# *6.16FLCHGTIM, Change Clone partition system date and time*

FLCHGTIM command allows to change the system date and time of the Clone partition, or check the difference with the Production time, and send a message to product log.

# **The command parameters are as follows:**

 Change time on clone partition (FLCHGTIM) Type choices, press Enter. Action . . . . . . . . . . . . ACTION \*CHGTIME Delay with prod partition (mn) DELAY \*NONE Delay for error (minutes) . . . DELAYERR 0 New date . . . . . . . . . . . FIXEDDATE \*SAME New time . . . . . . . . . . . FIXEDTIME 000000

# **Description of parameters:**

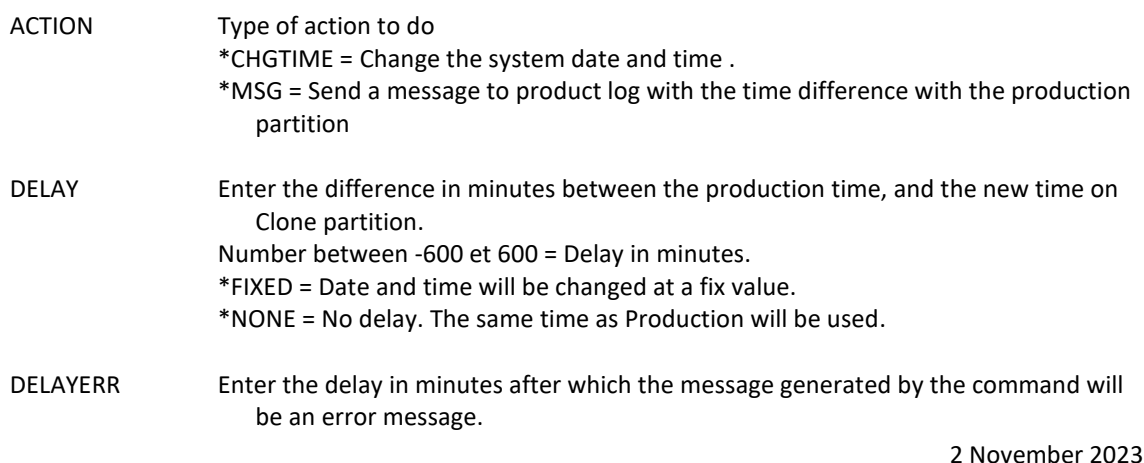

2 November 2023 Page 161/333

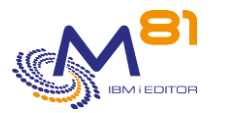

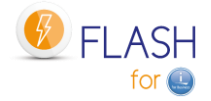

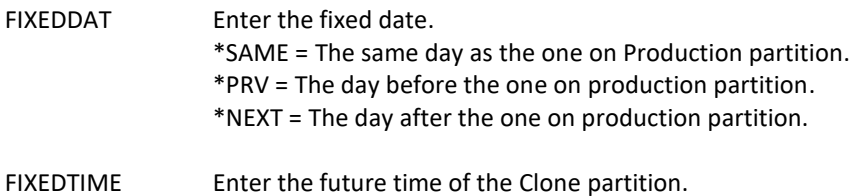

#### **This command generates the following messages in return:**

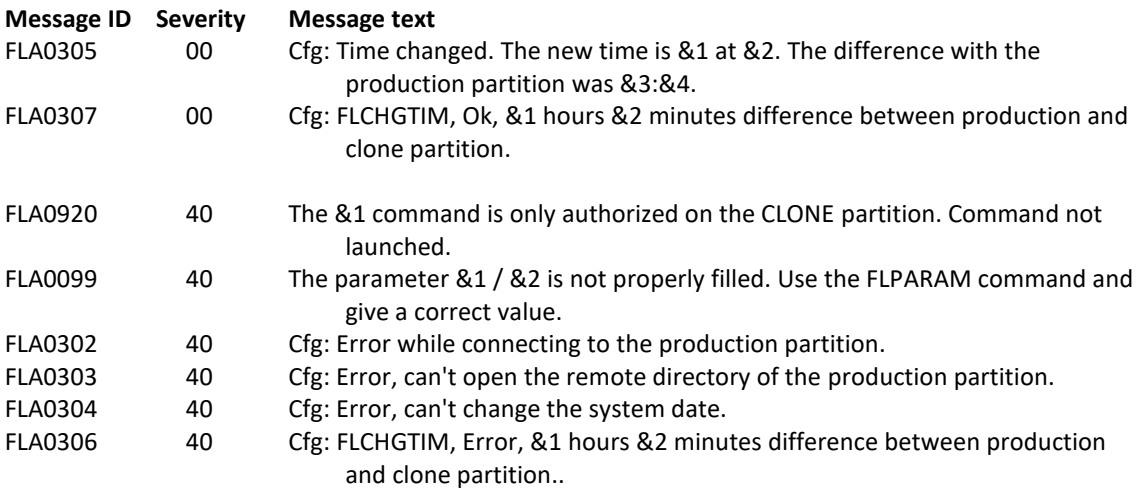

## **Using the command:**

Since the Clone partition is independent, and potentially never automatically time-stamped, a time difference may occur over time.

The FLCHGTIM command allows you to either note this discrepancy by adding a message in the product log, or to correct the time of the clone partition to match the time of the Production partition.

The same command allows you to change the time of the Clone partition by indicating for example:

- The same time as the Production partition
	- o FLCHGTIM ACTION(\*CHGTIME) DELAY(\*NONE)
- A fixed time, regardless of the current time. For example, indicate that it is 2:00 a.m. so that backup histories start at 2:00 a.m. instead of the actual time.
	- o FLCHGTIM ACTION(\*CHGTIME) DELAY(\*FIXED) FIXEDDATE(\*SAME) FIXEDTIME(020000)
- A time difference of a few minutes or a few hours, for example to create a test partition with a time difference of 2 hours.
	- o FLCHGTIM ACTION(\*CHGTIME) DELAY(-120)

This command can only be used on the Clone partition, after the network and TCP/IP configuration has been started. For example, it can be used at the following locations:

- Exit program 4A (Before control group BRMS/BRMS21) of the definition of an environment of type \*BRMS
- Specific backup program for an environment of type \*SAVE.

CAUTION, the command cannot be used in an exit 3 program of an environment, because this program is called before TCP/IP is started.

It is therefore not possible (in the current version) to use it for environments that need to be in restricted mode, such as \*SAVE21 or \*BRMS21 for example.

This command does not display any screens. The result of this command is a change of system time or a message in the product log. This message is of informative or error type depending on the delay between the production partition and the clone partition compared to the delay given in the parameter.

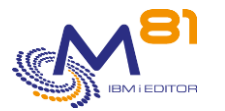

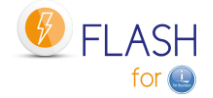

# Example for an environment of type \*SAVE

At the beginning of the program, add the following instructions:

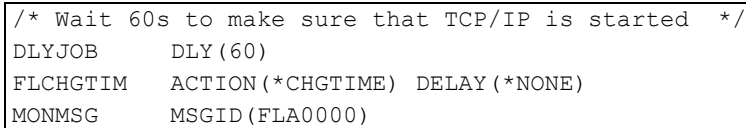

Example for an environment of type \*BRMS

Add the following lines as BRMS Exit at the beginning of the checking group:

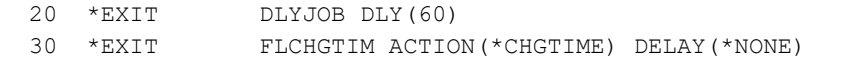

### **Prerequisites for this command:**

If the IBM i partition is in version 7.1 or 7.2, the following PTFs are required:

- Version 7.1 : PTF SI65116
- Version 7.2 : PTF SI53458

# *6.17 FLCPYOBJ, Copy an object from Clone to Prod*

The FLCPYOBJ command is used to copy an object (file, data area or output queue) or BRMS historical data (\*BRMS) from the Clone partition to the Production partition.

### **The command parameters are as follows:**

 Copy an object to Prod (FLCPYOBJ) Type choices, press Enter. Object to copy . . . . . . . . . OBJ Library . . . . . . . . . . . Object type . . . . . . . . . FROMTYPE \*ALL Destination library . . . . . TOLIB \*FROMLIB Confirm if \*BRMS . . . . . . . CONFIRM \*YES

### **Description of parameters:**

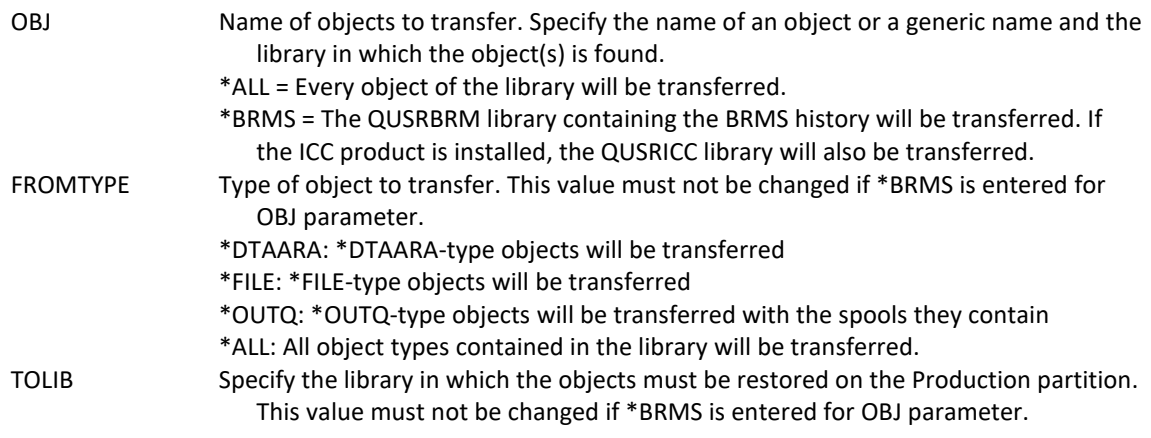

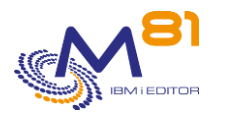

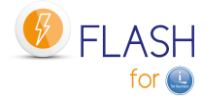

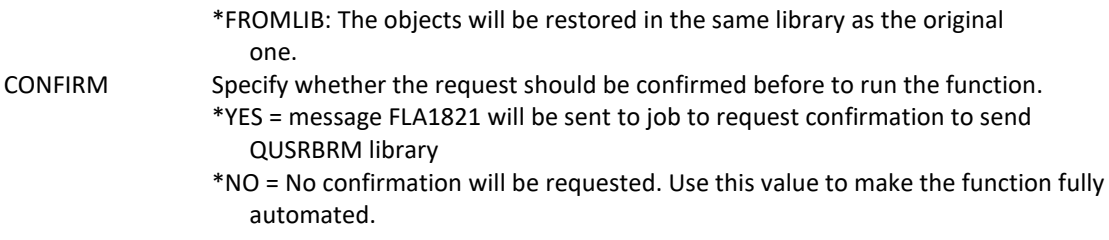

#### **This command generates the following messages in return:**

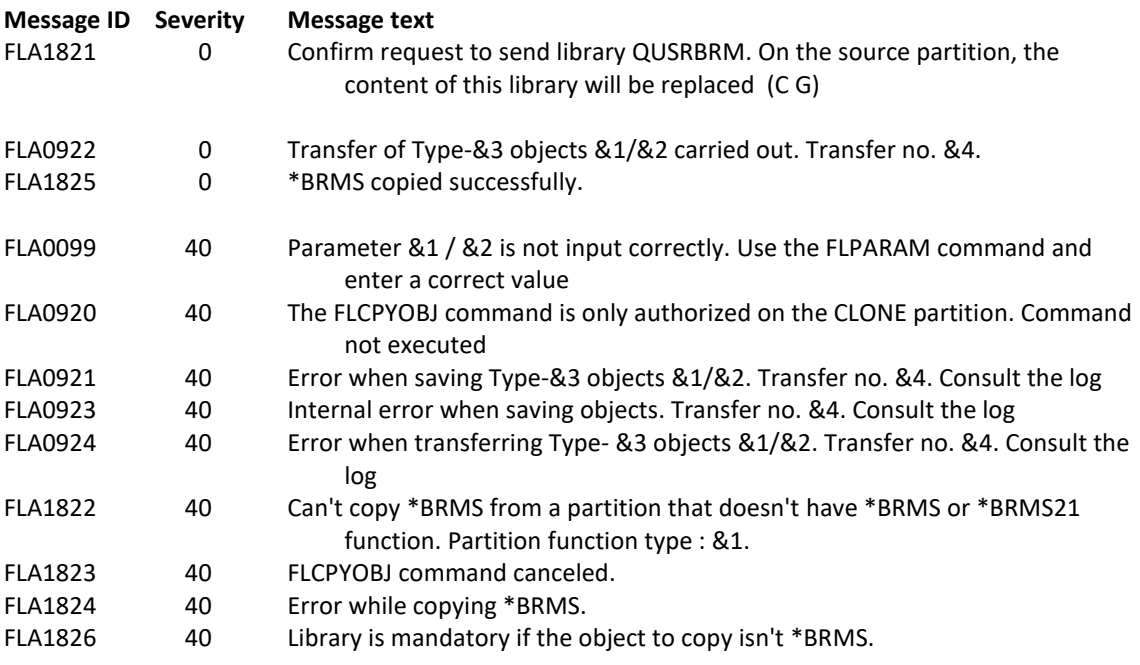

### **Using the command:**

This command can only be used on the Clone partition.

The FLCPYOBJ command is used to back up certain types of objects (\*FILE, \*DTAARA and \*OUTQ) or every type of objects (\*ALL) on the Clone partition, and to transfer them to the Production partition.

On the Production partition, the FLASH4I subsystem jobs detect the arrival of new objects and restore them to the library specified in the TOLIB parameter.

#### **Transfer of BRMS history**

Using the OBJ(\*BRMS) parameter allows the transfer of BRMS histories (QUSRBRM library, and eventually QUSRICC) to the Production partition. In this case, the FROMTYPE and TOLIB parameters must not be used.

Use this setting, for example, if the automatic BRMS data transfer has not been successful, or if data has been lost.

The OBJ(\*BRMS) setting can only be used if the Clone partition was generated with a \*BRMS or \*BRMS21 environment.

CAUTION: If OBJ(\*BRMS) is used, then all BRMS information on the Production partition will be overwritten with information from the Clone partition. If operations have been performed on the Production with BRMS (new backup, maintenance, updating information from the network, ...), they will be lost.

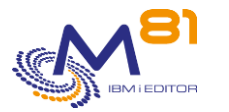

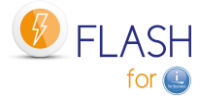

# *6.18 FLCPYDIR, Copy an IFS file from Clone to Prod*

The FLCPYDIR command is used to copy an IFS file or directory from the Clone partition to the Production partition.

# **The command parameters are as follows:**

 Copy IFS object to PROD (FLCPYDIR) Type choices, press Enter. Source object . . . . . . . . FROMOBJ Destination directory . . . . . TODIR \*FROMDIR

# **Description of parameters:**

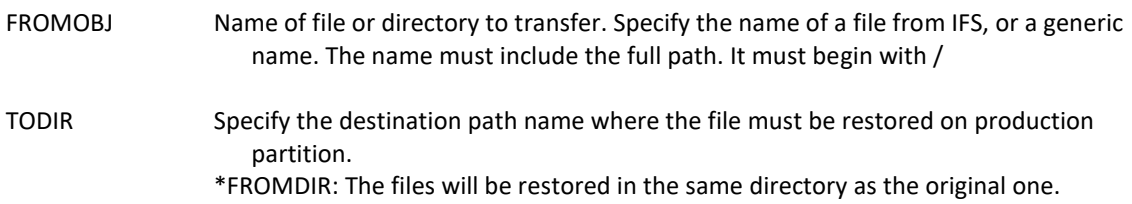

### **This command generates the following messages in return:**

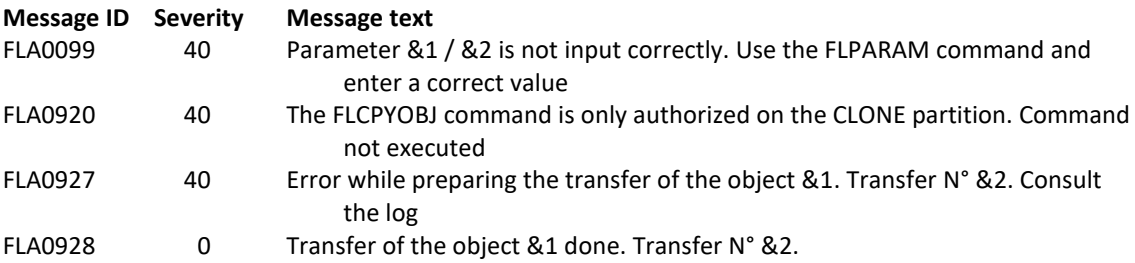

# **Using the command:**

The FLCPYDIR command is used to transfer IFS files or directories from the Clone partition to the Production partition.

It can only be used on the Clone partition.

If parameter FROMOBJ contains a directory name, the content of this directory and subdirectory will be transferred.

If the files to transfer already exist on production partition, they will be replaced.

The transfer is made synchronously. The production partition must be active when FLCPYDIR command is used on Clone partition.

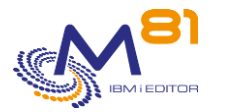

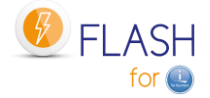

# *6.19 FLJRNUPDSA, Update saved attribute for \*JRNRCV*

The command FLJRNUPDSA allows to update the saved attribute for the journal receivers (type \*JRNRCV) on the production partition.

# **The command parameters are as follows:**

 Update save info JRNRCV (FLJRNUPDSA) Type choices, press Enter. Send msg for every JRNRCV . . .  $*YES, *NO$ 

## **Description of parameters:**

SNDDETMSG Enter \*YES to add a message in the product log (FLDSPLOG command) for each journal receiver changed \*YES = For each \*JRNRCV changed, a message will be added in the product log, and a recap message at the end \*NO = Only a recap message will be added.

### **This command generates the following messages in return:**

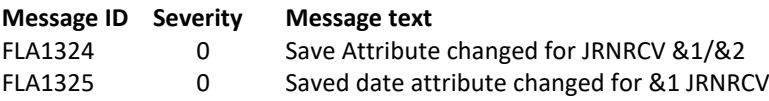

### **Using the command:**

This command can only be used after having executed an environment with value \*YES for parameter "Extract \*JRNRCV info" (last screen in the environment creation, command FLWRKENV).

This command must be used on the production partition, when the backup on clone partition is finished, and that all information have been received on the production partition (at least, when message FLA1322: "Saved attributes for \*JRNRCV have been extracted" is there.

Every \*JRNRCV that were detached from the journal on the production partition before to start cloning disks, and that have been saved on the clone partition, will be saved in a temporary SAVF. The effect will be to change their "Saved date" attribute.

Then, they will can be deleted on the production partition, without to get the CPA7025 asking a confirmation before to delete.

See chapter "[2.13](#page-46-0) [Special case for journal receivers](#page-46-0) (\*JRNRCV)"for more information.

Use the command FLDSPJRNSA to see the list of JRNRCV that will be saved with this command.

This command can only be used on the Production partition.

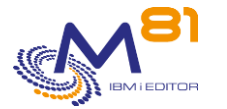

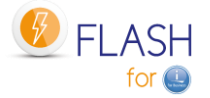

# *6.20 FLRSTCFG, restore system configuration*

The FLRSTCFG command can be used on the Clone partition to restore certain elements of the configuration from the Production partition.

This command can only be used on a Clone partition.

### **The command parameters are as follows:**

 Restore system config (FLRSTCFG) Type choices, press Enter. Start TCP/IP at IPL . . . . . STRTCP \*SAME Start print writers at IPL . . . STRPRTWTR \*SAME Start Advanced Job Scheduler . . STRJS \*SAME Start BRMS Network . . . . . . STRBRMSNET \*SAME Control subsystem QCTLSBSD . . . QCTLSBSD \*SAME Restore JOBSCDE . . . . . . . RSTJOBSCDE \*SAME

### **Description of parameters:**

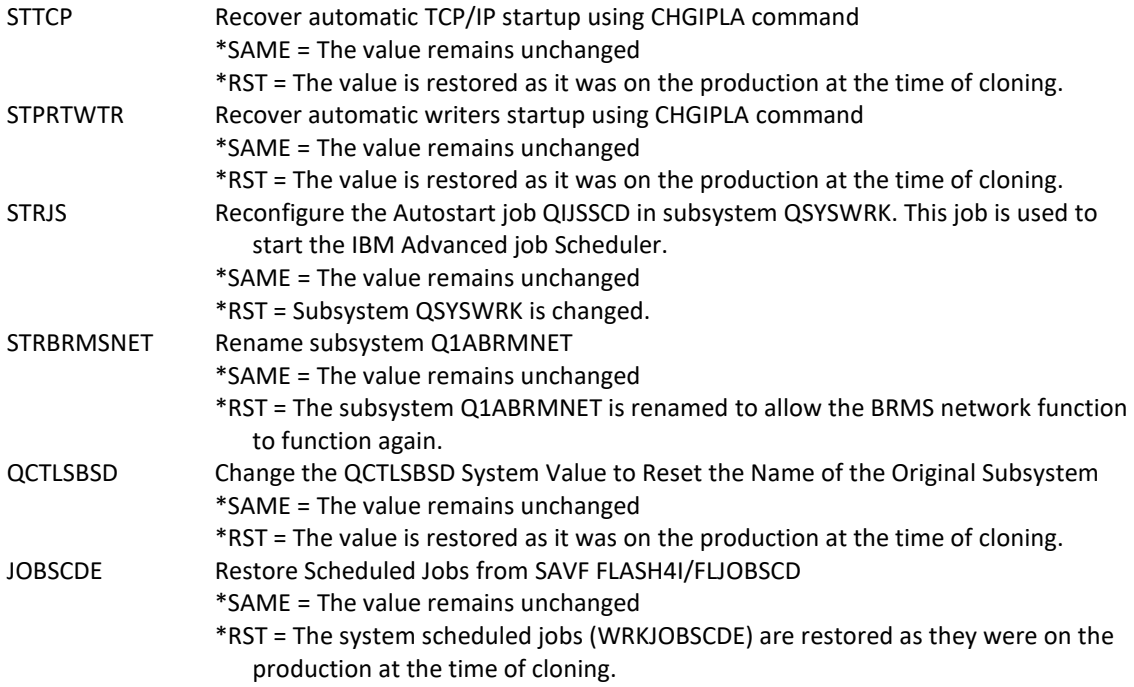

## **This command generates the following messages in return:**

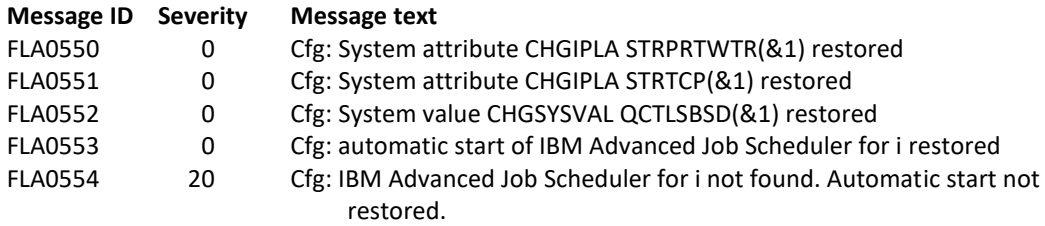

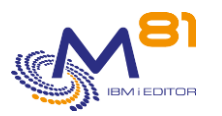

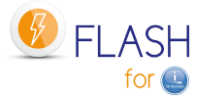

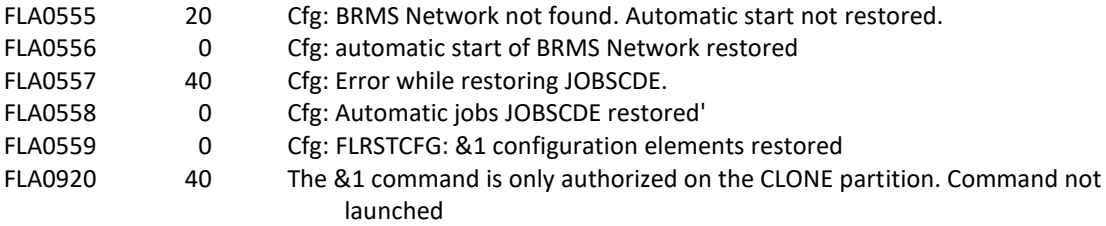

#### **Using the command:**

During the first IPL of the Clone partition, the product Flash for I changes some configuration parts to make sure that no production jobs or communications automatically start. FLRSTCFG command allows to restore some of these elements. See chapter "[2.2](#page-12-0) [Configuration changes of](#page-12-0) the Clone partition" for more details.

# *6.21 FLCHGROL, Change clone partition role*

The FLCHGROL command can be used on the Clone partition to change the role of the partition, and make it standalone and no longer return any history to the Production partition, or it itself becomes a production partition, allowing Flash for i to be used on this partition to create other clones.

This command can only be used on a Clone partition.

## **The command parameters are as follows:**

 Change partition role (FLCHGROL) Type choices, press Enter. Previous role . . . . . . . . OLDROLE New role . . . . . . . . . . . NEWROLE Confirm . . . . . . . . . . . . CONFIRM \*YES

#### **Description of parameters:**

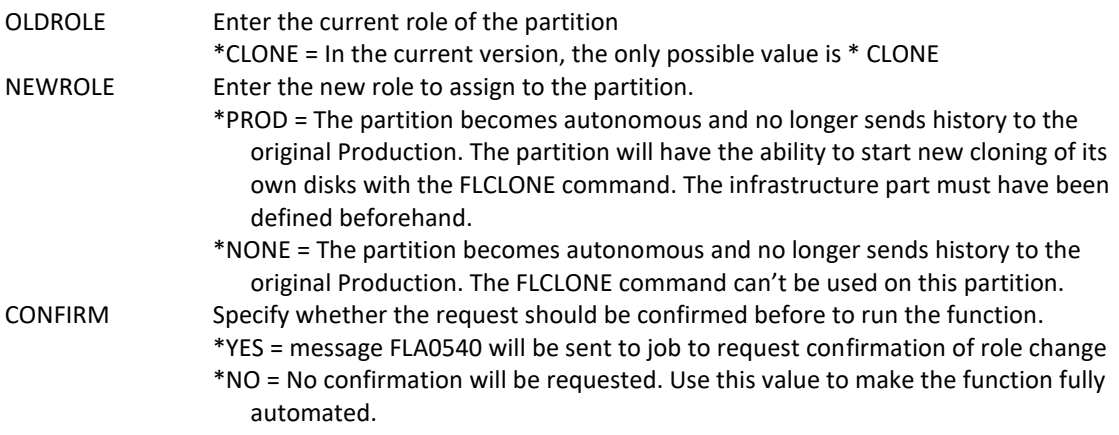

#### **This command generates the following messages in return:**

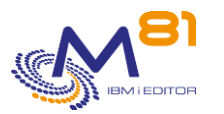

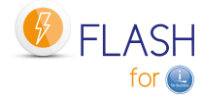

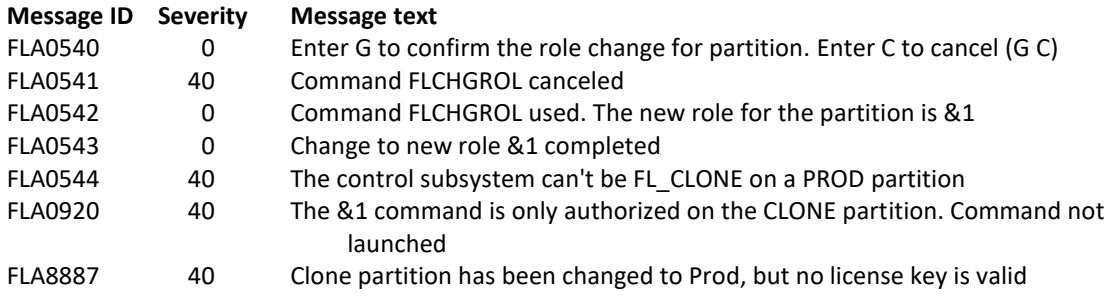

# **Using the command:**

See chapter "[2.10Role change of a clone partition](#page-30-0)" for more details.

# *6.22 FLMAPHOST, Map disks to a host.*

The FLMAPHOST command maps disks resulting from a FlashCopy or SafeGuarded copy to a configured host on the disk array.

## **The command parameters are as follows:**

```
 Mapping disks to a host (FLMAPHOST) 
Type choices, press Enter. 
Storage definition . . . . . . . STG
Target host . . . . . . . . . TGTHOST
Action if disks already mapped TGTUNMAP 
Name SGC copy to use . . . . . SGCCOPY *LAST
```
### **Description of parameters:**

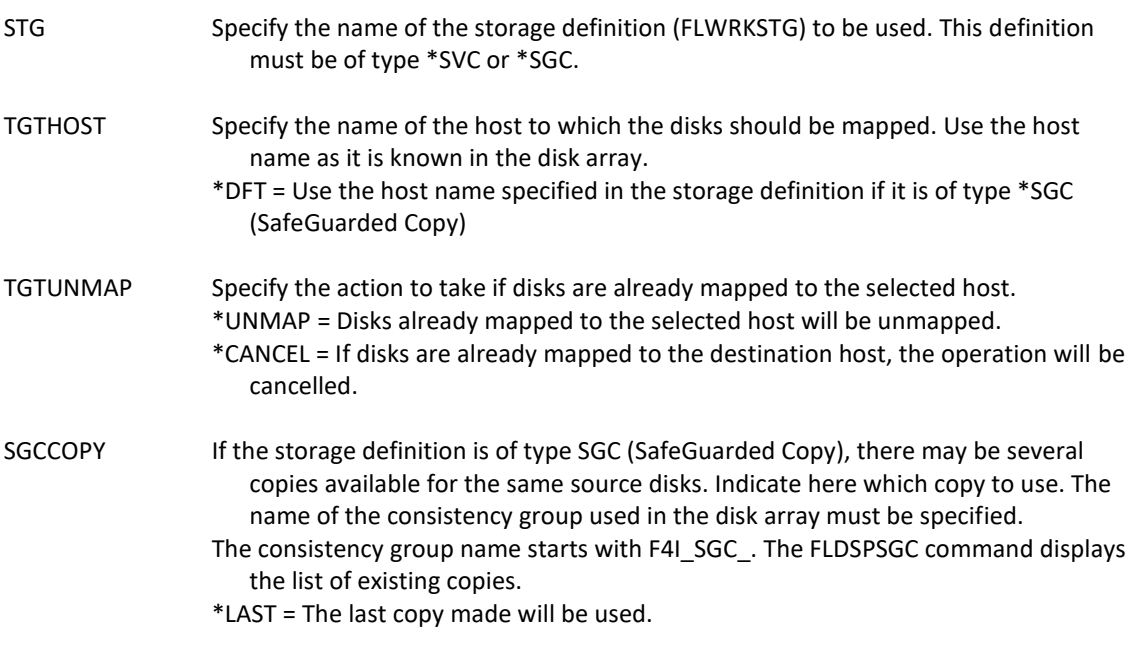

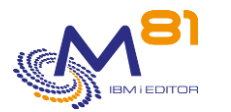

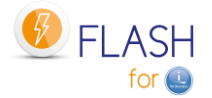

## **This command generates the following messages in return:**

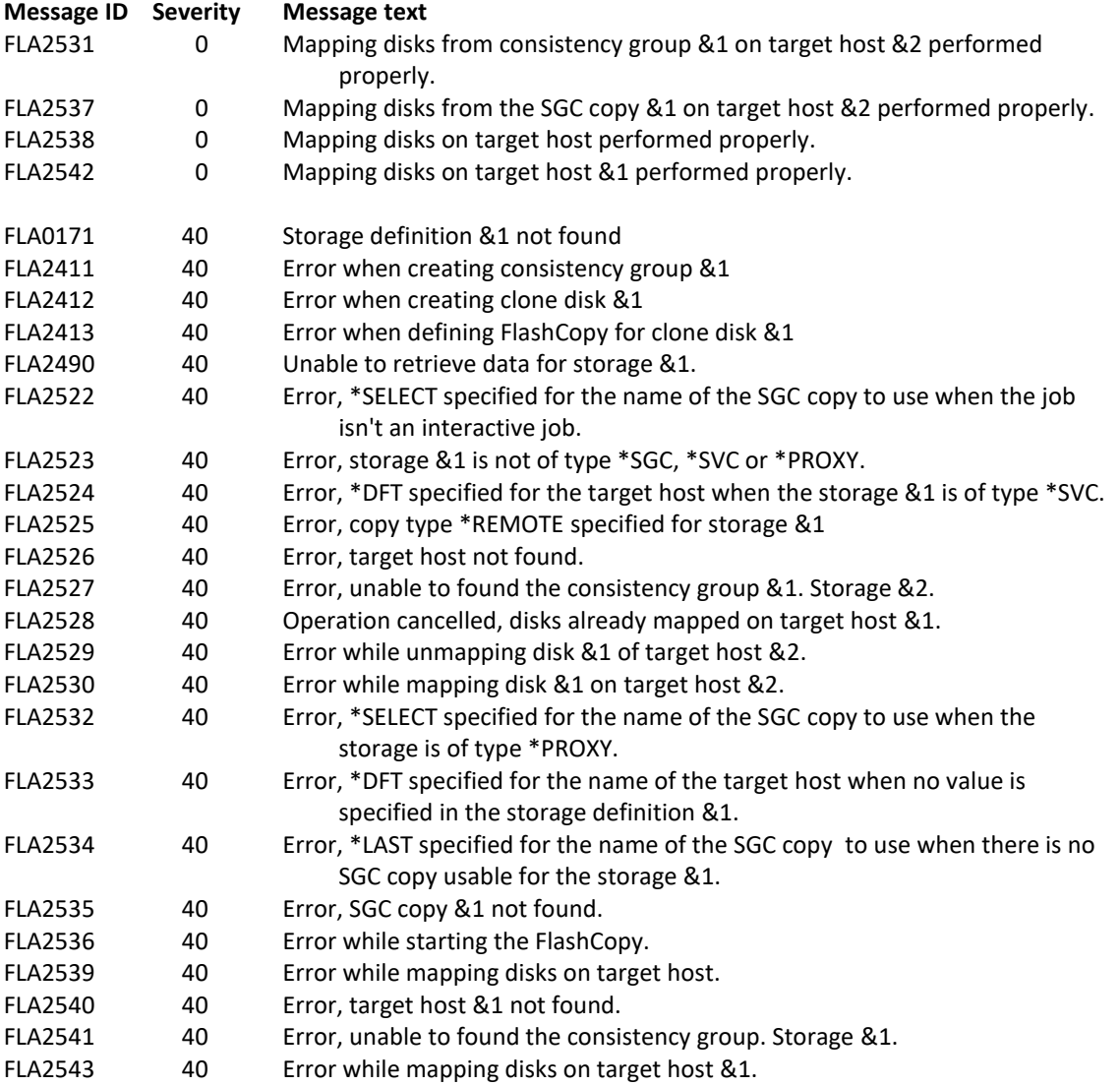

# **Using the command:**

The purpose of the FLMAPHOST command is to be able to automatically present (map) disks to a host, in order to start a partition. The command relies on a storage definition (managed with the FLWRKSTG command) which provides it with much of the necessary information:

The IP address and profile to ssh to the disk array

#### **For \*SVC type definitions**

The name of the consistency group, which will allow to know the list of the target disks

### **For \*SGC type definitions**

- The list of SafeGuarded copies that have been generated.

The command is not compatible with other types of definitions.

#### **Why use this command**

For **\*SVC type definitions** (usually used to make backups on a clone partition)

In some configurations, there are multiple source (or production) partitions, so multiple consistency groups to perform the FlashCopy, but only one clone partition. The disks from the first consistency group must be mapped to the clone partition to perform the backup, and then unmapped once the backup is complete so that the disks from the second consistency group can be used again.

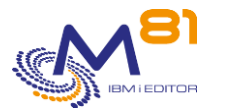

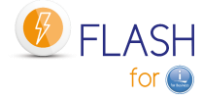

#### For **\*SGC type definitions** (SafeGuarded Copy)

Several safe copies are automatically generated at regular intervals. In case of a problem on the source partition (ransomware attack, data corruption, ...), these copies can be used to recover the system as it was a few hours or days before. The FLMAPHOST command allows to choose one of the secured copies, and to present the corresponding disks to a host in order to access the data.

As the disks contained in the SafeGuarded pool cannot be used directly by a partition, a FlashCopy will be created by the command. It is the target disks of this FlashCopy that will be mapped to the host.

This command does not start the partition. The partition must be IPLed either with the FLSTRLPAR command if the definition is of type \*SVC, or from the HMC if the definition is of type \*SGC.

For the \*SGC type, it is strongly advised to do a manual IPL and to start only the console. Indeed, the copies created for SafeGuarded Copy are not prepared to modify the configuration at IPL time. The partition that will be started will have exactly the same characteristics as the production partition (name, IP address, automatic jobs, ...)

# *6.23 FLINIT, Initialize the product, or change the site type*

The FLINIT command is used to initialize or reinitialize the FLASH FOR I product, or to change the type of site in module Central management.

### **The command parameters are as follows:**

 Flash4i Initialization (FLINIT) Type choices, press Enter. Directory . . . . . . . . . DIR \*CURRENT Profile for Clone partition . . USER FL USER Profile password . . . . . . . PWD ssh key size . . . . . . . . . RSAKEY \*DFT Recreate ssh key if exist . . . RENEWSSH \*NO Site type . . . . . . . . . . SITETYPE \*SAME Primary site name . . . . . . PRISITE Primary site IP address . . . . PRISITEIP

### **Description of parameters:**

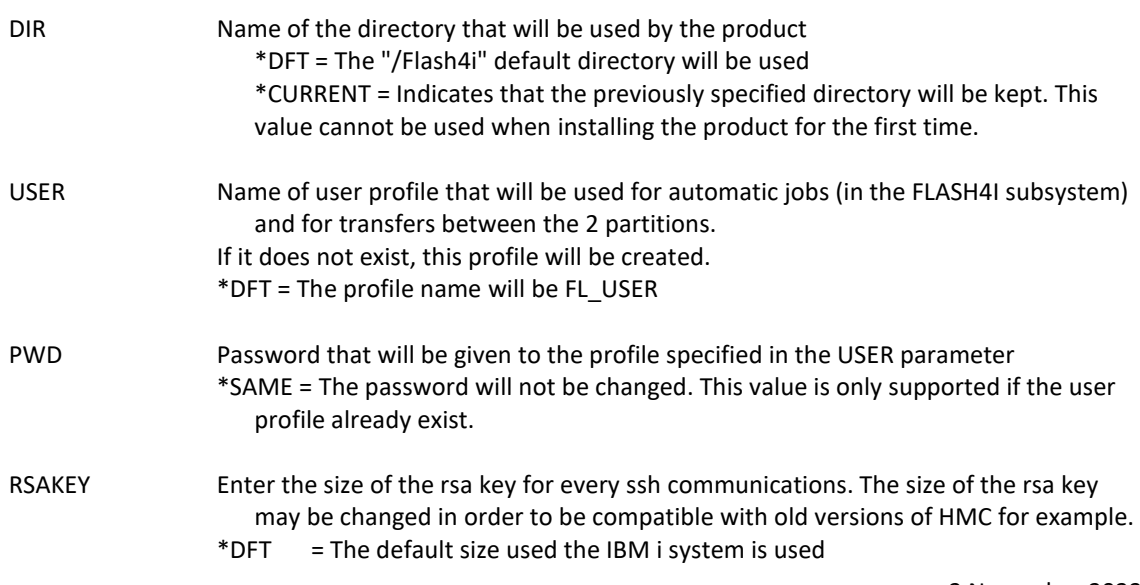

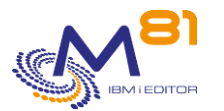

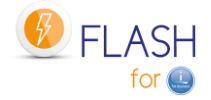

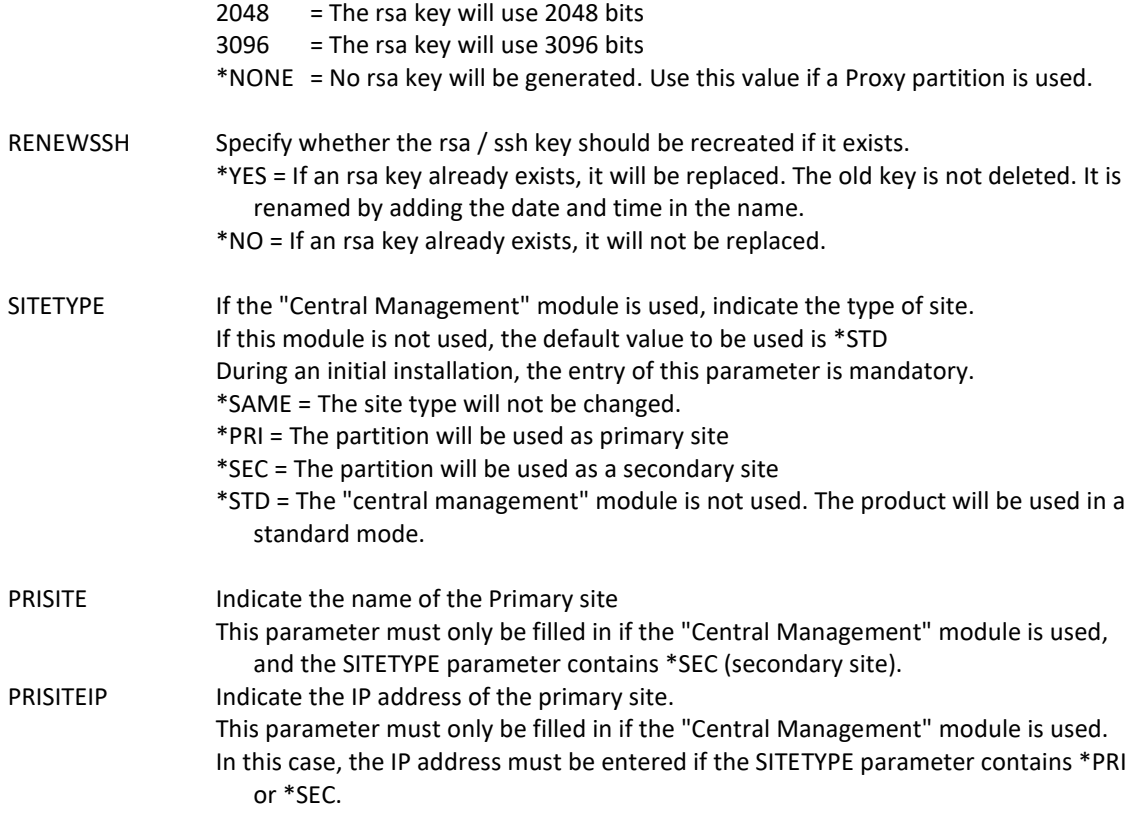

# **This command generates the following messages in return:**

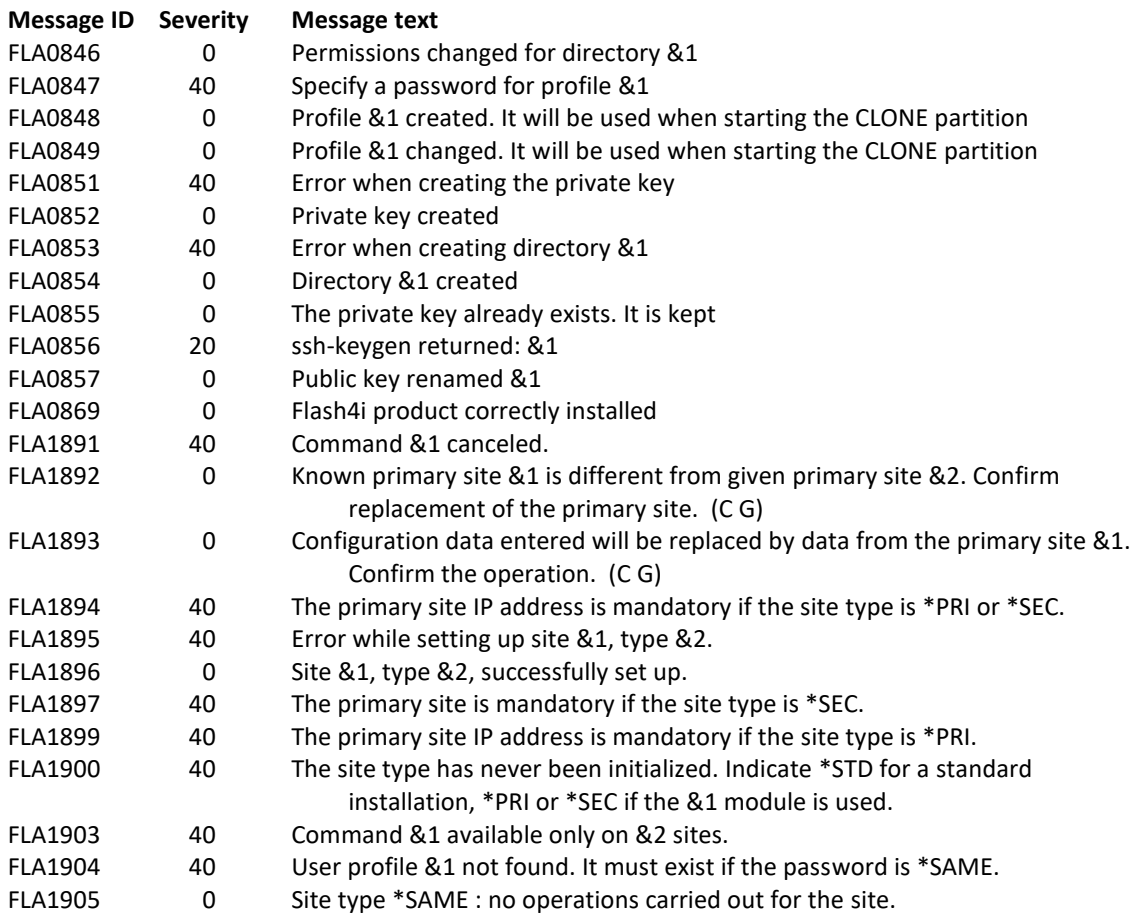

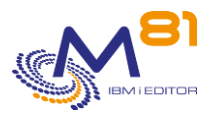

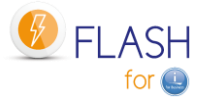

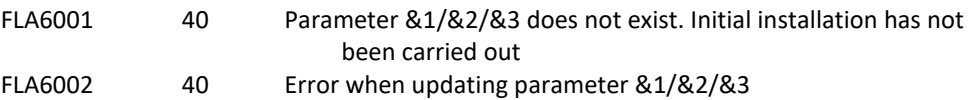

# **Using the command:**

This command is used to initialize the product's internal data and objects. It must be run once when the product is installed.

It can be rerun later to reset, or change the following:

- The user profile that will be used by default (USER parameter).
- Generate a new rsa / ssh key
- Initialize or change the type of site if the "Central Management" module is used,

The command performs the following operations:

- Initializes the content of product's internal DTAARA and files
- Creates the user profile passed as a parameter (or change if it already exists)
- Adapts product JOBD to use this profile
- Defines rights for this profile to be able to use DDM
- Creates the default directory (if it doesn't already exist)
- Generates the pair of ssh keys in the product directory. If these keys already exist, they are not modified.
- Creates the /home/USER directory (USER being the name passed as a parameter)
- Initialize the type of site (for the "Central Management" module)

If the type of site indicated is \*SEC, the consequences may be significant, as all configuration data will be replaced by that from the Primary site. For this reason, several precautions are taken.

- It is mandatory to enter the name of the primary partition and its IP address (parameters PRISITE and PRISITEIP) to check that the data comes from this site.
- A confirmation message is sent on the screen, to validate this type of site.

The parameters PRISITE and PRISITEIP allow to authorize the reception of configuration elements from one site and one only (the primary site).

# *6.24 FLCLEAR, Purge data from the log*

The FLCLEAR command is used to purge messages from the Flash For i product log.

### **The command parameters are as follows:**

 Clean up log (FLCLEAR) Type choices, press Enter. Delay for log (d) . . . . . . LOG 60 Delay for System log (d) . . . . SLOG 30 Delay for summaries (d) . . . . HST 180 Delay for JRNRCV info (d) . . . JRNRCV 10

### **Description of parameters:**

LOG Specifies the number of days after which Product Log messages will be deleted.

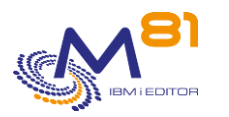

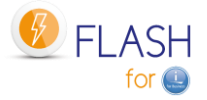

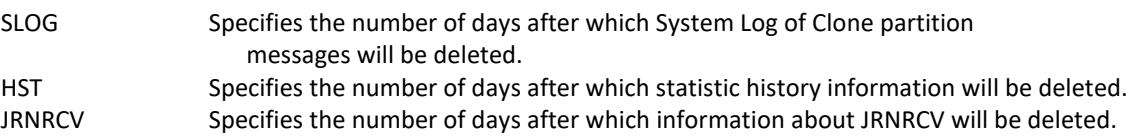

### **This command generates the following messages in return:**

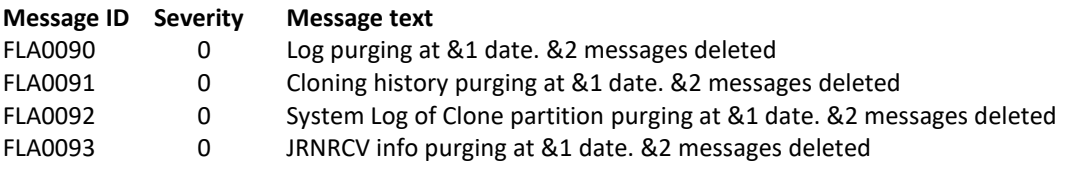

# **Using the command:**

The FLCLEAR command clears the message history. The parameters specify the number of days to keep messages.

By default, the FLCLEAR command is executed every day at 18:00. Use the FLPARAM command for details.

# *6.25 FLMULTBRMS, Purge data from the log*

The FLMULTBRMS command is used to perform parallel BRMS backups on the clone partition. This command should only be used for parallel backups on the clone partition.

# **The command parameters are as follows:**

 Parallel BRMS backups (FLMULTBRMS) Type choices, press Enter. Control group . . . . . . . . . CTLGRP Omits . . . . . . . . . . . . OMITS \*PROCESS

# **Description of parameters:**

CTLGRP Specify the name of the control group to be used in parallel.

OMITS Specify whether exclusion items should be processed or ignored when running the backup control group. Corresponds to the OMITS parameter of the STRBKUBRM command. \*PROCESS = Allows exclusion items to be processed during backup. \*IGNORE = Ignores exclusion items during backup. See BRMS documentation for more details.

## **This command generates the following messages in return:**

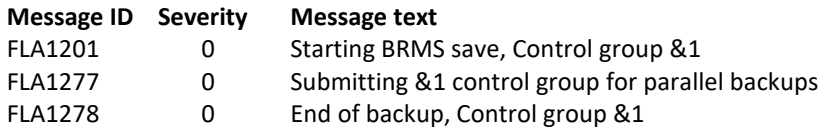

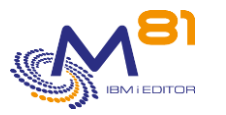

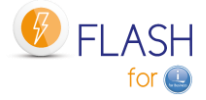

FLA1207 40 Error found during BRMS save, control group &1. Check the log

### **Using the command:**

The FLMULTBRMS command is used to perform BRMS backups in parallel on the clone partition. It must be used as an Exit point in a MASTER type control group to be able to perform several backups in parallel (in separate jobs).

The command performs the following operations:

- Submit the backup with the control group specified in the CTLGRP parameter in the FLASH4I/FL\_MULTI JOBQ. The name of the submitted job will be the name of the control group.
- Add messages in the Flash for i history to indicate the start and end of the control group, or if any errors have been detected.
- Generate the joblog of the job performing the backup. This will be transferred to the production partition at the end of processing.

This command should only be used for parallel backups on the clone partition. See Chapter "[2.11.9 Parallel backups with BRMS](#page-35-0)" for instructions on how to use it. It must not be used in any other context.

# *6.26 FLADDKEY, Add a license key*

The FLADDKEY command is used to enter the Flash For i product license key

### **The command parameters are as follows:**

```
 License key input (FLADDKEY) 
Type choices, press Enter. 
Key value: 
 Characters 1 - 6 . . . . . . . . . . . Character value
 Characters 7 - 12 . . . . . . Character value
 Characters 13 - 18 . . . . . . . . Character value
 Characters 19 - 24 . . . . . . . . . Character value
 Characters 25 - 30 . . . . . . Character value
 Characters 31 - 36 . . . . . . . . Character value
 Characters 37 - 42 . . . . . . . . Character value
New key position . . . . . . . * FIRST 1-10, *FIRST
Replace or add key . . . . . . * ADD *ADD, *REPLACE
```
#### **Description of parameters:**

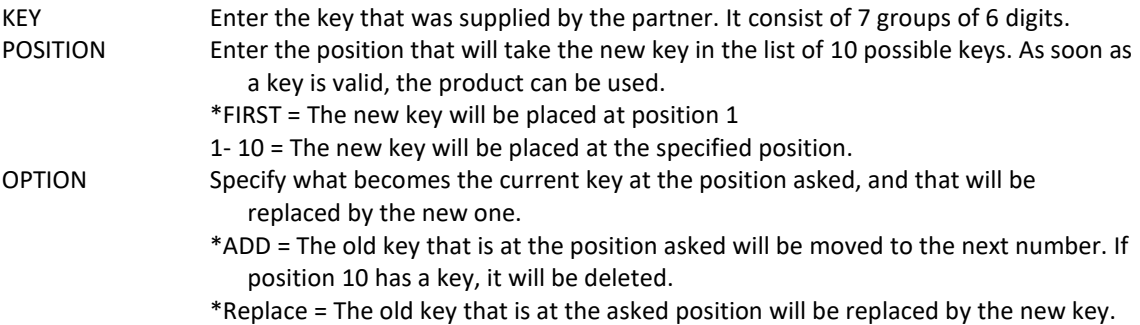

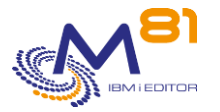

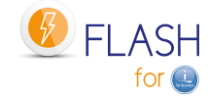

#### **This command generates the following messages in return:**

This command does not generate messages in return

## **Using the command:**

The Flash For i product is licensed by M81. Its use is protected by a license key. The FLADDKEY command is used to enter the key provided by M81. This key consists of a total of 42 digits, divided into 7 groups of 6 digits separated by a space.

To confirm that the entered key is correct, use one of the 2 following methods: 1/ Start automatic jobs using the FLSTRSBS command and check that the FL\_AUTO job is active. If this is not the case, check the entered key or request another key from M81.

2/ Use FLWRKKEY command to display the list of known keys, and their status.

#### **Note for the migration from Version 3 to Version 4.**

The format of the key has changed between these 2 versions. It is imperative to obtain a new key in the new format to be able to use the product after the version change.

It is possible to obtain a temporary key in emergency by logging on to [www.m81.eu,](http://www.m81.eu/) then select Intranet / Temporary Key.

A key valid for 4 days will be sent by email. It will then be necessary to make an official request to M81 at [support@m81.eu](mailto:support@m81.eu) to obtain a permanent key, or a temporary key with a longer delay.

This operation requires a user account and a password to be able to identify oneself.

# *6.27 FLWRKKEY, Work with license keys*

The FLWRKKEY command is used to work with the list of license keys, and display their status.

### **The command parameters are as follows:**

This command has no parameters.

# **Using the command:**

The command displays the following screen :

```
2 November 2023
                                                            Page 176/333
FLWRKKEY Work with license keys PROD
                                                      8/03/21 19:15:28 
Serial nb . . 7850C5X Partition nb . . . . 10
Version . . . V04 Generation date . . 2021/03/04 
Enter your options, then press Enter 
   The following list gives the license keys for product Flash for i. 
   They will be used in this order for the controls. 
Seq. If *TEMP 
Num License key and the set of the Type Option Val. date
  10 123456 123456 123456 123456 123456 123456 123456 *PERM Base 
  20 123456 123456 123456 123456 123456 123456 123456 *PERM eMail 
  30 042815 444849 820031 737168 969240 371429 198903 *TEMP Reconfigur 15/12/20 
  40 149851 653304 570045 511913 583591 300002 194898 *ERROR
```
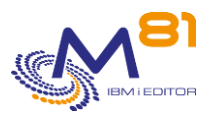

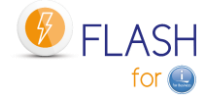

 50 \*NONE 60 \*NONE 70 \*NONE 80 \*NONE 90 \*NONE 100 \*NONE F3=Exit F5=Refresh F12=Cancel

The Flash For i product is licensed by M81. Its use is protected by a license key. This key consists of a total of 42 digits, divided into 7 groups of 6 digits separated by a space. The FLADDKEY command is used to enter the key provided by M81.

The product allows to enter until 10 license keys. This allows for example to enter the key that will be used on the production partition in first position, then to enter the key that will be used on a DRP partition (Metro mirror, Hight Availability product, …) in second position.

In case of disaster and activation of the switch procedure to the DRP partition, the license key for Flash for I will already be entered and active.

This can also be used when using LPM (Live Partition Mobility), if this option has been subscribed.

When migrating to a new server, the new keys can be entered in advance.

The list displays all known license keys (entered by FLADDKEY command) with the corresponding option name. The first valid key is used to activate the Flash for I product.

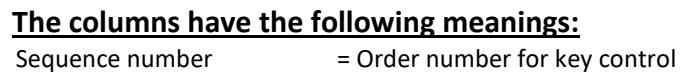

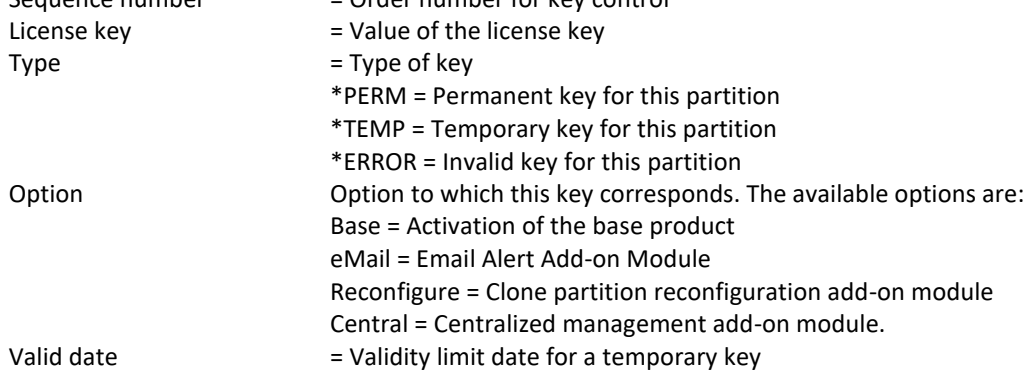

The type of key indicated is only available for the current partition. \*ERROR means that the key is not valid for the current partition. But it could be valid for another partition.

### **Possible inputs:**

It's possible to change the order for the keys, for them to be controlled in a different order.

# **Function keys**

- F3 = Exit the screen
- F5 = Update the values

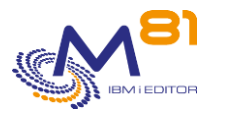

F12 = Exit the screen

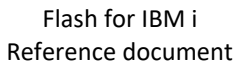

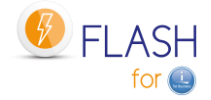

# *6.28 FLDSPINF, Display information relating to the license*

The FLDSPINF command displays a message containing minimal information enabling the license key for the Flash For i product to be generated.

### **The command parameters are as follows:**

```
 Display product info (FLDSPINF) 
Type choices, press Enter. 
Product name . . . . . . . . . PRD FLASH4I
```
### **Description of parameters:**

PRD Product name

#### **This command generates the following messages in return:**

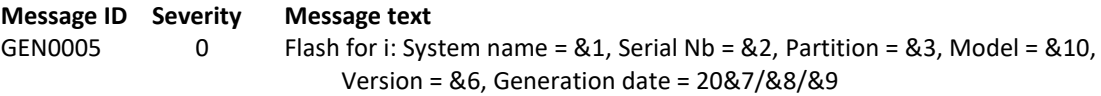

#### **Using the command:**

The Flash For i product is licensed by M81. Its use is protected by a license key. The FLDSPINF command is used to display a message (at the bottom of the screen) containing the information required to generate the license key. Send this information to M81 to receive a product key in return.

Example of a message received when using this command (press F1 on the message displayed at the bottom of the screen):

```
 Additional Message Information 
Message ID . . . . . . : GEN0005
Date sent . . . . . : 09/11/20 Time sent . . . . . . : 19:15:21
Message . . . . : Flash for i: System name = M81DEV, Serial Nb = 0612345,
 Partition = 003, Model = 41A, Version = V4, Generation date = 2020/11/07
```
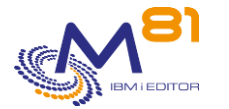

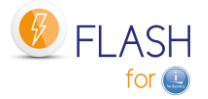

# *6.29 FLRSTPRD, Product upgrade*

The FLRSTPRD command is used to upgrade the Flash for i product. It must be used as part of a change of release or version of the product. The objects provided by M81 must first have been restored in QTEMP, or any other temporary library.

# **The command parameters are as follows:**

 Product upgrade (FLRSTPRD) Type choices, press Enter. Product name . . . . . . . . . PRDNAME FLASH4I Temporary library . . . . . . PGMLIB QTEMP Main language . . . . . . . . . MAINLNG Secundary languages . . . . . SECLNG \*NONE + for more values Security backup . . . . . . . SECSAVE \*NO

## **Description of parameters:**

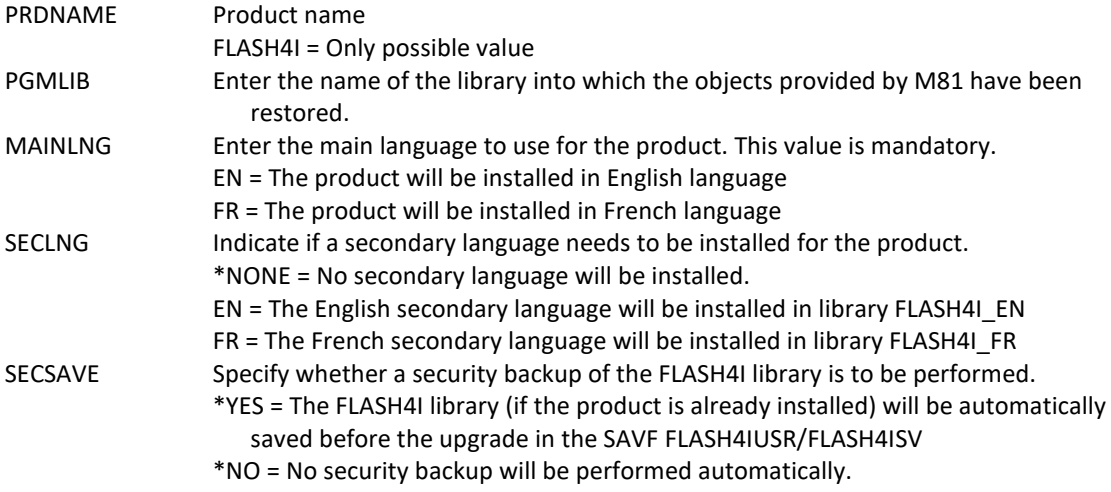

### **This command generates the following messages in return:**

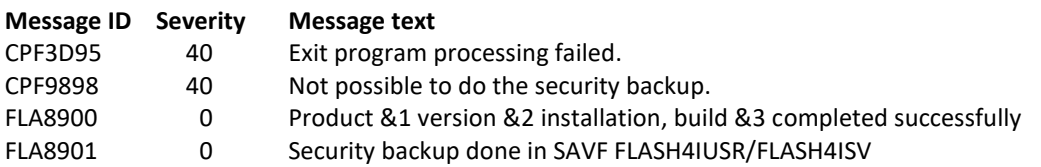

### **Using the command:**

This command must be used to perform an initial installation or a version or release change of the Flash for i product.

If the product is already installed, the data it contains is retained and migrated to the new tables.

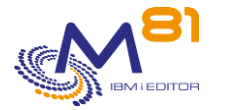

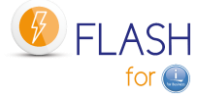

It is advisable to make a backup of the FLASH4I library before making the version change. This can be done by entering \*YES to the SECSAVE parameter.

Caution, if the partition is defined as Primary site (central management module), the parameter SECSAVE(\*YES) only saves the FLASH4I library. FLASH4xxxx libraries containing site histories will not be saved.

# *6.30 FLPARAM, Manage product parameters*

The FLPARAM command is used to manage the parameters used by the Flash For i product.

## **The command parameters are as follows:**

This command has no parameters.

## **Using the command:**

Some of the commands delivered with this product may call parameters. The FLPARAM command is used to manage these parameters.

It is an interactive command which displays the following screen:

```
FLRADS00 Select a parameter 4/11/16
 18:01:16
Position to . . . . . . . .
Enter your options, then press Enter 
   1=Select 
Opt Radical Description 
    ACTIONS Automatic jobs 
    AUTOMATE delay for automatic operations 
     CFGJOBQ Work with Reconfiguration JOBQ
    DIRECTORY Product Directory 
    FLCHKSSH Default value for FLCHKSSH 
    HLDSPLF Hold spooled file 
    PLANNING Production unavailability planning 
     QUSRBRM Parameters related to QUSRBRM 
     USER Profile to use on CLONE 
end and the state of the state of the state of the state of the state of the state of the state of the state o
F3=Exit F5=Refresh F12=Cancel
```
Type option 1 in front of the parameter to change.

#### **Note on the parameters ALERT\_ACT and ALERT\_DST**

These parameters were used in version 3 by the email add-on module.

Starting with version 4, they have been integrated in the management commands of this module. Refer to the chapter "[8 Add-on module: Sending alerts by email or message](#page-199-0)"
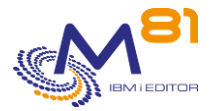

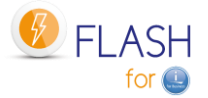

## *6.30.1 ACTIONS parameter: Automatic jobs*

This parameter is used to indicate the list of jobs to perform regularly and automatically.

The list of automatic actions is displayed.

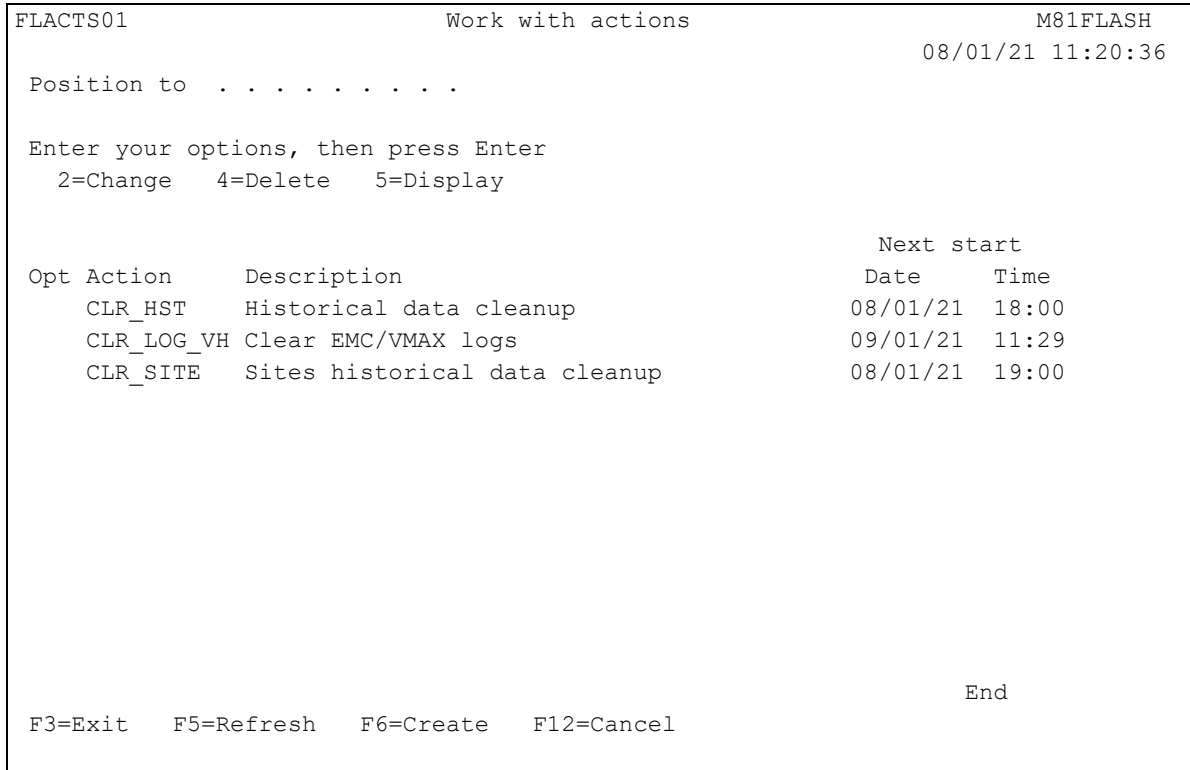

The product is delivered with 3 automatic actions:

- CLR HST : Local history cleaning (FLCLEAR command)
	- o This action cleans up internal tables of the product every day.
	- o This job is very fast and consumes very few resources.
- CLR\_LOG\_VH: Cleanup of Logs linked to VMAX arrays
	- o This action deletes the log files created in the IFS by the exchanges with the VMAX disk arrays.
	- $\circ$  If another type of array is used, the program has no effect and stops immediately.
- CLR\_SITE : Cleanup of the histories coming from secondary sites (FLCLRSIT command)
	- o This action only has an effect on a primary site if the central management module is used.

The parameters of each action can be modified by the user.

It is also possible to use this action management to define jobs that will be launched automatically.

FLACTS03 Change an action M81FLASH 12/05/19 12:40:39 Enter your options, then press Enter Action name . . . . . . . . . CLR HST Name Action description . . . . . . Historical data cleanup Command to call  $\ldots$  . . . . . . FLCLEAR LOG(60) SLOG(5)

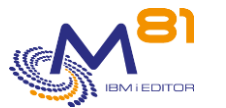

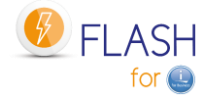

Start time . . . . . . . . . 18:00 0001-2400 Type of frequency . . . . . . . 1 0, 1, 2, 3, 4, 9 Frequency type 1 : Some days, every week. Select the days. M T W T F S S Y Y Y Y Y Y Y Next start date . . . . . . . 12/05/19 F3=Exit F4=Prompt F12=Cancel

There are 6 types of trigger frequencies for automatic jobs.

In all cases (except frequency 0), a job will be submitted in the JOBQ FLASH4I at the time indicated in the parameter "Start time"

Frequency type 0: Action held.

The action will not be performed. Only the definition is kept for later use.

```
Type of frequency \ldots \ldots 0 0, 1, 2, 3, 4, 9
Frequency type 0 : Action held. 
Next start day . . . . . . . 99/99/99
```
#### Frequency type 1: Daily.

The action will be performed every day of the week where a Y is entered.

```
Type of frequency \ldots \ldots 1 0, 1, 2, 3, 4, 9
Frequency type 1 : Some days, every week. Select the days. 
                           M T W T F S S 
                          Y Y Y Y Y Y Y 
Next start date . . . . . . . 12/05/19
```
Frequency type 2: One day in the month, at the indicated date. The action will be performed one day in the month.

```
Type of frequency \ldots . . . . . 2 0, 1, 2, 3, 4, 9
Frequency type 2 : The Xth day of every months 
                  Choose the day number in the month 
          The job will start the 12 of every month 
Next start day . . . . . . . 12/05/19
```
Frequency type 3: One day in the month.

The action will be performed one day in the month the first day that will be Monday, Tuesday, …

```
Type of frequency \overline{\cdot \cdot \cdot \cdot \cdot \cdot 3} 0, 1, 2, 3, 4, 9
Frequency type 3 : The first XXX of every month (XXX=Monday, Tuesday, ...)
                   Choose the day 1 (1=Monday, 2=Tuesday, ...)
           The job will start the first Monday of every month 
Next start day . . . . . . . 3/06/19
```
Frequency type 4: Last day of the month.

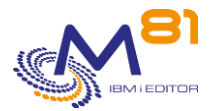

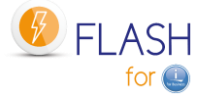

Type of frequency  $\ldots$  . . . . 4 0, 1, 2, 3, 4, 9 Frequency type 4 : End of the month. This action will start the last day of every month. Next start day . . . . . . . 31/05/19

Frequency type 9: Only once.

The action will run only once, at the entered date

```
Type of frequency \ldots \ldots 9 0, 1, 2, 3, 4, 9
Frequency type 9 : Action to run once. Enter the date to run this action:
                                           99/99/99 
Next start day . . . . . . . 99/99/99
```
## *6.30.2 AUTOMATE parameter: Delays for automated components*

Parameters DELAY-CLONE and DELAY-PROD are used to specify the time used by the FL\_AUTO job between 2 messages being sent or received by the production and Clone partitions.

Parameter DELAY-ALERT DLY is used by the add-on module that sends alerts by email. Look at chapter "[8 Add-on module: Sending alerts by email or message](#page-199-0)"

# *6.30.3 CFGJOBQ parameter: Work with Reconfiguration JOBQ*

In the reconfiguration module, it is possible to define an action for JOBQs on the Clone partition. The \*HLDJOBQ action allows you to hold all JOBQs on the partition, to make sure that no job that was submitted on the Production partition runs on the reconfigured partition.

But some JOBQs should never be held, such as system JOBQs.

The CFGJOBQ parameter is used to list the JOBQs that should not be held automatically. The initial list supplied with the product contains the system JOBQs.

```
FLWRKCFJQ2 Work with JOBQ 
Position to . . . . . . .
Enter your options, then press Enter 
  1=Add 4=Delete Hold : 11=*HOLD 12=*SAME 
Opt Library JOBQ Hold 
    QBRM Q1ABRMENT *SAME Standard 
    QBRM Q1ABRMNET *SAME Standard 
    QBRM Q1ACTLSBS *SAME Standard 
    QBRM Q1ASYNTAP *SAME Standard 
    QGPL QBASE *HOLD Standard 
    QGPL QBATCH *SAME Standard 
   QGPL QFNC *SAME Standard
    QGPL QINTER *SAME Standard 
   QGPL QPGMR *SAME Standard
    QGPL QSNADS *SAME Standard 
    QGPL QSPL *SAME Standard
```
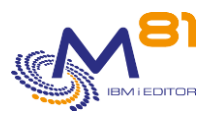

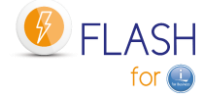

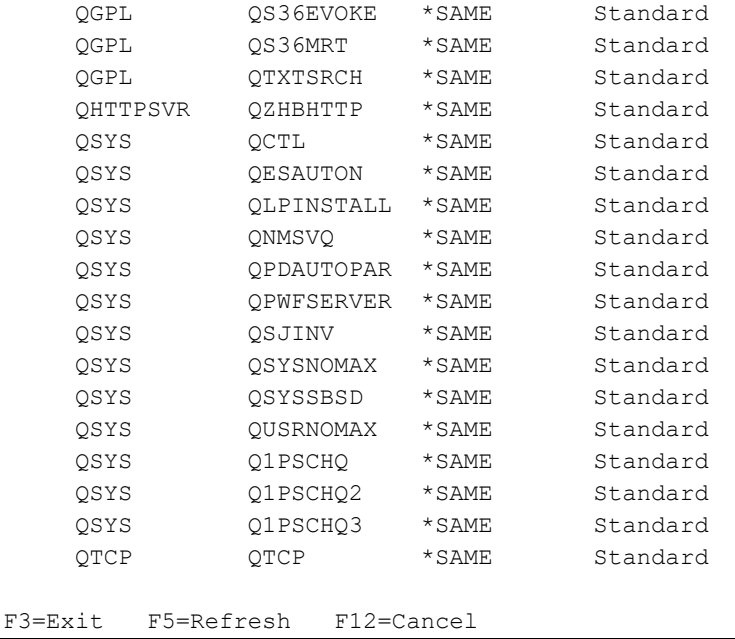

It is possible to request that certain JOBQs be suspended anyway.

### **The columns have the following meanings:**

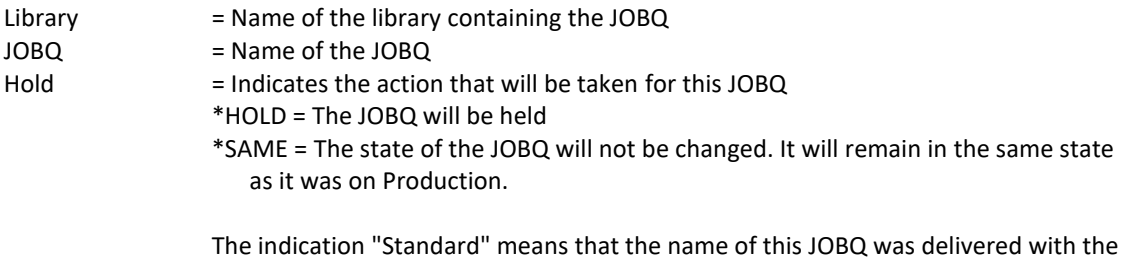

product as standard. These names cannot be removed from the list. No indication means that the JOBQ name was added by the user.

### **Possible inputs:**

Position to Used to specify which library and JOBQ must be displayed first

### **Options:**

Option 1 = Add Used to add a JOBQ to the list

Option 4 = Delete Used to remove a JOBQ from the list This option cannot be used for JOBQs whose name is delivered as standard in the product ("Standard" indication)

Option 11 = \*HOLD Indicates that the JOBQ will be held on the Clone partition during reconfiguration

### Option 12 = \*SAME Indicates that the JOBQ state will not be changed on the Clone partition during reconfiguration

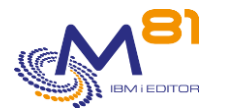

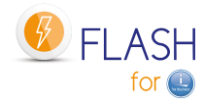

## *6.30.4 DIRECTORY parameter: Product directory*

Specifies the name of the directory used by the Flash For i product By default, this directory is: /Flash4i

This directory contains the private and public keys required for communication between the IBM i partition and the other elements (Bay, HMC, etc.)

They also contain some temporary files used by the product commands.

## *6.30.5 FLCHKSSH parameter: Default value to use*

This parameter indicates whether the PING command must be used by the FLCHKSSH command to carry out an initial validation of the connection to the remote element.

## *6.30.6 Parameter HLDSPLF: Hold spool files*

At the end of the backup on the clone partition, a spool file is generated with the job log of the job that performed the backup. This is transferred to production in the HLD (suspended) state by default.

The QPJOBLOG sub-parameter is used to indicate whether the job log should be suspended or released. Select QPJOBLOG, and enter \*HLD or \*RDY (be careful to check the value entered as there is no check when entering)

## *6.30.7 PLANNING parameter: Production unavailable schedule*

This parameter is used to indicate the periods during which the production partition is not available (IPL, restricted mode, ...) to receive communications from clone partitions. The screens shown here allow you to specify time slots for each day of the week, or a list of specific dates.

During these time slots, the clone partitions will not send any information to production, and no error messages will be generated. The main consequences are that during the defined downtime periods:

- On the production side, the status of operations performed on the clone partition will not be updated anymore
- On the production side, the log messages will not be received before the end of the defined period
- On the clone partition, all messages and status generated during this period will be sent at the end of the period
- The QUSRBRM library will be sent only at the end of the period.

At the beginning of an unavailability period, the following message will indicate that no information will come from the clone partition and will give the expected end date and time.

FLA2320 PLANNING: Production partition unavailable until &1 to &2.

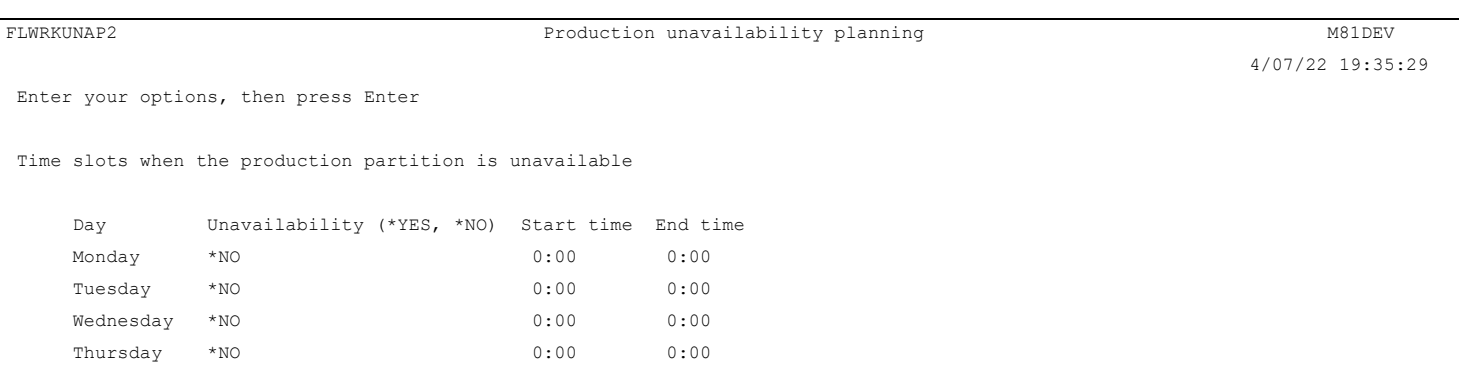

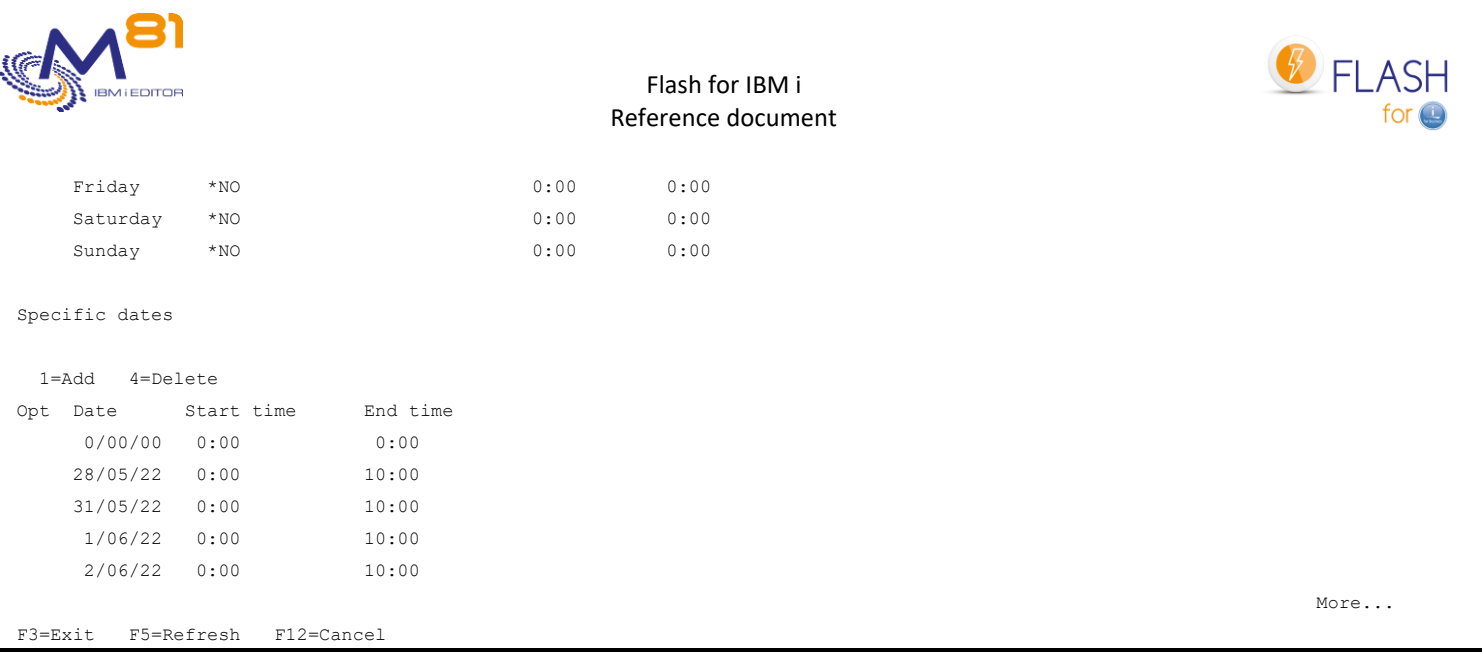

### For each day of the week, enter the following information:

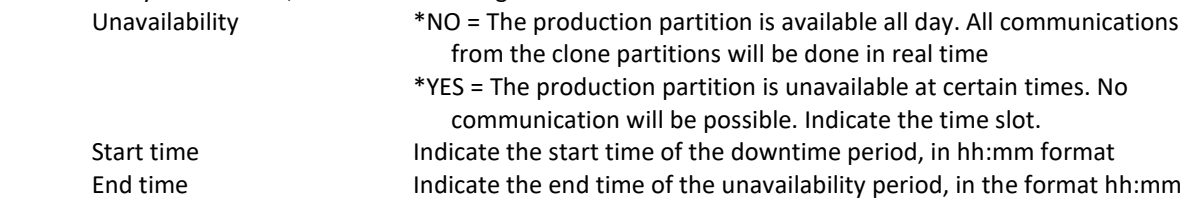

It is possible to indicate specific dates (May 1st, New Year, ...) of unavailability. Use option 1 on the first line to add a new date. Use option 4 to delete a date.

The changes will be taken into account during the next cloning.

# *6.30.8 PRX\_PORT parameter: Port used for exchanges between the source and PROXY partitions*

This parameter is only used if a Proxy partition is used. See section ["12 Add-on module: Proxy partition"](#page-262-0) for more information.

This parameter contains the port number that will be used for exchanges between the partition on which Flash for i is used, and the Proxy partition.

The default port is 7358.

If another port is to be used, the PRX\_PORT parameter must be changed on all partitions that are associated with the same proxy, and on the proxy partition itself.

After changing this setting, the FLASH4I subsystem must be restarted. On the proxy partition, the FL\_PROXY subsystem must be restarted.

## *6.30.9 Parameter PRX\_RESTR: Restart Time on the Proxy Partition*

This parameter is only used on a Proxy partition. See section ["12 Add-on module: Proxy partition"](#page-262-0) for more information.

On the proxy partition, the FL\_AGENT job

- Uses threads to process requests sent from different partitions. The number of threads is limited to about 200,000 per job.
- Uses pre-started jobs to call commands to perform operations. The number of pre-started jobs that the agent can call is limited to 50,000.

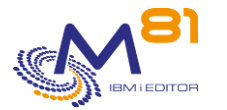

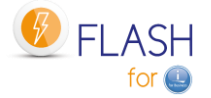

Once these maximums are reached, the job stops, or the pre-started jobs are no longer started. In most installations, these maximums are reached after several weeks. A stop/restart of the agent (of the FL\_PROXY subsystem) once a month is sufficient.

But in some cases, with a very large number of incoming requests, these limits can be reached in a few days.

To avoid this problem, the agent will automatically stop and restart after 150,000 threads or 30,000 pre-started jobs. During this restart, it is likely that a request will not be processed because the agent is no longer responding.

The PRX\_RESTR parameter must contain the time at which this restart is allowed. It will be allowed for 30 minutes from the time entered.

The time must be specified as 6 digits, in the format hhmmss. Leading zeros are not displayed. For example, the value 20000 means 02h00m00s

## *6.30.10 QUSRBRM parameter: Parameters related to QUSRBRM*

During a \*BRMS or \*BRMS21 backup, the contents of the QUSRBRM library are backed up on the clone partition, transferred to the production partition, and then restored.

### **Save access paths**

To reduce the size of the backup, and thus the transfer time, the access paths are not saved by default. Once the QUSRBRM library is restored, the system will automatically recreate these access paths. In the case of large BRMS files, this operation can use a lot of CPU, and have a bad effect for users.

The QUSRBRM parameter is used to tell the product to save the access paths before transferring them to Production.

As a result if \*YES is entered, the transfer time will be longer, but there will be no more CPU overhead on Production after restoration.

### **Data compression**

To reduce the volume to be transferred, and thus the transfer time, the backup is performed using maximum compression (DTACPR(\*HIGH) parameter of the SAVLIB command).

This parameter can be penalizing in some cases and lengthen the backup time of the QUSRBRM library on the Clone partition.

It is possible to choose another value for this parameter.

## *6.30.11 USER parameter: Profile to be used on CLONE*

This profile contains the name of the user profile that will be used by the automatic jobs (in the FLASH4i system) and for transfers between the 2 partitions.

The specified profile must have a password and be enabled.

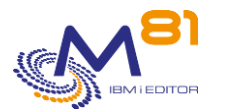

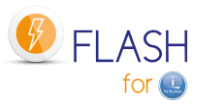

# <span id="page-187-0"></span>*7 Move an HMC resource*

The Flash For i product integrates several commands to move, check the status or retrieve information from an HMC resource. To do this, a resource definition must be created beforehand.

The resources considered here are the "Physical I/O Adapters" associated with a Power Server, and which are listed on the HMC.

On the HMC:

- Select the Power server.
- Select the "Properties" tab
- Select the "Processor, Memory, I/O" tab.

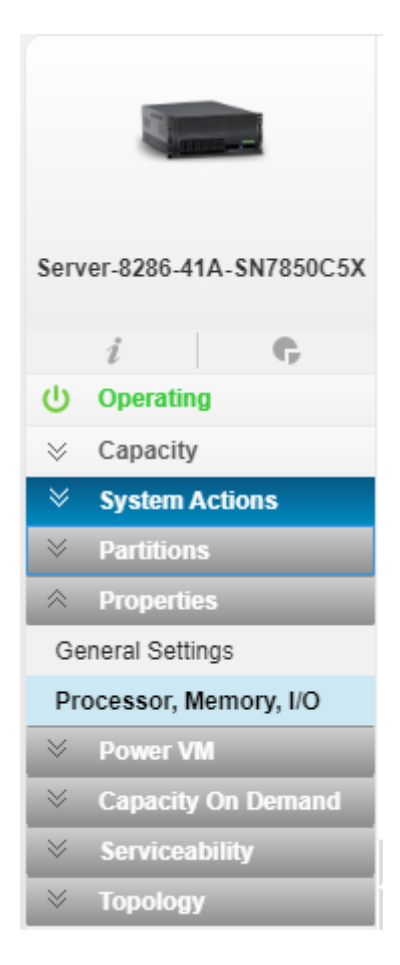

On the next screen, select "Physical I/O Adapters".

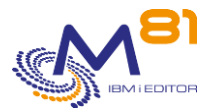

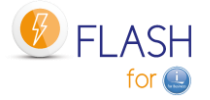

#### ▼ Physical I/O Adapters

The table displays the physical I/O resources for the managed system.

Click the Adapter Info(i) to view information on the selected I/O device

Click I/O Pools to display all the I/O pools found in the managed system and the partitions that are participating in the pools

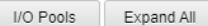

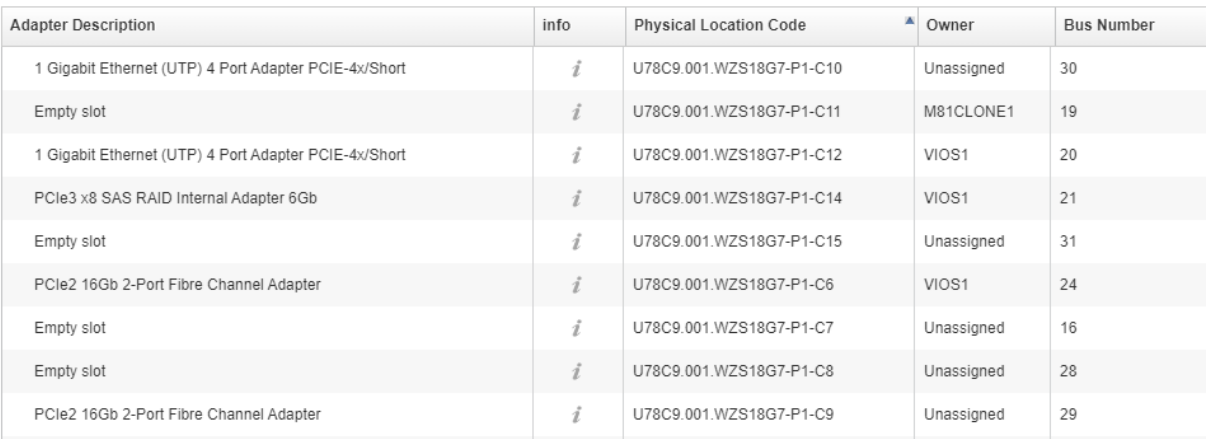

#### **Important Note:**

The commands provided here allow to move an I/O resource from one partition to another. It is the user's responsibility to ensure that units using these resources in the IBM i are varied off before being removed from a partition and then varied on at the destination partition.

#### For example:

A resource on the power server in position C10 corresponds to a SAS card, on which an LTO drive is connected. This resource is assigned to the LPAR1 partition.

- A resource TAP01 is visible with the command WRKHDWRSC \*STG
- A TAP01 unit exists and is varied On (command WRKCFGSTS CFGTYPE(\*DEV) CFGD(TAP\*)).

The sequence for transferring this drive from the LPAR1 partition to the LPAR2 partition is as follows:

- On LPAR1
	- o Vary off the TAP01 unit
	- o VRYCFG CFGOBJ(TAP01) CFGTYPE(\*DEV) STATUS(\*OFF)
- On LPAR1 or LPAR2
	- o Transfer the card in C10 from LPAR1 to LPAR2
	- o FLCHGHMCRS RSCDEF(TAP\_C10) FROMLPAR(LPAR1) TOLPAR(LPAR2)
- On LPAR2
	- o Wait until the resource transfer is effective and taken into account by the system.
	- o Vary on the TAP01 unit
	- o VRYCFG CFGOBJ(TAP01) CFGTYPE(\*DEV) STATUS(\*ON)

Be careful, the unit name can be different on both partitions.

If a unit is varied on in the original partition (LPAR1 in our example), then the transfer of the card cannot be performed.

# *7.1 FLWRKHMCRS, Work with Resource Definitions*

The FLWRKHMCRS command allows to manage resource definitions that can be moved from one partition to another.

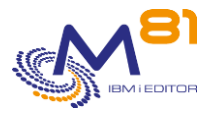

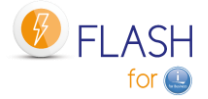

### **The command parameters are as follows:**

This command has no parameters

### **Using the command:**

The command allows to create, change or delete resource definitions, that is, the information needed to accurately identify resources on the HMC.

The command displays the following screen:

```
FLWRKHMCRS Work with resources M81FLASH
                                                                          5/03/20 20:07:52
Position to . . . . . . . . .
Enter your options, then press Enter 
   2=Change 3=Copy 4=Delete 5=Display 
Opt Name Type Part. def Description 
TAP C09 *SLOT M81CLONE1 SAS Tape unit on card C09
TAP C10 *SLOT M81CLONE1 SAS Tape unit on card C10
end and the state of the state of the state of the state of the state of the state of the state of the state of the state of the state of the state of the state of the state of the state of the state of the state of the st
F3=Exit F5=Refresh F6=Create F12=Cancel
```
This screen lists the resource definitions that have already been defined. The definitions are sorted alphabetically.

### **The columns have the following meanings:**

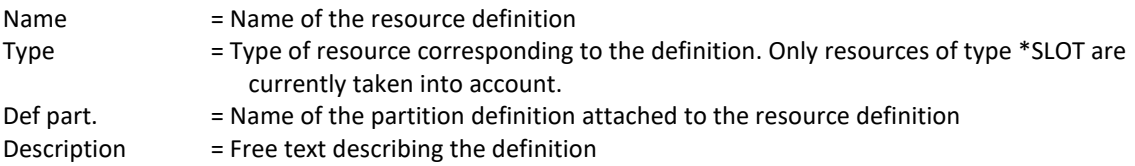

### **Possible inputs:**

Position to Used to specify which definition must be displayed first

## **Options:**

Option 2 = Change Used to change the specified definition.

Option 3 = Copy Used to copy the specified definition. The resulting screen will be similar to the definition creation screen

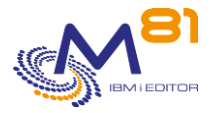

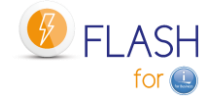

Option 4 = Delete Used to delete the specified definition.

Option 5 = Display Used to display definition

## **Function keys**

F3 = Exit the screen

F5 = Update the values

F6 = Create a new definition

F12 = Exit the screen

## *7.1.1 Creating, changing, copying or displaying a resource definition*

From the main screen of the FLWRKHMCRS control, using the F6 key, or options 2, 3 and 5 will display the screen below.

If option 5 = display is used, no information can be changed.

If option 3 is used, the result is the same as when creating a definition, but all fields are initialized with the values of the selected definition.

The information displayed on the screen depends on the resource type chosen. The only possible type at the moment is:

\*SLOT: A resource of type physical location.

### **Function keys**

- F3 = Exit the screen, and return to the list of definitions.
- F4 = Display the list of possible elements
- F5 = Reset the values to their original values
- F12 = Exit the screen, and return to the list of definitions

## **Screen 1: Choice of resource type**

Enter the definition name, partition definition name, and resource type selection.

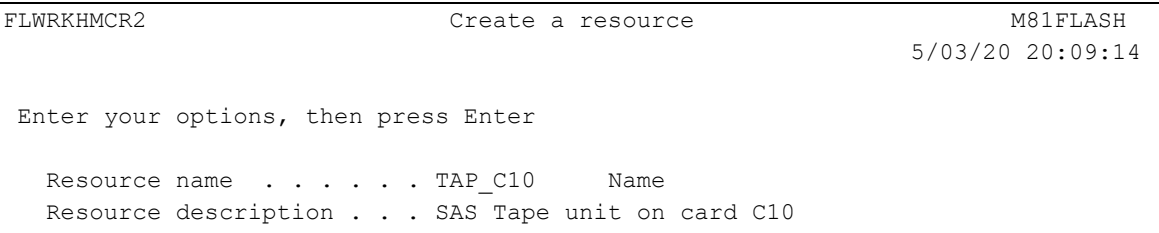

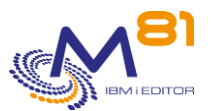

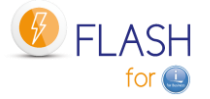

Specify a Clone partition definition. It's only used to obtain the POWER server name, and the information for the connection to the HMC(s). The partition name itself isn't used. Partition definition . . . M81CLONE1 M81CLONEX, M81CLONE1, ... POWER name on HMC . . . . Resource type . . . . . \*SLOT \*SLOT end and the state of the state of the state of the state of the state of the state of the state of the state of the state of the state of the state of the state of the state of the state of the state of the state of the st F3=Exit F4=List F5=Refresh F12=Cancel

This screen is only displayed when creating a new definition (F6 key).

This first screen allows to specify the resource definition name, the partition definition name and to select the resource type.

The "Partition Definition" corresponds to the LPAR definitions that were created with the FLWRKLPAR command. It will only be used to obtain the name of the Power server and the connection information for the HMC(s).

The partition name itself is not used here.

Only one resource type is currently supported, type \*SLOT.

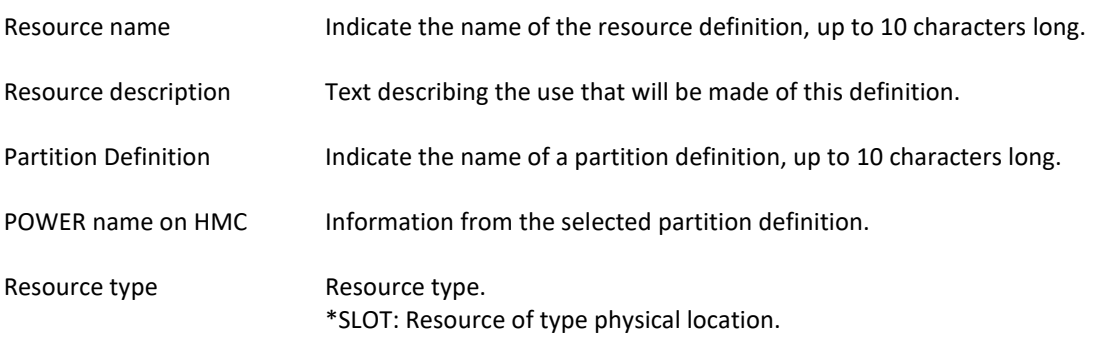

### **Screen 2: \*SLOT: Resource of type physical location**

Enter the necessary information about the physical location to be moved.

FLWRKHMCR2 Create a resource M81FLASH 5/03/20 20:11:34 Enter your options, then press Enter Resource name . . . . . TAP C10 Name Resource description . . . SAS Tape unit on card C10 Specify a Clone partition definition. It's only used to obtain the POWER server name, and the information for the connection to the HMC(s). The partition name itself isn't used. Partition definition . . . M81CLONE1 M81CLONEX, M81CLONE1, ... POWER name on HMC . . . . Server-8286-41A-SN7850C5X

> 2 November 2023 Page 192/333

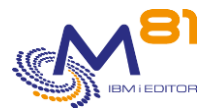

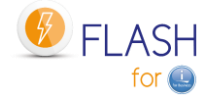

```
Resource type . . . . . *SLOT *SLOT
    Slot . . . . . . . . . . . U78C9.001.WZS18G7-P1-C10 
   Partition owner . . . . . *NONE
    HMC resource description . PCIe3 x8 SAS RAID Internal Adapter 6Gb
end and the state of the state of the state of the state of the state of the state of the state of the state of the state of the state of the state of the state of the state of the state of the state of the state of the st
 F3=Exit F4=List F5=Refresh F12=Cancel
```
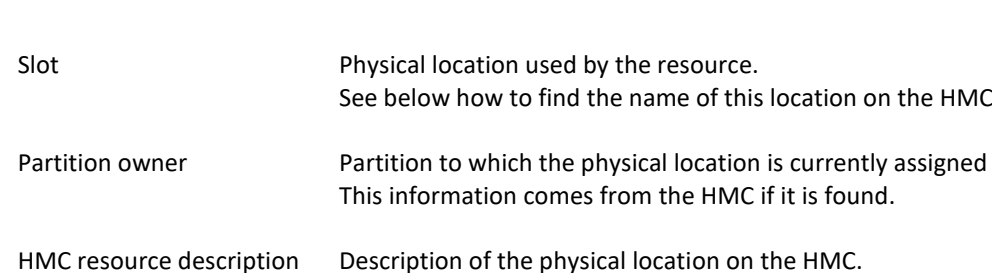

An error message is displayed if the resource cannot be found, or if an error occurred during the search for the resource. This error is not blocking, which means that the definition can be saved for future use, for example.

This information comes from the HMC if it is found.

### **How to get the name of a physical location.**

The resource slot corresponds to the "Physical Location Code" found via the HMC GUI.

On the HMC:

- Select the Power server.
- Select the "Properties" tab
- Select the "Processor, Memory, I/O" tab.

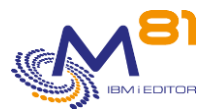

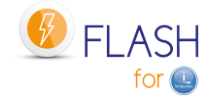

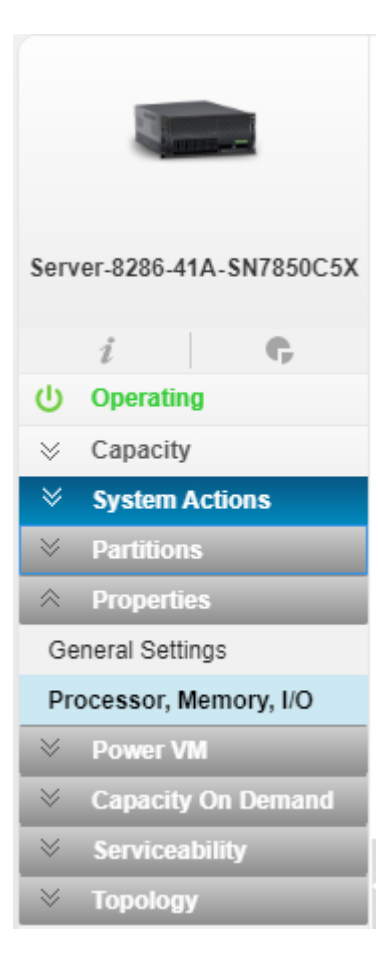

### On the next screen, select "Physical I/O Adapters".

#### The "Physical location code" column lists the resources available on this server.

#### ▼ Physical I/O Adapters

The table displays the physical I/O resources for the managed system.

Click the Adapter Info(i) to view information on the selected I/O device.

Click I/O Pools to display all the I/O pools found in the managed system and the partitions that are participating in the pools.

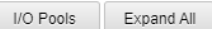

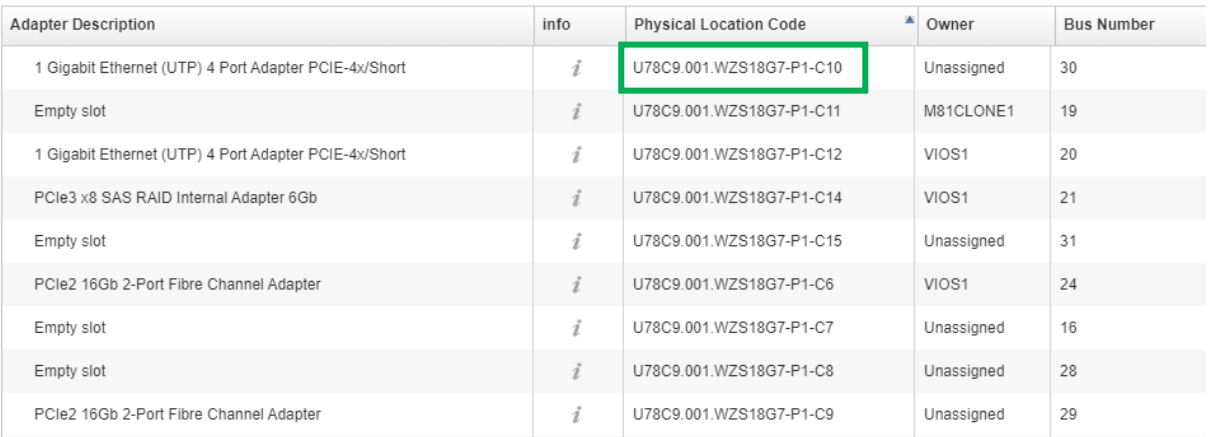

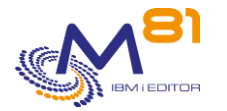

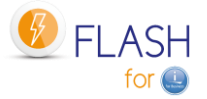

# *7.2 FLCHKHMCRS, Check a Resource*

The FLCHKHMCRS command is used to check whether a resource defined in the definition passed in parameter exists or to find out to which partition it is assigned.

### **The command parameters are as follows:**

 Check a resource (FLCHKHMCRS) Type choices, press Enter. Resource name . . . . . . . . RSCDEF Partition name . . . . . . . . LPARNAME \*ANY

### **Description of parameters:**

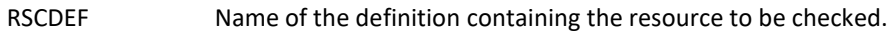

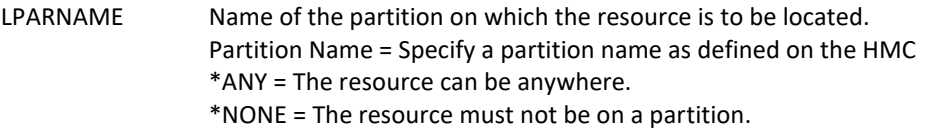

### **This command generates the following messages in return:**

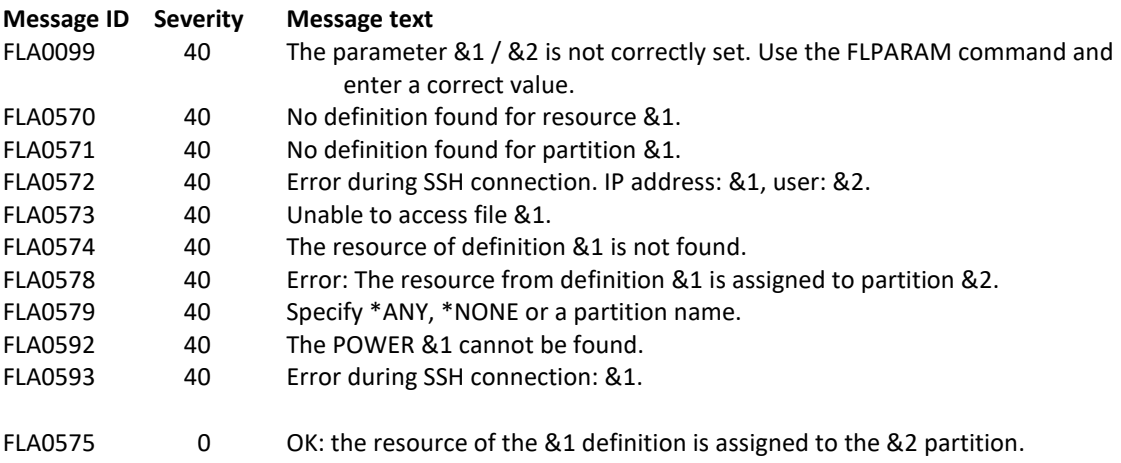

### **Using the command:**

The FLCHKHMCRS command allows to check if the resource exists, but also if it is attached to a partition (or no partition).

By specifying a partition name in the LPARNAME parameter, the command verifies that the resource is actually assigned to that partition. An error message will be sent if the resource is assigned to another partition. The value \*NONE means "No Partition".

By setting the LPARNAME parameter to \*ANY, the command will give the name of the partition to which the resource is assigned, or \*NONE if it is not assigned to any partition.

Messages FLA0578 and FLA0575 contain, in addition to the name of the partition on which the resource is located, various additional information that can be found in the second level of messages:

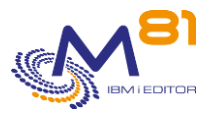

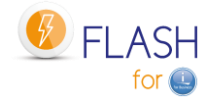

- Reminder of the definition name
- Name and number of the partition to which the resource is assigned
- DRC index (value used internally by the commands)
- Description provided by the HMC
- Slot location<br>- Bus ID
- Bus ID
- Unit Location
- Possibility to make a dynamic movement.

# *7.3 FLCHGHMCRS, Moving a resource*

The FLCHGHMCRS command allows you to move a resource defined in the definition passed as a parameter to another partition, or to no partition.

### **The command parameters are as follows:**

```
 Move a resource (FLCHGHMCRS) 
Type choices, press Enter. 
Resource name . . . . . . . . RSCDEF
Source partition name . . . . . FROMLPAR
Source partition number . . . . FROMLPARNB *FROMLPAR
Target partition name . . . . . TOLPAR
Target partition number . . . . TOLPARNB *TOLPAR
Confirm . . . . . . . . . . . CONFIRM * YES
```
## **Description of parameters:**

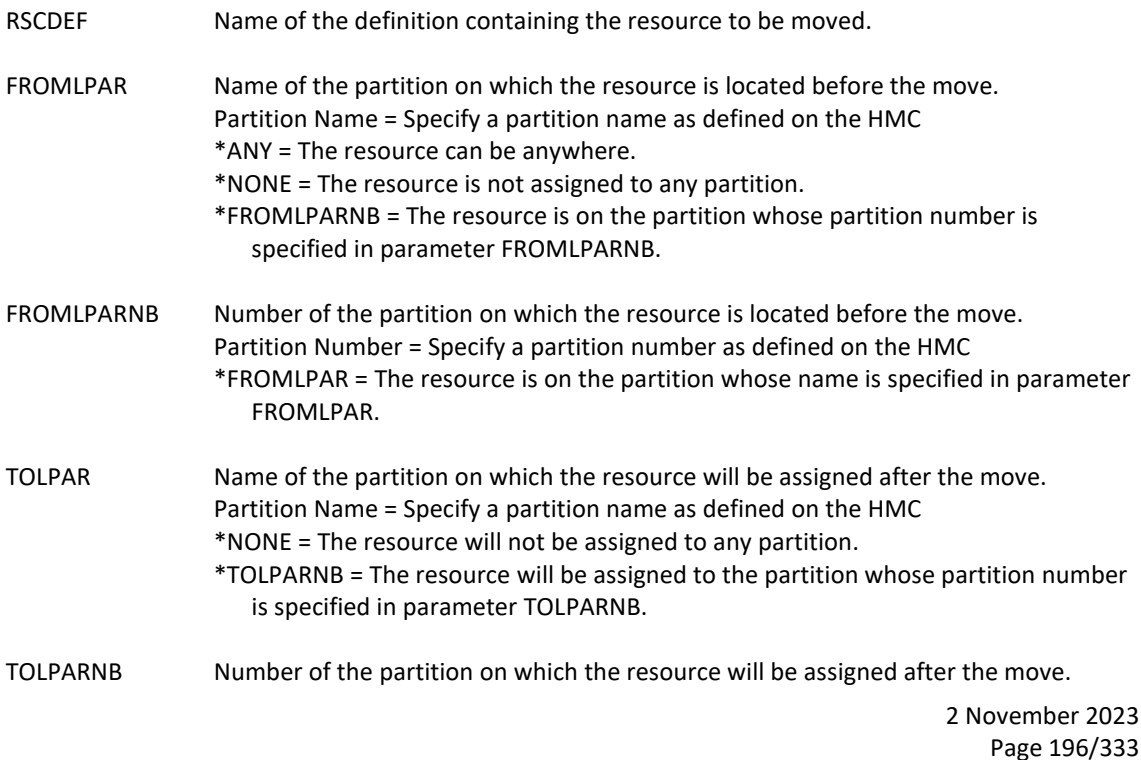

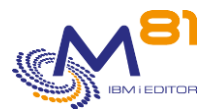

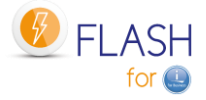

Partition Number = Specify a partition number as defined on the HMC \*TOLPAR = The resource will be assigned to the partition whose name is specified in the TOLPAR parameter.

CONFIRM Specify whether a confirmation message must be sent to run the function. \*YES = message FLA0586 will be sent to the job to request confirmation of the move \*NO = No confirmation will be requested. Use this value to make the function fully automated.

### **This command generates the following messages in return:**

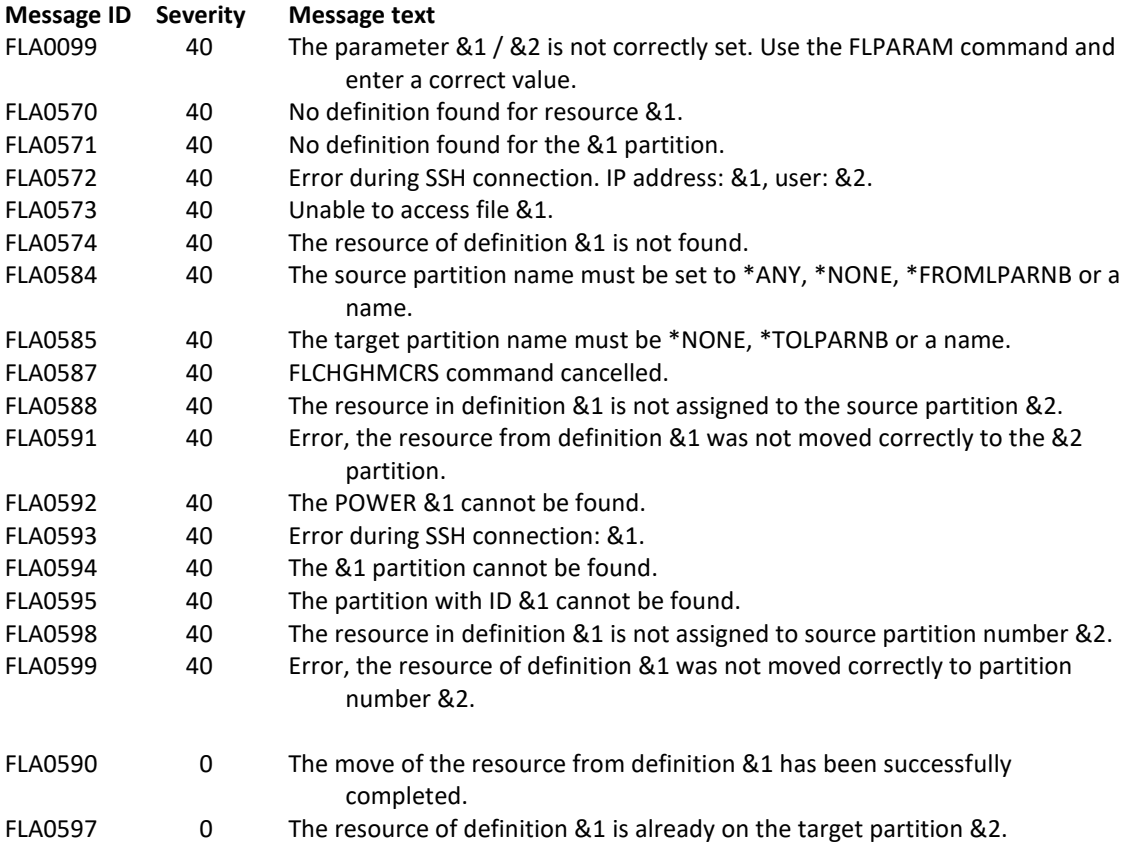

## **Using the command:**

The command FLCHGHMCRS is used to move a resource.

Be careful, a resource already belonging to a partition cannot be moved if the resource is in use. You will have to vary off the device using the resource before attempting to move it. See the "important note" on this subject in the chapter ["7 Move an HMC resource"](#page-187-0).

Once the resource is transferred to the destination partition, it may not be visible immediately. It may take some time for the system to recognize it as operational. The WRKHDWRSC command allows to see the status of the resource.

Messages FLA0575, FLA0578, FLA0588, FLA0590, FLA0591, FLA0597, FLA0598 and FLA0599 contain in addition to the name of the partition on which the resource is located various additional information that can be found in the second level of messages:

- Reminder of the definition name
- Name and number of the partition to which the resource is assigned
- DRC index (value used internally by the commands)
- Description provided by the HMC

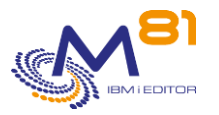

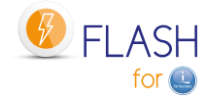

- Slot location
- Bus ID
- Unit Location
- Possibility to make a dynamic movement.

# *7.4 FLRTVHMCRS, Retrieving Information from a Resource*

The FLRTVHMCRS command allows to retrieve information from a resource defined in the definition passed as a parameter in a CLP program.

### **The command parameters are as follows:**

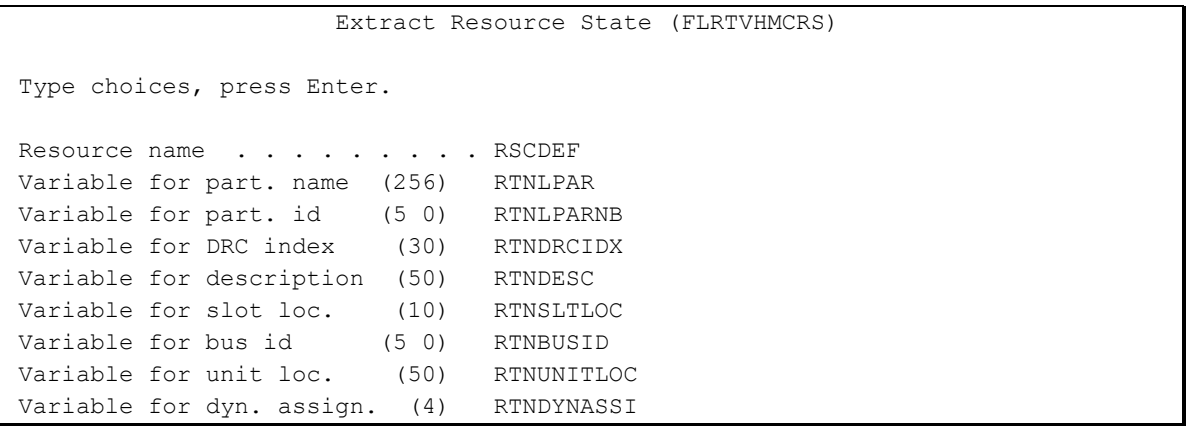

### **Description of parameters:**

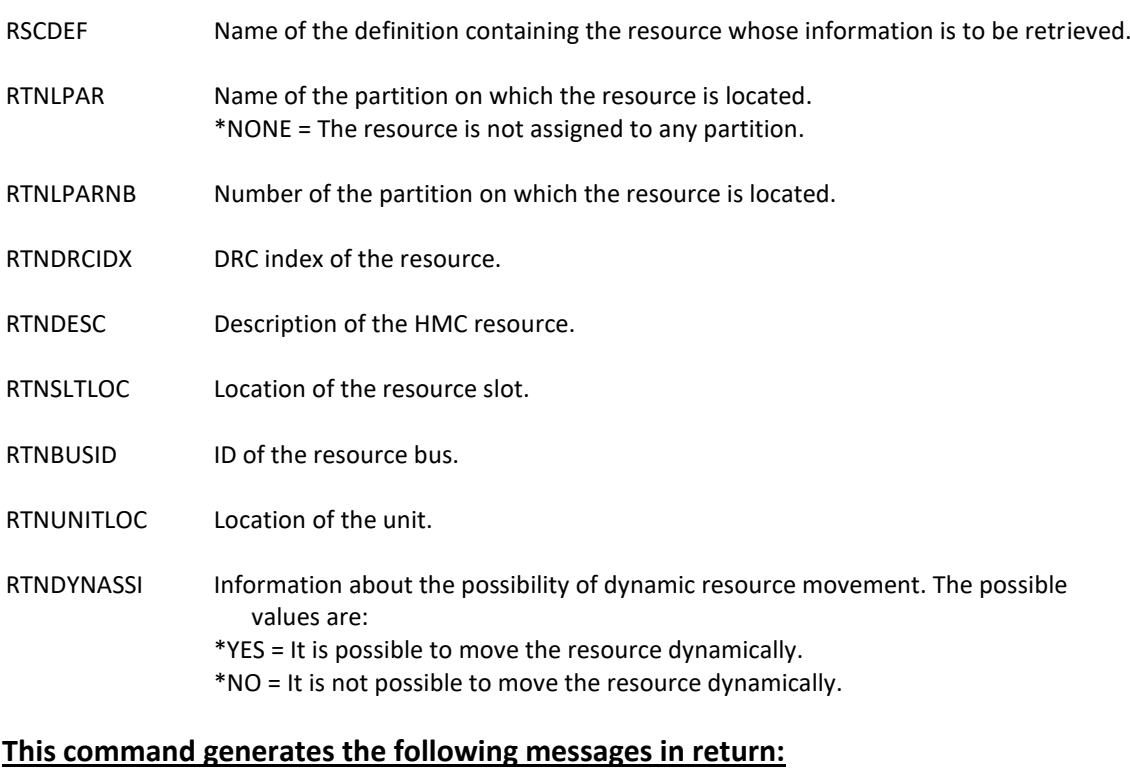

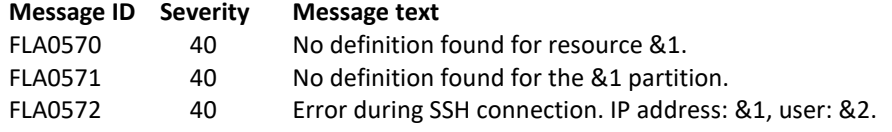

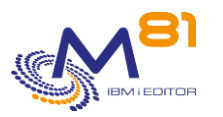

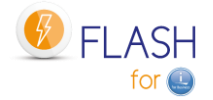

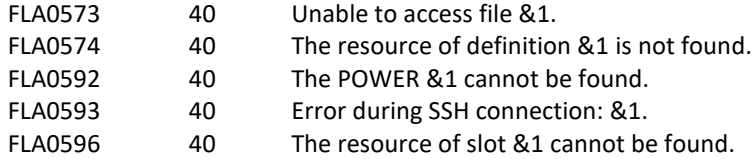

## **Using the command:**

The FLRTVHMCRS command allows to obtain several pieces of information about a resource defined by a definition in a CLP program. This makes it possible to run specific programs to track the movements of this resource.

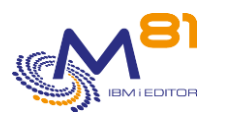

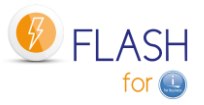

# <span id="page-199-0"></span>*8 Add-on module: Sending alerts by email or message*

A Flash for i product add-on module is available, allowing you to send emails or messages, or call a specific program in the following situations:

- In case of errors.
- When the status of a clone changes.

It is possible to choose several different recipients using the FLWRKDST command. The information can be sent to a recipient by email, or by a message in an MSGQ. Sending a message in a MSGQ can be used for example for message-based monitoring tools. Calling a specific program can be used for example to trigger an action directly on the partition.

This module is subject to invoicing, and requires a specific license key.

# *8.1 Principle*

The purpose of this module is to automatically send an email, a message to a MSGQ or call a specific program in the 2 following cases

- As soon as an error occurs in the Flash for i product. Errors taken into account are all ERR type messages visible from the FLDSPLOG command, or option 6 from the FLDSPHST command.
- As soon as a cloning changes state. The list of states that will generate an email is configurable.

These emails, messages or program are only sent or called from the Production partition since all messages are centralized.

The FLASH4I subsystem contains the automatic FL\_ALERT job if the module has been activated (by the FLWRKMAIL command) and a valid license key has been entered. This will manage all operations of the add-on module at regular interval configured in the product's parameters.

At regular intervals (parameter AUTOMATED-DELAY-ALERT-DLY) the FL\_ALERT job

- Search for the presence of new errors in the product log. In case of new errors, it then sends an email or a message or calls the specific program.
- Checks if one of the clones has changed state and sends an email or a message or calls the specific program if this state is set to generate an email in the FLWRKMAIL command.

The command FLWRKDST allows to give the following information:

- The email addresses to which an email should be sent. It is possible to specify several different email addresses.
- The name of one or more MSGQs to which a message will be sent.
- The name of one or more specific programs to be called.

It is possible to enable or disable the add-on module via the FLWRKMAIL command. If the status of the add-on module changes, the FLASH4I subsystem must be restarted.

If the sending of emails is set up, the production partition must be configured to allow the sending of emails with the command SNDDST.

# *8.2 Configuration*

The following operations must be carried out.

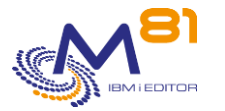

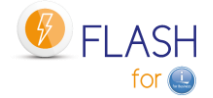

# *8.2.1 Enter the license key for this specific module*

Use the FLADDKEY command to enter the specific key for this module Use the FLWRKKEY command to check that this key is valid

# *8.2.2 Configure the emails function*

If information are to be made only to one or more MSGQs or using specific programs, proceed to the next paragraph.

The production partition must be configured to allow sending emails with the SNDDST command. This is a prerequisite for the alert module to work with emails.

Use IBM documentation for this point.

# *8.2.3 Enroll user profile FL\_USER in system distribution directory*

If information are to be made only to one or more MSGQs, proceed to the next paragraph.

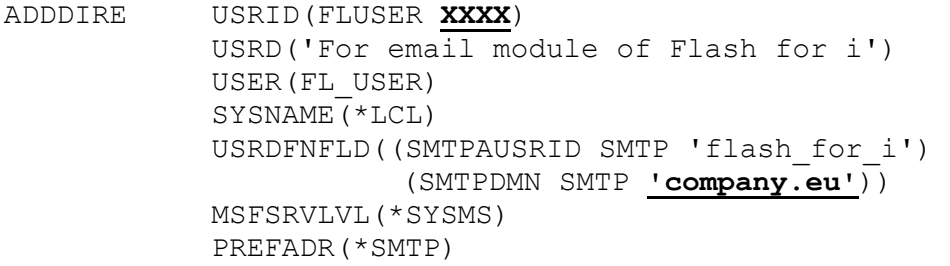

- Replace XXXX with the system name (see the usual value with command WRKDIRS)
- Replace "company.eu" with the company domain name.

It is possible to verify that the configuration is correct by starting a job under the FL\_USER profile, and sending an email. For example:

SBMJOB CMD(SNDDST TYPE(\*LMSG) TOINTNET((**'myuser@company.eu'** )) DSTD(TEST1) LONGMSG(TEST3)) JOB(TESTEMAIL) USER(FL\_USER)

Replace "myuser@company.eu" with the email recipient.

## *8.2.4 Activate the alerts module*

Use the commands:

- FLWRKMAIL, to activate the email or message sending function, and to indicate in which cases an email or message will be sent.
- FLWRKDST to indicate the list of email or MSGQ recipients.

# *8.2.5 Stop / restart the subsystem*

For these modifications to be taken into account, the FLASH4I subsystem must be restarted.

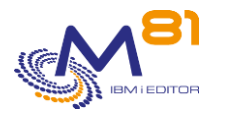

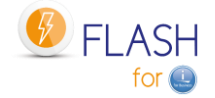

FLENDSBS Wait a few seconds to make sure that the subsystem is stopped.

FLSTRSBS

The FLASH4I subsystem will contain 2 jobs FL\_ALERT FL\_AUTO

To validate that alerts are sent, it's possible to create a fake alert. FLADDLOG TYPE(ERR) MSGDTA('Fake error, for test')

An email or message will be sent after a maximum of 2 minutes.

# *8.3 FLWRKDST, Define the list of recipients*

The FLWRKDST command allows you to manage the list of recipients.

### **The command parameters are as follows:**

This command has no parameters.

## **Using the command:**

The command displays the following screen:

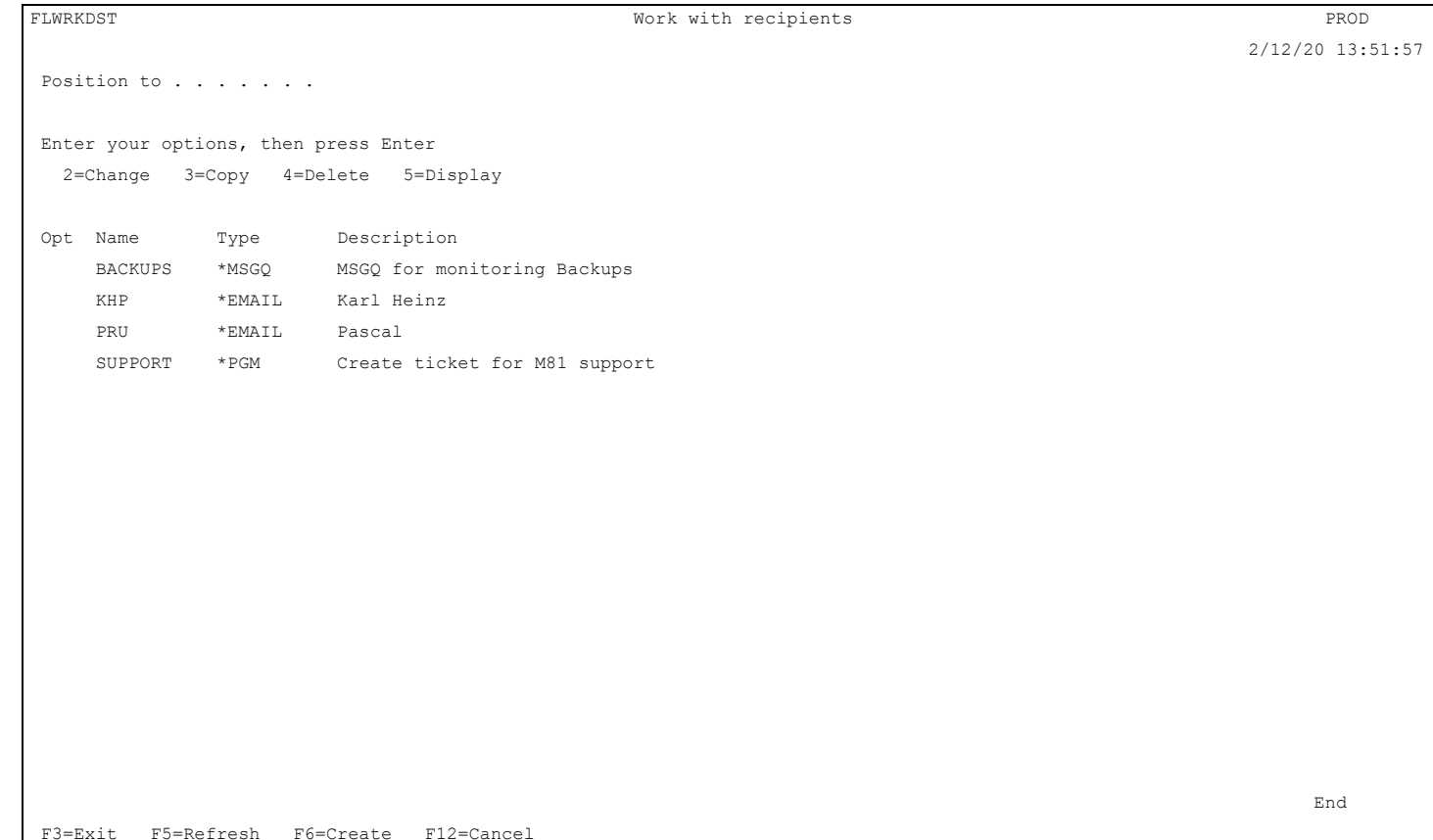

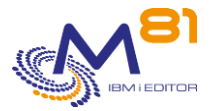

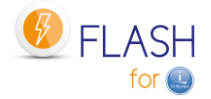

This screen gives the list of email recipients.

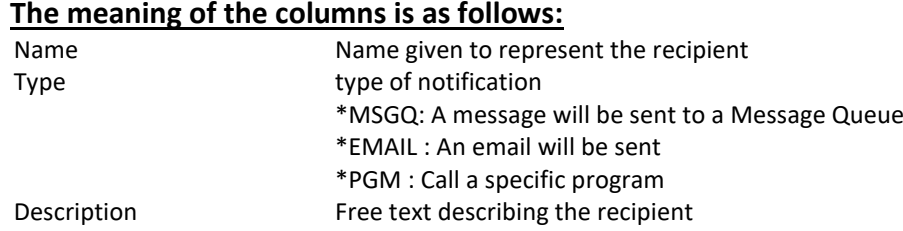

If the license key specific to this module is not valid, the message "License key not valid for this module." appears in red at the top of the screen.

### **Possible inputs:**

Position to Used to specify which name must be displayed first

## **Options:**

Option 2 = Change Used to change the specified definition.

Option 3 = Copy Used to copy the specified definition. The resulting screen will be similar to the definition creation screen

Option 4 = Delete Used to delete the specified definition.

Option 5 = Display Used to display definition

## **Function keys**

F3 = Exit the screen

F5 = Update the values

- F6 = Create a new definition
- F12 = Exit the screen

# *8.3.1 Creating, changing, copying or displaying a recipient*

From the main FLWRKDST command menu, using the F6 key or options 2, 3 and 5 displays the following screen.

If option 5 = display is used, no information can be changed.

If option 3 is used, it is like when creating a definition, but all the fields are initialized with the values of the selected definition.

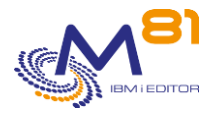

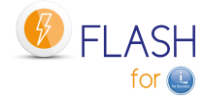

### **Function keys**

- F3 = exit the requested function and return to the list of definitions
- F5 = Reset the values to what they were at the start.
- F12 = Exit the requested function and return to the list of definitions

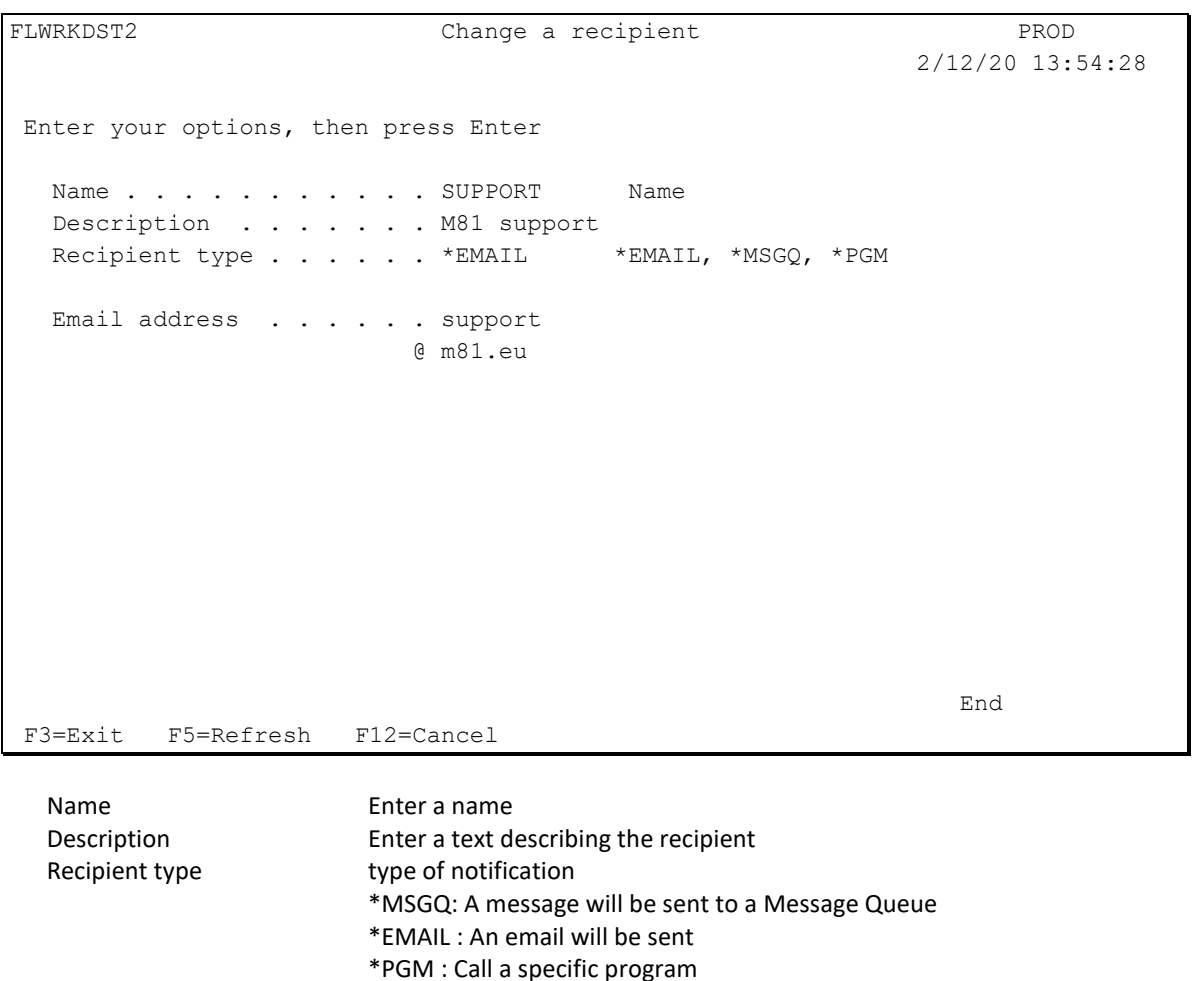

Email Address Enter the email address of the recipient. The address must be entered in 2 parts. Each part is separated by the @ sign which must not be entered.

```
Recipient type . . . . . * MSGQ *EMAIL, *MSGQ, *PGM
Message queue . . . . . BACKUPS Name
 Library . . . . . . . QGPL Name
Message type for errors . *DETAIL *DETAIL, *SUMMARY
```
Message queue Name of the message queue to send the message Message type for errors When errors occur in Flash for I, select if a message must be sent to the MSGQ for each individual error, or only one message summarizing the number of errors. \*DETAIL = One message is sent for every error

\*SUMMARY = One message is sent indicating the number of errors that occurred since le that check. By default, there is a check every minute.

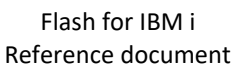

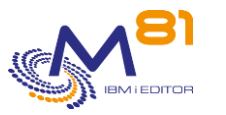

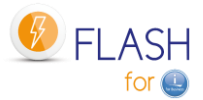

```
Recipient type . . . . . *PGM *EMAIL, *MSGQ, *PGM
Program for status change 
 Program . . . . . . . EXAMPLE06 Name, *NONE
   Library . . . . . . FLASH4IUSR Name
Program for errors 
 Program . . . . . . . EXEMPLE07 Name, *NONE
   Library . . . . . . FLASH4IUSR Name
  Message type . . . . . . *SUMMARY *DETAIL, *SUMMARY
```
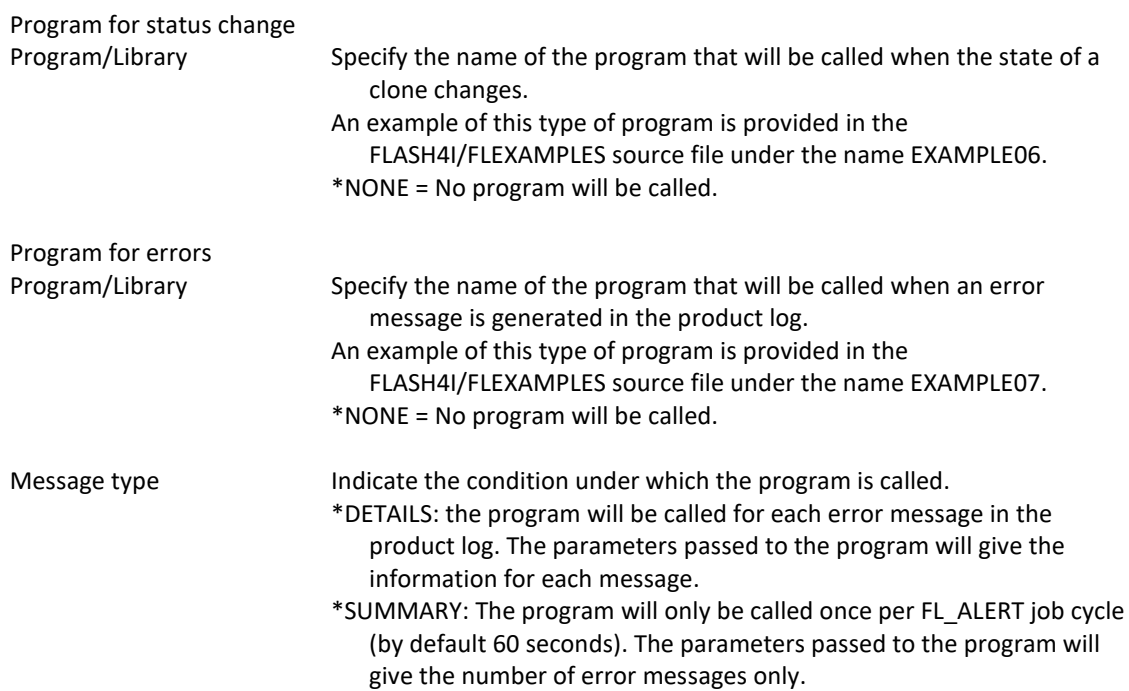

The programs to be used here are specific programs.

Example programs are provided in the FLASH4I/FLEXAMPLES source file, under the names EXAMPLE06 and EXAMPLE07.

### **EXAMPLE06**

Example of a program to be used for state changes.

This program will be called when the state of a clone changes. It will be sent the following parameters.

- &NEW\_STATUS \*Char 10 Value of the new cloning state
- &CLONE\_NB \*Dec 90 Number of the cloning concerned
- &ENV \*Char 10 Name of the environment

## **EXAMPLE07**

Example of a program to be used for error messages.

The parameters passed to the program are the same whatever the type (\*DETAIL or \*SUMMARY). If the \*DETAIL type is used, this program will be called for each error message occurring in the Flash for i log. If the \*SUMMARY type is used, this program will be called once per FL\_ALERT job cycle (default 60 seconds).

The following parameters will be sent to it for a \*DETAIL type.

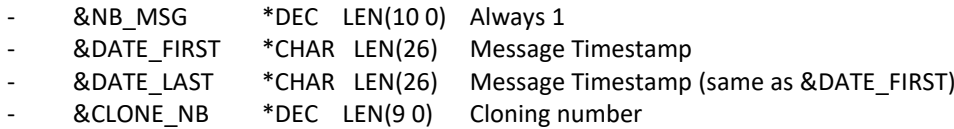

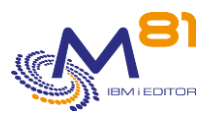

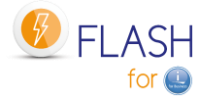

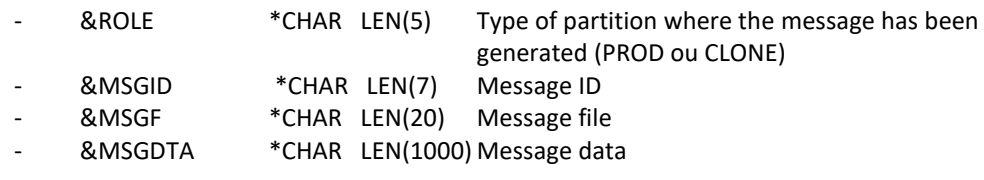

The following parameters will be sent for a \*SUMMARY type.

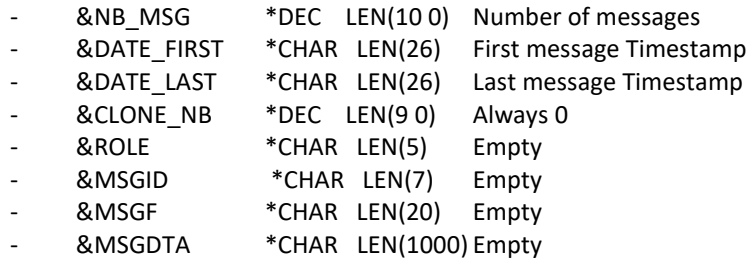

# *8.4 FLWRKMAIL, Work with email function*

The FLWRKMAIL command allows you to activate the sending of emails by Flash for i, and to define in which cases emails will be sent.

### **The command parameters are as follows:**

This command has no parameters.

### **Using the command:**

The command displays the following screen:

```
FLWRKMAIL Work with emails processing PROD 
                                                        2/12/20 15:02:47 
Active Email module . . . . . . . . . *YES *YES, *NO 
List of Flash for i statuses: 
 Enter for every status if an email must be sent or not. 
  Error messages *SEND *SEND, *NO
   *HOLD . . . . . *NO *BRMS_END . . . *SEND 
  *INIT . . . . *NO *BRM21_TFR . . *SEND
  *STR_FC . . . *NO *BRM21_END . . *SEND
   *STR_LPAR . . . *NO *SAVE_END . . . *SEND 
  *FIRST STR . . *SEND *SAV21_END . . *SEND
   *BRMS . . . . . *NO *USER_END . . . *SEND 
  *BRM21 . . . *NO *NEWCF_END . . *SEND
  *SAVE . . . . *NO *CHG_PROD . . . *SEND
  *SAV21 . . . *NO *CHG_NONE . . . *SEND
   *USER . . . . . *NO *END_LPAR . . . *NO 
  *NEWCFG . . . . *NO *END_FC . . . . *NO
   *BRMS_TFR . . . *NO *ERROR . . . . *SEND 
end and the state of the state of the state of the state of the state of the state of the state of the state of the state of the state of the state of the state of the state of the state of the state of the state of the st
F3=Exit F5=Refresh F12=Cancel
```
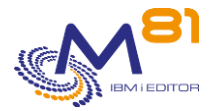

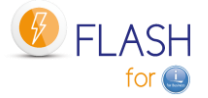

This screen allows you to activate the sending of emails by Flash for i, and to define in which cases emails will be sent.

Any modification in this screen requires to stop and restart the FLASH4I sub-system to be taken into account.

### **The meaning of the columns is as follows:**

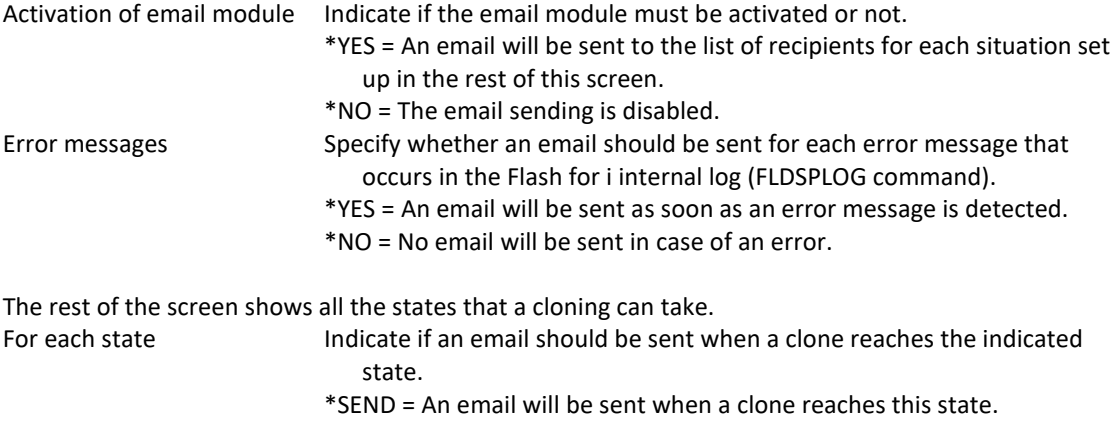

If the license key specific to this module is invalid, the message "Invalid license key for this module." appears in red at the top of the screen.

\*NO = No email will be sent for this state.

### **Function Keys**

F3 = exit the screen

F5 = Update values

F12 = Exit screen

# *8.5 Example of alert email sent*

Below is the text of the alert email sent following the test indicated in the previous paragraph.

Error alert emails will contain the following information:

- The number of errors discovered
- The time at which these errors were discovered
- The system from which the email was sent
- The list of the 10 oldest errors discovered

This list of the 10 oldest errors found will also contain several information:

- The date and time of the error
- The cloning number related to the error
- The type of partition on which the error occurred
- Error message identifier
- The first 100 characters of the error message

Product Flash for i has detected 2 new error(s) on 05/03/20 at 14:13:47 on the system M81DEV.

Product: Flash for i System: M81DEV

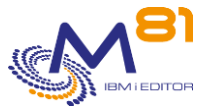

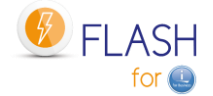

Date and time: 05/03/20 à 14:13:47 Number of errors: 2 The oldest 10 errors are: Date and time: 04/03/20 at 21:55:35 Clone number: 705 Partition type: PROD Message id: FLA0501 Message text: No definition found for environment \*STG. Date and time : 05/03/20 à 14:09:46 Clone number: 705 Partition type: PROD Message id: \*NONE Message text: Fake error, for test

# *8.6 Example of a status change email*

Below is the text of the email sent after a cloning status change.

Status change emails will contain the following information:

- The name of the partition
- The new state obtained
- The name of the environment
- The cloning number
- The date and time of the status change

A different email is sent for each status change.

```
Product Flash for i has detected that the clone number 1241, environment 
BRMS_DAY1, has changed status on 01/12/20 at 04:08:02. The new status is 
*BRMS_END. 
Product : Flash for i 
System : PROD 
Environment : BRMS_DAY1 
Clone number : 1241 
Date and time change of status : 01/12/20 at 04:08:02 
New status : *BRMS_END.
```
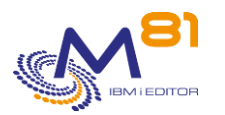

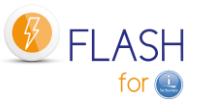

# *9 Add-on module: Reconfigure the Clone partition*

An add-on module to automate system reconfiguration of the Clone partition is available for the Flash For i product.

This module is subject to invoicing and requires a specific license key.

# *9.1 Objectives*

Before releasing a new version of a program or application, it is advisable to test it, usually on a test or preproduction partition.

Often developers or testers want to perform these tests using data that is as close to reality as possible. In the same way, some training courses are carried out using data that is close to production data.

For this, most companies have a dedicated partition, called the pre-production partition, with a system installed and configured, and on which the data must be refreshed at regular intervals to match the production data.

This is often a lengthy process. It requires restoring data libraries, which takes a long time and may require manual operations.

Moreover, in this case, the Preproduction partition requires as much disk space (on the disk array) as the Production partition.

The purpose of this module is to enable the generation of a test or recipe partition (for example) using clones of the Production disks and then automatically changing the system configuration to obtain a Preproduction partition.

This operation has the following advantages (compared to data recovery):

- It is much faster
- It can be automated for almost the entire process
- It requires less physical disk space on the disk array.

Using fewer disks allows, among other things, to have several different preproduction partitions.

It is also possible to perform cascade cloning, i.e. to clone the Production, then to clone this clone again, for example to anonymize the data The sequence would be as follows:

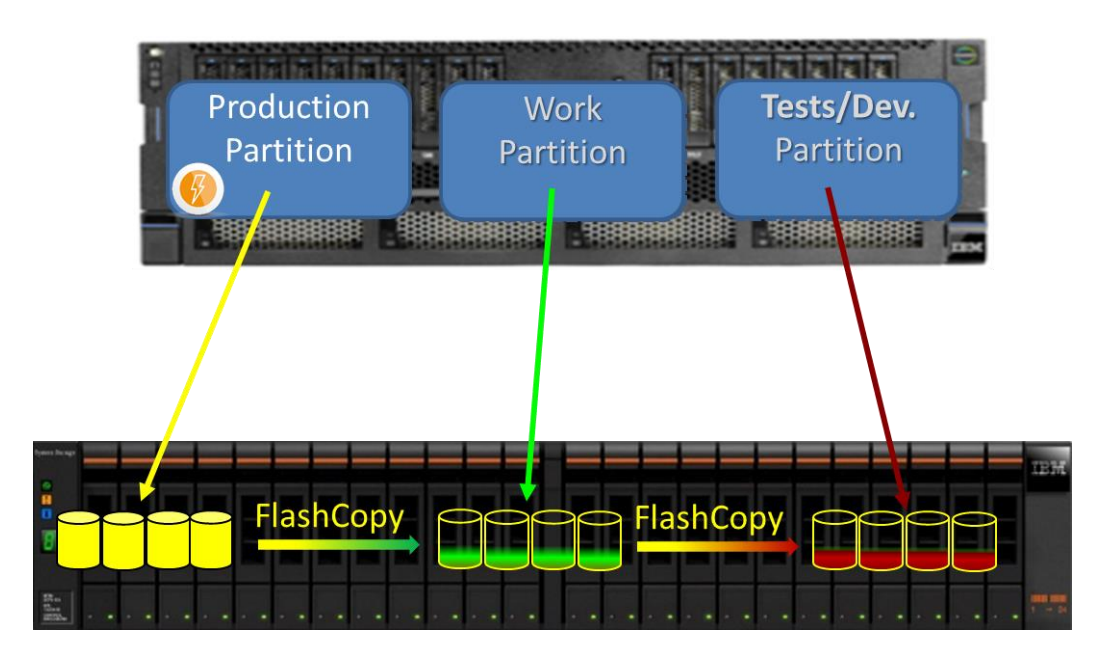

The Production partition is cloned.

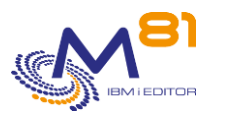

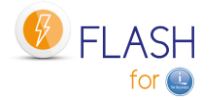

- o Users continue to work normally
- The clone partition (working partition in the schematic) is started.
- Its system configuration is modified to become completely independent of Production.
- Some elements (profiles, libraries, directories) that will be useful to future users are restored from a previous backup.
- The job to anonymize the data is started
	- o It can take several hours if needed
	- $\circ$  It has access to data that is stable because there are no users
- $\Rightarrow$  At this stage, the working partition contains a copy of the production, with all data anonymized.

When developers need to "refresh" their test base, just:

- Stop the current test partition
- Clone the working partition to the disks of the test partition
- Start the test partition
- Automatically modify its configuration
- $\Rightarrow$  The test partition is accessible again for developers or trainers.
- $\Rightarrow$  The data is anonymized
- $\Rightarrow$  This operation only took a few dozen minutes.

If the database is corrupted during the tests, the partition can be recreated very quickly by repeating the second phase above.

# *9.2 Principle*

The purpose of this module is to automate all the operations of modification of the test partition configuration (Name, IP Addresses, IP domain, JOBQ and OUQ, Database name, ...), and to do all this without developing CLP scripts or programs.

The principle is to do the operations in a reverse order compared to what is usually done to update the data on a preproduction partition.

Usually :

- The preprod partition exists
- It is configured (name, IP address, database name, ...)
- Only the data libraries are restored using the Prod's backups

With Flash for i and this reconfiguration module:

- The specific data used by the developers are saved on an external medium.
- The preprod partition is stopped
- Prod disks are cloned. These come to replace the disks of the Preprod partition.
- The Preprod partition configuration is changed automatically.
- Developer's specific elements are restored

### **Definitions**

The reconfiguration module allows you to create a "configuration definition" using the FLWRKCFG command. Each configuration definition contains all the information necessary to reconfigure the clone partition.

### **Automatic triggering of the reconfiguration**

To have the reconfiguration automatically triggered after a cloning, the 2 options below are possible

- Create an environment, and indicate \*NEWCFG as the function to be performed. Then indicate the name of the "configuration definition".
	- o In this case, the reconfiguration will be started right after the IPL of the Clone partition.
	- o Use another type of environment (for example \*BRMS or \*SAVE to start with a production data backup) to boot a Clone partition, then use the FLCHGCFG command on that Clone partition.

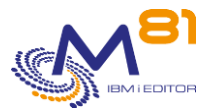

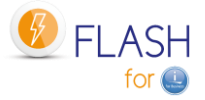

- o The FLCHGCFG command can be used at any time on a Clone partition, even long after cloning.
- o It must be used on a Clone partition.

### **Restore developer-specific items**

It often happens that developers or testers need some elements that are not on the Prod partition.

- A specific user profile
- Some tool libraries
- A directory

As these elements are not on the Prod partition, they must be restored after cloning.

To do this, the list of these elements must be defined with the commands:

- FLWRKCFGUS for user profiles
- FLWRKCFGLI for libraries
- FLWRKCFGDI for directories

Items to be restored defined with these commands will be included in the "configuration definition", so that the restoration will be performed automatically.

It is likely that the content of the libraries will evolve as the tests are performed. It is therefore necessary to backup these items BEFORE cloning the partition.

Backup of the Preprod partition before cloning is not currently performed by Flash for i. It is the responsibility of the user to perform it.

#### **Restore user profiles.**

If user profiles are restored (defined by FLWRKCFGUS command), the private rights of these users will be restored (RSTAUT command) at the end of restoration of libraries and directories.

If all profiles contained on the tape are to be restored, the reconfiguration definition (FLWRKCFG command) will have to specify that the Clone partition should be placed in restricted mode. The RSTAUT command will also be run.

### **Note about BRMS.**

After reconfiguration, the new Preprod partition will contain all the data from the Prod. This also applies to BRMS data.

If BRMS is to be used on this Preprod partition, it is necessary to recover its configuration as it was before cloning.

The simplest method is to restore the QUSRBRM library as it was before cloning. The procedure is as follows:

- Define a list of libraries to restore automatically (command FLWRKCFGLI), and add the QUSRBRM library in this list.
- In the configuration definition (command FLWRKCFG), specify the name of the library list created above.
- Before cloning, save the QUSRBRM library on an external media (LTO, VTL, or a SAVF sent via FTP on an external server)
	- Clone the partition, and launch reconfiguration (\*NEWCFG environment or FLCHGCFG command)
		- o The reconfiguration function will automatically restore the QUSRBRM library.
			- o BRMS will thus recover its pre cloning configuration.

# *9.3 FLWRKCFG, Work with configuration definitions*

The FLWRKCFG command is used to manage configuration definitions, which will be used to automatically change the system configuration of a Clone partition.

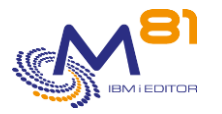

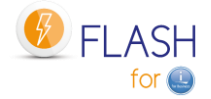

## **The command parameters are as follows:**

This command has no parameters.

### **Using the command:**

The command allows to create, modify or delete configuration definitions, i.e. the information necessary for the configuration modification of a Clone partition to be carried out automatically. These definitions will then be used either in an environment of type \*NEWCFG or by the command FLCHGCFG.

The command displays the following screen:

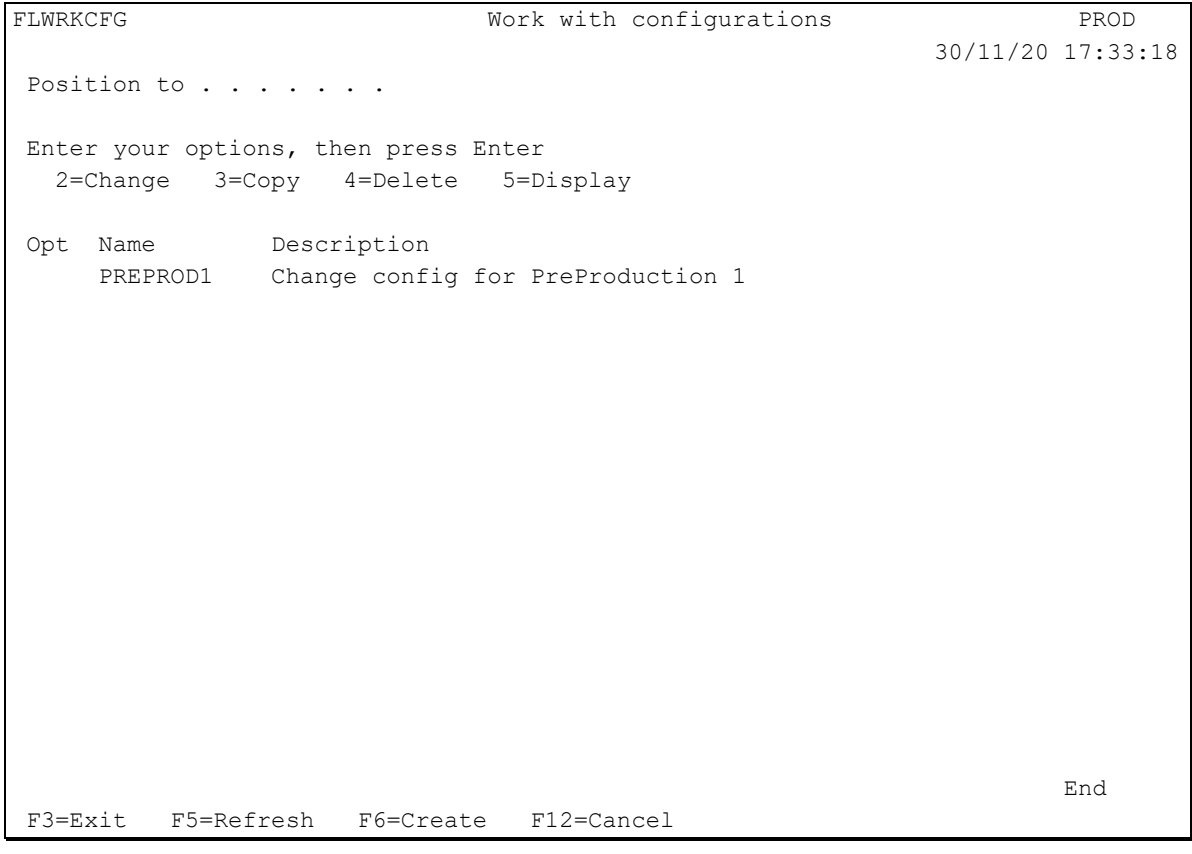

This screen provides the list of definitions which have already been defined. The definitions are sorted by alphabetical order.

If the text of an environment says "Definition not valid. Definition is not correct" in red, this means that the definition is not finished, or has errors. It is not possible to use this definition with the product's commands. Use option 2 to fix the errors.

### **The columns have the following meanings:**

Name Configuration definition name Description Free text describing the definition

## **Possible inputs:**

Position to Used to specify which definition must be displayed first

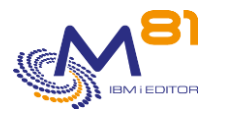

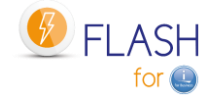

### **Options:**

Option 2 = Change Used to change the specified definition.

Option 3 = Copy Used to copy the specified definition. The resulting screen will be similar to the definition creation screen

Option 4 = Delete Used to delete the specified definition.

Option 5 = Display Used to display a definition

## **Function keys**

F3 = Exit the screen

F5 = Update the values

F6 = Create a new definition

F12 = Exit the screen

## *9.3.1 Creating, changing, copying or displaying a configuration definition*

From the main FLWRKCFG command menu, using the F6 key or options 2, 3 and 5 displays the following screen.

If option 5 = display is used, no information can be changed.

If option 3 is used, it is like when creating a definition, but all the fields are initialized with the values of the selected definition.

This function is made up of 7 consecutive screens which need to be fully completed without any errors in order to validate the input or change. The user can move from one screen to the next using the PgUp and PgDn keys.

## **Function keys**

F3 = exit the requested function and return to the list of definitions

F4 = display list of possible values

F5 = Reset the values to what they were at the start.

F8 = Force to save the definition as it is currently, even with errors. It will be possible to change it later, to continue the definition. If the definition was not finished, or if there were errors or missing fields, it will not be possible to use this definition in the other product's commands.

F12 = Exit the requested function and return to the list of definitions

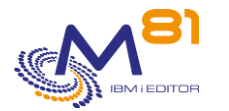

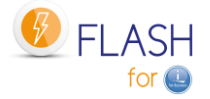

F22 = For certain screens, the F22 key can be used. It is used to display/change a field containing 250 characters. Only the first part of the field is displayed. Place the cursor on the selected field and press F22. Another screen will be displayed, enabling the user to enter the whole field if necessary. 250-character fields are indicated with the '...' sign.

### **Screen 1: Network attributes, scheduled jobs and BRMS**

Entry of the definition name, network attributes, and actions to be performed for the scheduled jobs and the BRMS network.

CHGNETA command for network attributes

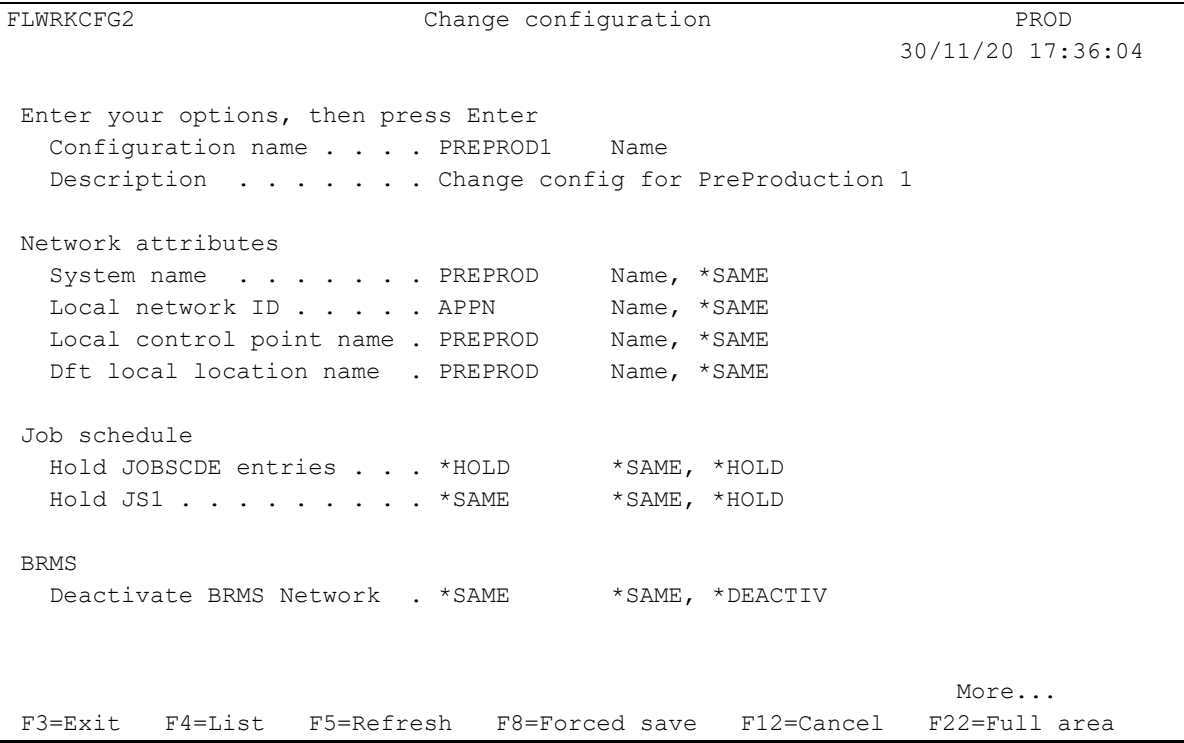

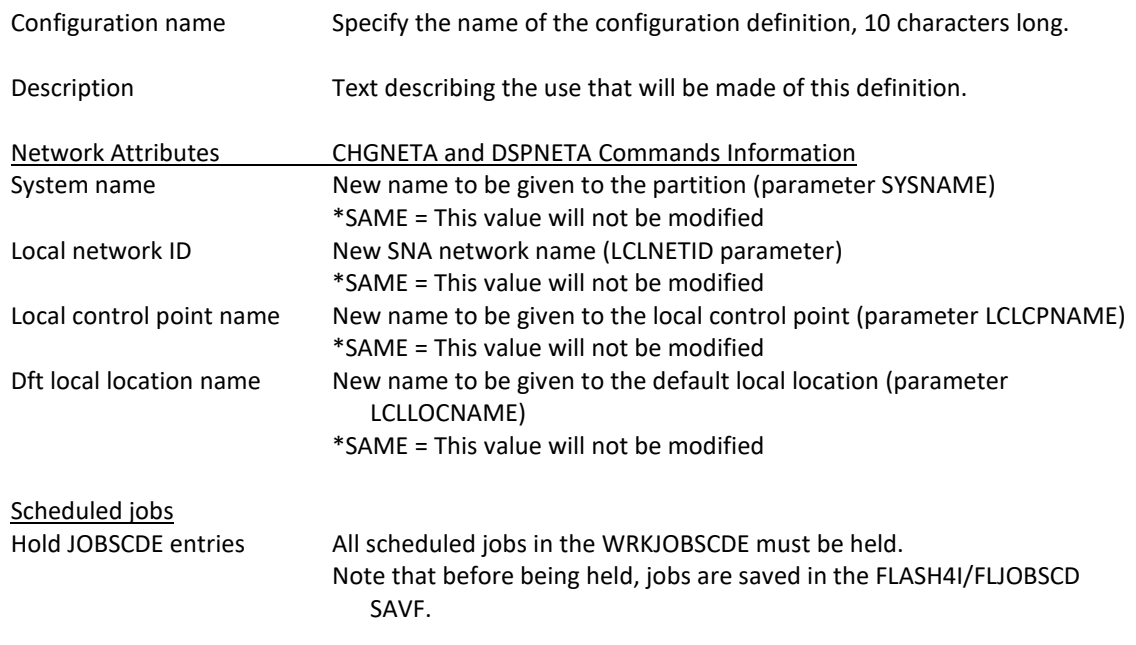

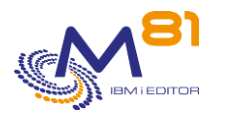

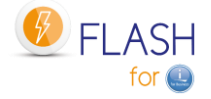

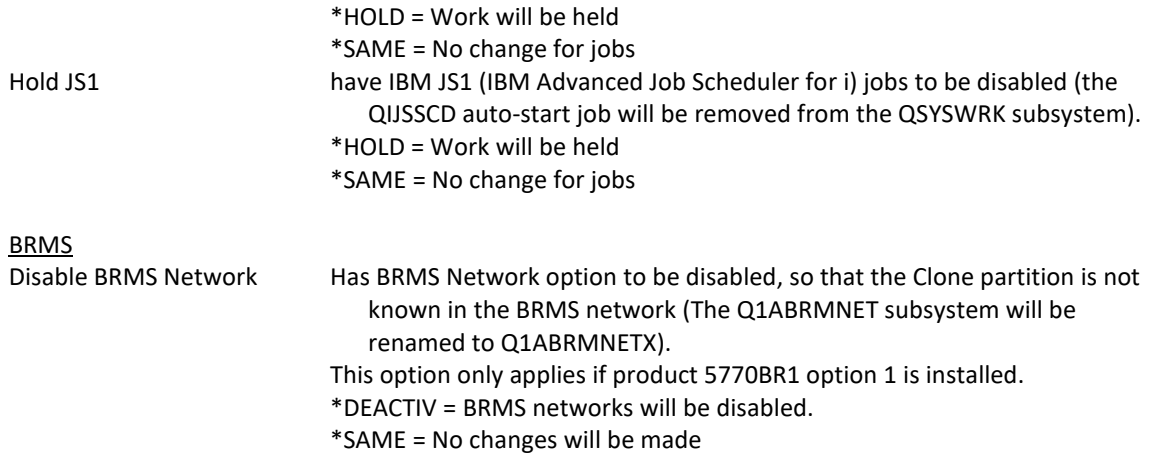

## **Screen 2: Clone's partition TCP/IP Configuration**

TCP/IP configuration for the Clone partition WRKLIND command for Ethernet line CFGTCP command options 1 and 12

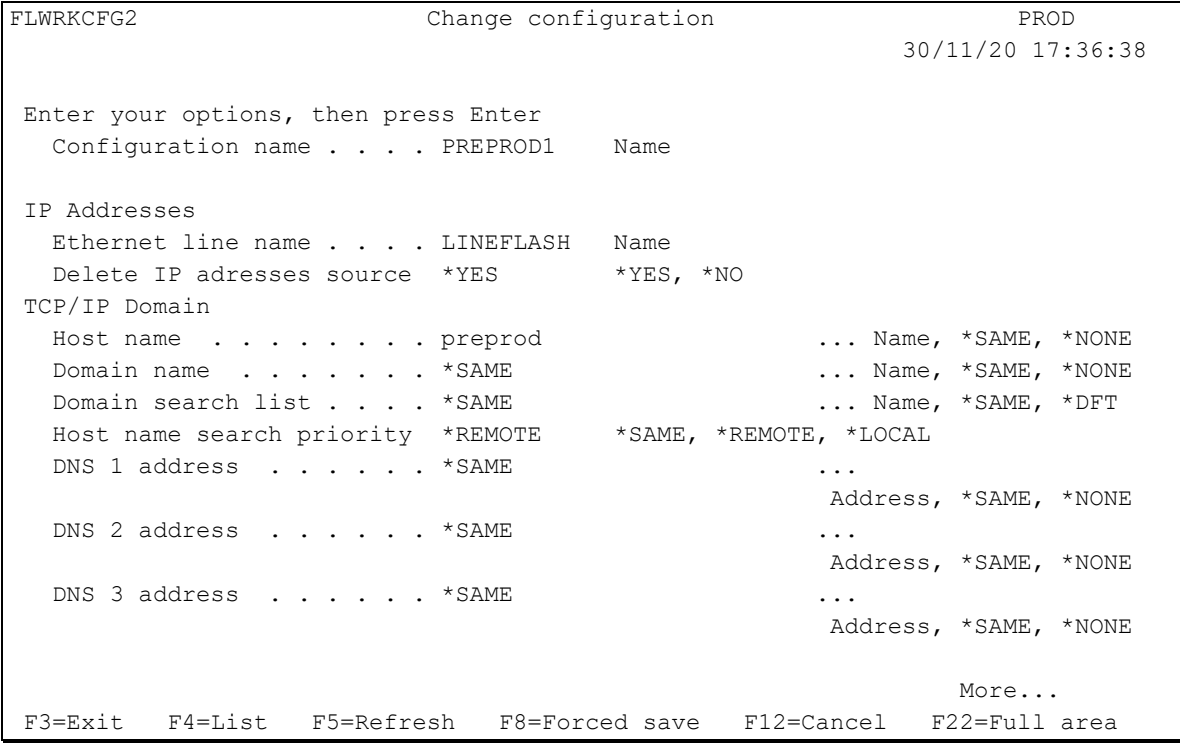

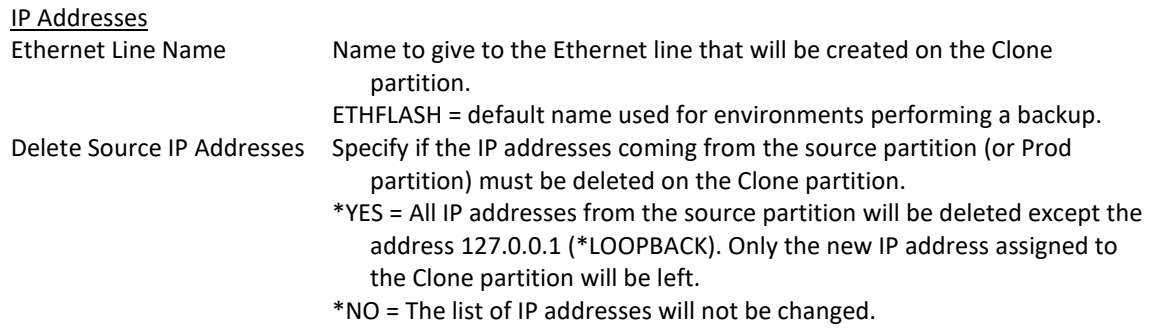

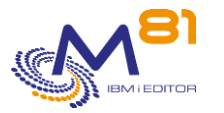

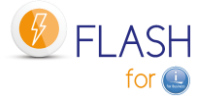

The new IP address assigned to the Clone partition will be added.

#### TCP/IP Domain

The options below correspond to the information in the CFGTCP command, Option 12.

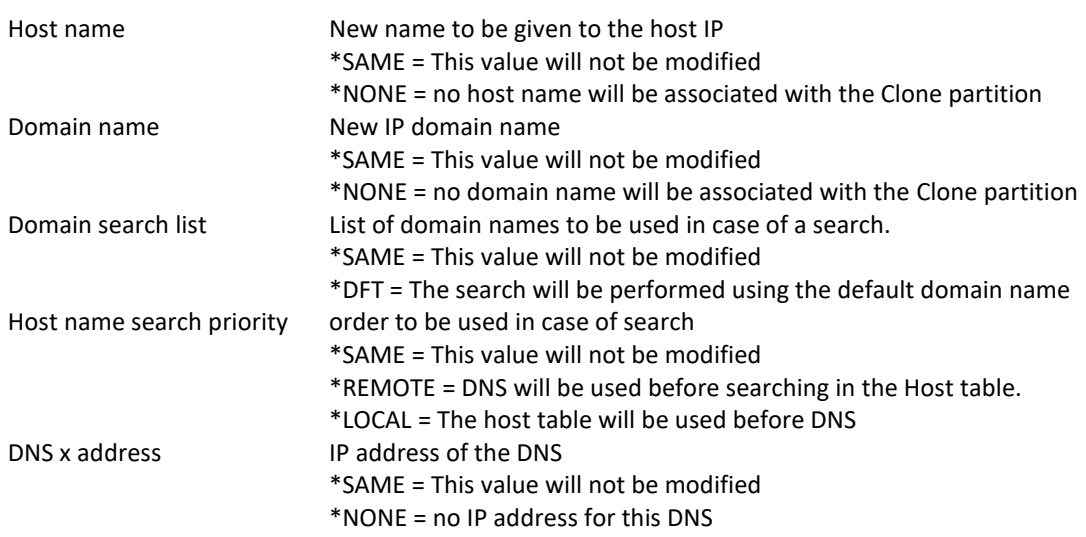

Note 1:

If the IP addresses from the source partition are not deleted, they will not be able to start, because the resource name associated with their Ethernet line will have been changed to a resource name that does not exist (for security reasons).

### Note 2:

If the Ethernet line name indicated is one of the lines already existing on the source partition, and to which an IP address is associated, then it is strongly recommended to indicate \*YES in the "Delete source IP addresses" parameter. Otherwise, the IP addresses associated with this line could be automatically started when the partition is IPLed.

### **Screen 3: NetServer and Host table**

NetServer configuration for the Clone partition

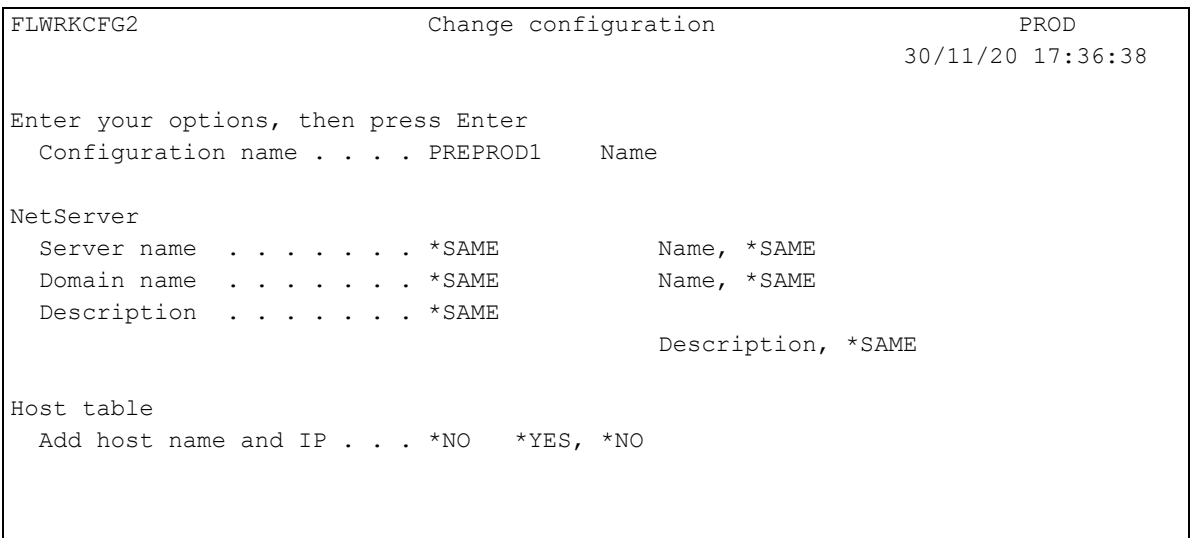
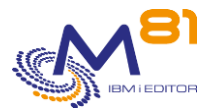

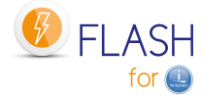

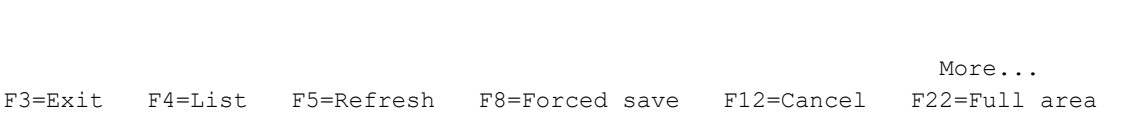

The NetServer will not start on the Clone partition if it has the same name as the Production's one. It is necessary to change its configuration.

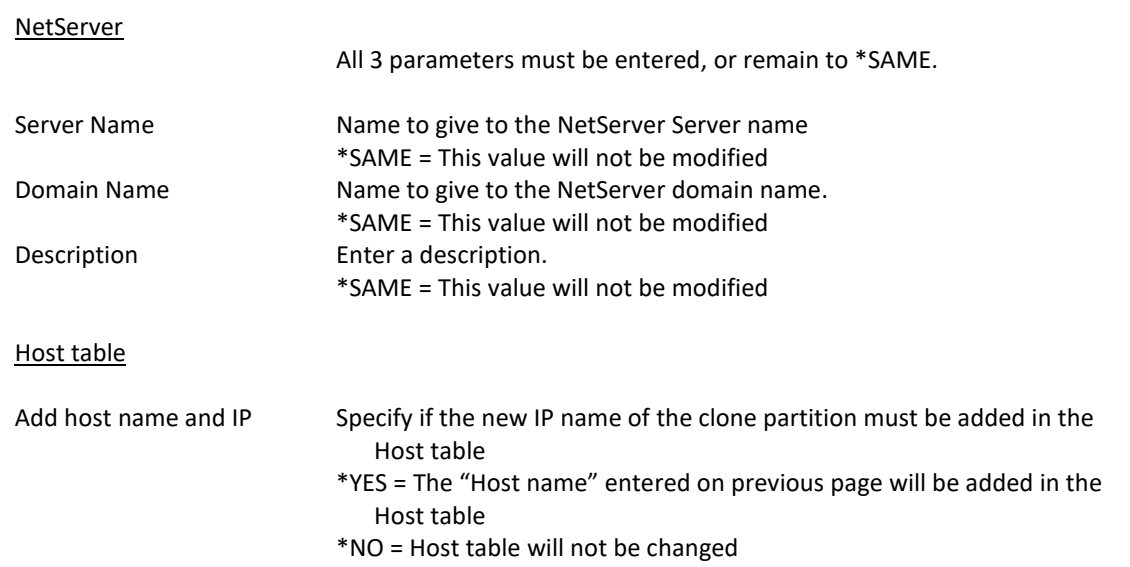

## **Screen 4: Configuration of the relational database**

Relational database configuration. WRKRDBDIRE command.

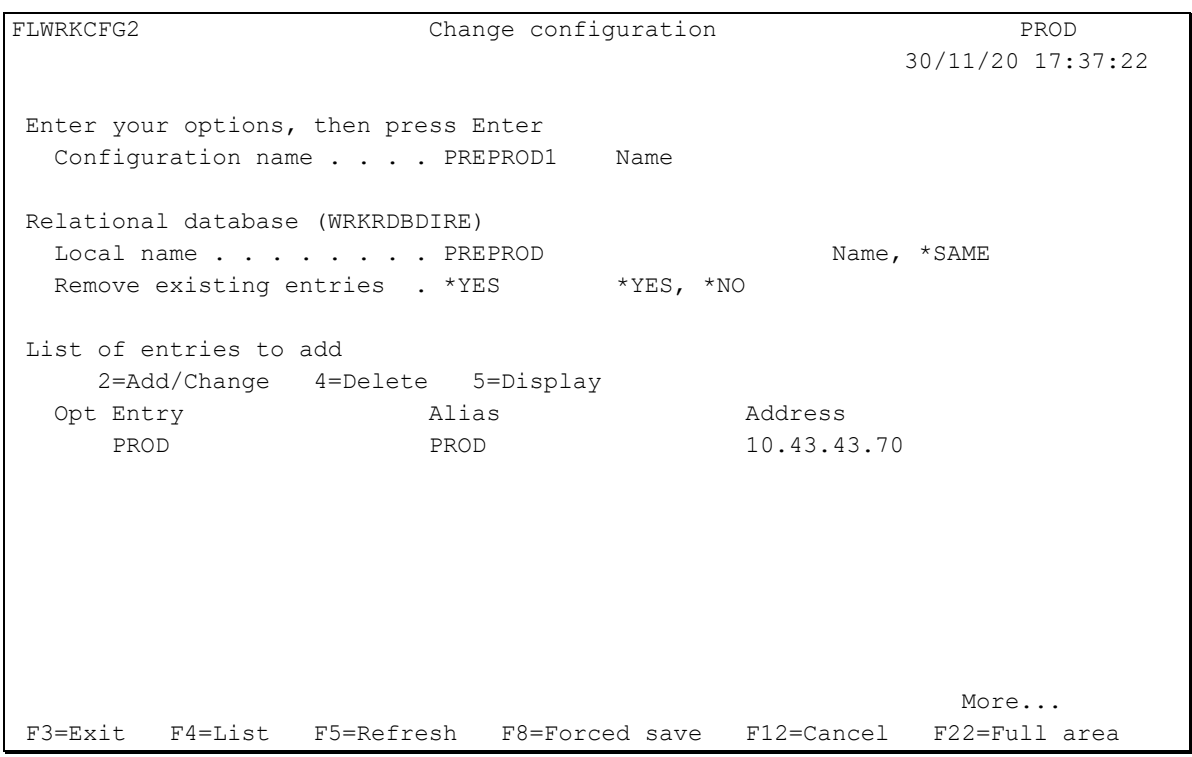

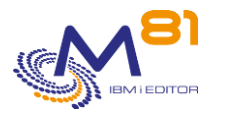

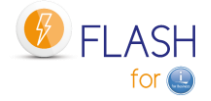

#### Relational database (WRKRDBDIRE)

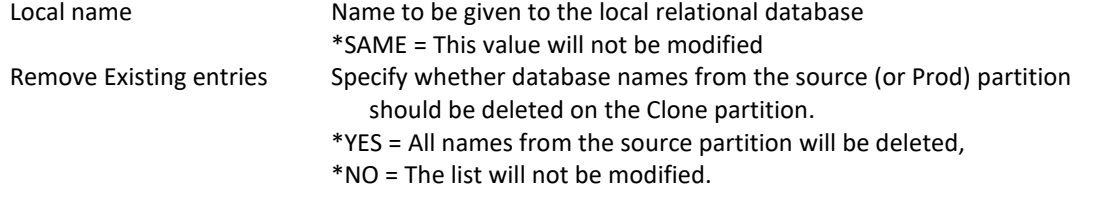

#### List of items to be added

Specify the database names to be added. It is possible to add a maximum of 5 names. Use option 2 to add or edit a name, option 4 to remove a name, and option 5 to view it. Options 2 and 5 will display the following screen:

```
FLWRKCFG3 Add/Change a database entry PROD 
                                                      30/11/20 18:54:15 
Enter your options, then press Enter 
  Entry . . . . . . . . . PROD
   Alias . . . . . . . . . . PROD 
  Address . . . . . . . . 10.43.43.70
```
The parameters correspond to the parameters of the ADDRDBDIRE command. The 3 parameters indicated are the only values that can be entered.

## **Screen 5: System values and IPL**

System values related to the IPL, and future role of the Clone partition.

```
FLWRKCFG2 Change configuration PROD
                                                  30/11/20 17:37:35 
Enter your options, then press Enter 
 Configuration name . . . . PREPROD1 Name
System values 
  Control Sbs (QCTLSBSD) . . *PROD Name, *PROD, *FLASH4I, *SAME 
   Library . . . . . . . .
   Initial pgm (QSTRUPPGM) . *PROD Name, *PROD, *SAME 
   Library . . . . . . . .
Clone operations 
  Restricted mode . . . . *NO *YES, *NO
  IPL after reconfiguration *YES *YES, *NO, *RESTRICT
  New partition role . . . . *SAME * * PROD, *NONE, *SAME
More...
F3=Exit F4=List F5=Refresh F8=Forced save F12=Cancel F22=Full area
```
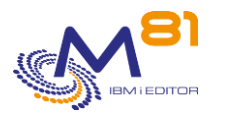

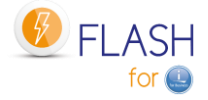

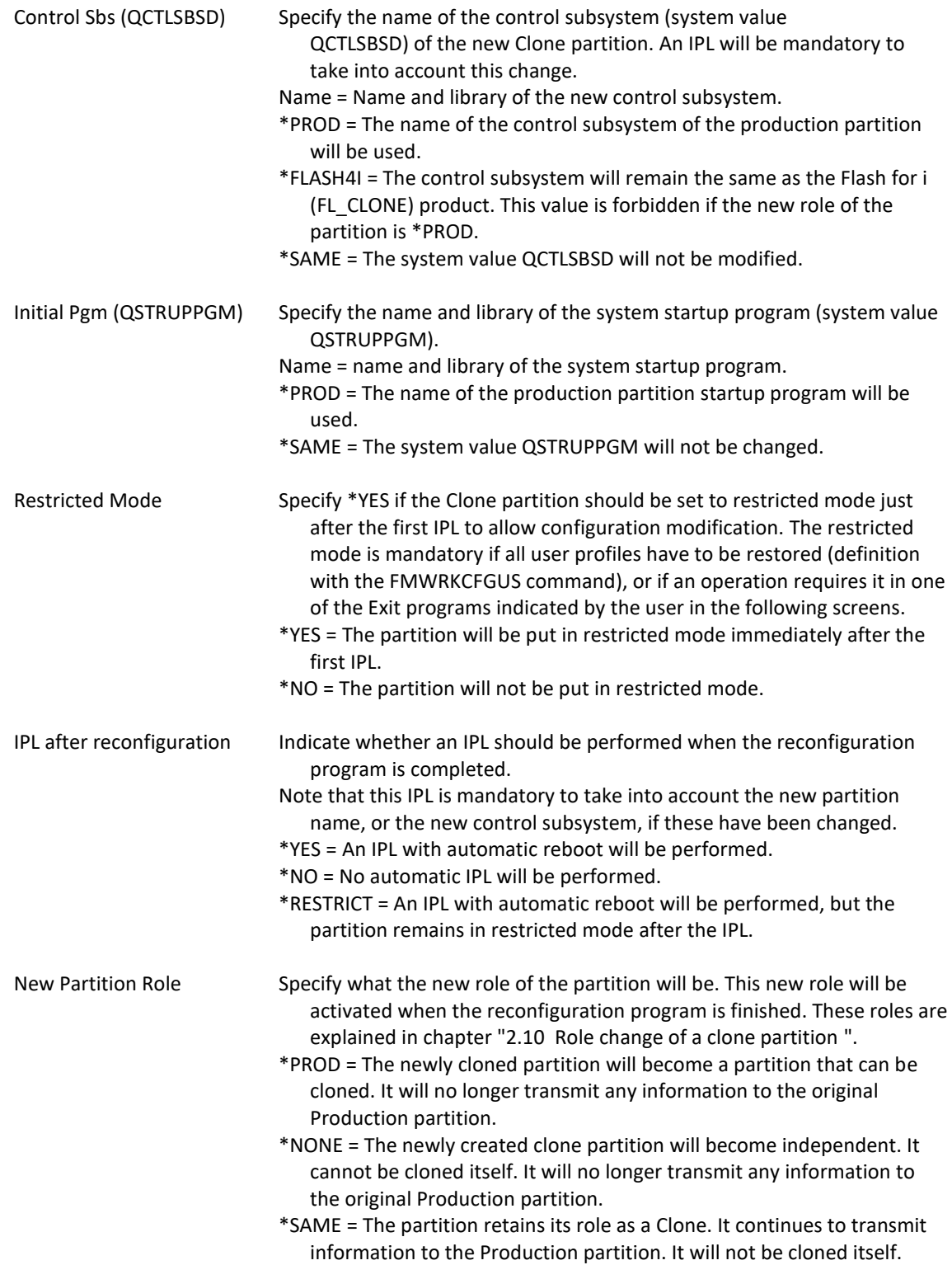

### **Screen 6: Queue contents and resources**

Operations to be done on the job and output queues.

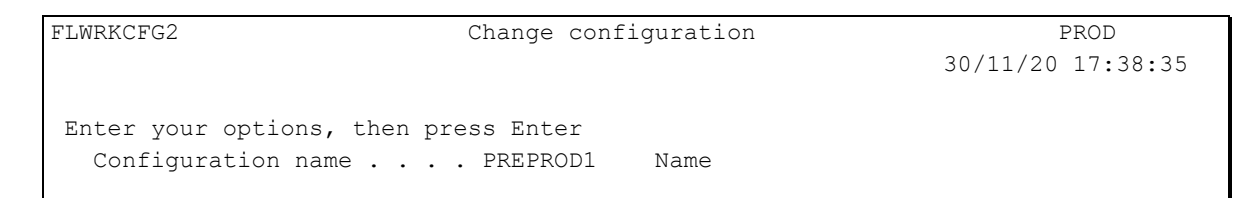

2 November 2023 Page 219/333

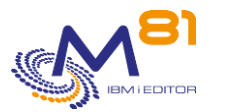

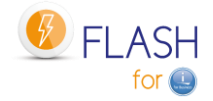

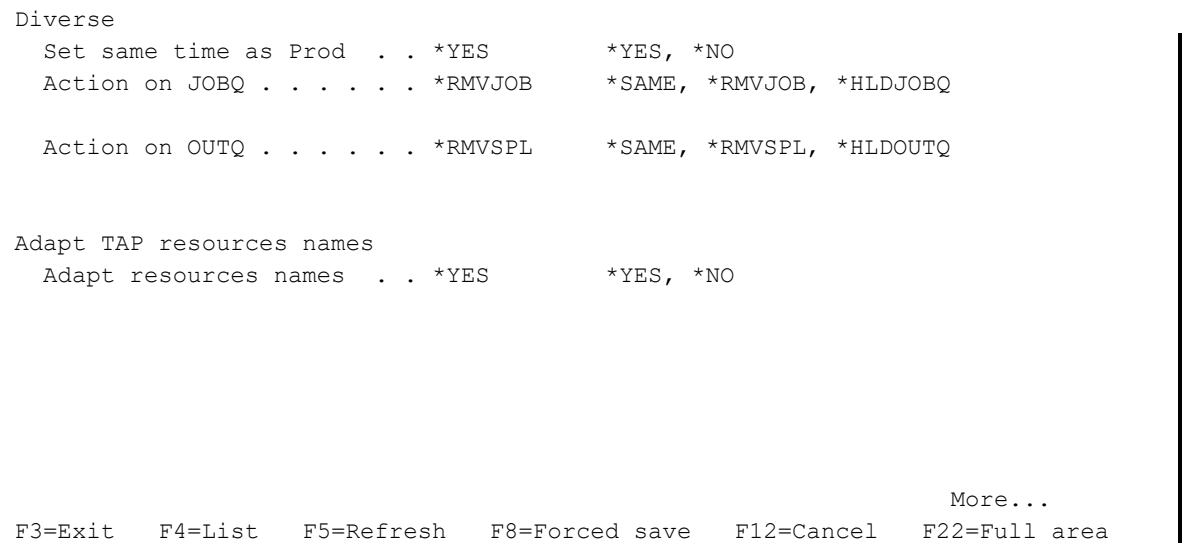

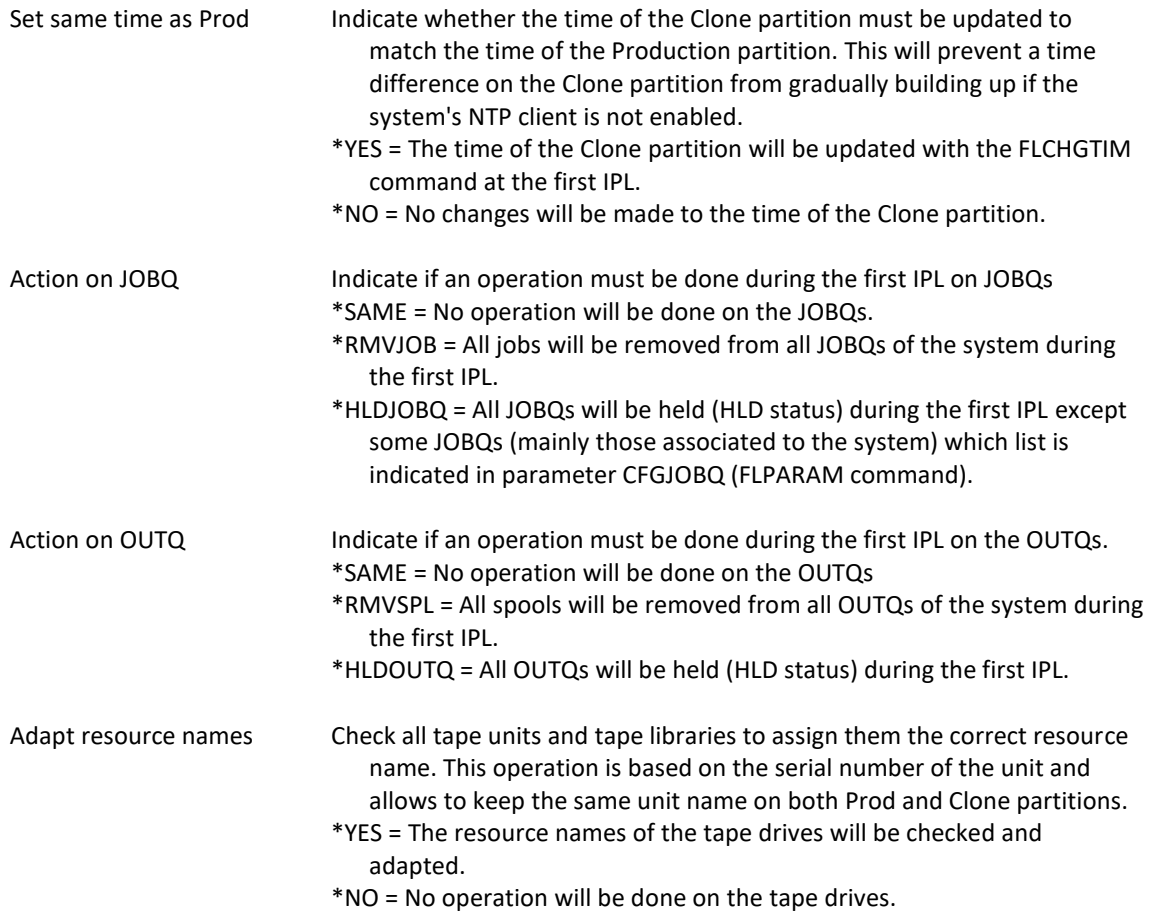

### **Screen 7: List of items to restore**

Specify whether items should be restored to the Clone partition.

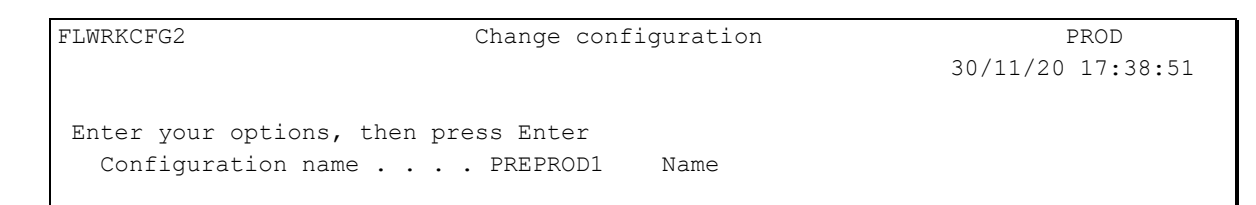

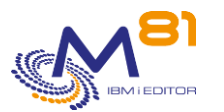

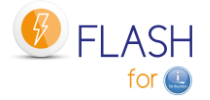

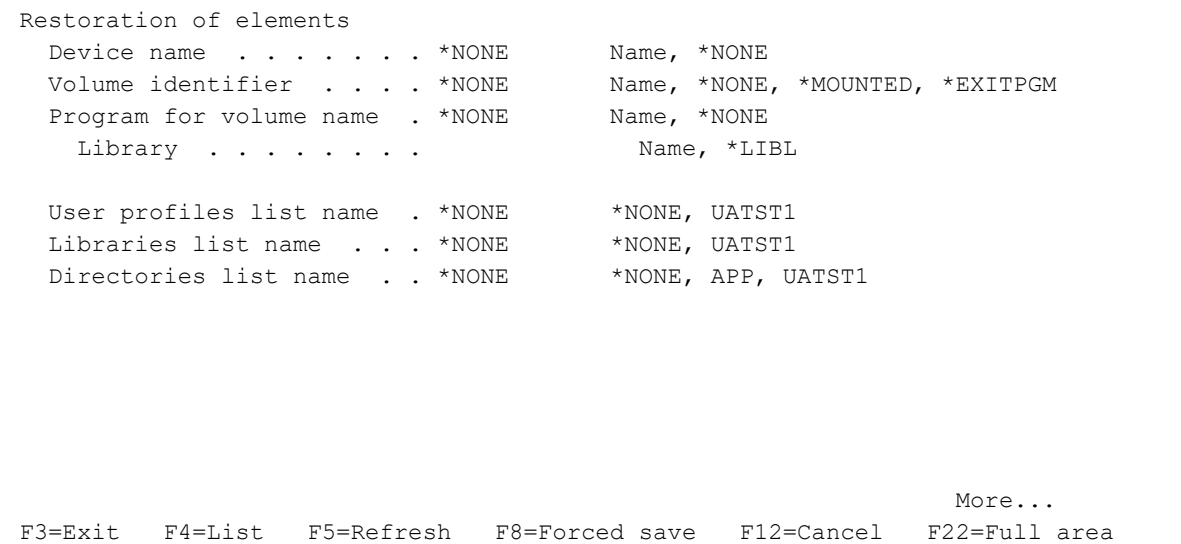

If items need to be restored to the Clone partition, the information necessary for this restoration should be specified here.

These items must be available on a tape (physical or virtual) external to the Clone partition.

The most common case is to make a backup of the Clone partition (which was used for test or Preproduction, for example) just before making a new clone.

This backup is the responsibility of the user.

If the first parameter (Unit Name) contains \*NONE, then no restore will be performed. All other parameters must contain \*NONE.

The same volume will be used to restore all items (user profiles, libraries and directories).

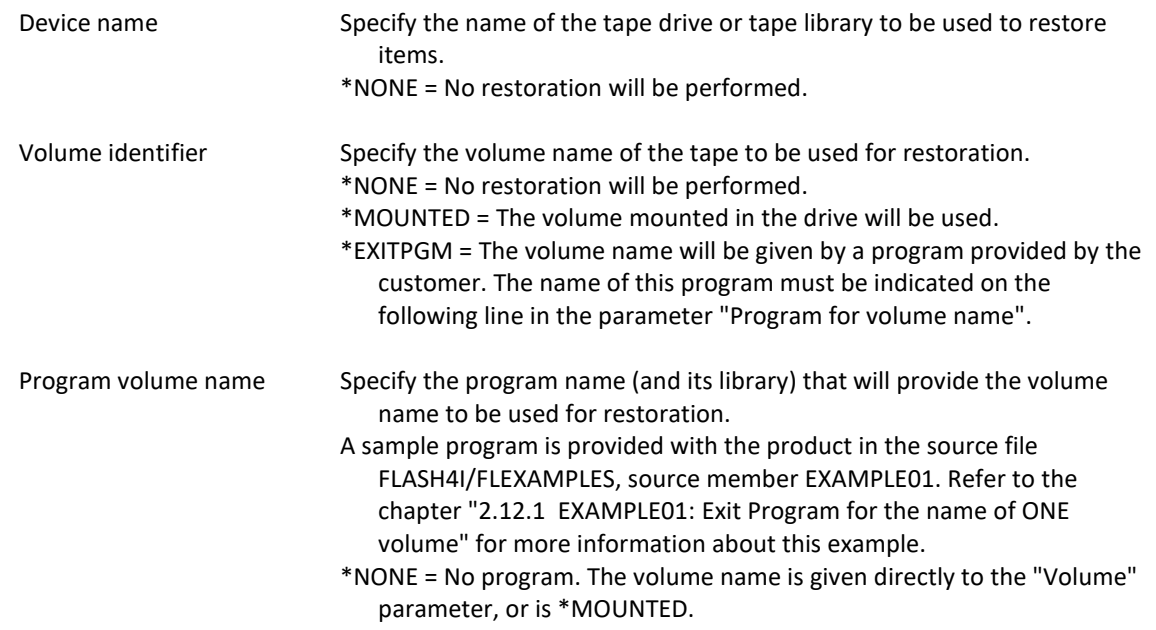

The list of items to be restored must be defined separately, using the FLWRKCFGUS, FLWRKCFGLI and FLWRKCFGDI commands. The names of these definitions must be indicated in the 3 parameters below.

The FLWRKCFGUS command can also be used to indicate which user profiles should be enabled or disabled.

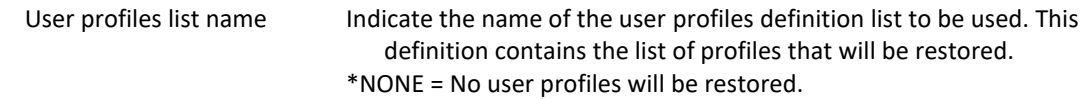

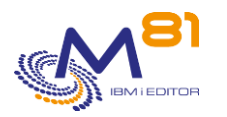

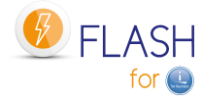

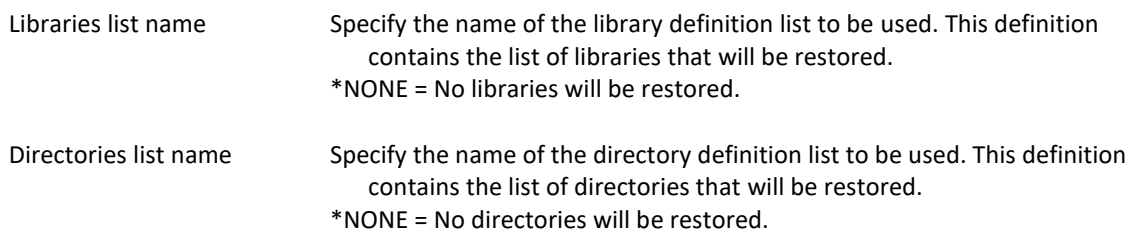

## **Screen 8: User Exit Programs**

In addition to the operations automatically supported by the product, it is possible to add more specific operations that will be performed by Exit programs. These Exit programs must be written and compiled by the user. The user is responsible for their proper operation.

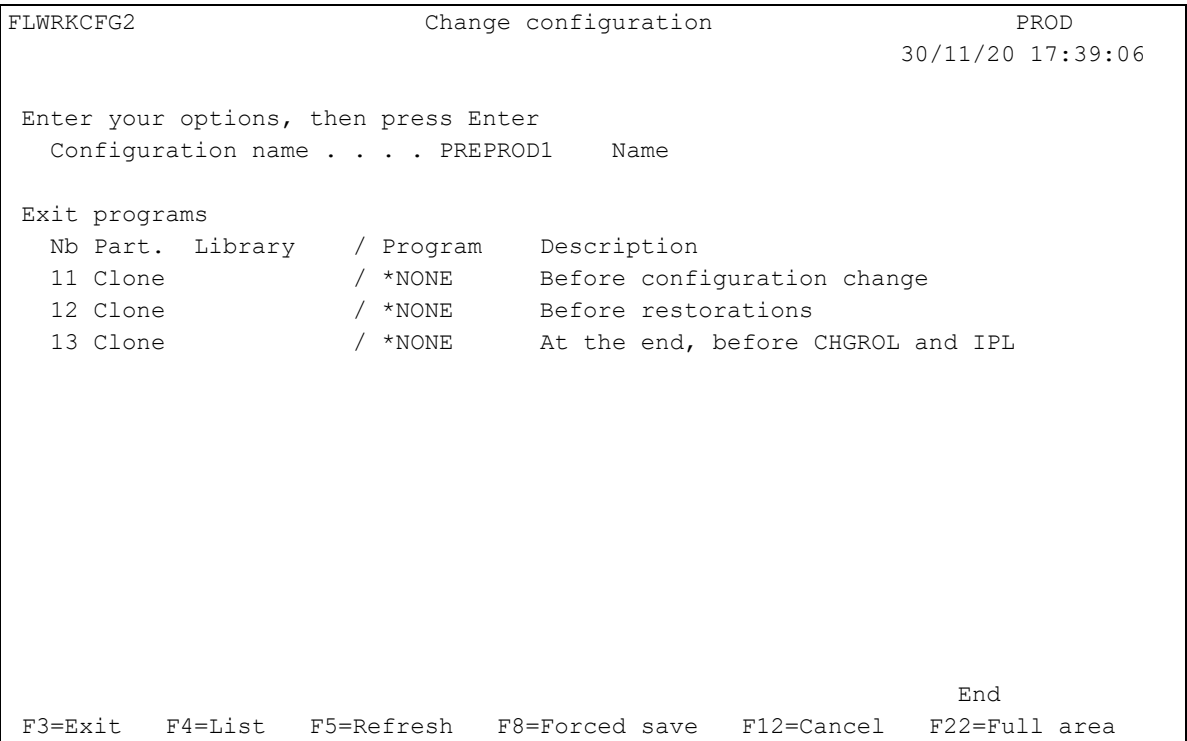

Specify the names of Exit programs that will be used when reconfiguring the Clone partition.

Refer to chapter ["2.3.4 Exit programs"](#page-17-0) for more information about these exit programs.

### IMPORTANT :

Exit programs used here must have 2 input parameters:

- 10 characters, containing the name of the environment.
- 10 characters, containing the name of the configuration definition.

# *9.4 9.4 FLWRKCFGUS, Work with definitions of User Profiles to Restore*

The FLWRKCFGUS command allows to manage the list of user profiles that will be restored, enabled or disabled when automatically reconfiguring a Clone partition.

These definitions are to be used in the configuration definitions (command FLWRKCFG).

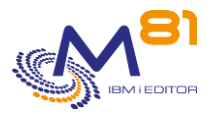

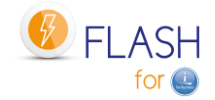

#### **The command parameters are as follows:**

This command has no parameters.

## **Using the command:**

The command displays the following screen:

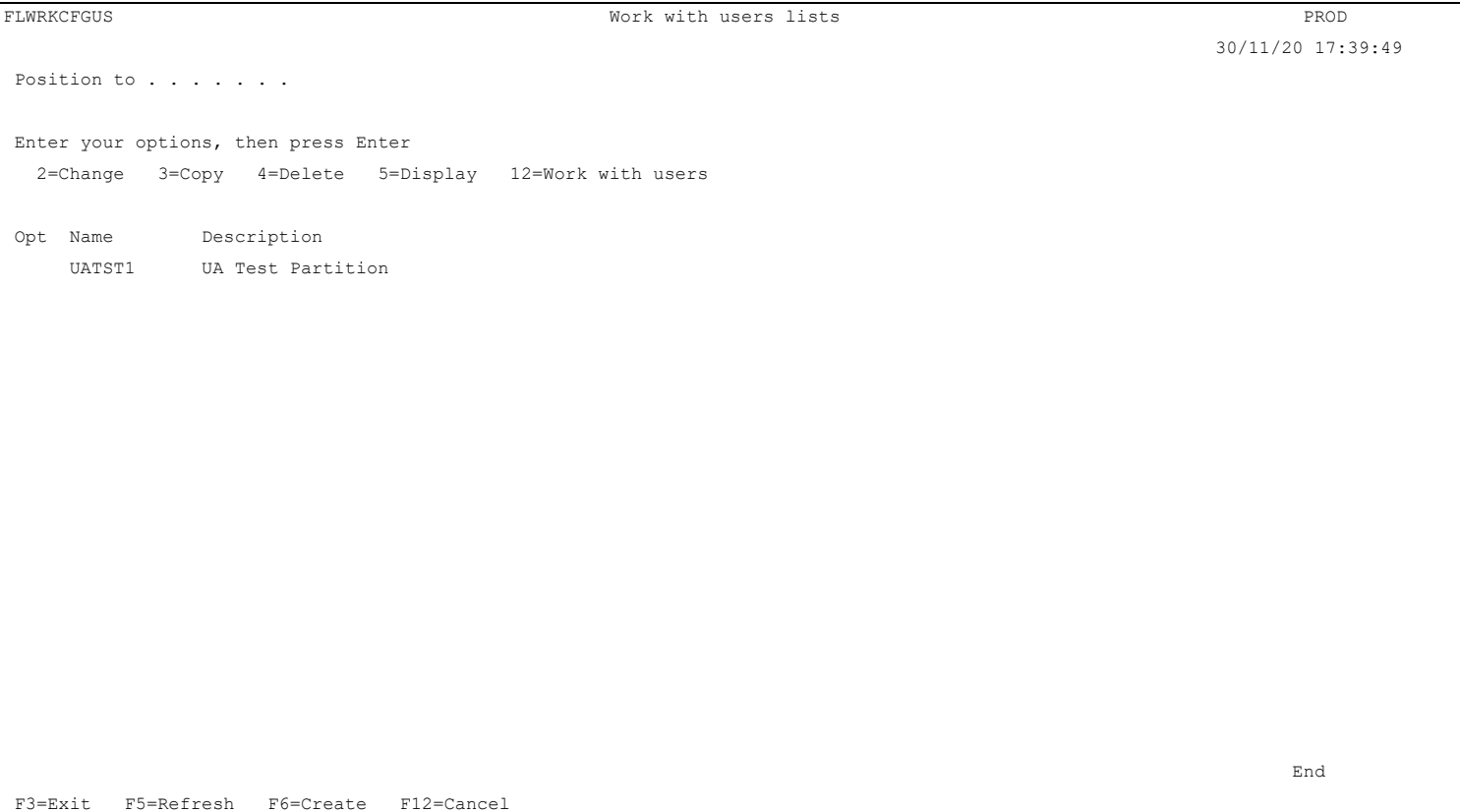

This screen provides the list of definitions which have already been defined. The definitions are sorted by alphabetical order.

### **The columns have the following meanings:**

Name User profiles definition name Description Free text describing the definition

#### **Possible inputs:**

Position to Used to specify which definition must be displayed first

## **Options:**

Option 2 = Change Used to change the specified definition.

Option 3 = Copy Used to copy the specified definition. The resulting screen will be similar to the definition creation screen

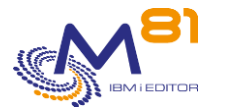

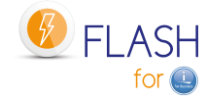

Option 4 = Delete Used to delete the specified definition.

Option 5 = Display Used to display a definition

Option 12 = Work with users Used to display the list of user profiles, and the action to perform

## **Function keys**

F3 = Exit the screen

F5 = Update the values

F6 = Create a new definition

F12 = Exit the screen

## *9.4.1 Creating, changing, copying or displaying a user profiles definition*

From the main FLWRKCFGUS command menu, using the F6 key or options 2, 3 and 5 displays the following screen.

If option 5 = display is used, no information can be changed.

If option 3 is used, it is like when creating a definition, but all the fields are initialized with the values of the selected definition.

## **Function keys**

F3 = exit the requested function and return to the list of definitions

F5 = Reset the values

F12 = Exit the requested function and return to the list of definitions

```
FLWRKCFGU2 Change users list PROD 
                                                 30/11/20 17:40:15 
Enter your options, then press Enter 
  Users list name . . . . UATST1 Name
  Description . . . . . . UA Test Partition
```
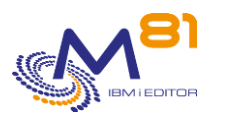

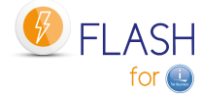

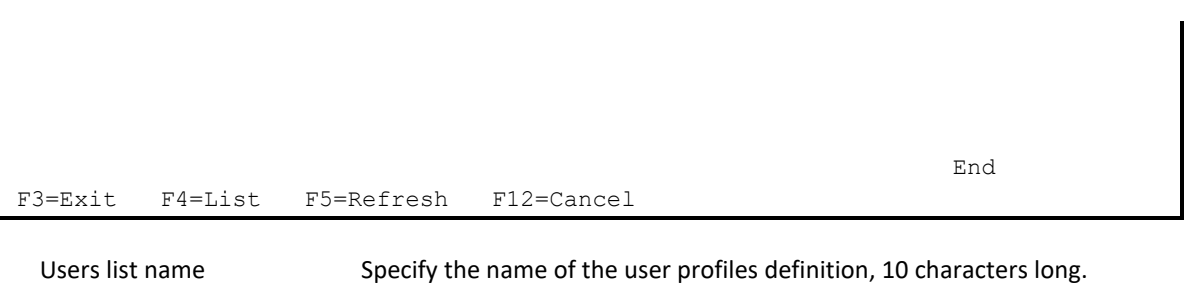

Description Text describing the use that will be made of this definition.

## *9.4.2 Work with the list of user profiles to restore*

From the main FLWRKCFGUS command menu, using option 12 displays the following screen.

## **Function keys**

F3 = exit the requested function and return to the list of definitions

F5 = Reset the values

F6 = Select existing profiles.

Displays the list of user profiles present on the current partition and allows you to select one or more profiles. The selected profiles will be added to the list of profiles to be restored.

F12 = Exit the requested function and return to the list of definitions

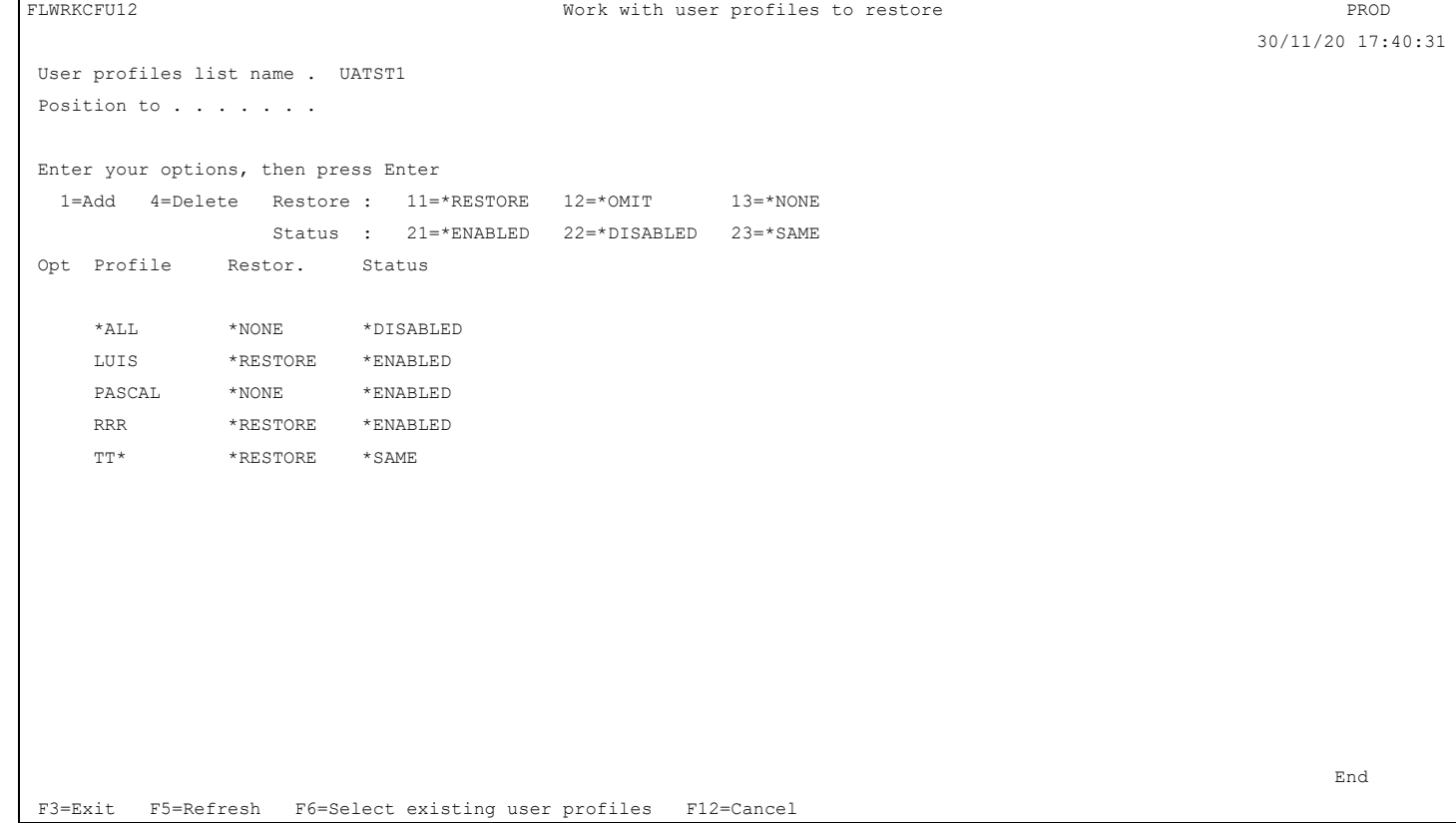

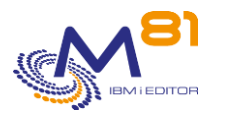

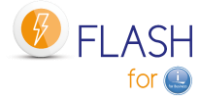

#### **The columns have the following meanings:**

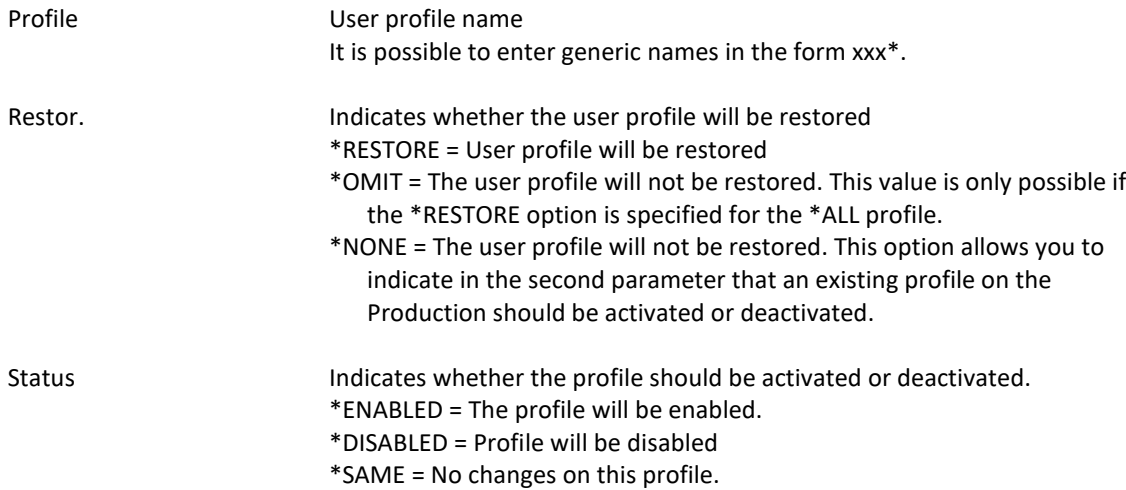

The \*ALL profile is permanently indicated and cannot be deleted. It is used to indicate an action that will be performed on all profiles. The possible values for the restoration are \*RESTORE and \*NONE.

If \*ALL \*RESTORE is indicated

All user profiles will be restored from the tape, excluding those profiles in the list for which it is marked \*OMIT.

If \*ALL \*NONE is indicated

Only the profiles indicated in the list with the \*RESTORE option will be restored.

The value \*ALL \*OMIT is not allowed.

If \*ALL \*ENABLED is indicated

All profiles will be activated (those restored, and those present on the system, therefore coming from Production).

The profiles present in the list with the option \*DISABLED will be disabled afterwards.

If \*ALL \*DISABLED is indicated All profiles will be disabled (those restored, and those present on the system, therefore coming from Production). The profiles present in the list with the option \*ENABLED will be activated afterwards.

#### **The options:**

Option 1 = Add Use this option on the first row on the screen, filling in the associated values in the following columns.

Option 4 = Delete Allows you to remove a profile from the list

Option 11=\*RESTORE Indicates that the user profile must be restored.

Option 12=\*OMIT Indicate that the user profile will not be restored. This value is only possible if the \*RESTORE option is specified for the \*ALL profile.

Option 13=\*NONE The user profile will not be restored. This option allows you to indicate in the second parameter that an existing profile on Production should be activated or deactivated.

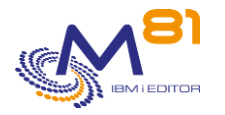

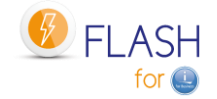

Option 21=\*ENABLED The user profile will be activated

Option 22=\*DISABLED The user profile will be disabled

Option 23=\*SAME No changes will be made to the user profile.

# *9.5 9.4 FLWRKCFGLI, Work with definitions of libraries to Restore*

The FLWRKCFGLI command allows to manage the list of libraries that will be restored when automatically reconfiguring a Clone partition.

These definitions are to be used in the configuration definitions (command FLWRKCFG).

### **The command parameters are as follows:**

This command has no parameters.

## **Using the command:**

The command displays the following screen:

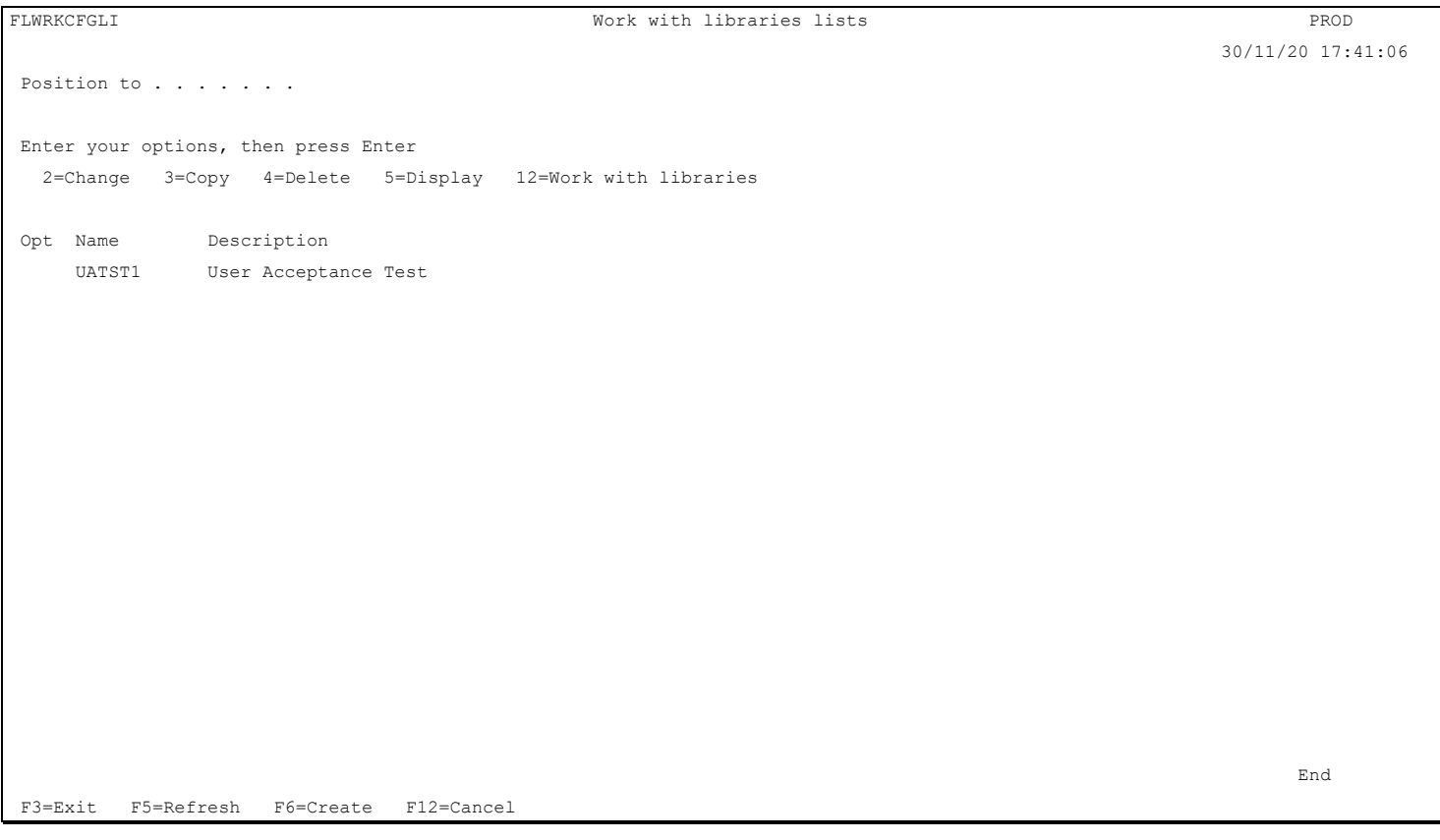

This screen provides the list of definitions which have already been defined. The definitions are sorted by alphabetical order.

## **The columns have the following meanings:**

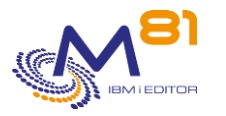

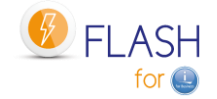

Name Libraries definition name Description Free text describing the definition

### **Possible inputs:**

Position to Used to specify which definition must be displayed first

## **Options:**

Option 2 = Change Used to change the specified definition.

Option 3 = Copy Used to copy the specified definition. The resulting screen will be similar to the definition creation screen

Option 4 = Delete Used to delete the specified definition.

Option 5 = Display Used to display a definition

Option 12 = Work with libraries Used to display the list of libraries and the action to perform

#### **Function keys**

F3 = Exit the screen

F5 = Update the values

F6 = Create a new definition

F12 = Exit the screen

## *9.5.1 Creating, changing, copying or displaying a libraries definition*

From the main FLWRKCFGLI command menu, using the F6 key or options 2, 3 and 5 displays the following screen.

If option 5 = display is used, no information can be changed.

If option 3 is used, it is like when creating a definition, but all the fields are initialized with the values of the selected definition.

#### **Function keys**

F3 = exit the requested function and return to the list of definitions

F5 = Reset the values

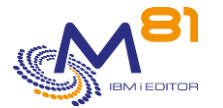

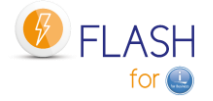

#### F12 = Exit the requested function and return to the list of definitions

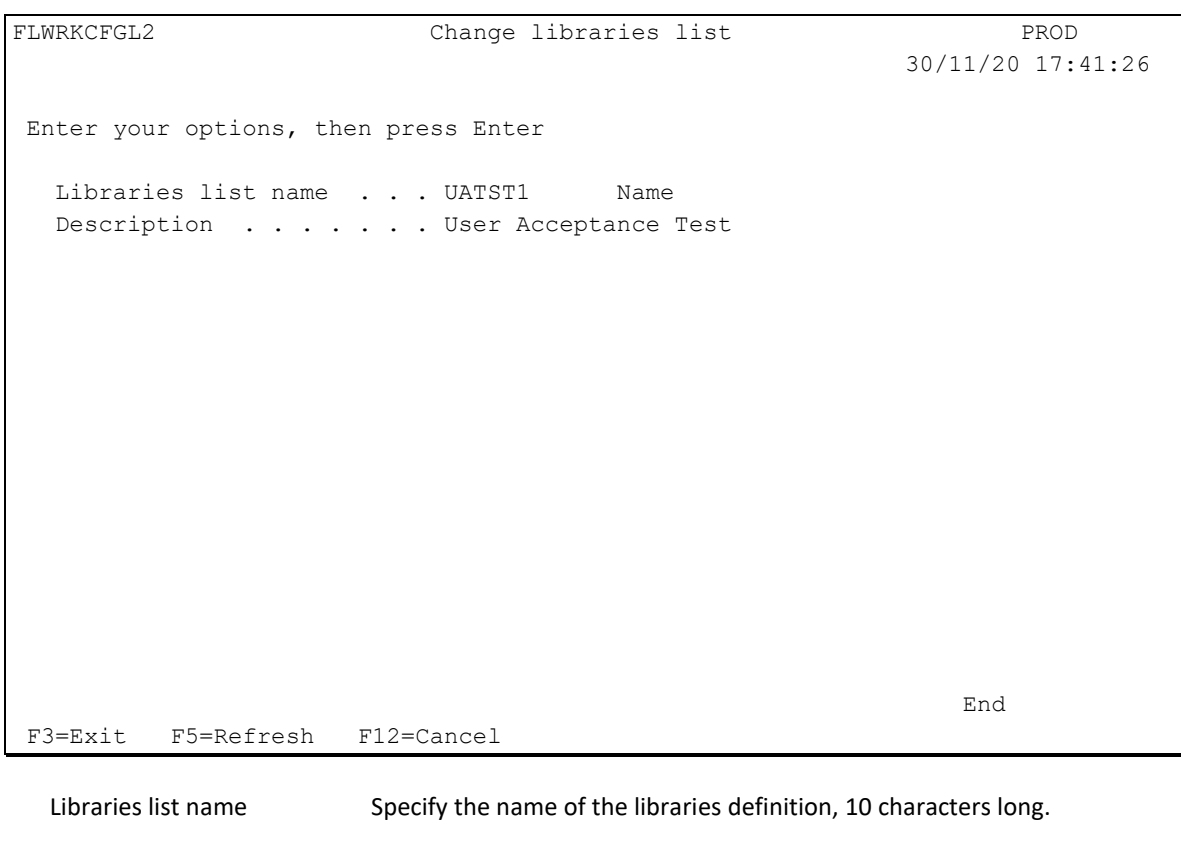

Description Text describing the use that will be made of this definition.

## *9.5.2 Work with the list of libraries to restore*

From the main FLWRKCFGLI command menu, using option 12 displays the following screen.

#### **Function keys**

F3 = exit the requested function and return to the list of definitions

F5 = Reset the values

F6 = Select existing libraries. Displays the list of libraries present on the current partition and allows you to select one or more libraries. The selected libraries will be added to the list of libraries to be restored.

F12 = Exit the requested function and return to the list of definitions

FLWRKCFL12 Work with libraries to restore PROD 30/11/20 17:41:51 Libraries list name . . . UATST1 Position to . . . . . . . Enter your options, then press Enter 1=Add 4=Delete 11=\*CLEAR 12=\*NONE Opt Library Action before restoration

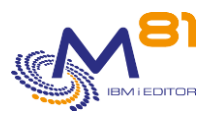

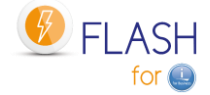

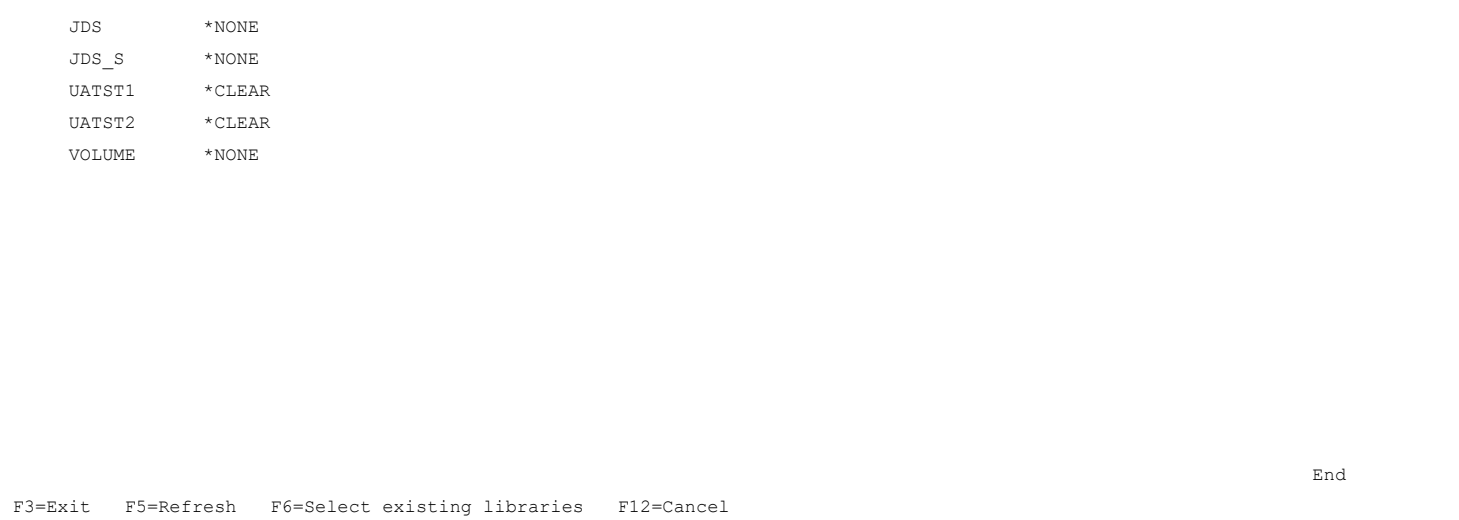

## **The columns have the following meanings:**

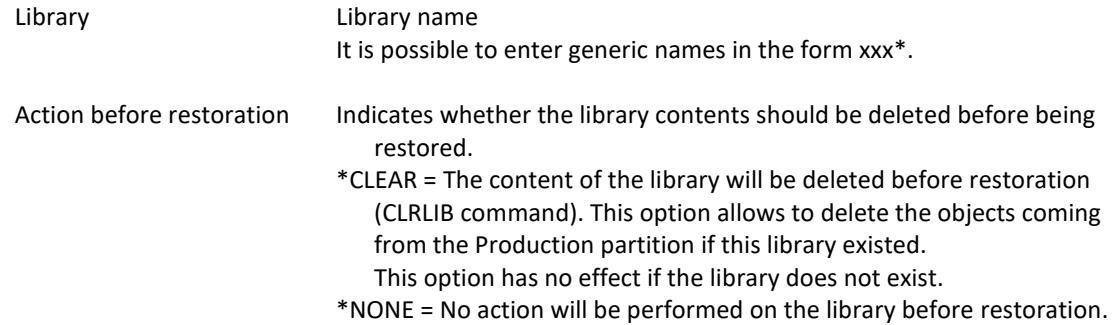

## **The options:**

Option 1 = Add Use this option on the first row on the screen, filling in the associated values in the following columns.

Option 4 = Delete Allows you to remove a library from the list

Option 11=\*CLEAR The library content will be cleared (CLRLIB command) before restoration.

Option 12=\*NONE No action will be performed on this library before to restore it.

# *9.6 9.4 FLWRKCFGDI, Work with definitions of directories to Restore*

The FLWRKCFGDI command allows to manage the list of directories that will be restored when automatically reconfiguring a Clone partition.

These definitions are to be used in the configuration definitions (command FLWRKCFG).

#### **The command parameters are as follows:**

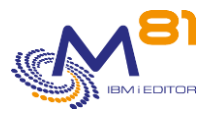

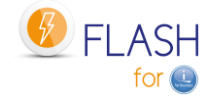

This command has no parameters.

#### **Using the command:**

The command displays the following screen:

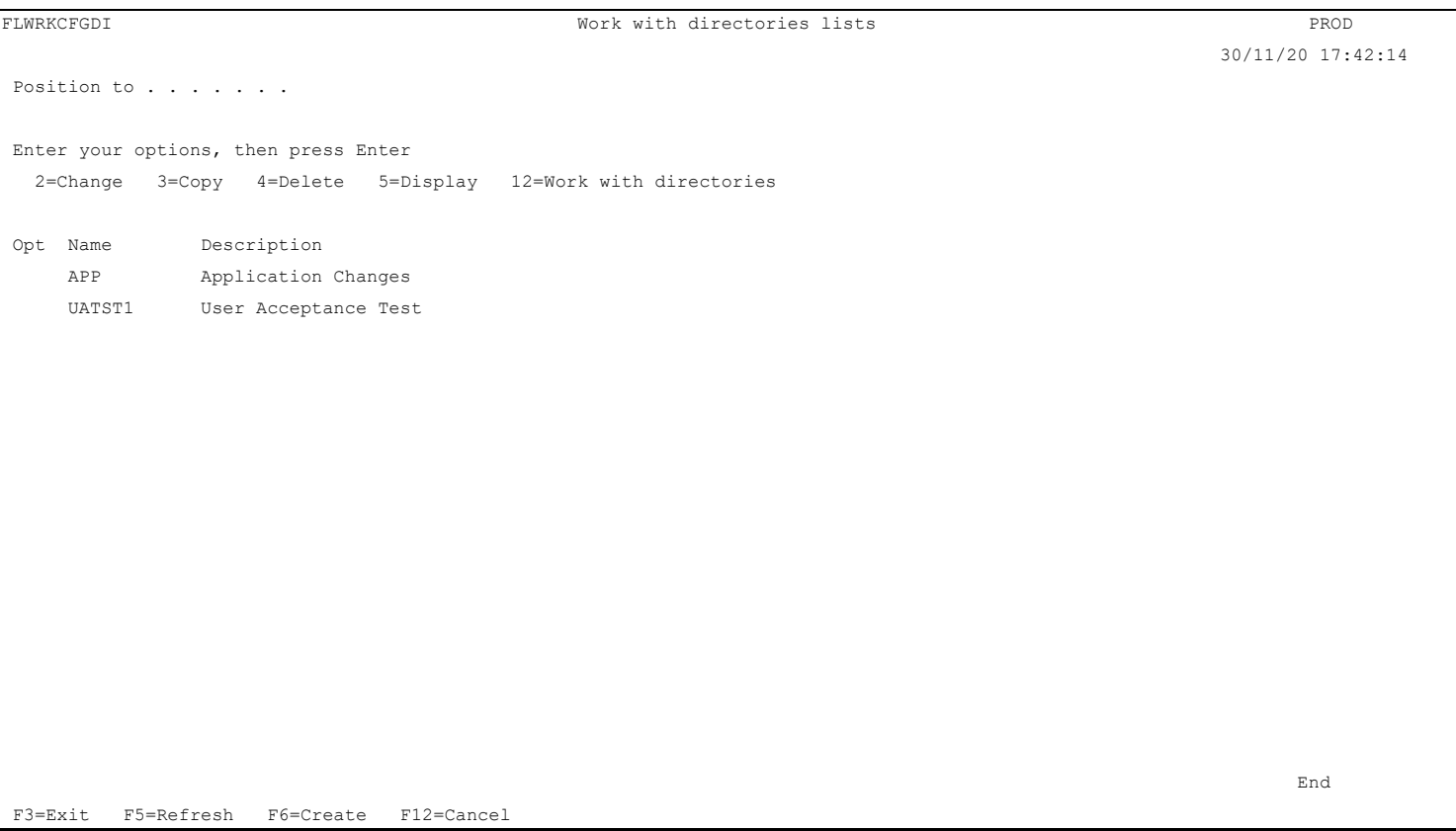

This screen provides the list of definitions which have already been defined. The definitions are sorted by alphabetical order.

### **The columns have the following meanings:**

Name Directories definition name Description Free text describing the definition

#### **Possible inputs:**

Position to Used to specify which definition must be displayed first

#### **Options:**

Option 2 = Change Used to change the specified definition.

Option 3 = Copy Used to copy the specified definition. The resulting screen will be similar to the definition creation screen

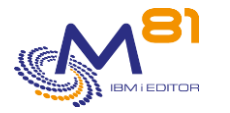

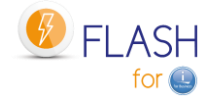

Option 4 = Delete Used to delete the specified definition.

Option 5 = Display Used to display a definition

Option 12 = Work with directories Used to display the list of directories and the action to perform

## **Function keys**

F3 = Exit the screen

F5 = Update the values

F6 = Create a new definition

F12 = Exit the screen

## *9.6.1 Creating, changing, copying or displaying a directories definition*

From the main FLWRKCFGDI command menu, using the F6 key or options 2, 3 and 5 displays the following screen.

If option 5 = display is used, no information can be changed.

If option 3 is used, it is like when creating a definition, but all the fields are initialized with the values of the selected definition.

## **Function keys**

F3 = exit the requested function and return to the list of definitions

F5 = Reset the values

F12 = Exit the requested function and return to the list of definitions

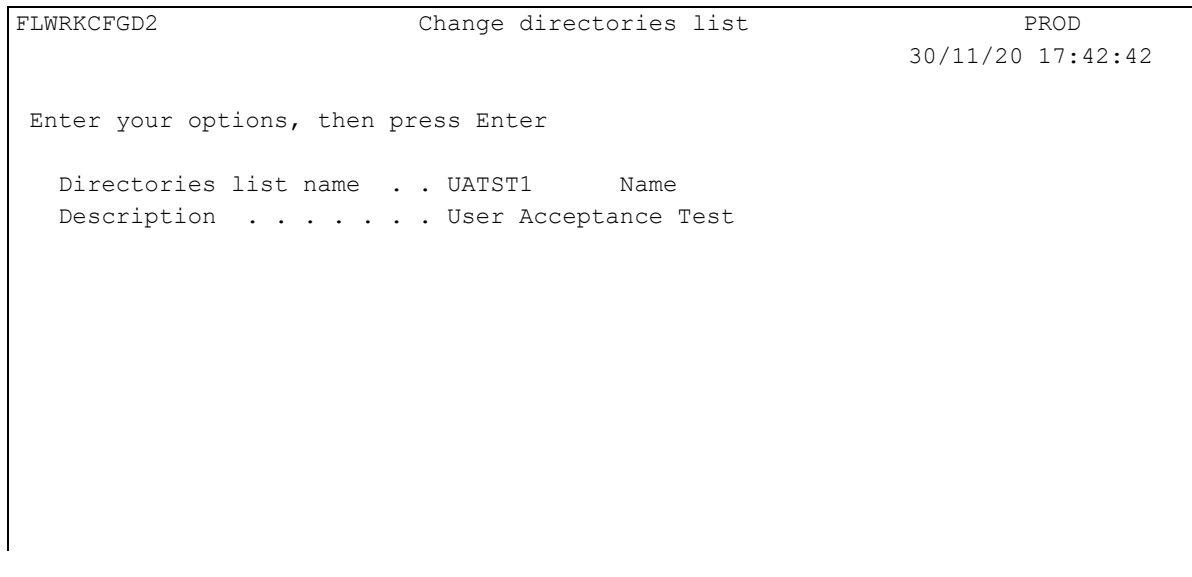

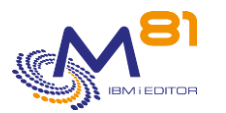

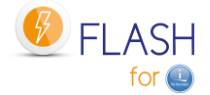

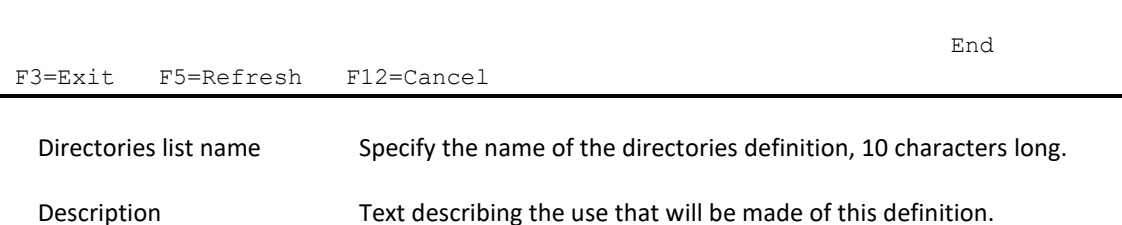

## *9.6.2 Work with the list of directories to restore*

From the main FLWRKCFGDI command menu, using option 12 displays the following screen.

## **Function keys**

F3 = exit the requested function and return to the list of definitions

F5 = Reset the values

F6 = Select existing directories.

Displays the list of directories present on the current partition (only the first level directories) and allows you to select one or more directories.

The selected directories will be added to the list of directories to be restored.

F12 = Exit the requested function and return to the list of definitions

```
FLWRKCFD12 Work with directories to restore PROD 
                                                                         30/11/20 17:42:57 
Directories list name . . UATST1 
Position to . . . . . . .
Enter your options, then press Enter 
  1=Add 2=Full name 4=Delete 11=*CLEAR 12=*NONE 
    Action before 
Opt Restor. Directory 
    *NONE /backups/localData 
    *NONE /dev* 
    *NONE /uatst1 
    *CLEAR /uatst2 
 End 
F3=Exit F5=Refresh F6=Select existing directories F12=Cancel
```
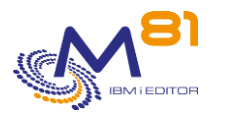

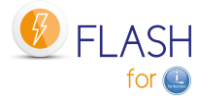

#### **The columns have the following meanings:**

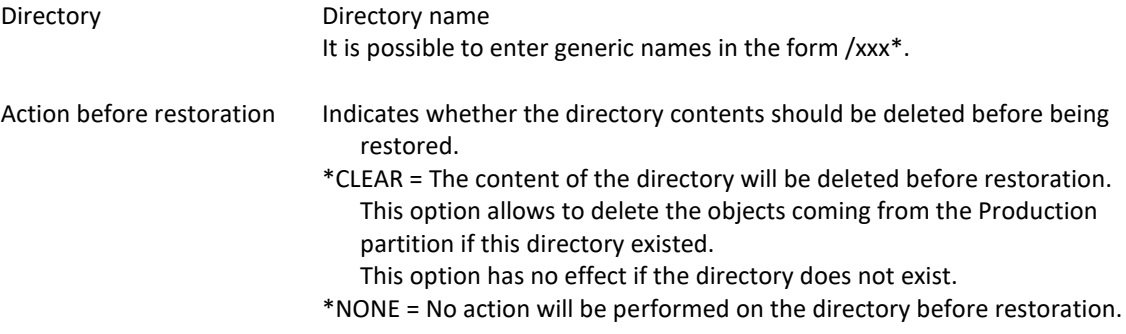

### **The options:**

Option 1 = Add Use this option on the first row on the screen, filling in the associated values in the following columns.

Option 2 = Full name Allows you to see the full name of the directory if it exceeds the screen size. Also allows you to change the name of the directory

Option 4 = Delete Allows you to remove a directory from the list

Option 11=\*CLEAR The directory content will be cleared before restoration.

Option 12=\*NONE No action will be performed on this directory before to restore it.

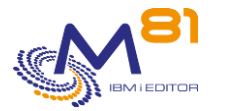

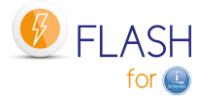

# *10 Add-on module: Central management*

An add-on module to manage the Flash for i from a central site is available. This module is subject to invoicing, and requires a specific license key.

# *10.1 Objectives*

When the Flash for i product is configured and used on a large number of partitions, it can be tedious to have to log on to each partition individually to enter definitions and then view status or history. The purpose of this module is to define a partition as "Primary". All the definitions will be entered on this partition, and all the histories of the other partitions will be automatically pulled up.

On partitions defined as secondary, it is not possible to enter or modify definitions. It is possible to use the cloning commands, and to view its own history.

The primary partition can be used as a standard partition (definition, cloning, history display).

If the Central Management module is not used, all partitions must be defined using the site type \*STD (for Standard).

# *10.2 Operating principle of the Central Management module*

In this module, the partitions will be called "sites".

- There are 3 types of sites:
	- Primary Site.
		- o This is the partition used to centralize all definitions and information.
		- o There can only be one primary site
	- Secondary site.
		- o All partitions will be managed centrally.
	- Standard site
		- o These are the partitions that are not taken into account by the central management module.

The operation of the "Central Management" module is as follows:

- A partition is defined as primary site
	- o All definition entries will be made on this partition.
	- o Definitions will be sent to secondary sites
	- $\circ$  All the histories of the secondary sites are automatically uploaded to the primary site and will be available for consultation.
	- $\circ$  In addition to the historical data, a new command allows to display the situation of the active cloning of all the secondary sites.
	- o The Flash for i product can be used on the primary site as well as on other sites.
	- Partitions that are part of the network are defined as secondary sites.
		- o No definition entry is possible on a secondary site.
		- o All definitions are received automatically from the primary site.
		- $\circ$  If definitions were entered before defining a site as secondary, these will be overwritten by those from the Primary site.
		- o All histories are automatically forwarded to the Primary site. They remain visible on the secondary sites
		- $\circ$  Each site remains autonomous for cloning initiation (use of the 5 commands FLCLONE, FLSTRFC, FLENDFC, FLSTRLPAR and FLENDLPAR)

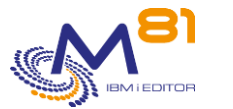

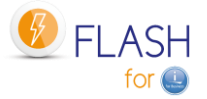

In a network with multiple partitions, it is possible to keep one or a few partitions on which Flash for i will be installed, but which will not participate in the Flash for i network. These partitions will be defined in the classic way with the "Standard" type.

The primary site and all secondary sites must be in Flash for i version 4 or higher.

# *10.3 Categorization of commands and data*

The definition data correspond to the following commands and their associated internal tables. All these commands are allowed on the primary site, and on all Standard sites (partitions that do not participate in the Flash for i network).

They can be used in read-only on secondary sites. No modification or creation is possible.

- **FLWRKENV**
- FLWRKSTG
- **FLWRKLPAR**
- **FLWRKVIO**
- **FLWRKTAP**
- **FLWRKHMCRS**
- **FLWRKMAIL**
- **FLWRKDST**
- FLWRKCFG
- **FLWRKCFGUS**
- **FLWRKCFGLI**
- **FLWRKCFGDI**
- **FLWRKHMCRS**
- **FLWRKSIT**

The following commands allow you to manage part of the definition, but they remain autonomous on all types of sites. The associated internal tables will not be replaced by data from the Primary site.

- **FLPARAM**
- **FLWRKKEY**

The commands for displaying the history, which will be visible on each site, and centralized on the primary site, are as follows.

- **FLDSPHST**
- **FLDSPSTS**
- FLDSPLOG
- **FLDSPSLOG**

All other controls remain in the classic operation mode.

# *10.4 Configuration of the Central Management module*

The Flash for i product can be installed and configured autonomously on all partitions (Standard configuration), then the type of site can be changed later to Primary or Secondary.

However, it is preferable, if possible, to configure the primary site first, enter the definitions, and then configure the secondary sites by sending the definitions from the primary site.

If this is not possible, or if the use of the Central management module is decided later, it is advisable to take the following into account from the beginning, or quickly.

## *10.4.1 Standards and rules used by this module*

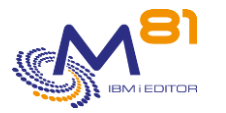

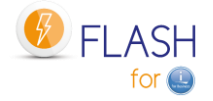

#### **Version of Flash for i**

The primary site, and all secondary sites must be in version 4 of Flash for i minimum.

#### **Site identification**

The primary site and all secondary sites are identified only by name (SYSNAME parameter of the DSPNETA). It is therefore imperative that all partitions that are part of the Flash for i network have a different name.

#### **Configuration item names**

All the configuration items (Environments, storage definitions, ...) defined will be entered on the Primary site, without indicating the name of the site concerned, and then sent to the secondary sites.

All the secondary sites will have access to all the definitions and will be able to use them.

It is therefore necessary to use a naming convention that allows to know which site each element corresponds to, in order to be able to differentiate them easily.

For environments, it is strongly advised to fill in the serial number and the partition number to which it corresponds, to prevent it from being started (FLCLONE command) by mistake from another partition. These elements are called "Base data"

#### **User profile name and password**

To allow exchanges between the Primary and secondary partitions, it is imperative that the same user profile is used on all partitions (by default FL\_USER), and that it has the same password everywhere.

#### **rsa/ssh key**

Each partition can have its own rsa key (used for ssh connections). It is created automatically by the FLINIT command. But in this case, if the FLDSPSTS command is used on the primary site, it will not be able to display the status of the FlashCopy/Snapshot or Clone partition. This information is retrieved in real time with an ssh connection.

It may therefore be interesting to use the same rsa key on all partitions.

The key defined on the Primary site can be automatically sent to the secondary sites (setting in FLWRKSIT). In this case, the same account will have to be used on the HMC(s) and on the disk bays for all partitions.

#### **Configuration data overwritten**

If a partition has been configured as a Standard site and then changed to a Secondary site, all configuration data that has been entered locally will be deleted the first time the Primary site sends base data. Before making this modification, the configuration data must be re-entered on the Primary site.

#### **License key**

This module requires an additional license key, which must be obtained from M81.

The license key is only needed on the primary site to be able to define site types (FLWRKSIT command) and to view site histories.

No license key is required for this module on the secondary partitions.

## *10.4.2 Recommended sequence for the configuration of the Central Management module*

#### **Primary Site Configuration**

- Choose the partition that will become the Primary site, on which all data will be centralized.
- Obtain a license key for the central management module, and enter this key on the Primary site.
- Define the site as primary, using the FLINIT command.
	- $\circ$  If the product is being installed, the FLINIT command is used during the initial configuration of the product. Specify the value \*PRI for the SITETYPE(\*PRI) parameter.
	- $\circ$  If the product is already installed and used, use the command with the following parameters. These parameters allow you to make no other changes to the configuration of the product. FLINIT DIR(\*CURRENT) USER(\*CURRENT) PWD(\*SAME) RSAKEY(\*DFT)

RENEWSSH(\*NO) SITETYPE(\*PRI) PRISITEIP(XX.XX.XX)

- o Fill in the PRISITEIP parameter with the IP address that will be used on the site for data transfer from secondary sites. This IP address must exist and be active.
- Use the command FLWRKSIT

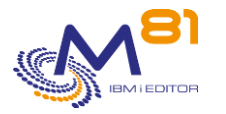

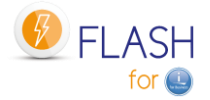

- o The primary site was automatically added by the FLINIT command.
- o If necessary, modify the definition of the primary site to add a description.

#### **Configuration of a secondary site**

- Preparation if the product is already installed and used on the future secondary partition
	- o All the definitions used (environments, storage, LPAR, TAP, ...) must first be re-entered on the Primary partition. Indeed, once the site has been defined as Secondary, all the definitions it contains will be replaced by those coming from the Primary site.
	- $\circ$  Validate that the FL USER profile password is the same on the Primary and Secondary partitions.
- On the Primary site,
	- o Use the FLWRKSIT command to add the definition of the new secondary site, and fill in all the parameters.
- On the new secondary site
	- o Stop the FLASH4I subsystem (FLENDSBS)
	- o Define the site as secondary, using the FLINIT command.
		- If the product is being installed, the FLINIT command is used during the initial configuration of the product. Specify the value \*SEC for the parameter SITETYPE(\*SEC)
		- **■** If the product is already installed and used, use the command with the following parameters. These settings allow you to keep the product configuration unchanged.
		- FLINIT DIR(\*CURRENT) USER(\*CURRENT) PWD(\*SAME) RSAKEY(\*DFT) RENEWSSH(\*NO) SITETYPE(\*SEC) PRISITEIP(nnnn) PRISITEIP(XX.XX.XX)
		- Fill in the PRISITE and PRISITEIP parameters with the name and IP address that were set for the primary site with the FLWRKSIT command.
	- o Restart the FLASH4I (FLSTRSBS) sub-system.
- From this step on,
	- o It is no longer possible to use the FLWRKxxx input commands on this site. All definitions will be received from the primary site.
	- $\circ$  Historical data will be automatically sent to the primary site. Only new information will be sent. The history is not sent.
- On the Primary site
	- o Force the sending of base data (command FLSNDBASE, or FLWRKSIT then Option 8)

# *10.5 Storage of site histories*

On the Primary site, when defining a secondary site with the FLWRKSIT command, a library will be automatically created. Its name is calculated automatically and will be in the form FLASHxxxxx, where xxxxx is an automatically incremented number. The tables necessary for the storage of the histories are copied into the library.

When historical data is sent from a secondary site, it is placed in these libraries.

The FLCLRSIT command must be used daily to purge the data contained in these libraries. It must be scheduled by the user.

When a site is deleted (via the FLWRKSIT command), the library associated with it is not automatically deleted. Histories can be kept, or the user can delete this library.

#### **Disk space**

All historical data of secondary partitions will be automatically sent to the Primary site. It is therefore necessary that there is enough free disk space on the primary partition to store this data. The FLCLRSIT command will have to be run regularly to clear this data, possibly by adapting the number of days to keep according to the secondary site.

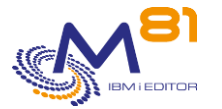

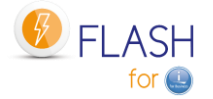

# *10.6 Use of the central management module*

From the main menu (FLMENU), option 15 displays the sub-menu specific to this module.

The following commands concern the Central management module, and only this module. They cannot be used on a site that is not of the Primary type.

- FLWRKSIT
- FLSNDBASE
- FLDSPHSTP
- FLDSPSITDT
- FLCLRSIT

FLCLONE, FLSTR... commands continue to be done locally from each SEC partition. The PRI partition is a partition like any other and can be cloned.

If a partition has been installed at the Standard site and then changed to a Secondary site, all configuration data that has been entered locally will be deleted the first time the Primary site sends master data. Before making this modification, the configuration data must be re-entered at the Primary site.

## *10.7 FLWRKSIT, Work with Sites*

The FLWRKSIT command allows you to work with the list of sites participating in the Flash for i network. This command must be used on the Primary site.

It can be used on a secondary site in visualization only.

#### **The command parameters are as follows:**

This command has no parameters.

#### **Using the command:**

The command allows to add, change or remove a site in the list.

The command displays the following screen:

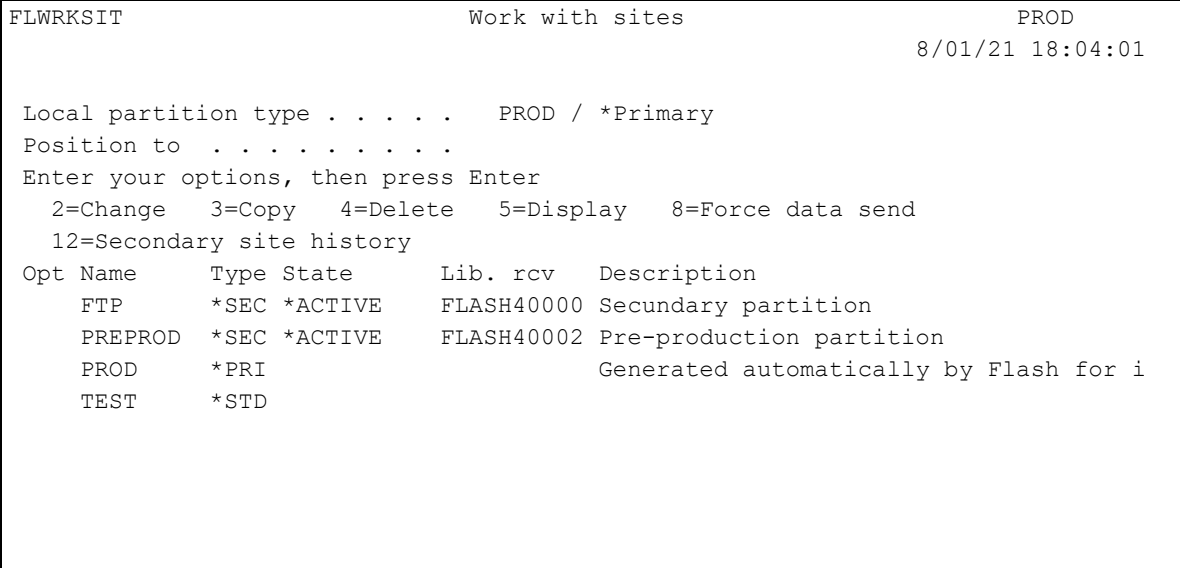

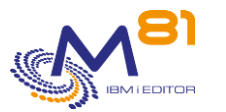

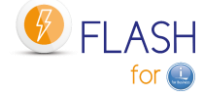

end and the state of the state of the state of the state of the state of the state of the state of the state of the state of the state of the state of the state of the state of the state of the state of the state of the st

F3=Exit F5=Refresh F6=Create F12=Cancel

This screen gives the list of already defined sites. The sites are sorted in alphabetical order.

## **The columns have the following meanings:**

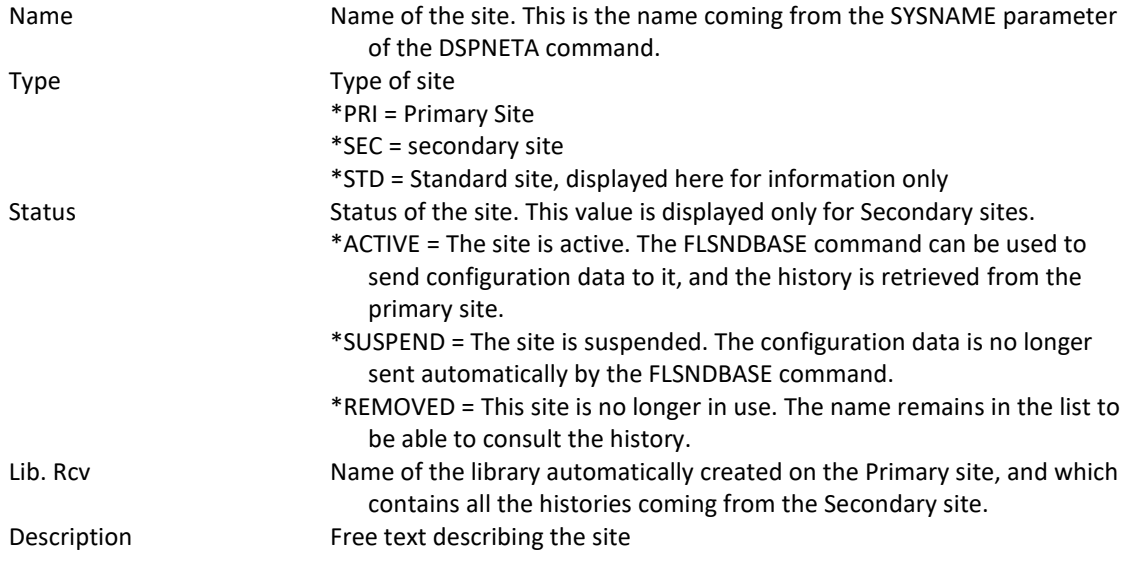

## **Possible inputs:**

Position to Used to specify which site must be displayed first

#### **Options:**

Option 2 = Change Used to change the specified site.

Option 3 = Copy Used to copy the specified site. The resulting screen will be similar to the site creation screen

Option 4 = Delete Used to delete the specified site.

Option 5 = Display Used to display a site

Option 8 = Force data send Call the command FLSNDBASE to send base data to the selected site. Press Enter at the confirmation screen.

Option 12 = Secondary site history Call the command FLDSPSITDT to display logs and history for the selected site

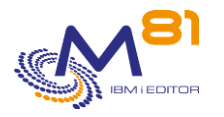

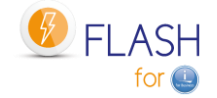

### **Function keys**

- F3 = Exit the screen
- F5 = Update the values
- F6 = Create a new site
- $F12 = Fx$ it the screen

## *10.7.1 Creating, changing, copying or displaying a site*

From the main FLWRKSIT command menu, using the F6 key or options 2, 3 and 5 displays the following screen.

If option 5 = display is used, no information can be changed.

If option 3 is used, it is like when creating a site, but all the fields are initialized with the values of the selected site.

#### **Function keys**

F3 = exit the requested function and return to the list of sites

F5 = Reset the values to what they were at the start.

F12 = Exit the requested function and return to the list of definitions

```
FLWRKSIT2 Change site PROD 
                                                                   8/01/21 18:13:41 
Enter your options, then press Enter 
Site name . . . . . . . . PREPROD Name
Site description . . . . . Pre-production partition
 IP Adress . . . . . . . . . 10.43.43.71 
Site type . . . . . . . . *SEC *SEC, *STD
Site state . . . . . . . . * ACTIVE *ACTIVE, *SUSPENDED, *REMOVED
From *PRI to *SEC 
  Send and force SSH key . . *YES *YES, *NO
From *SEC to *PRI 
  Log transfer . . . . . . * YES *YES, *NO
   System log transfer . . . *YES *YES, *NO
   Global state transfer . . *YES *YES, *NO
 Logs library name . FLASH40002 Flash for i version V04 09/12/20 
                                          IBM i version . . . V7R3M0
end and the state of the state of the state of the state of the state of the state of the state of the state of the state of the state of the state of the state of the state of the state of the state of the state of the st
 F3=Exit F5=Refresh F12=Cancel
```
Site name Enter the name of the site. This is the name from the SYSNAME parameter of the DSPNETA command. Site description Text describing the site.

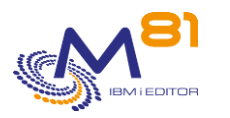

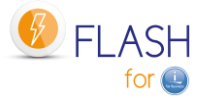

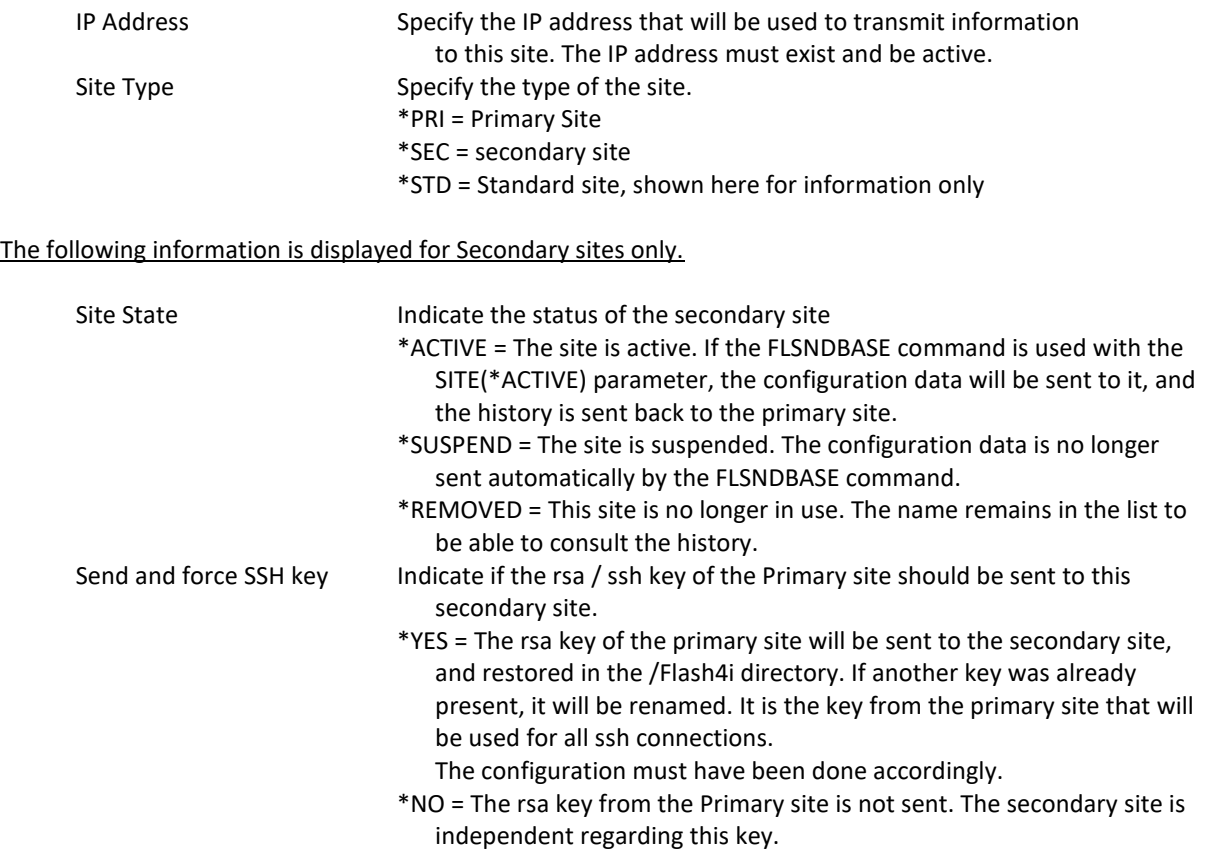

The following parameters are used to indicate which information from the Secondary site should be copied to the Primary site. This information will be placed in the Log Library assigned to this site.

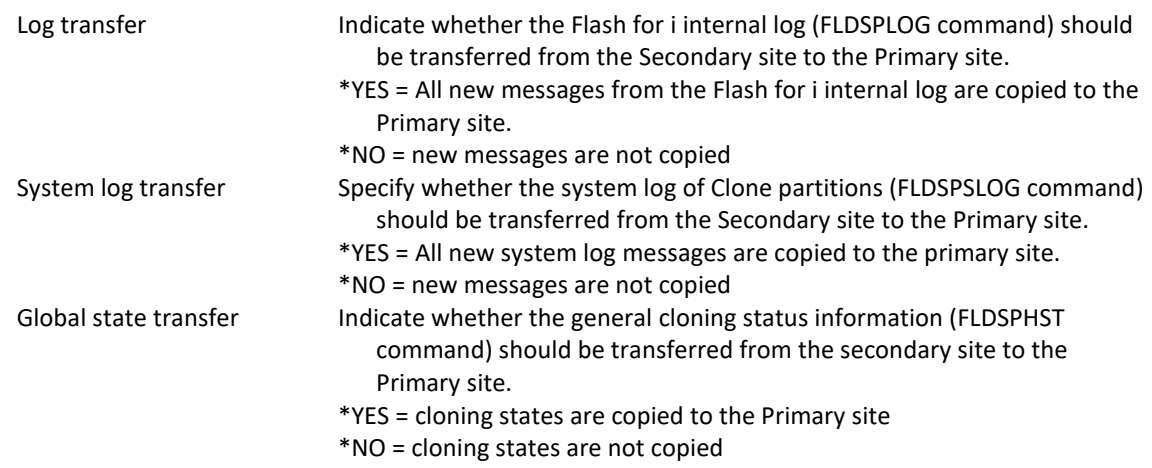

The following information is provided for information purposes only and is not subject to change.

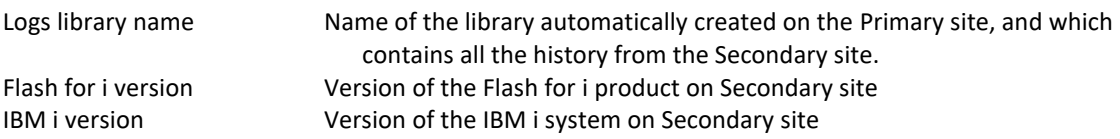

# *10.8 FLSNDBASE, Send configuration to a secondary site*

The FLSNDBASE command allows you to send the primary site base data to one secondary site or all active secondary sites.

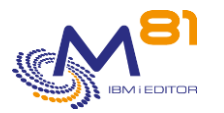

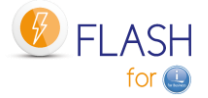

The actual sending is done in 2 steps. See "Using the Command" below for more details.

### **The command parameters are as follows:**

```
 Send to secondary site (FLSNDBASE) 
Type choices, press Enter. 
Secondary site . . . . . . . . SITE *ALLACTIVE
```
#### **Description of parameters:**

SITE Name of the secondary site to which the base data must be sent. \*ALLACTIVE = The base data will be sent to all secondary sites defined as active in the FLWRKSIT command.

#### **This command generates the following messages in return:**

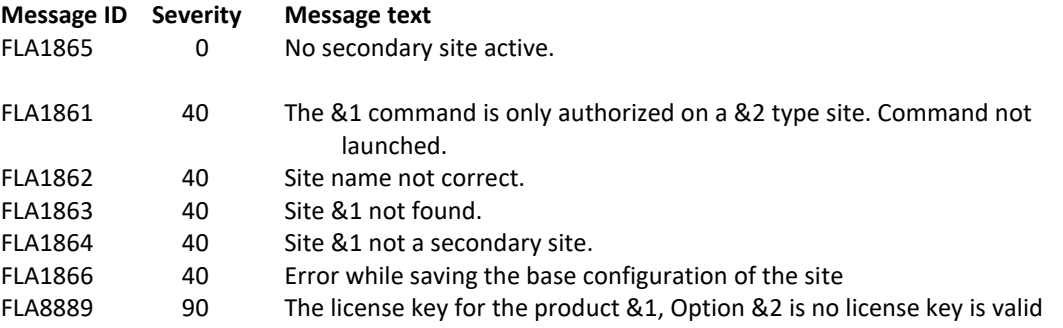

#### **Using the command:**

As the base data is only entered on the Primary site, it must be sent to the secondary sites in order to be used. This is the purpose of the FLSNDBASE command.

Base data is all the information defined with the commands below:

- **FLWRKENV**
- **FLWRKSTG**
- FLWRKLPAR
- **FLWRKVIO**
- **FLWRKTAP**
- FLWRKHMCRS
- **FLWRKMAIL**
- FLWRKDST
- FLWRKCFG
- **FLWRKCFGUS**
- **FLWRKCFGLI**
- **FLWRKCFGDI**
- **FLWRKHMCRS**
- **FLWRKSIT**

Note that the information entered with the commands below is not part of the base data. Their definition remains autonomous on all sites.

- FLPARAM
- **FLWRKKEY**

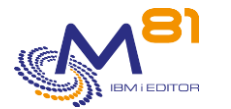

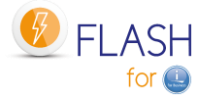

The FLSNDBASE command must be used after each change to the base data on the primary site. It can be used to send the data to a specific site (if the modified data only concerns that site for example), or to all active secondary sites.

The sending of data is not done automatically by the Flash for i product. If the user wishes to perform regular automatic sending, it is the user's responsibility to schedule the FLSNDBASE command to be called at an appropriate interval.

#### **The actual sending of the data takes place in 2 steps**

When the user calls the command, the data to be sent is prepared (a SAVF is created). Then the actual transfer from the primary partition to the selected site(s) is handled by the FL\_AUTO job (in FLASH4I subsystem). It is therefore imperative that this sub-system is permanently active.

If an error occurs during the transfer, an error message will be added to the internal log of the product. Use the FLADDLOG command to check that there are no errors.

#### **FL\_USER profile password**

The technique used to perform the transfer requires that the FL\_USER profile has the same password on all sites (primary and secondary).

If a profile other than FL\_USER was used (in the FLINIT command), then the same profile must be used on all sites.

# *10.9 FLDSPHSTP, List of current clonings*

#### **The command parameters are as follows:**

This command has no parameters.

## **Using the command:**

The FLDSPHSTP command allows you to obtain the list of cloning in progress for all sites (primary and secondary).

The goal is to get an overview for all sites, by displaying only one line per clone. The information displayed is identical to that of the FLDSPHST command.

The information displayed comes from the primary site and each secondary site. They are transmitted by the FL\_AUTO job at regular intervals (by default 60 seconds).

By default, the list is sorted by cloning date and time. Press F10 to sort by site name.

For a better use of this command, it is advisable to configure a 132 columns session.

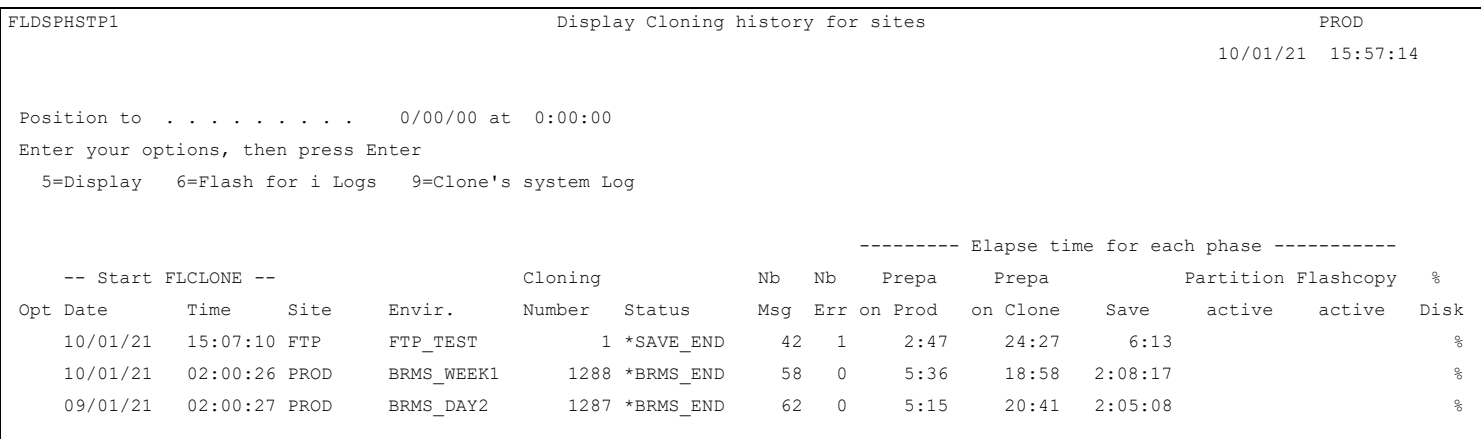

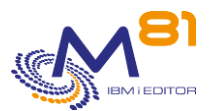

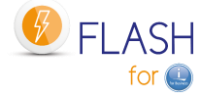

F3=Exit F5=Refresh F10=Sort by site F11=Display time F12=Cancel

This screen shows the list of cloning in progress on all secondary sites and on the primary site. All durations are shown in hhh :mm :ss format.

End

#### **The columns have the following meanings:**

The information shown here are similar to those of the command FLDSPHST.

#### **Possible inputs:**

Position to If the list is sorted by date and time: Allows you to indicate from which date the cloning summaries should be displayed.

If the list is sorted by site name: Allows you to specify from which site the cloning summaries should be displayed.

#### **Function keys**

F3 = Exit the screen

F5 = Update the values

F10 = sort by site, or sort by cloning date and time Allows you to choose the sorting criteria for the display.

F11 = View hours Allows you to display the same list with the hours of each operation instead of the durations.

F12 = Exit the screen

#### **Options:**

The options allow you to view information from the sites.

This information is automatically sent from the secondary sites to the primary site, according to the settings indicated in the definition of the secondary sites (FLWRKSIT command). Only the information for which the transfer from the \*SEC site to the \*PRI site is requested is visible here.

The information visible using these options is extracted from the history library specific to the selected site. The name of the library can be seen by viewing the site definition in the FLWRKSIT command.

5=Display Display status details (FLDSPSTS command) of the selected cloning and site

6=Logs of Flash for i Display the Flash for i Internal Log messages (FLDSPLOG command) for the selected site and cloning.

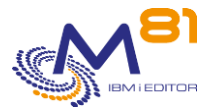

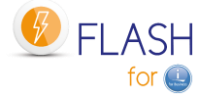

9=Clone system log

Display System Log messages from the Clone partition (FLDSPSLOG command) for the selected site and cloning.

# *10.10 FLDSPSITDT, Display site data*

The FLDSPSITDT command displays historical data from a secondary site. It displays a menu containing the available commands.

### **The command parameters are as follows:**

```
 Display site data (FLDSPSITDT) 
Type choices, press Enter. 
Secondary site . . . . . . . . . SITE
Command to use . . . . . . . . COMMAND *SELECT
```
#### **Description of parameters:**

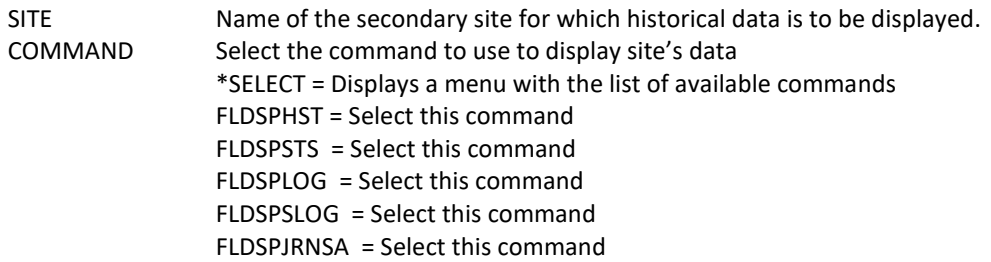

#### **Using the command:**

The cloning histories of the secondary sites are automatically transferred from the secondary sites to the primary site at regular intervals by the FL\_AUTO job (by default every 60 seconds) according to the setting indicated in the definition of the secondary sites (FLWRKSIT command).

They are stored in a library specific to each site. The name of the library is indicated in the definition of the secondary site (FLWRKSIT command).

The history data is made up of all the information visible using the commands below:

- **FLDSPHST**
- **FLDSPSTS**
- **FLDSPLOG**
- FLDSPSLOG
- **FLDSPJRNSA**

The command displays the following screen:

```
FLDSPSITDT Display site data
    The purpose of this menu is to display data sent by a Secondary site.
       Site . . . . : FTP
       Library . . : FLASH40000
  Select one of the following:
```
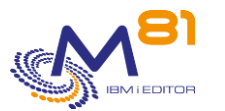

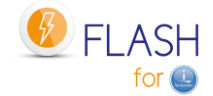

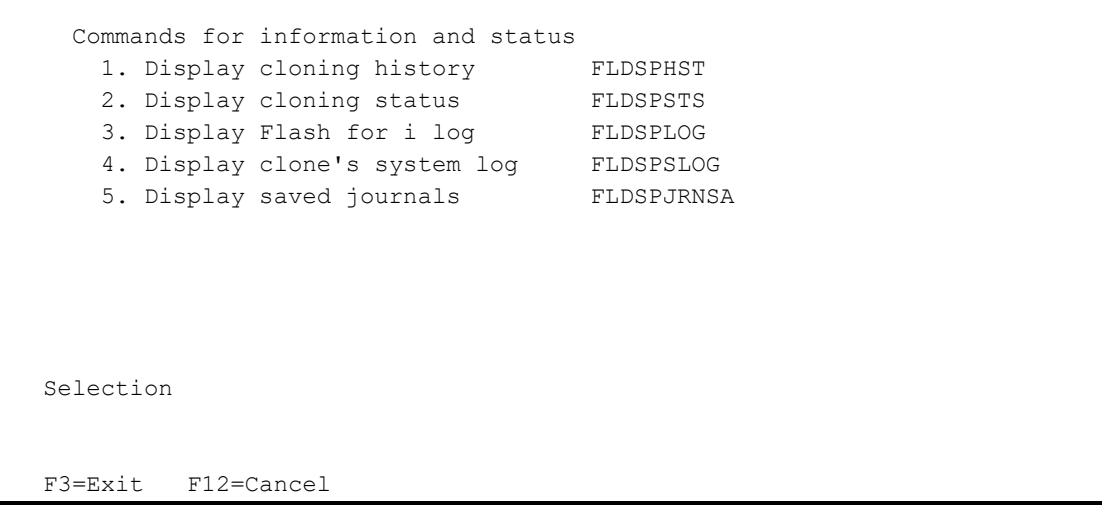

Select in this menu the data to view (the command to use). The data displayed will be the data from the selected site.

Site Site Name of the selected site. Library Name of the library in which the data is stored.

The operation of the commands in this context is the same as for their standard use.

# *10.11 FLCLRSIT, Cleanup data from secondary sites*

The FLCLRSIT command allows you to cleanup historical data from secondary sites.

#### **The command parameters are as follows:**

 Clean up log \*SEC sites (FLCLRSIT) Type choices, press Enter. Secondary site . . . . . . . . SITE \*ALL Delay for log (d) . . . . . . LOG 60 Delay for System log (d) . . . . SLOG 30 Delay for summaries (d) . . . . HST 180 Delay for JRNRCV info (d) . . . JRNRCV 10

#### **Description of parameters:**

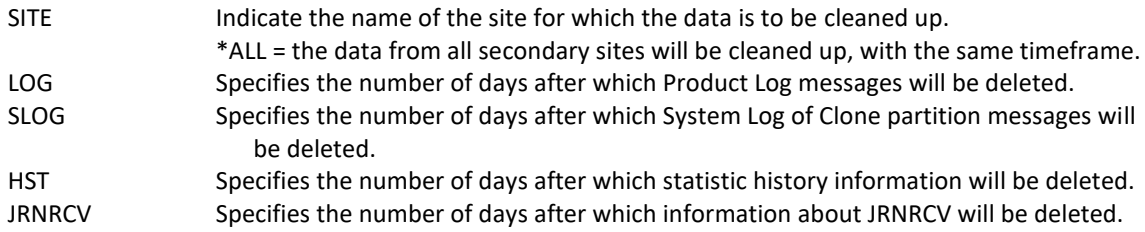

#### **This command generates the following messages in return:**

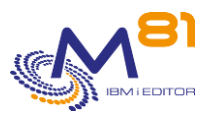

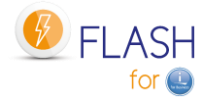

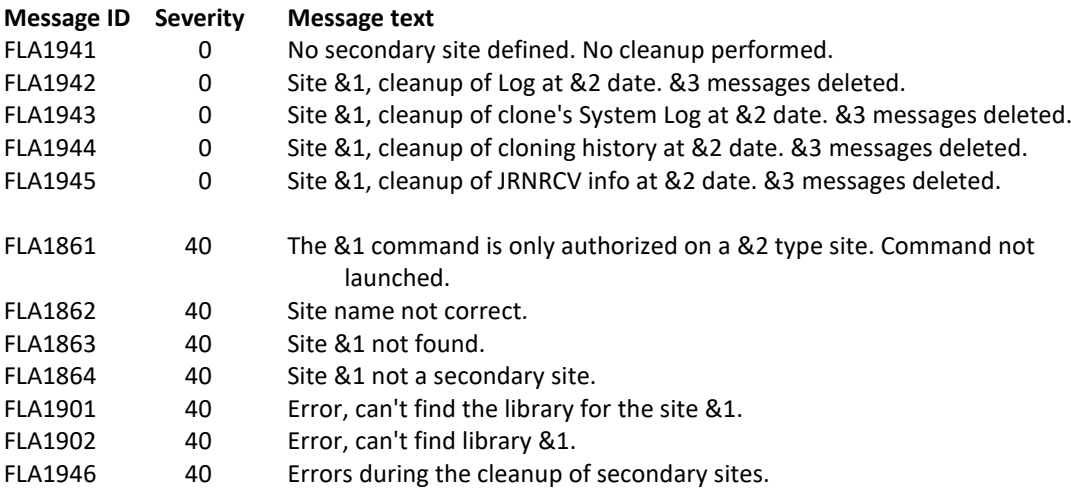

#### **Using the command:**

The FLCLRSIT command cleans up the historical messages coming from the secondary partitions. The parameters indicate the number of days to keep.

It acts only on the primary partition.

The FLCLEAR command must continue to be used on each secondary site to purge its local information.

By default, the FLCLRSIT command is executed every day at 19:00. Use the FLPARAM command for details.

## *10.12 FLRSTPRDSE, Upgrade secondary sites data*

The FLRSTPRDSE command must be used on the primary site after a Flash for i product version upgrade. It allows you to upgrade the tables used for site histories.

#### **The command parameters are as follows:**

```
 Upgrade secondary site data (FLRSTPRDSE) 
Type choices, press Enter. 
Secondary site . . . . . . . . SITE *ALL
```
#### **Description of parameters:**

SITE Indicate the name of the site for which the data is to be upgraded. \*ALL = the data from all secondary sites will be upgraded.

### **This command generates the following messages in return:**

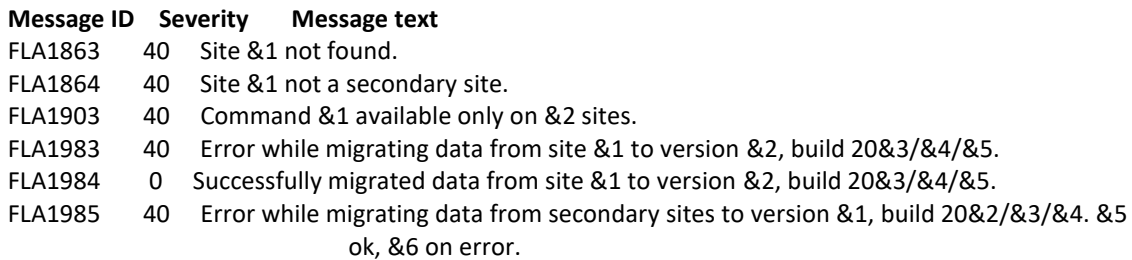

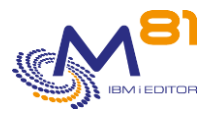

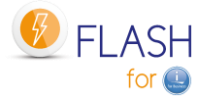

FLA1986 0 Successfully migrated data from &1 secondary sites to version &2, build 20&3/&4/&5.

## **Using the command:**

When a new version of Flash for i is installed, its internal tables may have been modified. The FLRSTPRDSE command will perform the same upgrade for the tables used for site histories.

On a primary site, it is imperative to use the FLRSTPRDSE command after using FLRSTPRD, and before viewing the site histories again.

If the site is not a primary site, this command should not be used. It will have no effect.

This command may take a long time if there are many secondary sites, or if there are many histories. It is advisable to submit it.

# *10.13 FLCHKLOGC, Checking the number of error messages on the primary partition*

The FLCHKLOGC command is identical to the FLCHKLOG command, but it must be used on the primary (or central) partition and checks for the presence of error messages from all secondary partitions. This makes it possible to automate checks for the presence of error messages centrally.

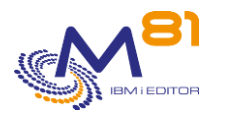

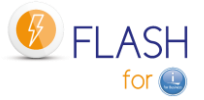

# *11 Add-on module: SafeGuarded Copy*

IBM offers the SafeGuarded Copy feature on its FlashSystem line of arrays, which provides additional protection against ransomware.

A Flash for i add-on module allows you to manage and automate copies made in a SafeGuard pool from an IBM i partition.

This module is subject to invoicing, and requires a specific license key.

The command GO FLSGC, or option 16 of the menu FLMENU displays the commands related to the SafeGuarded copies.

# *11.1 Objective*

The purpose of this module is to protect the disks of an IBM i type host. For this type of system, all the disks of a partition must be protected at the same time. That's why the definitions made with Flash for i will be based on the name of a host, and all the disks known for this host will be automatically taken into account for the copy.

The configuration has been simplified so that the majority of the elements are created by the Flash for i product, without user intervention.

A volume group will be created, and the disks of the host will be added to it

A disk cannot belong to several groups. If the disks of the host belong to another group, they will be removed from this other group.

The triggering must be programmed by the user with his usual scheduler. The FLSTRSGC command can for example be used once a day at the same time as the trigger for the backup, but also several times a day at regular intervals.

Use the FLMAPHOST command to be able to restore data using disks generated by the SafeGuarded Copy module. The use of live SafeGuarded disks is not possible (this is one of the protections implemented by this function). The FLMAPHOST command will automatically create a FlashCopy definition and then map the target disks to a host (which must be defined beforehand).

# *11.2 How the SafeGuarded Copy module works*

## *11.2.1 Relevant hardware*

The SafeGuarded Copy function is available on IBM disk arrays with IBM Spectrum Virtualize software 8.4.2 or higher.

It is not supported on the following arrays:

- FlashSystem 5000
- Storwize<sup>®</sup> V5030E
- Storwize V7000 Gen2
- Storwize V7000 Gen2+ models.

For more information, please visit <https://www.ibm.com/docs/en/flashsystem-7x00/8.4.x?topic=overview-safeguarded-copy-function>

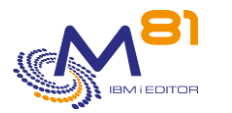

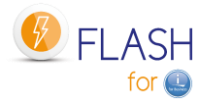

## *11.2.2 SafeGuard Pool*

SafeGuarded copies must be created in a particular SafeGuard pool. This pool must be a child pool of the pool containing the disks to be protected.

The SafeGuard type pool must be in the same pool as the one containing the disks of the host to be protected.

The SafeGuard pool must be created directly by the user from the SVC interface. The procedure is provided below.

## *11.2.3 Number of retention days*

When creating a new copy, the number of days for which the copy is stored must be specified. This is entered in the storage definition (FLWRKSTG command)

When this number of days has passed, the copy will be automatically deleted, along with any FlashCopy definitions that were used.

During this time, it will not be possible to delete a copy, except by using a superuser profile. Hence the importance of protecting and not using a superuser profile.

## *11.2.4 Security: superuser profile*

The purpose of SafeGuarded copies is to create copies of disks that are not usable by a hacker, and that cannot be deleted.

**BUT, the superuser profile (on the SVC) has the right to delete these copies.**

To ensure the security of the copies made, you should no longer use superuser profiles. This profile has the right to stop the FlashCopy implemented for SafeGuarded Copy, and can delete all items. It must not be used anymore and its password must be protected.

Instead, create another profile of type Administrator, which can perform all other operations, but cannot intervene on SafeGuarded copies.

## *11.2.5 Security: profile used for the connection to the SVC*

In order to create SafeGuarded copies, Flash for i needs to use an Administrator profile on the array, whereas in order to trigger a FlashCopy for backups, the profile only needed to have Copy Operator rights.

For your information, the IBM CSM product also requires an Administrator account to connect to the rack. See the document "REDP-5654-00" chapter "2.1.6 Security and access control

"A normal Administrator level account is also used by IBM Copy Services Manager to complete the following tasks: "

## *11.2.6 IBM CSM Product Warning*

The definition and use of SafeGuarded copies is not possible directly on the SVC interface. IBM recommends using the complementary (and chargeable) product CSM (Copy Services Manager)

Flash for i allows to manage SafeGuarded Copies instead of using CSM There is no need to purchase or install CSM.

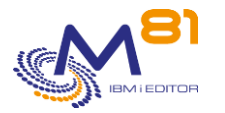

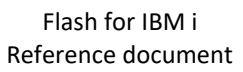

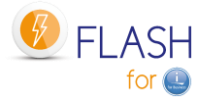

The FLDSPSGC command allows you to view the SafeGuarded Copies from the IBM production partition.

#### On the SVC interface you can also do this control. In the menu, select Volumes, then Volume Groups

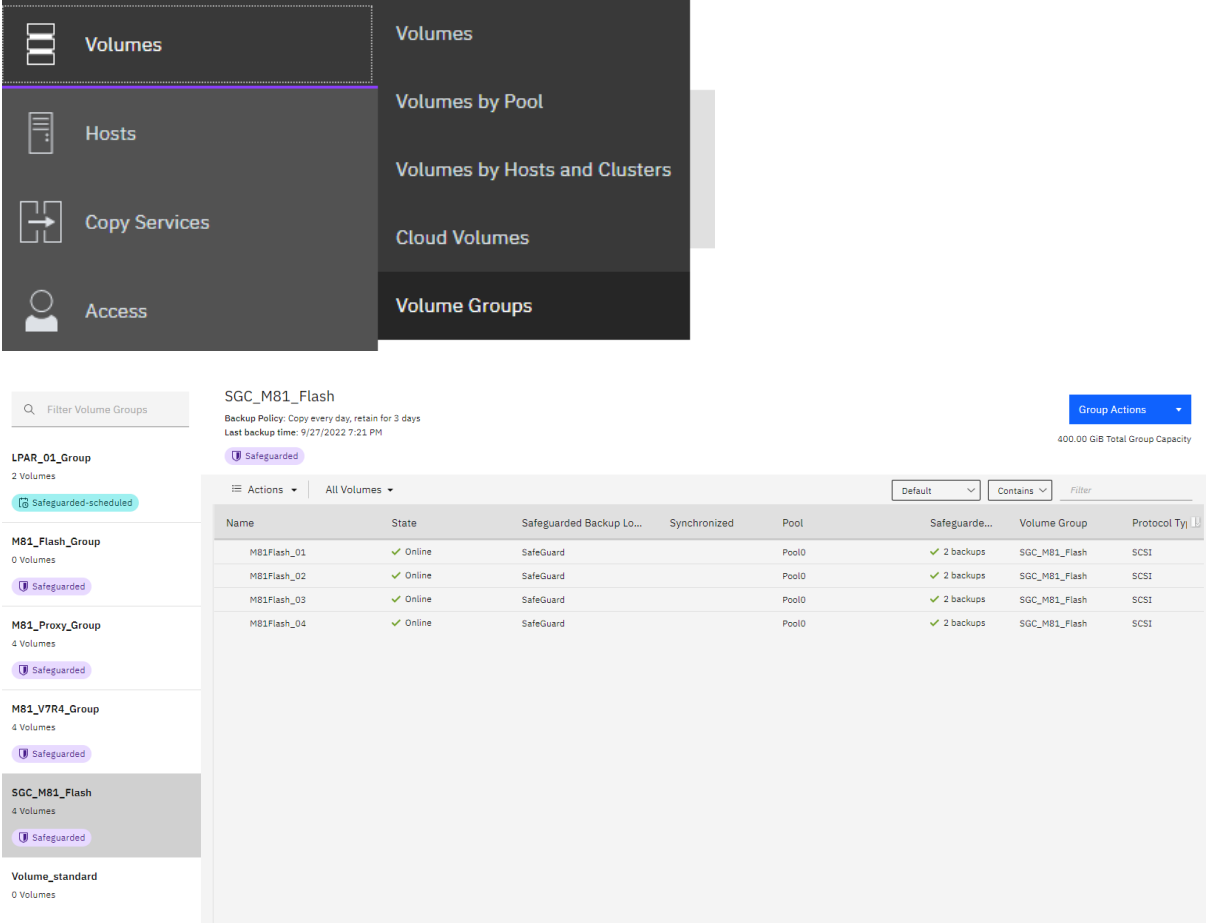

The information displayed is similar to that available with the FLDSPSGC command.

Caution,

The blue button at the top right "Goup actions" proposes the "Manage SafeGuarded policy" action This action requires the CSM product to be configured.

Disregard this request. The use of CSM is not necessary and Flash for i performs this function.

# *11.3 Recovering data from a SafeGuarded copy*

If the data on the source disks has been corrupted (Ransomware, data corruption, or any other reason), it is possible to use the data that has been protected with another partition.

Using SafeGuarded disks directly is not possible (this is one of the protections implemented by this function). The FLMAPHOST command will automatically create a FlashCopy definition and then map the target disks to a host (which must be defined beforehand).

Use the FLMAPHOST command by specifying the following:

- Parameter STG: Specify the name of the definition of type \*SGC. This contains all the information to connect to the disk array, and about the disks that have been protected.
- Parameter TGTHOST: Specify the name of the host (defined on the disk array) to which the new disks will be assigned.
- Parameter SGCCOPY: Specify which copy of the disks should be used. Or \*LAST to use the latest generation of protected disks.
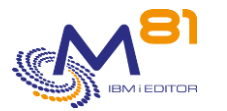

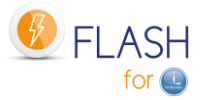

The destination (or restore) host must exist beforehand (defined on the disk array, on the HMC, and the necessary zoning).

## *11.4 Steps to configure SafeGuarded Copy*

To use this module, Flash for i must be at least version 4.09, from 26/09/2022.

The operations to be carried out are the following. They are described in the rest of this chapter:

- Enter the license key specific to this module
- On the IBM array, create a SafeGuard child pool
- Change the profile used for the ssh connection to Administrator
- Use the FLWRKSTG command to create a storage definition of type \*SGC
- Check that all the elements entered are correct with the FLCHKSTG command
- Schedule the FLSTRSGC command to be called at regular intervals, or at selected times to trigger the secure copy of disks

Check the correct operation with the interactive command FLDSPSGC.

Automatically monitor the correct operation with the FLCHKSGC command.

### *11.4.1 Specific license key*

This module is subject to billing and requires a specific license key. Ask your dealer or M81 for an activation key for this module. A temporary key can be provided for testing purposes.

### *11.4.2 Create a SafeGuard child Pool*

SafeGuarded copies must be made in a specific child pool on the disk array. This child pool must be defined using the array's graphical interface.

Login to the interface using a Superuser profile

In the menu, select "Pools", then "Pools".

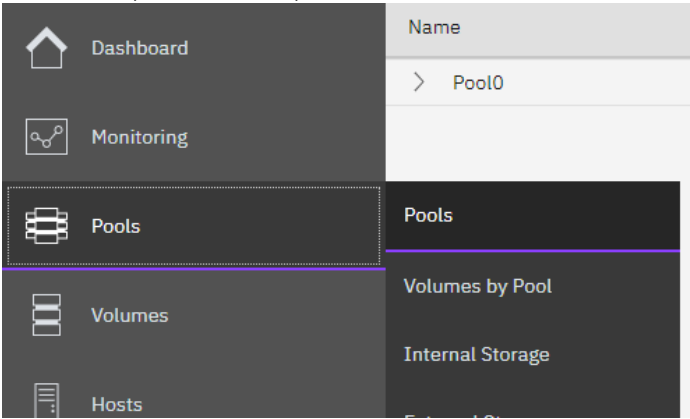

In the upper part of the screen, select "Create Child Pool".

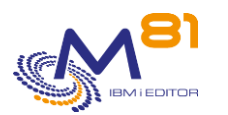

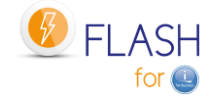

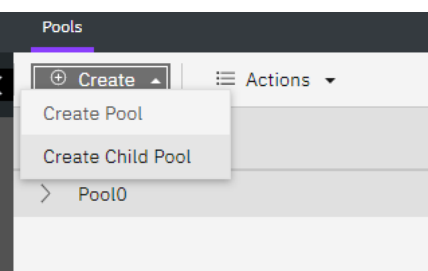

Select the pool in which the child pool dedicated to SafeGuaded Copies should be created. The disks of the partitions to be protected must be in this pool.

#### Check the "Safeguard" box

In our example, we have chosen the name "SafeGuard", but this name is not mandatory.

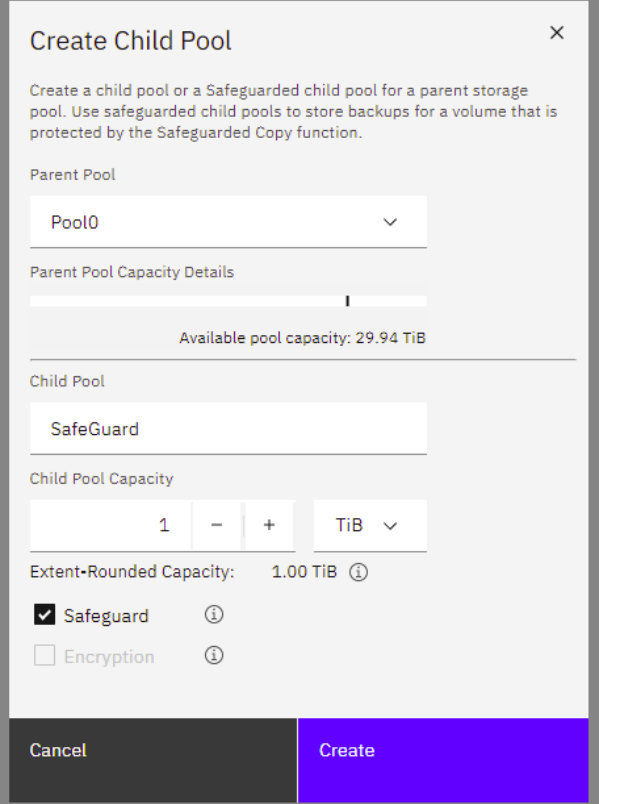

#### Result:

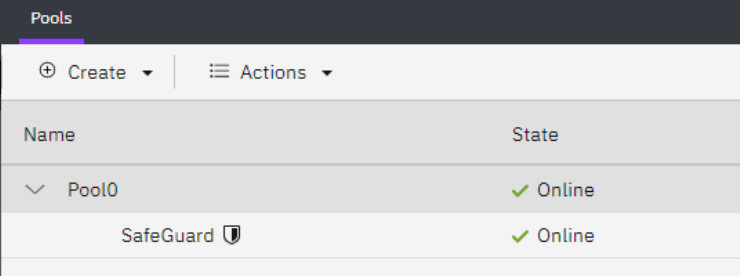

### *11.4.3 Modify the ssh connection profile*

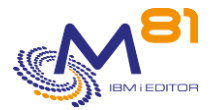

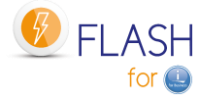

When defining FlashCopy, a profile was defined (in the chapter " [4.6 Configuring the Storwize](#page-64-0)  [system to accept remote operations](#page-64-0) " to allow the partition to access the array to trigger FlashCopies. This profile has been defined in the user group "Copy Operator".

But using the SafeGuard module needs to perform more operations, and requires this profile to be in the "Administrator" group.

In the menu, select "Access", then "Users by Group".

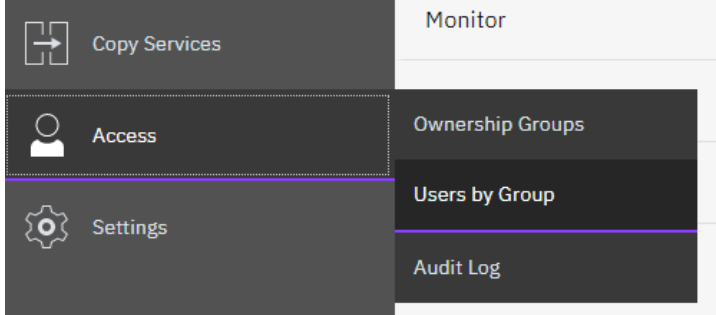

Select the profile used by Flash for i, and change the user group to Administrator.

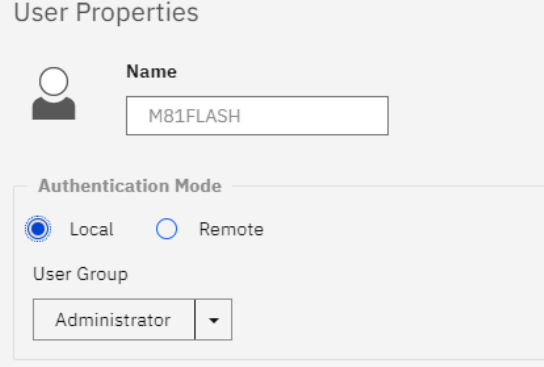

## *11.4.4 Create a definition of type \*SGC*

In Flash for i, use the FLWRKSTG command to create a new \*SGC type definition. This definition contains the elements that will be required:

- IP address and user name to allow connection
- The host name as it is defined on the array (attention, this name is case sensitive)
- The name of the volume group that will be created for the disks of this host
- The name of the SafeGuard child pool
- The number of days of retention

The number of retention days is the number of days the copy will be kept. The copy will be automatically deleted after this period.

### *11.4.5 Use the FLCHKSTG command to control*

Once the \*SGC type definition is created, all elements must be checked to ensure that the copy will go smoothly.

Use the FLCHKSTG command and indicate the name of the definition created. This command will check or perform the following:

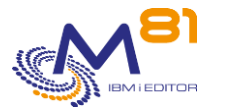

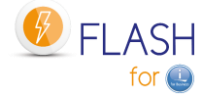

- Check that the SafeGuard Copy policy "Flash\_for\_i" exists on the array. If it does not exist, it will be created.
- Check that the specified disk group exists on the array. If it does not exist, it will be created
- Check that all disks of the host are in the volume group. If not, the disks will be added to the group.

The end message of the command should be FLA2410: "SafeGuarded Copy for definition XXXX is correct". If not, check the job log to determine where the errors are.

Ignore the messages "Alphanumeric representation of a numeric value in error".

### *11.4.6 Schedule the copies with the FLSTRSGC command*

The triggering of the copies is not done automatically by Flash for i. It must be programmed by the user with the usual scheduler and at the time of his choice.

The command to use is FLSTRSGC. It performs the following operations:

- Check that the configuration is correct (FLCHKSTG command)
- Create a consistency group, and integrate a FlashCopy definition for all disks of the host
- Start FlashCopy for this consistency group.

## *11.5 FLSGC menu : Display commands for SafeGuarded Copy*

Use GO FLSGC or option 16 of the main menu FLMENU to display the menu dedicated to SafeGuarded Copy.

The following menu is displayed:

```
FLSGC SafeGuareded Copy menu
Select one of the following: 
   Information and status commands 
    1. List active Safeguarded copies FLDSPSGC 
   Control commands 
    11. Check active SafeGuarded copies FLCHKSGC 
   Action commands 
   21. Start a SafeGuarded Copy FLSTRSGC
   22. Map disks to a host FLMAPHOST
Selection or command 
==->
```
## *11.6 FLSTRSGC : Start a new SafeGuarded copy*

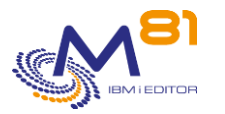

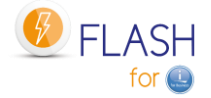

The FLSTRSGC command starts a new SafeGuarded copy from the production partition.

#### **The parameters of the command are as follows:**

Start SafeGuarded Copy (FLSTRSGC)

Type choices, press Enter.

```
Storage definition . . . . . . . STG
```
#### **Parameter Description:**

STG = Specify the name of the storage definition of type \*SGC to use

#### **This command generates the following messages in return:**

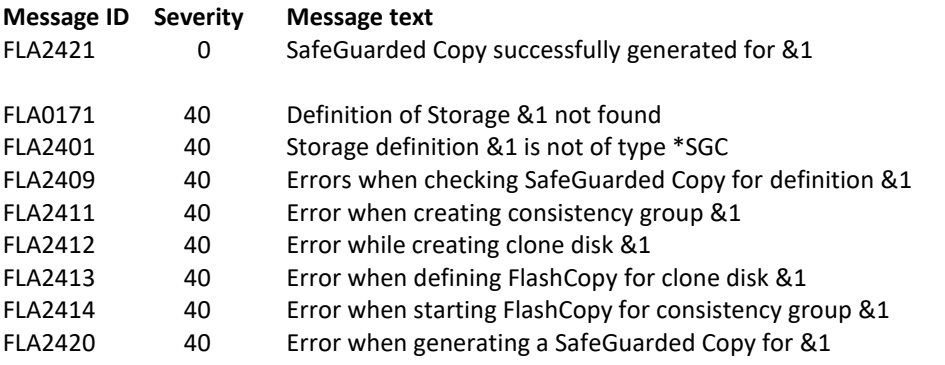

#### **Use of the command :**

This command must be used to trigger a new SafeGuarded copy.

The STG parameter must contain the name of a storage definition of type \*SGC, defined using the FLWRKSTG command.

It should be scheduled by the user at the time and frequency of his choice on the partition whose disks are to be copied. For example, once a day at the same time as the FlashCopy backup starts, or every hour during the day. The frequency should be chosen according to the user's disk security goals.

It is important that it is used on the partition itself so that the contents of the memory are copied to disk first.

The command performs the following operations:

- Call the FLCHKSTG command to verify that all elements are present and correctly configured
- Create a consistency group and FlashCopy destination disks for each disk in the production partition
- Quiesce of the memory
- Start FlashCopy

The names of the elements created by this command are all prefixed by "F4i\_SGC\_".

Several connections to the array are made. The command can take several seconds.

The memory Quiesce (CHGASPACT command) is automatically performed for \*SYSBAS and for all active iASPs on the partition, with the \*FRCWTR parameter. This option allows not to freeze or block users' jobs. The command can therefore be used during the day without major impact.

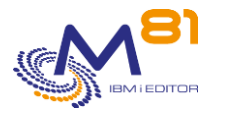

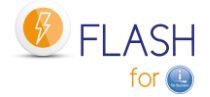

## *11.7 FLCHKSGC : Check that SafeGuarded copies are correct*

The FLCHKSGC command is used to verify that SafeGuarded copies are made and are correct.

#### **The parameters of the command are as follows:**

 Check SafeGuarded Assets (FLCHKSGC) Type choices, press Enter. Storage definition . . . . . . . STG Minimum nb of active FC . . . . NBFC 1 Max duration since last FC (h) MAXTIME 24

#### **Parameter Description:**

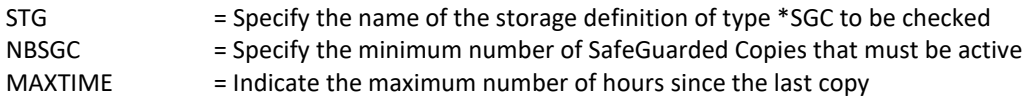

#### **This command generates the following messages in return:**

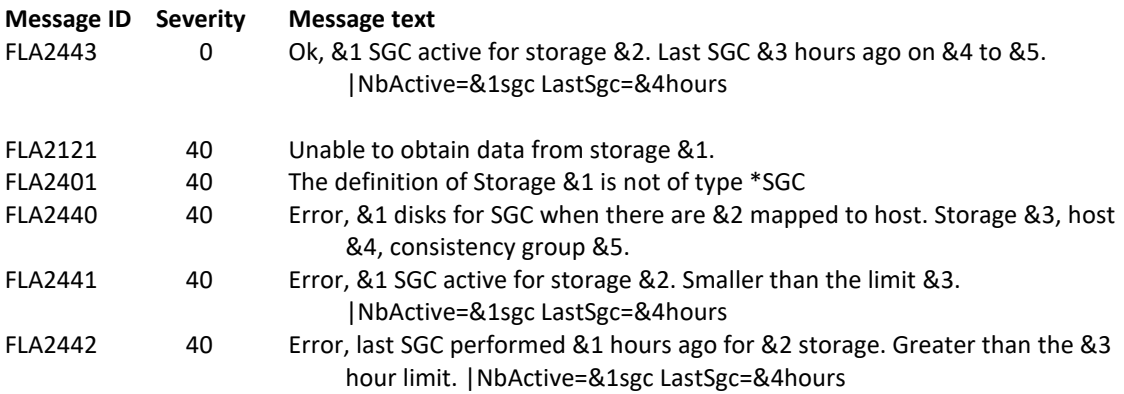

#### **Use of the command :**

This command does not display any screen. The result of this command is a message that is sent back with the necessary information.

It uses the information contained in the storage definition passed in parameter, connects to this array to retrieve the necessary information, and then returns a message indicating this state.

Several connections to the array are made. The command can take several seconds.

Use this command to verify that SafeGuarded Copies are generated, that they are active and that the last copy was created recently.

The following items are automatically created on the disk array if they do not exist:

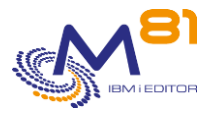

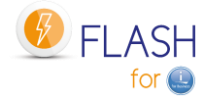

- The SafeGuarded Copy Strategy "Flash\_for\_i"
- The volume group
- The disks of the selected host are integrated into the volume group.

## *11.8 FLDSPSGC: Viewing active SafeGuarded copies*

#### **The parameters of the command are as follows:**

This command has no parameter

#### **Special consideration:**

This command starts by searching for a lot of information that it needs to extract from the SVC array. These operations can take several seconds.

A first message is displayed on the screen to make you wait.

Please wait, loading data.

Using the F5 key will display the same waiting message, and will also last several seconds.

#### **Use of the command :**

The FLDSPSGC command provides a list of active SafeGuarded Copies for each storage definition of type \*SGC. This allows you to verify that the copies are running and that they do not contain any errors.

For a better use of this command, it is recommended to configure a session in 132 columns.

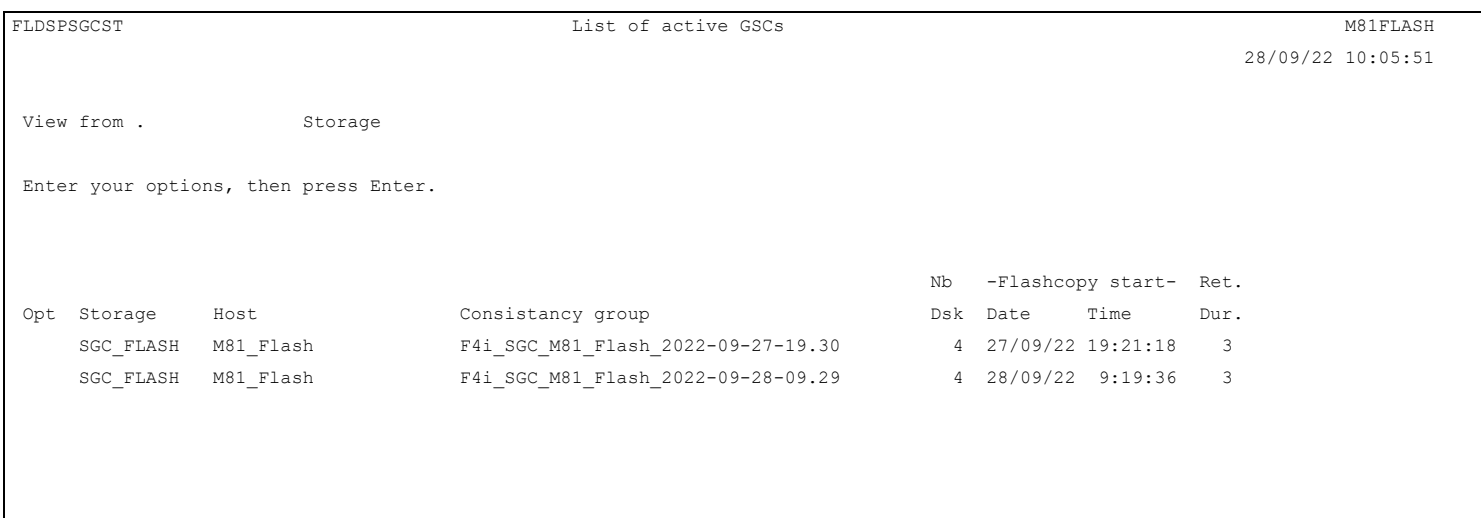

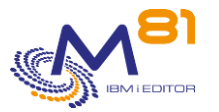

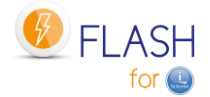

This screen shows a list of all active SafeGuarded copies for each definition of type \*SGC.

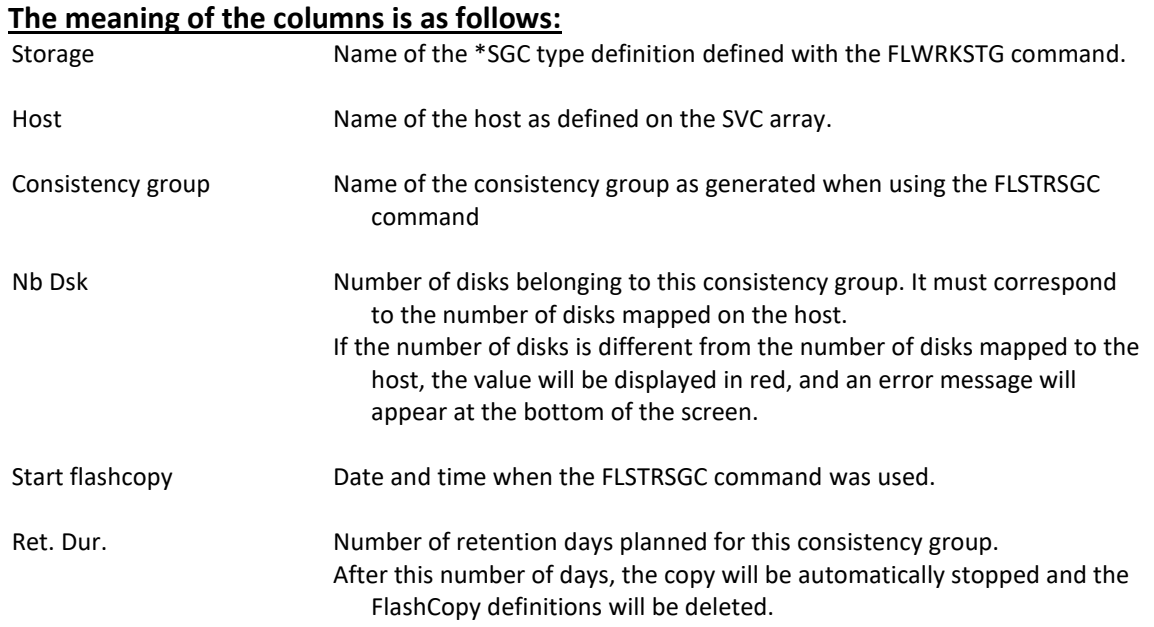

### **Controls performed :**

The command performs several checks to validate that all copies are correct.

#### **Number of disks**

If the number of disks taken into account by the SafeGuarded copy is different from the number of disks mapped on the host, this number will be displayed in red and an error message will appear at the bottom of the screen.

#### **Function keys**

- F3 = exit the screen
- F5 = Refresh values
- F12 = Exit the screen

## *11.9 FLMAPHOST, Map disks to a host.*

The FLMAPHOST command maps disks resulting from a FlashCopy or SafeGuarded copy to a configured host on the disk array.

#### **The command parameters are as follows:**

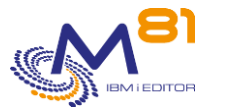

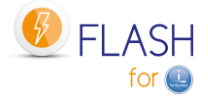

Mapping disks to a host (FLMAPHOST)

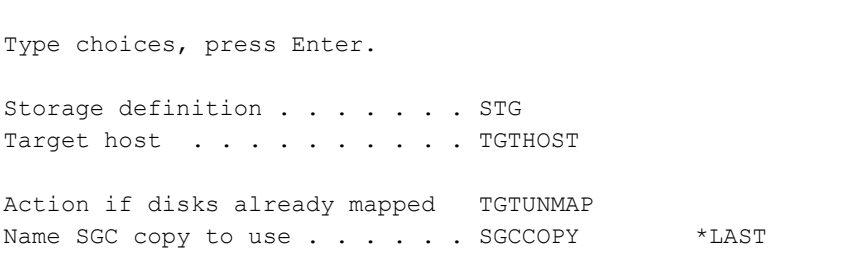

### **Description of parameters:**

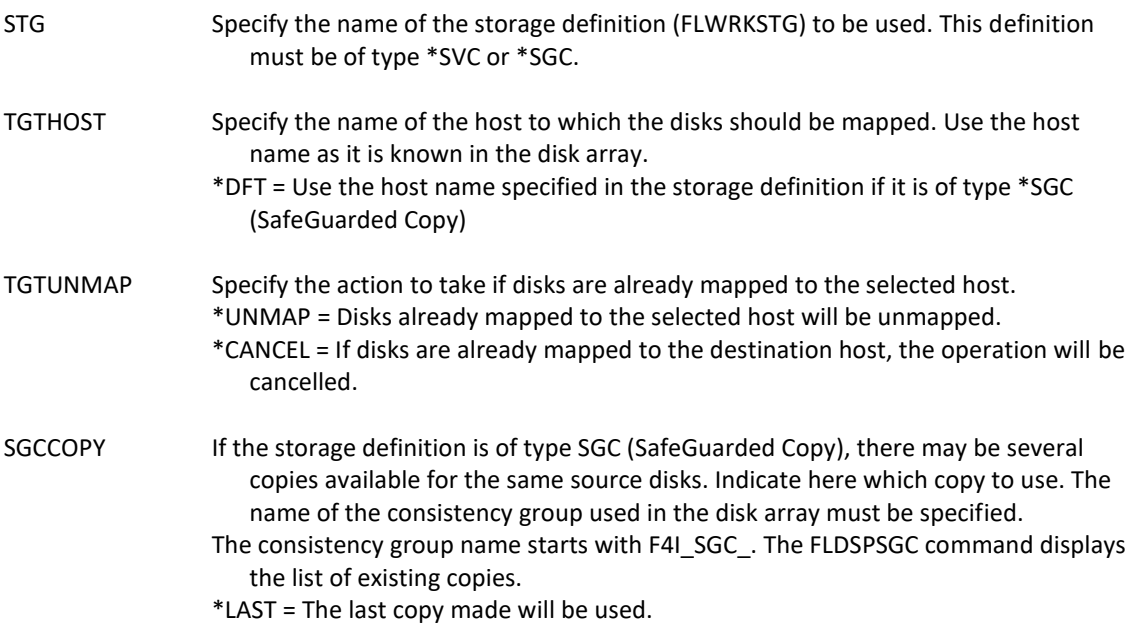

### **This command generates the following messages in return:**

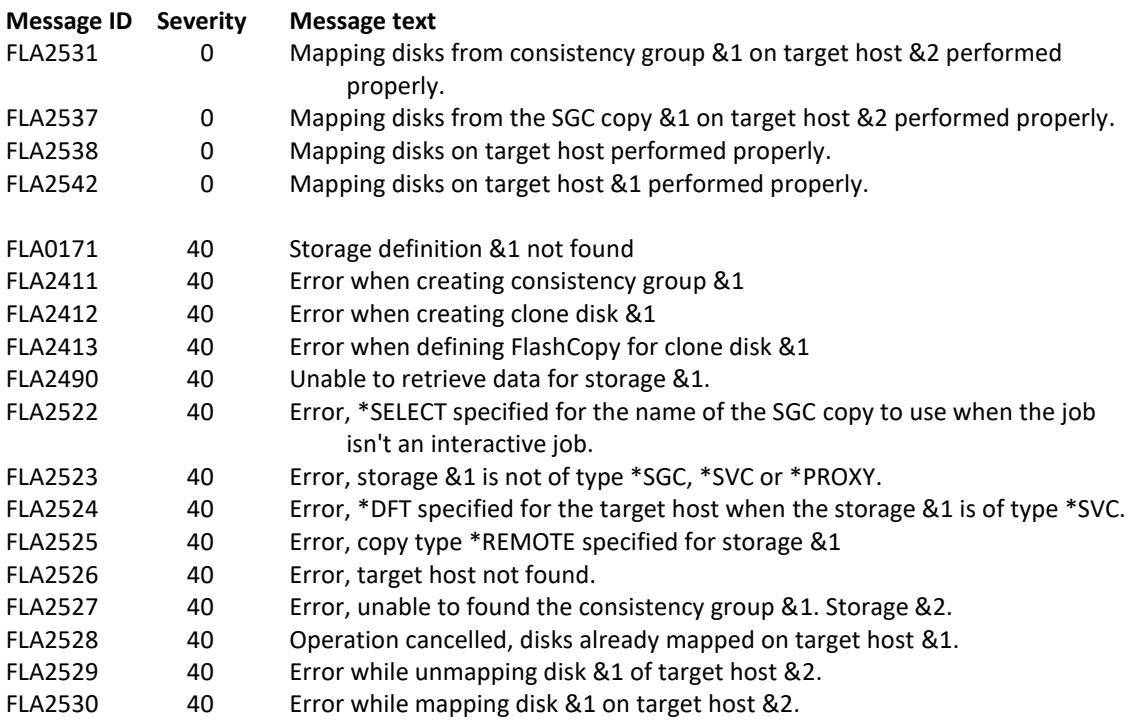

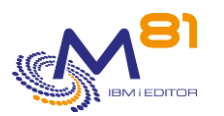

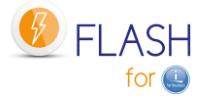

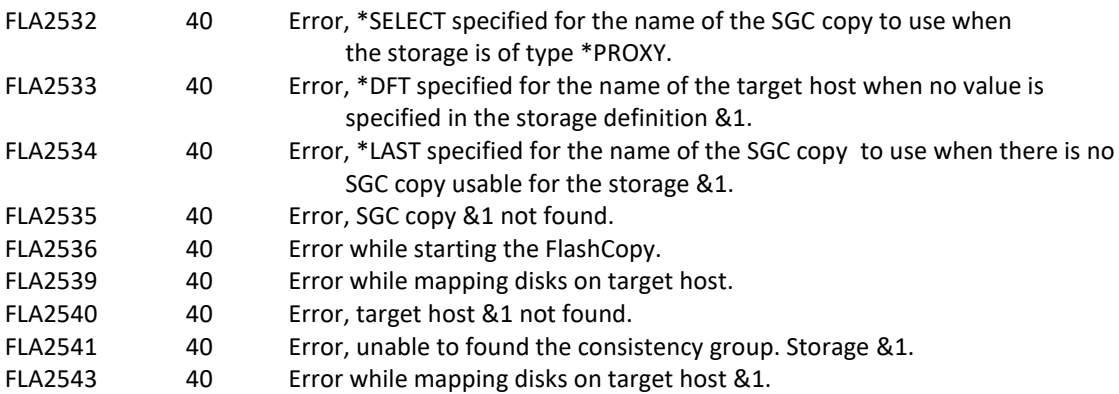

#### **Using the command:**

The purpose of the FLMAPHOST command is to be able to automatically present (map) disks to a host, in order to start a partition. The command relies on a storage definition (managed with the FLWRKSTG command) which provides it with much of the necessary information:

The IP address and profile to ssh to the disk array

#### **For \*SVC type definitions**

- The name of the consistency group, which will allow to know the list of the target disks

#### **For \*SGC type definitions**

- The list of SafeGuarded copies that have been generated.

The command is not compatible with other types of definitions.

#### **Why use this command**

For **\*SVC type definitions** (usually used to make backups on a clone partition)

In some configurations, there are multiple source (or production) partitions, so multiple consistency groups to perform the FlashCopy, but only one clone partition. The disks from the first consistency group must be mapped to the clone partition to perform the backup, and then unmapped once the backup is complete so that the disks from the second consistency group can be used again.

#### For **\*SGC type definitions** (SafeGuarded Copy)

Several safe copies are automatically generated at regular intervals. In case of a problem on the source partition (ransomware attack, data corruption, ...), these copies can be used to recover the system as it was a few hours or days before. The FLMAPHOST command allows to choose one of the secured copies, and to present the corresponding disks to a host in order to access the data.

As the disks contained in the SafeGuarded pool cannot be used directly by a partition, a FlashCopy will be created by the command. It is the target disks of this FlashCopy that will be mapped to the host.

This command does not start the partition. The partition must be IPLed either with the FLSTRLPAR command if the definition is of type \*SVC, or from the HMC if the definition is of type \*SGC.

For the \*SGC type, it is strongly advised to do a manual IPL and to start only the console. Indeed, the copies created for SafeGuarded Copy are not prepared to modify the configuration at IPL time. The partition that will be started will have exactly the same characteristics as the production partition (name, IP address, automatic jobs, ...)

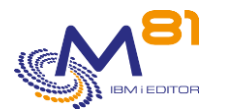

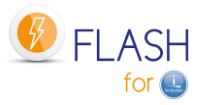

# *12 Add-on module: Proxy partition*

When using the Flash for i product, the Production partition sends commands to the disk array (to start and stop the FlashCopy), and to the HMC (to start and stop the clone partition). These operations require that a connection is possible between these different elements.

In most cases, the infrastructure consists of a single network to which users, partitions, and infrastructure elements such as the disk array and HMC are connected.

But in the case of secure infrastructures or for MSPs (Managed Service Providers), it is not possible to give direct access between the partition and the infrastructure elements without creating a security risk.

This is the reason why this Proxy module was created.

## *12.1 Purpose*

The objective is to ensure that users of the production partition (or source partition) have no way of accessing the infrastructure elements, while allowing the Flash for i product to start a FlashCopy or clone partition, without having direct access to the disk array or HMC.

To achieve this, a partition called PROXY will act as an interface between the source partition (the one on which Flash for i is to be used) and the infrastructure network.

## *12.2 How the Proxy Module Works*

### *12.2.1 Prerequisites*

All partitions (the Proxy partition and all partitions that connect to the Proxy) must use at least version 5 of the Flash for i product.

### *12.2.2 Operation*

The diagram below shows a typical network installation in a company.

- There is only one Ethernet network
- Users have access to IBM i partitions
- The infrastructure elements are located on the same network
- Flash for i, installed on the partitions, has direct access to the infrastructure elements

In this type of configuration, users can have direct access to the disk array or the HMC. The only protection for these elements is password protection.

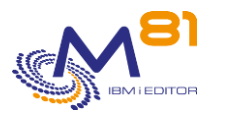

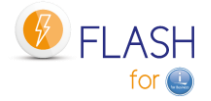

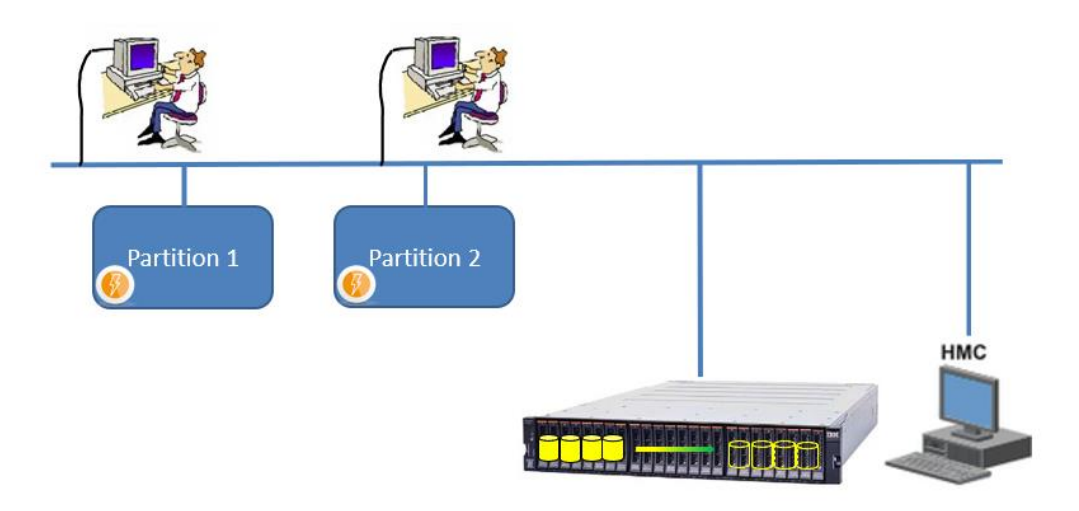

In companies with better security management, there are several networks

- A network to which users are connected (in blue), which gives them access to IBM i partitions
- A network dedicated to the infrastructure (in green) to which the disk array and the HMC are connected, and to which only administrators have access.

But Flash for i needs access to these elements. It is therefore necessary to connect the partitions to this infrastructure network (in red).

This poses a security problem, as an experienced and malicious user could use a session on the IBM i partition to connect to the infrastructure.

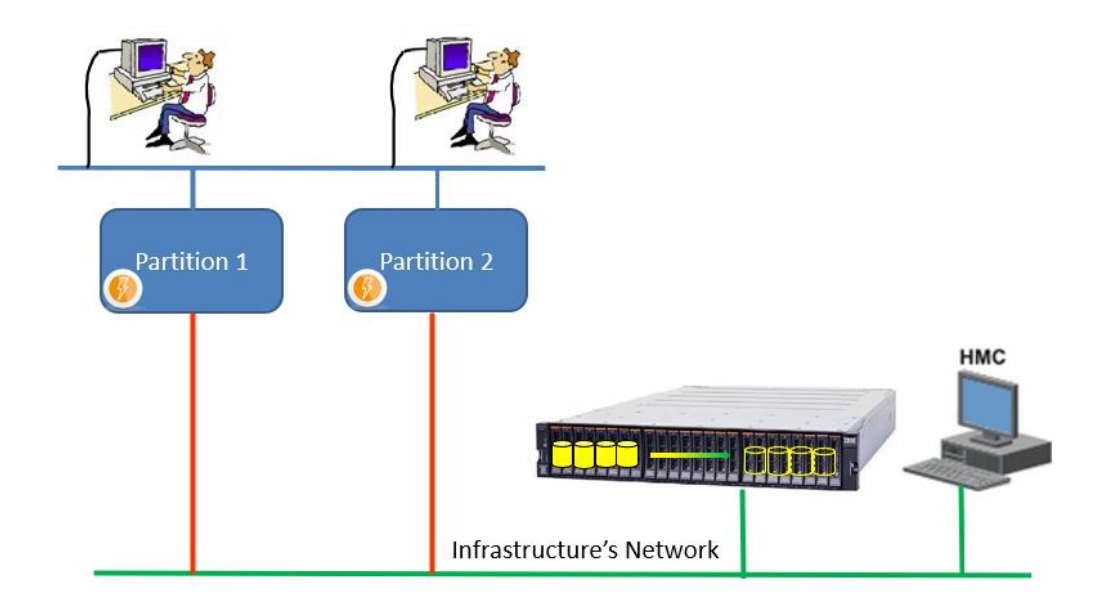

The Proxy module allows the separation of networks to be re-established by inserting an additional IBM i partition, which will be referred to as the "Proxy partition" in the following.

This module is particularly interesting for secure infrastructures or for MSPs (Managed Service Providers) who manage several partitions for several different clients.

In the diagram below:

- Each customer has its own user network (in blue), which has access to its IBM i partition
- The infrastructure network (in green) is completely isolated from the other networks. No user has access to it.
- The proxy partition is connected to this infrastructure network. The Flash for i product is installed on this partition and can start/stop the FlashCopy and Clones partitions.

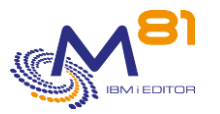

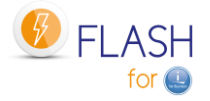

- A VLAN (in red) connects each customer's partition to the proxy partition. There is one VLAN for each client partition, which ensures that no customer can connect to another customer's partition.
- The Flash for i product installed on the customer's partition sends its commands only to the proxy partition. It is the proxy partition that will perform the function.

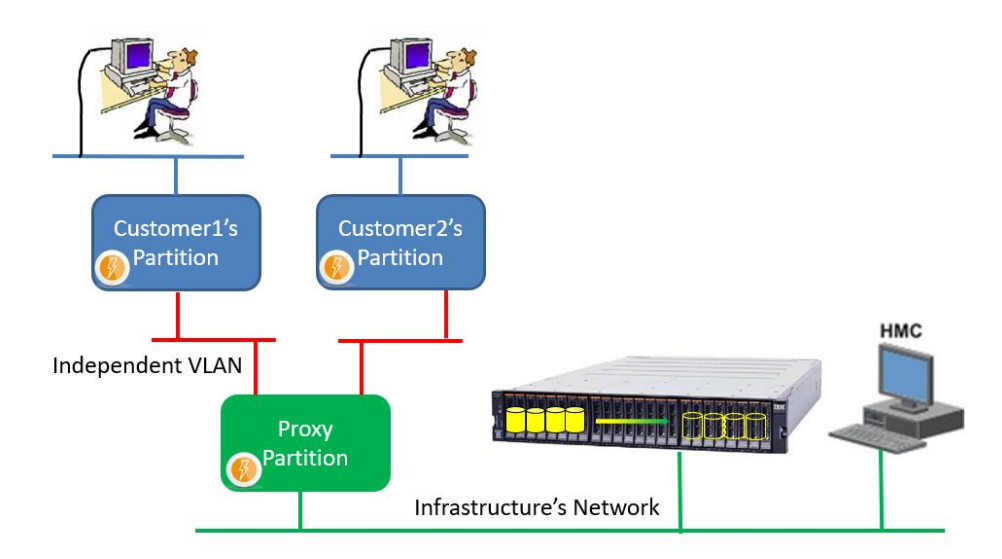

## *12.2.3 Security*

For better security, the proxy partition can be in a state close to restricted mode. TCP/IP is started, but only the port used by Flash for i is open.

No usual TCP/IP services (Telnet, FTP, ...) are started or accessible. A user with a session on one of the customer's partitions cannot connect to it.

The protocol used by Flash for i allows to use only the functions that are provided (start and stop FlashCopy and the clone partition), and for which an additional definition has been made on the Proxy partition.

Requests (FLCLONE commands, ...) used from the source partition send the request to the proxy partition, which validates if the requested function is allowed. Permissions must be entered with the FLWRKPROXY command.

At the end of the operation, a completion message is sent to the source partition. This message does not contain any information about the resource (no IP address or name)

## *12.3 The Proxy Partition*

To use the Flash for i Proxy module, a specific partition is required, which will be used as an intermediary between the source partition and the infrastructure elements. There are relatively few constraints on the characteristics of this partition.

### *12.3.1 Operating system and products*

The IBM i system must be at least version 7.1. There are no constraints on client partitions. They can be in any version from 7.1 onwards.

The Flash for i product must be installed on this partition, with the same prerequisites as for a classic installation.

No IBM products are required on this partition except those specified in the standard product requirements.

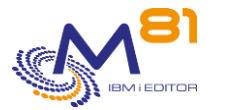

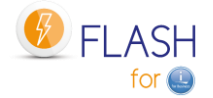

If it is only used for the Proxy function, it does not need many resources.

- Processors: 10% of a core minimum
- Memory: 4 GB minimum
- Disks: a few GB for Flash for i

These specifications can be increased for better response times if a large number of source partitions are using the same proxy partition simultaneously.

The Proxy module has been designed to improve security and ensure that users have no access to the infrastructure. Therefore, it is advisable to dedicate this partition to the Proxy function of Flash for i, and not to use it for other functions.

But this is not a requirement. The proxy partition can be used for other applications. In this case, everyone is responsible for managing the security set up.

#### **Two modes of use and configuration are proposed below.**

### *12.3.2 Usage Mode 1: Proxy Partition in Restricted Mode*

This is the most secure mode for the Proxy partition.

In this mode, the Proxy partition is not really in restricted mode, but almost. It is totally dedicated to the Flash for i Proxy function, and the only active subsystems are those of Flash for i:

- QCTL = Control subsystem
- FL\_PROXY = Subsystem containing the job that will receive requests from other partitions
- FLASH4I = for the internal processing of the product.

The advantages are as follows:

- The partition configuration is very simple
- This guarantees that no user of the source partitions will have access to the Proxy partition, and therefore no access to the infrastructure either

Disadvantages:

- Interactive access by the operations team can only be done via the console, with a session length of 80 characters instead of 132 characters.
- This limits access to one person at a time.

To configure this type of partition, specify the program FLASH4I/FLPRXSTRUP in the system value QSTRUPPGM.

The source of this program is delivered in the FLASH4I/FLEXAMPLES source file to be adapted if necessary. If this program is modified, it must be compiled in a library other than FLASH4I. Otherwise, it will be removed in the next product upgrade.

```
/* **************************************************************** */ 
\frac{1}{\sqrt{2}} *
/* System StartUp program for the PROXY partition */ 
\frac{1}{\sqrt{2}} *
/* This program is an example of StarUp program to use on a *//* PROXY partition, if it must stay in "restricted mode" */
\frac{1}{\sqrt{2}} *
/* Enter this program in the system value QSTRUPPGM */ 
\frac{1}{\sqrt{2}} *
\frac{1}{\sqrt{2}} *
/* The goal is to start only the subsystems that are necessary *//* for Flash for i on a PROXY partition. */\frac{1}{\sqrt{2}} *
            /* **************************************************************** */
```
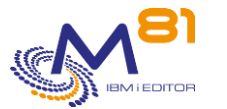

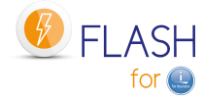

```
 PGM 
          DCL VAR(&PRX_ROLE ) TYPE(*CHAR) LEN(5)
/* **************************************************************** */ 
\frac{1}{\sqrt{2}} *
/* Initialisation */* Redirect the spools to FLASH4I OUTQ, to get the JOBLOG in */ 
\frac{1}{x} case of error.
/* **************************************************************** */ 
           ADDLIBLE LIB(FLASH4I) POSITION(*FIRST) 
           MONMSG MSGID(CPF0000) 
           CHGJOB JOB(*) OUTQ(FLASH4I) 
           MONMSG MSGID(CPF0000) 
/* **************************************************************** */ 
\frac{1}{\sqrt{2}} /*
/* Check that the partition role is "PROXY" */
\frac{1}{\sqrt{2}} *
/* **************************************************************** */ 
           RTVDTAARA DTAARA(FLSTS (240 5)) RTNVAR(&PRX_ROLE) 
           IF COND(&PRX_ROLE *NE 'PROXY') THEN(DO) 
             FLADDLOG TYPE(ERR) CLONENBR(*NONE) MSGID(FLA8001) + 
                     MSGDTA('FLPRXSTRUP') GRAV(90) 
              SNDPGMMSG MSGID(FLA8001) MSGF(FLMSGF) + 
                    MSGDTA('FLPRXSTRUP') MSGTYPE(*ESCAPE) 
              GOTO CMDLBL(ENDPGM) 
           ENDDO 
/* **************************************************************** */ 
/* The partition type is PROXY */* TC/IP started automatically: CHGIPLA STRTCP(*YES) */ 
/* We force QSYSWRK and QHTTPSVR to stop because they start */ 
/* automatically. The goal is to have no IP services active. *//* **************************************************************** */ 
 ENDSBS SBS(QSYSWRK) OPTION(*IMMED) 
 MONMSG MSGID(CPF0000) 
           ENDSBS SBS(QHTTPSVR) OPTION(*IMMED) 
           MONMSG MSGID(CPF0000) 
        /* Wait to be sure SBS are stopped. */
           DLYJOB DLY(10) 
         /* Stop the subsystems again, in case the program would have been 
*/
       /* too fast, and the previous stop would have been done before the
*/
         /* actual start of the SBS. 
*/
           ENDSBS SBS(QSYSWRK) OPTION(*IMMED)
```
2 November 2023 Page 267/333

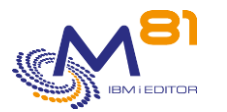

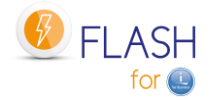

 MONMSG MSGID(CPF0000) ENDSBS SBS(QHTTPSVR) OPTION(\*IMMED) MONMSG MSGID(CPF0000) /\* \*\*\*\*\*\*\*\*\*\*\*\*\*\*\*\*\*\*\*\*\*\*\*\*\*\*\*\*\*\*\*\*\*\*\*\*\*\*\*\*\*\*\*\*\*\*\*\*\*\*\*\*\*\*\*\*\*\*\*\*\*\*\*\* \*/ Start  $TCP/IP$  at minimum. /\* \*\*\*\*\*\*\*\*\*\*\*\*\*\*\*\*\*\*\*\*\*\*\*\*\*\*\*\*\*\*\*\*\*\*\*\*\*\*\*\*\*\*\*\*\*\*\*\*\*\*\*\*\*\*\*\*\*\*\*\*\*\*\*\* \*/ STRTCP STRSVR(\*NO) STRIFC(\*YES) STRPTPPRF(\*NO) + STRIP6(\*NO) MONMSG MSGID(CPF0000) DLYJOB DLY(10) /\* \*\*\*\*\*\*\*\*\*\*\*\*\*\*\*\*\*\*\*\*\*\*\*\*\*\*\*\*\*\*\*\*\*\*\*\*\*\*\*\*\*\*\*\*\*\*\*\*\*\*\*\*\*\*\*\*\*\*\*\*\*\*\*\* \*/ /\* Start both subsystems of Flash for i.  $*$ /  $\hspace{0.1cm}$  /\*  $\hspace{1.5cm}$  FL\_PROXY and FLASH4I  $\hspace{0.1cm}$ /\* \*\*\*\*\*\*\*\*\*\*\*\*\*\*\*\*\*\*\*\*\*\*\*\*\*\*\*\*\*\*\*\*\*\*\*\*\*\*\*\*\*\*\*\*\*\*\*\*\*\*\*\*\*\*\*\*\*\*\*\*\*\*\*\* \*/ STRSBS SBSD(FL\_PROXY) MONMSG MSGID(CPF0000) STRSBS SBSD(FLASH4I) MONMSG MSGID(CPF0000) /\* \*\*\*\*\*\*\*\*\*\*\*\*\*\*\*\*\*\*\*\*\*\*\*\*\*\*\*\*\*\*\*\*\*\*\*\*\*\*\*\*\*\*\*\*\*\*\*\*\*\*\*\*\*\*\*\*\*\*\*\*\*\*\*\* \*/ First message to say we are on a PROXY partition  $*$  / /\* \*\*\*\*\*\*\*\*\*\*\*\*\*\*\*\*\*\*\*\*\*\*\*\*\*\*\*\*\*\*\*\*\*\*\*\*\*\*\*\*\*\*\*\*\*\*\*\*\*\*\*\*\*\*\*\*\*\*\*\*\*\*\*\* \*/ FLADDLOG TYPE(INF) MSGID(FLA8002) GRAV(00) MONMSG MSGID(CPF0000 FLA0000) ENDPGM: **ENDPGM** 

### *12.3.3 Usage Mode 2: Proxy Partition in Open Access*

The Proxy partition does not have to be dedicated to this function. It can be used for other functions. In this case, specific security management is required, including checking that users connected to the source partitions are not able to connect, for example by using a firewall.

If a firewall is used to secure access between the source partitions and the proxy partition, IP port 7358 must be open.

In this mode, the Proxy partition is configured in the standard way and several subsystems are started, including for example the usual subsystems (QSYSWRK, QSERVER, QINTER, ...). The following subsystems must be added:

- FL\_PROXY = subsystem containing the job that will receive requests from other partitions
- FLASH4I = for the internal processing of the product.

The advantages are as follows:

- Any partition with access to the infrastructure network can be used for the proxy function
- Interactive access by the operations team can be done with a classic 5250 session.

Disadvantages:

There is still a security risk as users on the source partitions can potentially Telnet or FTP into the Proxy partition and then attempt to find a user profile.

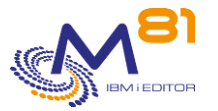

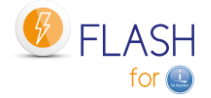

This risk must be managed.

### *12.3.4 Installing the Flash for i Proxy Function*

Regardless of how the proxy partition is used, the installation, configuration and use of the proxy function will be the same.

The Flash for i product must be installed in the usual way and must be activated with a standard license key.

Then perform the following steps.

#### **Indicate that it is a Proxy partition**

CHGDTAARA DTAARA(FLSTS (240 5)) VALUE('PROXY')

#### **Specific license key**

There must be the base license key for Flash for i, and the specific license key for the 'Proxy' module Use the FLWRKKEY command to check that these 2 keys are present

```
FLWRKKEY Work with license keys PROD 
                                                    29/12/22 19:31:14 
Serial nb . . 7830081 Partition nb . . . . 10
Version . . . V04 Generation date . . 2022/11/07 
Enter your options, then press Enter 
   The following list gives the license keys for product Flash for i. 
   They will be used in this order for the controls. 
Seq. If *TEMP 
Num License key and the set of the Type Option Val. date
  10 094105 192727 730024 215272 834950 561544 139264 *PERM SafeGuarde 
  20 188210 385423 660048 426878 510081 123498 278527 *PERM Proxy 
 30 250947 180395 280064 528946 497501 494464 371369 *PERM Base
  40 108809 749666 550032 953584 110170 935896 162706 *ERROR
```
Note :

If the SafeGuarded Copy function is to be used on one or more source partitions via the Proxy partition, then a key for this function is required on the Proxy partition as well.

#### **Automatic start of subsystems**

Make sure that the FL\_PROXY and FLASH4I subsystems are always started.

#### **Setting the allowed operations via the Proxy partition**

A specific menu for the proxy function is available: GO FLPROXY

Define the operations that the source partitions can request:

- Create a Storage (FLWRKSTG command) or LPAR (FLWRKLPAR command) definition
- Test the correct operation of these definitions with FLCHKSTG or FLCHKLPAR
- Specify which source partition will be able to use these definitions with the FLWRKPROXY command

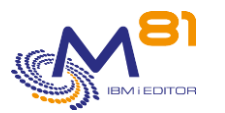

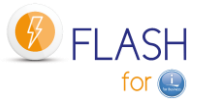

- On the source partition, modify or create the Storage or LPAR definition to indicate that it is of type \*PROXY, and indicate the name entered with the FLWRKPROXY command

### *12.3.5 The rsa key for ssh connections, or certificates*

When installing the Flash for i product, the FLINIT command automatically creates an rsa key that will be used for all ssh connections from the partition.

If the proxy function is used,

- The rsa key generated on this partition will be used for the ssh connection on the disk array and the HMC.
- The rsa keys generated on the source partitions are no longer used for storage or LPAR definitions of type \*PROXY. When installing Flash for I on the source partitions use the command FLINIT RSAKEY(\*NONE)

If the connection to the disk array is made using https, the certificates used will also be those of the Proxy partition.

### *12.3.6 FL\_PROXY Subsystem*

The FL\_PROXY subsystem must be permanently active on the Proxy partition (only on the Proxy partition). It must contain the FL\_AGENT job. It also contains 3 pre-started jobs which are responsible for handling commands sent from the source partitions.

If the FL\_AGENT job is not active after the FL\_PROXY subsystem has been started, use the FLDSPLOG command to see any error messages.

It is advisable to program an automatic start of this subsystem by adding the STRSBS SBSD(FL\_PROXY) command to the system startup program (system value QSTRUPPGM)

The FL\_AGENT job uses threads and pre-started jobs.

- The number of threads is limited to about 200,000 per job.<br>- The number of pre-started jobs the agent can use is limited
- The number of pre-started jobs the agent can use is limited to about 50,000.

In most installations, these maximums are reached after several weeks or months. But in some cases with very large numbers of requests, this limit can be reached quickly.

When the number of threads reaches 150,000 or the number of pre-started jobs reaches 30,000, an automatic stop/restart of the FL\_AGENT job will be performed at the time specified by the PRX\_RESTR parameter. It is advisable to specify a time in this parameter when there is no cloning request.

If the number of threads exceeds 190,000 or the number of pre-started jobs exceeds 49,000 before the time specified in the PRX\_RESTR parameter is reached, the job will still stop to restart, regardless of the time.

### *12.3.7 Communication between the source and proxy partitions*

Communication between the source and proxy partitions is done using port 7358. This port must not be blocked by a firewall.

The only data allowed during the exchanges between the 2 partitions are internal commands for:

- Start or stop a Flash Copy
- Start or stop a clone partition
- Get the status of the FlashCopy or the clone partition

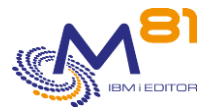

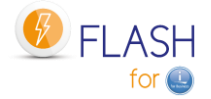

Manage the SafeGuarded Copy function

No other operations are possible using this port.

## *12.4 Clone partitions*

There are no changes regarding the configuration of clone partitions. They remain connected to the source partition for transferring histories

Clone partitions have no contact with the proxy partition.

## *12.5 Network Configuration*

The purpose of the Proxy partition is to act as an intermediary between the infrastructure network (the one on which the disk array and the HMC are connected), and the source partitions.

#### **Access to the infrastructure network**

The source partitions must not be connected to the infrastructure network. Only the Proxy partition.

On the Proxy partition, use an Ethernet port to connect the partition to the infrastructure network, and assign it an IP address.

#### **Connecting between the source and proxy partitions**

The most secure option is to define a different VLAN for each source partition. This VLAN will only be connected to a source partition on the one hand, and to the proxy partition on the other.

The diagram below shows an example of this type of configuration.

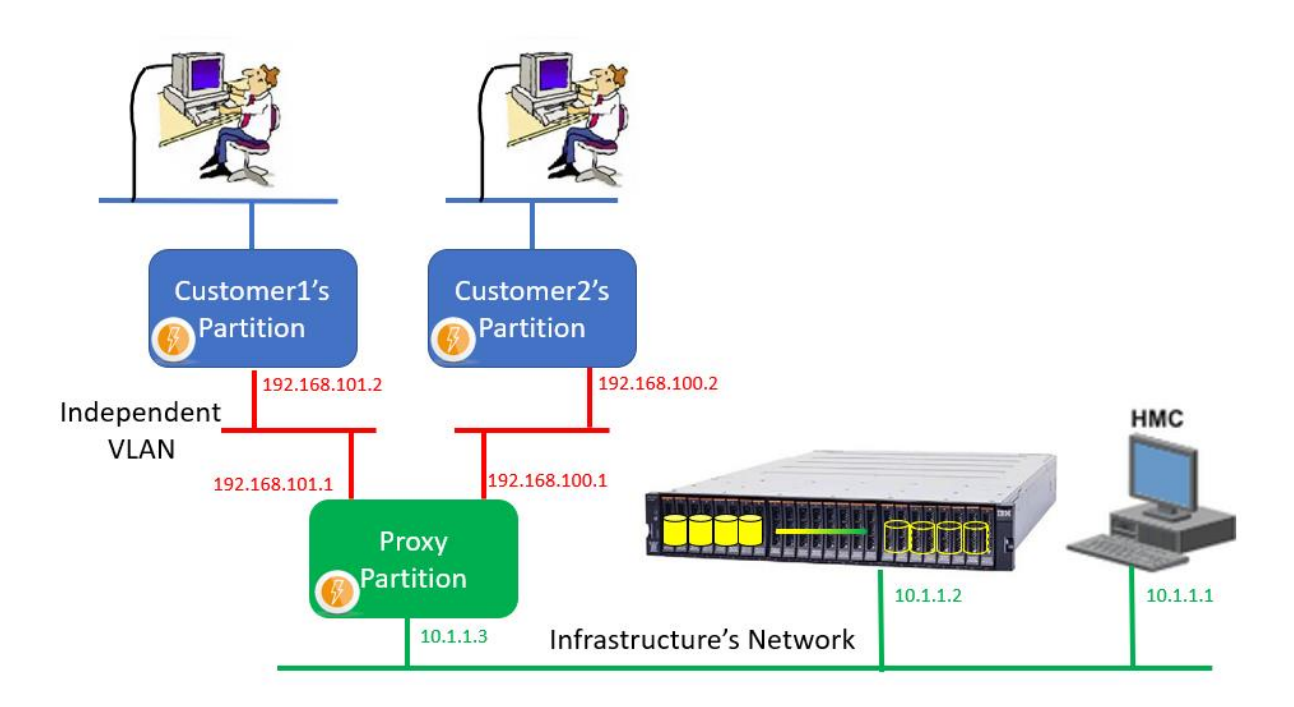

If the source and proxy partitions are on the same Power server, the internal virtual network can be used to create these independent VLANs.

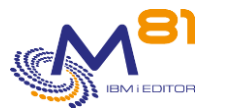

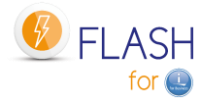

Communication between the source and proxy partitions is done using port 7358 only.

## *12.6 Using Flash for i with the Proxy Module*

**When Flash for i is used in the conventional way** (without the Proxy function), the following must be done on the source partition:

During product installation (one time only):

- Generate an rsa key for the ssh connection. (Created automatically by the FLINIT command)
- Configure the disk array and the HMC to use this key.
- For each clone partition:
- Create a storage definition (FLWRKSTG) and verify that access is operational (FLCHKSTG)
- Create a clone partition definition (FLWRKLPAR) and verify that access to the HMC is operational (FLCHKLPAR)
- Create one or more environment definitions
- Start cloning with the FLCLONE command

**With the Proxy function**, the source partition no longer has direct access to the disk array and HMC. Some of these elements are deported to the Proxy partition.

#### **The sequence to use is as follows:**

On the Proxy partition:

During the installation of the product (only once):

Generate an rsa key for the ssh connection. (Created automatically by the FLINIT command)

Configure the disk array and the HMC to use this key.

For each clone partition:

- Create a storage definition (FLWRKSTG) and verify that access is operational (FLCHKSTG)
- Create a clone partition definition (FLWRKLPAR) and verify that access to the HMC is operational (FLCHKLPAR)
- Use the FLWRKPROXY command to specify which source partition will be authorized to use these definitions

On the source partition:

- Create a storage definition (FLWRKSTG) by specifying the \*PROXY type, and the name of the definition created above, then verify that access is operational (FLCHKSTG)
- Create a clone partition definition (FLWRKLPAR) by specifying the \*PROXY type and the name of the definition created above, then verify that access to the HMC is operational (FLCHKLPAR)
- Create an environment definition
- Start the cloning with the FLCLONE command

#### **How the commands work**

The following commands must access the disk array or HMC.

- **FLCLONE**
- FLSTRFC
- FLENDFC
- **FLCHKSTG**
- **FLSTRLPAR**
- **FLENDLPAR**
- **FLCHKLPAR**

On the Proxy partition, these commands have direct access to resources. Therefore, they are used in the usual way.

On a source partition that does not have direct access to resources, the STG and LPAR definitions were created with the \*PROXY type. The following sequence is performed:

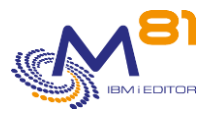

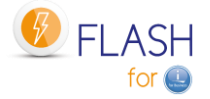

- The command connects to the proxy specified in the STG or LPAR definition using port 7358.
- The Proxy checks that the source partition is allowed to use the definition (entered by the FLWRKPROXY command)
- The same command is used on the Proxy partition
- The resulting messages are sent to the product's internal log, and can be viewed with the FLDSPLOG command
- At the end of the operation, an end message is sent to the source partition. This message does not contain any information about the resource (no IP address or name)

Note that on the Proxy partition, the FLDSPHST command does not contain any information about the commands sent by the source partitions.

## *12.7 FLPROXY Specific Menu*

The GO FLPROXY command displays the menu specific to the Proxy function.

The menu displayed is the following:

```
FLPROXY Flash for i, Work with Proxy server 
Select one of the following:
     1. Work with Proxy authorizations FLWRKPROXY 
    2. Work with storages FLWRKSTG
    3. Work with partitions FLWRKLPAR
    10. Display Proxy log FLDSPLOGPX
    11. Display Flash for i log FLDSPLOG
     90. Sign off 
Selection or command
==-\times
```
This menu displays the commands that are to be used on the proxy partition.

The FLWRKSTG, FLWRKLPAR and FKDSPLOG commands are the standard Flash for i product commands. They must be used for defining storage or clone partitions that will be used by the proxy partition, or for viewing messages.

The FLWRKPROXY command is specific to the proxy partition, to indicate which source partition is allowed to use the proxy partition.

## *12.8 FLWRKPROXY, Work with Proxy authorizations*

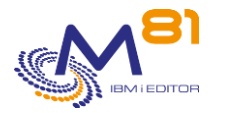

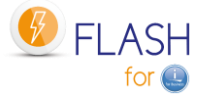

The FLWRKPROXY command allows you to define which source partitions will be allowed to use the Proxy partition, and which resource they will have access to.

#### **The command parameters are as follows:**

This command has no parameters.

#### **Using the command:**

The command is used to create, modify or delete the Clone partitions definitions, i.e.: information that will be necessary to connect to the HMC and start or stop the Clone partitions. Those definitions will be used in the Environments definitions.

The command displays the following screen:

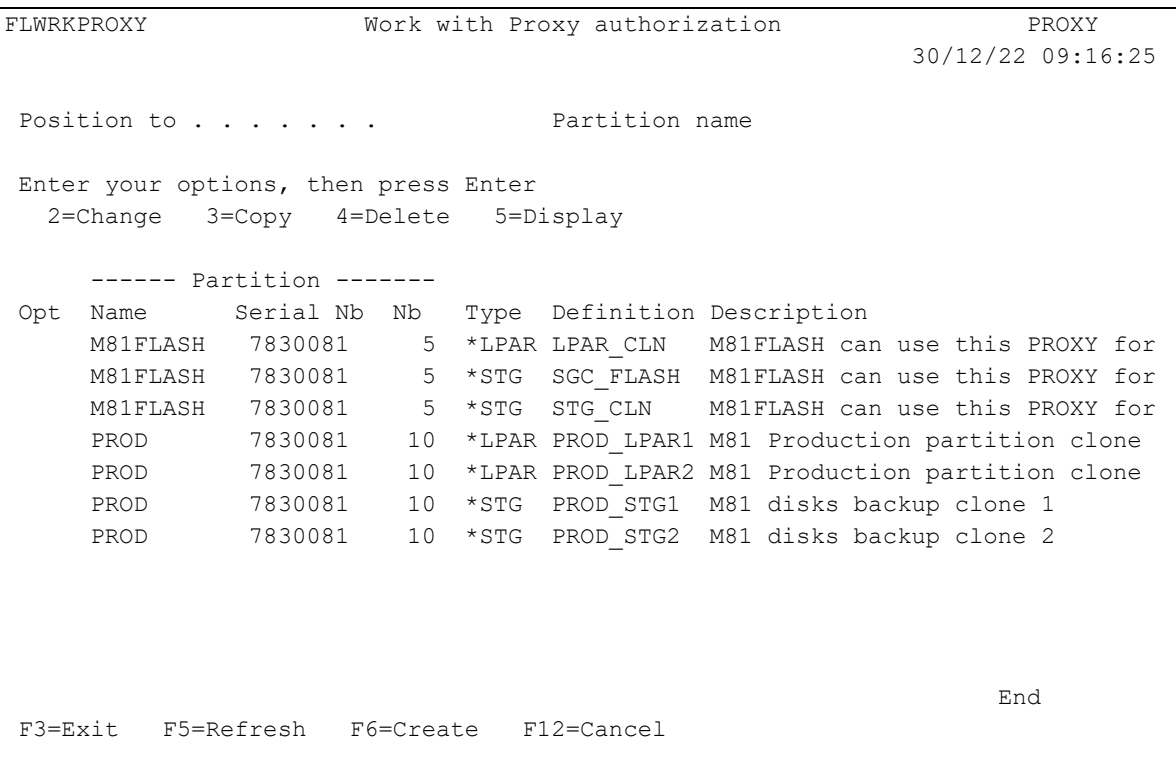

This screen provides the list of definitions which have already been defined. The definitions are sorted alphabetically by source partition name, then by serial number and partition number.

#### **The columns have the following meanings:**

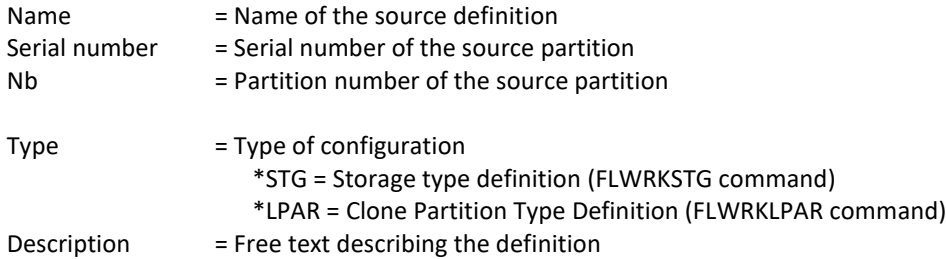

#### **Possible inputs:**

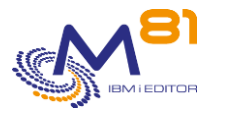

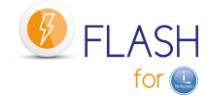

Position to Used to specify which partition name must be displayed first

#### **Options:**

Option 2 = Change Used to change the specified definition.

Option 3 = Copy Used to copy the specified definition. The resulting screen will be similar to the definition creation screen

Option 4 = Delete Used to delete the specified definition.

Option 5 = Display Used to display definition

#### **Function keys**

- F3 = Exit the screen
- F5 = Update the values
- F6 = Create a new definition
- F12 = Exit the screen

### *12.8.1 Creating, changing, copying or displaying a definition*

From the main FLWRKPROXY command menu, using the F6 key or options 2, 3 and 5 displays the following screen.

If option 5 = display is used, no information can be changed.

If option 3 is used, it is like when creating a definition, but all the fields are initialized with the values of the selected definition.

#### **Function keys**

- F3 = exit the requested function and return to the list of definitions
- F5 = Reset the values to what they were at the start.
- F12 = Exit the requested function and return to the list of definitions

#### **Screen: Create a proxy authorization definition**

Pressing the F6 key displays a first screen. Enter the information and press Enter. The next screen depends on the type indicated (\*LPAR or \*STG)

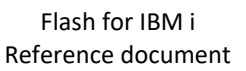

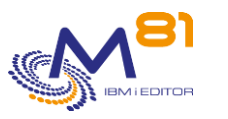

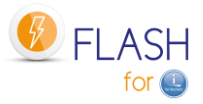

 30/12/22 09:34:09 Enter your options, then press Enter Source partition Partition name . . . . . PROD Name Serial number . . . . . 7830081 Partition number . . . . . 10 Description . . . . . . . M81 Production partition clone 1 Type . . . . . . . . . . \*LPAR \*LPAR, \*STG end and the state of the state of the state of the state of the state of the state of the state of the state of the state of the state of the state of the state of the state of the state of the state of the state of the st F3=Exit F4=List F5=Refresh F12=Cancel

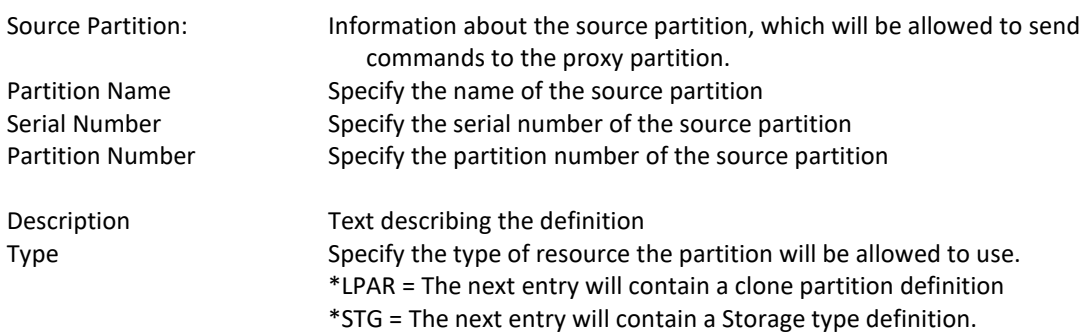

#### **Screen: Type \*LPAR Proxy Authorization Definition**

If type \*LPAR was specified in the previous screen.

```
FLWRKPROX2 Change a proxy authorization PROXY
                                                        30/12/22 09:34:09 
Enter your options, then press Enter 
  Source partition 
  Partition name . . . . . PROD Name
  Serial number . . . . . 7830081
  Partition number . . . . . 10
  Description . . . . . . M81 Production partition clone 1
  Type . . . . . . . . . . *LPAR *LPAR, *STG
  Definition on Proxy 
 Name of partition def . . PROD LPAR1 LPAR CLN, PROD LPAR1, ...
   Description . . . . . . . Partition for Backup 
   Clone part. name on HMC . Demo_CLONE1
```
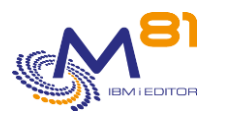

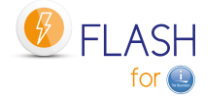

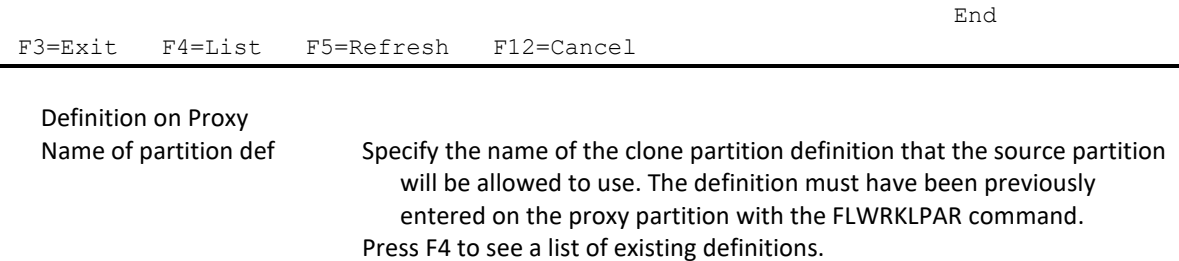

#### **Screen: Type \*STG Proxy Authorization Definition**

If type \*STG was specified in the previous screen.

```
FLWRKPROX2 Change a proxy authorization PROXY 
                                                             30/12/22 09:34:09 
Enter your options, then press Enter 
  Source partition 
  Partition name . . . . . PROD Name
  Serial number . . . . . 7830081
  Partition number . . . . . 10
   Description . . . . . . . M81 Production partition clone 1 
  Type . . . . . . . . . . *STG * LPAR, *STG
  Definition on Proxy 
  Name of storage definition PROD STG1 PROD STG1, PROD STG2, ...
  Description . . . . . . Disks for backup
  Consistency group . . . . CLONE1
en de la provincia de la provincia de la provincia de la provincia de la provincia de la provincia de la provi
F3=Exit F4=List F5=Refresh F12=Cancel
```
Definition on Proxy Name of storage definition Specify the name of the storage definition that the source partition will be allowed to use. The definition must have been previously entered on the proxy partition with the FLWRKSTG command. Press F4 to see a list of existing definitions.

## *12.9 FLDSPLOGPX, Display Proxy Specific Messages*

The FLDSPLOGPX command is identical to the FLDSPLOG command, but it displays messages that are specific to the PROXY function.

These messages are those that contain information about operations that have been requested by other partitions, and potentially contain confidential information such as IP addresses or names used on the disk array or HMC. These messages are available on the proxy partition and are not sent to the partition that made the request.

These messages also provide a history of all operations requested via the proxy function.

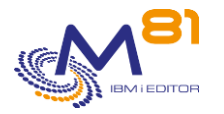

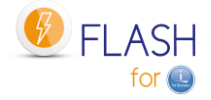

# *13 Add-on module: DRP*

### *13.1 Purpose*

In cases where a backup infrastructure has been set up with 2 Data Centers, 2 disk arrays, 2 servers, and a Metro or Global mirror link between the 2 sites to replicate data, several operations need to be carried out in the event of a serious incident on the production infrastructure to start up the backup partition.

The aim of the Flash for i DRP module is to automate a large proportion of these operations.

These definitions, and the use of the FLSTRDRP command, must be carried out on an independent partition located on the backup site. If the definitions are made on the production partition, they will not be usable in the event of a serious incident on the production itself.

Replication between the 2 sites must be Metro Mirror, Global Mirror or Global Mirror with Change volumes only. Activation of the backup plan with software replication products is based on a different model and is not supported by this module.

This module only supports IBM SVC, Storwize or FlashSystem arrays.

This module requires a specific activation key.

## *13.2 DRP module operating principle*

The diagram below shows an infrastructure containing 2 Data Centers. DC1 hosts the production partitions, and DC2 hosts the backup partitions.

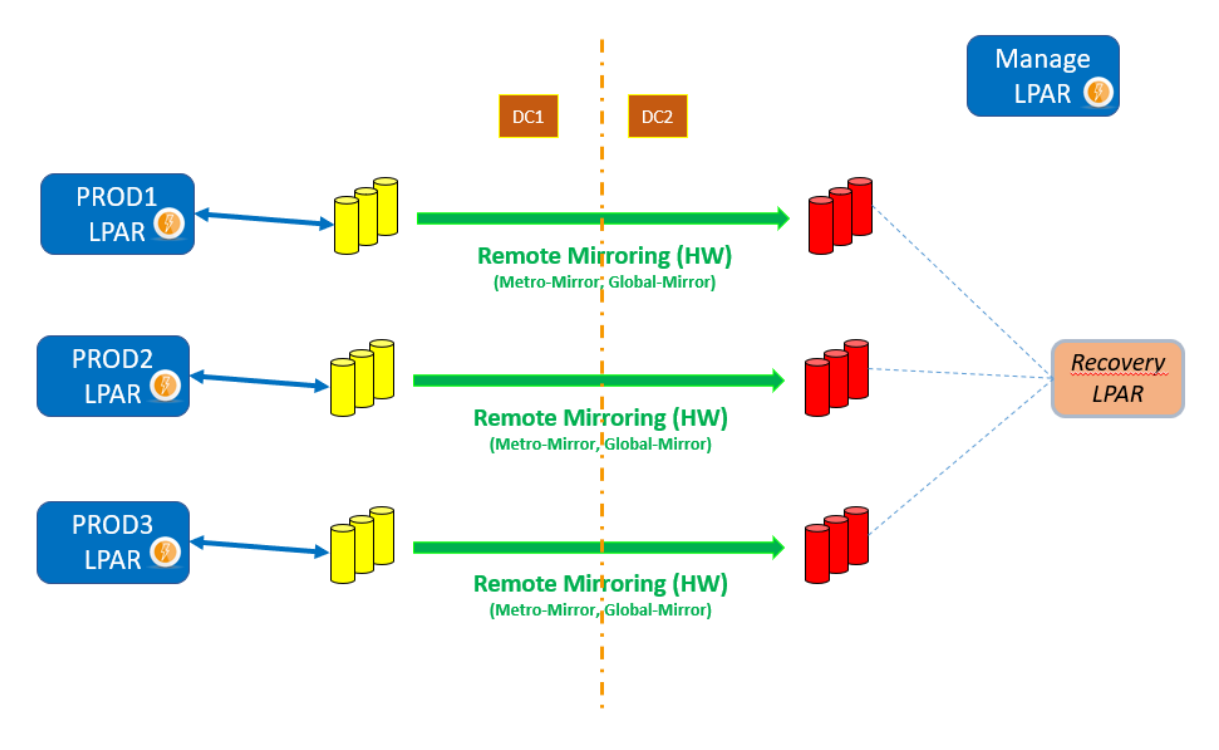

#### **Production partitions**

The partitions shown in blue are operational. In normal phase, these are the production partitions and are located in DC1.

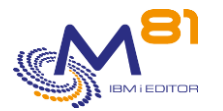

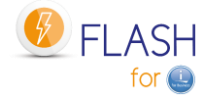

#### **The Management partition**

An additional partition called "Manage LPAR" is operational and Flash for i is installed. It will drive the DRP. It must be located in DC2 so that it can access the infrastructure elements located there (HMC and disk array) if there is a problem in DC1.

All the definitions seen in this chapter must be made on this partition.

It is advisable to create a user profile with the necessary rights to trigger a DRP, and which directly displays a menu dedicated to the DRP, to enable a DRP to be triggered very quickly. Use for example the menu FLDRP provided with Flash for i. This menu contains only the necessary commands for the DRP module.

#### **Data replication**

Data is replicated between the 2 DCs using Metro mirror or Global mirror (green links in the diagram). This link must be in the "Consistent synchronized" state for DRP to be activated.

#### **Virtual disks**

The production disks (in yellow on the diagram) are used by the production partitions. They are located in the DC1 disk bay.

Backup disks (in red on the diagram) are managed by replication; they cannot be used as long as replication is active. They are in the DC2 disk array.

Backup disks must not be mapped to a partition, except possibly to the recovery partition.

#### **The recovery partition**

This partition is defined in a server located in the DC2. It must be fully defined and ready for use (definition on the HMC, zoning, host definition in the disk array).

It is essential to have tested and validated that this partition can IPL, using a set of test disks in the DC2 disk array.

This partition must not have any mapped disks. It must be stopped before it can be used with the Flash for i DRP function.

### *13.3 Disclaimers*

The purpose of the Flash for i DRP module is to automate the activation of a backup plan based on the use of Metro Mirror or Global Mirror of all the disks in a partition.

It is the user's responsibility to validate that this type of configuration is suitable in terms of RPO and RTO, and in terms of the stability of this type of DRP.

M81 cannot guarantee that the recovery partition can IPL in all cases.

In order to activate a backup plan with this type of configuration, replication must be in one of the following states:

> **consistent\_copying consistent\_stopped consistent\_synchronized idling idling\_disconnected consistent\_disconnected**

Finally, if the recovery partition is being used with other disks when the recovery plan is triggered (to test another partition, for example), these disks will have to be unmapped before the target disks in the consistency group can be mapped. However, depending on the configuration of the disk array, there may be an incompressible delay before this operation can be carried out.

Check the "Volume protection" parameter.

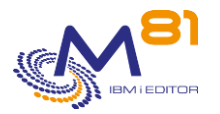

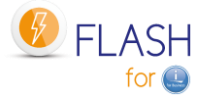

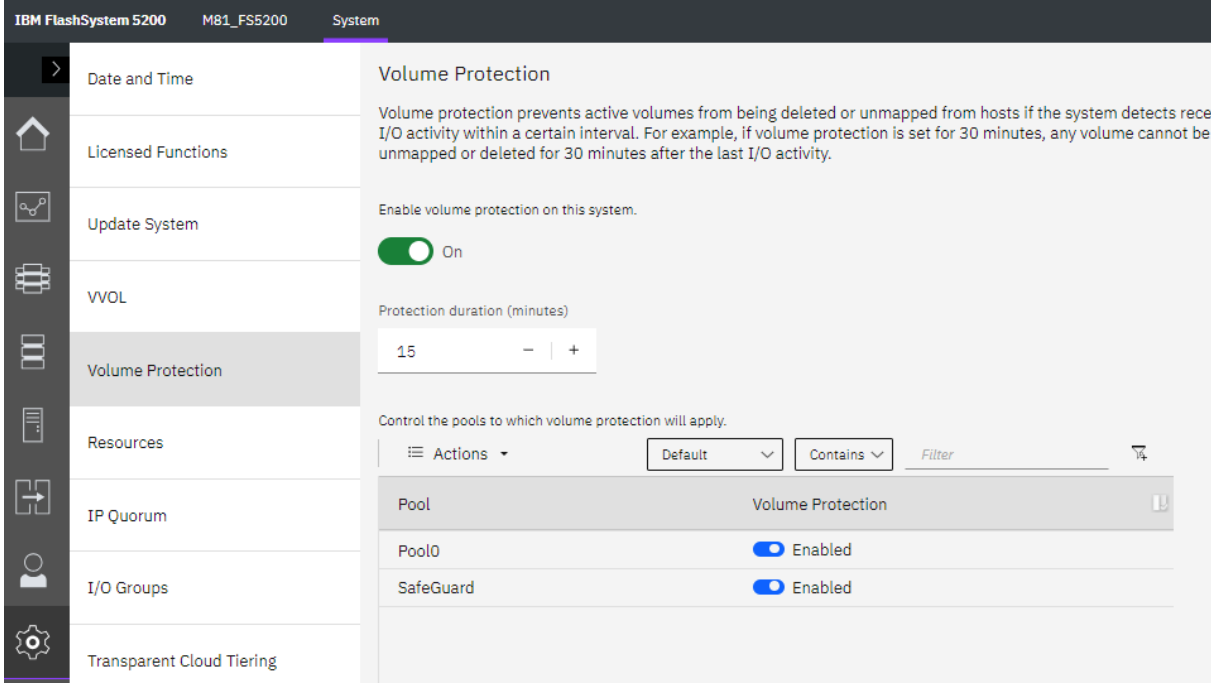

## *13.4 Definitions to be made*

Several elements must be defined in the Flash for i DRP module.

# *13.4.1 Definition of metro / Global Mirror*

FLWRKSTG command

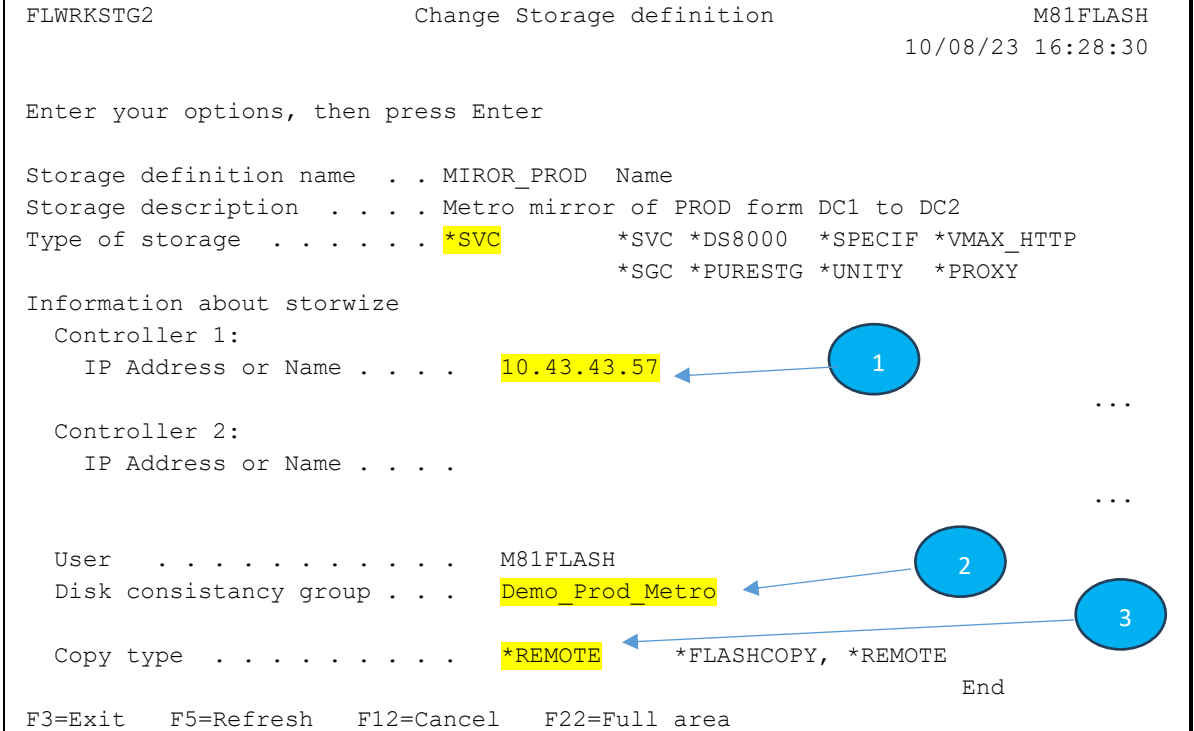

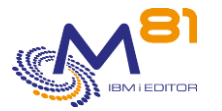

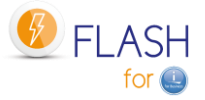

1: IP address or name of the backup disk array. This must be accessible in the event of a problem in the production DC.

2: Name of the Metro / Global mirror consistency group on the backup disk array.

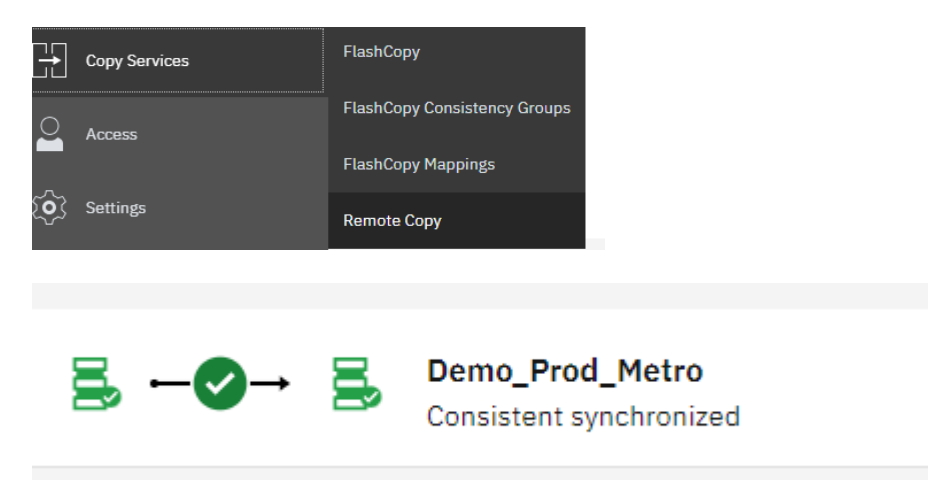

3: The type must be \*REMOTE

### *13.4.2 Recovery partition definition*

FLWRKLPAR command

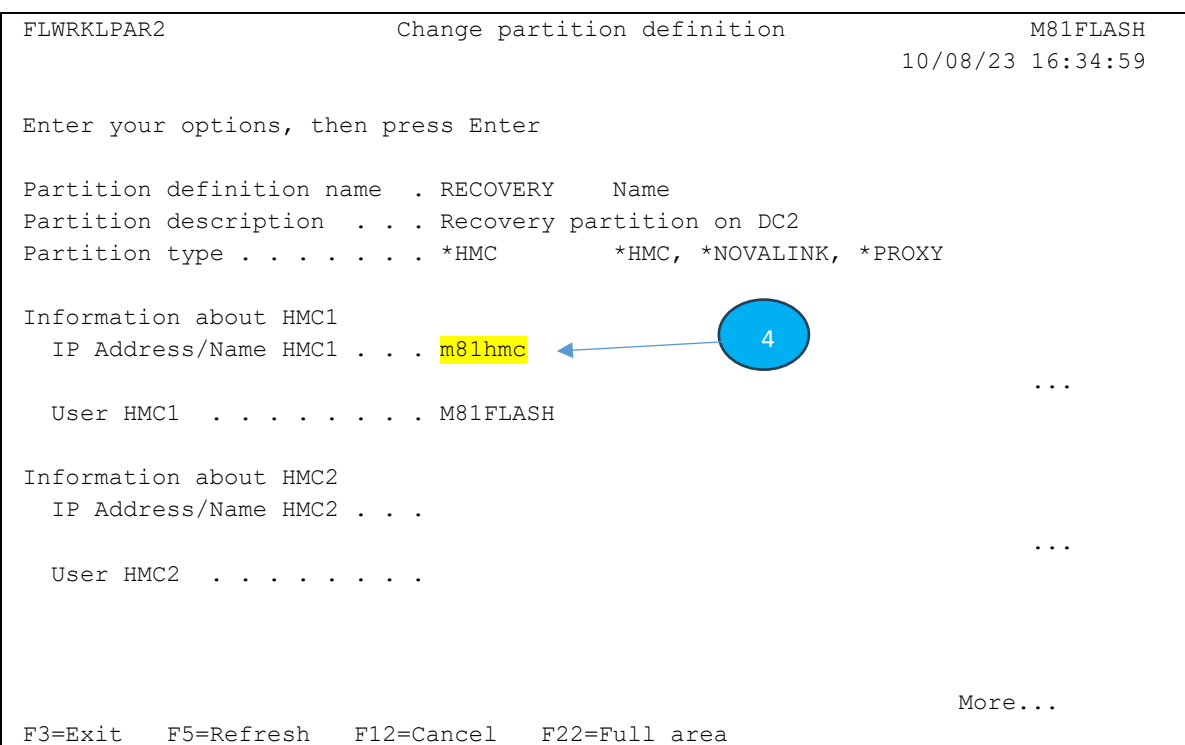

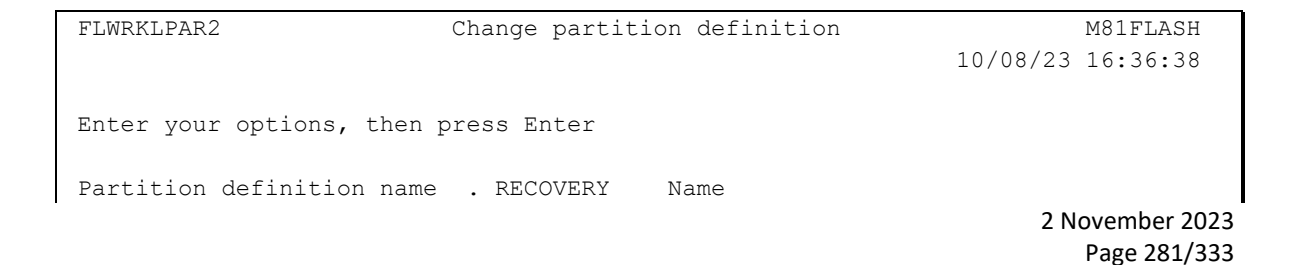

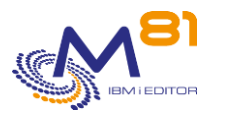

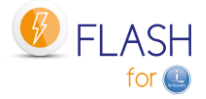

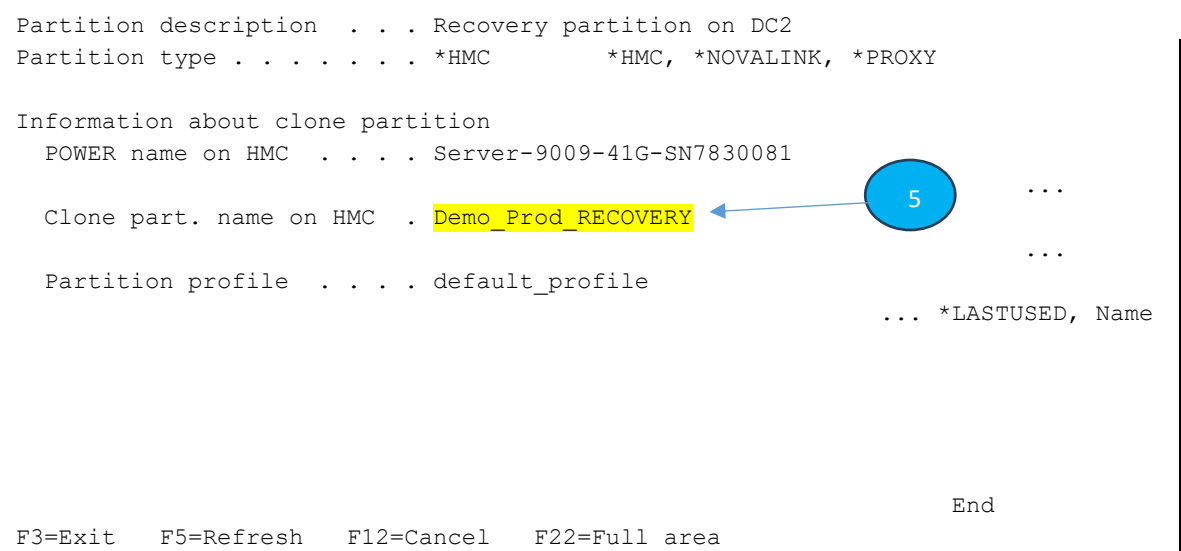

4: IP address or HMC name of the backup DC. This must be accessible in the event of a problem in the production DC.

5: Name of the recovery partition as defined on the HMC.

### *13.4.3 DRP definition*

FLWRKDRP command

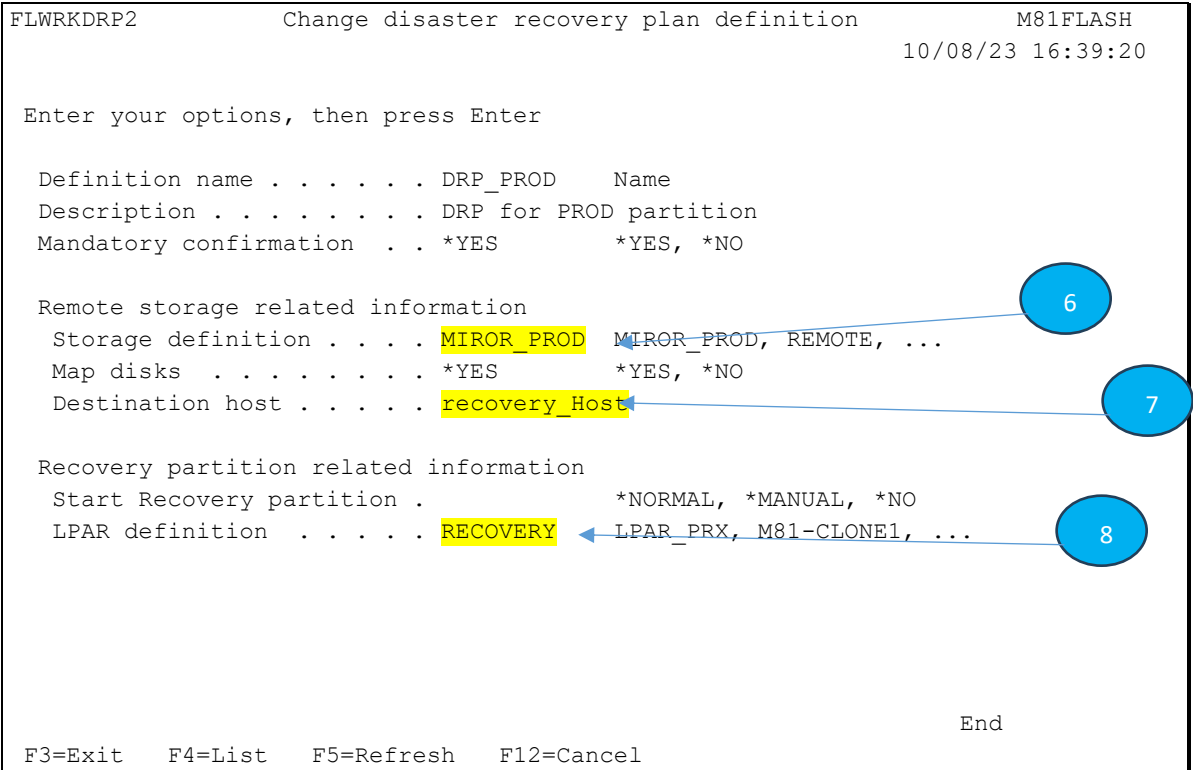

6: Name of the storage definition created with the FLWRKSTG command for the Metro /Global Mirror

7: Name of the recovery host as defined in the disk array. If \*YES is entered for the parameter "Map disks", then the target disks will be mapped to this host. If \*NO is entered, then the disks must be mapped previously.

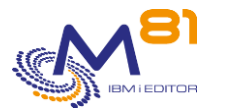

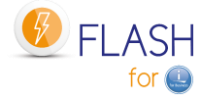

8: Name of the recovery partition definition created with the FLWRKLPAR command.

## *13.5 Operation in "normal" phase*

In "normal" phase, i.e. when no DRP is active, the situation should be as follows:

- The production partitions are active in DC1
- The Metro / Global mirror is active and in the "Consistent synchronized" state
- The backup partition is defined in a server in DC2. It is stopped and no disk is mapped to this partition
- The management partition is started in DC2. All definitions are ready.

### **Warning**

Remote Copy must be in one of the following states

- consistent\_stopped
- consistent\_synchronized
- consistent copying
- idling
- idling\_disconnected
- consistent\_disconnected

If the Remote Copy state is in any other state**, it is impossible to stop Remote Copy and use the disks.** The following sequence of messages will be generated in the job log, and in the Flash for i log.

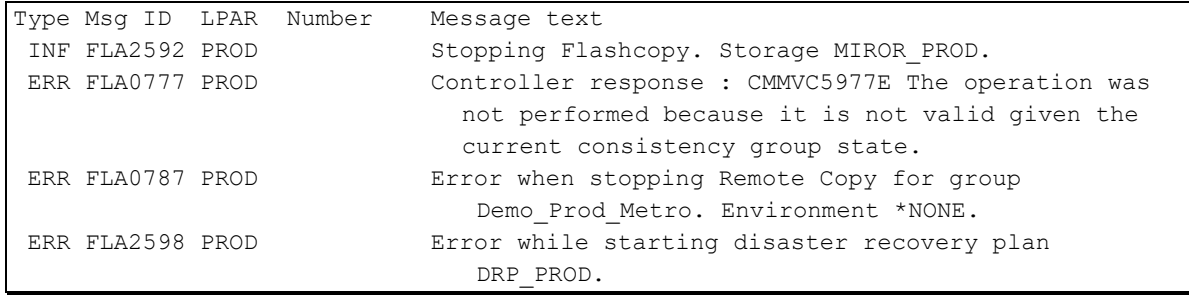

## *13.6 Triggering the DRP with Flash for i*

### *13.6.1 Using the FLSTRDRP command*

In the event of a serious problem on the production partition, or any other important element in DC1, the DRP must be activated.

The sequence of operations is as follows:

- Open a session on the management partition with a profile that immediately displays a menu dedicated to DRP (for example GO FLDRP)
- Use the FLSTRDRP command, specifying the name of the DRP definition created in the previous steps. This command will automatically perform the following operations:
	- o If the parameter CONFIRM(\*YES) is used, send a message to the screen asking for confirmation. Reply G
	- o Stop Remote Copy by forcing the possibility of using the target disks.
	- o If the parameter "Map disks" in the DRP definition is set to \*YES, map the disks used in the consistency group to the specified host name.
		- If the disks are already mapped to another host, the function will give an error.

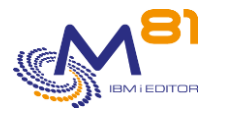

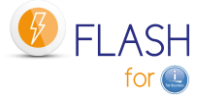

- **■** If other disks are already mapped to this host, they will be unmapped.
- IPL the recovery partition using Normal or Manual mode according to the DRP definition

All these operations are performed automatically without human intervention or other confirmation.

*13.6.2 The various steps performed by FLSTRDRP.*

1/ A failure occurs on the production partition or disks on DC1

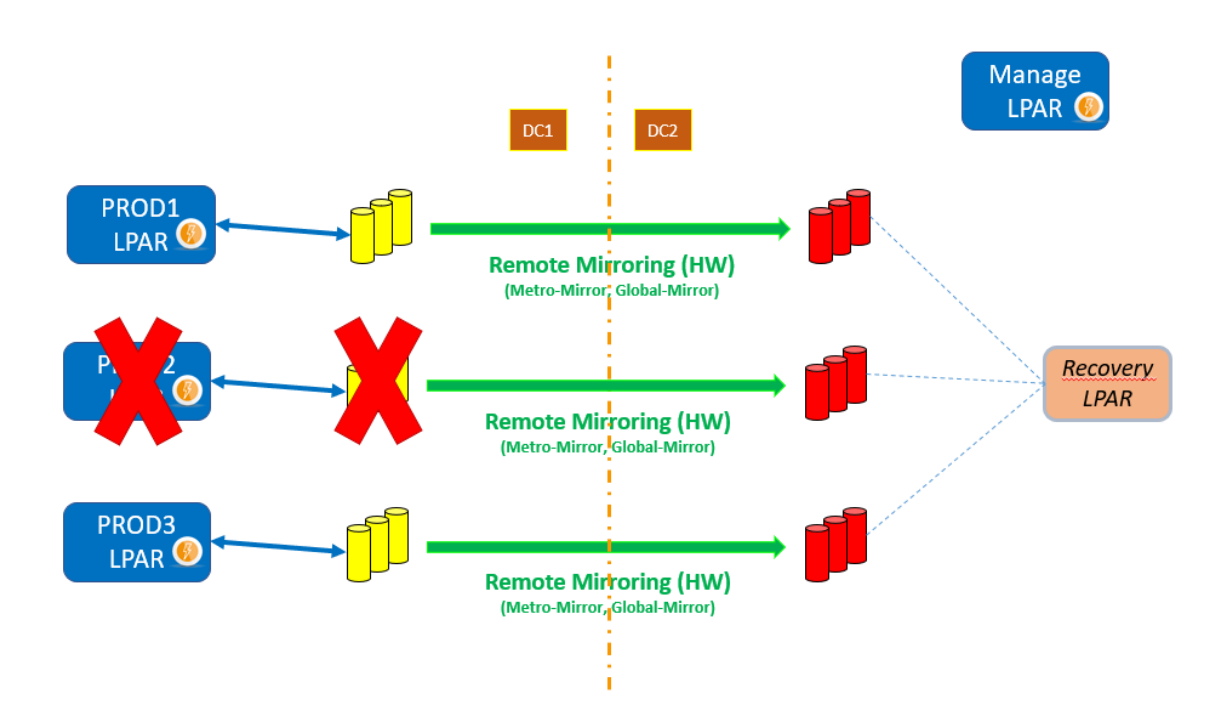

2/ The FLSTRDRP command stops the Metro/Global Mirror and frees the target disks.

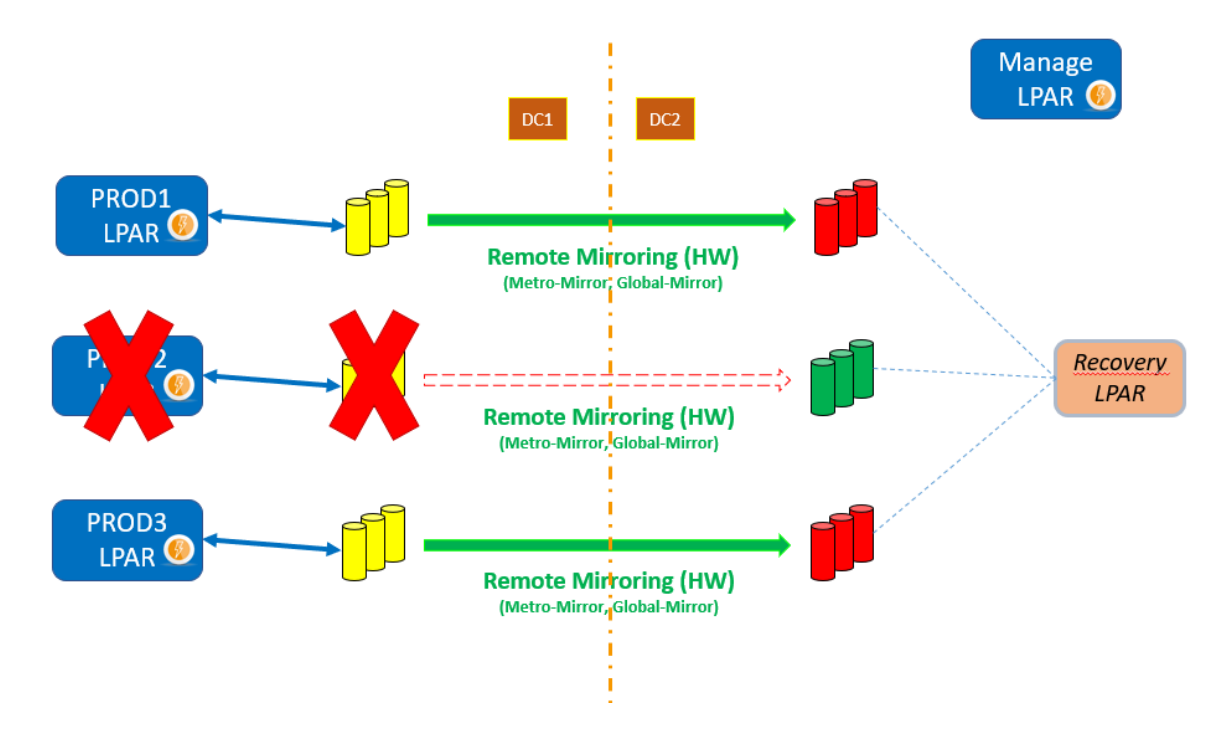

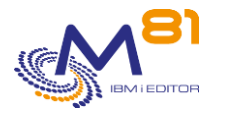

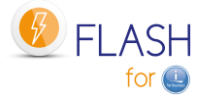

3/ The FLSTRDRP command makes an inventory of the disks contained in the consistency group specified in the definition, and maps them to the recovery host if the parameter "Map disks" is set to \*YES.

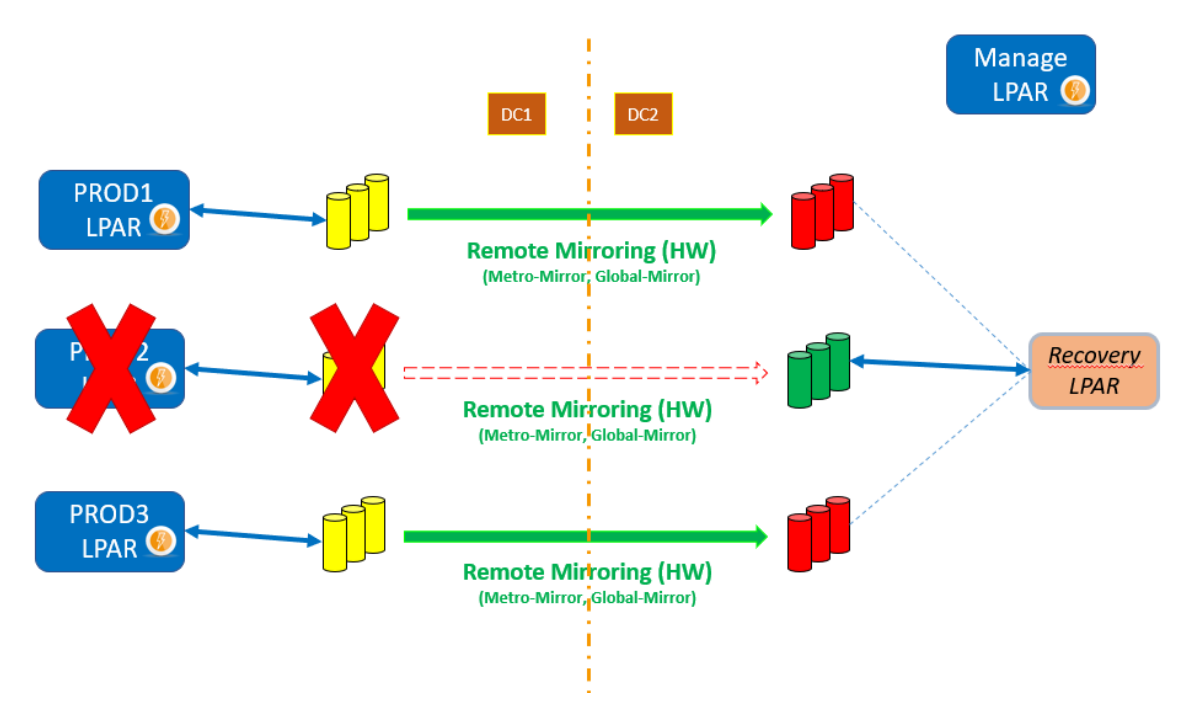

4/ The FLSTRDRP command starts the recovery partition in "Normal" or Manual" mode according to the DRP definition.

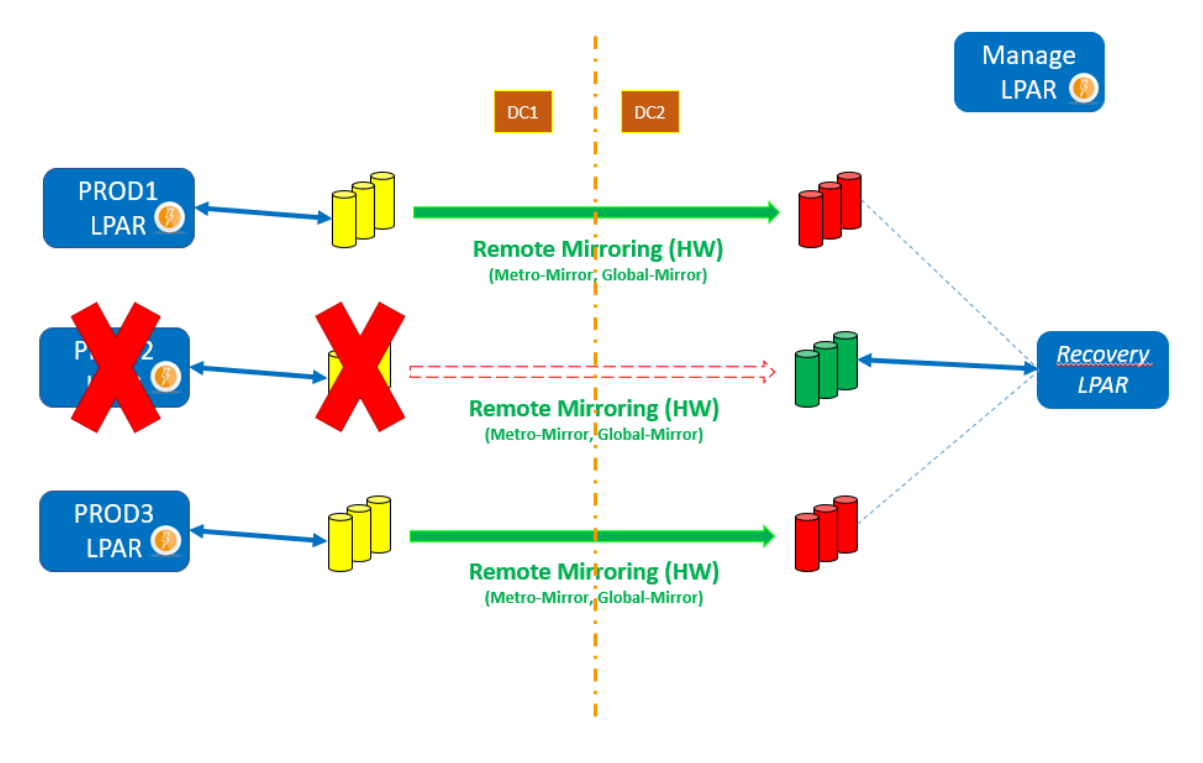

## *13.7 Return to normal situation*

The return to normal situation must be done "manually". It can be automated by making the same type of definition from the recovery site to the production site.

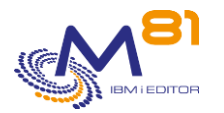

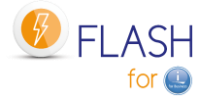

### *13.8 The FLDRP menu*

The FLDRP menu supplied with the Flash for i product is used to display only the commands required to set up and activate a DRP.

For example, it can be used as the initial menu for a user profile that would be used if a DRP needed to be activated.

```
FLDRP Flash for i, Work with DRP module
Select one of the following: 
    1. Work with storages FLWRKSTG
    2. Work with partitions FLWRKLPAR
   3. Work with DRP definitions FLWRKDRP
   11. Check storage status FLCHKSTG
   12. Check Clone LPAR status FLCHKLPAR
   13. Check DRP status FLCHKDRP
   21. Display DRP status FLDSPDRP
   31. Start DRP FLSTRDRP
    90. Sign off
```
## *13.9 FLWRKDRP, Manage DRP definitions*

The FLWRKDRP command is used to define the elements required to activate a DRP (Disaster Recovery Plan).

#### **The command parameters are as follows:**

This command has no parameters.

#### **Using the command:**

The command is used to create, modify or delete DRP definitions, i.e. the information required to activate (using the FLSTRDRP command) a recovery partition following a major incident on the production infrastructure.

These definitions, and the use of the FLSTRDRP command, must be carried out on an independent partition located on the backup site. If the definitions are made on the production partition, they will not be usable in the event of a serious incident on the production itself.

The command displays the following screen:

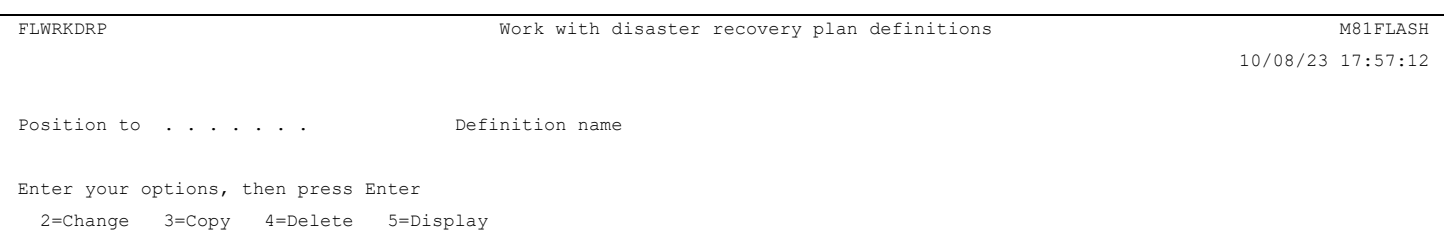

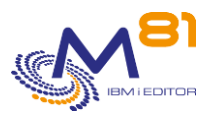

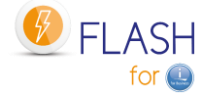

Opt Name Storage LPAR Description DRP\_PROD MIROR\_PROD RECOVERY DRP for PROD partition

End

This screen provides the list of definitions which have already been defined. The definitions are sorted alphabetically by definition names.

#### **The columns have the following meanings:**

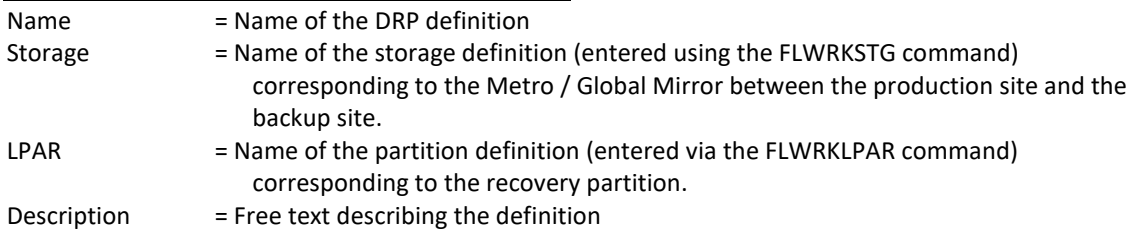

#### **Possible inputs:**

F3=Exit F5=Refresh F6=Create F12=Cancel

Position to Used to specify which name must be displayed first

#### **Options:**

Option 2 = Change Used to change the specified definition.

Option 3 = Copy Used to copy the specified definition. The resulting screen will be similar to the definition creation screen

Option 4 = Delete Used to delete the specified definition.

Option 5 = Display Used to display definition

#### **Function keys**

F3 = Exit the screen

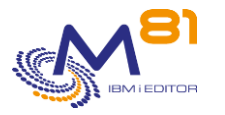

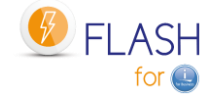

F5 = Update the values

- F6 = Create a new definition
- F12 = Exit the screen

### *13.9.1 Creating, changing, copying or displaying a definition*

From the main FLWRKDRP command menu, using the F6 key or options 2, 3 and 5 displays the following screen.

If option 5 = display is used, no information can be changed.

If option 3 is used, it is like when creating a definition, but all the fields are initialized with the values of the selected definition.

#### **Function keys**

F3 = exit the requested function and return to the list of definitions

F5 = Reset the values to what they were at the start.

F12 = Exit the requested function and return to the list of definitions

#### **Screen: Create a DRP definition**

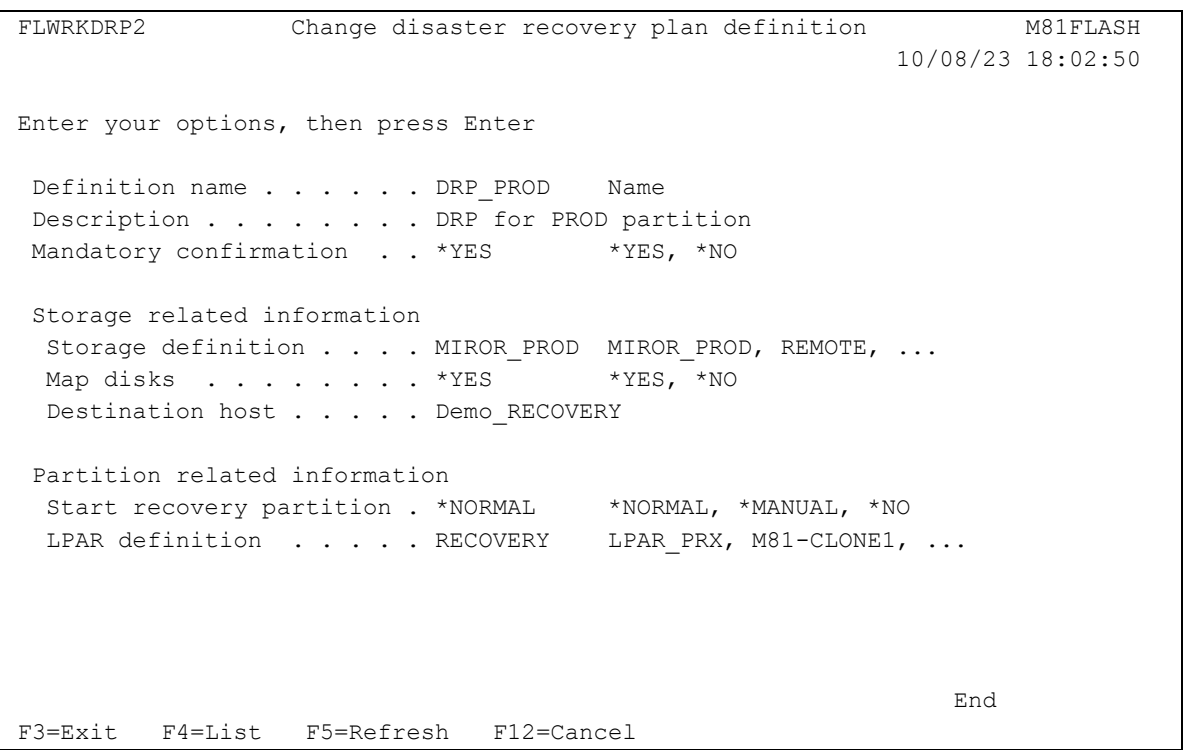

Definition name Enter the name of the definition to be created or modified. This name will be used by the FLSTRDRP command.
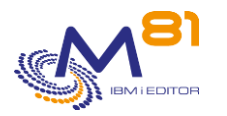

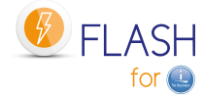

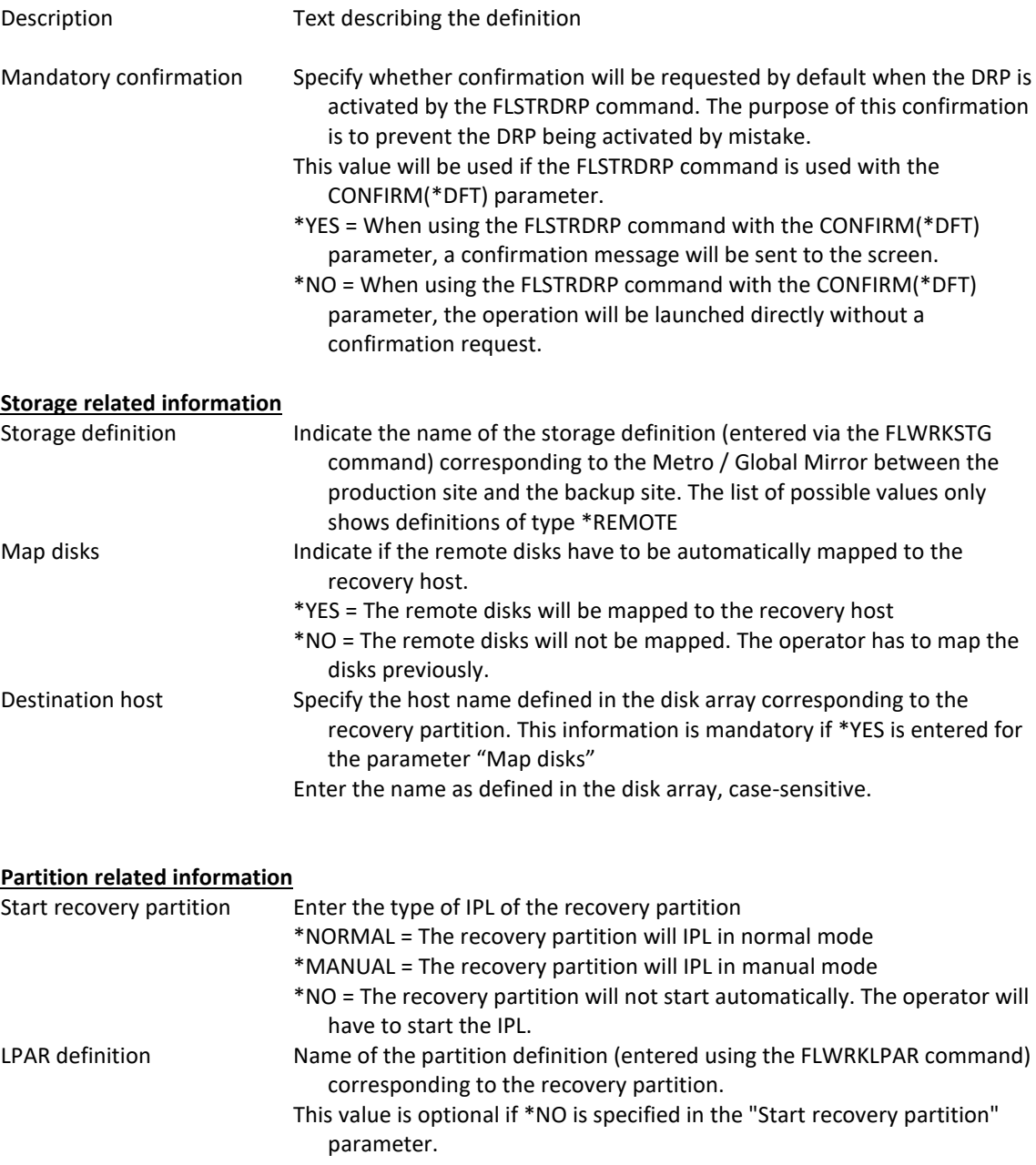

# *13.10 FLCHKDRP: Check that a DRP is in the correct state to be activated.*

The FLCHKDRP command is used to check that the elements of a DRP definition are in a state that allows it to be activated.

#### **The parameters of the command are as follows:**

```
 Check disaster recovery plan (FLCHKDRP) 
Type choices, press Enter. 
Disaster recovery plan def. . . DRP
```
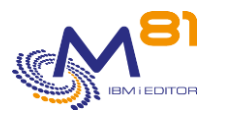

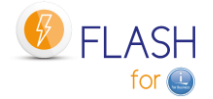

#### **Parameter Description:**

DRP = Specify the name of the DRP definition to be checked

#### **This command generates the following messages in return:**

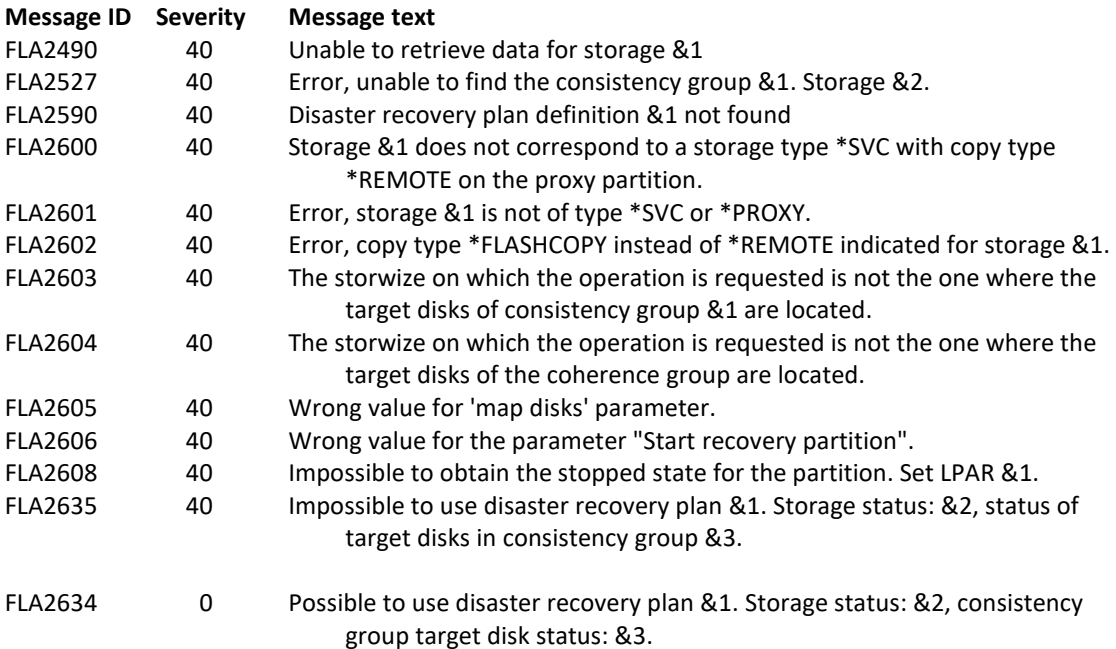

#### **Use of the command :**

This command does not display any screen. The result of this command is a message that is sent back with the necessary information.

It uses the information contained in the storage definition passed in parameter, connects to this array to retrieve the necessary information, and then returns a message indicating this state.

Several connections to the array are made. The command can take several seconds.

Use this command to verify that SafeGuarded Copies are generated, that they are active and that the last copy was created recently.

The result of the command will be the message "FLA2634: Possible to use disaster recovery plan &1. Storage status: &2, consistency group target disk status: &3.". If the following conditions are met. :

The state of the consistency group is consistent, and can be stopped by indicating that the target disks are usable. The possible states are :

> **consistent\_copying consistent\_stopped consistent\_synchronized idling idling\_disconnected consistent\_disconnected**

The target volumes of the consistency group are in one of the following states:

**Ready on host** = All volumes in the consistency group are mapped to the host specified in the DRP definition.

**Free** = All volumes are available. They are not mapped to any host.

It uses the information contained in the storage definition used in the DRP definition, connects to this disk array to retrieve the necessary information, and then returns a message indicating this state.

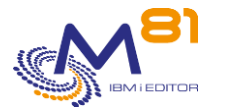

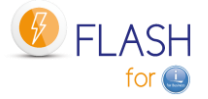

Several connections are made to the disk array. The command may take several seconds.

Use this command to check that the DRP is ready to be activated.

## *13.11 FLDSPDRP: Display DRPs statuses*

#### **The parameters of the command are as follows:**

 Display DRP (FLDSPDRP) Type choices, press Enter. Data . . . . . . . . . . . . . DATA \*ALL

#### **Description of parameters:**

DATA Indicate the type of information to be displayed \*ALL = The command displays a list of all DRP definitions and their status. The display may take a long time due to the large amount of information to be retrieved from the disk array. \*NONE = The command displays a list of all DRP definitions but does not check their status. This display is very fast. Columns with states will display the value "Unknown".

#### **Special consideration:**

This command starts by searching for a lot of information that it needs to extract from the SVC array. These operations can take several seconds.

A first message is displayed on the screen to make you wait.

Please wait, loading data.

Using the F5 key will display the same waiting message, and will also last several seconds.

#### **Use of the command :**

The FLDSPDRP command provides a list of DRP definitions, and indicates the status of the remote copy and volumes defined in the consistency group.

For a better use of this command, it is recommended to configure a session in 132 columns.

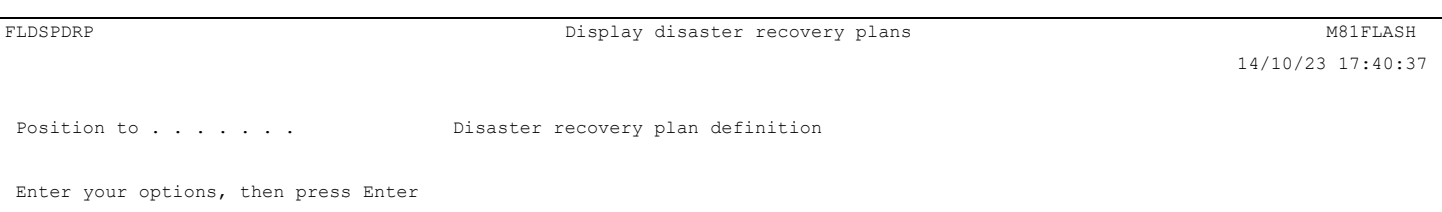

2 November 2023 Page 291/333

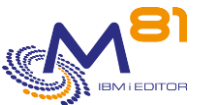

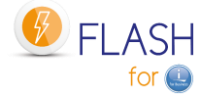

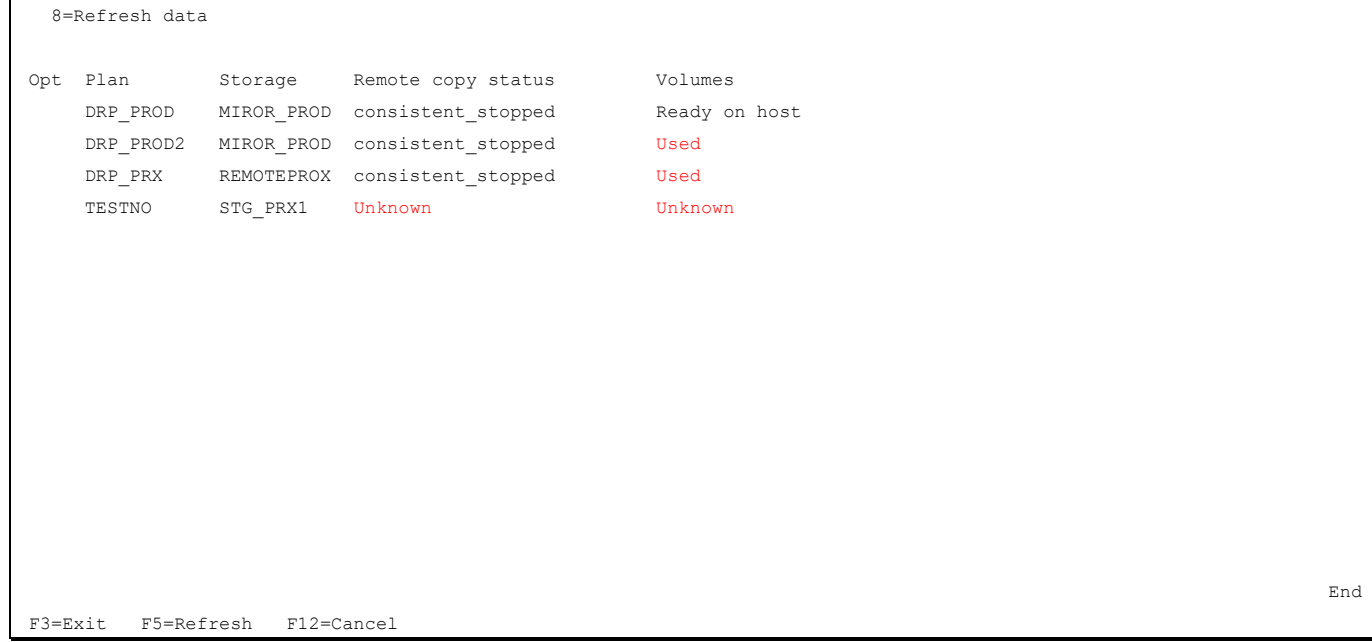

This screen lists all the DRP definitions.

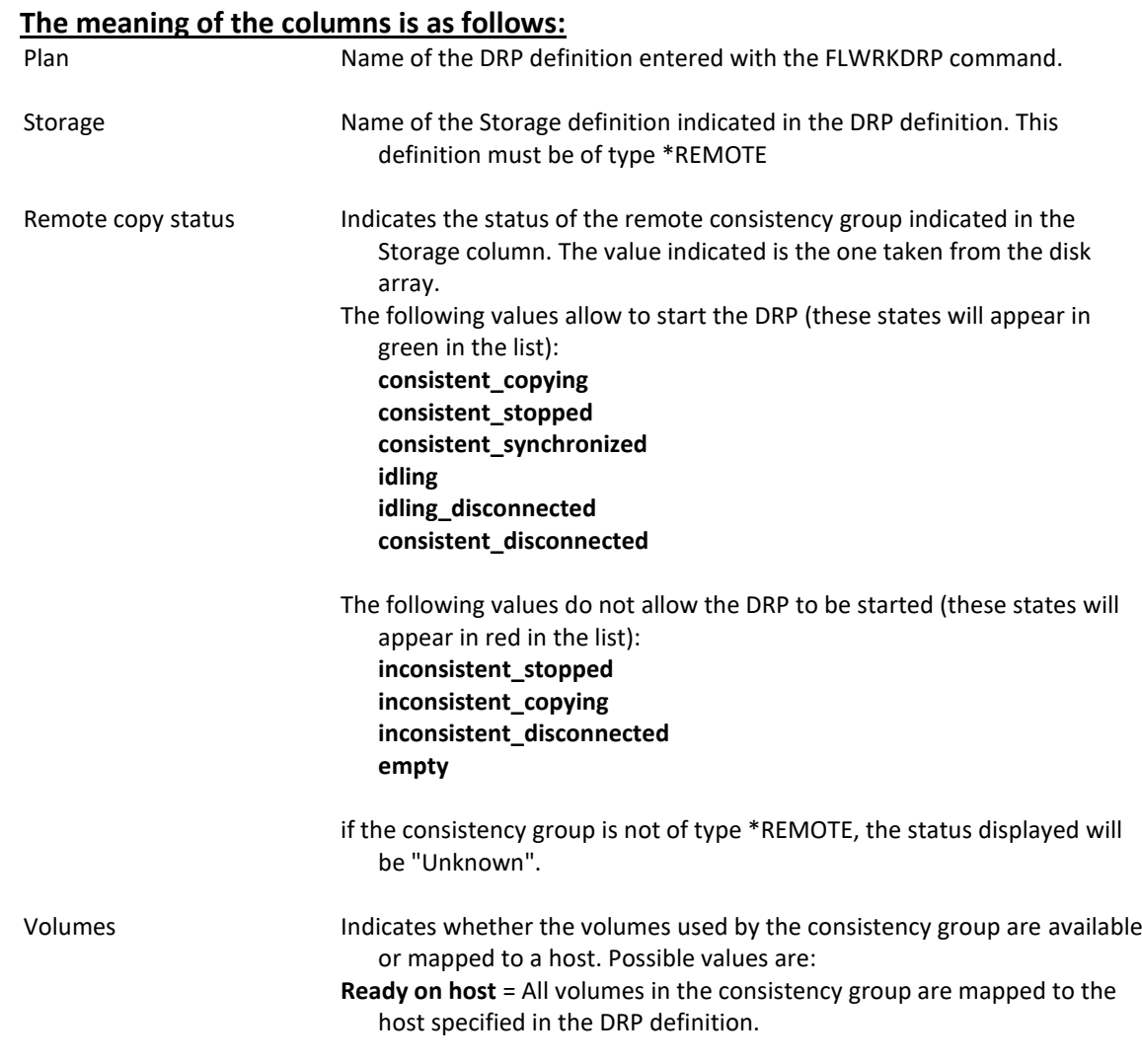

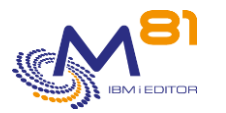

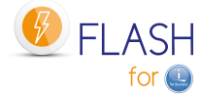

**Used** = At least one of the volumes in the consistency group is mapped to a host other than the one specified in the DRP definition. **Free** = All volumes are available. They are not mapped to any host.

if the consistency group is not of type \*REMOTE, the status displayed will be "Unknown".

### **Function keys**

F3 = Exit screen

F5 = Update values

F12 = Exit screen

### **Options**

8= Update data Used to update the data (equivalent to F5) for the selected line only.

## *13.12 FLSTRDRP: Activate a Disaster Recovery Plan (DRP)*

The FLSTRDRP command is used to start one or more Disaster Recovery Plan (DRP) following a major incident on the production infrastructure. It uses a DRP definition created with the FLWRKDRP command.

#### **The parameters of the command are as follows:**

 Start disaster recovery plan (FLSTRDRP) Type choices, press Enter. Disaster recovery plan def. . . DRP + for more values Confirm . . . . . . . . . . . CONFIRM \* YES

#### **Parameter Description:**

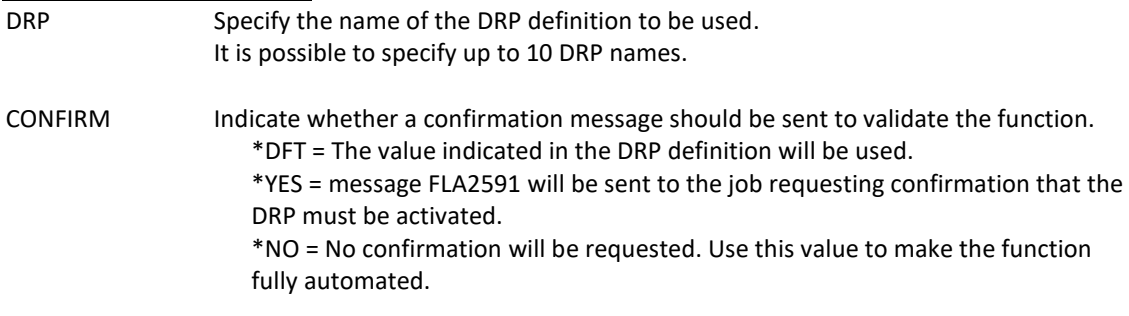

### **This command generates the following messages in return:**

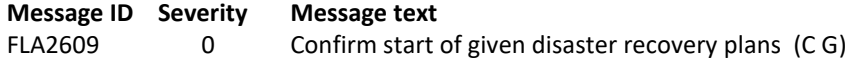

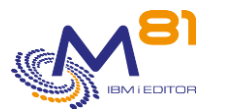

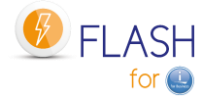

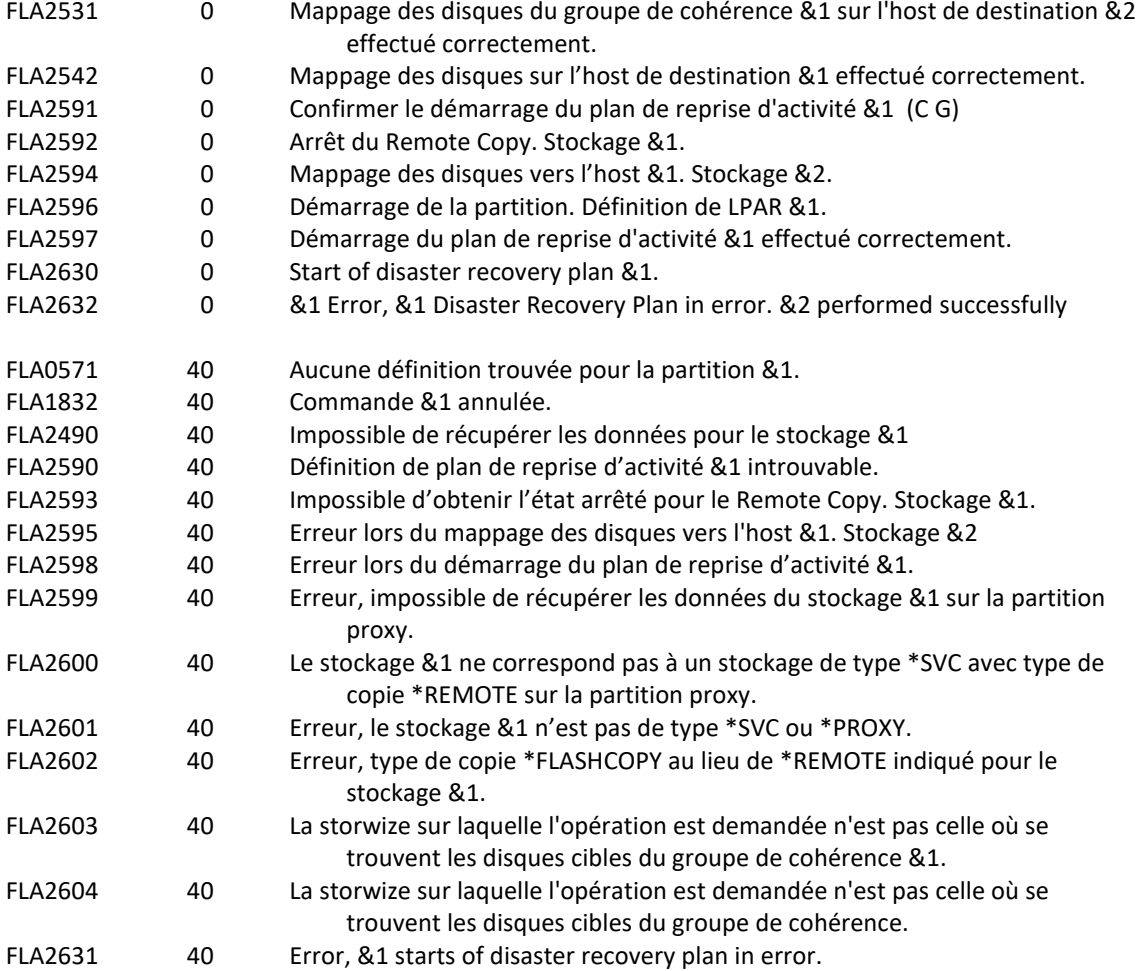

### **Use of the command:**

This command must be used to trigger a disaster recovery plan on a backup site.

The DRP parameter must contain the name of a DRP definition, entered using the FLWRKDRP command. It's possible to enter a maximum of 10 DRP name that will be started sequentially in the same order as entered in the parameter.

The aim is to automate the operations required to start a recovery partition, on a backup site, using the target disks of a Metro / Global Mirror.

The command performs the following operations for each DRP definition specified in parameter DRP:

- Send a message to the screen asking for confirmation (if the CONFIRM parameter contains the value \*YES). Reply G
- Stop Remote Copy by forcing the possibility of using the target disks.
- Map the volumes used in the consistency group to the specified host name
	- o The FLMAPDRP command is used, with the TGTUNMAP(\*UNMAP) parameter.
	- $\circ$  If the volumes in the consistency group are already mapped to another host, the function will give an error.
	- o If other volumes are already mapped to this host, they are unmapped.
- IPL the recovery partition in Normal mode

All these operations are performed automatically without human intervention or confirmation.

#### **CAUTION:**

Remote Copy must be in one of the following states

- consistent\_stopped

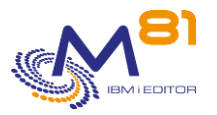

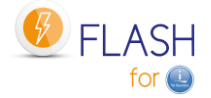

- consistent\_synchronized
- consistent\_copying
- idling
- idling\_disconnected
- consistent\_disconnected

**If the Remote Copy is in another state, it is impossible to stop Remote Copy and use the disks.** The following sequence of messages will be generated in the job log, and in the Flash for i log.

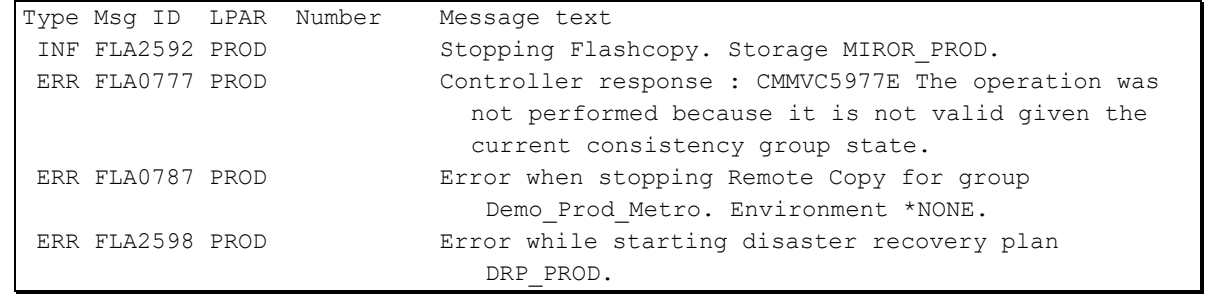

Using the FLSTRDRP command generates several information or error messages for each important step. These messages are visible in the job log and in Flash for i messages (FLDSPLOG command).

This command must be used on the partition on which the DRP definitions were entered with the FLWRKDRP command. It is imperative that this definition is made on a partition other than the source partition itself, because if DRP is activated, the source partition is no longer available.

Depending on the value of the CONFIRM parameter, the following operations are performed:

- CONFIRM(\*YES): A single confirmation message is sent to the screen (or to QSYSOPR if it is a batch job) once for all the DRP definitions indicated in the DRP parameter.
- CONFIRM(\*NO): No confirmation message is sent. DRPs are activated directly
- CONFIRM(\*DFT): A confirmation message will be sent for each DRP whose definition indicates that a confirmation must be sent. If several names are specified in the DRP parameter, this message is sent when the DRP in question is processed.

Several connections are made to the array and the HMC. The command may take several seconds.

## *13.13 FLMAPDRP: Mapping disks for a DRP*

The FLMAPDRP command is used to associate (map) the target disks of a consistency group with a host name. This function is performed in the disk array.

### **The parameters of the command are as follows:**

Mapping disks for DRP (FLMAPDRP)

Type choices, press Enter.

Disaster recovery plan def. . . DRP Action if disks already mapped TGTUNMAP

#### **Parameter Description:**

DRP Specify the name of the DRP definition to be used

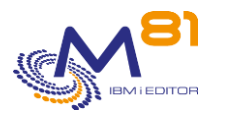

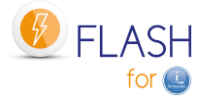

TGTUNMAP Specify the action to be taken if the destination host already has disks associated with it. \*UNMAP = Disks currently associated with the host will be removed. \*CANCEL = The command will be stopped..

#### **This command generates the following messages in return:**

**Message ID Severity Message text**

### **Use of the command:**

The FLMAPDRP command is used to associate (map) the target disks of a consistency group with a host name. This function is performed in the disk array. It is used by the FLSTRDRP command.

All disks defined as targets in the consistency group specified in the DRP definition are associated with the host specified in the same definition.

If the destination host is already associated with other disks, the action taken will depend on the value of the TGTUNMAP parameter.

If the TGTUNMAP(\*UNMAP) parameter is specified, all the disks currently associated with the host will be removed before associating the new disks.

If the TGTUNMAP(\*CANCEL) parameter is used, no action will be taken and the command will be stopped with an error message.

The disks to be associated (the target disks indicated in the consistency group) must not already be associated with another partition. If they are, the operation will be cancelled. If the disks are already associated with the correct host, the operation will finish normally.

All these operations are performed automatically without human intervention or confirmation.

Using the FLMAPDRP command generates several information or error messages for each important step. These messages are visible in the job log and in Flash for i messages (FLDSPLOG command).

This command must be used on the partition on which the DRP definitions were entered with the FLWRKDRP command.

Several connections are made to the bay. The command may take several seconds.

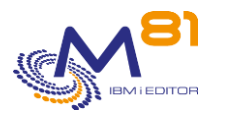

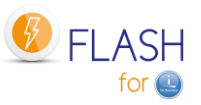

# *14 Authorisations to access the Flash for i product*

In many cases, it is necessary for certain operations to be carried out by users who do not have special rights. For example, daily monitoring of cloning or backup, or start automatically a new clone by technical user profiles.

The Flash for i product allows you to manage access to commands and menus, and to specify exactly what users have access to.

To be able to use these commands and menus, user profiles must either have security officer type authority, or be registered in one of the 2 authorisation lists supplied with the product FLASH\_SECU and FLASH\_USE.

# *14.1 Principle used for managing authorisations*

## *14.1.1 Protection of product's objects*

Starting with version 5 of Flash for i, all the objects contained in the FLASH4I library are protected by an authorisation list, which prevents users from directly accessing the data contained in a table via an SQL query, or from directly calling a product command or program.

Security officer profiles (class \*SECOFR and/or with all special rights) have unrestricted access to everything by default. They are a special case.

Other user profiles must be registered in one of the 2 FLASH\_SECU or FLASH\_USE authorisation lists to be able to access the product.

## *14.1.2 Security officers*

User profiles with security officer authority (special authority \*ALLOBJ and \*SECADM minimum) have unrestricted access to all functions.

No special registration is required for this type of user profile. They have unlimited access to menus and commands, as well as to the contents of tables using SQL, for example.

## *14.1.3 FLASH\_USE authorisation list*

This authorisation list must be used for user profiles who need to monitor the operation of the Flash for i product, without being able to trigger any operations. The only commands that can be accessed are viewing, control and monitoring commands.

The purpose of the FLASH\_USE authorisation list is to register the user profiles that need to have access to certain commands or menus in the Flash for i product, without having any special rights themselves. Profiles included in this list will be able to use all the commands and menus associated with this authorisation list and will not have access to other commands or programs, or direct access to the product database.

By default, a user on this list can access

- All menus
- Monitoring and operating commands, the default list of which is shown below.

This list can be modified using the FLWRKAUT command.

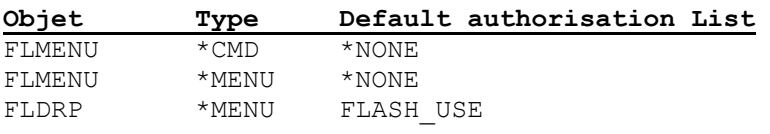

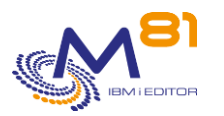

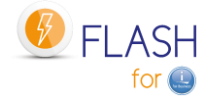

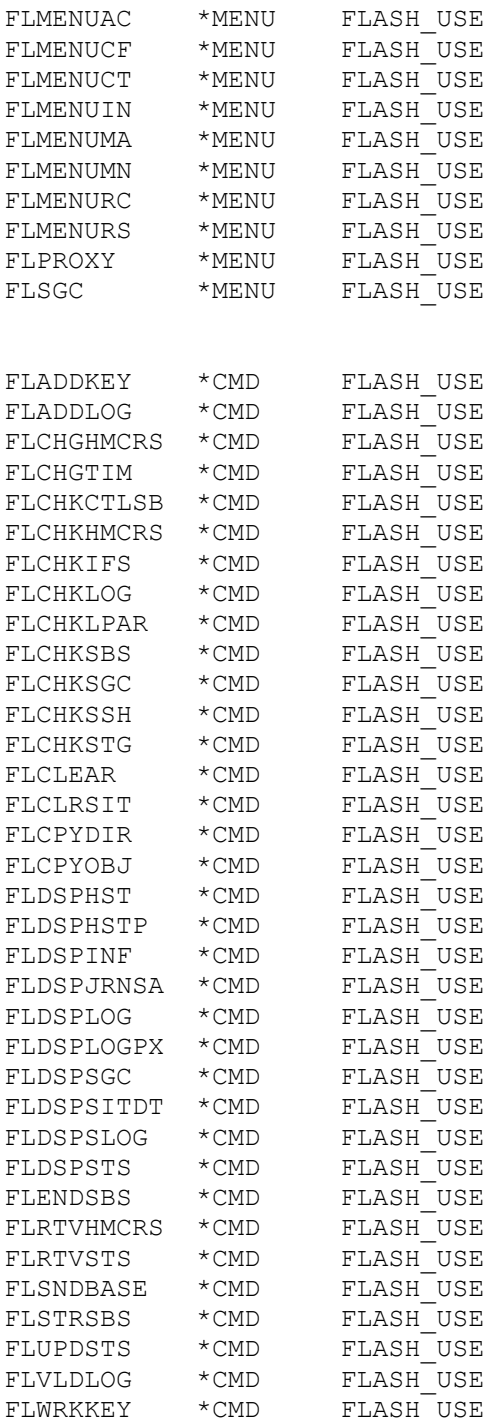

### *14.1.4 FLASH\_SECU authorisation list*

This authorisation list must be used for user profiles which must have access to all product commands without having any special authority themselves.

#### **Warning:**

User profiles entered in the FLASH\_SECU list must also be entered in the FLASH\_USE list to be able to access the entire product.

This also gives the right to access the Flash for i database directly via SQL or any other tool.

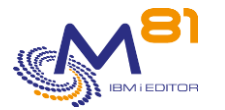

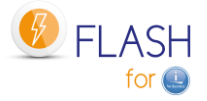

All the objects in the product are protected by the FLASH\_SECU authorisation list (except those mentioned in the previous paragraph, which are associated with the FLASH\_USE list). This is why the profiles that need access to all commands must be registered in both lists).

In particular, the commands below are protected by FLASH\_SECU. This list can be modified using the FLWRKAUT command.

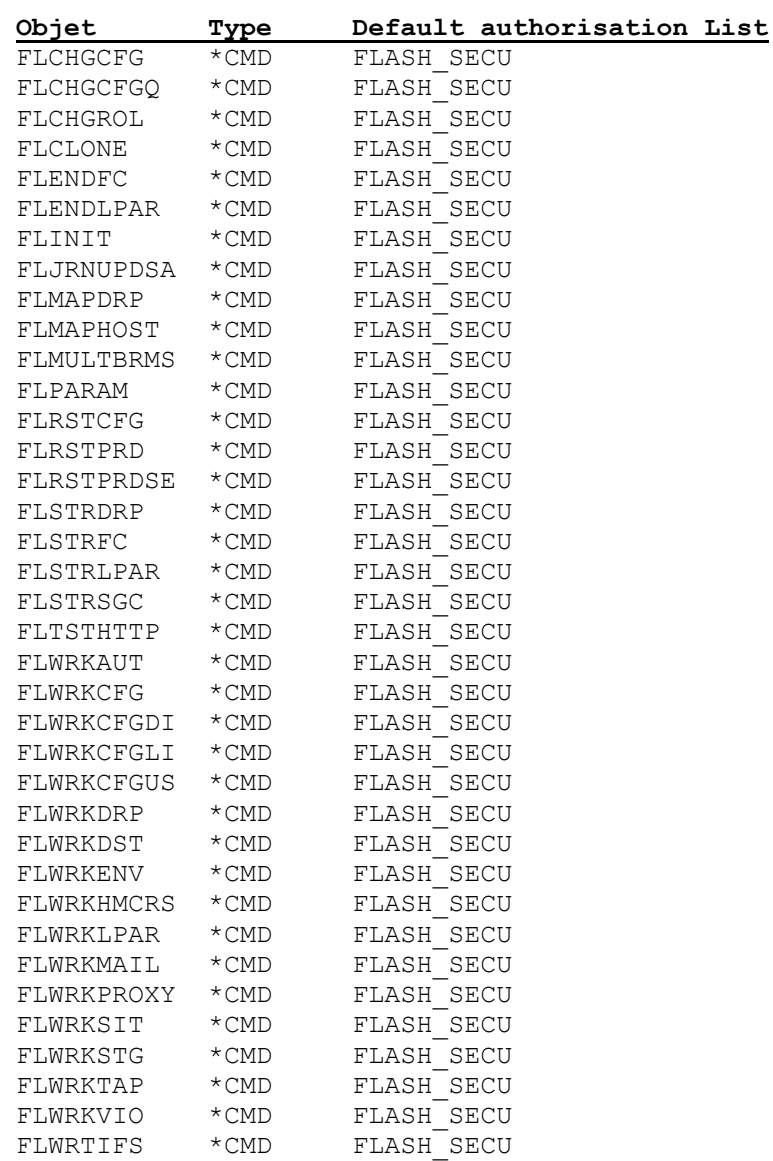

### *14.1.5 Users not included in either of the 2 authorisation lists*

User profiles which are not registered in these authorisation lists and which have no special rights do not have access to any element of the product.

Despite everything, the FLASH4I library can be added to the job library list for these profiles, to avoid errors in cases where a JOBD uses this library.

## *14.2 Migration from V4 or earlier.*

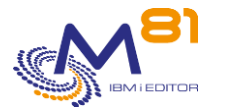

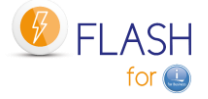

When the Flash for i product is already installed in Version 4 or earlier, there is no access control to objects.

Migration to V5 will automatically set up these authorisations and block access for users with no special rights.

We strongly advise you to

- Make an inventory of the user profiles with access to the product
- For each profile, determine what operations it performs.
- Enroll in the FLASH\_USE list the profiles that perform operational monitoring (FLDSP\* commands) or checks (FLCHK\* commands).
- Enroll the profiles that use action commands (FLCLONE, FLSTR\*, FLEND\*, etc.) in both lists FALSH\_SECU and FLASH\_USE.

## *14.3 Assigning user authority*

To authorise a user profile to access the product, the name of the profile must be entered in the authorisation list(s) selected.

Use the command :

WRKAUTL FLASH\*

Work with Authorization Lists

```
Type options, press Enter. 
  1=Create 2=Edit 4=Delete 5=Display 8=Display objects in list 
  9=Display documents/folders in list 13=Change description 
Opt List Text 
    FLASH SECU Flash4i, Objects with restricted access
    FLASH USE Flash4i, Any user access objects
```
Select the authorisation list in which the profile is to be enrolled Option 5 to view the list Option 2 to modify the list of user profiles

```
 Edit Authorization List 
Object . . . . . . : FLASH SECU Owner . . . . . . . PRU
 Library . . . . . : QSYS Primary group . . . : *NONE 
Type changes to current authorities, press Enter. 
           Object List 
User Authority Mgt 
*PUBLIC *EXCLUDE 
DEMOEN *ALL X 
FLASH4IOWN *ALL 
QSECOFR *ALL
```
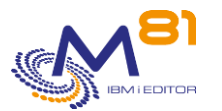

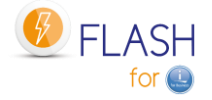

Page 301/333

Bottom Bottom Bottom Bottom Bottom Bottom Bottom Bottom Bottom Bottom Bottom Bottom Bottom Bottom Bottom Bottom Bottom Bottom Bottom Bottom Bottom Bottom Bottom Bottom Bottom Bottom Bottom Bottom Bottom Bottom Bottom Botto F3=Exit F5=Refresh F6=Add new users F11=Display detail object authorities F12=Cancel F24=More keys (C) COPYRIGHT IBM CORP. 1980, 2015.

The list of profiles already registered is displayed. The QSECOFR and FLASH4IOWN profiles are registered by default and must remain so. The profile that installed the product is also registered.

Use the F6 key to add a user profile.

## *14.4 FLWRKAUT, Work with authorisation definitions*

The FLWRKAUT command is used to manage access authorisations to the menus and commands of the Flash for i product.

#### **The command parameters are as follows:**

This command has no parameters.

### **Using the command:**

The command displays a list of all the menus and commands delivered with the Flash for i product and allows you to choose to which authorisation list they should be assigned.

Before displaying the list, the information is extracted from the objects themselves. If any changes have been made to object authorization list using the system commands, these will be displayed in the list.

The command displays the following screen:

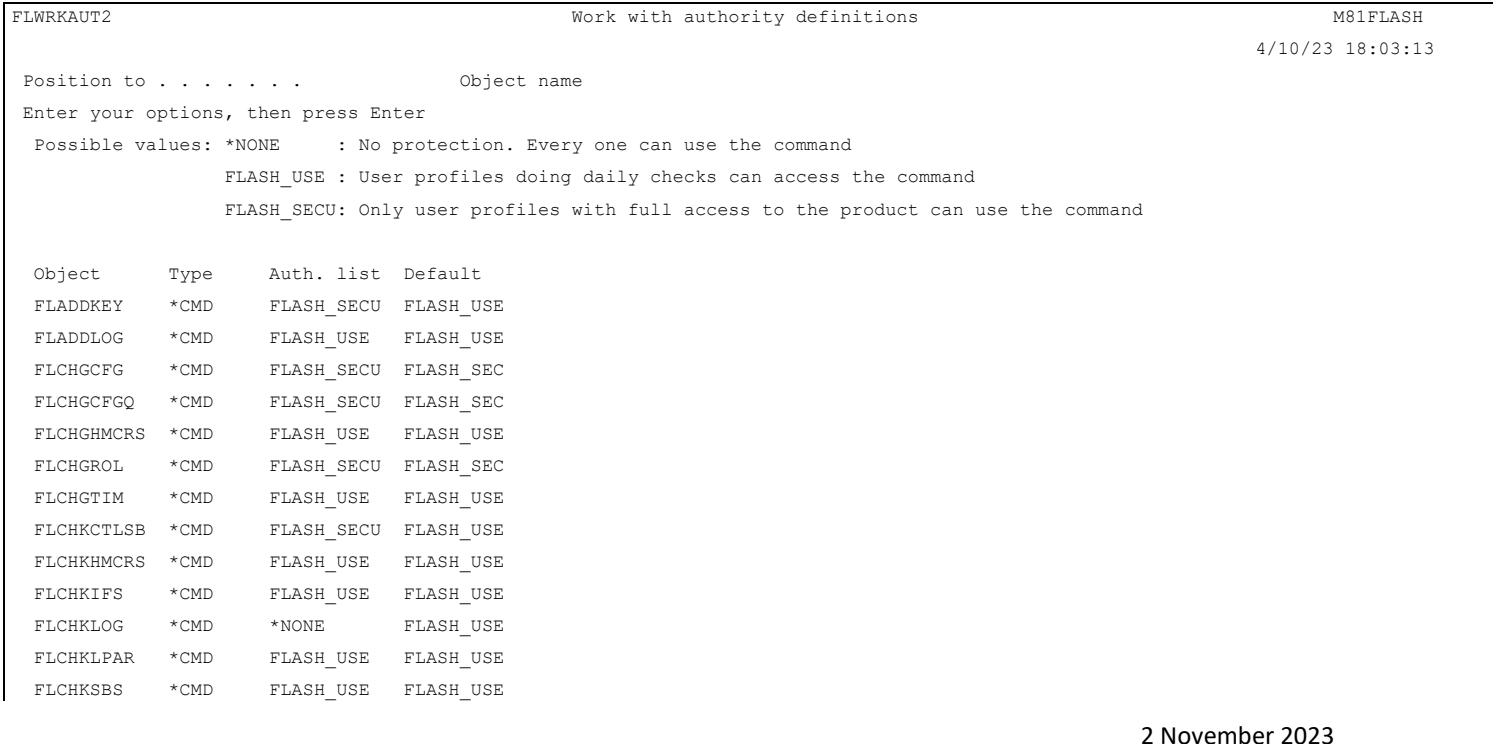

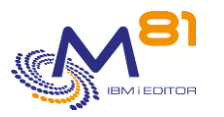

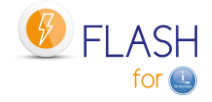

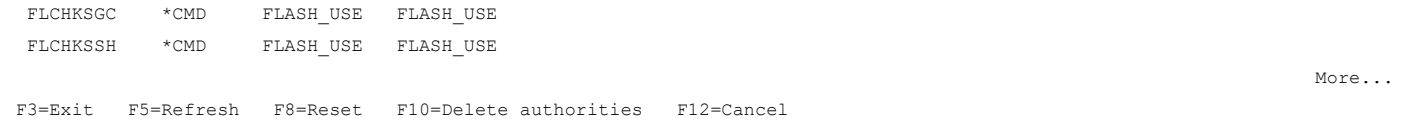

This screen provides a list of items that can be accessed directly by users (menus and commands) and allows you to indicate which authorisation list will be used to protect them. This is equivalent to indicating which users will be able to access them.

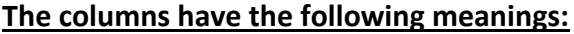

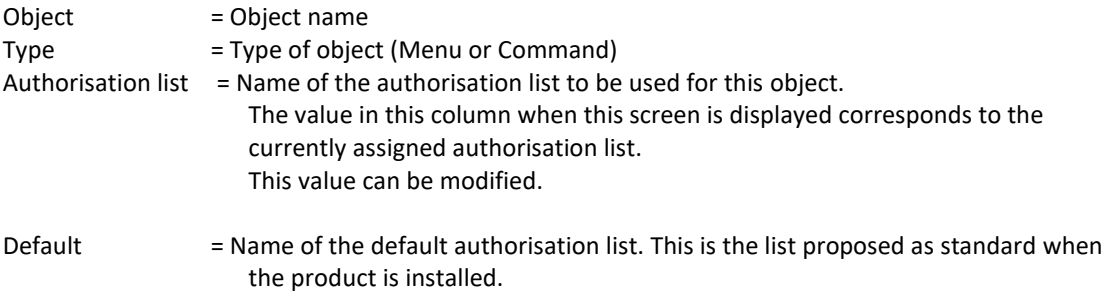

#### **Possible inputs:**

#### **Position to**

Used to specify which partition name must be displayed first

#### **Authorisation list" column**

In this column, enter the new authorisation list to be used for the object.

The following values can be entered:

- \*NONE = The object will not be protected by any authorisation list. All system's users will be able to access it
- FLASH\_USE = The object will be protected by the FLASH\_USE authorisation list. Only users registered in this list will have access. The purpose of this list is to register people who need to monitor clones or access messages and histories.
- FLASH\_SECU = The object will be protected by the FLASH\_SECU authorisation list. Only users registered on this list will have access. The purpose of this list is to register people who need to access to every function of the product, like the command FLCLONE, …
- Other name = You can enter the name of another authorisation list. This must already exist.

### **Function keys**

- F3 = Exit the screen
- F5 = Update the values

#### F8 = Reset

Use this function key to reset the authorisation lists to their default values when the product is delivered. This is equivalent to copying the contents of the "Default" column into the "Authorisation list" column.

#### F10= Delete authorities

Use this function key to remove all the authority associated with the product's commands and menus. Note that this operation does not remove the protection set up on the product database. Direct access to the database (not recommended) remains limited to the profiles in the FLASH\_SECU list.

F12 = Exit the screen

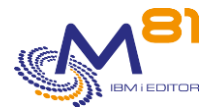

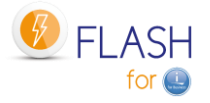

#### **Special case of the FLWRKAUT command**

The FLWRKAUT command is used to define authorisations for menus and other commands. This command is more protected than the others and is always protected by the FLASH\_SECU authorisation list. It is of course possible to change this using the system commands, but this is not recommended, and the next time FLWRKAUT is used, the default configuration will be restored.

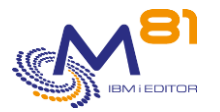

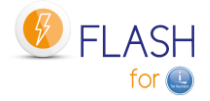

## *15 Troubleshooting*

## *15.1 "Connection error" message when defining an environment*

### **Problem description:**

After defining a new environment, option 8 to view the status or the FLDSPSTS command indicates a "Connection error"

### **Solution 1:**

Check that the names of user profiles, server, partition and consistency group are spelled correctly and are in the correct case (upper/lowercase)

### **Solution 2:**

The problem may come from the length of the user profile name. If the user profile name has more than 8 characters, see chapter "[15.8](#page-305-0) ["No user exists for uid xxx" message](#page-305-0)".

## *15.2 "Could not create directory 'xxx/.ssh'." message*

### **Problem description:**

1/ When using the FLDSPSTS command, the Clone partition status indicates the value:

Status " Could not create directo "

2/ When using the FLCLONE, FLENDLPAR or FLSTRLPAR command, the operation is not performed and the following error message is generated (in FLDSPLOG):

FLA0706 HMC response: Could not create directory '/\002/.ssh'.

#### **Solution:**

This problem is related to the profile used.

To avoid this type of problem, it is necessary to:

- Create a "/home/User" directory
- Change the user profile so that this directory is the default directory

For example, for QPGMR, use the following commands:

```
MKDIR DIR('/home/QPGMR')
```
CHGUSRPRF USRPRF(QPGMR) HOMEDIR('/home/QPGMR')

## *15.3 The Clone partition does not start after FLCLONE*

### **Problem description:**

The use of the FLCLONE command lasts longer than normal and ends with an error with the following messages

FLA0630: Unable to obtain the 'Not Activated' status after a 100-second wait. Environment XXX FLA0202: Problem when cloning the XXX environment. Cloning not carried out

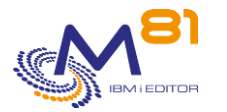

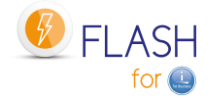

**Solution:** This problem is related to the product used. To prevent this problem, create a "/home/User" directory

For example, for QPGMR, use the following command: MKDIR DIR('/home/QPGMR')

## *15.4 "Not authorized to use the QSYS QPMLPMGT service program" message*

### **Problem description:**

When using one of the product commands, the following error message appears:

CPD0193: Not authorized to use the QSYS QPMLPMGT service program.

#### **Solution:**

This problem occurs when using a profile that does not have the \*ALLOBJ special authority

The following 2 options are possible: 1/ Use a user profile with more rights, particularly the \*ALLOBJ special authority

```
2/ Change the user authorities of the QPMLPMGT system object using the following command:
     GRTOBJAUT OBJ(QSYS/QPMLPMGT) OBJTYPE(*SRVPGM) USER(*public)
                   AUT(*use)
```
## *15.5 "Error found creating file /Flash4i/flchkssh. Permission denied. " message.*

#### **Problem description:**

When using one of the product commands, the following error message appears:

```
qsh: 001-0055 Error found creating file /Flash4i/flchkssh. Permission denied. 
Press ENTER to end terminal session.
```
#### **Solution:**

This problem occurs when using a profile that does not have the \*ALLOBJ special authority

The following 2 options are possible: 1/ Use a user profile with more rights, particularly the \*ALLOBJ special authority

2/ Change the user authorities of the /Flash4i directory to authorize the profile in question by using the following command:

CHGAUT OBJ('/Flash4i') USER("User") DTAAUT(\*RWX) OBJAUT(\*ALL) SUBTREE(\*ALL)

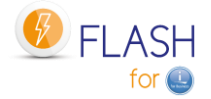

## *15.6 "Automatic processing has stopped" message*

### **Problem description:**

When using the FLCHKSBS or FLDSPSTS command, the message indicates that automatic processing has stopped while the FLASH4I subsystem and FL\_AUTO job are active.

### **Solution:**

This problem occurs when using a profile that does not have the \*JOBCTL special authority

Change the user profile to give it the \*JOBCTL special authority

## *15.7 Very long Clone partition start-up, with code SRC A6004090, C6004275 or A6005090*

### **Problem description:**

The Clone partition takes a long time to start (20 to 40 minutes) and remains with SRC C6004050, C6004275 or A6005090 codes for a long time.

### **Solution:**

This occurs if the partition is configured with mirrored disks managed by IBM i. When starting, the system tries to find the original disks.

Simply wait until the system has finished its checks. It will start eventually. This time will be the same for all IPLs.

## <span id="page-305-0"></span>*15.8 "No user exists for uid xxx" message*

### **Problem description:**

When using the FLINIT, FLCHKSSH, or ssh command, the system returns the "No user exists for uid xxx" message.

#### **Solution:**

This usually occurs because PASE carries over an AIX limitation of 8 characters in a profile name. This limitation can be removed by executing the following command:

ADDENVVAR ENVVAR(PASE\_USRGRP\_LIMITED) VALUE(N) LEVEL(\*SYS)

## *15.9 Using a specific port other than 22 for ssh*

### **Problem description:**

The network configuration requires the use of a port other than port 22 for the ssh protocol.

### **Solution:**

The new port number can be specified when entering the IP address. On all screens asking for an IP address (HMC, Storwize, VIOS), specify the prefix -p followed by the port number.

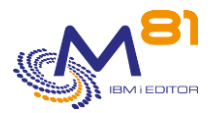

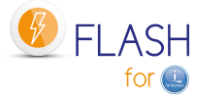

For example, if the HMC is the address 10.1.1.50 and the port for the SSH protocol must be replaced by 1250. Enter the following string: "-p 1250 10.1.1.50"

## *15.10 Authority error with the FLCPYOBJ command*

### **Problem description:**

On the Clone partition, when using the FLCPYOBJ command, a "No authority on the object. The object is /QFileSvr.400/FLASH4I/Flash4i/FLCPY00019.savf. " error message is returned.

### **Solution:**

Change the authorities on the /Flash4i directory on the Production partition. Use the following command for example: CHGAUT OBJ(/Flash4i) USER(\*PUBLIC) DTAAUT(\*RW) OBJAUT(\*ALL)

*15.11 Parameter ConnectTimeout not supported*

### **Problem description:**

During the ssh connexion, (to VIOS, HMC or Storwize) with FLCHKSSH command, an error occurs. In the file /Flash4i/flchkssh, there is the following line: command-line : line 0 : Bad configuration option : ConnectTimeout

### **Solution:**

Check that the product 5733 SC1 (\*BASE and Option 1) is correctly installed, and in the same version as the system.

## *15.12 Messages CPFA0E7, CPE3425, CPE3474 or FLA6012, No information returned from Clone partition.*

### **Problem description:**

On the production partition, there is no information coming from the Clone partition (no message displayed by command FLDSPLOG).

On the Clone partition, the FLDSPLOG command displays messages FLA6012, CPE3425 and/or CPE3474.

### **Solution:**

These messages are caused by a communication problem between the 2 partitions. There may be multiple causes. The following tests must be performed in order. On the console of the Clone partition:

1/ Check that the ETHFLASH line exists and is active WRKLIND

Option 8 on ETHFLASH line

- If the ETHFLASH line does not exist, the CMNxx resource has not been found. Check in the environment definition the Bus and Adapter information (Eth Card: Bus, Adap, Port) against the partition profile on HMC.
- If the line exists but is not active, check that the indicated resource is operational (WRKHDWRSC \*CMN)

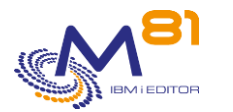

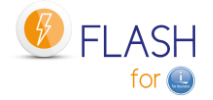

2/ Check that the IP address of the clone partition is configured and active **CFGTCP** 

Option 1, then F11

If the address is inactive, check that it is not already used by another server on the network, then try to restart it (Option 9)

3/ Check that the communication is operational by making a PING of the gateway address, then a PING FLASH4I.

- If the PING does not respond, check in the partition profile on HMC that the virtual Ethernet adapter is in the right VLAN, and in the same VLAN as the Production.
- The PING FLASH4I must give a correct result, and must show the Production IP address. If the address is not correct, check the environment definition.

4/ Check that the FL\_USER profile is in the \*ENABLED state, and has a password other than \*NONE (on both Prod and clone partitions)

5/ On the Production partition, start the QSERVER subsystem. If it is already started, start the server mapping function, with the command: STRHOSTSVR SERVER(\*FILE)

6/ To check on the clone partition, if all the above tests are successful, stop and restart the FLASH4I subsystem. Wait at least 1 minute, then type the command below WRKLNK OBJ('/QFileSvr.400/\*') A line with the name FLASH4I should appear. Type option 5

The list of directories of the production partition should be displayed.

## *15.13 Time of messages coming from Clone is not correct*

### **Problem description:**

In every element coming from the Clone partition (messages in FLDSPLOG, History in BRMS, …) the time indicated is not correct.

#### **Solution:**

The Clone partition must be initialized at the right time. This operation has to be done manually, only once.

Start the Clone partition in a "B Manual" mode.

ATTENTION: While the partition is starting, make sure to set the parameter to start ONLY the console, to avoid problems with production IP address starting during IPL.

Then, change the system time: WRKSYSVAL QTIME

## *15.14 Messages CPE3401, FLA0924 and FLA6012.*

### **Problem description:**

On production and clone partitions, the command FLDSPLOG shows many error messages : CPE3401 : Permission Denied FLA0924 : Error while transferring objects FLASH4I/FLSLOGCL Type \*FILE FLA6011 : Error while transferring a message to the system FLA0612 : Error while transferring the product status to the system

### **Solution :**

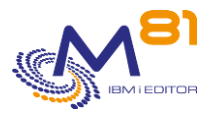

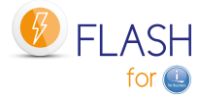

Check that the profile FL\_USER is \*ENABLED, and has a password other than \*NONE.

## *15.15 Very long time between the end of backup, and the end of FlashCopy*

### **Problem description:**

The delay between the end of the backup on Clone partition, and the automatic stop of the Clone partition and/or the FlashCopy is very long.

### **Solution:**

Check the delay value used by default between 2 automatic operations. FLPARAM Option 1 on line AUTOMATE Option 5 on both lines DELAY The default value is 60 (seconds)

## *15.16 Message FLA0510 about QPM400 job*

### **Problem description:**

At every start of the Clone partition, a job QPM400 has the status MSGW. This generates an error message in the product Log (FLDSPLOG), with the following message:

FLA0510 : Job 002064/QPM400/QPM400 in status MSGW, in the subsystem QSYSWRK

#### **Solution:**

This job is generated by the IBM product PM400. It asks if the user wants to activate the performance data collection, and send them to IBM.

The answer to this message, or the configuration of PM400, has to be done on the Production partition.

Option 1:

After an IPL on the Production partition, find the following message in QSYSOPR, and answer it. CPAB02A : Do you want to send data to IBM by activating PM Agent? (I G C)

Option 2:

If there are no IPL on the Production partition, change the configuration of PM400. If the product PM400 is not used, use the following operations:

- Use the command CFGPMAGT
- Answer 0 to both parameters on the first screen
- Enter all the necessary informations on the second screen
- Then validate.

## *15.17 Message FLA0777 : answer from controller : @@@@@@@*

#### **Problem description:**

If a major change has been made on the Storwize or HMC (hardware changed, new version, new ssh key), then the message FLA0777 : answer from controller : @@@@@@@@@@@@@@ is sent. The Flashcopy starts correctly, mais there is an error message in the log. The full message can be seen in file /Flash4i/flchkssh

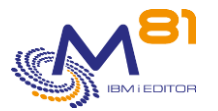

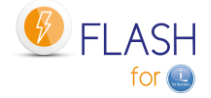

@@@@@@@@@@@@@@@@@@@@@@@@@@@@@@@@@@@@@@@@@@@@@@@@@@@@@@@@@@@ @ WARNING: REMOTE HOST IDENTIFICATION HAS CHANGED! @ @@@@@@@@@@@@@@@@@@@@@@@@@@@@@@@@@@@@@@@@@@@@@@@@@@@@@@@@@@@ IT IS POSSIBLE THAT SOMEONE IS DOING SOMETHING NASTY! Someone could be eavesdropping on you right now (man-in-the-middle attack)! It is also possible that a host key has just been changed. The fingerprint for the RSA key sent by the remote host is SHA256:LbEVtq3h08NQ. Please contact your system administrator. Add correct host key in /home/QSECOFR/.ssh/known hosts to get rid of this message. Offending RSA key in /home/QSECOFR/.ssh/known\_hosts:1 Keyboard-interactive authentication is disabled to avoid man-in-the-middle attacks.

### **Solution :**

If the Storwyze or the HMC have been changed, a new ssh key has been exchanged between the production partition and the elements that has changed. The system keeps a trace of this first connection and records it in file known\_hosts (one for each user).

This information must be reinitialized. The operational mode is :

- Know which user profile is used to start cloning. For example : QSECOFR
- WRKLNK '/home/QSECOFR/.ssh'
- Option 2 on the line of file known hosts
- Option d on the line containing the IP address of the Storwize.

To check and validate, run the command FLCHKSSH \*STWSTS, then look at the result in file /Flash4i/flchkssh. There should not have any @@@@@@@@@@@

## *15.18 Restricted mode by BRMS*

#### **Problem description:**

When the Control group realizes a \*SAVSYS, BRMS runs an ENDSBS \*ALL that end in error (because the parameter BCHTIMLMT is missing).

The SAVSYS with BRMS can't be done because the ENDSBS has not completed. It's replaced by SAVSECDTA and SAVCFG.

Message CPF1052 99 = ENDSBS \*ALL not allowed in current environment.

### **Solution :**

To fix this, the parameter of BRMS must be changed to allow the restricted mode in batch. WRKPCYBRM \*SYS

Option 1 Display or Change system policy

```
Controlling subsystem: 
 Allow backups in batch . . . . . . . * YES
 Restricted state time limit . . . . . *NOMAX
```
## *15.19 Message FLA0781, VIOS xxxx is not responding.*

#### **Problem description:**

After an upgrade of VIOS to version 2.2.6 or later, the ssh connection to VIOS doesn't work any more, and the following message is sent to product log:

FLA0781: VIOS xxxxx is not responding. Impossible to map the disks.

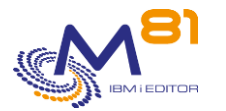

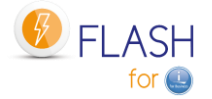

### **Solution :**

Starting with VIOS version 2.2.6, openssh has been upgraded to a more recent version that uses authorized keys instead of authoreized keyes2. Add again the public ssh key to the VIOS (chapter [4.8.1 Adding the SSH public key to the VIOS\(es\)](#page-70-0) ) using destination file .ssh/authorized\_keys

## *15.20 Objects not saved on Clone partition*

### **Problem description:**

In a \*SAVE Environment definition (call a user defined program to run the backup), if a SAVLIB \*ALLUSR is used, error messages occur saying that 2 libraries have been partially saved: QPFRDATA and QUSRSYS.

### **Solution :**

In a \*SAVE Environment, logs are sent back to Production partition using TCP/IP, Then QSYSWRK subsystem is started, with some of its automatic jobs.

- Performances data collection uses files in QPFRDATA
- Service agent uses some files in QUSRSYS.

In the beginning of backup program, add the following commands

```
ENDPFRCOL FRCCOLEND(*YES) 
MONMSG CPF0000 
ENDSRVAGT 
MONMSG CPF0000
```
## *15.21 Message FLA0683: Cfg: Error while changing resource for line XXXX*

#### **Problem description:**

In the messages coming from the Clone partition during the first IPL, the error message FLA0683 is issued when trying to change a communication line configuration. The system is in version 7.4 or more.

#### **Solution :**

Starting with version 7.4, several types of lines are not supported anymore by the system. For example SDLC line types, or PPP type with some specific parameters.

According that those types of line are not supported or usable anymore, delete them.

## *15.22 BRMS backup in restricted mode crashes*

#### **Problem description:**

A backup in restricted mode abruptly stops and does not transfer any information to the production partition. On the Clone partition, we see that the backup was running normally, but the job abruptly stopped, and the system rebooted.

In the Joblog of the job that was performing the backup, a message indicates that the QSYS user stopped the job, and the CPI096A message indicates, " Batch restricted state ended,"

### **Solution :**

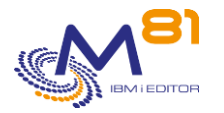

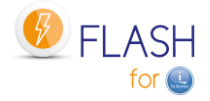

In BRMS, there is a parameter that specifies a maximum duration for the restricted state. The backup took longer than expected.

#### WRKPCYBRM TYPE(\*SYS) 1. Display or Change system policy

```
Controlling subsystem: 
  Allow backups in batch.
  Restricted state time limit
```
## *15.23 SRC code B3020001 on the HMC for the Clone partition*

### **Problem description:**

During a restricted mode backup on the Clone partition, the SRC code displayed on the HMC is B3020001.

### **Solution :**

This SRC code is for information purposes only.

The backup is running correctly.

The reason is in the definition of the Clone partition on the HMC, in the "General" tab, then "Advanced settings". The box "Enable connection monitoring" is checked, and it requires that the HMC always talks to the partition, which is not the case in restricted mode.

Since this code does not interfere with the backup, it is possible to leave the box checked. But it is also possible to uncheck it because Flash for i does not use this function.

## *15.24 Ssh command not found*

### **Problem description:**

When installing with the FLINIT command, or later using one of the commands calling ssh, the following error message is displayed

qsh: 001-0019 Error found searching for command ssh. No such path or directory.

### **Solution :**

1/ Check that the product 5733-SC1 option 1 is installed

2/ Check that the path to the Open ssh commands is correctly configured.

Type the commands

```
QSH
Echo $PATH (be careful: text is case sensitive)
The answer must contain at least:
/usr/bin:.:/QOpenSys/usr/bin
\varsigma
```
If it is not the case, contact the administrator to know the reason of the change. If possible, change the default path to add the directory containing ssh as follows

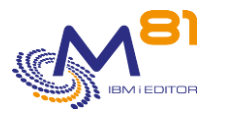

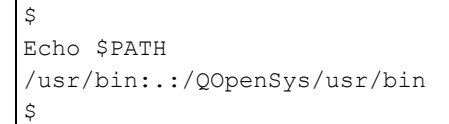

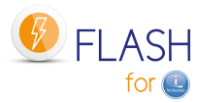

If it is not possible to change the default path, you have to add an environment variable before each use of one of the commands calling ssh

ADDENVVAR ENVVAR('PATH') VALUE('/usr/bin:.:/QOpenSys/usr/bin') LEVEL(\*JOB) Or modify it :

CHGENVVAR ENVVAR('PATH') VALUE('/usr/bin:.:/QOpenSys/usr/bin') LEVEL(\*JOB)

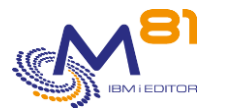

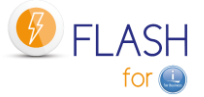

# *16 FlashCopy configuration on SVC/Storwize operating procedure*

This section provides an example of an operating procedure for configuring disks using FlashCopy.

## *16.1 Considerations about FlashCopy parameters*

This operating procedure is planned for a simple usage of the function FlashCopy, in an environment containing only one copy per partition to run a backups.

In the case of a more complex environment (several clone partitions for one production, need to keep a clone active for several days or weeks, …) the parameters must be adapted precisely accordingly to the objective.

### *16.1.1 The meaning of the parameters*

When configuring a FlashCopy, there are 2 parameters

- Copy rate
	- o Says how fast the SVC, Storwize or FlashSystem will copy the data from Source to target
	- $\circ$  0 means that NO original data will be copied. That's the value to use for daily backups and for a "No copy" style
	- $\circ$  Any other value means that the data will be copied from source to target. If FlashCopy remains active long enough, the target disks will be 100% full
- Cleaning rate
	- o Says how fast the SVC will clean the data used by FlashCopy when we stop it

### *16.1.2 One single FlashCopy*

When you configure a single FlashCopy with the default parameters for the daily backup, both rates are 0 When you start first Flashcopy, the SVC uses the first set of target disks to store changes made in source disks and target disks

As there is only 1 Flashcopy, when we stop it, there is nothing to do for the cleaning (only delete the target disks), so it's very fast. The clean rate is not used.

### *16.1.3 Two FlashCopy of the same source disks*

When you start 2 FlashCopy, the SVC mixes the data changed on source and target 1 partitions in the FlashCopy 1 disks, and then also mixes the data changes on source and target 2 partitions in FlashCopy 2 disks.

Result: when you want to stop one of the Flashcopy, the SVC has some work to do to find the data that have to be kept, and the data that must be cleared.

And in some cases, this can take a few hours if the cleaning rate is 0

When the SVC is doing this, the FlashCopy status is "Stopping", and it's not possible to restart it immediately.

To avoid the FLCLONE command to fail because the FlashCopy is stopping, there are 2 options:

1. Change the cleaning rate to the max value (2Gbps). The cleaning is done faster. But you could have some performance issue on the SVC if it's overloaded

2. Set the Clean rate to a middle value, and some time before to use FLCLONE, use FLENDLPAR and FLENDFC to stop the FlashCopy (1 hour before for example). When the FLCLONE command will be used to start FlashCopy again, the FlashCopy will be in a good status.

### *16.1.4 Disk space consideration*

If a FlashCopy is set for daily backups, a No Copy definition is fine.

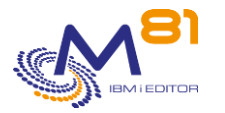

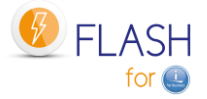

If the target disks must be used for 1 month or more, it may be interesting (but not necessary) to define a full copy.

- It takes more disk space
- But there is no risk for someone to stop the Flashcopy by accident (in this case, the target disks would be lost)

## *16.2 Create disks for FlashCopy with a consistency group*

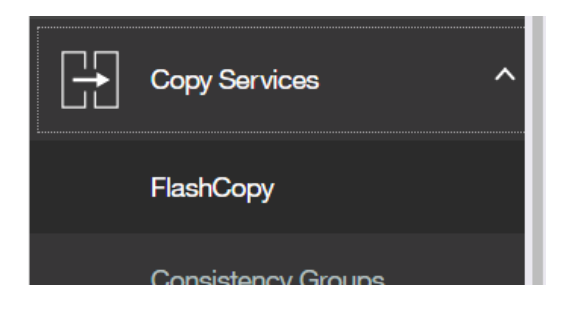

Select all the production partition disks, then select action

- Advanced FlashCopy
- Create new Target Volumes

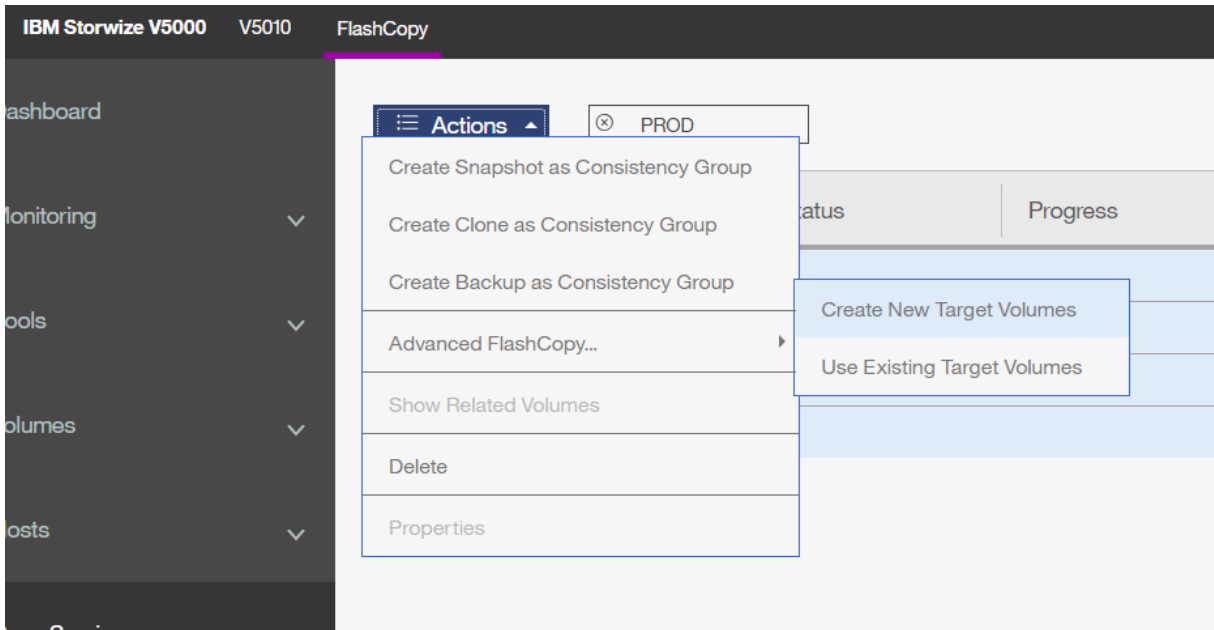

Choose "Snapshot"

If there is only one clone for the production partition, keep the values "Background Copy Rate" and "Cleaning Rate" to 0 KB/s.

In the case of a more complex environment (several clone partitions for one production, need to keep a clone active for several days or weeks, …) those values must be adapted precisely accordingly.

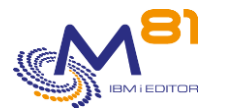

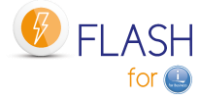

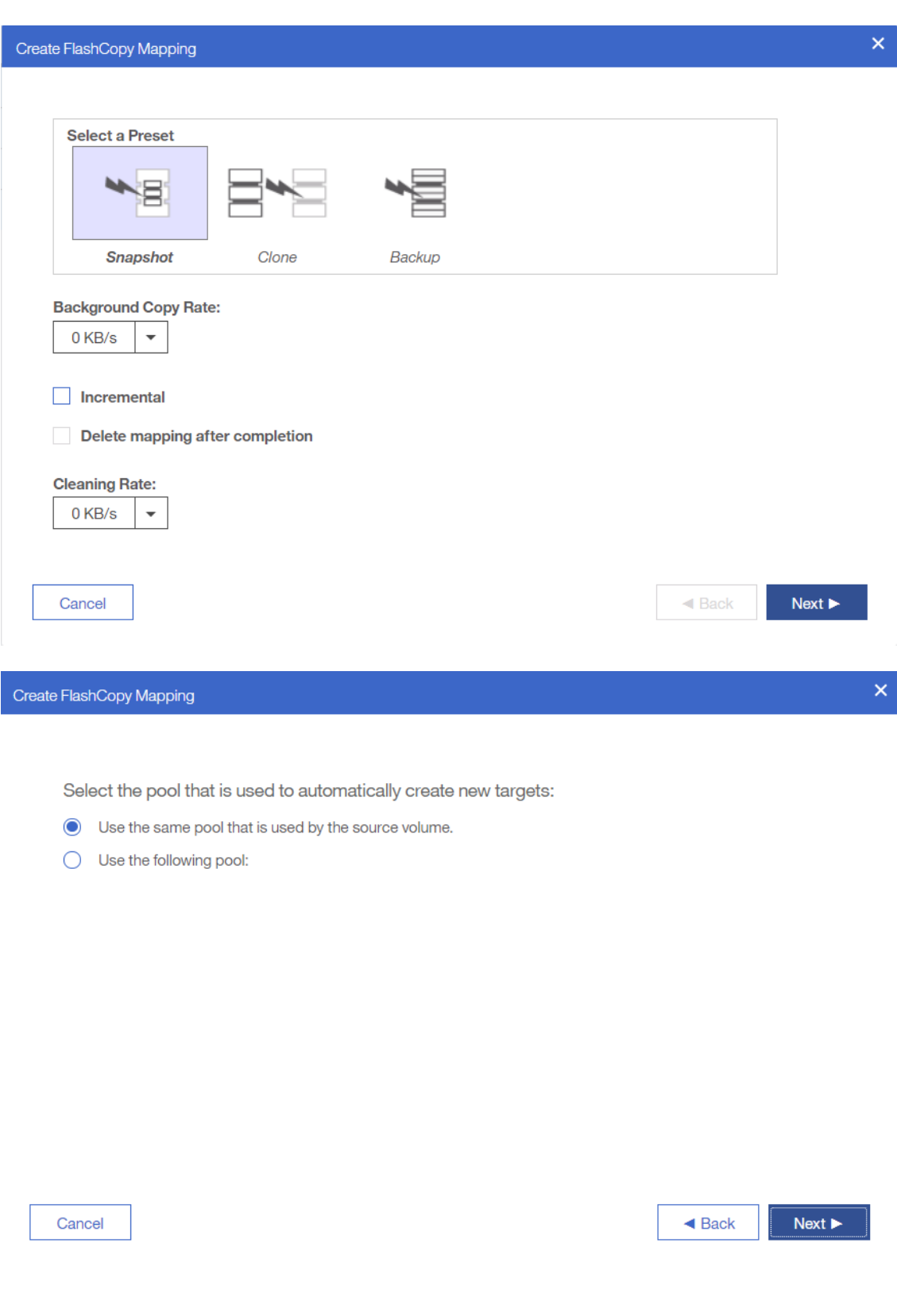

Select Thin-provisioned.

Leave the default value for Real capacity (2% of the original disk size).

This value indicates the actual size reserved on the Storwize for the clone disks.

It is advisable to monitor disk space during the first cloning operations.

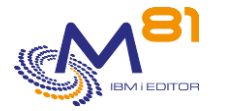

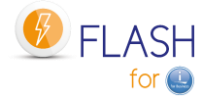

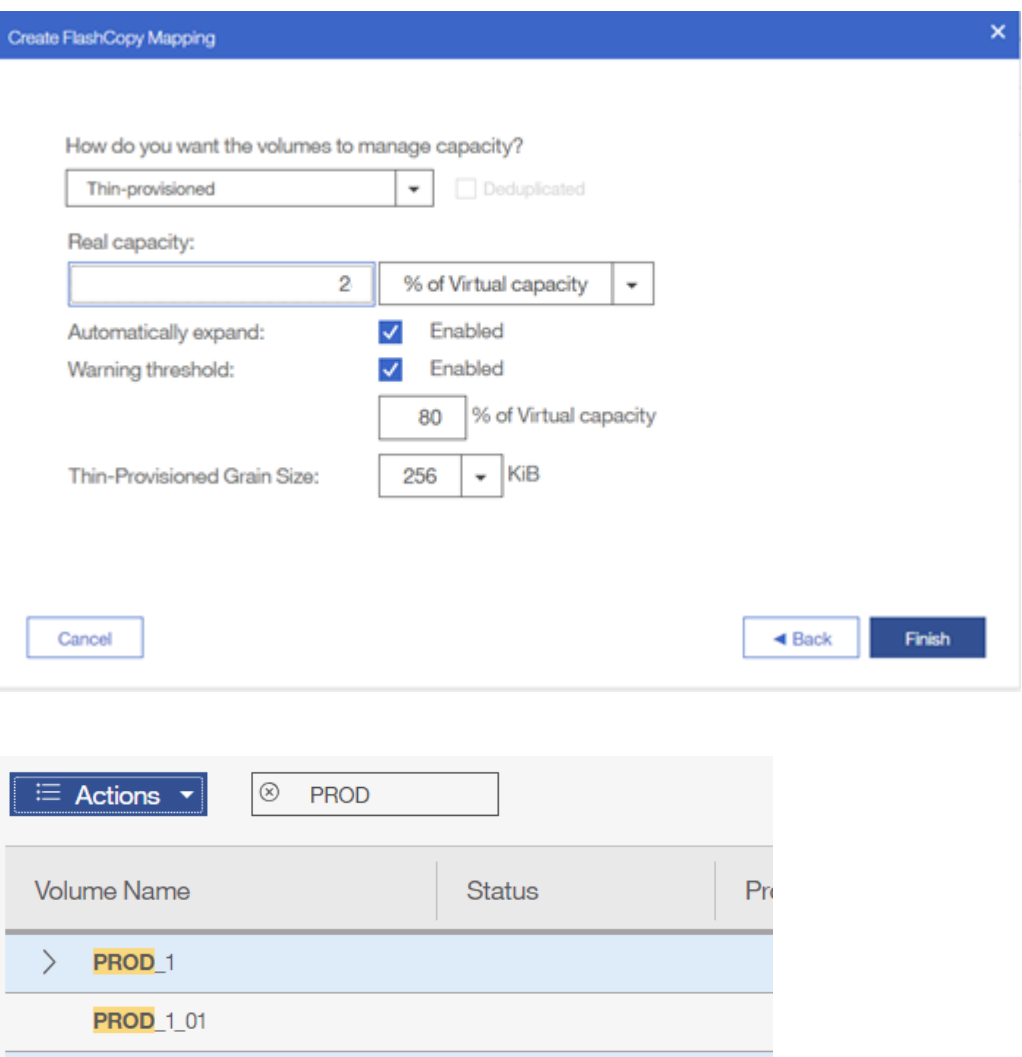

## *16.3 Rename the consistency group*

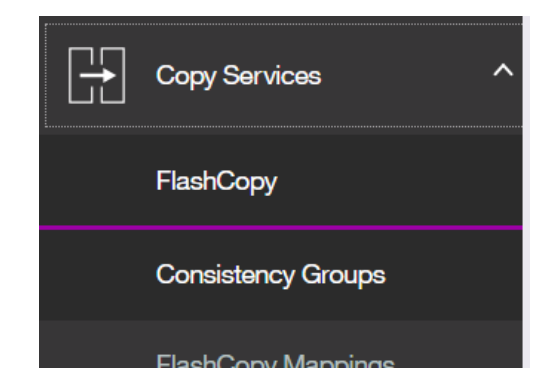

 $\angle$  PROD<sub>2</sub>

 $\rangle$  PROD\_3

 $\left. \right.$ 

**PROD** 2\_01

**PROD**\_3\_01

**PROD\_4\_01** 

PROD<sub>-4</sub>

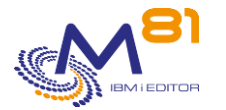

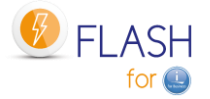

A new consistency group has been created with a default name and the copy has been started.

Check that the names of the disks it contains correspond to the group you have created by clicking on the (>) sign in front of the name.

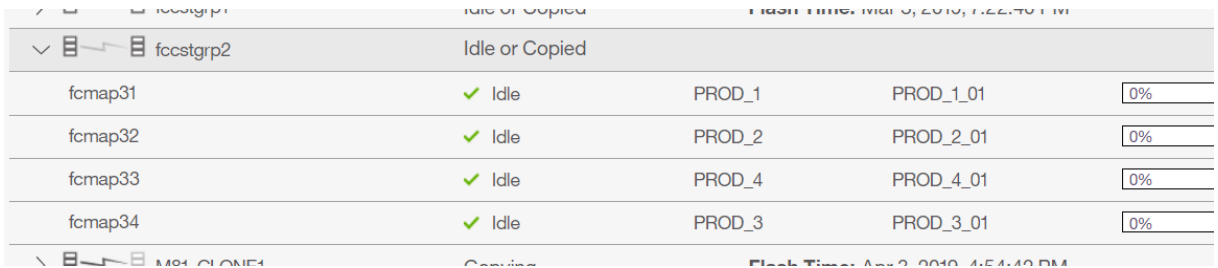

#### Select the group and choose the "Rename" action

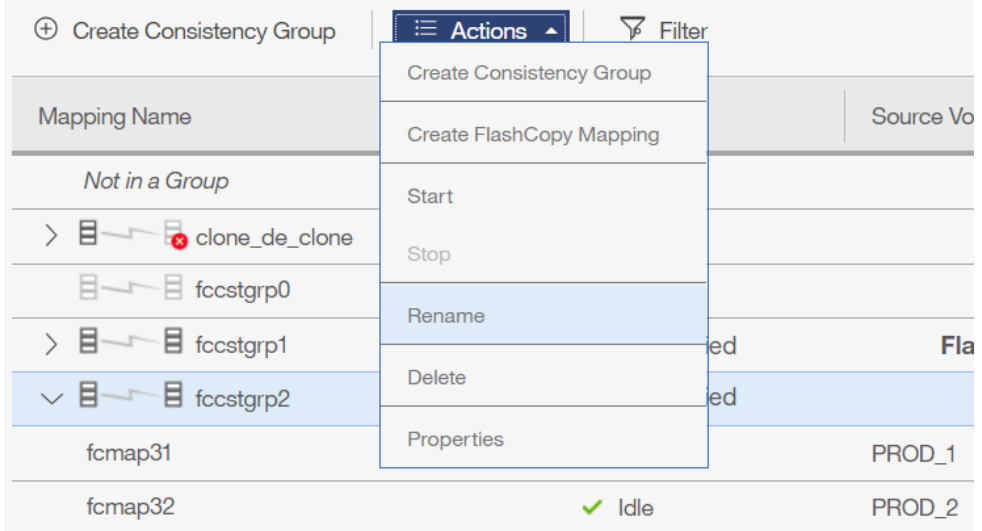

Give it an easier name relating to the partition name. This name will be used in the Storage definitions.

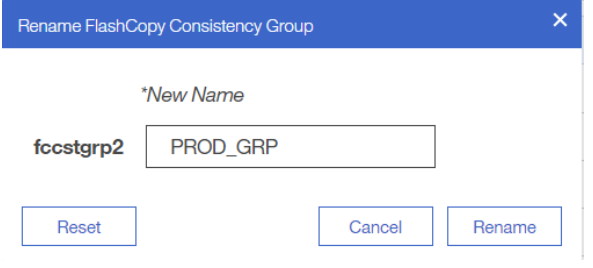

## *16.4 Rename the clone disks*

The created disks can be renamed for better visibility in the future

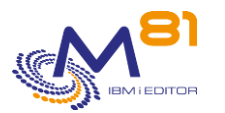

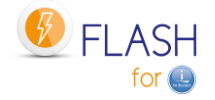

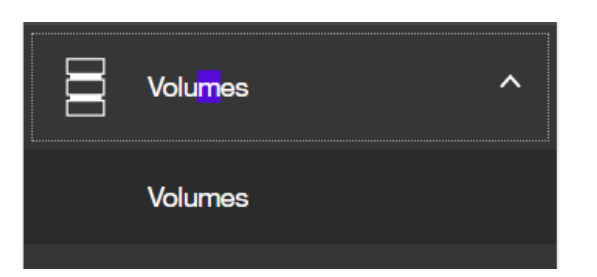

### Select the clone disks (their name is ending with \_01) then choose the "rename" action

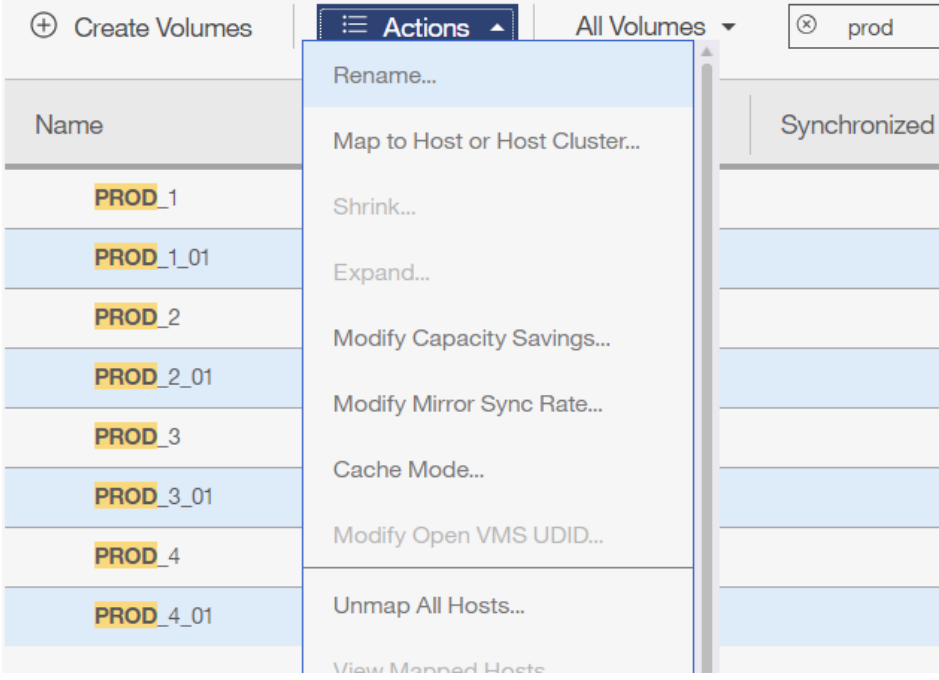

Rename Volumes

 $\bar{\mathsf{x}}$ 

\*New Name

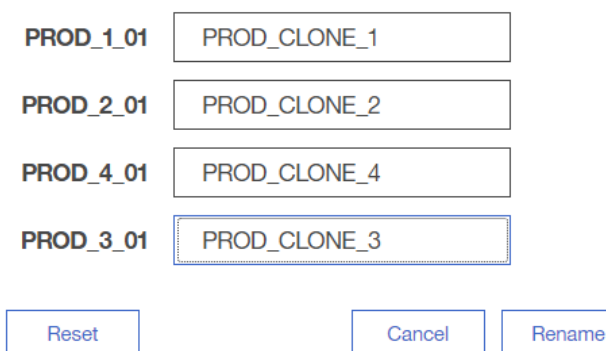

When viewing the volumes, they appear as below:

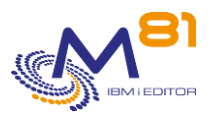

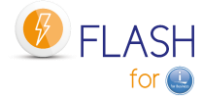

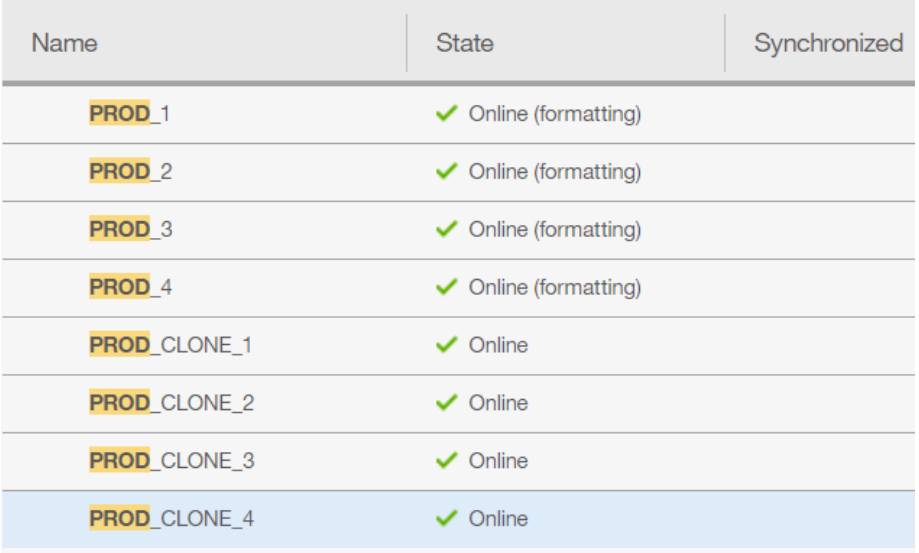

#### When viewing the FlashCopy function, they appear as below:

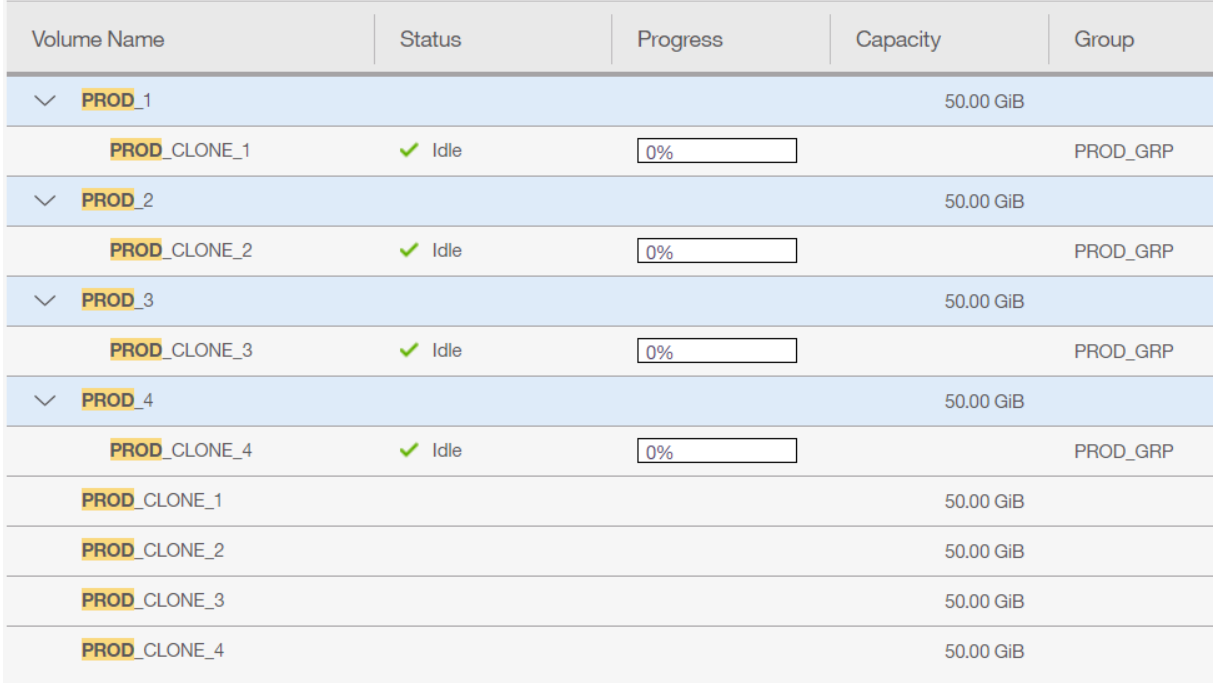

# *17 Import an https certificate*

This chapter is for VMAX bays, with https access. If the access to the VMAX bay is in http only, there is no certificate to import.

## *17.1 Import the certificate on a PC*

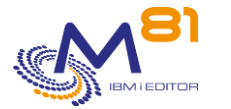

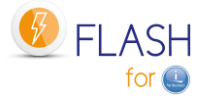

First, the certificate must be imported on a PC, before being deposited in an IFS directory of the Production partition.

In this example, the browser used is Chrome.

In the browser, access a page of the VMAX bay management site.

If the certificate used on the bay is a self-signed certificate, the display in the browser will be as below:

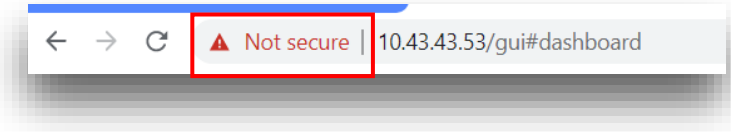

If the certificate is recognized by an official certification authority, the display will be as below:

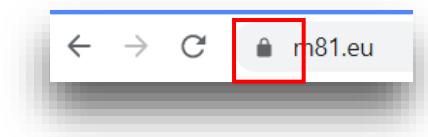

Click on the triangle or padlock to display one of the following menus

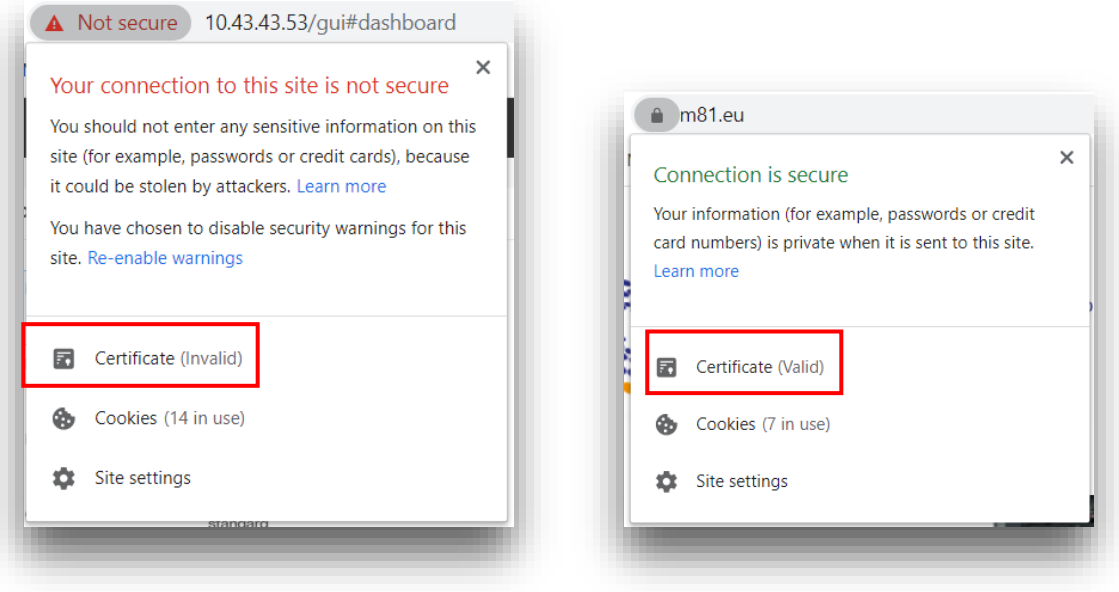

Then click on "Certificate", select the "Detail" tab, then click on "Copy to file".

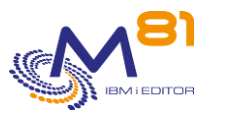

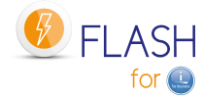

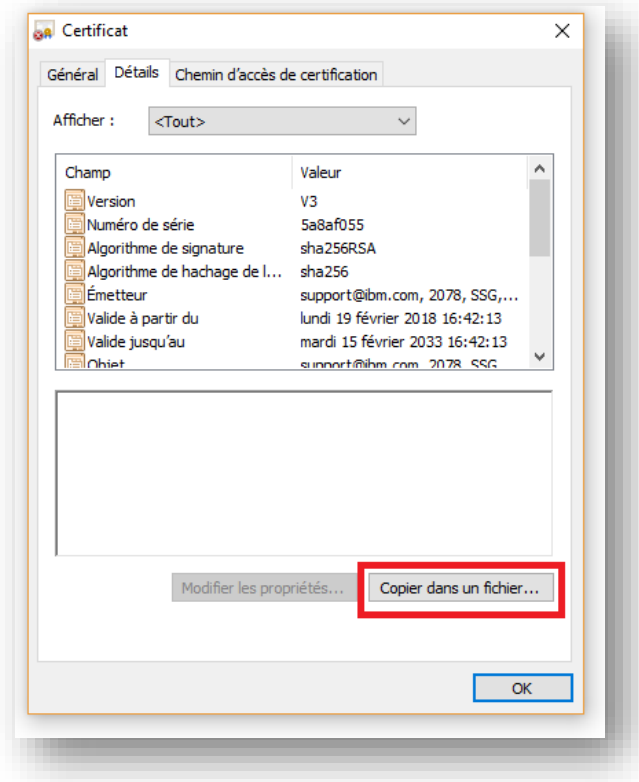

A Certificate Export Wizard window opens. Click "Next".

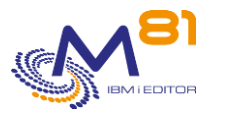

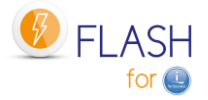

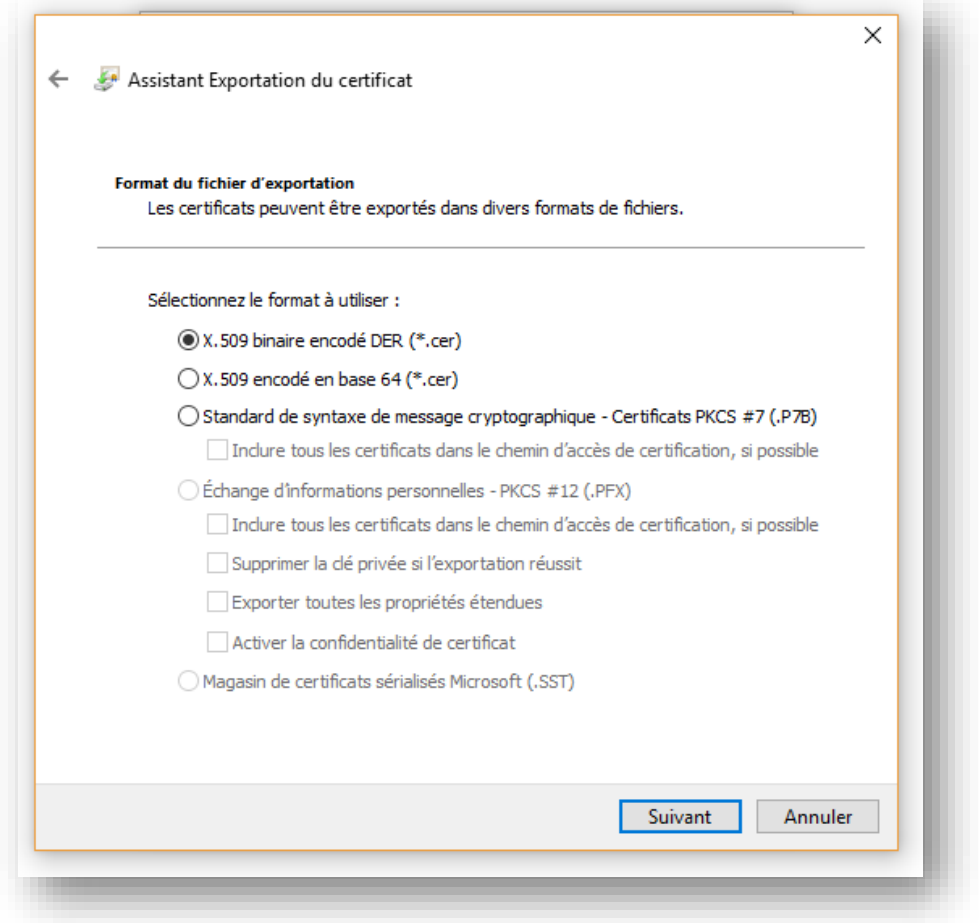

Select the type " X.509 binary encoded DER (\*.cer) ", then indicate a location where it will be stored temporarily.

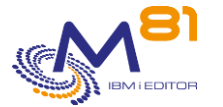

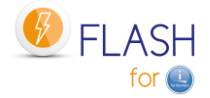

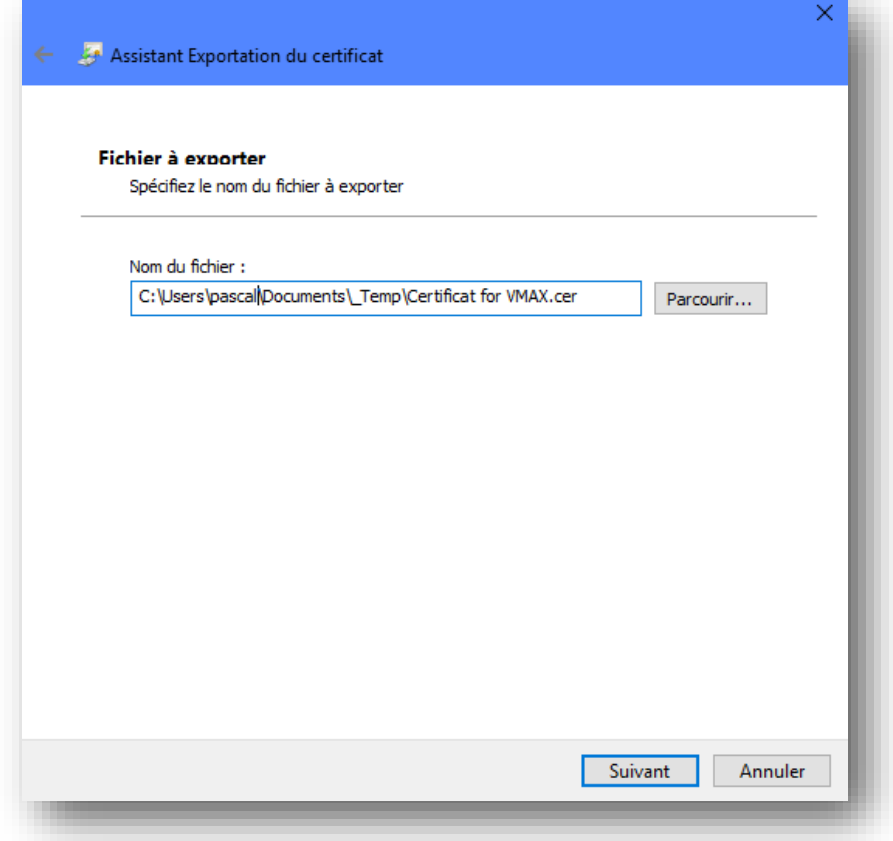

Transfer this file to a directory on the IFS of the partition (e.g. using FTP).

It can be placed in any directory on the IFS.

```
If this certificate is only used for Flash for i, it can be placed in the /Flash4i directory for example.
```

```
 Work with Object Links 
Directory . . . . : /Flash4i
Type options, press Enter. 
  2=Edit 3=Copy 4=Remove 5=Display 7=Rename 8=Display attributes 
  11=Change current directory ... 
Opt Object link Type Attribute Text 
     Certificate for VM > STMF
```
## *17.2 Create a certificate store in DCM on IBM i partition*

The second step is to import the certificate into the DCM (Digital Certificate Manager) of the IBM i partition. This section describes how to create a new "Certificate store". An existing Certificate Store can be used. In this case, proceed to the next step.

Direct access to the DCM can be done at the following address, replacing XX.XX.XX.XX with the IP address or name of the Production partition.
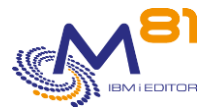

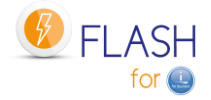

### [http://XX.XX.XX.XX:2001/QIBM/ICSS/Cert/Admin/qycucm1.ndm/main0](http://xx.xx.xx.xx:2001/QIBM/ICSS/Cert/Admin/qycucm1.ndm/main0)

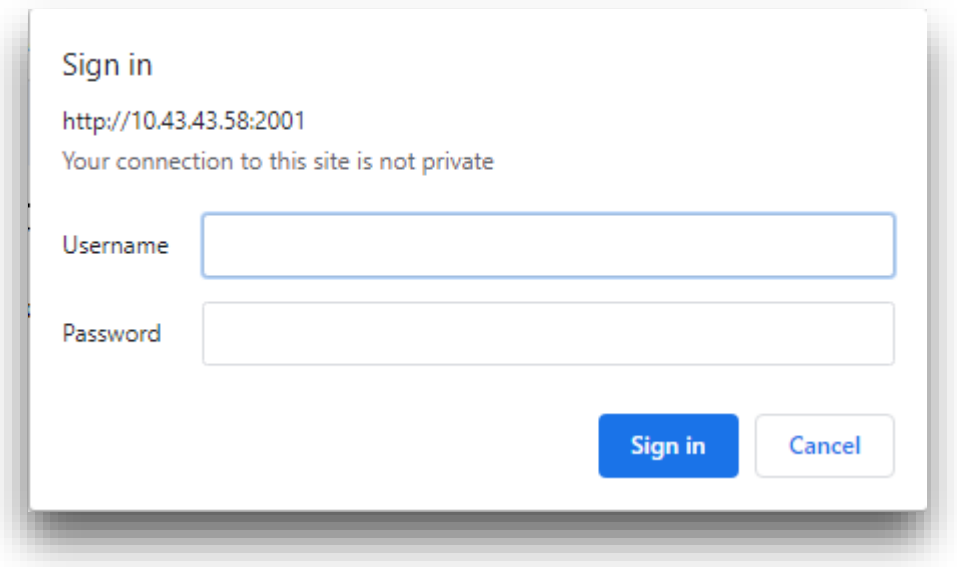

Enter an IBM i profile and password to connect to DCM.

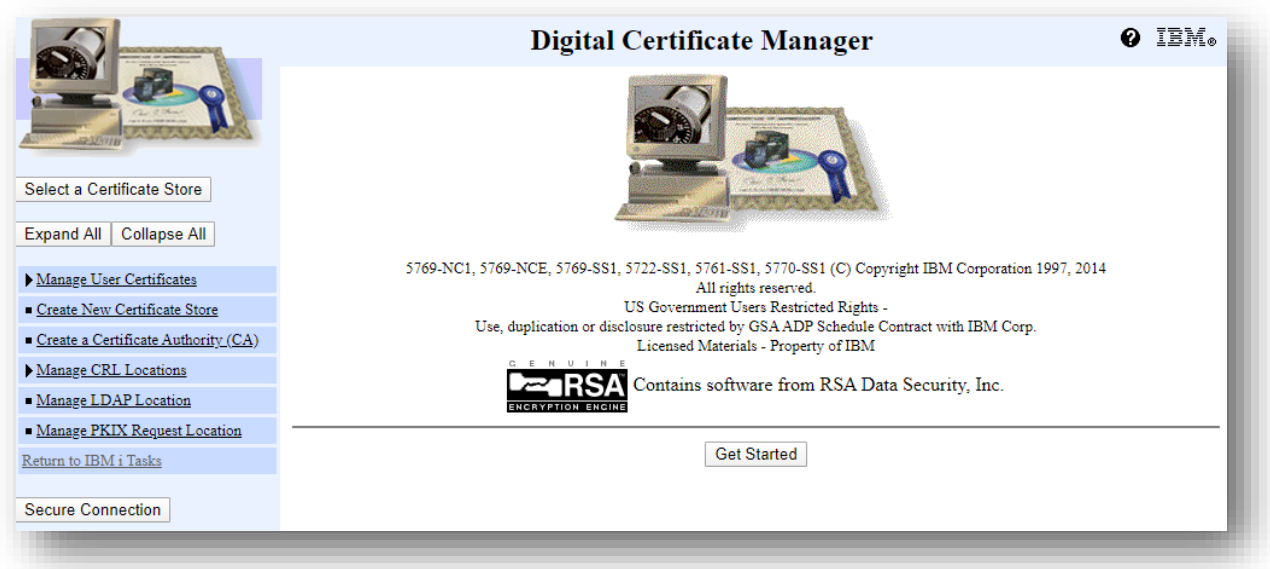

### Select « Create New Certificate Store ».

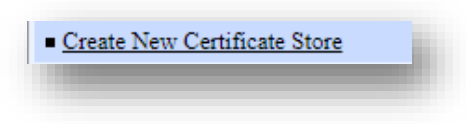

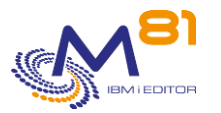

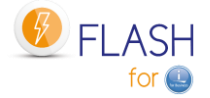

|                                                    | Digital Certificate Manager                                                |
|----------------------------------------------------|----------------------------------------------------------------------------|
|                                                    | <b>Create New Certificate Store</b>                                        |
|                                                    | Select a certificate store.                                                |
| Select a Certificate Store                         | *SYSTEM<br>*OBJECTSIGNING                                                  |
| <b>Expand All</b><br>Collapse All                  | *SIGNATUREVERIFICATION<br>Other System Certificate Store<br>$\circledcirc$ |
| Manage User Certificates                           | Continue<br>Cancel                                                         |
| Create New Certificate Store                       |                                                                            |
| $\blacksquare$ Create a Certificate Authority (CA) |                                                                            |
| Manage CRL Locations                               |                                                                            |
| <b>THEFT</b>                                       |                                                                            |

Select « Other System Certificate Store »

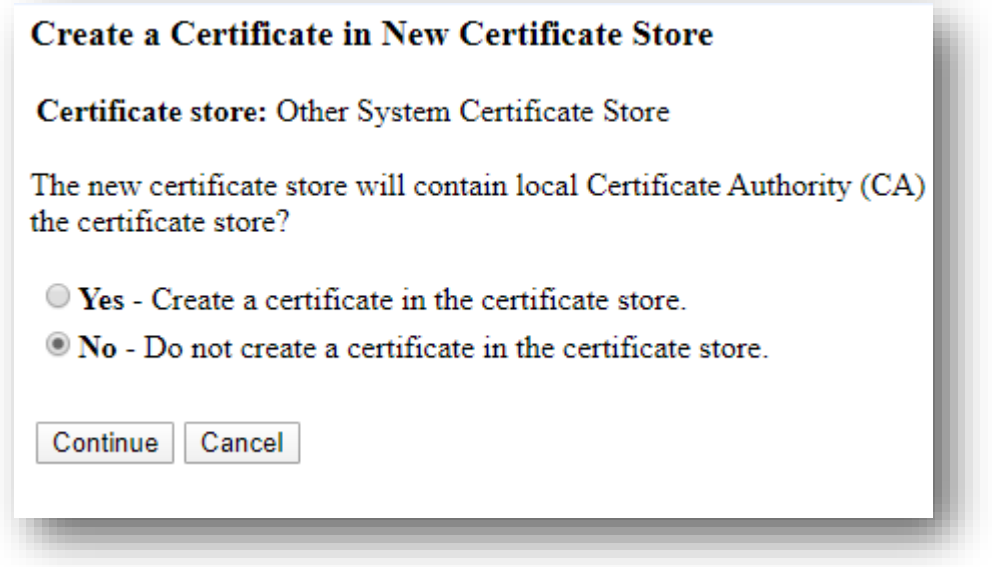

Select "No" Do not create a certificate. It will be imported later.

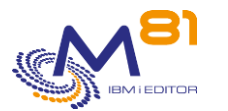

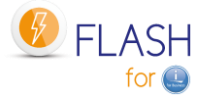

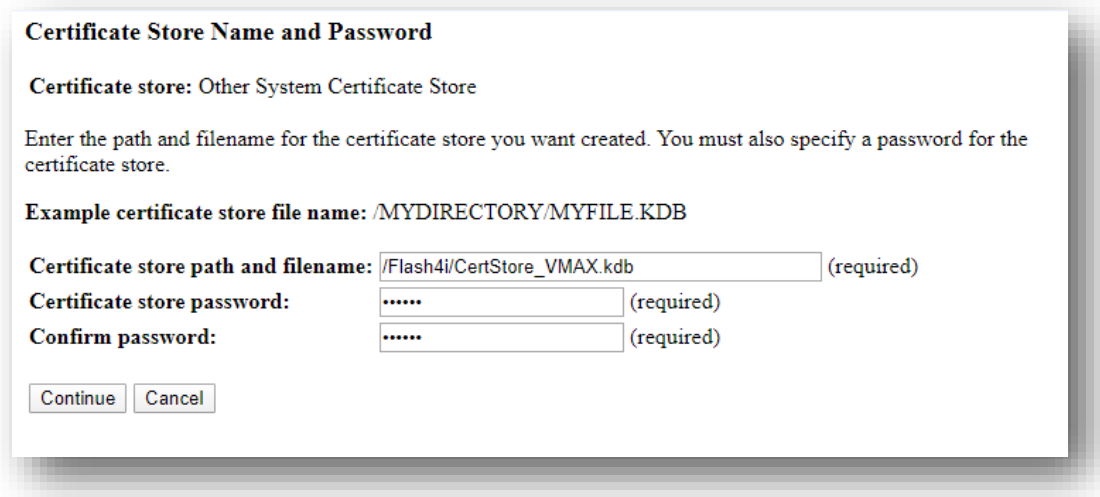

Enter the path and file name that will contain the Certificate store. It can be placed in any IFS directory. If this Store is only used for Flash for i, it can be placed in the /Flash4i directory for example.

The name of this file must end with .kdb

Also enter the password that will be associated with it.

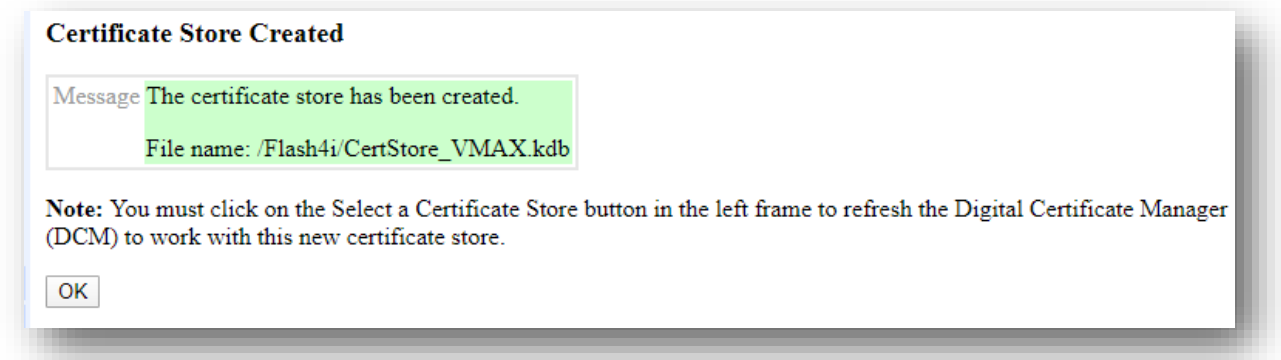

## *17.3 Import the certificate in DCM on IMB i partition*

The certificate from the VMAX bay will now be imported into the certificate store created in the previous step.

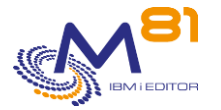

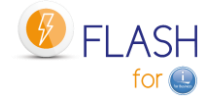

Select the Certificate Store created in the previous step.

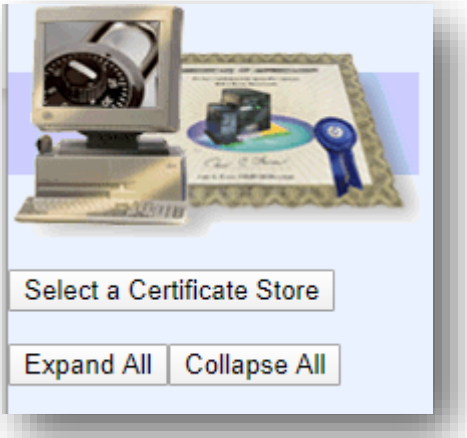

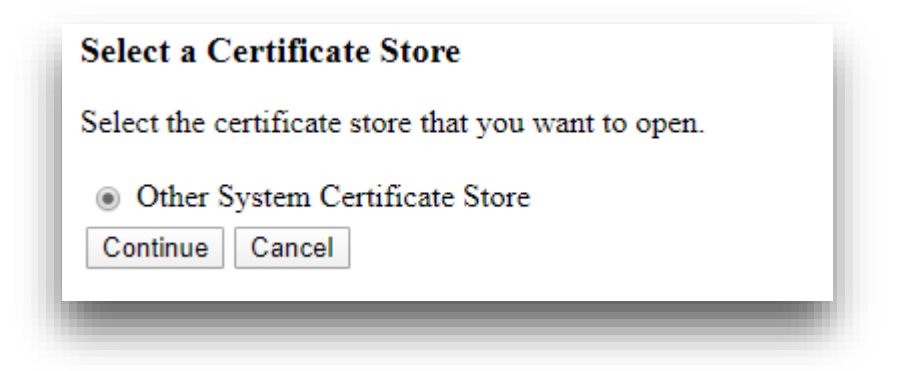

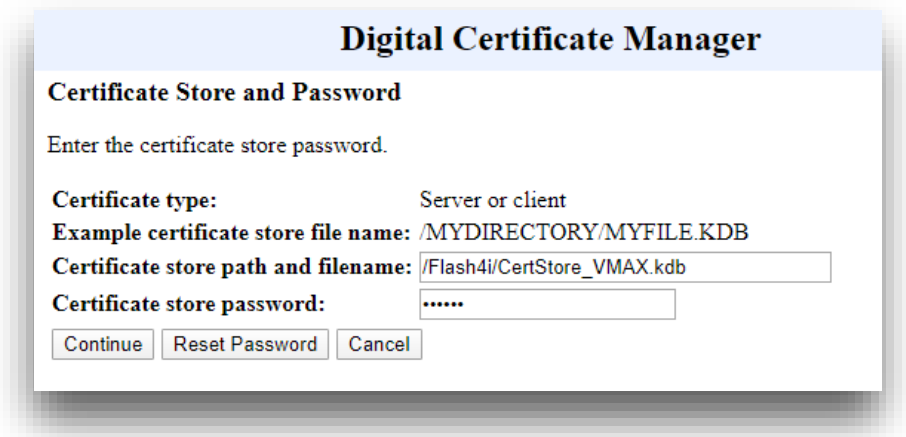

Enter the name of the file containing the Certificate Store, and the associated password.

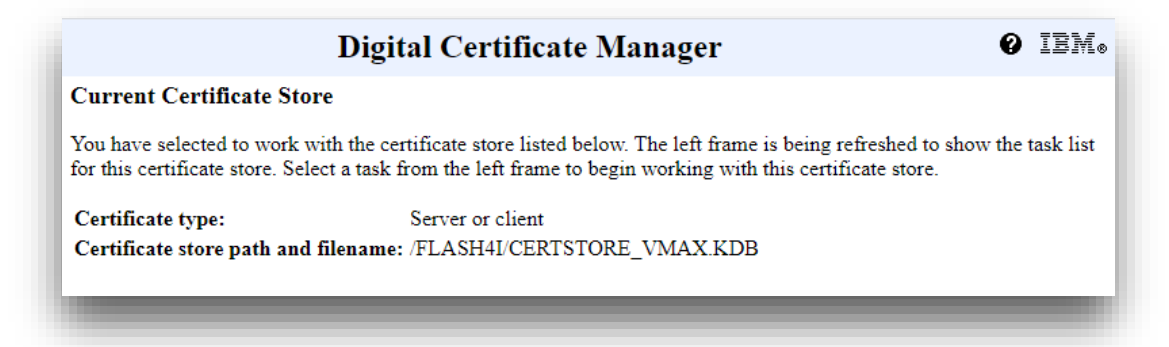

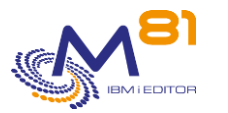

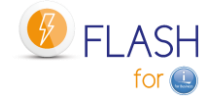

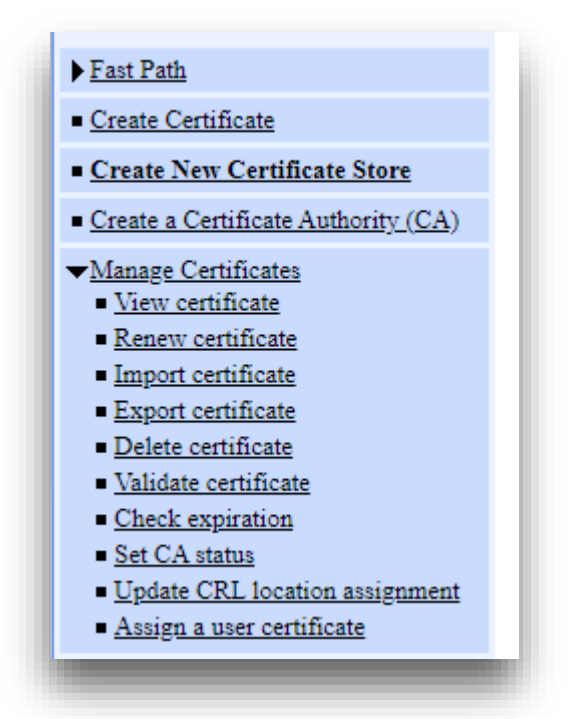

Select « Manage Certificates », then « Import certificate »

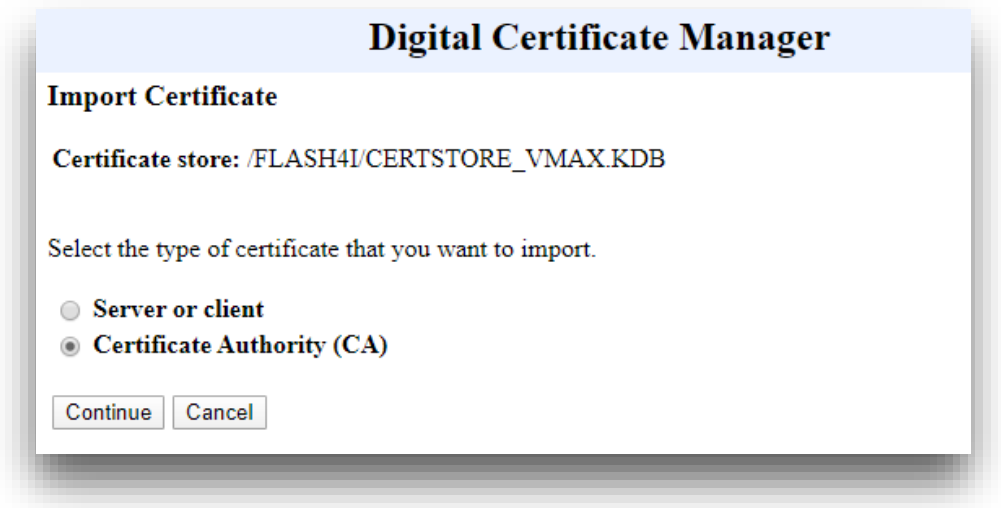

Select « Certificate Authority (CA) »

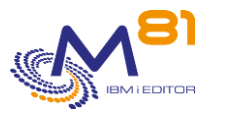

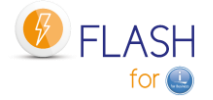

### **Digital Certificate Manager**

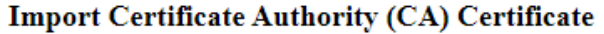

Certificate type: Certificate Authority (CA) Certificate store: /FLASH4I/CERTSTORE\_VMAX.KDB

Specify the fully qualified path and file name of the certificate that you want to import.

Example path and file name: /MYDIRECTORY/MYFILE.EXT

Import file: /Flash4i/Certificat for VMAX.cer

Continue Cancel

Enter the name of the file containing the certificate previously imported into the IFS.

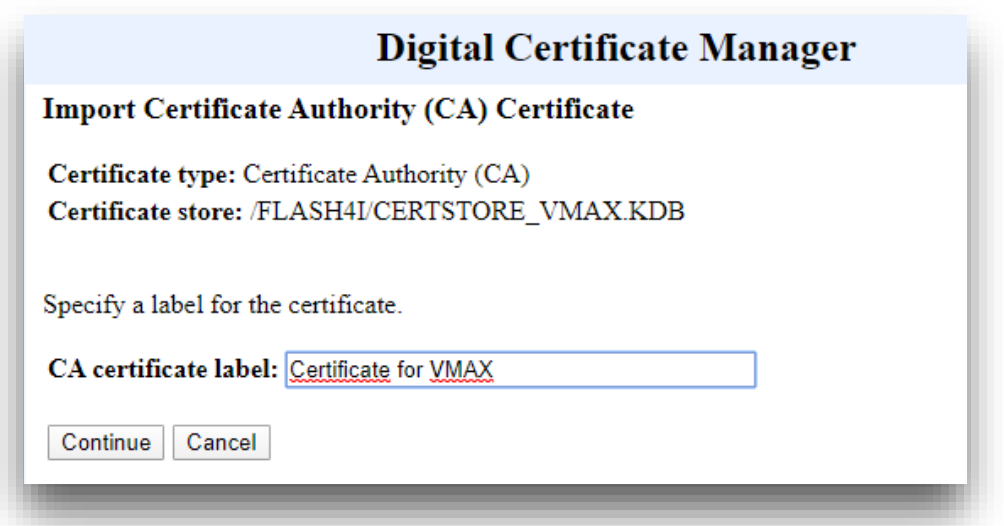

Enter a label that will later allow this certificate to be recognized among the others.

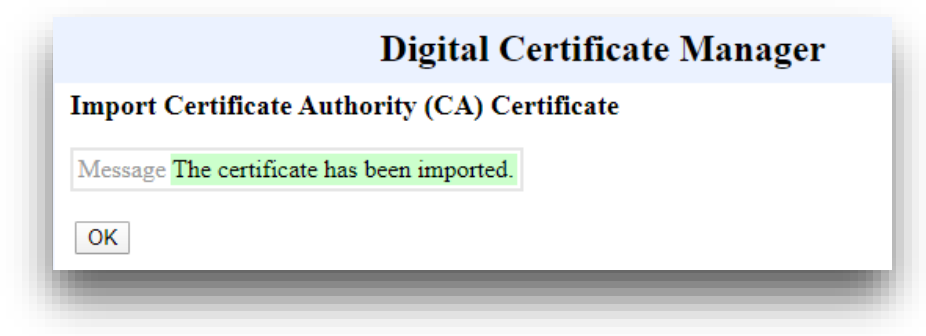

## *17.4 Check that a certificate exist*

It is possible to verify that a certificate exists and has been recognized.

#### **Using a 5250 screen:**

The certificate and the Store certificate have been placed in a directory (or directories). They are visible with the command WRKLNK

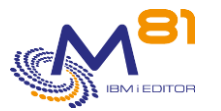

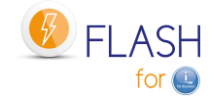

In our example, they are placed in the /Flash4i directory. wrklnk '/Flash4i/Cert\*'

```
 Work with Object Links 
Directory . . . . : /Flash4i
Type options, press Enter. 
  2=Edit 3=Copy 4=Remove 5=Display 7=Rename 8=Display attributes 
  11=Change current directory ... 
Opt Object link Type Attribute Text 
     Certificate for VM > STMF
     CertStore VMAX.kdb STMF
     CertStore VMAX.RDB STMF
```
#### **Using DCM:**

Select the Certificate Store, as indicated at the beginning of the previous chapter.

Then select "Manage Certificates" and then "View certificate".

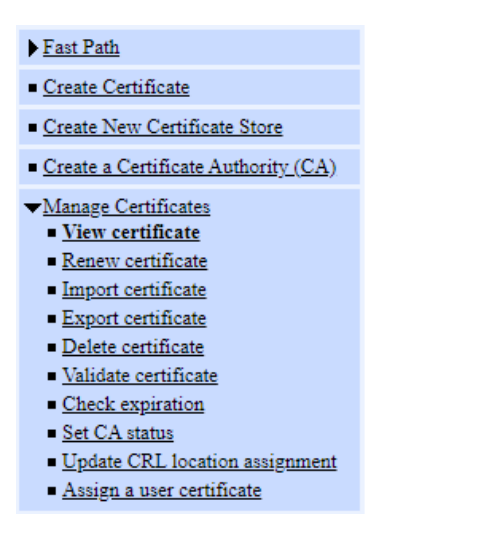

# **Digital Certificate Manager View Certificate** Select the type of certificate that you want to view. Server or client - View a server or client certificate. Certificate Authority (CA) - View a Certificate Authority (CA) certificate. Certificate request - View an unsigned certificate request. ○ User - View a user certificate assigned to a user identity. Continue | Cancel

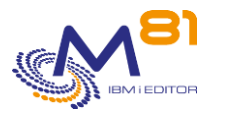

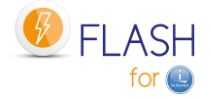

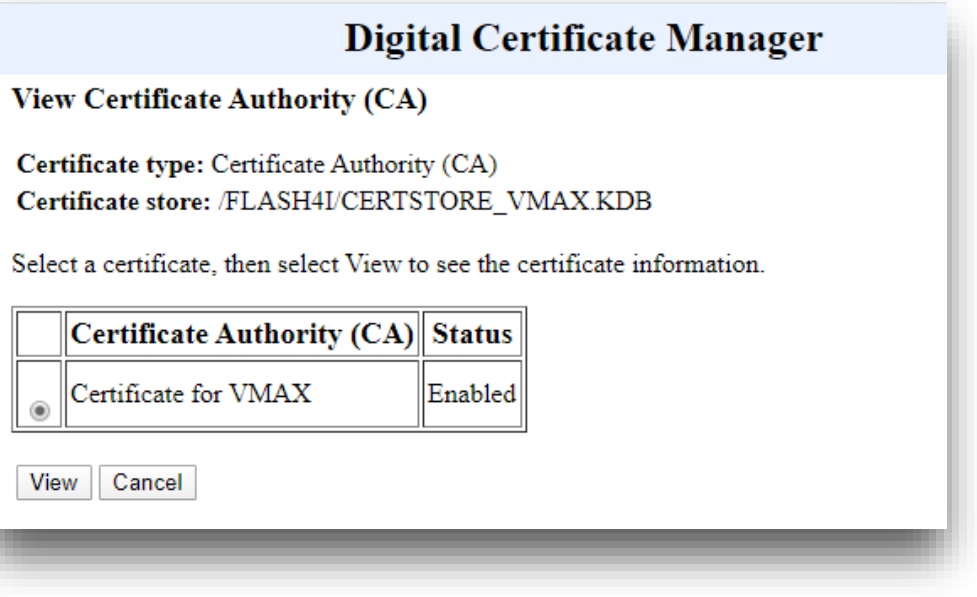

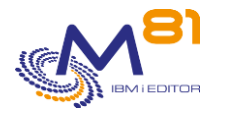

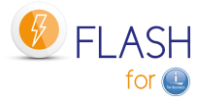

## *18 Support*

Thank you for your choice to use Flash For i product.

For getting support during installation or use of this product:

**Contact your reseller.**

Or send your questions to the following address:

[support@m81.eu](mailto:support@m81.eu)

This support is available at working days and hours (in France), and must be associated with a maintenance contract.